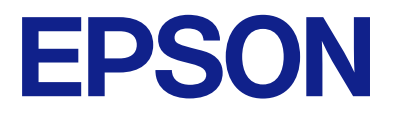

# **WF-C5390 Series Vartotojo vadovas**

**[Spausdinimas](#page-80-0)**

**[Spausdintuvo priežiūra](#page-126-0)**

**[Problemų sprendimas](#page-152-0)**

# *Turinys*

## *[Nuoroda į šį vadovą](#page-5-0)*

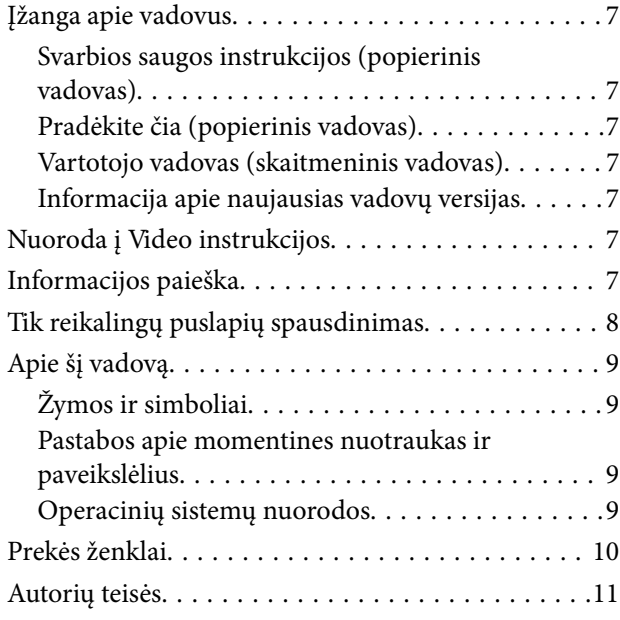

### *[Svarbios instrukcijos](#page-12-0)*

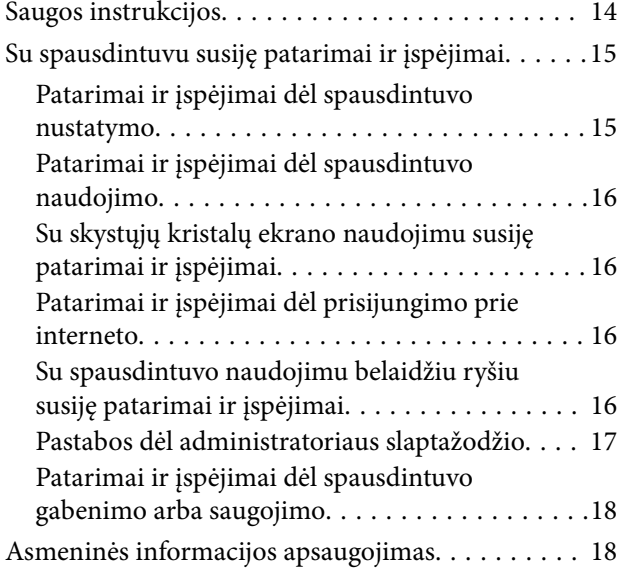

### *[Dalių pavadinimai ir funkcijos](#page-18-0)*

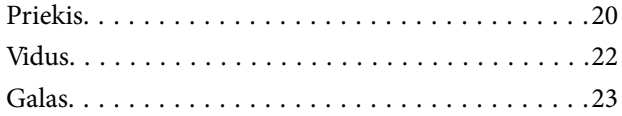

## *[Valdymo skydelio vadovas](#page-23-0)*

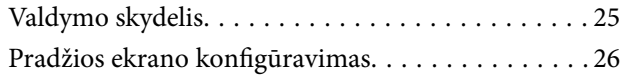

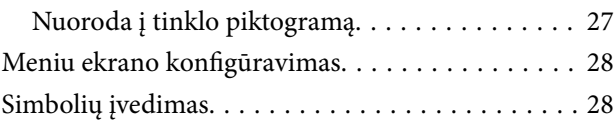

### *[Spausdintuvo paruošimas ir pradinių](#page-29-0)  [nuostatų nustatymas](#page-29-0)*

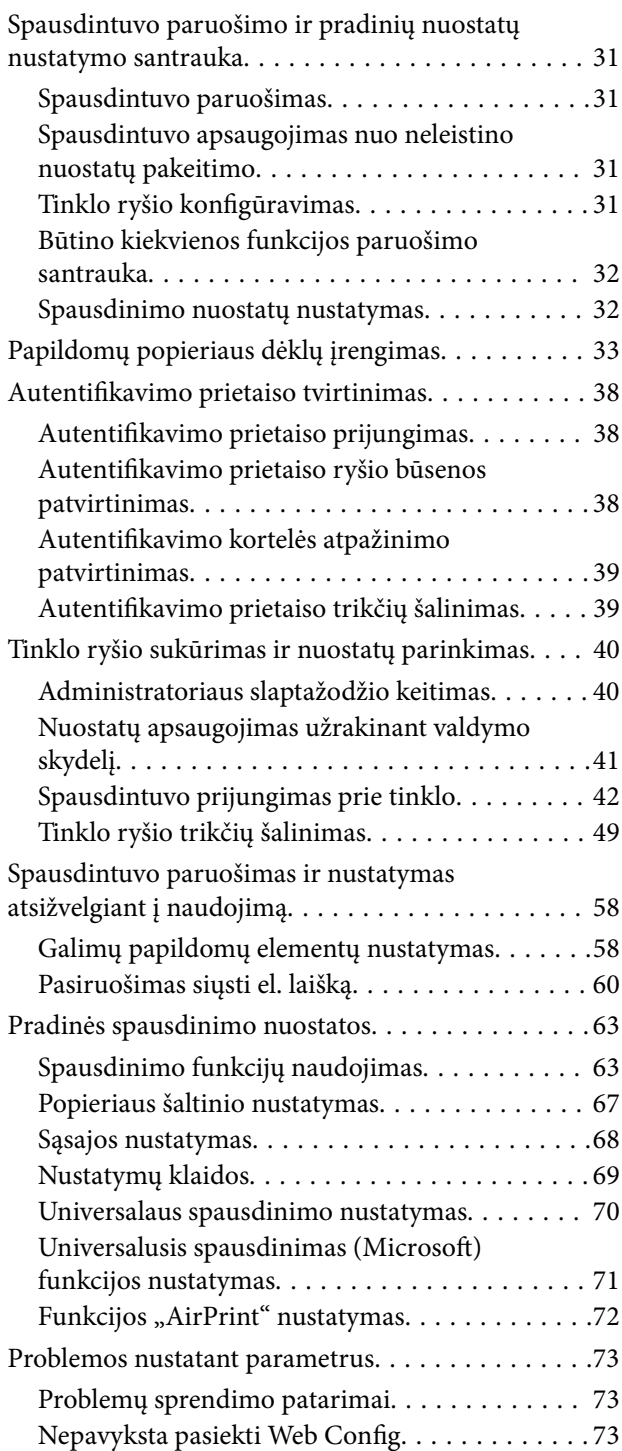

# *[Popieriaus įdėjimas](#page-74-0)*

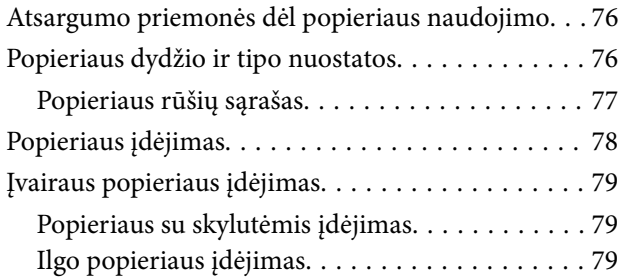

## *[Spausdinimas](#page-80-0)*

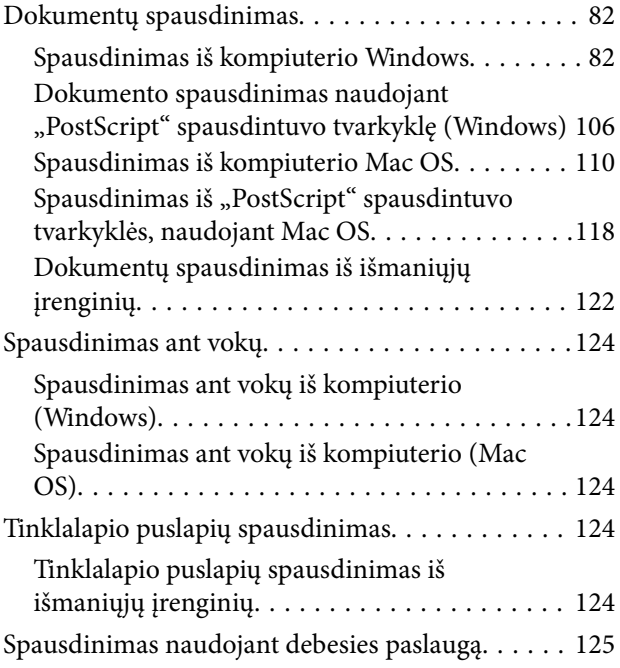

# *[Spausdintuvo priežiūra](#page-126-0)*

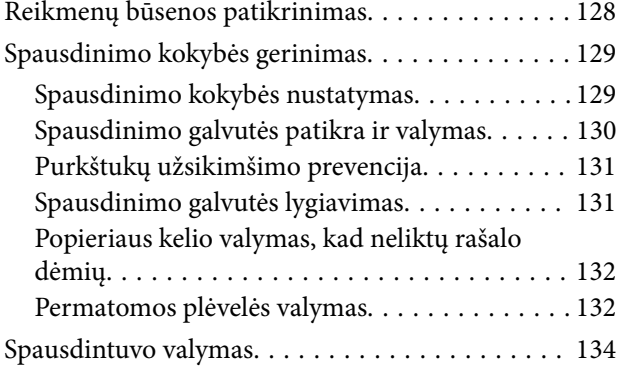

## *[Esant šioms situacijoms](#page-135-0)*

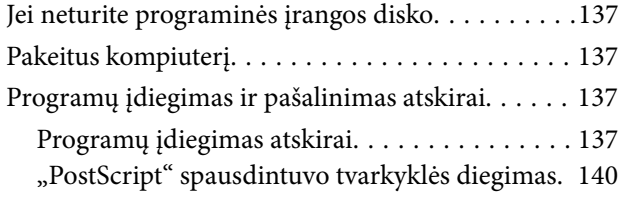

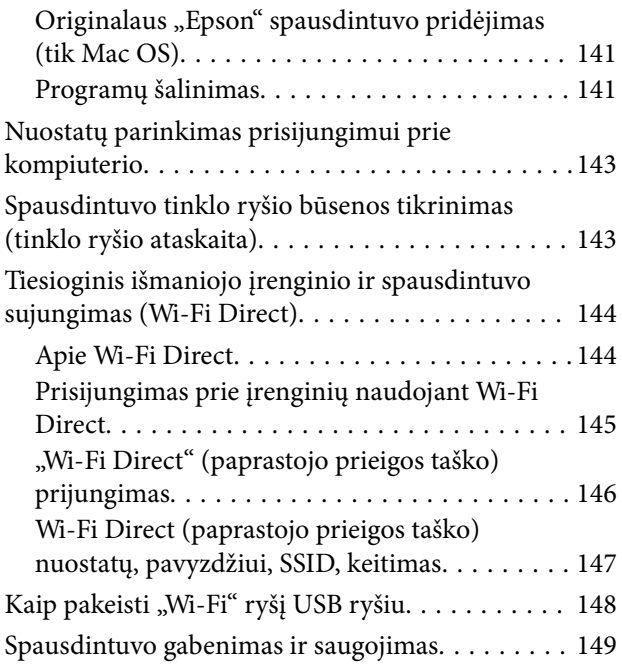

# *[Problemų sprendimas](#page-152-0)*

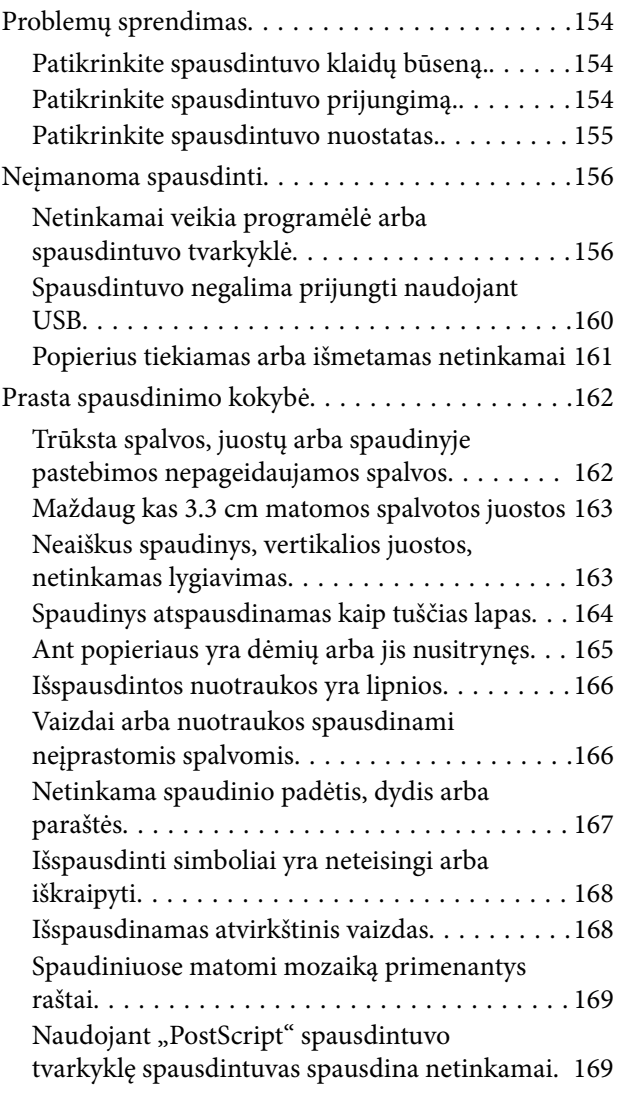

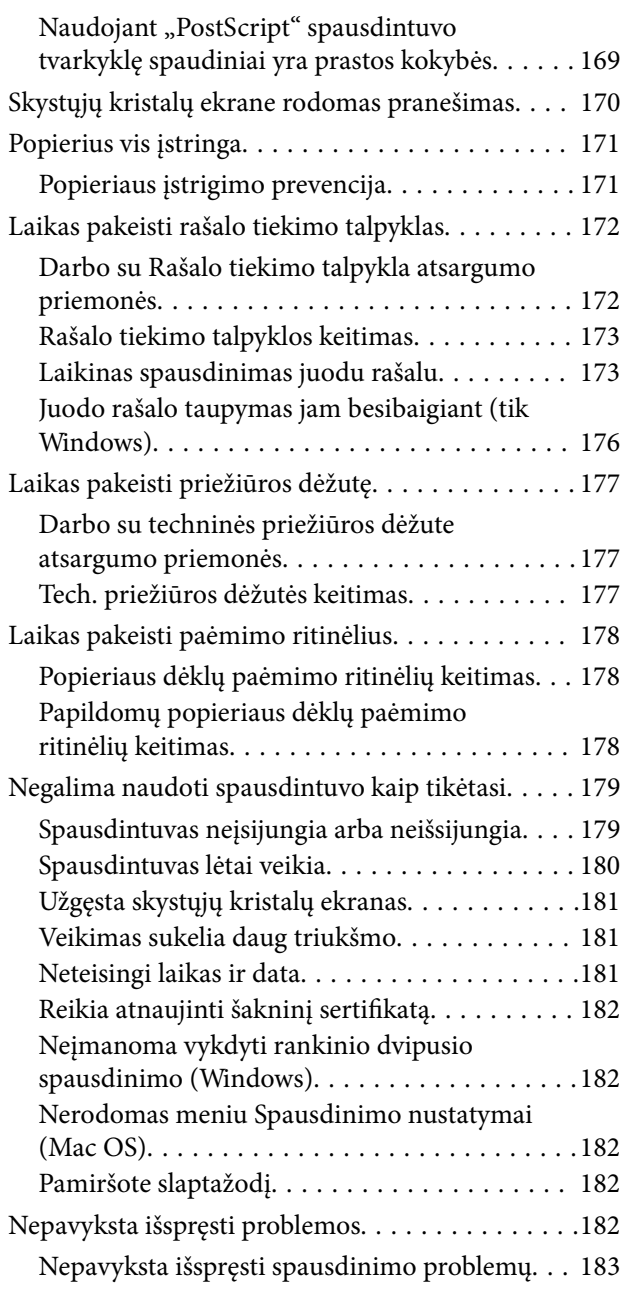

# *[Produkto informacija](#page-183-0)*

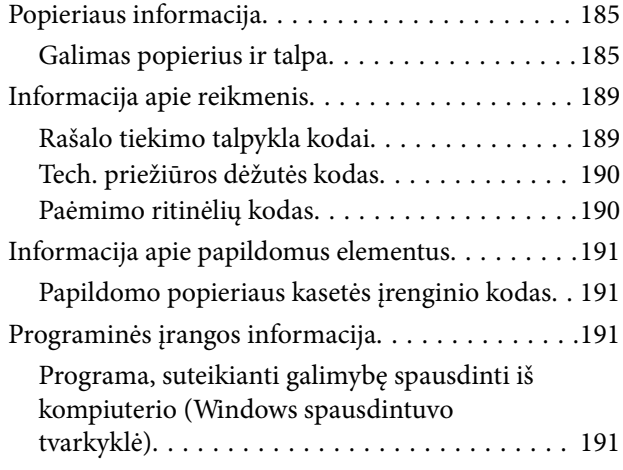

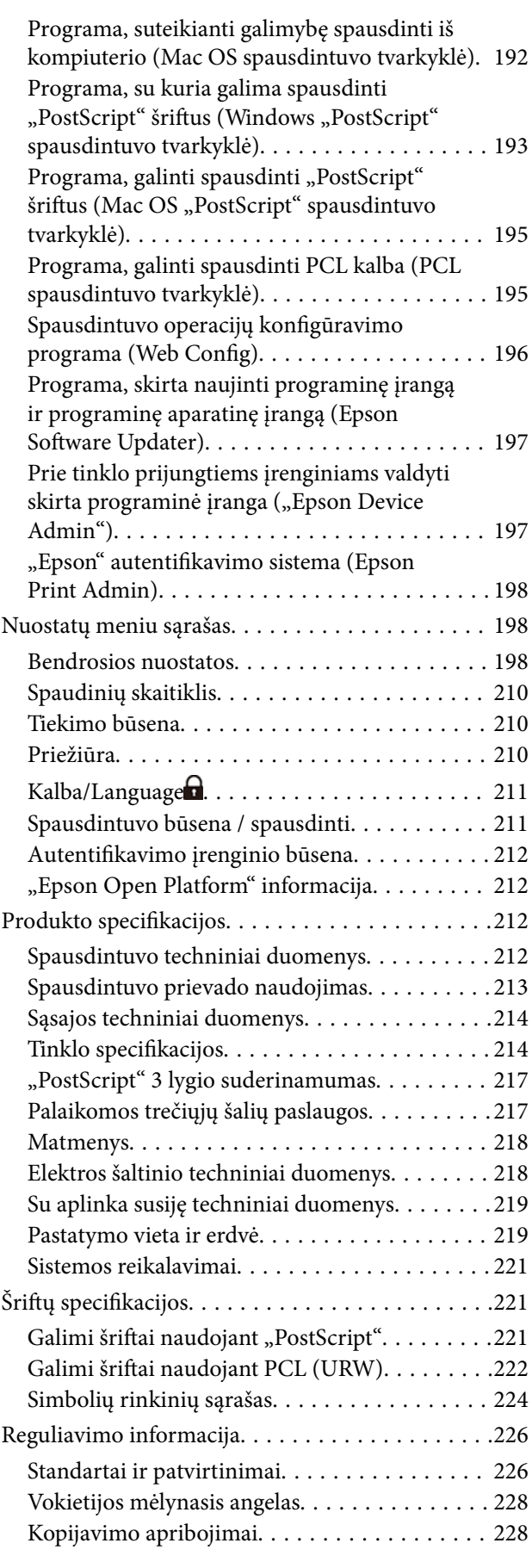

# *[Informacija administratoriui](#page-229-0)*

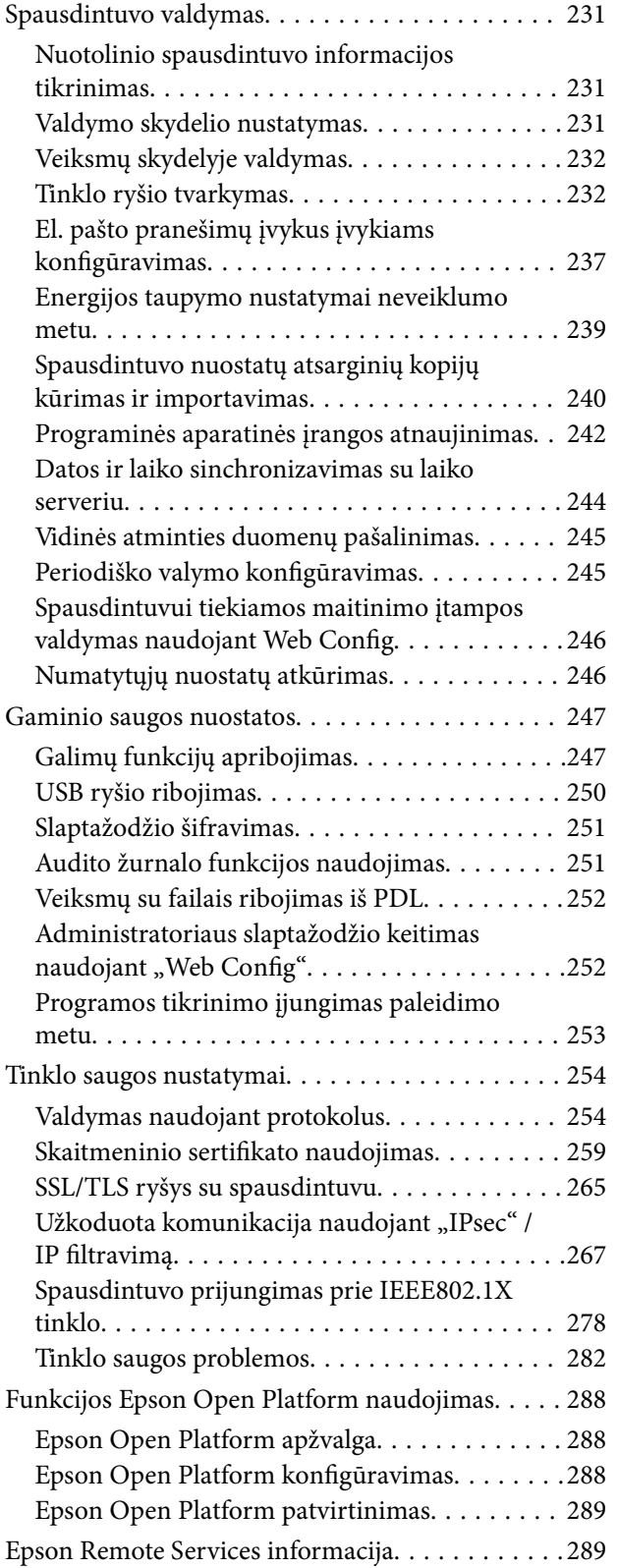

# *[Kur ieškoti pagalbos](#page-289-0)*

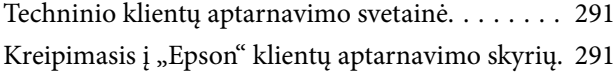

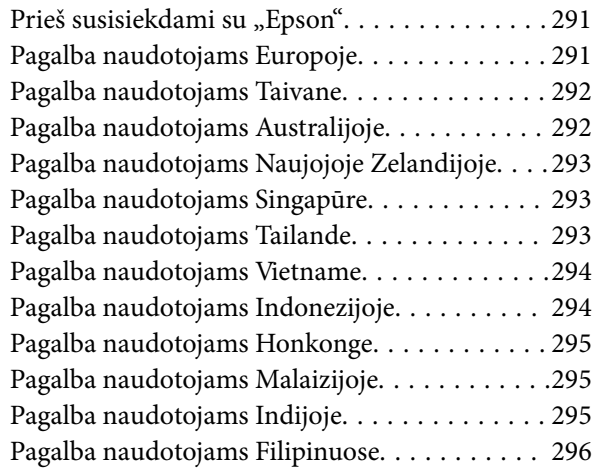

# <span id="page-5-0"></span>**Nuoroda į šį vadovą**

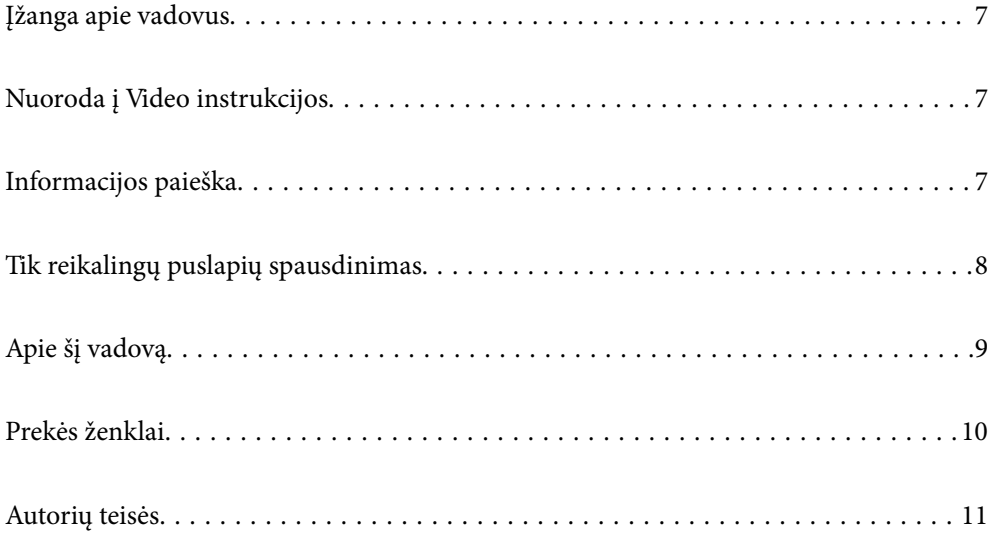

# <span id="page-6-0"></span>**Įžanga apie vadovus**

Su "Epson" spausdintuvu pateikiami toliau nurodyti vadovai. Įvairios pagalbinės informacijos ieškokite ne tik šiuose vadovuose, bet ir spausdintuvo bei "Epson" programų žinynuose.

Svarbios saugos instrukcijos (popierinis vadovas)

Pateikiamos instrukcijos, užtikrinančios saugų spausdintuvo naudojimą.

Pradėkite čia (popierinis vadovas)

Jame pateikiama informacija apie spausdintuvo nustatymą ir programinės įrangos įdiegimą.

#### Vartotojo vadovas (skaitmeninis vadovas)

Šis vadovas. Pateikiamas PDF faile ir internete. Suteikia išsamią informaciją ir nurodymus, kaip naudoti spausdintuvą ir spręsti galimas problemas.

#### Informacija apie naujausias vadovų versijas

❏ Popierinis vadovas

Naujausios informacijos rasite Europos "Epson" pagalbos svetainėje <http://www.epson.eu/support> arba "Epson" pagalbos visame pasaulyje svetainėje <http://support.epson.net/>.

❏ Skaitmeninis vadovas

Apsilankykite toliau nurodytoje svetainėje, įveskite įrenginio pavadinimą, tada eikite **Pagalba**. <https://epson.sn>

# **Nuoroda į Video instrukcijos**

Galite peržiūrėti Video instrukcijos, jei norite išmokti naudotis spausdintuvu. Apsilankykite toliau nurodytoje svetainėje. Video instrukcijos pateikiama informacija gali būti pakeista iš anksto neįspėjus.

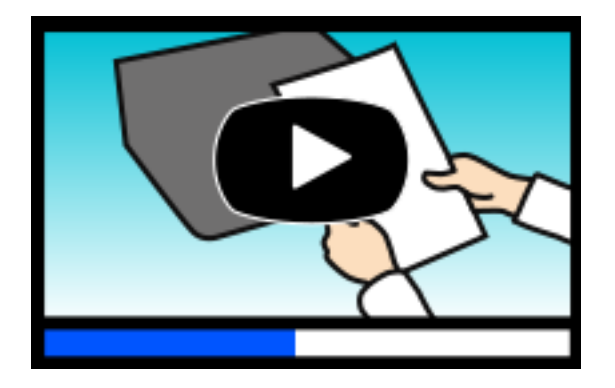

[https://support.epson.net/publist/video.php?model=WF-C5390\\_Series](https://support.epson.net/publist/video.php?model=WF-C5390_Series)

# **Informacijos paieška**

PDF vadovas leidžia ieškoti informacijos pagal raktinį žodį arba peršokti tiesiai į konkrečius skyrius, naudojant žymes. Šiame skyriuje paaiškinama, kaip naudotis PDF vadovu, kuris kompiuteryje atidarytas naudojant Adobe Acrobat Reader DC.

#### <span id="page-7-0"></span>**Paieška pagal raktinį žodį**

Spustelėkite **Redaguoti** > **Išplėstinė paieška**. Paieškos lange įveskite ieškomos informacijos raktinį žodį (tekstą), tada spustelėkite **Ieškoti**. Rezultatai rodomi sąraše. Spustelėkite vieną iš rodomų rezultatų, norėdami peršokti į tą puslapį.

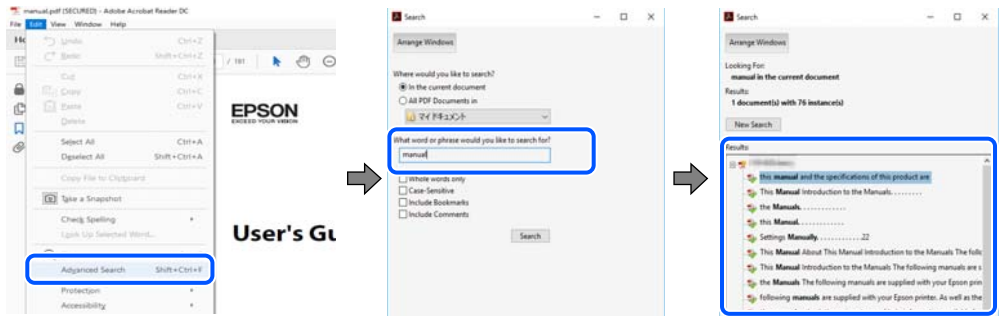

#### **Tiesioginis peršokimas iš žymių**

Spustelėkite antraštę, norėdami peršokti į tą puslapį. Spustelėkite + arba >, norėdami peržiūrėti to skyriaus žemesnio lygio antraštes. Norėdami grįžti į ankstesnį puslapį, klaviatūra atlikite šią operaciją.

- ❏ Windows: laikykite nuspaudę **Alt** ir paspauskite **←**.
- ❏ Mac OS: laikykite nuspaudę komandos klavišą ir paspauskite **←**.

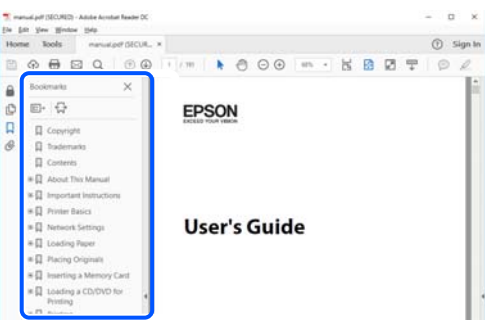

# **Tik reikalingų puslapių spausdinimas**

Galite išrinkti ir atspausdinti tik reikalingus puslapius. Meniu **Failas** spustelėkite **Spausdinti**, tada nurodykite norimus spausdinti puslapius ties **Puslapiai**, esančiame **Spausdinami puslapiai**.

❏ Norėdami nurodyti puslapių seriją, įveskite brūkšnelį tarp pradinio puslapio ir pabaigos puslapio.

Pavyzdys: 20-25

❏ Norėdami nurodyti ne iš eilės einančius puslapius, atskirkite juos kableliais.

Pavyzdys: 5, 10, 15

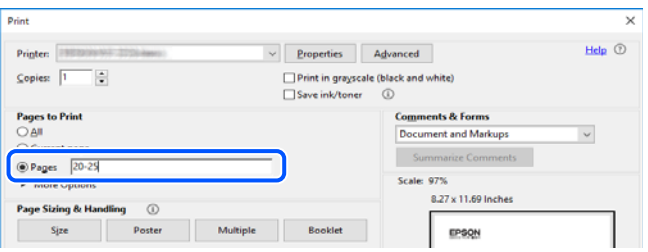

# <span id="page-8-0"></span>**Apie šį vadovą**

Šiame skyriuje paaiškinama, žymų ir simbolių reikšmė, pateikiamos aprašymų pastabos bei šiame vadove naudojama operacinių sistemų nuorodų informacija.

# **Žymos ir simboliai**

!*Perspėjimas:*

Instrukcijos, kurių reikia griežtai laikytis, siekiant išvengti sužalojimų.

c*Svarbu:* Instrukcijos, kurių reikia laikytis, siekiant nesugadinti įrangos.

*Pastaba:*

Pateikiama papildoma ir nuorodinė informacija.

#### **Susijusi informacija**

 $\rightarrow$  Nuorodos į susijusius skyrius.

Pateikia naudojimo instrukcijų Video instrukcijos. Žr. susijusios informacijos nuorodą.

Valdymo skydelio meniu elementai, kurie apribojami įjungus administratoriaus užraktą.

### **Pastabos apie momentines nuotraukas ir paveikslėlius**

- ❏ Spausdintuvo tvarkyklės momentinės nuotraukos padarytos naudojant Windows 10 arba macOS High Sierra (10.13). Koks turinys rodomas ekranuose, lemia modelis ir aplinkybės.
- ❏ Šiame vadove naudojami paveikslėliai yra tik pavyzdžiai. Nors, atsižvelgiant į modelį, gali būti nedidelių skirtumų, tačiau naudojimo būdas nesiskiria.
- ❏ Kokie meniu punktai yra rodomi skystųjų kristalų ekrane, lemia modelis ir nustatymai.
- ❏ QR kodą galite nuskaityti specialia programėle.

### **Operacinių sistemų nuorodos**

#### **Windows**

Šiame vadove sąvokos, pavyzdžiui, "Windows 11", "Windows 10", "Windows 8.1", "Windows 8", "Windows 7", "Windows Vista", "Windows XP", "Windows Server 2022", "Windows Server 2019", "Windows Server 2016", "Windows Server 2012 R2", "Windows Server 2012", "Windows Server 2008 R2", "Windows Server 2008", "Windows Server 2003 R2", ir "Windows Server 2003", reiškia šias operacines sistemas. Be to, "Windows" naudojama, kai turimos omenyje visos versijos.

❏ Microsoft® Windows® 11 operacinė sistema

- <span id="page-9-0"></span>❏ Microsoft® Windows® 10 operacinė sistema
- ❏ Microsoft® Windows® 8.1 operacinė sistema
- ❏ Microsoft® Windows® 8 operacinė sistema
- ❏ Microsoft® Windows® 7 operacinė sistema
- ❏ Microsoft® Windows Vista® operacinė sistema
- ❏ Microsoft® Windows® XP operacinė sistema
- ❏ Microsoft® Windows® XP Professional x64 Edition operacinė sistema
- ❏ Microsoft® Windows Server® 2022 operacinė sistema
- ❏ Microsoft® Windows Server® 2019 operacinė sistema
- ❏ Microsoft® Windows Server® 2016 operacinė sistema
- ❏ Microsoft® Windows Server® 2012 R2 operacinė sistema
- ❏ Microsoft® Windows Server® 2012 operacinė sistema
- ❏ Microsoft® Windows Server® 2008 R2 operacinė sistema
- ❏ Microsoft® Windows Server® 2008 operacinė sistema
- ❏ Microsoft® Windows Server® 2003 R2 operacinė sistema
- ❏ Microsoft® Windows Server® 2003 operacinė sistema

#### **Mac OS**

Šiame vadove "Mac OS" naudojama, kai turima omenyje Mac OS X 10.9.5 arba naujesnė versija, taip pat macOS 11 arba naujesnė versija.

# **Prekės ženklai**

- ❏ Microsoft®, Windows®, Windows Server®, and Windows Vista® are registered trademarks of Microsoft Corporation.
- ❏ Apple, Mac, macOS, OS X, Bonjour, ColorSync, Safari, AirPrint, iPad, iPhone, iPod touch, TrueType, and iBeacon are trademarks of Apple Inc., registered in the U.S. and other countries.
- ❏ Use of the Works with Apple badge means that an accessory has been designed to work specifically with the technology identified in the badge and has been certified by the developer to meet Apple performance standards.
- ❏ Chrome, Chrome OS, Google Play and Android are trademarks of Google LLC.
- ❏ Albertus, Arial, Coronet, Gill Sans, Joanna and Times New Roman are trademarks of The Monotype Corporation registered in the United States Patent and Trademark Office and may be registered in certain jurisdictions.
- ❏ ITC Avant Garde Gothic, ITC Bookman, Lubalin Graph, Mona Lisa, ITC Symbol, Zapf Chancery and Zapf Dingbats are trademarks of International Typeface Corporation registered in the U.S. Patent and Trademark Office and may be registered in certain other jurisdictions.
- ❏ Clarendon, Eurostile and New Century Schoolbook are trademarks of Linotype GmbH registered in the U.S. Patent and Trademark Office and may be registered in certain other jurisdictions.
- ❏ Wingdings is a registered trademark of Microsoft Corporation in the United States and other countries.
- <span id="page-10-0"></span>❏ CG Omega, CG Times, Garamond Antiqua, Garamond Halbfett, Garamond Kursiv, Garamond Halbfett Kursiv are trademarks of Monotype Imaging, Inc. and may be registered in certain jurisdictions.
- ❏ Antique Olive is a trademark of M. Olive.
- ❏ Marigold and Oxford are trademarks of AlphaOmega Typography.
- ❏ Helvetica, Optima, Palatino, Times and Univers are trademarks of Linotype Corp. registered in the U.S. Patent and Trademark Office and may be registered in certain other jurisdictions in the name of Linotype Corp. or its licensee Linotype GmbH.
- ❏ ITC Avant Garde Gothic, Bookman, Zapf Chancery and Zapf Dingbats are trademarks of International Typeface Corporation registered in the United States Patent and Trademark Office and may be registered in certain jurisdictions.
- ❏ PCL is a trademark of Hewlett-Packard Company.
- ❏ Adobe, Acrobat, Photoshop, PostScript®3™, and Reader are either registered trademarks or trademarks of Adobe in the United States and/or other countries.
- ❏ Arcfour

This code illustrates a sample implementation of the Arcfour algorithm.

Copyright © April 29, 1997 Kalle Kaukonen. All Rights Reserved.

Redistribution and use in source and binary forms, with or without modification, are permitted provided that this copyright notice and disclaimer are retained.

THIS SOFTWARE IS PROVIDED BY KALLE KAUKONEN AND CONTRIBUTORS ''AS IS'' AND ANY EXPRESS OR IMPLIED WARRANTIES, INCLUDING, BUT NOT LIMITED TO, THE IMPLIED WARRANTIES OF MERCHANTABILITY AND FITNESS FOR A PARTICULAR PURPOSE ARE DISCLAIMED. IN NO EVENT SHALL KALLE KAUKONEN OR CONTRIBUTORS BE LIABLE FOR ANY DIRECT, INDIRECT, INCIDENTAL, SPECIAL, EXEMPLARY, OR CONSEQUENTIAL DAMAGES (INCLUDING, BUT NOT LIMITED TO, PROCUREMENT OF SUBSTITUTE GOODS OR SERVICES; LOSS OF USE, DATA, OR PROFITS; OR BUSINESS INTERRUPTION) HOWEVER CAUSED AND ON ANY THEORY OF LIABILITY, WHETHER IN CONTRACT, STRICT LIABILITY, OR TORT (INCLUDING NEGLIGENCE OR OTHERWISE) ARISING IN ANY WAY OUT OF THE USE OF THIS SOFTWARE, EVEN IF ADVISED OF THE POSSIBILITY OF SUCH DAMAGE.

- ❏ QR Code is a registered trademark of DENSO WAVE INCORPORATED in Japan and other countries.
- ❏ Firefox is a trademark of the Mozilla Foundation in the U.S. and other countries.
- ❏ The Mopria™ word mark and the Mopria™ Logo are registered and/or unregistered trademarks of Mopria Alliance, Inc. in the United States and other countries. Unauthorized use is strictly prohibited.
- ❏ microSDHC Logo is a trademark of SD-3C, LLC.

Pastaba: "microSDHC" yra įtaisyta gaminyje ir jos išimti negalima.

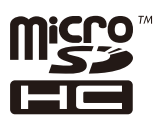

❏ Bendroji pastaba: kiti čia pateikti gaminių pavadinimai yra skirti tik gaminiams atpažinti ir gali būti atitinkamų savininkų prekių ženklai."Epson" nepriklauso jokios teisės į šiuos ženklus.

# **Autorių teisės**

Jokia šio leidinio dalis negali būti atgaminta, saugoma gavimo sistemoje arba siunčiama bet kokia forma arba bet kokiomis priemonėmis, elektroninėmis, mechaninėmis, kopijuojant, įrašant arba kitaip, neturint išankstinio

raštiško "Seiko Epson Corporation" sutikimo. Neprisiimama jokia patentų atsakomybė, susijusi su čia pateiktos informacijos naudojimu. Taip pat neprisiimama atsakomybė už žalą, sukeltą čia pateiktos informacijos naudojimo. Čia pateikta informacija skirta naudojimui tik su šiuo "Epson" produktu. "Epson" neprisiima atsakomybės už bet kokį šios informacijos taikymą kitiems produktams.

Nei "Seiko Epson Corporation", nei dukterinės bendrovės nebus atsakingos šio produkto pirkėjui arba bet kokioms trečiosioms šalims už žalą, nuostolius, kaštus arba išlaidas, pirkėjo arba trečiųjų šalių patirtas dėl nelaimingo atsitikimo, netinkamo naudojimo arba piktnaudžiavimo šio produktu arba neleistinų modifikacijų, remontų arba šio produkto pakeitimų, arba (išskyrus JAV) griežtai nesilaikant "Seiko Epson Corporation" naudojimo ir priežiūros instrukcijų.

"Seiko Epson Corporation" ir dukterinės bendrovės nebus atsakingos už bet kokią žalą arba problemas, kylančias naudojant bet kokias parinktis arba eksploatacines medžiagas, išskyrus originalius "Epson" produktus arba "Seiko Epson Corporation" produktus, patvirtintus "Epson".

"Seiko Epson Corporation" nebus atsakinga už jokią žalą dėl elektromagnetinių trukdžių, kylančių naudojant kitus sąsajos laidus, nei "Epson" patvirtintus "Seiko Epson Corporation" produktus.

© 2023 "Seiko Epson Corporation"

Šio vadovo turinys ir šio produkto specifikacijos gali keistis bet perspėjimo.

# <span id="page-12-0"></span>**Svarbios instrukcijos**

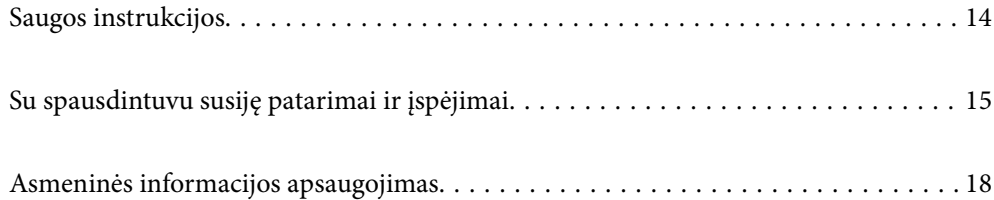

# <span id="page-13-0"></span>**Saugos instrukcijos**

Kad šiuo spausdintuvu naudotumėtės saugiau, perskaitykite šias instrukcijas ir jų laikykitės. Šį vadovą saugokite ateičiai. Be to, būtinai vadovaukitės visais ant spausdintuvo nurodytais įspėjimais ir instrukcijomis.

- ❏ Kai kurie ant šio spausdintuvo nurodyti simboliai skirti saugai užtikrinti ir spausdintuvui tinkamai naudoti. Norėdami sužinoti šių simbolių reikšmę, apsilankykite toliau nurodytoje interneto svetainėje. <http://support.epson.net/symbols/>
- ❏ Naudokite tik su spausdintuvu patiektą maitinimo laidą. Šio laido nenaudokite su jokiu kitu gaminiu. Su šiuo spausdintuvu naudojant kitus laidus arba naudojant šį laidą su kitais įrenginiais, gali kilti gaisras arba įvykti elektros smūgis.
- ❏ Įsitikinkite, kad naudojamas kintamosios srovės elektros laidas atitinka taikomus vietinius saugos standartus.
- ❏ Niekada neišrinkite, nekeiskite ir nemėginkite patys remontuoti elektros laido, kištuko, spausdintuvo arba jo priedų, nebent spausdintuvo vadove būtų ypač aiškiai nurodyta, kaip tai daryti.
- ❏ Toliau nurodytais atvejais atjunkite spausdintuvą ir pristatykite jį remontuoti kvalifikuotiems aptarnavimo skyriaus darbuotojams:

Pažeistas elektros laidas arba kištukas; į spausdintuvą pateko skysčio; spausdintuvas nukrito arba pažeistas jo korpusas; spausdintuvas neveikia kaip įprastai arba jo veikimas akivaizdžiai pakito. Nereguliuokite valdiklių, jei tai nenurodyta naudojimo instrukcijose.

- ❏ Pastatykite spausdintuvą šalia sieninio lizdo, nuo kurio lengva atjungti kištuką.
- ❏ Nestatykite ir nelaikykite spausdintuvo lauke, labai nešvariose arba dulkėtose vietose, arti vandens ir šilumos šaltinių, taip pat ten, kur juntamas smūgių poveikis, vibracija, aukšta temperatūra arba didelis drėgnis.
- ❏ Neapliekite spausdintuvo ir nenaudokite jo šlapiomis rankomis.
- ❏ Šį spausdintuvą reikia laikyti ne arčiau kaip per 22 cm nuo širdies stimuliatorių. Šio spausdintuvo skleidžiamos radijo bangos gali sutrikdyti širdies stimuliatorių veikimą.
- ❏ Jei pažeisite skystųjų kristalų ekraną, kreipkitės į platintoją. Skystųjų kristalų tirpalui patekus ant rankų, jas kruopščiai nuplaukite muilu ir vandeniu. Skystųjų kristalų tirpalui patekus į akis, jas nedelsdami išplaukite vandeniu. Jei kruopščiai praplovę akis jausite diskomfortą arba pastebėsite, kad suprastėjo regėjimas, nedelsdami kreipkitės į gydytoją.
- ❏ Spausdintuvas yra sunkus, todėl jį kelti arba nešti turi bent du žmonės. Jei yra įstatyta kita popieriaus kasetė, o ne Popieriaus kasetė 1, prieš keldami spausdintuvą, išimkite ją. Keliant spausdintuvą, du ar daugiau žmonių turi atsistoti tinkamose padėtyse, kaip pavaizduota.

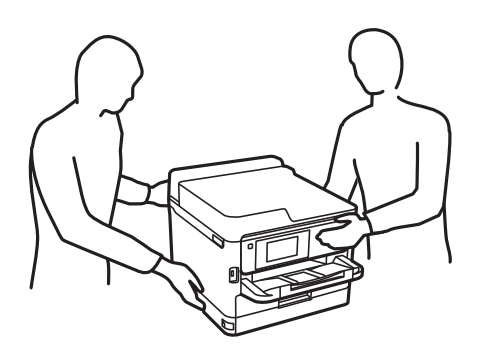

- <span id="page-14-0"></span>❏ Su panaudotais rašalo tiekimo talpyklos elkitės atsargiai, kadangi aplink rašalo tiekimo angą gali būti šiek tiek rašalo.
	- ❏ Jei rašalo patenka jums ant odos, kruopščiai nuplaukite suteptą sritį muilu ir vandeniu.
	- ❏ Jei rašalo patenka į akis, nedelsdami praplaukite vandeniu. Jei kruopščiai praplovus akis vis tiek jaučiamas diskomfortas ar regėjimo sutrikimai, nedelsdami kreipkitės į gydytoją.
	- ❏ Jei rašalo patenka į burną, iškart kreipkitės į gydytoją.
- ❏ Neardykite rašalo tiekimo talpykla ir techninės priežiūros dėžutės; nesilaikant nurodymo, į akis ar ant odos gali patekti rašalo.
- ❏ Pernelyg nepurtykite rašalo tiekimo talpyklos; iš rašalo tiekimo talpyklos gali pratekėti rašalas.
- ❏ rašalo tiekimo talpyklos techninės priežiūros dėžutę laikykite vaikams nepasiekiamoje vietoje.

# **Su spausdintuvu susiję patarimai ir įspėjimai**

Perskaitykite šias instrukcijas ir jų laikykitės, kad nesugadintumėte spausdintuvo arba kitų daiktų. Būtinai pasilikite šį vadovą, kad prireikus, vėliau galėtumėte paskaityti.

### **Patarimai ir įspėjimai dėl spausdintuvo nustatymo**

- ❏ Neuždenkite ir neužblokuokite spausdintuvo ventiliacijos ir kitų angų.
- ❏ Naudokite tik spausdintuvo etiketėje nurodyto tipo maitinimo šaltinį.
- ❏ Nejunkite prie lizdų, priklausančių esančių elektros grandinei, prie kurios prijungti reguliariai įjungiami ir išjungiami kopijavimo aparatai arba oro kondicionavimo sistemos.
- ❏ Nejunkite prie elektros lizdų, valdomų sieniniais jungikliais arba automatiniais laikmačiais.
- ❏ Laikykite visą kompiuterio sistemą atokiau nuo galimų elektromagnetinių trikdžių šaltinių, tokių kaip garsiakalbiai arba baziniai belaidžių telefonų įrenginiai.
- ❏ Elektros tiekimo laidai turi būti ištiesti taip, kad nebūtų braižomi, spaudžiami, nediltų, nebūtų susukti ir sumegzti. Ant elektros laidų nestatykite jokių daiktų, jų taip pat negalima mindyti arba ant jų važinėti. Ypač svarbu, kad visi maitinimo laidai galuose būtų tiesūs.
- ❏ Jei spausdintuvą naudojate su ilgintuvu, įsitikinkite, kad bendra prie ilgintuvo prijungtų prietaisų galia neviršija leistinos laido galios. Taip pat įsitikinkite, kad bendra visų prietaisų, įjungtų į sieninį elektros lizdą, galia neviršytų sieninio lizdo galios.
- ❏ Jei planuojate naudoti spausdintuvą Vokietijoje, pastato instaliacija turi būti apsaugota 10 arba 16 amperų grandinės pertraukikliu, užtikrinant tinkamą apsaugą nuo trumpojo jungimosi ir spausdintuvo apsaugą nuo srovės perkrovų.
- ❏ Kai spausdintuvą kabeliu jungiate prie kompiuterio arba kito įrenginio, įsitikinkite, kad jungtys yra nukreiptos tinkama kryptimi. Kiekvieną jungtį galima jungti tik viena kryptimi. Prijungus jungtį netinkama kryptimi, galima sugadinti abu laidu sujungtus įrenginius.
- ❏ Statykite spausdintuvą ant lygaus, stabilaus paviršiaus, kuris būtų platesnis ir ilgesnis už spausdintuvo pagrindą. Pakrypęs spausdintuvas tinkamai neveikia.
- ❏ Palikite vietos virš spausdintuvo, kad galėtumėte iki galo pakelti spausdintuvo dangtį.
- ❏ Palikite užtektinai vietos iš priekio, kad popierius būtų išstumiamas iki galo.
- ❏ Stenkitės nelaikyti spausdintuvo tokiose vietose, kuriose dažni staigūs temperatūros ir drėgnio pokyčiai. Be to, saugokite jį nuo tiesioginių saulės spindulių, stiprių šviesos arba šilumos šaltinių.

#### <span id="page-15-0"></span>**Susijusi informacija**

◆ ["Pastatymo vieta ir erdvė" puslapyje 219](#page-218-0)

## **Patarimai ir įspėjimai dėl spausdintuvo naudojimo**

- ❏ Nekiškite daiktų į spausdintuvo angas.
- ❏ Kai spausdinama, nekiškite į spausdintuvą rankų ir nelieskite rašalo kasečių.
- ❏ Nelieskite spausdintuvo viduje esančio balto plokščio kabelio.
- ❏ Į spausdintuvo vidų arba šalia spausdintuvo nepurkškite produktų, kurių sudėtyje yra degiųjų dujų. Taip galite sukelti gaisrą.
- ❏ Nemėginkite pajudinti rašalo galvutės ranka; taip elgiantis galima sugadinti spausdintuvą.
- ❏ Visada išjunkite spausdintuvą paspausdami mygtuką P. Atjungti spausdintuvą ir išjungti elektros tinklo lizdo srovę galima tik tada, kai nenustos mirksėti lemputė  $\mathcal{O}$ .
- ❏ Jei spausdintuvo ilgą laiką nenaudosite, ištraukite elektros laido kištuką iš sieninio lizdo.

## **Su skystųjų kristalų ekrano naudojimu susiję patarimai ir įspėjimai**

- ❏ Skystųjų kristalų ekrane gali būti keli smulkūs šviesūs arba tamsūs taškeliai ir, priklausomai nuo veikimo, jo ryškumas gali būti netolygus. Tai yra normalu ir nerodo, kad ekranas sugedęs.
- ❏ Valykite tik sausu, minkštu audeklu. Nenaudokite skysčių arba cheminių valiklių.
- ❏ Jei stipriai sutrenksite, gali lūžti skystųjų kristalų ekrano išorinis gaubtas. Jei jutiklinio ekrano paviršiuje yra atplaišų arba įtrūkimų, susisiekite su prekybos atstovu ir nelieskite ar nemėginkite pašalinti sulūžusių dalių.

### **Patarimai ir įspėjimai dėl prisijungimo prie interneto**

Nejunkite šio gaminio tiesiogiai prie interneto. Prijunkite jį prie tinklo, kurį saugo kelvedis arba užkarda.

## **Su spausdintuvo naudojimu belaidžiu ryšiu susiję patarimai ir įspėjimai**

- ❏ Šio spausdintuvo skleidžiamos radijo bangos gali turėti neigiamo poveikio medicininės elektroninės įrangos veikimui, todėl ji gali sugesti.Kai šiuo spausdintuvu naudojatės medicinos įstaigose ar šalia medicininės įrangos, vykdykite medicinos įstaigą atstovaujančių įgaliotųjų darbuotojų nurodymus taip pat visų ant medicininės įrangos pateiktų įspėjimų ir nurodymų.
- ❏ Šio spausdintuvo skleidžiamos radijo bangos gali turėti neigiamo poveikio automatiškai valdomų įrenginių veikimui, pvz., automatinėms durims ar priešgaisrinei signalizacijai, o dėl jų sutrikimo gali įvykti nelaimingi atsitikimai.Besinaudodami šiuo spausdintuvu šalia automatiškai valdomų įrenginių, vykdykite visus ant šių įrenginių nurodytus įspėjimus ir nurodymus.

### <span id="page-16-0"></span>**Pastabos dėl administratoriaus slaptažodžio**

Šis spausdintuvas leidžia nustatyti administratoriaus slaptažodį, kad, prisijungus prie tinklo, be leidimo negalima būtų gauti prieigos prie gaminyje saugomų įrenginio nustatymų ir tinklo parametrų arba juos keisti.

#### **Numatytasis administratoriaus slaptažodis**

Numatytasis administratoriaus slaptažodis yra išspausdinta ant paties gaminio esančioje etiketėje, pvz., kaip pavaizduota paveikslėlyje. Etiketės pritvirtinimo vieta priklauso nuo turimo gaminio, pavyzdžiui, ji gali būti dangčio atidarymo pusėje, galinėje dalyje arba apačioje.

Toliau pateiktame pavyzdyje etiketė yra pritvirtinta toje spausdintuvo pusėje, iš kurios atidaromas dangtis.

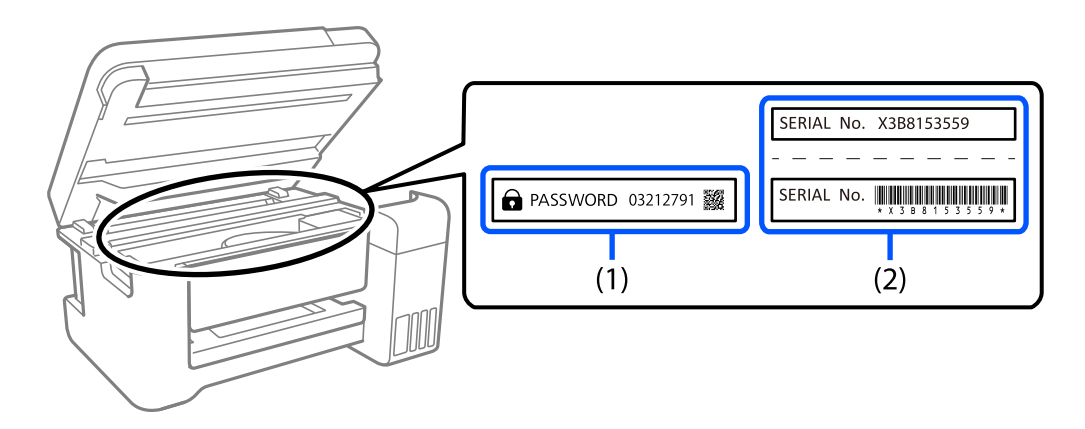

Jei pritvirtintos abi etiketės – ir (1), ir (2), numatytasis slaptažodis yra tas, kuris yra nurodytas šalia žodžio PASSWORD etiketėje (1). Šiame pavyzdyje numatytoji vertė yra 03212791.

Jei pritvirtinta tik etiketė (2), numatytasis slaptažodis yra ant etiketės (2) išspausdintas serijos numeris. Šiame pavyzdyje numatytoji vertė yra X3B8153559.

#### **Administratoriaus slaptažodžio keitimas**

Saugumo sumetimais rekomenduojame pakeisti pradinį slaptažodį.

Jį galima pakeisti spausdintuvo valdymo skydelyje, Web Config ir Epson Device Admin. Pakeistą slaptažodį turi sudaryti bent 8 vieno baito raidiniai, skaitiniai ženklai ir simboliai.

#### **Susijusi informacija**

- $\rightarrow$  ["Administratoriaus slaptažodžio keitimas iš valdymo skydelio" puslapyje 40](#page-39-0)
- $\rightarrow$  ["Administratoriaus slaptažodžio keitimas iš kompiuterio" puslapyje 40](#page-39-0)

#### **Veiksmai, kuriems atlikti reikia įvesti administratoriaus slaptažodį**

Jei jums atliekant tolesnius veiksmus būsite paraginti įvesti administratoriaus slaptažodį, įveskite spausdintuve nustatytą administratoriaus slaptažodį.

- ❏ Kai atnaujinate spausdintuvo mikroprograminę įrangą naudodami kompiuterį arba išmanųjį įrenginį
- ❏ Kai prisijungiate prie Web Config išplėstinių nuostatų
- ❏ Kai nustatote naudodami programą, kuri gali pakeisti spausdintuvo nustatymus

<span id="page-17-0"></span>❏ Kai spausdintuvo valdymo skydelyje pasirenkate meniu, kurį užrakino administratorius

#### **Susijusi informacija**

& ["Užrakto nuostata tiksliniai elementai" puslapyje 232](#page-231-0)

#### **Administratoriaus slaptažodžio inicijavimas**

Administratoriaus slaptažodį galite pakeisti numatytuoju atvertę administratoriaus nustatymų meniu. Jei pamiršote slaptažodį ir negalite grąžinti numatytojo slaptažodžio, turite kreiptis į "Epson" pagalbos skyrių ir paprašyti suteikti šią paslaugą.

#### **Susijusi informacija**

- $\rightarrow$  ["Administratoriaus slaptažodžio keitimas iš valdymo skydelio" puslapyje 40](#page-39-0)
- $\rightarrow$  ["Administratoriaus slaptažodžio keitimas iš kompiuterio" puslapyje 40](#page-39-0)
- $\blacktriangleright$  ["Kur ieškoti pagalbos" puslapyje 290](#page-289-0)

### **Patarimai ir įspėjimai dėl spausdintuvo gabenimo arba saugojimo**

- ❏ Sandėliuodami arba transportuodami spausdintuvą, jo nepaverskite, nepastatykite vertikaliai ar neapverskite, nes gali ištekėti rašalas.
- ❏ Prieš transportuodami spausdintuvą įsitikinkite, kad spausdinimo galvutė yra pradinėje padėtyje (šalia dešiniojo krašto) ir rašalo tiekimo talpyklos yra įdėti.

# **Asmeninės informacijos apsaugojimas**

Jei spausdintuvą ketinate atiduoti arba išmesti, ištrinkite visą spausdintuvo atmintyje saugomą asmeninę informaciją, valdymo skydelyje pasirinkdami **Nuostatos** > **Bendrosios nuostatos** > **Sistemos administravimas** > **Atkurti numatytuosius parametrus** > **Visi parametrai**. Taip pat patikrinkite, ar ištrynėte spausdintuvo vidinę atmintį, valdymo skydelyje pasirinkdami **Nuostatos** > **Bendrosios nuostatos** > **Sistemos administravimas** > **Naikinti vidinės atmintinės duomenis** > **PDL šriftas, makro duomenys ir darbo sritis**.

# <span id="page-18-0"></span>Dalių pavadinimai ir funkcijos

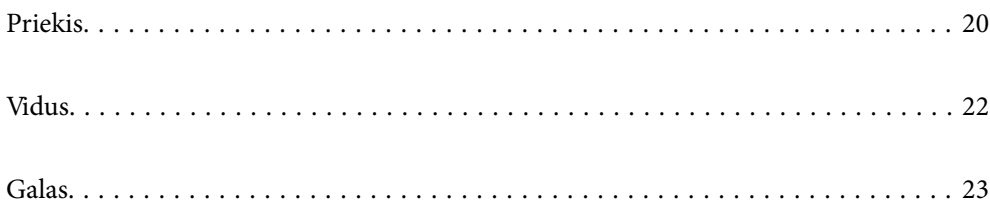

# <span id="page-19-0"></span>**Priekis**

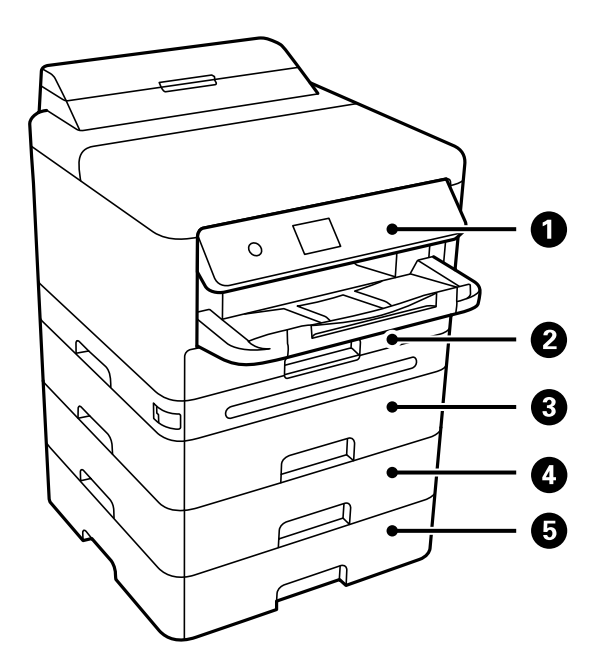

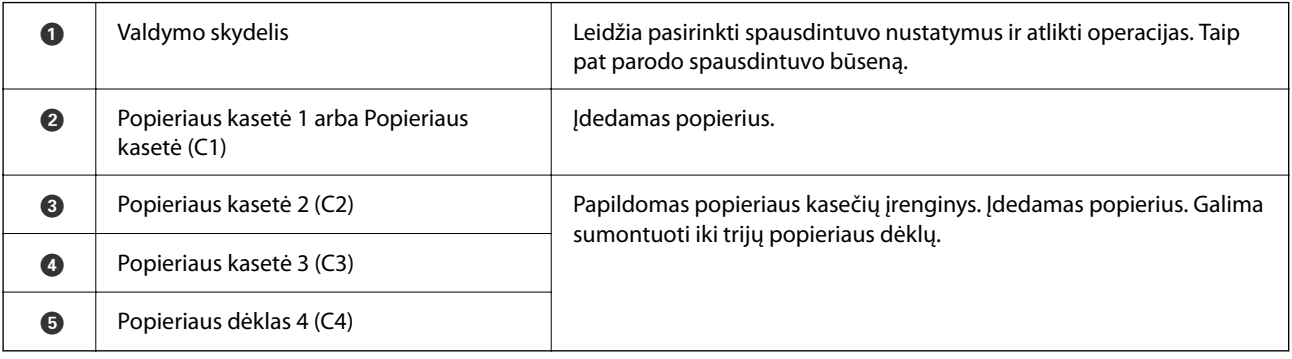

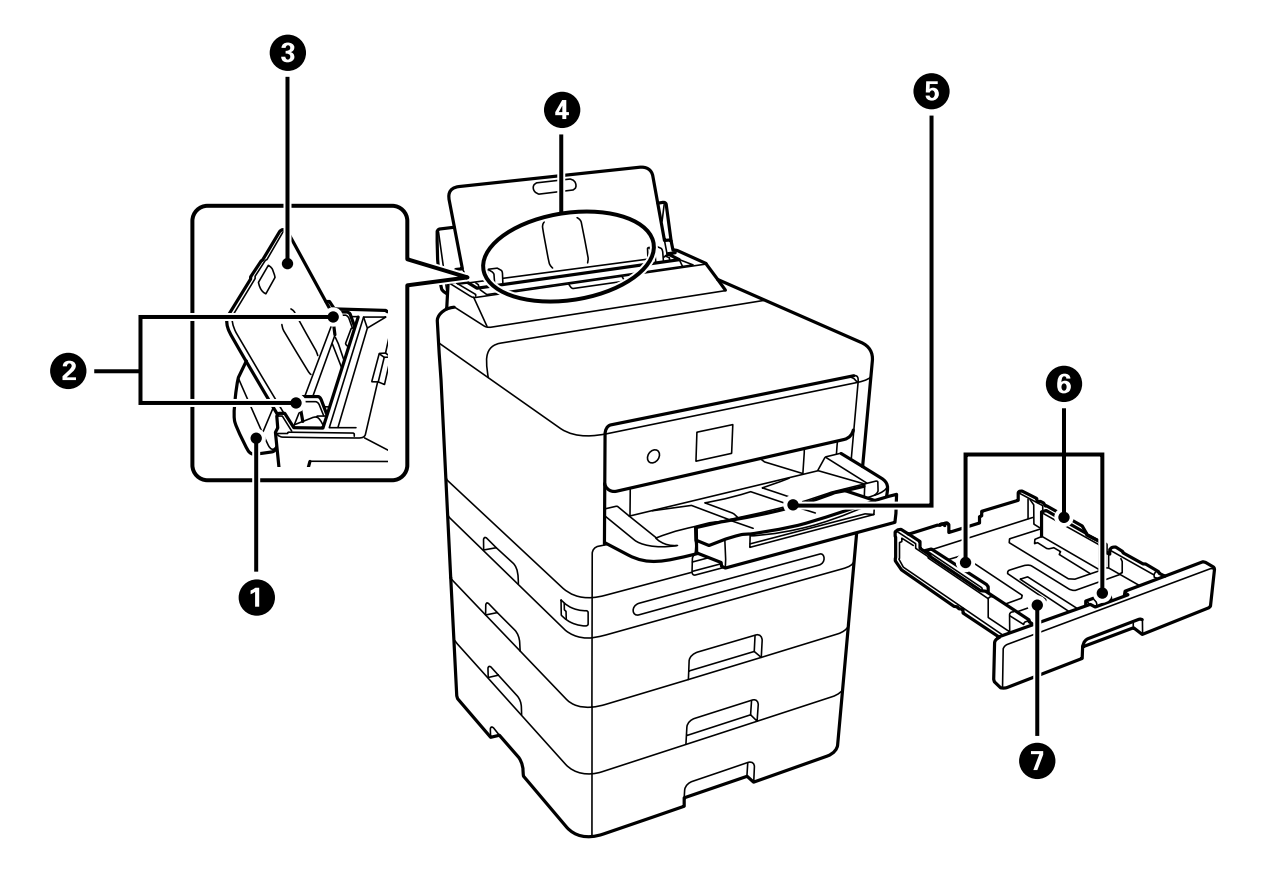

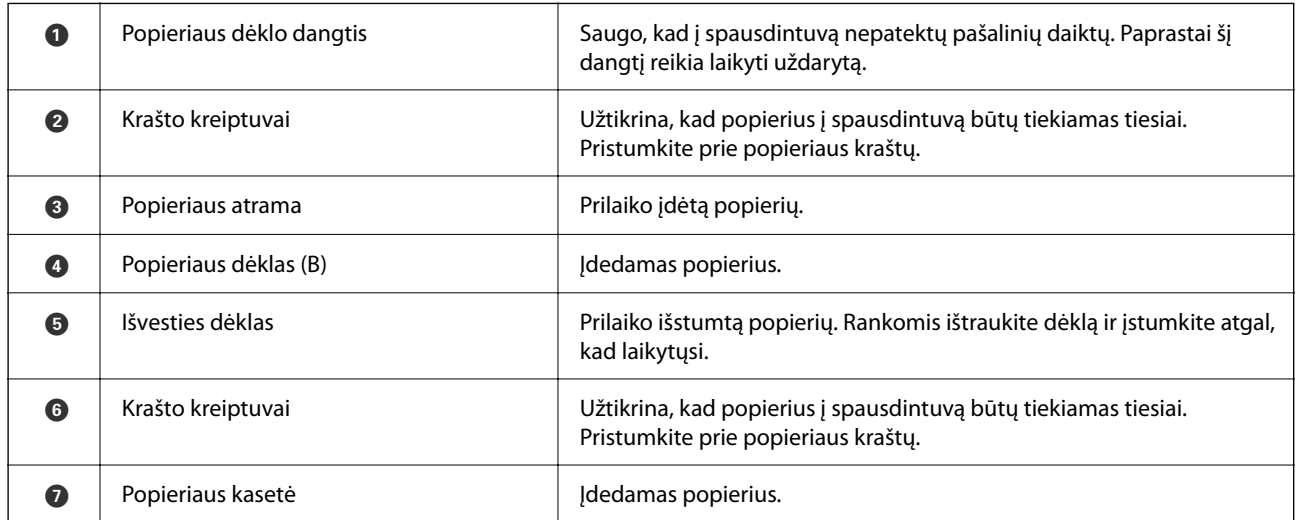

# <span id="page-21-0"></span>**Vidus**

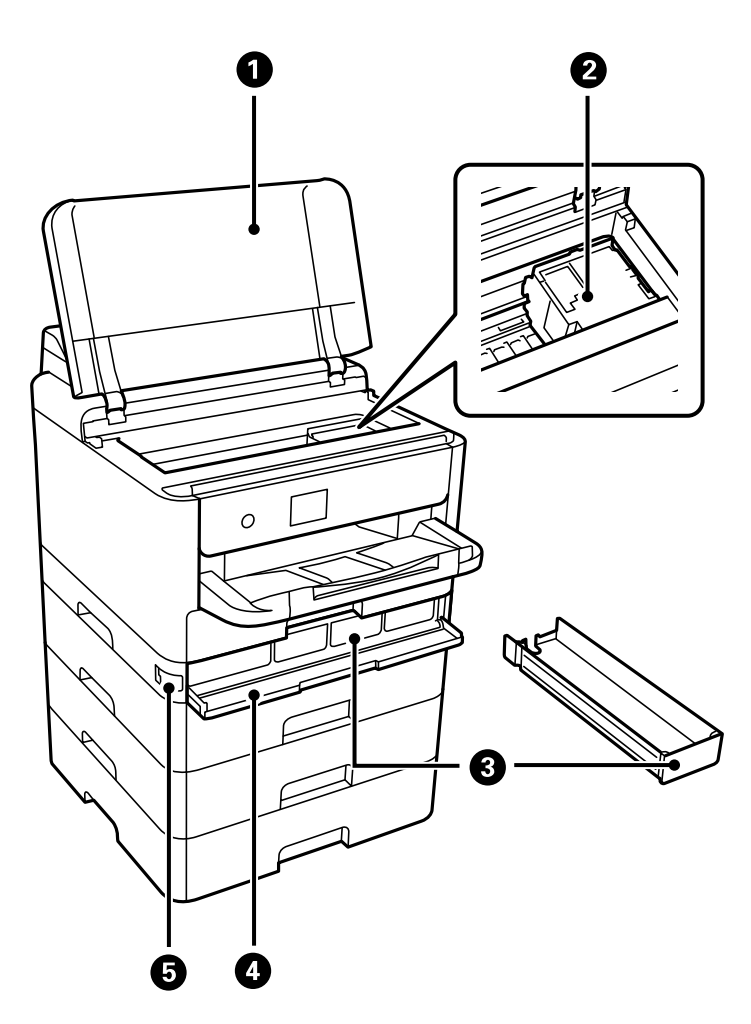

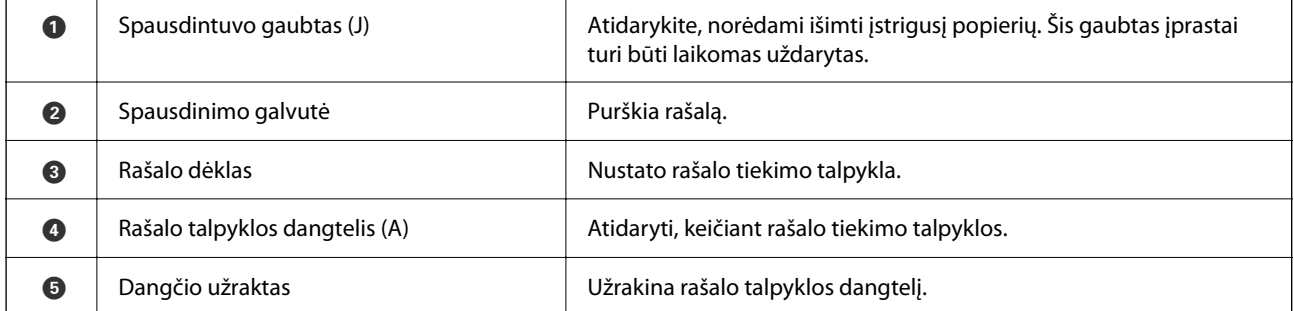

<span id="page-22-0"></span>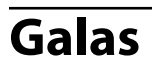

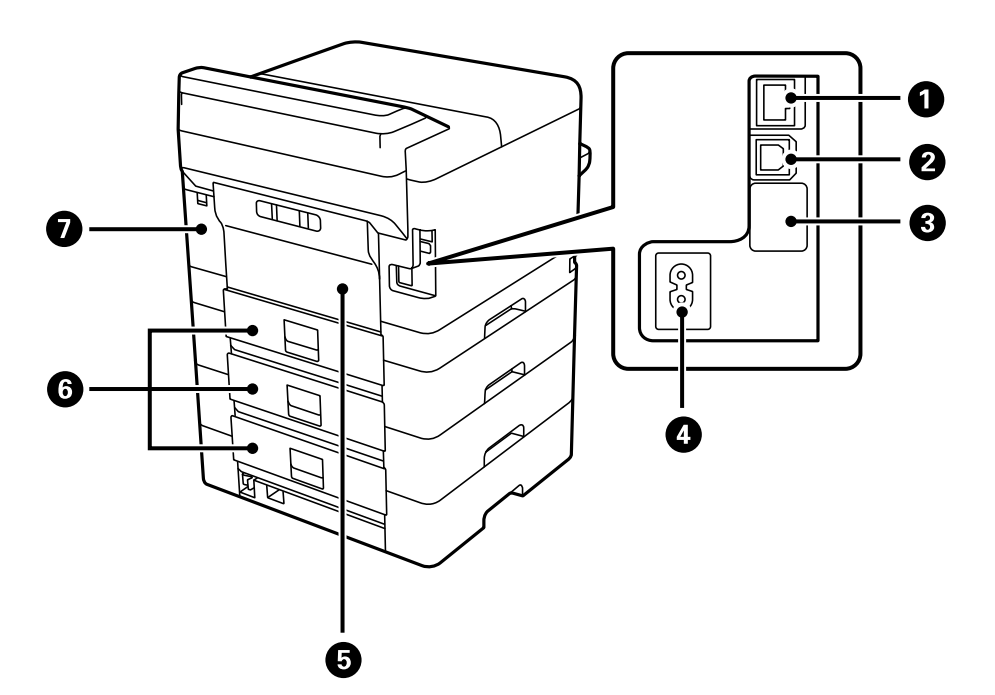

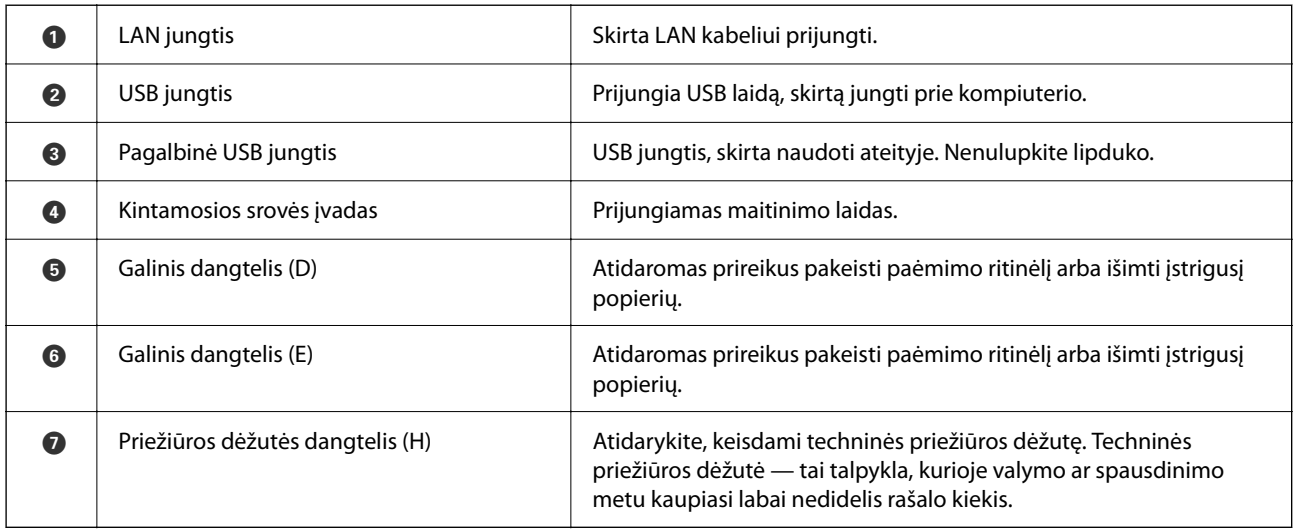

# <span id="page-23-0"></span>**Valdymo skydelio vadovas**

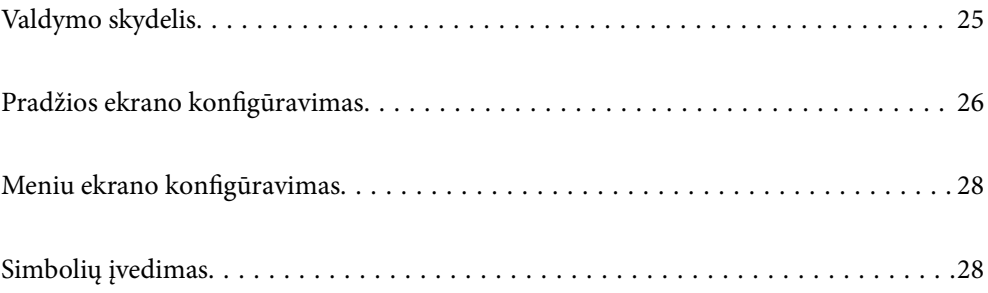

<span id="page-24-0"></span>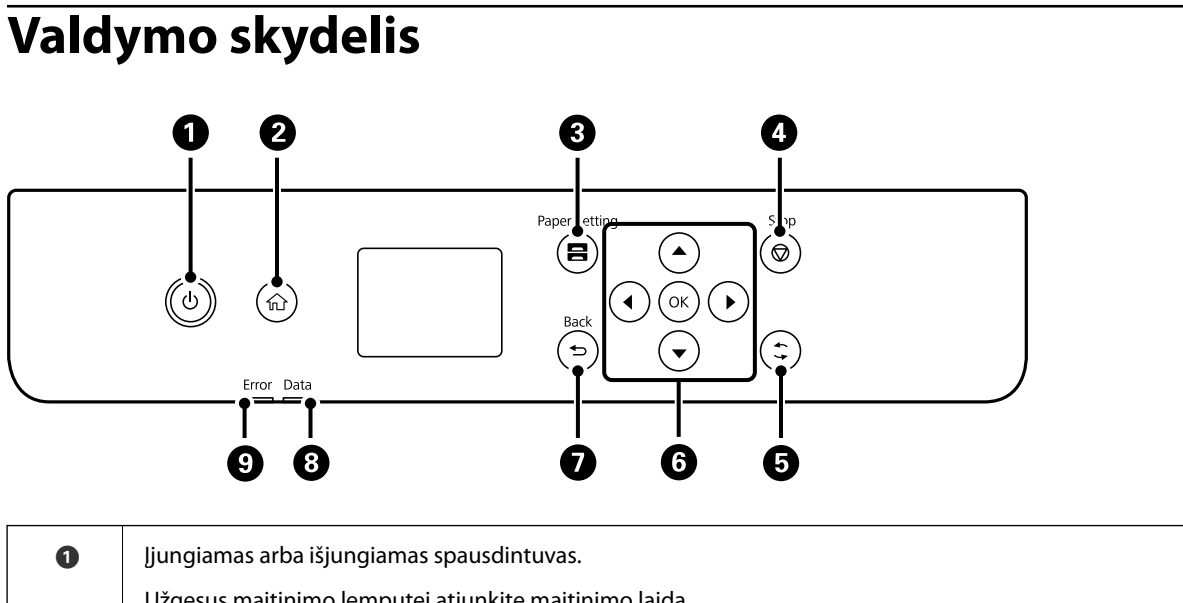

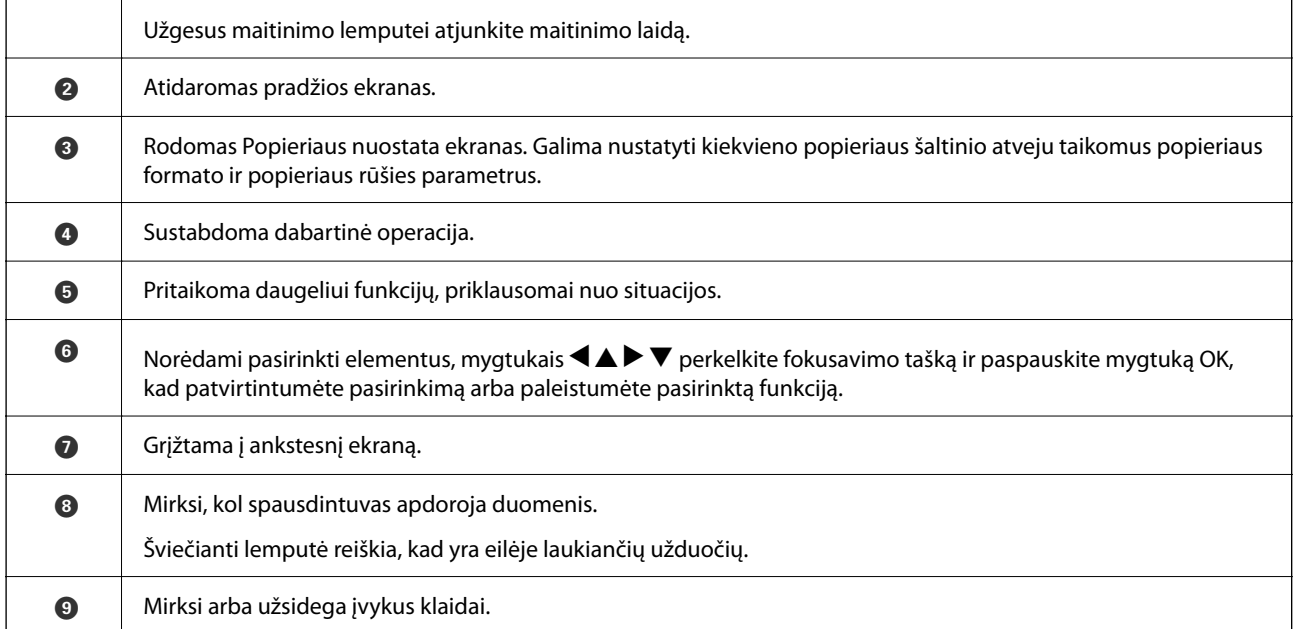

# <span id="page-25-0"></span>**Pradžios ekrano konfigūravimas**

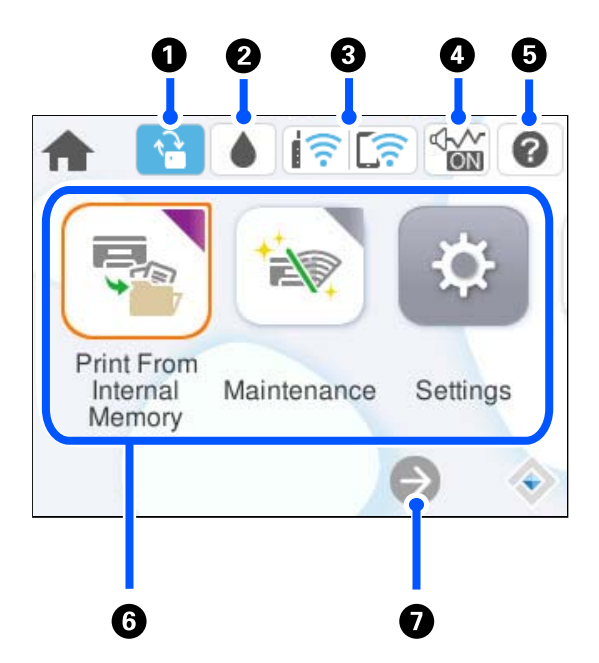

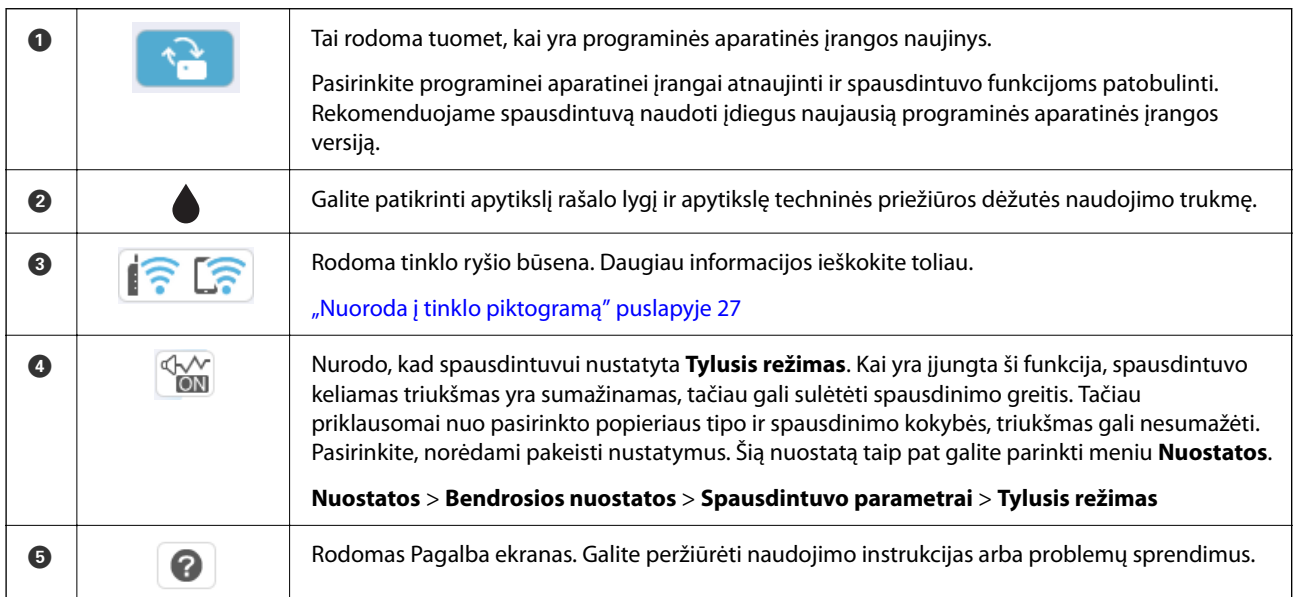

<span id="page-26-0"></span>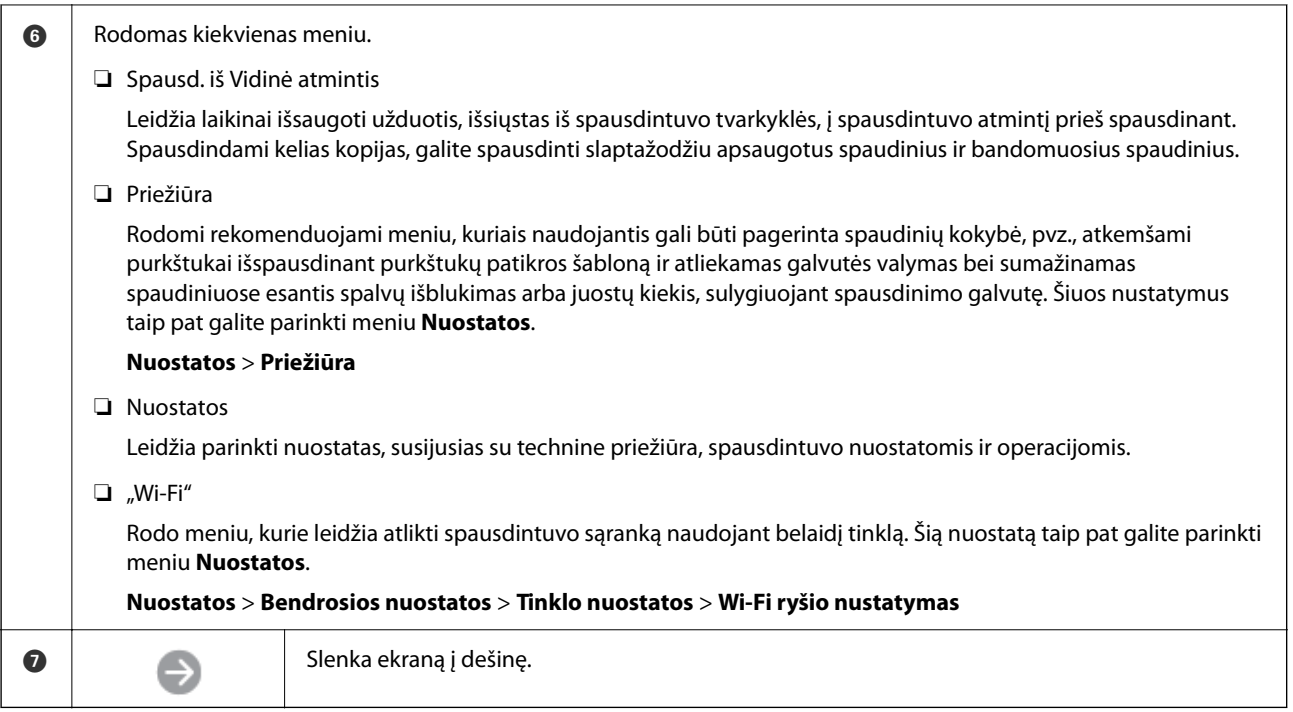

# **Nuoroda į tinklo piktogramą**

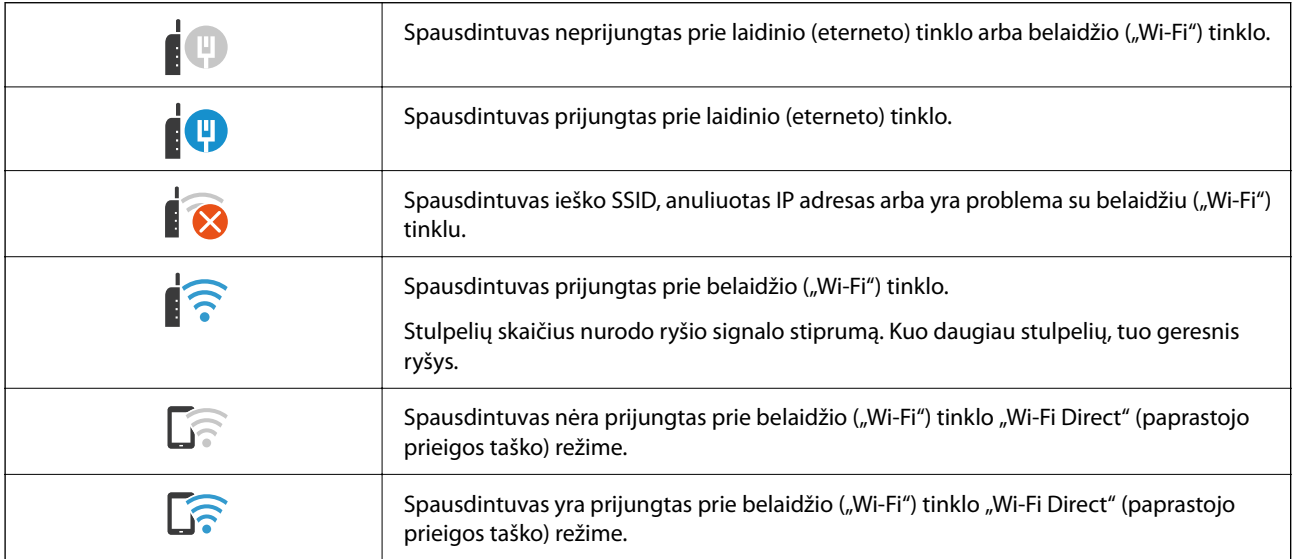

# <span id="page-27-0"></span>**Meniu ekrano konfigūravimas**

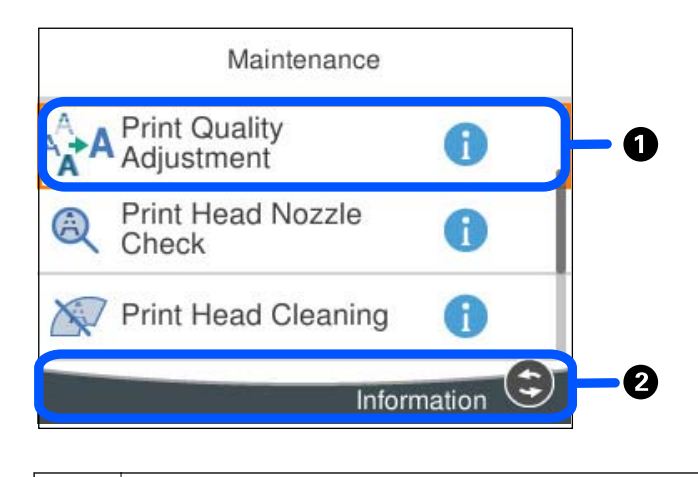

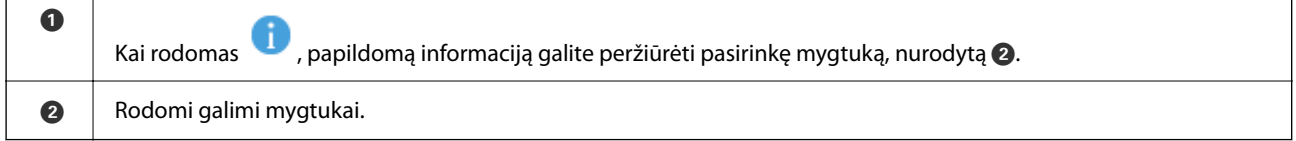

# **Simbolių įvedimas**

Rinkdamiesi tinklo parametrus ar kt. ženklus ir simbolius galite įvesti ekrane rodoma klaviatūra.

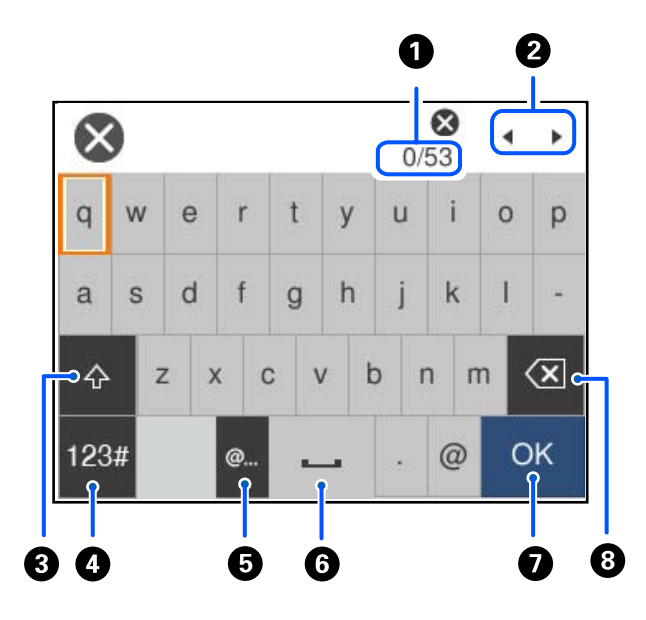

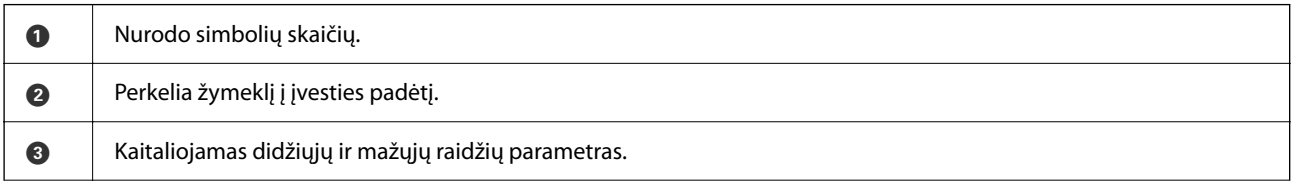

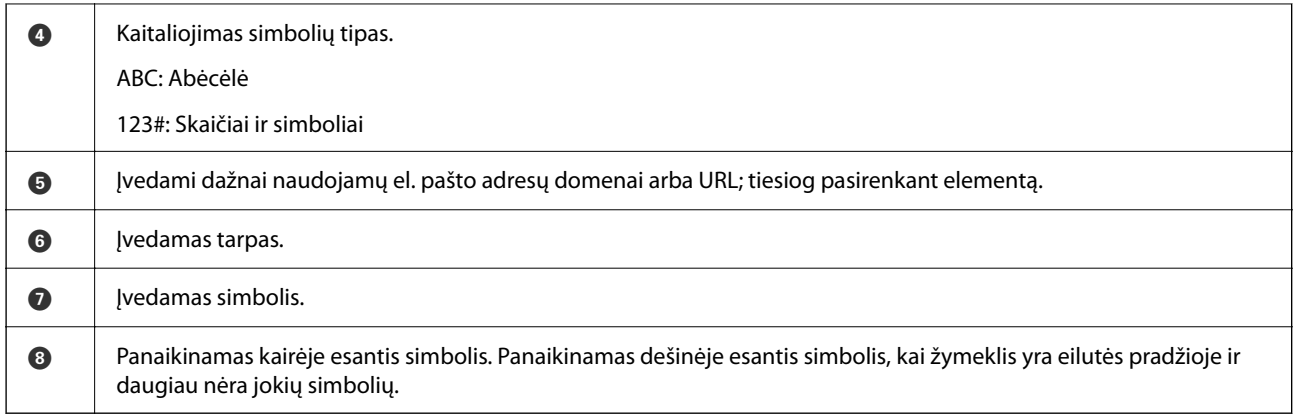

# <span id="page-29-0"></span>**Spausdintuvo paruošimas ir pradinių nuostatų nustatymas**

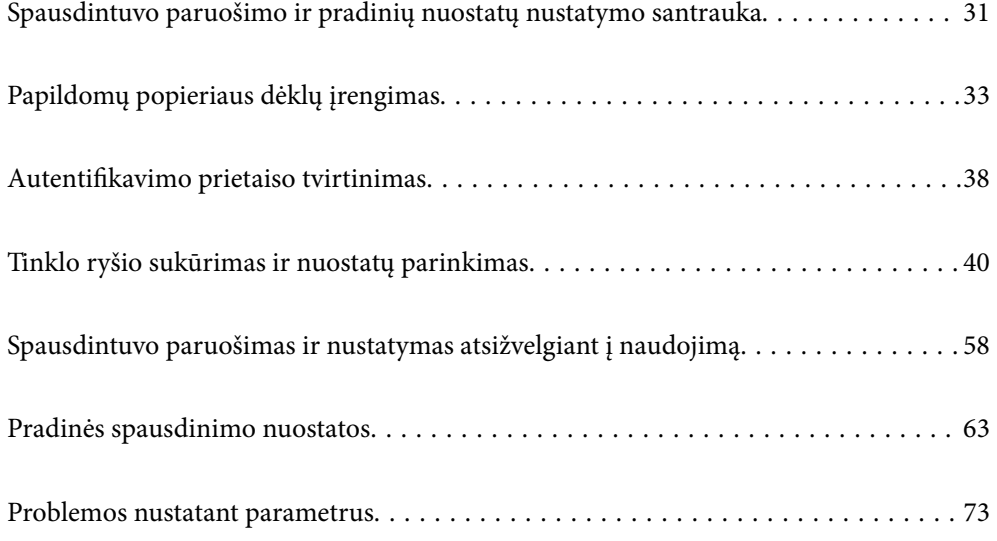

# <span id="page-30-0"></span>**Spausdintuvo paruošimo ir pradinių nuostatų nustatymo santrauka**

Šiame skyriuje paaiškinta, kaip prijungti spausdintuvą prie tinklo ir naudoti kaip bendrą spausdintuvą. Šį darbą turi atlikti spausdintuvo administratorius.

#### **Susijusi informacija**

- $\blacktriangleright$  "Spausdintuvo paruošimas" puslapyje 31
- & ["Nuostatų apsaugojimas užrakinant valdymo skydelį" puslapyje 41](#page-40-0)
- & "Tinklo ryšio konfigūravimas" puslapyje 31
- $\blacklozenge$  ["Būtino kiekvienos funkcijos paruošimo santrauka" puslapyje 32](#page-31-0)
- $\blacktriangleright$  ["Spausdinimo nuostatų nustatymas" puslapyje 32](#page-31-0)

### **Spausdintuvo paruošimas**

Paruošimo etapo metu įdiekite papildomus elementus ar autentifikavimo prietaisą, jei reikia.

#### **Susijusi informacija**

- $\blacktriangleright$  ["Papildomų popieriaus dėklų įrengimas" puslapyje 33](#page-32-0)
- $\blacktriangleright$  ["Autentifikavimo prietaiso prijungimas" puslapyje 38](#page-37-0)

## **Spausdintuvo apsaugojimas nuo neleistino nuostatų pakeitimo**

Rekomenduojame atlikti šią procedūrą ir neleisti naudotojui pačiam keisti spausdintuvo nuostatas.

- ❏ Administratoriaus slaptažodžio keitimas
- ❏ Nustatykite **Panel Lock** funkciją, kuri užrakina valdymo skydelio meniu elementus.

#### **Susijusi informacija**

- & ["Administratoriaus slaptažodžio keitimas" puslapyje 40](#page-39-0)
- & ["Nuostatų apsaugojimas užrakinant valdymo skydelį" puslapyje 41](#page-40-0)

### **Tinklo ryšio konfigūravimas**

Prijunkite spausdintuvą prie tinklo taip, kad jį būtų galima naudoti kaip bendrą spausdintuvą.

Kai jungiate prie tinklo, prie kurio galima prijungti išorinius įrenginius, naudojant TCP / IP nuostatas ir interneto ryšį, nustatykite ir tarpinį serverį, jei reikia.

#### **Susijusi informacija**

 $\rightarrow$  ["Tinklo ryšio sukūrimas ir nuostatų parinkimas" puslapyje 40](#page-39-0)

### <span id="page-31-0"></span>**Būtino kiekvienos funkcijos paruošimo santrauka**

Atlikite šias procedūras, priklausomai nuo spausdintuvo naudojimo būdo ir naudojimo aplinkos.

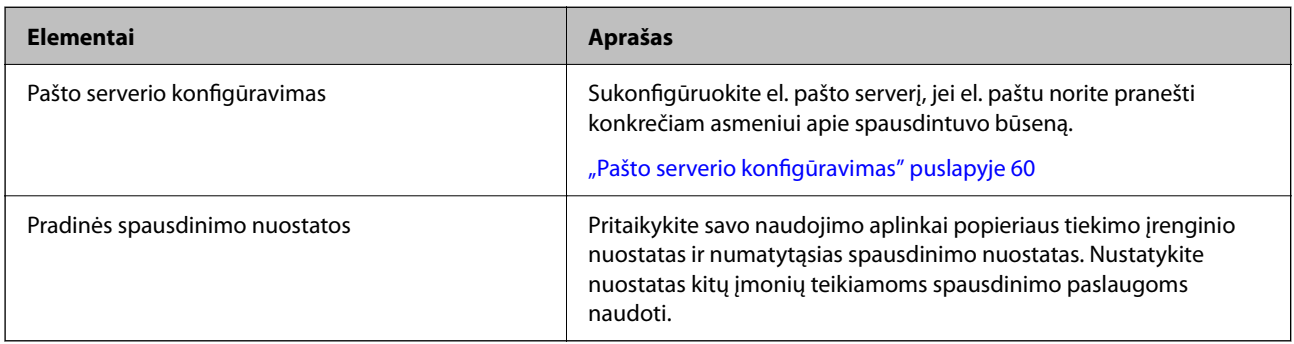

Informaciją apie spausdintuvo saugos nuostatas ir kitas valdymo nuostatas rasite atitinkamame saite toliau.

#### **Susijusi informacija**

- $\rightarrow$  ["Spausdintuvo paruošimas ir nustatymas atsižvelgiant į naudojimą" puslapyje 58](#page-57-0)
- $\blacktriangleright$  ["Pradinės spausdinimo nuostatos" puslapyje 63](#page-62-0)
- $\blacktriangleright$  ["Informacija administratoriui" puslapyje 230](#page-229-0)

### **Spausdinimo nuostatų nustatymas**

Spausdinimo nuostatas galite nustatyti keliais būdais.

#### **Susijusi informacija**

- $\rightarrow$  "Nustatymas naudojant spausdintuvo valdymo skydelį" puslapyje 32
- $\rightarrow$  "Web Config naudojimo nustatymas iš kompiuterio" puslapyje 32
- $\blacklozenge$  ["Epson Device Admin naudojimo nustatymas iš kompiuterio \(tik "Windows"\)" puslapyje 33](#page-32-0)

#### **Nustatymas naudojant spausdintuvo valdymo skydelį**

Jei įjungtas skydelio užraktas, jį atrakinti galėsite tik įvedę administratoriaus slaptažodį. Daugiau žr. susijusią informaciją.

#### **Susijusi informacija**

 $\rightarrow$  ["Numatytasis administratoriaus slaptažodis" puslapyje 17](#page-16-0)

#### **Web Config naudojimo nustatymas iš kompiuterio**

Web Config yra įtaisytoji spausdintuvo interneto svetainė, skirta spausdintuvo nuostatoms konfigūruoti. Prie tinklo prijungtą spausdintuvą galite valdyti iš kompiuterio.

Kad įeitumėte į Web Config, pradžioje jums reikia spausdintuvui priskirti IP adresą.

#### <span id="page-32-0"></span>*Pastaba:*

- ❏ Prieš nustatydami šį IP adresą galite atverti Web Config, spausdintuvą prie kompiuterio prijungdami tiesiogiai LAN laidu ir nurodydami numatytąjį IP adresą.
- ❏ Kadangi spausdintuvas, užmegzdamas ryšį su HTTPS, naudoja paties pasirašymą sertifikatą, kai paleidžiate Web Config, rodomas įspėjamasis pranešimas; tai nereiškia problemos ir gali būti saugiai ignoruojama.
- ❏ Norint atverti administravimo puslapį po Web Config paleidimo, reikia prisijungti prie spausdintuvo su administratoriaus slaptažodžiu.

Daugiau žr. susijusią informaciją.

#### **Susijusi informacija**

- & ["Numatytasis administratoriaus slaptažodis" puslapyje 17](#page-16-0)
- $\blacktriangleright$  ["Spausdintuvo operacijų konfigūravimo programa \(Web Config\)" puslapyje 196](#page-195-0)

#### **Epson Device Admin naudojimo nustatymas iš kompiuterio (tik "Windows")**

Naudokite Epson Device Admin, kai nustatote daugiau spausdintuvų eilėje.

# **Papildomų popieriaus dėklų įrengimas**

Galima sumontuoti iki 3 popieriaus dėklų.

#### !*Perspėjimas:*

- ❏ Prieš montuodami, būtinai išjunkite spausdintuvą, atjunkite nuo jo maitinimo laidą ir visus kabelius. Jei to nepadarysite, galite pažeisti maitinimo laidą, tuomet gali kilti gaisras arba elektros smūgis.
- ❏ Spausdintuvas yra sunkus, todėl jį kelti arba nešti turi bent du žmonės. Jei yra įstatyta kita popieriaus kasetė, o ne Popieriaus kasetė 1, prieš keldami spausdintuvą, išimkite ją. Keliant spausdintuvą, du ar daugiau žmonių turi atsistoti tinkamose padėtyse, kaip pavaizduota.

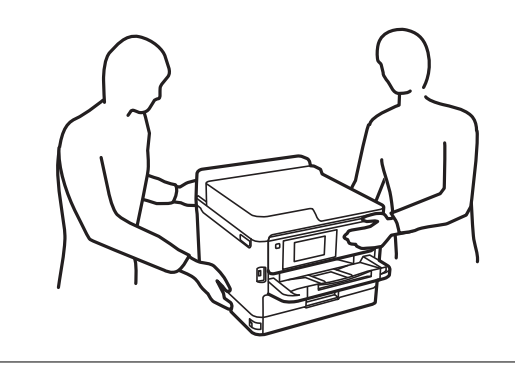

c*Svarbu:*

- ❏ Papildomiems popieriaus dėklams uždėti ir nuimti reikalingas atsuktuvas.
- ❏ Naudokite tinkamo dydžio ir tipo atsuktuvą. Priešingu atveju galite nepasukti varžto arba atsitiktinai išsukti kitą varžtą.
- 1. Paspausdami mygtuką  $\bigcup$  išjunkite spausdintuvą ir atjunkite maitinimo laidą.
- 2. Atjunkite visus prijungtus kabelius.
- 3. Jei pritvirtinti kiti papildomi popieriaus dėklai, juos reikia nuimti naudojant atsuktuvą.

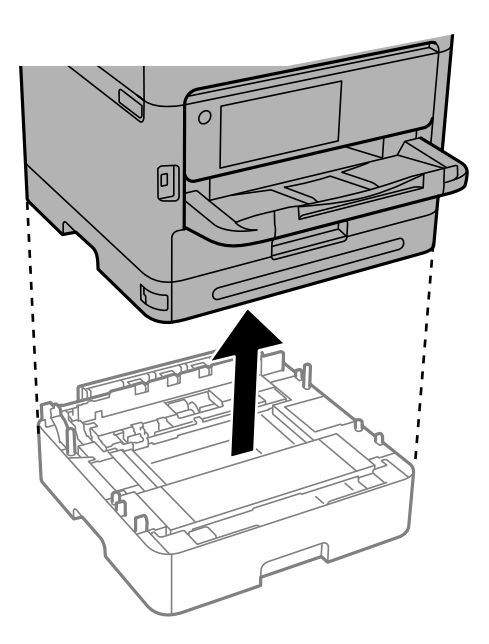

4. Nuimkite dalį spausdintuvo nugarėlės.

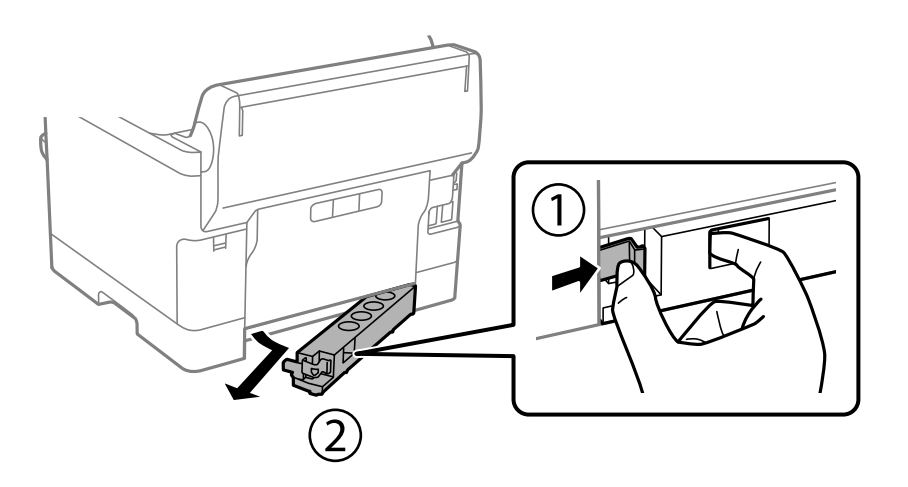

- 5. Išpakuokite papildomą popieriaus dėklą ir nuimkite visą apsauginę medžiagą.
- 6. Patikrinkite, ar yra visi komponentai.

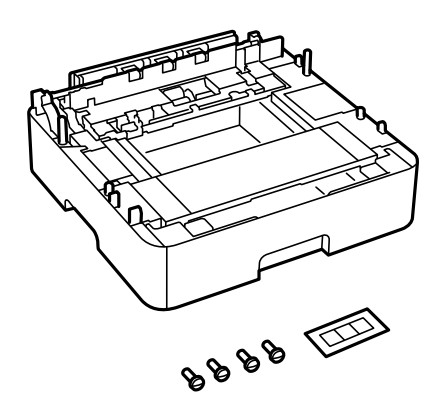

- 7. Žemiausią papildomą popieriaus dėklą padėkite į tą vietą, kurioje ketinate tvirtinti prie spausdintuvo.
- 8. Jei naudosite tik vieną papildomą popieriaus dėklą, pereikite prie 11 žingsnio. Jei naudosite du ar tris papildomus popieriaus dėklus, pereikite prie kito žingsnio.
- 9. Uždėkite papildomus popieriaus dėklus ant žemiausio papildomo dėklo viršaus ir pritvirtinkite varžtais, naudodami atsuktuvą.

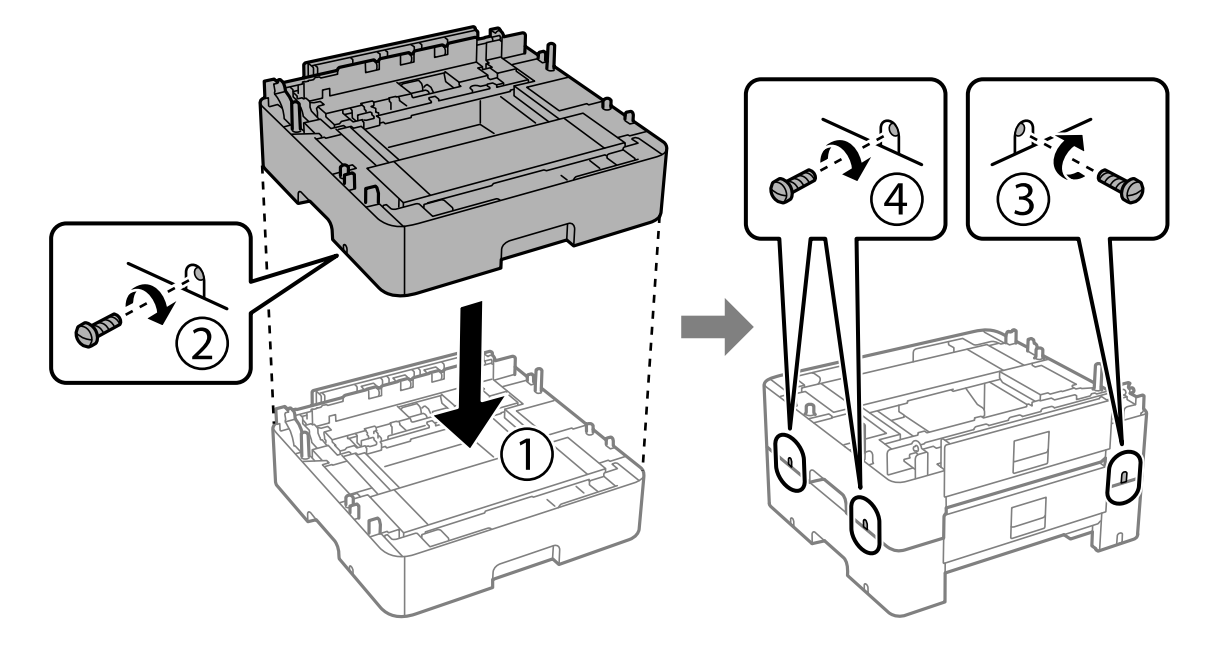

10. Pakartokite pirmesnį žingsnį, jei norite pridėti daugiau papildomų popieriaus dėklų.

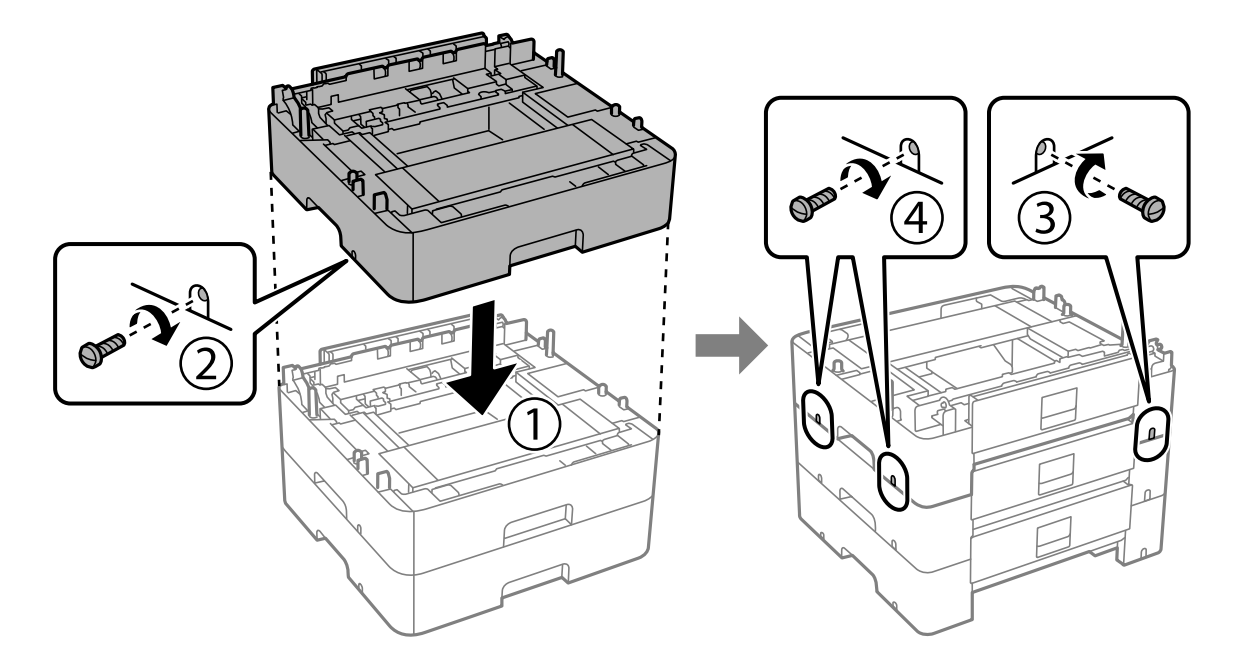

11. Atsargiai nuleiskite spausdintuvą ant papildomų popieriaus dėklų sulygiuodami kampus ir pritvirtinkite varžtais, naudodami atsuktuvą.

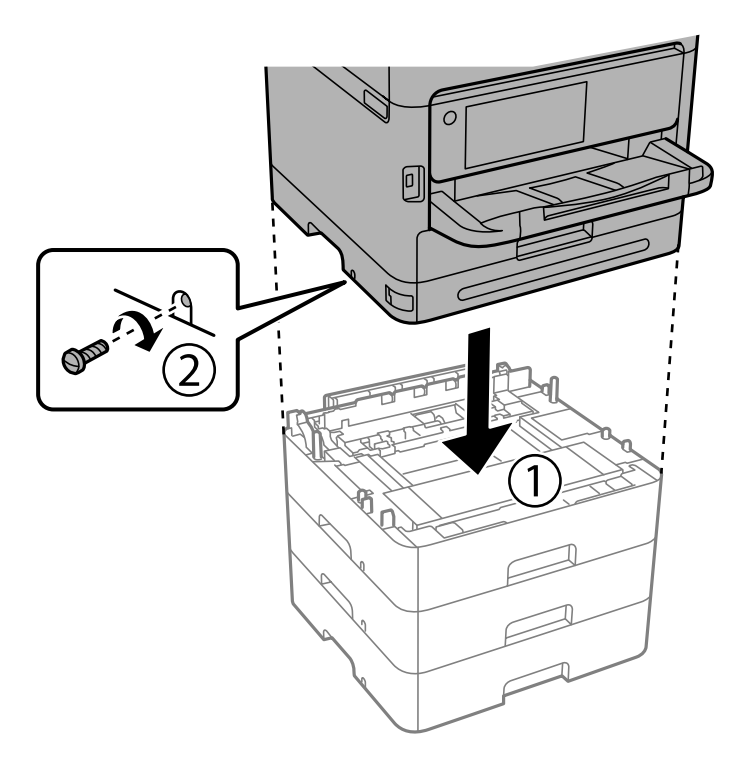

12. Pritvirtinkite spausdintuvą prie papildomų popieriaus dėklų įrenginio gale ir dešinėje pusėje varžtais, naudodami atsuktuvą.

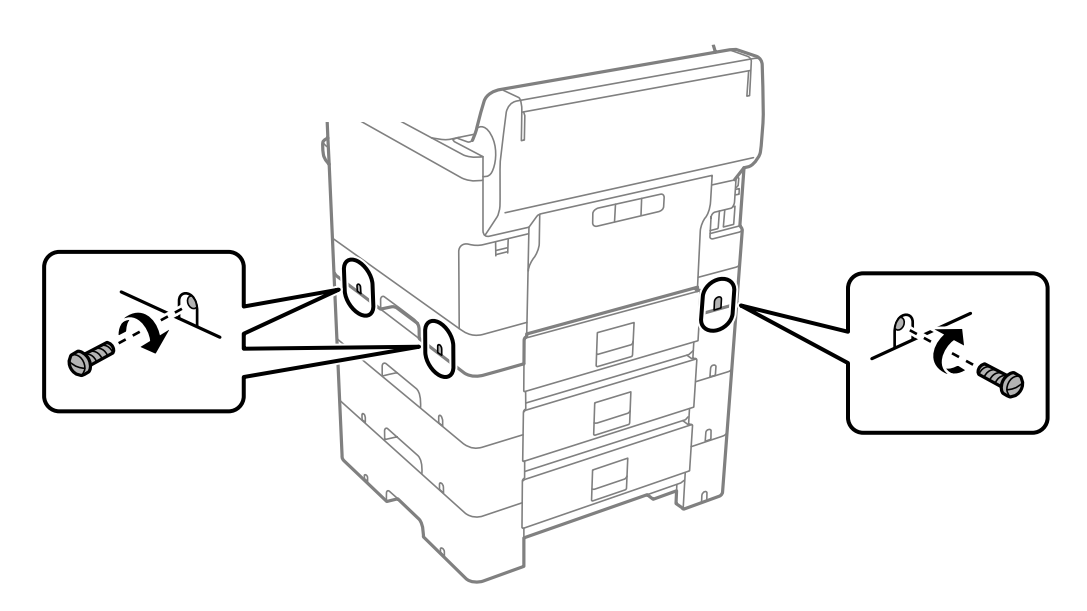
13. Pritvirtinkite 4 žingsnyje nuimtą dalį prie žemiausio papildomo popieriaus dėklo nugarėlės.

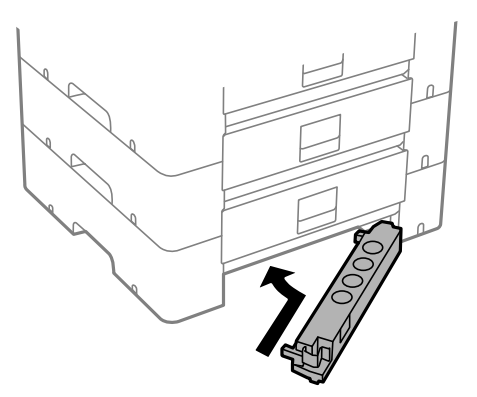

14. Priklijuokite lipduką su kasetės numeriu.

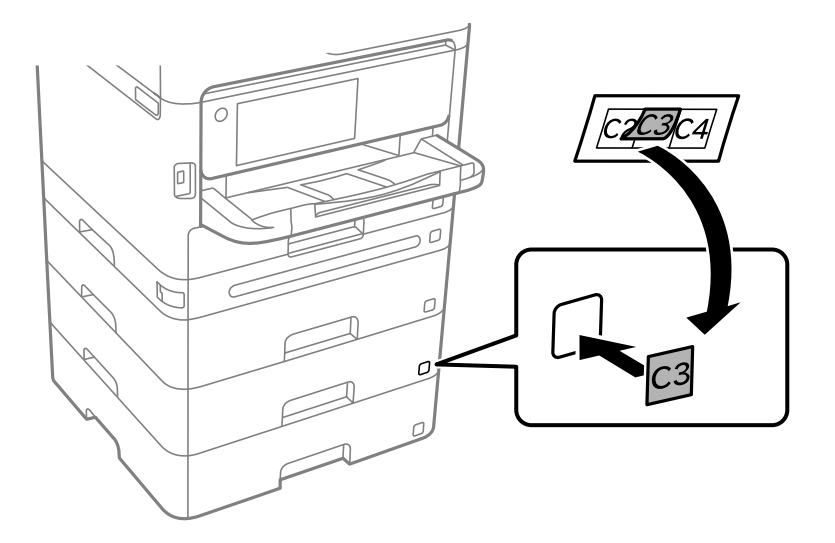

- 15. Vėl prijunkite maitinimo ir visus kitus kabelius ir prijunkite spausdintuvą prie maitinimo šaltinio.
- 16. Įjunkite spausdintuvą paspausdami $\mathcal{O}$ .
- 17. Paspauskite mygtuką ir patikrinkite, ar ekrane **Popieriaus nuostata** nurodytas papildomas popieriaus kasetės įrenginys.

#### *Pastaba:*

Išmontuodami papildomą popieriaus dėklą, spausdintuvą išjunkite, atjunkite maitinimo laidą ir visus kabelius, tuomet atvirkštine tvarka atlikite montavimo veiksmus.

Tada nustatykite spausdintuvo tvarkyklę.

## **Susijusi informacija**

- $\rightarrow$  ["Galimų papildomų elementų nustatymas" puslapyje 58](#page-57-0)
- $\blacktriangleright$  ["Papildomo popieriaus kasetės įrenginio kodas" puslapyje 191](#page-190-0)

# <span id="page-37-0"></span>**Autentifikavimo prietaiso tvirtinimas**

# **Autentifikavimo prietaiso prijungimas**

Autentifikavimo prietaisą galite prijungti USB laidu.

## *Pastaba:*

Autentifikavimo prietaisą galima naudoti kartu su autentifikavimo sistema.

# !*Perspėjimas:*

Prijunkite autentifikavimo prietaisą, kurio modelio numeris yra toks pats, kaip autentifikavimo kortelei patvirtinti naudoto autentifikavimo prietaiso numeris.

1. Nuplėškite techninės priežiūros jungties (a) lipduką ant spausdintuvo nugarėlės.

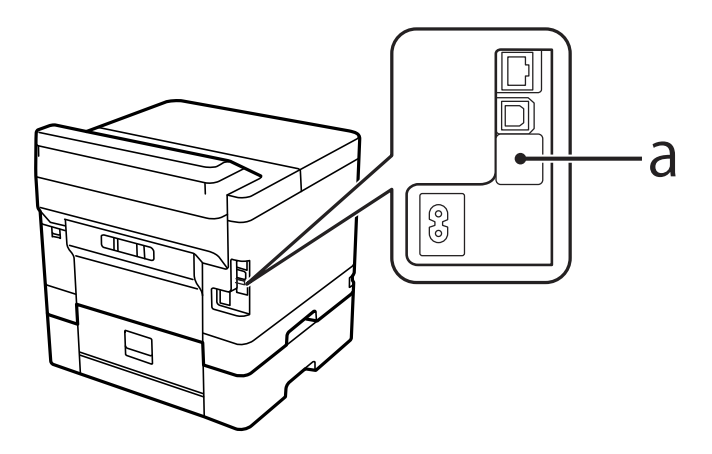

2. Prijunkite USB laidą prie autentifikavimo prietaiso techninės priežiūros jungties.

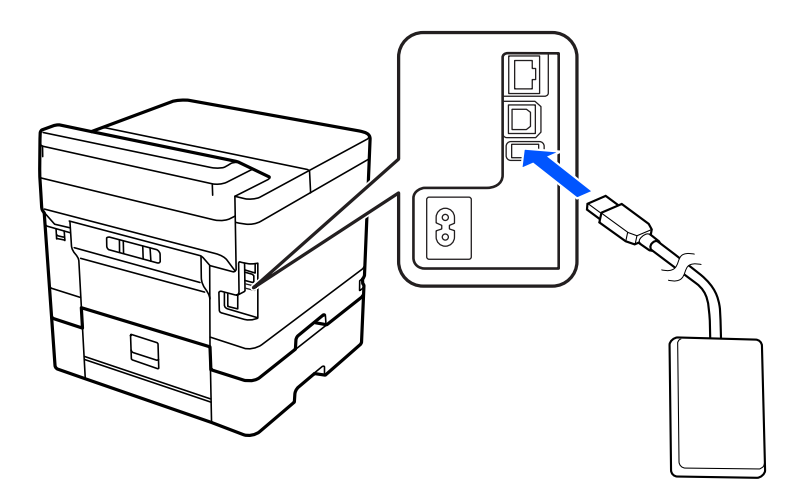

# **Autentifikavimo prietaiso ryšio būsenos patvirtinimas**

Galite naudoti kelis metodus autentifikavimo prietaiso ryšio būsenai patvirtinti.

#### **Spausdintuvo valdymo skydelis**

**Nuostatos** > **Autentifikavimo įrenginio būsena**

## **Web Config**

- Galite patvirtinti bet kuriame iš toliau nurodytų meniu.
- ❏ **Status** skirtukas > **Product Status** > **Card Reader Status**
- ❏ **Device Management** skirtukas > **Card Reader** > **Check**

# **Autentifikavimo kortelės atpažinimo patvirtinimas**

Naudodami Web Config galite patikrinti, ar autentifikavimo korteles galima atpažinti.

- 1. Įveskite naršyklėje spausdintuvo IP adresą, kad atvertumėte Web Config. Iš kompiuterio, prijungto prie to paties tinklo, kaip ir spausdintuvas, įveskite spausdintuvo IP adresą. Spausdintuvo IP adresą galite pasitikrinti šiame meniu: **Nuostatos** > **Bendrosios nuostatos** > **Tinklo nuostatos** > **Tinklo būsena** > **Laidinio LAN / "Wi-Fi" būsena**
- 2. Įveskite administratoriaus slaptažodį, kad prisijungtumėte kaip administratorius.
- 3. Pasirinkite toliau nurodyta tvarka. Skirtukas **Device Management** > **Card Reader**
- 4. Autentifikavimo kortelę laikykite virš autentifikavimo prietaiso.
- 5. Spustelėkite **Check**. Rezultatas rodomas ekrane.

## **Susijusi informacija**

 $\rightarrow$  ["Numatytasis administratoriaus slaptažodis" puslapyje 17](#page-16-0)

# **Autentifikavimo prietaiso trikčių šalinimas**

# **Nepavyksta nuskaityti autentifikavimo kortelės**

Patikrinkite šiuos dalykus.

- ❏ Patikrinkite, ar autentifikavimo prietaisas tinkamai prijungtas prie spausdintuvo. Autentifikavimo prietaisas turi būti prijungtas prie spausdintuvo techninės priežiūros jungties.
- ❏ Patikrinkite, ar autentifikavimo prietaisas ir autentifikavimo kortelė yra sertifikuoti. Kreipkitės į pardavėją dėl informacijos apie palaikomus autentifikavimo prietaisus ir korteles.

# <span id="page-39-0"></span>**Tinklo ryšio sukūrimas ir nuostatų parinkimas**

Šiame skyriuje paaiškinta, kokias nuostatas reikia parinkti, kad spausdintuvą galėtų naudoti visi tinklo naudotojai.

# **Administratoriaus slaptažodžio keitimas**

Spausdintuvui yra nustatytas administratoriaus slaptažodis. Mes rekomenduojame pakeisti šį pradinį slaptažodį, prieš pradedant spausdintuvą naudoti.

Jei administratoriaus slaptažodį pamiršite, negalėsite pakeisti tų elementų nuostatas, kurie buvo užrakinti naudojant **Panel Lock**, ir tuomet dėl jų atrakinimo jums reikės kreiptis į techninės priežiūros tarnybą.

## **Susijusi informacija**

- $\rightarrow$  ["Pastabos dėl administratoriaus slaptažodžio" puslapyje 17](#page-16-0)
- & "Administratoriaus slaptažodžio keitimas iš valdymo skydelio" puslapyje 40
- $\rightarrow$  "Administratoriaus slaptažodžio keitimas iš kompiuterio" puslapyje 40

# **Administratoriaus slaptažodžio keitimas iš valdymo skydelio**

- 1. Spausdintuvo valdymo skydelyje pasirinkite **Nuostatos**.
- 2. Pasirinkite **Bendrosios nuostatos** > **Sistemos administravimas** > **Saugos nuostatos** > **Administratoriaus nuostatos** > **Administratoriaus slaptažodis** > **Keisti**.
- 3. Įveskite galiojantį slaptažodį.

#### *Pastaba:*

Numatytąjį administratoriaus slaptažodį rasite toliau pateiktoje atitinkamoje informacijoje.

4. Vadovaukitės ekrane pateikiamais nurodymais, kaip nustatyti naują slaptažodį.

# *Pastaba:*

Jei norite atkurti numatytąjį administratoriaus slaptažodį, valdymo skydelyje pasirinkite šiuos meniu:

*Bendrosios nuostatos* > *Sistemos administravimas* > *Saugos nuostatos* > *Administratoriaus nuostatos* > *Administratoriaus slaptažodis* > *Atkurti numatytuosius parametrus*

## **Susijusi informacija**

& ["Numatytasis administratoriaus slaptažodis" puslapyje 17](#page-16-0)

# **Administratoriaus slaptažodžio keitimas iš kompiuterio**

Administratoriaus slaptažodį galite nustatyti naudodami "Web Config". Norint naudoti "Web Config", spausdintuvą reikia prijungti prie tinklo. Jei spausdintuvas prie tinklo neprijungtas, eterneto kabeliu prijunkite tiesiai prie kompiuterio.

1. Įveskite naršyklėje spausdintuvo IP adresą, kad atvertumėte Web Config.

Iš kompiuterio, prijungto prie to paties tinklo, kaip ir spausdintuvas, įveskite spausdintuvo IP adresą.

Spausdintuvo IP adresą galite pasitikrinti šiame meniu:

**Nuostatos** > **Bendrosios nuostatos** > **Tinklo nuostatos** > **Tinklo būsena** > **Laidinio LAN / "Wi-Fi" būsena**

- 2. Įveskite administratoriaus slaptažodį, kad prisijungtumėte kaip administratorius. Pasirinkite **Log in**, įveskite administratoriaus slaptažodį ir spustelėkite **OK**.
- 3. Pasirinkite **Product Security**-**Change Administrator Password**.
- 4. **Current password** ir **New Password** įveskite slaptažodį ir patvirtinkite **Confirm New Password**. Įveskite naudotojo vardą, jei reikia.

#### *Pastaba:*

Numatytąjį administratoriaus slaptažodį rasite toliau pateiktoje atitinkamoje informacijoje.

5. Pasirinkite **OK**.

#### *Pastaba:*

Jei norite atkurti pradinį administratoriaus slaptažodį, pasirinkite *Restore Default Settings Change Administrator Password* lange.

#### **Susijusi informacija**

& ["Numatytasis administratoriaus slaptažodis" puslapyje 17](#page-16-0)

# **Nuostatų apsaugojimas užrakinant valdymo skydelį**

Kad prie tinklo prisijungę neįgalioti naudotojai negalėtų matyti ar keisti spausdintuvo ar tinklo nuostatų, administratoriai gali užrakinti valdymo skydelio meniu elementus, naudodami skydelio užrakto funkciją. Norint valdyti užrakinto meniu elementus, reikia prisijungti administratoriaus teisėmis.

*Pastaba:* Slaptažodį galima pakeisti vėliau.

#### **Susijusi informacija**

 $\blacktriangleright$  ["Valdymo skydelio nustatymas" puslapyje 231](#page-230-0)

# **"Užrakto nuostata" įjungimas iš valdymo skydelio**

- 1. Spausdintuvo valdymo skydelyje pasirinkite **Nuostatos**.
- 2. Pasirinkite **Bendrosios nuostatos** > **Sistemos administravimas** > **Saugos nuostatos** > **Administratoriaus nuostatos**.
- 3. Pasirinkite **Įjung** dalyje **Užrakto nuostata**.

Pasirinkite **Nuostatos** > **Bendrosios nuostatos** > **Tinklo nuostatos**, tada patikrinkite, ar slaptažodis reikalingas.

## **Susijusi informacija**

 $\blacktriangleright$  ["Numatytasis administratoriaus slaptažodis" puslapyje 17](#page-16-0)

# **"Užrakto nuostata" įjungimas iš kompiuterio**

- 1. Įveskite naršyklėje spausdintuvo IP adresą, kad atvertumėte Web Config. Iš kompiuterio, prijungto prie to paties tinklo, kaip ir spausdintuvas, įveskite spausdintuvo IP adresą. Spausdintuvo IP adresą galite pasitikrinti šiame meniu: **Nuostatos** > **Bendrosios nuostatos** > **Tinklo nuostatos** > **Tinklo būsena** > **Laidinio LAN / "Wi-Fi" būsena**
- 2. Įveskite slaptažodį, tada spustelėkite **OK**.
- 3. Pasirinkite toliau nurodyta tvarka.

**Device Management** skirtukas > **Control Panel**

- 4. Skiltyje **Panel Lock** pasirinkite **ON**.
- 5. Spustelėkite **OK**.
- 6. Spausdintuvo valdymo skydelyje pasirinkite **Nuostatos** > **Bendrosios nuostatos** > **Tinklo nuostatos**, tada patikrinkite, ar slaptažodis reikalingas.

## **Susijusi informacija**

- $\rightarrow$  ["Numatytasis administratoriaus slaptažodis" puslapyje 17](#page-16-0)
- $\rightarrow$  ["Spausdintuvo operacijų konfigūravimo programa \(Web Config\)" puslapyje 196](#page-195-0)

# **Spausdintuvo prijungimas prie tinklo**

Spausdintuvą prie tinklo galima prijungti keliais būdais.

- ❏ Prijunkite naudodami išmanias nuostatas valdymo skydelyje.
- ❏ Prijunkite naudodami diegimo programą žiniatinklio svetainėje arba programinės įrangos diske.

Šiame skyriuje paaiškinama spausdintuvo prijungimo prie tinklo procedūra, naudojant spausdintuvo valdymo skydelį.

# **Prieš užmezgant tinklo ryšį**

Norėdami prisijungti prie tinklo, iš anksto patikrinkite ryšio būdą ir ryšio nustatymo informaciją.

# *Informacijos apie ryšio nuostatas rinkimas*

Paruoškite būtinų nustatymų informaciją, kad prisijungtumėte. Nurodytą informaciją patikrinkite iš anksto.

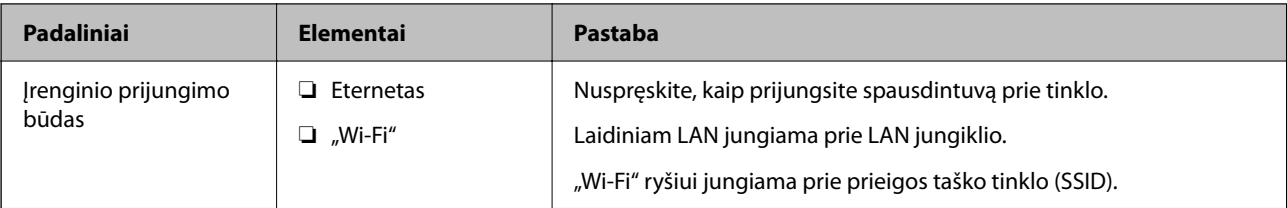

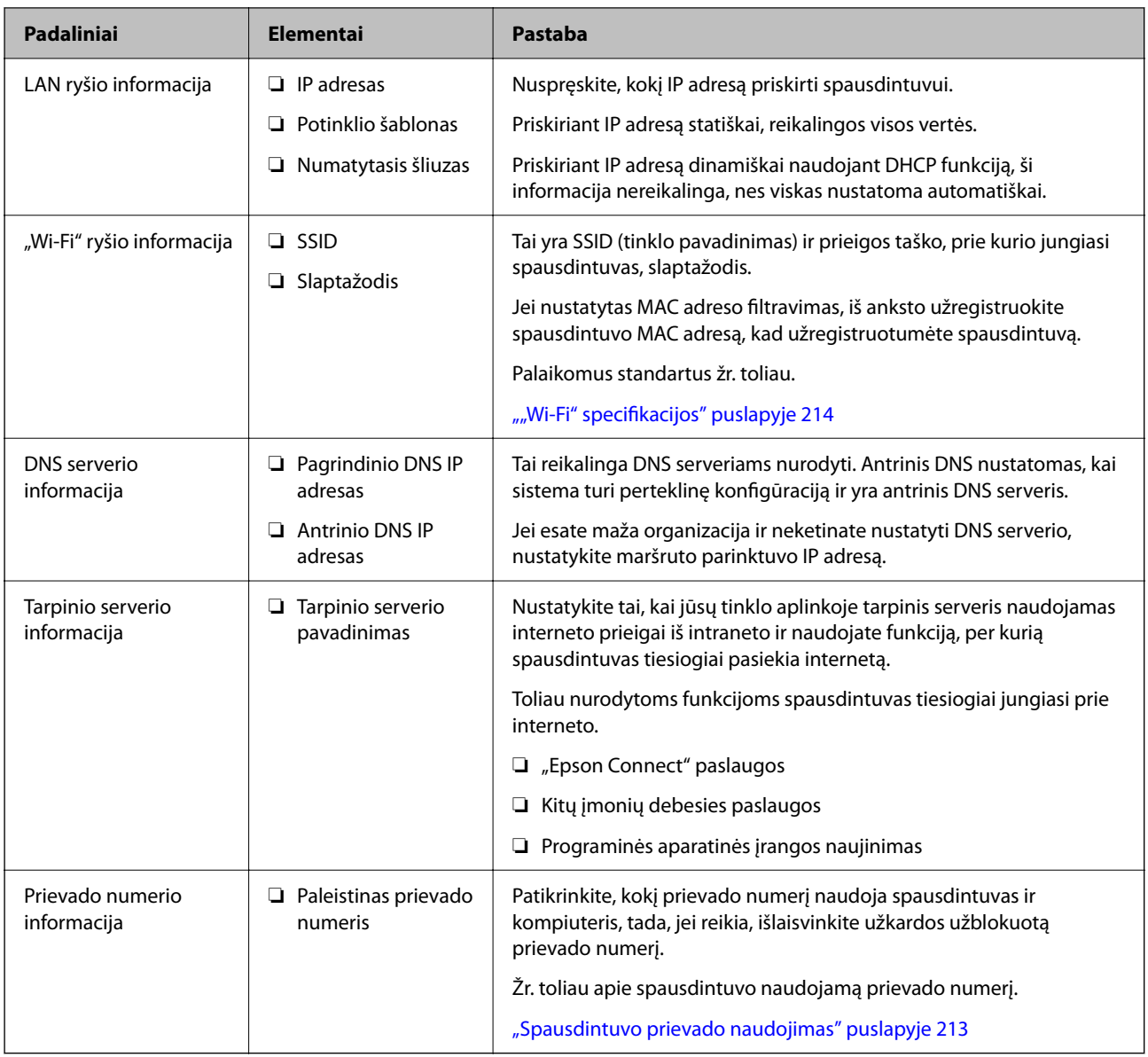

# *IP adreso priskyrimas*

IP adreso priskyrimo tipai yra tokie.

# **Statinis IP adresas:**

Spausdintuvui (pagrindiniam kompiuteriui) rankiniu būdu priskirkite iš anksto nustatytą IP adresą.

Prisijungimo prie tinklo informaciją (potinklio šabloną,numatytąjį tinklų sietuvą, DNS serverį ir pan.) reikia nustatyti rankiniu būdu.

IP adresas nesikeičia net išjungus įrenginį, todėl tai naudinga norint valdyti įrenginius aplinkoje, kurioje negalite keisti IP adreso arba norite valdyti įrenginius, naudodami IP adresą. Rekomenduojame nustatymus spausdintuvui, serveriui ir pan., kuriais naudojasi daug kompiuterių. Be to, naudojant apsaugos funkcijas, pvz. "IPsec" / IP filtravimą, priskirkite fiksuotą IP adresą, kad jis nesikeistų.

# **Automatinis priskyrimas, naudojant DHCP funkciją (dinaminis IP adresas):**

Spausdintuvui (pagrindiniam kompiuteriui) automatiškai priskirkite IP adresą, naudodami DHCP serverio arba maršrutizatoriaus DHCP funkciją.

<span id="page-43-0"></span>Prisijungimo prie tinklo informacija (potinklio šablonas, numatytasis tinklų sietuvas, DNS serveris ir pan.) nustatoma automatiškai, todėl galite lengvai prijungti įrenginį prie tinklo.

Prisijungiant iš naujo IP adresas gali pasikeisti, jei įrenginys arba maršrutizatorius išjungiamas arba priklausomai nuo DHCP serverio nustatymų.

Rekomenduojame valdyti įrenginius kitaip, nei IP adresu, ir užmegzti ryšį protokolais, galinčiais sekti IP adresus.

#### *Pastaba:*

Naudodami DHCP IP adreso rezervavimo funkciją, galite bet kada priskirti įrenginiams tuos pačius IP adresus.

## *DNS serveris ir tarpinis serveris*

DNS serveris turi pagrindinio serverio pavadinimą, el. pašto adreso domeno pavadinimą ir pan., susietus su IP adreso informacija.

Ryšys neįmanomas, jei kitą šalį aprašo pagrindinio kompiuterio pavadinimas, domeno pavadinimas ir t. t., kai kompiuteris arba spausdintuvas naudoja IP ryšį.

Paprašo DNS serverio informacijos ir gauna kitos šalies IP adresą. Šis procesas vadinamas pavadinimo vertimu.

Taip kompiuteriai, spausdintuvai ir panašūs įrenginiai gali komunikuoti, naudodami IP adresą.

Pavadinimo vertimas yra būtinas, kad spausdintuvas komunikuotų, naudodamas el. pašto funkciją arba interneto ryšio funkciją.

Naudodami šias funkcijas, pasirinkite DNS serverio nustatymus.

Priskiriant IP adresą spausdintuvui su DHCP serverio arba maršrutizatoriaus DHCP funkcija, jis nustatomas automatiškai.

Tarpinis serveris yra ties tinklų sietuvu tarp tinklo ir interneto ir komunikuoja su kompiuteriu, spausdintuvu ir internetu (kitu serveriu) kiekvieno iš jų vardu. Kitas serveris komunikuoja tik su tarpiniu serveriu. Todėl negalima nuskaityti spausdintuvo informacijos, pvz. IP adreso ir prievado numerio, todėl saugumas padidinamas.

Jungiantis prie interneto per tarpinį serverį, spausdintuve sukonfigūruokite tarpinį serverį.

# **Jungimasis prie tinklo per valdymo skydelį**

Prijunkite spausdintuvą prie tinklo naudodami spausdintuvo valdymo skydelį.

## *IP adreso priskyrimas*

Nustatykite pagrindinius dalykus, tokius kaip **IP adresas**, **Potinklio šablonas**, **Numatytasis tinklų sietuvas**.

Šiame skyriuje paaiškinama, kaip nustatyti statinį IP adresą.

- 1. Įjunkite spausdintuvą.
- 2. Spausdintuvo valdymo skydelio pradžios lange pasirinkite **Nuostatos** > **Bendrosios nuostatos** > **Tinklo nuostatos** > .
- 3. Pasirinkite **Išplėstinės** > **TCP/IP**.

*Pastaba:* Jums reikės įvesti tinklo administratoriaus slaptažodį. 4. Funkcijai **Rankinis** pasirinkite nuostatą **Gauti IP adresą**.

Kai IP adresas nustatomas automatiškai, naudojant maršruto parinktuvo DHCP funkciją, pasirinkite **Automatiškai**. Tokiu atveju 5 ir 6 veiksmuose **IP adresas**, **Potinklio šablonas** ir **Numatytasis tinklų sietuvas** taip pat nustatomi automatiškai, todėl turite eiti į 7 veiksmą.

5. Įveskite IP adresą.

Patvirtinkite ankstesniame lange rodytą reikšmę.

6. Nustatykite **Potinklio šablonas** ir **Numatytasis tinklų sietuvas**.

Patvirtinkite ankstesniame lange rodytą reikšmę.

## c*Svarbu:*

Jeigu *IP adresas*, *Potinklio šablonas* ir *Numatytasis tinklų sietuvas* derinys yra neteisingas, *Pradėti sąranką* neveikia ir negalima tęsti nuostatų parinkimo. Patvirtinkite, kad nėra įvesties klaidos.

7. Įveskite pagrindinio DNS serverio IP adresą.

Patvirtinkite ankstesniame lange rodytą reikšmę.

Pasirinkus **Automatiškai** IP adreso priskyrimo nustatymams, galite pasirinkti DNS serverio nustatymus iš **Rankinis** arba **Automatiškai**. Jei negalite automatiškai gauti DNS serverio adreso, pasirinkite **Rankinis** ir įveskite DNS serverio adresą. Tada tiesiogiai įveskite antrinio DNS serverio adresą. Jei pasirinkote **Automatiškai**, pereikite prie 9 žingsnio.

- 8. Įveskite antrinio DNS serverio IP adresą. Patvirtinkite ankstesniame lange rodytą reikšmę.
- 9. Pasirinkite **Pradėti sąranką**.

## **Susijusi informacija**

 $\blacktriangleright$  ["Numatytasis administratoriaus slaptažodis" puslapyje 17](#page-16-0)

## **Tarpinio serverio nustatymas**

Nustatykite tarpinį serverį, jei įvykdytos abi toliau nurodytos sąlygos.

- ❏ Tarpinis serveris yra sukurtas interneto ryšiui.
- ❏ Naudojama funkcija, kuriai spausdintuvas tiesiogiai jungiasi prie interneto, pvz., paslauga "Epson Connect" arba kitos bendrovės debesies paslaugos.
- 1. Pradžios ekrane pasirinkite **Nuostatos**.

Kai nustačius IP adresą konfigūruojami parametrai, rodomas langas **Išplėstinės**. Pereikite prie 3 žingsnio.

- 2. Pasirinkite **Bendrosios nuostatos** > **Tinklo nuostatos** > **Išplėstinės**.
- 3. Pasirinkite **Tarpinis serveris**.
- 4. Funkcijai **Naud.** pasirinkite nuostatą **Įgaliotojo serverio nuostatos**.
- 5. Įveskite tarpinio serverio adresą IPv4 arba FQDN formatu. Patvirtinkite ankstesniame lange rodytą reikšmę.
- <span id="page-45-0"></span>6. Įveskite tarpinio serverio prievado numerį. Patvirtinkite ankstesniame lange rodytą reikšmę.
- 7. Pasirinkite **Pradėti sąranką**.

# *Jungimasis prie eterneto*

Prijunkite spausdintuvą prie tinklo eterneto kabeliu ir patikrinkite ryšį.

- 1. Sujunkite spausdintuvą ir mazgą (LAN jungiklį) eterneto kabeliu.
- 2. Pradžios ekrane pasirinkite **Nuostatos**.
- 3. Pasirinkite **Bendrosios nuostatos** > **Tinklo nuostatos** > **Ryšio patikrinimas**.

Parodomas ryšio diagnostikos rezultatas. Patvirtinkite, kad ryšys yra teisingas.

# *Spausdintuvo prijungimas prie belaidžio tinklo ("Wi-Fi")*

Spausdintuva prie belaidžio LAN ("Wi-Fi") tinklo galima prijungti keliais būdais. Pasirinkite ryšio tipą, atitinkanti jūsų naudojimo aplinką ir sąlygas.

Jeigu žinote belaidžio maršrutizatoriaus informaciją, pvz. SSID ir slaptažodį, galite nustatymus atlikti rankiniu būdu.

Jeigu belaidis maršrutizatorius palaiko WPS, nustatymus galite atlikti naudodami sąrankos mygtukus.

Prijungę spausdintuvą prie tinklo prijunkite jį prie įrenginio, kurį norite naudoti (kompiuterio, išmaniojo įrenginio, planšetės ir pan.).

## **Susijusi informacija**

- $\blacktriangleright$  "Pastabos dėl "Wi-Fi" 5 GHz ryšio naudojimo" puslapyje 46
- $\rightarrow$  ..., Wi-Fi" nustatymų parinkimas įvedant SSID ir slaptažodį" puslapyje 46
- $\rightarrow$  ..., Wi-Fi" nustatymų nustatymas per mygtukų sąranką (WPS)" puslapyje 47
- $\rightarrow$  [""Wi-Fi" nustatymų nustatymas per PIN kodo sąranką \(WPS\)" puslapyje 48](#page-47-0)

## Pastabos dėl "Wi-Fi" 5 GHz ryšio naudojimo

Šis spausdintuvas paprastai naudoja W52 (36ch) kanalą, kai jungiasi prie "Wi-Fi Direct" (paprastojo prieigos taško). Kadangi belaidis LAN (Wi-Fi) ryšys parenkamas automatiškai, naudojamas kanalas gali skirtis, jei jis naudojamas tuo pačiu metu, kaip ir "Wi-Fi Direct" ryšys. Duomenų siuntimas į spausdintuvą gali būti atidėtas, jei kanalai skirtingi. Jei netrukdo naudojimui, junkite prie SSID 2,4 GHz dažnių juostoje. 2,4 GHz juostoje naudojami kanalai atitiks.

Jei belaidį LAN nustatote 5 GHz dažnių juostoje, rekomenduojame atjungti "Wi-Fi Direct".

## **"Wi-Fi" nustatymų parinkimas įvedant SSID ir slaptažodį**

"Wi-Fi" tinklą galite nustatyti įvesdami informaciją, kuri reikalinga prisijungti prie belaidžio maršruto parinktuvo, spausdintuvo valdymo skyde. Norint nustatyti šiuo būdu, jums reikės belaidžio maršruto parinktuvo SSID ir slaptažodžio.

#### <span id="page-46-0"></span>*Pastaba:*

Jei naudojate standartinius belaidžio maršruto parinktuvo parametrus, SSID ir slaptažodis yra etiketėje. Jei nežinote SSID ir slaptažodžio, susisiekite su asmeniu, kuris nustatė belaidį maršruto parinktuvą, arba žiūrėkite su belaidžiu maršruto parinktuvu pateikiamą dokumentaciją.

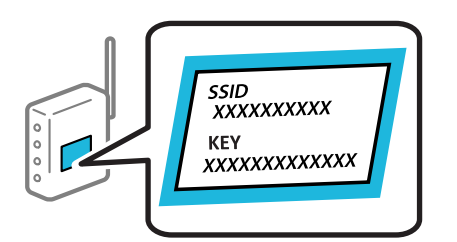

1. Pradžios ekrane pasirinkite "Wi-Fi".

Norėdami pasirinkti elementą, naudokitės mygtukais  $\blacktriangle \blacktriangledown \blacktriangle \blacktriangleright$ , tada spauskite mygtuką OK.

## 2. Pasirinkite **Kelvedis**.

3. Paspauskite mygtuką OK.

Jei tinklo ryšys jau nustatytas, rodoma išsami ryšio informacija. Pasirinkite Pakeisti į "Wi-Fi" ryšį. arba **Pradėti sąranką**, norėdami pakeisti parametrus.

- 4. Pasirinkite "Wi-Fi" konfigūravimo vediklis.
- 5. Vadovaukitės ekrane rodomomis instrukcijomis ir pasirinkite SSID, įveskite belaidžio ryšio maršruto parinktuvo slaptažodį bei pradėkite sąranką.

Jei norite patikrinti spausdintuvo tinklo ryšio būseną pasibaigus sąrankai, informacijos žr. toliau pateiktoje susijusios informacijos nuorodoje.

## *Pastaba:*

- ❏ Jei nežinote SSID, patikrinkite, ar jis parašytas belaidžio maršruto parinktuvo etiketėje. Jei naudojate standartinius belaidžio maršruto parinktuvo parametrus, naudokite etiketėje nurodytą SSID. Jei jokios informacijos rasti nepavyko, žr. su belaidžiu maršruto parinktuvu gautą dokumentaciją.
- ❏ Slaptažodyje skirkite didžiąsias ir mažąsias raides.
- ❏ Jei nežinote slaptažodžio, patikrinkite, ar jis nenurodytas belaidžio maršruto parinktuvo etiketėje. Etiketėje slaptažodis gali būti nurodytas kaip "Network Key", "Wireless Password" ir pan. Jei naudojate standartinius belaidžio maršruto parinktuvo parametrus, naudokite etiketėje nurodytą slaptažodį.

# **Susijusi informacija**

- $\blacktriangleright$  ["Spausdintuvo tinklo ryšio būsenos tikrinimas \(tinklo ryšio ataskaita\)" puslapyje 143](#page-142-0)
- $\blacktriangleright$  ["Tinklo ryšio ataskaitos spausdinimas" puslapyje 49](#page-48-0)

## **"Wi-Fi" nustatymų nustatymas per mygtukų sąranką (WPS)**

Galite automatiškai nustatyti Wi-Fi tinklą paspausdami belaidžio ryšio maršruto parinktuvo mygtuką. Jeigu įvykdytos toliau nurodytos sąlygos, galite nustatyti vadovaudamiesi šiuo metodu.

- ❏ Belaidis maršruto parinktuvas yra suderintas su WPS ("Wi-Fi Protected Setup").
- ❏ Esama Wi-Fi ryšio jungtis buvo sudaryta paspaudžiant belaidžio ryšio maršruto parinktuvo mygtuką.

#### <span id="page-47-0"></span>*Pastaba:*

Jeigu negalite rasti mygtuko arba jeigu nustatote programinės įrangos būdu, žr. su belaidžio ryšio maršruto parinktuvu pateikiamą dokumentaciją.

1. Pradžios ekrane pasirinkite "Wi-Fi".

Norėdami pasirinkti elementą, naudokitės mygtukais  $\blacktriangle \blacktriangledown \blacktriangle \blacktriangledown$ , tada spauskite mygtuką OK.

- 2. Pasirinkite **Kelvedis**.
- 3. Paspauskite mygtuką OK.

Jei tinklo ryšys jau nustatytas, rodoma išsami ryšio informacija. Pasirinkite Pakeisti į "Wi-Fi" ryšį. arba **Pradėti sąranką**, norėdami pakeisti parametrus.

- 4. Pasirinkite **Mygtuko paspaudimo konfigūracija (WPS)**.
- 5. Vadovaukitės ekrane rodomomis instrukcijomis.

Jei norite patikrinti spausdintuvo tinklo ryšio būseną pasibaigus sąrankai, informacijos žr. toliau pateiktoje susijusios informacijos nuorodoje.

#### *Pastaba:*

Nepavykus prisijungti, iš naujo nustatykite belaidį maršruto parinktuvą, perkelkite jį arčiau prie spausdintuvo ir bandykite vėl. Jei tai nepadeda, išspausdinkite tinklo ryšio ataskaitą ir peržiūrėkite sprendimą.

## **Susijusi informacija**

 $\blacktriangleright$  ["Tinklo ryšio ataskaitos spausdinimas" puslapyje 49](#page-48-0)

## **"Wi-Fi" nustatymų nustatymas per PIN kodo sąranką (WPS)**

Prie belaidžio maršruto parinktuvo galite automatiškai prisijungti naudodami PIN kodą. Šį būdą galite naudoti nustatymui, jei belaidžio ryšio maršruto parinktuvas turi WPS (belaidžio ryšio apsaugota sąranka). Kompiuteriu įveskite belaidžio ryšio maršruto parinktuvo PIN kodą.

1. Pradžios ekrane pasirinkite "Wi-Fi".

Norėdami pasirinkti elementą, naudokitės mygtukais  $\blacktriangle \blacktriangledown \blacktriangle \blacktriangledown$ , tada spauskite mygtuką OK.

- 2. Pasirinkite **Kelvedis**.
- 3. Paspauskite mygtuką OK.

Jei tinklo ryšys jau nustatytas, rodoma išsami ryšio informacija. Pasirinkite Pakeisti į "Wi-Fi" ryšį. arba **Pradėti sąranką**, norėdami pakeisti parametrus.

- 4. Pasirinkite **Kiti** > **PIN kodo nustatymas (WPS)**
- 5. Vadovaukitės ekrane rodomomis instrukcijomis.

Jei norite patikrinti spausdintuvo tinklo ryšio būseną pasibaigus sąrankai, informacijos žr. toliau pateiktoje susijusios informacijos nuorodoje.

#### *Pastaba:*

Išsamiau apie PIN kodo įvedimą žr. su belaidžio ryšio maršruto parinktuvu pateikiamą dokumentaciją.

## <span id="page-48-0"></span>**Susijusi informacija**

 $\blacktriangleright$  "Tinklo ryšio ataskaitos spausdinimas" puslapyje 49

# **Tinklo ryšio trikčių šalinimas**

# **Tinklo ryšio ataskaitos spausdinimas**

Galite atspausdinti tinklo ryšio ataskaitą, kad patikrintumėte ryšio tarp spausdintuvo ir belaidžio maršrutizatoriaus būseną.

1. Pradžios ekrane pasirinkite **Nuostatos**.

Norėdami pasirinkti elementą, naudokitės mygtukais  $\blacktriangle \blacktriangledown \blacktriangle \blacktriangledown$ , tada spauskite mygtuką OK.

2. Pasirinkite **Bendrosios nuostatos** > **Tinklo nuostatos** > **Ryšio patikrinimas**.

Prasideda ryšio patikrinimas.

- 3. Pasirinkite **Spausdinti patikros ataskaitą**.
- 4. Išspausdinkite tinklo ryšio ataskaitą.

Jei įvyko klaida, patikrinkite tinklo ryšio ataskaitą ir laikykitės atspausdintų sprendimo būdų.

# **Susijusi informacija**

- $\blacktriangleright$  . Tinklo nuostatos $\mathbf{\Omega}$ " puslapyje 204
- $\blacktriangleright$  ["Tinklo ryšio ataskaitos pranešimai ir sprendimai" puslapyje 52](#page-51-0)

# **Negalima prisijungti prie tinklo**

# *IP adresas priskirtas netinkamai.*

Jei spausdintuvui priskirtas IP adresas yra 169.254.XXX.XXX, o potinklio šablonas yra 255.255.0.0, gali būti, kad IP adresas priskirtas neteisingai.

Spausdintuvo valdymo skydelyje pasirinkite **Nuostatos** > **Bendrosios nuostatos** > **Tinklo nuostatos** > **Išplėstinės** > **TCP/IP** ir patikrinkite IP adresą bei spausdintuvui priskirtą potinklio šabloną.

Iš naujo įjunkite belaidį maršruto parinktuvą arba iš naujo nustatykite spausdintuvo tinklo nuostatas.

Jei spausdintuvo tinklo nuostatos neteisingos, sukonfigūruokite jas iš naujo pagal tinklo aplinką.

# **Susijusi informacija**

 $\blacktriangleright$  ["Jungimasis prie tinklo per valdymo skydelį" puslapyje 44](#page-43-0)

# *Spausdintuvas prijungtas naudojant eterneto įrenginius, kurie palaiko IEEE 802.3az (efektyvaus energijos vartojimo eternetas).*

Prijungus spausdintuvą prie eterneto naudojant įrenginius, kuriuose palaikomas IEEE 802.3az (efektyvaus energijos vartojimo eternetas), priklausomai nuo jūsų naudojamo šakotuvo ar maršrutizatoriaus gali iškilti toliau nurodytų problemų.

- ❏ Ryšys tampa nestabilus, spausdintuvas pakartotinai įsijungia ir išsijungia.
- ❏ Nepavyksta prisijungti prie spausdintuvo.
- ❏ Sulėtėja ryšio sparta.

Vadovaukitės toliau pateiktais veiksmais, kad spausdintuve išjungtumėte IEEE 802.3az ir prisijungtumėte iš naujo.

- 1. Atjunkite eterneto kabelį, kuriuo sujungtas kompiuteris ir spausdintuvas.
- 2. Kai spausdintuve įjungtas IEEE 802.3az, jį išjunkite.

Daugiau informacijos ieškokite su kompiuteriu pateikiamoje dokumentacijoje.

- 3. Eterneto kabeliu tiesiogiai prijunkite spausdintuvą prie kompiuterio.
- 4. Naudodamiesi spausdintuvu išspausdinkite tinklo ryšio ataskaitą. ["Tinklo ryšio ataskaitos spausdinimas" puslapyje 49](#page-48-0)
- 5. Išsiaiškinkite spausdintuvo IP adresą jis nurodytas tinklo ryšio ataskaitoje.
- 6. Kompiuteryje atidarykite Web Config.

Paleiskite žiniatinklio naršyklę ir įveskite spausdintuvo IP adresą. ["Web Config vykdymas žiniatinklio naršyklėje" puslapyje 196](#page-195-0)

- 7. Pasirinkite skirtuką **Network** > **Wired LAN**.
- 8. Funkcijai **OFF** pasirinkite nuostatą **IEEE 802.3az**.
- 9. Spustelėkite **Next**.
- 10. Spustelėkite **OK**.
- 11. Atjunkite eterneto kabelį, kuriuo sujungtas kompiuteris ir spausdintuvas.
- 12. Jei atlikdami 2 veiksmą kompiuteriu išjungėte IEEE 802.3az, vėl jį įjunkite.
- 13. Prie kompiuterio ir spausdintuvo prijunkite atliekant 1 veiksmą atjungtus eterneto kabelius.

Jei problema vis tiek išlieka, problemą gali būti kalti kiti įrenginiai, bet ne spausdintuvas.

## *Kažkas nutiko tinklo įrenginiams, skirtiems "Wi-Fi" ryšiui.*

Pabandykite toliau nurodytas priemones, jei galite iš naujo nustatyti LAN maršruto parinktuvą jo aplinkoje.

Išjunkite įrenginius, kuriuos norite prijungti prie tinklo. Palaukite apie 10 sekundžių, tada įjunkite įrenginius šia tvarka: belaidis maršrutizatorius, kompiuteris ar išmanusis įrenginys, spausdintuvas. Perkelkite spausdintuvą ir

kompiuterį ar išmanųjį įrenginį arčiau belaidžio maršrutizatoriaus, kad pagerintumėte radijo bangų ryšį, ir bandykite vėl atlikti tinklo nustatymus.

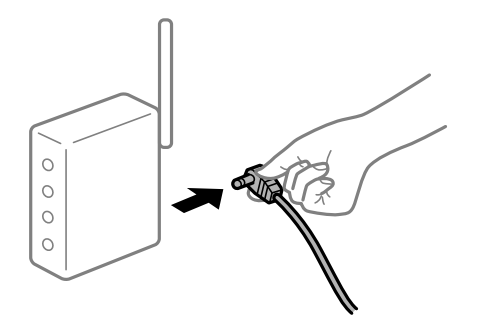

# *Įrenginiai negali gauti signalų iš belaidžio ryšio maršruto parinktuvo, nes jie yra per toli vienas nuo kito.*

Pabandykite toliau nurodytas priemones, jei galite perkelti įrenginius jų įrengimo aplinkoje.

Perkėlę kompiuterį arba išmanųjį įrenginį bei spausdintuvą arčiau belaidžio ryšio maršruto parinktuvo, išjunkite belaidžio ryšio maršruto parinktuvą, tuomet jį vėl įjunkite.

# *Keičiant belaidžio ryšio maršruto parinktuvą nuostatos neatitinka naujojo maršruto parinktuvo.*

Dar kartą parinkite ryšio nuostatas, kad jos atitiktų naująjį belaidžio ryšio maršruto parinktuvą.

# **Susijusi informacija**

 $\rightarrow$  ["Jungimasis prie tinklo per valdymo skydelį" puslapyje 44](#page-43-0)

# *Iš kompiuterio arba išmaniojo įrenginio prijungti SSID skiriasi nuo kompiuterio.*

Kai vienu metu naudojate kelis belaidžio ryšio maršruto parinktuvus arba kai belaidžio ryšio maršruto parinktuvas turi kelis SSID arba įrenginius, prijungtus prie skirtingų SSID, jums nepavyks prisijungti prie belaidžio ryšio maršruto parinktuvo.

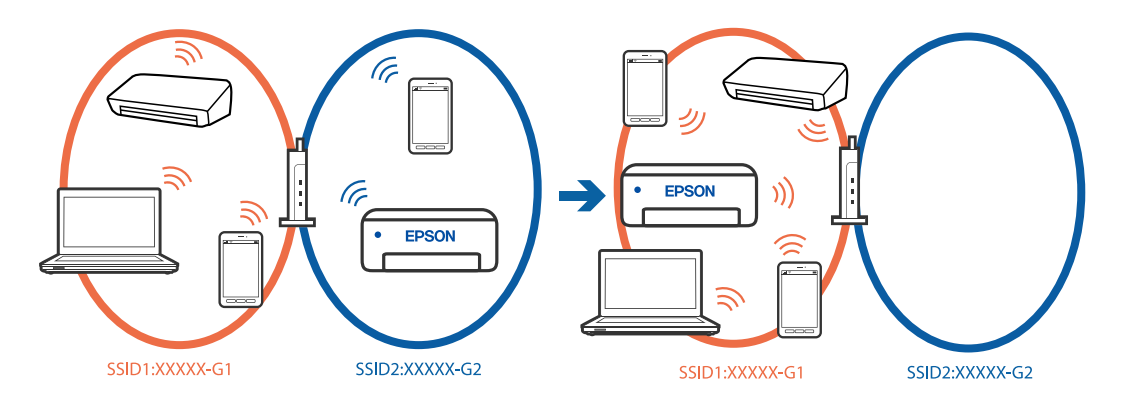

Prijunkite kompiuterį ar išmanųjį įrenginį prie to paties SSID kaip ir spausdintuvas.

- ❏ SSID, prie kurio prijungtas spausdintuvas, patikrinkite atspausdindami tinklo ryšio patikrinimo ataskaitą.
- ❏ Visuose kompiuteriuose ir išmaniuosiuose įrenginiuose, kuriuos norite prijungti prie spausdintuvo, pažymėkite "Wi-Fi" arba tinklo, prie kurio esate prisijungę, pavadinimą.

<span id="page-51-0"></span>❏ Jei spausdintuvas ir kompiuteris arba išmanusis prijungti prie skirtingų tinklų, iš naujo prijunkite įrenginį prie to paties SSID, prie kurio prijungtas spausdintuvas.

## *Belaidžio ryšio maršruto parinkikliui galima parinkti privatumo skyriklį.*

Dauguma belaidžių maršruto parinkiklių turi atskirtuvo funkciją, kuri blokuoja ryšį tarp įrenginių su tuo pačiu SSID. Jei negalite sujungti spausdintuvo ir kompiuterio ar išmaniojo įrenginio, nors jie prisijungę prie to paties tinklo, išjunkite belaidžio maršruto parinkiklio atskirtuvo funkciją. Daugiau informacijos ieškokite su belaidžiu maršrutizatoriumi pateikiamame vadove.

# **Tinklo ryšio ataskaitos pranešimai ir sprendimai**

Patikrinkite tinklo ryšio ataskaitos pranešimus, klaidų kodus ir vadovaukitės sprendimais.

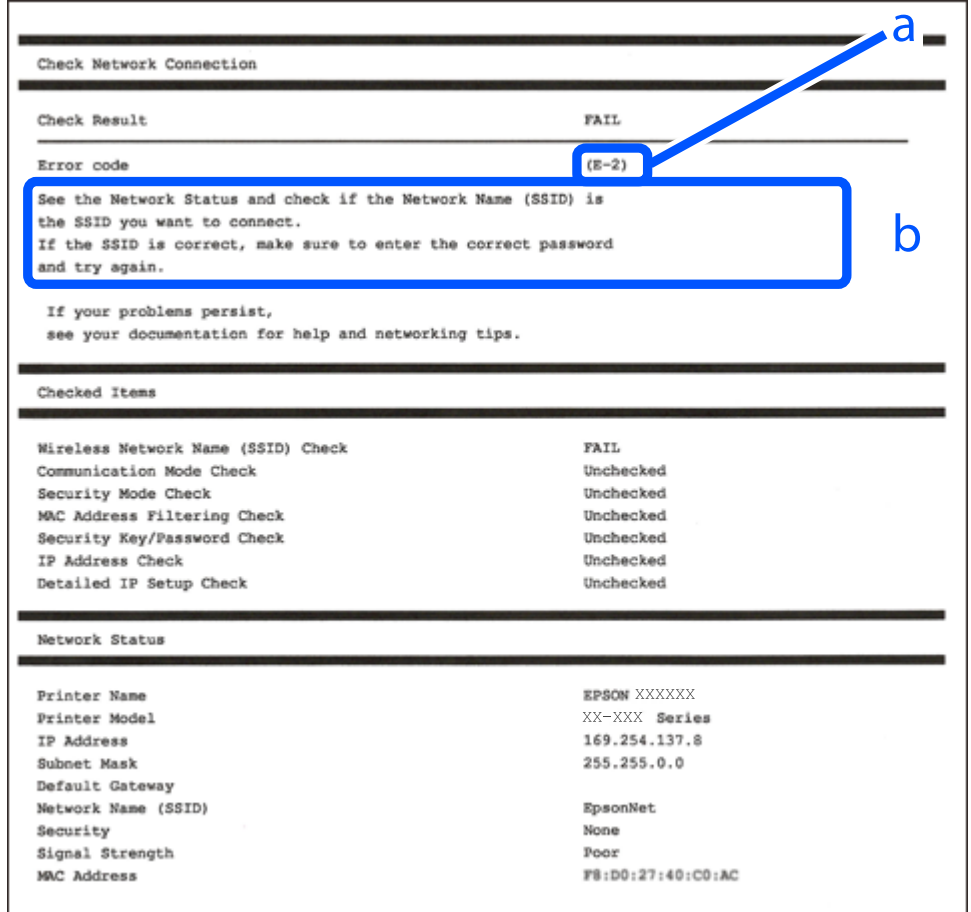

a. Klaidos kodas

b. Pranešimai tinklo aplinkoje

## **Susijusi informacija**

- $\blacktriangleright$  ["E-1" puslapyje 53](#page-52-0)
- $\blacktriangleright$  ["E-2, E-3, E-7" puslapyje 53](#page-52-0)
- $\blacktriangleright$  ["E-5" puslapyje 54](#page-53-0)
- $\blacktriangleright$  ["E-6" puslapyje 54](#page-53-0)
- <span id="page-52-0"></span> $\blacktriangleright$  ["E-8" puslapyje 55](#page-54-0)
- $\blacktriangleright$  ["E-9" puslapyje 55](#page-54-0)
- $\blacktriangleright$  ["E-10" puslapyje 55](#page-54-0)
- $\blacktriangleright$  ["E-11" puslapyje 56](#page-55-0)
- $\blacktriangleright$  ["E-12" puslapyje 56](#page-55-0)
- $\blacktriangleright$  ["E-13" puslapyje 56](#page-55-0)
- $\blacktriangleright$  ["Pranešimas tinklo aplinkoje" puslapyje 57](#page-56-0)

# *E-1*

## **Sprendimai:**

- ❏ Įsitikinkite, kad prie spausdintuvo ir koncentratoriaus ar kitų tinklo įrenginių patikimai prijungtas eterneto laidas.
- $\Box$  Isitikinkite, kad koncentratorius ar kitas tinklo įrenginys yra įjungtas.
- $□$  Jeigu spausdintuvą norite prijungti naudodami "Wi-Fi" ryšį, dar kartą nustatykite spausdintuvo "Wi-Fi" nustatymus, nes jie yra išjungti.

# *E-2, E-3, E-7*

## **Sprendimai:**

- ❏ Įsitikinkite, kad belaidis kelvedis yra įjungtas.
- ❏ Įsitikinkite, kad kompiuteris arba įrenginys yra teisingai prijungtas prie belaidžio kelvedžio.
- ❏ Išjunkite belaidį kelvedį. Palaukite maždaug 10 sekundžių, tada įjunkite.
- ❏ Padėkite spausdintuvą arčiau belaidžio kelvedžio ir pašalinkite tarp jų esančias kliūtis.
- ❏ Jei SSID įvedėte rankiniu būdu, patikrinkite, ar jis teisingas. Patikrinkite SSID tinklo ryšio ataskaitos dalyje **Network Status**.
- ❏ Jei belaidžiame kelvedyje yra keli SSID, pasirinkite rodomą SSID. Jei SSID naudoja netinkamą dažnį, spausdintuvas jo nerodo.
- ❏ Jei tinklo ryšio užmezgimą atliekate naudodami sąrankos mygtukus, įsitikinkite, kad belaidis kelvedis palaiko WPS. Negalite naudoti sąrankos mygtukų, jei belaidis kelvedis nepalaiko WPS.
- ❏ Įsitikinkite, kad SSID naudoja tik ASCII simbolius (raidinius ir skaitinius simbolius). Spausdintuvas negali rodyti SSID, jei jame yra ne ASCII simbolių.
- ❏ Įsitikinkite, kad žinote SSID ir slaptažodį prieš jungdamiesi prie belaidžio kelvedžio. Jei naudojate standartinius belaidžio kelvedžio parametrus, SSID ir slaptažodis yra ant belaidžio kelvedžio etiketės. Jei nežinote savo SSID ir slaptažodžio, susisiekite su asmeniu, kuris nustatė belaidį maršruto parinktuvą, arba žiūrėkite su belaidžiu maršruto parinktuvu pateikiamą dokumentaciją.
- ❏ Jei jungiatės prie SSID, sugeneruoto išmaniojo įrenginio peradresavimo, SSID ir slaptažodžio ieškokite prie išmaniojo įrenginio pridėtuose dokumentuose.
- <span id="page-53-0"></span>❏ Jei "Wi-Fi" ryšys staiga nutrūksta, patikrinkite, ar netaikomos toliau pateiktos sąlygos. Jei taikoma bent viena sąlyga, iš naujo nustatykite tinklo nustatymus, atsisiųsdami ir paleisdami programinę įrangą iš šio tinklalapio. [https://epson.sn](https://epson.sn/?q=2) > **Sąranka**
	- ❏ Naudojant mygtukų sąranką prie tinklo buvo prijungtas kitas išmanusis įrenginys.
	- $\Box$  , Wi-Fi" tinklo saranka buvo atlikta naudojant bet kuri kita metoda nei saranka mygtukais.

#### **Susijusi informacija**

- $\blacktriangleright$  ["Nuostatų parinkimas prisijungimui prie kompiuterio" puslapyje 143](#page-142-0)
- $\rightarrow$  ["Spausdintuvo prijungimas prie belaidžio tinklo \("Wi-Fi"\)" puslapyje 46](#page-45-0)

## *E-5*

#### **Sprendimai:**

Įsitikinkite, kad belaidžio ryšio maršruto parinktuvo apsaugos tipas yra nustatytas į vieną iš toliau nurodytų. Priešingu atveju pakeiskite belaidžio ryšio maršruto parinktuvo apsaugos tipą ir iš naujo nustatykite spausdintuvo tinklo nuostatas.

- ❏ WEP-64 bitų (40 bitų)
- ❏ WEP-128 bitų (104 bitų)
- $\Box$  WPA PSK (TKIP / AES)<sup>\*</sup>
- $\Box$  WPA2 PSK (TKIP / AES)<sup>\*</sup>
- ❏ WPA (TKIP / AES)
- ❏ WPA2 (TKIP / AES)
- ❏ WPA3-SAE (AES)
- ❏ WPA2 / WPA3-Enterprise
- \* WPA PSK taip pat žinomas kaip "WPA Personal". WPA2 PSK taip pat žinomas kaip "WPA2 Personal".

# *E-6*

#### **Sprendimai:**

- ❏ Patikrinkite, ar išjungtas MAC adreso filtravimas. Jei jis suaktyvintas, užregistruokite spausdintuvo MAC adresą, kad jis nebūtų filtruojamas. Išsamios Informacijos ieškokite su belaidžiu kelvedžiu pateikiamuose dokumentuose. Spausdintuvo MAC adresą rasite elemente **Network Status**, esančiame tinklo ryšio ataskaitoje.
- ❏ Jei belaidis kelvedis naudoja bendrą autentifikaciją su WEP apsaugos metodu, įsitikinkite, ar autentifikacijos raktas ir indeksas yra teisingi.
- ❏ Jei įrenginių, kuriuos galima prijungti prie belaidžio kelvedžio, skaičius yra mažesnis nei jūsų norimas, pakeiskite belaidžio kelvedžio parametrus ir padidinkite prijungiamų įrenginių skaičių. Norėdami atlikti nustatymus, žr. su belaidžiu kelvedžiu pateikiamus dokumentus.

#### **Susijusi informacija**

 $\rightarrow$  ["Nuostatų parinkimas prisijungimui prie kompiuterio" puslapyje 143](#page-142-0)

# <span id="page-54-0"></span>*E-8*

## **Sprendimai:**

- ❏ Jei spausdintuvo IP gavimo adresas yra nustatytas kaip automatinis, įjunkite belaidžio ryšio maršruto parinkiklio DHCP.
- ❏ Jei spausdintuvo IP gavimo adresas yra nustatytas kaip rankinis, rankiniu būdu nustatytas IP adresas yra neleistinas, nes nepatenka į diapazoną (pvz., 0.0.0.0.). Spausdintuvo valdymo skydelyje nustatykite teisingą IP adresą.

## **Susijusi informacija**

 $\blacktriangleright$  ["IP adreso priskyrimas" puslapyje 44](#page-43-0)

# *E-9*

## **Sprendimai:**

Patikrinkite šiuos dalykus.

- ❏ Įrenginiai yra įjungti.
- ❏ Internetą ir kitus kompiuterius ar tinklo įrenginius galite pasiekti per tą patį tinklą iš įrenginių, kuriuos norite prijungti prie spausdintuvo.

Jei spausdintuvas ir tinklo įrenginiai vis tiek nesujungiami, patvirtinus anksčiau pateiktus punktus, išjunkite belaidį kelvedį. Palaukite maždaug 10 sekundžių, tada įjunkite. Tada iš naujo nustatykite tinklo nustatymus, atsisiųsdami ir paleisdami diegimo programą iš šio tinklalapio.

[https://epson.sn](https://epson.sn/?q=2) > **Sąranka**

# **Susijusi informacija**

 $\rightarrow$  ["Nuostatų parinkimas prisijungimui prie kompiuterio" puslapyje 143](#page-142-0)

# *E-10*

## **Sprendimai:**

Patikrinkite šiuos dalykus.

- ❏ Įjungti kiti tinklo įrenginiai.
- ❏ Jei nustatėte rankinį spausdintuvo IP adreso gavimo būdą: tinklo adresai (IP adresas, potinklio šablonas ir numatytasis šliuzas) yra teisingi.

Jei tinklo adresai neteisingi, nustatykite juos iš naujo. Galite patikrinti IP adresą, potinklio šabloną ir numatytąjį šliuzą tinklo ryšio ataskaitos dalyje **Network Status**.

# **Susijusi informacija**

& ["IP adreso priskyrimas" puslapyje 44](#page-43-0)

# <span id="page-55-0"></span>*E-11*

## **Sprendimai:**

Patikrinkite šiuos duomenis.

- ❏ Numatytosios tinklų sąsajos adresas teisingas, jei nustatote spausdintuvo funkcijos "TCP/IP sąranka" parametrą "Rankiniu būdu".
- ❏ Numatytąja tinklų sąsaja nustatytas įrenginys įjungtas.

Nustatykite teisingą numatytosios tinklų sąsajos adresą. Spausdintuvo numatytosios tinklų sąsajos adresą rasite elemente **Network Status**, esančiame tinklo ryšio ataskaitoje.

## **Susijusi informacija**

 $\blacktriangleright$ <sub>n</sub>IP adreso priskyrimas" puslapyje 44

# *E-12*

## **Sprendimai:**

Patikrinkite šiuos dalykus.

❏ Įjungti kiti tinklo įrenginiai.

- ❏ Rankiniu būdu nustatyti tinklo adresai (IP adresas, potinklio šablonas ir numatytasis šliuzas) yra teisingi.
- ❏ Kitų įrenginių tinklo adresai (potinklio šablonas ir numatytasis šliuzas) yra tie patys.
- ❏ IP adresas nekonfliktuoja su kitais įrenginiais.

Jei spausdintuvas ir tinklo įrenginiai vis tiek nesujungiami, patvirtinus anksčiau pateiktus punktus, išbandykite toliau pateiktus veiksmus.

- ❏ Išjunkite belaidį kelvedį. Palaukite maždaug 10 sekundžių, tada įjunkite.
- ❏ Dar kartą pasirinkite tinklo nustatymus, naudodami diegimo programą. Ją galite atsisiųsti iš toliau nurodytos svetainės.

[https://epson.sn](https://epson.sn/?q=2) > **Sąranka**

❏ WEP naudojančiame belaidyje kelvedyje galite užregistruoti kelis slaptažodžius. Užregistravus kelis slaptažodžius patikrinkite, ar spausdintuve nustatytas pirmas užregistruotas slaptažodis.

# **Susijusi informacija**

- $\blacktriangleright$ <sub>n</sub>IP adreso priskyrimas" puslapyje 44
- & ["Nuostatų parinkimas prisijungimui prie kompiuterio" puslapyje 143](#page-142-0)

# *E-13*

## **Sprendimai:**

Patikrinkite šiuos dalykus.

❏ Tinklo įrenginiai, pvz., belaidis kelvedis, koncentratorius ir kelvedis, yra įjungti.

- <span id="page-56-0"></span>❏ Tinklo įrenginių TCP/IP sąranka nebuvo atlikta rankiniu būdu. (Jei spausdintuvo TCP/IP sąranka yra nustatoma automatiškai, o kitų įrenginių TCP/IP sąranka yra atliekama rankiniu būdu, spausdintuvo tinklas gali skirtis nuo kitų įrenginių tinklo.)
- Jei problema išlieka, išbandykite šiuos veiksmus.
- ❏ Išjunkite belaidį kelvedį. Palaukite maždaug 10 sekundžių, tada įjunkite.
- ❏ Naudodami diegimo programą atlikite tinklo parametrus kompiuteryje, kuris yra tame pačiame tinkle kaip ir spausdintuvas. Ją galite atsisiųsti iš toliau nurodytos svetainės.

[https://epson.sn](https://epson.sn/?q=2) > **Sąranka**

❏ WEP naudojančiame belaidyje kelvedyje galite užregistruoti kelis slaptažodžius. Užregistravus kelis slaptažodžius patikrinkite, ar spausdintuve nustatytas pirmas užregistruotas slaptažodis.

## **Susijusi informacija**

- & ["IP adreso priskyrimas" puslapyje 44](#page-43-0)
- $\rightarrow$  ["Nuostatų parinkimas prisijungimui prie kompiuterio" puslapyje 143](#page-142-0)

## *Pranešimas tinklo aplinkoje*

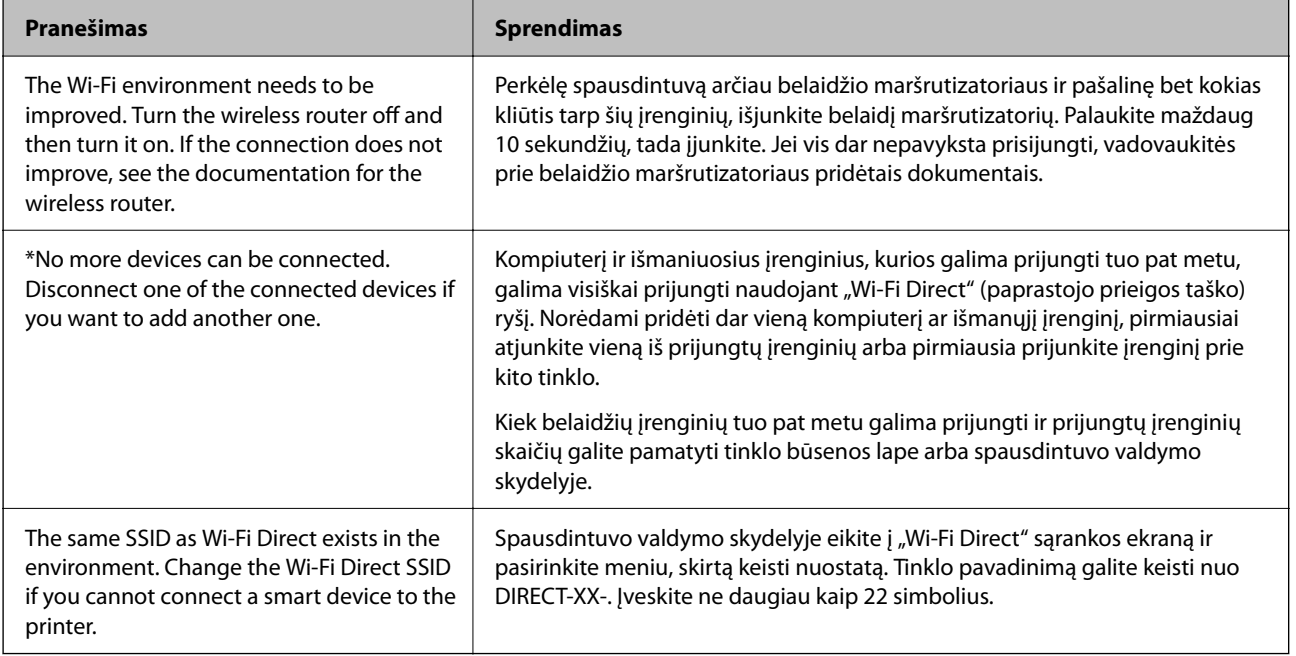

## **Susijusi informacija**

& ["Spausdinimo būsenos lapas:" puslapyje 206](#page-205-0)

# <span id="page-57-0"></span>**Spausdintuvo paruošimas ir nustatymas atsižvelgiant į naudojimą**

# **Galimų papildomų elementų nustatymas**

Jei spausdindami iš kompiuterio norite naudoti papildomą popieriaus šaltinį, turite atitinkamai nustatyti spausdintuvo tvarkyklę.

# **Galimų papildomų elementų nustatymas — Windows**

## *Pastaba:*

Prisijunkite prie kompiuterio administratoriaus teisėmis.

- 1. Atidarykite spausdintuvo ypatybių skirtuką **Pasirinktiniai nustatymai**.
	- ❏ Windows 11

Spustelėkite paleisties mygtuką ir iš Aparatūra ir garsas pasirinkite Visos programėlės > "Windows" **įrankiai** > **Valdymo skydelis** > **Peržiūrėti įrenginius ir spausdintuvus**. Dešiniuoju pelės klavišu spustelėkite spausdintuvo pavadinimą arba paspauskite jį ir neatleisdami pasirinkite **Spausdintuvo ypatybės**, o tada spustelėkite skirtuką **Pasirinktiniai nustatymai**.

❏ Windows 10/Windows Server 2022/Windows Server 2019/Windows Server 2016

Spustelėkite pradžios mygtuką ir skyriuje **Aparatūra ir garsas** pasirinkite **"Windows" sistema** > **Valdymo skydelis** > **Peržiūrėti įrenginius ir spausdintuvus**. Dešiniuoju pelės klavišu spustelėkite spausdintuvo pavadinimą arba paspauskite jį ir neatleisdami pasirinkite **Spausdintuvo ypatybės**, o tada spustelėkite skirtuką **Pasirinktiniai nustatymai**.

❏ Windows 8.1/Windows 8/Windows Server 2012 R2/Windows Server 2012

Dalyje **Aparatūra ir garsas** pasirinkite **Darbalaukis** > **Parametrai** > **Valdymo skydelis** > **Peržiūrėti įrenginius ir spausdintuvus**. Dešiniuoju pelės klavišu spustelėkite spausdintuvo pavadinimą arba paspauskite jį ir neatleisdami pasirinkite **Spausdintuvo ypatybės**, o tada spustelėkite skirtuką **Pasirinktiniai nustatymai**.

❏ Windows 7/Windows Server 2008 R2

Spustelėkite pradžios mygtuką ir pasirinkite **Valdymo skydas** > **Aparatūra ir garsas** > **Skaitytuvas ir fotoaparatai** ir patikrinkite, ar rodomas spausdintuvo pavadinimas. Dešiniuoju pelės klavišu spustelėkite spausdintuvo pavadinimą, pasirinkite **Spausdintuvo ypatybės**, o tada spustelėkite **Pasirinktiniai nustatymai**.

❏ Windows Vista/Windows Server 2008

Spustelėkite pradžios mygtuką ir dalyje **Aparatūra ir garsas** pasirinkite **Valdymo skydelis** > **Spausdintuvai**. Dešiniuoju pelės klavišu spustelėkite spausdintuvo pavadinimą, pasirinkite **Ypatybės**, o tada spustelėkite skirtuką **Pasirinktiniai nustatymai**.

❏ Windows XP/Windows Server 2003 R2/Windows Server 2003

Spustelėkite pradžios mygtuką ir pasirinkite **Valdymo skydas** > **Spausdintuvai ir kita aparatūra** > **Skaitytuvai ir fotoaparatai** ir patikrinkite, ar rodomas spausdintuvo pavadinimas.

- 2. Pasirinkite **Gauti iš spausdintuvo** ir spustelėkite **Gauti**.
- 3. Spustelėkite **Gerai**.

# **Galimų papildomų elementų nustatymas — Windows PostScript**

#### *Pastaba:*

Prisijunkite prie kompiuterio administratoriaus teisėmis.

- 1. Atidarykite spausdintuvo ypatybių skirtuką **Pasirinktiniai nustatymai**.
	- ❏ Windows 11

Spustelėkite paleisties mygtuką ir iš Aparatūra ir garsas pasirinkite Visos programėlės > "Windows" **įrankiai** > **Valdymo skydelis** > **Peržiūrėti įrenginius ir spausdintuvus**. Dešiniuoju pelės mygtuku spustelėkite naudojamą spausdintuvą arba paspauskite ir neatleisdami pasirinkite **Spausdintuvo ypatybės**. **Įrenginio nuostatos** skirtuke.

❏ Windows 10//Windows Server 2022/Windows Server 2019/Windows Server 2016

Spustelėkite pradžios mygtuką ir skyriuje **Aparatūra ir garsas** pasirinkite **"Windows" sistema** > **Valdymo skydelis** > **Peržiūrėti įrenginius ir spausdintuvus**. Dešiniuoju pelės klavišu spustelėkite spausdintuvo pavadinimą arba paspauskite jį ir neatleisdami pasirinkite **Spausdintuvo ypatybės**, o po to spustelėkite skirtuką **Įrenginio nuostatos**.

❏ Windows 8.1/Windows 8/Windows Server 2012 R2/Windows Server 2012

Dalyje **Aparatūra ir garsas** pasirinkite **Darbalaukis** > **Parametrai** > **Valdymo skydelis** > **Peržiūrėti įrenginius ir spausdintuvus**. Dešiniuoju pelės klavišu spustelėkite spausdintuvo pavadinimą arba paspauskite jį ir neatleisdami pasirinkite **Spausdintuvo ypatybės**, o po to spustelėkite skirtuką **Įrenginio nuostatos**.

❏ Windows 7/Windows Server 2008 R2

Spustelėkite pradžios mygtuką ir skyriuje **Aparatūra ir garsas** pasirinkite **Valdymo skydelis** > **Peržiūrėti įrenginius ir spausdintuvus**. Dešiniuoju pelės klavišu spustelėkite spausdintuvo pavadinimą, pasirinkite **Spausdintuvo ypatybės**, o po to spustelėkite skirtuką **Įrenginio nuostatos**.

❏ Windows Vista/Windows Server 2008

Spustelėkite pradžios mygtuką ir dalyje **Aparatūra ir garsas** pasirinkite **Valdymo skydelis** > **Spausdintuvai**. Dešiniuoju pelės klavišu spustelėkite spausdintuvo pavadinimą, pasirinkite **Spausdintuvo ypatybės**, o po to spustelėkite skirtuką **Įrenginio nuostatos**.

❏ Windows XP/Windows Server 2003 R2/Windows Server 2003

Spustelėkite pradžios mygtuką ir pasirinkite **Valdymo skydelis** > **Spausdintuvai ir kita aparatūra** > **Spausdintuvai ir faksai**. Dešiniuoju pelės klavišu spustelėkite spausdintuvo pavadinimą, pasirinkite **Spausdintuvo ypatybės**, o po to spustelėkite skirtuką **Įrenginio nuostatos**.

- 2. Pasirinkite papildomą įrenginį **Įdiegiamos parinktys** nuostatoje.
- 3. Spustelėkite **Gerai**.

# **Galimų papildomų elementų nustatymas — Mac OS**

- 1. Pasirinkite **Sistemos nuostatos**, atidarę meniu "Apple", spauskite **Spausdintuvai ir skaitytuvai** (arba **Spausdinti ir nuskaityti**, **Spausdinti ir siųsti faksogramą**), tada pasirinkite spausdintuvą. Spustelėkite **Parinktys ir tiekimas** > **Parinktys** (arba **Tvarkyklė**).
- 2. Pasirinkite nustatymus pagal papildomo įrenginio tipą.
- 3. Spustelėkite **Gerai**.

# **Galimų papildomų elementų nustatymas — Mac OSPostScript**

- 1. Pasirinkite **Sistemos nuostatos**, atidarę meniu "Apple", spauskite **Spausdintuvai ir skaitytuvai** (arba **Spausdinti ir nuskaityti**, **Spausdinti ir siųsti faksogramą**), tada pasirinkite spausdintuvą. Spustelėkite **Parinktys ir tiekimas** > **Parinktys** (arba **Tvarkyklė**).
- 2. Pasirinkite nustatymus pagal papildomo įrenginio tipą.
- 3. Spustelėkite **Gerai**.

# **Pasiruošimas siųsti el. laišką**

# **Pašto serverio konfigūravimas**

Nustatykite pašto serverį iš "Web Config".

Prieš nustatydami patikrinkite tolesnę informaciją.

- ❏ Spausdintuvas yra prijungtas prie tinklo, kuris gali pasiekti pašto serverį.
- ❏ Kompiuterio, naudojančio tą patį pašto serverį kaip spausdintuvas, el. pašto nustatymo informacija.

## *Pastaba:*

Kai naudojate pašto serverį internete, patvirtinkite nustatymo informaciją iš teikėjo arba svetainės.

1. Įveskite naršyklėje spausdintuvo IP adresą, kad atvertumėte Web Config.

Iš kompiuterio, prijungto prie to paties tinklo, kaip ir spausdintuvas, įveskite spausdintuvo IP adresą. Spausdintuvo IP adresą galite pasitikrinti šiame meniu:

**Nuostatos** > **Bendrosios nuostatos** > **Tinklo nuostatos** > **Tinklo būsena** > **Laidinio LAN / "Wi-Fi" būsena**

- 2. Įveskite administratoriaus slaptažodį, kad prisijungtumėte kaip administratorius.
- 3. Pasirinkite toliau nurodyta tvarka.

**Network** skirtukas > **Email Server** > **Basic**

- 4. Įveskite kiekvieno elemento reikšmę.
- 5. Pasirinkite **OK**.

Rodomi jūsų pasirinkti nustatymai.

# *Pašto serverio nustatymo elementai*

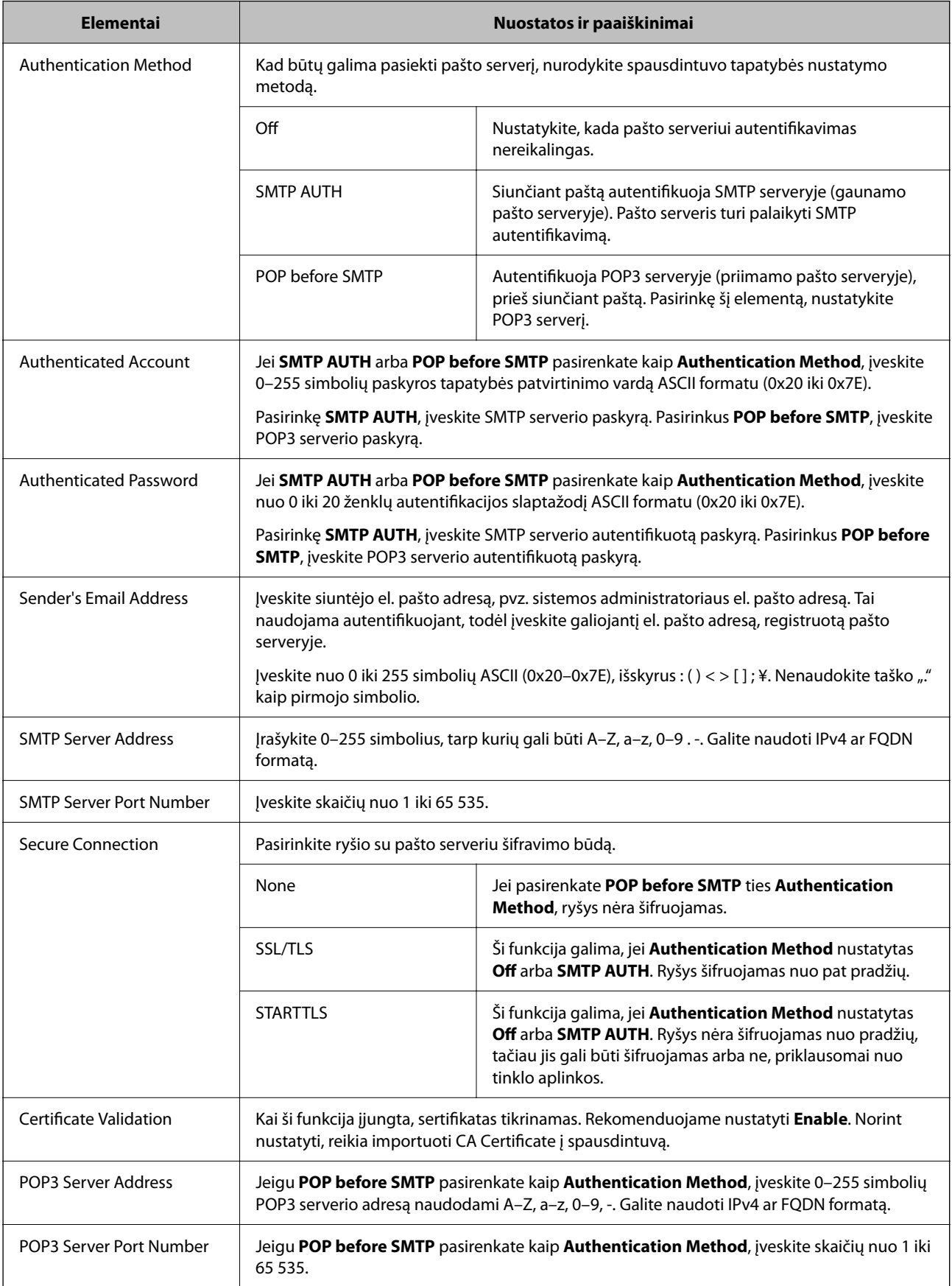

# *El. pašto serverio ryšio tikrinimas*

Galite patikrinti ryšį su el. pašto serveriu atlikdami ryšio patikrą.

1. Naršyklėje įveskite spausdintuvo IP adresą ir paleiskite "Web Config".

Iš kompiuterio, prijungto prie to paties tinklo, kaip ir spausdintuvas, įveskite spausdintuvo IP adresą.

- 2. Įveskite administratoriaus slaptažodį, kad prisijungtumėte kaip administratorius.
- 3. Pasirinkite toliau nurodyta tvarka.

#### **Network** skirtukas > **Email Server** > **Connection Test**

4. Pasirinkite **Start**.

Paleidžiamas ryšio su el. pašto serveriu testas. Po bandymo rodoma patikros ataskaita.

#### **Pašto serverio ryšio patikros nuorodos**

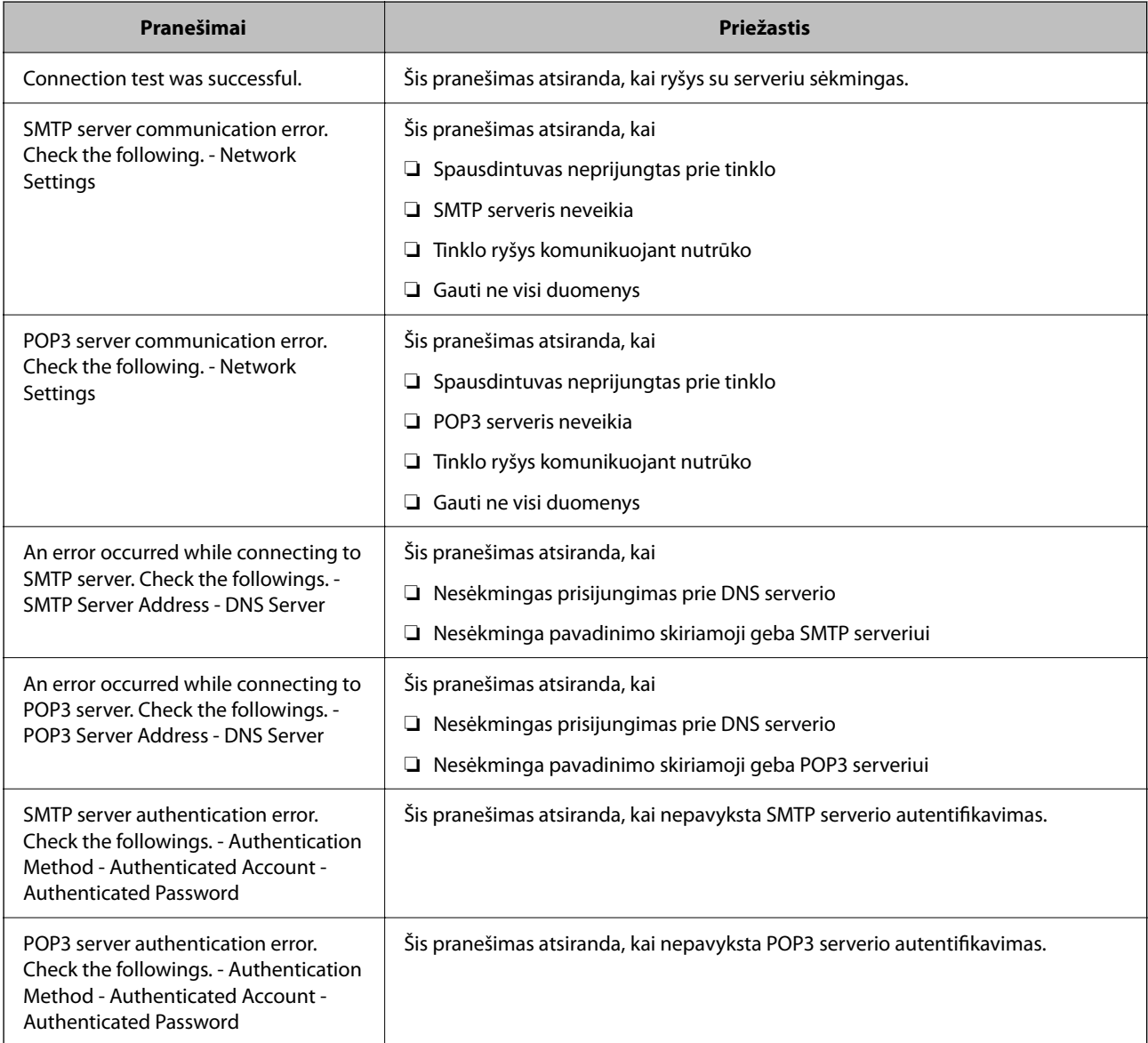

<span id="page-62-0"></span>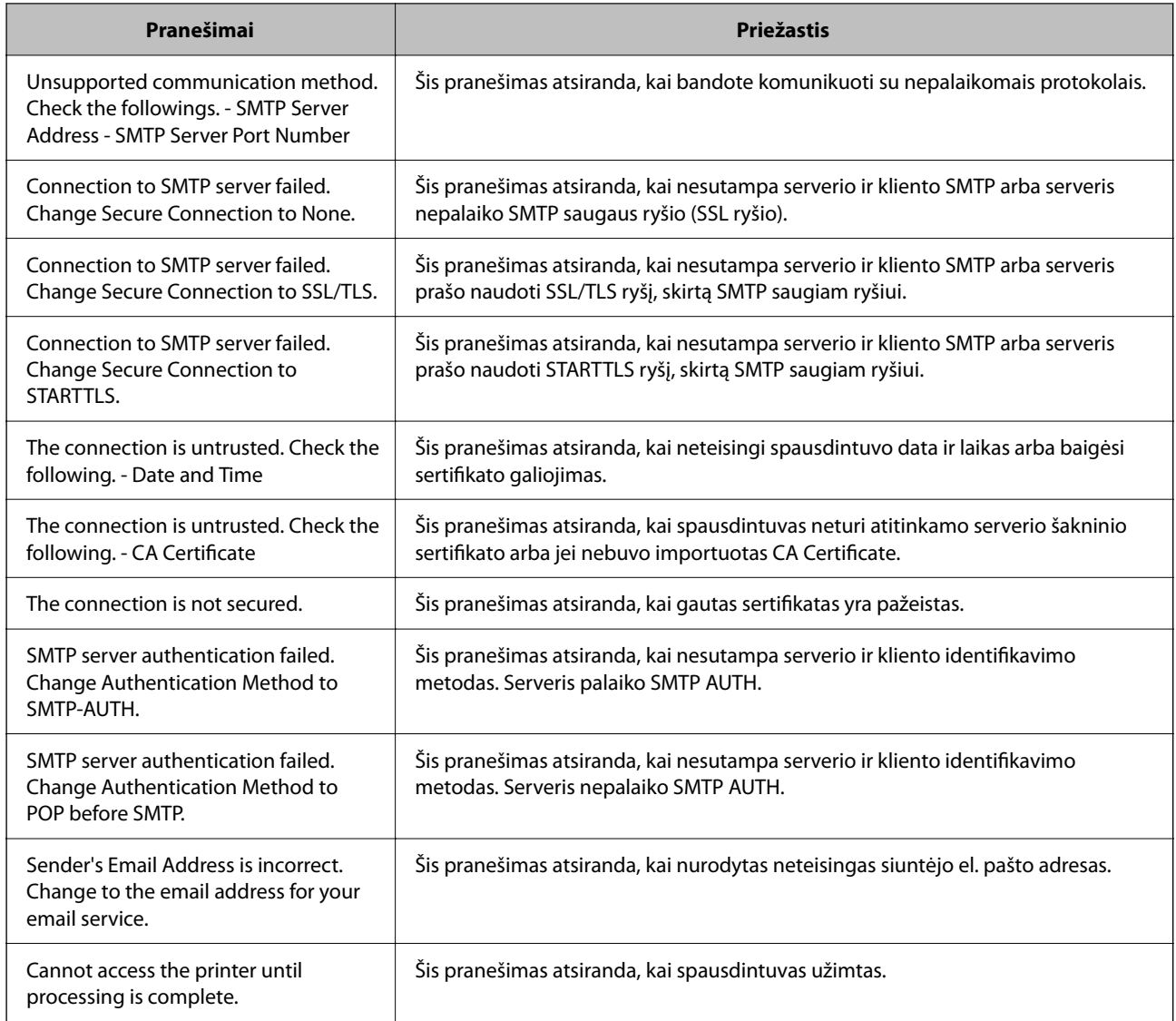

# **Pradinės spausdinimo nuostatos**

Nustatykite spausdintuvo nuostatas, pvz., popieriaus dydį ar spausdinimo klaidas.

# **Spausdinimo funkcijų naudojimas**

Įjunkite norėdami naudoti spausdinimo funkciją tinkle.

Norėdami naudoti spausdintuvą tinkle, turite nustatyti tinklo ryšio prievadą kompiuteryje ir spausdintuvo tinklo ryšį.

# **Spausdintuvo ryšio tipai**

Spausdintuvą galima prijungti prie tinklo ryšio dviem toliau nurodytais būdais.

❏ Tarpusavio ryšys (tiesioginis spausdinimas)

❏ Serverio / kliento ryšys (spausdintuvo bendrinimas naudojant "Windows" serverį)

#### *Tarpusavio ryšio nustatymai*

Šiuo ryšiu tiesiogiai sujungiami tinklo spausdintuvas ir kompiuteris. Galima prijungti tik tinkle galintį veikti modelį.

#### **Ryšio metodas:**

Prijunkite spausdintuvą prie tinklo tiesiogiai naudodami šakotuvą arba prieigos tašką.

#### **Spausdintuvo tvarkyklė:**

Įdiekite spausdintuvo tvarkyklę kiekviename kliento kompiuteryje.

Kai naudojate "EpsonNet SetupManager",.galite pateikti tvarkyklės paketą, į kurį įtraukti spausdintuvo nustatymai.

#### **Funkcijos:**

❏ Spausdinimo užduotis pradedama nedelsiant, nes spausdinimo užduotis siunčiama į skaitytuvą tiesiogiai.

❏ Galite spausdinti tol, kol veikia spausdintuvas.

#### *Serverio / kliento ryšio nustatymai*

Tai yra ryšys, kurį serverio kompiuteris bendrina su spausdintuvu. Norėdami uždrausti ryšį ne pro serverio kompiuterį, galite sustiprinti saugą.

Kai naudojate USB, spausdintuvą be tinklo funkcijos taip pat galima bendrinti.

#### **Ryšio metodas:**

Prijunkite spausdintuvą prie tinklo naudodami LAN jungiklį arba prieigos tašką.

Taip pat galite prijungti spausdintuvą prie serverio tiesiogiai USB kabeliu.

#### **Spausdintuvo tvarkyklė:**

Įdiekite spausdintuvo tvarkyklę "Windows" serveryje, priklausomai nuo kliento kompiuterių operacinės įrangos.

Pasiekiant "Windows" serverį ir susiejant spausdintuvą, spausdintuvo tvarkyklė įdiegiama kliento kompiuteryje ir ją galima naudoti.

#### **Funkcijos:**

❏ Tvarkykite spausdintuvo ir spausdintuvo tvarkyklės paketines užduotis.

- ❏ Priklausomai nuo serverio specifikacijų, spausdinimo užduoties pradėjimas gali užtrukti, nes visos spausdinimo užduotys yra siunčiamos pro spausdinimo serverį.
- $\Box$  Negalite spausdinti, kai "Windows" serveris yra išjungtas.

# **Tarpusavio ryšio spausdinimo nustatymai**

Naudojant tarpusavio ryšį (tiesioginį spausdinimą), spausdintuvas ir kliento kompiuteris sujungti tipo "vienas su vienu" ryšiu.

Spausdintuvo tvarkyklė turi būti įdiegta kiekviename kompiuteryje.

# **Spausdinimo nustatymai serverio / kliento ryšiui**

Įgalinkite spausdinimą iš spausdintuvo, kuris prijungtas serverio / kliento ryšiu.

Serverio / kliento ryšiui pirmiausiai nustatykite spausdinimo serverį, tada bendrinkite spausdintuvą tinkle.

Naudojant USB laidą prijungimui prie serverio, taip pat pirmiausiai nustatykite spausdinimo serverį, tada bendrinkite spausdintuvą tinkle.

## *Tinklo prievadų nustatymas*

Sukurkite spausdinimo eilę tinklo spausdinimui spausdintuvo serveryje naudodami standartinį TCP/IP ir tada nustatykite tinklo prievadą.

Šis pavyzdys yra naudojant "Windows Server 2012 R2".

1. Atidarykite langą "Įrenginiai ir spausdintuvai".

**Darbalaukis** > **Parametrai** > **Valdymo skydas** > **Aparatūra ir garsas** (arba **Aparatūra**) > **Įrenginiai ir spausdintuvai**.

2. Pridėkite spausdintuvą.

Spustelėkite **Pridėti spausdintuvą**, tada pasirinkite **Norimo spausdintuvo nėra sąraše**.

3. Pridėkite vietinį spausdintuvą.

Pasirinkite **Pridėti vietinį spausdintuvą arba tinklo spausdintuvą su rankinėmis nuostatomis**, tada spustelėkite **Kitas**.

4. Pasirinkite **Sukurti naują prievadą**, tada pasirinkite prievado tipą **Standartinis TCP/IP prievadas** ir spustelėkite **Kitas**.

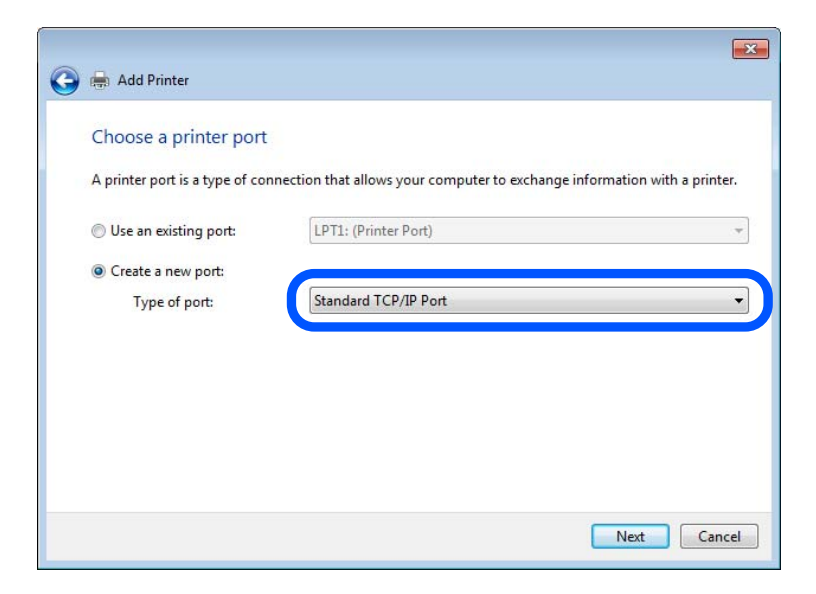

5. Lauke **Pagrindinio kompiuterio vardas arba IP adresas** arba **Spausdintuvo vardas arba IP adresas** įveskite spausdintuvo IP adresą arba spausdintuvo pavadinimą ir spustelėkite **Kitas**.

Pavyzdys:

- ❏ Spausdintuvo pavadinimas: EPSONA1A2B3C
- ❏ IP adresas: 192.0.2.111

Nekeiskite **Prievado vardas**.

Paspauskite **Tęsti**, kai atsiranda langas **Vartotojo abonento valdiklis**.

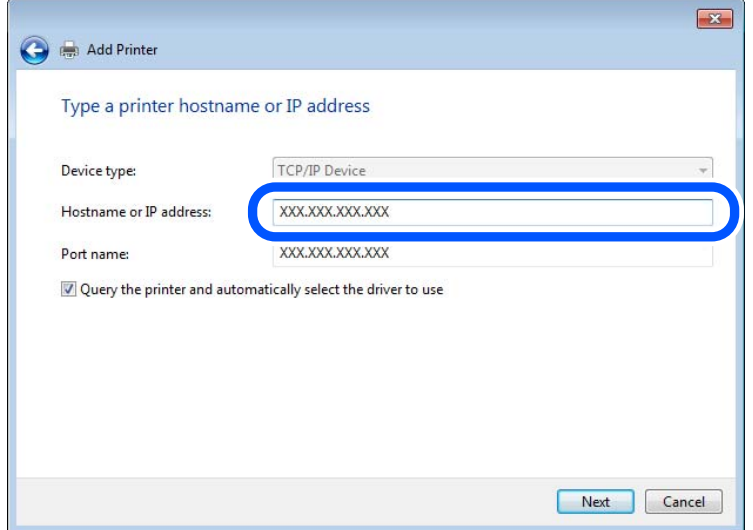

#### *Pastaba:*

Jei nurodote spausdintuvo pavadinimą tinkle, kur galima versti pavadinimą, IP adresas bus sekamas net jei DHCP pakeis spausdintuvo IP adresą. Spausdintuvo pavadinimą galite patvirtinti spausdintuvo valdymo skydo tinklo būsenos ekrane arba tinklo būsenos lape.

6. Nustatykite spausdintuvo tvarkyklę.

❏ Jei spausdintuvo tvarkyklė jau įdiegta:

Pasirinkite **Gamintojas** ir **Spausdintuvai**. Spustelėkite **Kitas**.

7. Vadovaukitės ekrane rodomomis instrukcijomis.

Naudodami spausdintuvą serverio / kliento ryšiu (spausdintuvas bendrinamas naudojant Windows serverį), po to nustatykite bendrinimo nustatymus.

#### Prievado konfigūracijos tikrinimas — "Windows"

Patikrinkite, ar spausdinimo eilei nustatytas teisingas prievadas.

1. Atidarykite langą "Įrenginiai ir spausdintuvai".

**Darbalaukis** > **Parametrai** > **Valdymo skydas** > **Aparatūra ir garsas** (arba **Aparatūra**) > **Įrenginiai ir spausdintuvai**.

2. Atidarykite spausdintuvo ypatybių ekraną.

Dešiniuoju pelės mygtuku paspauskite ant spausdintuvo piktogramos ir tuomet **Spausdintuvo ypatybės**.

- 3. Paspauskite skirtuką **Prievadai**, pasirinkite **Standartinis TCP / IP prievadas** ir paspauskite **Konfigūruoti prievadą**.
- 4. Patikrinkite prievado konfigūraciją.

#### ❏ RAW

Patikrinkite, ar pasirinkta parinktis **Raw** skirtuke **Protokolas**, ir paspauskite **Gerai**.

## ❏ LPR

Patikrinkite, ar pasirinkta parinktis **LPR** skirtuke **Protokolas**. Įveskite PASSTHRU į eilutę **Eilės pavadinimas**, esančią **LPR parametrai**. Pasirinkite **Įgalinta LPR baitų apskaita** ir paspauskite **Gerai**.

# *Spausdintuvo bendrinimas (tik Windows)*

Kai naudojamas prijungtas prie serverio / per kliento sąsają spausdintuvas (spausdintuvo bendrinimas per Windows serverį), nustatykite spausdintuvo bendrinimą iš spausdintuvo serverio.

- 1. Spausdinimo serveryje pasirinkite **Valdymo skydelis** > **Rodyti įrenginius ir spausdintuvus**.
- 2. Dešiniuoju pelės klavišu spustelėkite spausdintuvo piktogramą (spausdinimo eilė), kurį norite bendrinti su klientais, ir po to pasirinkite **Spausdintuvo ypatybės** > **Bendrinimas**.
- 3. Pasirinkite **Bendrinti šį spausdintuvą** ir po to įveskite **Bendrinti pavadinimą**.

Windows Server 2012 spustelėkite **Keisti bendrinimo parinktis** ir konfigūruokite nuostatas.

# *Papildomų tvarkyklių įdiegimas (tik Windows)*

Jei skiriasi serverio ir klientų naudojamos Windows versijos, rekomenduojama spausdinimo serveryje įdiegti papildomas tvarkykles.

- 1. Spausdinimo serveryje pasirinkite **Valdymo skydelis** > **Rodyti įrenginius ir spausdintuvus**.
- 2. Dešiniuoju pelės klavišu spustelėkite piktogramą, kurią norite bendrinti su klientais, ir po to spustelėkite **Spausdintuvo ypatybės** > **Bendrinimas**.
- 3. Spustelėkite **Papildomos tvarkyklės**.

Windows Server 2012 spustelėkite Change Sharing Options ir tuomet konfigūruokite nuostatas.

- 4. Pasirinkite Windows versijas klientams ir spustelėkite OK.
- 5. Pasirinkite spausdintuvo tvarkyklės informacijos failą (\*.inf) ir įdiekite tvarkyklę.

# *Bendrinamo spausdintuvo naudojimas – Windows*

Administratorius turi informuoti klientus apie spausdinimo serveriui priskirtą kompiuterio pavadinimą bei kaip jį įtraukti į savo kompiuterius. Jei papildoma (-os) tvarkyklė (-ės) dar nebuvo sukonfigūruota (-os), informuokite klientus, kaip naudotis funkcija **Įrenginiai ir spausdintuvai**, norint pridėti bendrinamą spausdintuvą.

Jei papildoma (-os) tvarkyklė (-ės) spausdinimo serveryje jau buvo sukonfigūruota (-os), atlikite šiuos veiksmus:

- 1. **Windows Explorer** pasirinkite spausdinimo serveriui priskirtą pavadinimą.
- 2. Dukart spustelėkite norimą naudoti spausdintuvą.

# **Popieriaus šaltinio nustatymas**

Nustatykite į kiekvieną popieriaus šaltinį įdėto popieriaus formatą ir tipą.

1. Įveskite naršyklėje spausdintuvo IP adresą, kad atvertumėte Web Config. Iš kompiuterio, prijungto prie to paties tinklo, kaip ir spausdintuvas, įveskite spausdintuvo IP adresą. Spausdintuvo IP adresą galite pasitikrinti šiame meniu:

**Nuostatos** > **Bendrosios nuostatos** > **Tinklo nuostatos** > **Tinklo būsena** > **Laidinio LAN / "Wi-Fi" būsena**

- 2. Įveskite administratoriaus slaptažodį, kad prisijungtumėte kaip administratorius.
- 3. Pasirinkite toliau nurodyta tvarka. Skirtukas **Print** > **Paper Source Settings**
- 4. Nustatykite kiekvieną elementą.

Rodomi elementai gali priklausyti nuo situacijos.

❏ Popieriaus šaltinio pavadinimas

Rodykite paskirties popieriaus šaltinio pavadinimą, pvz., **Paper Tray**, **Cassette 1**.

❏ **Paper Size**

Išskleidžiamajame meniu pasirinkite popieriaus formatą, kurį norite nustatyti.

## ❏ **Unit**

Pasirinkite naudotojo nustatyto formato vienetą. Jį galite pasirinkti, kai parinktis **User defined** yra pasirinkta skiltyje **Paper Size**.

#### ❏ **Width**

Nustatykite naudotojo nustatyto formato horizontalų ilgį.

Diapazonas, kurį galite čia nurodyti, priklauso nuo popieriaus šaltinio, kuris nurodytas parinkties **Width** šone.

Kai pasirenkate **mm** lauke **Unit**, galite įvesti iki vienos dešimtosios dalies tikslumu.

Kai pasirenkate **inch** lauke **Unit**, galite įvesti iki dviejų dešimtųjų dalių.

## ❏ **Height**

Nustatykite naudotojo nustatyto formato vertikalų ilgį.

Diapazonas, kurį galite čia nurodyti, priklauso nuo popieriaus šaltinio, kuris nurodytas parinkties **Height** šone.

Kai pasirenkate **mm** lauke **Unit**, galite įvesti iki vienos dešimtosios dalies tikslumu.

Kai pasirenkate **inch** lauke **Unit**, galite įvesti iki dviejų dešimtųjų dalių.

#### ❏ **Paper Type**

Išskleidžiamajame meniu pasirinkite popieriaus tipą, kurį norite nustatyti.

5. Patikrinkite nustatymus ir spustelėkite **OK**.

# **Sąsajos nustatymas**

Nustatykite kiekvienos sąsajos spausdinimo užduočių skirtąjį laiką arba spausdinimo kalbą.

Šis elementas rodomas su PCL arba "PostScript" suderinamame spausdintuve.

1. Įveskite naršyklėje spausdintuvo IP adresą, kad atvertumėte Web Config.

Iš kompiuterio, prijungto prie to paties tinklo, kaip ir spausdintuvas, įveskite spausdintuvo IP adresą.

Spausdintuvo IP adresą galite pasitikrinti šiame meniu:

#### **Nuostatos** > **Bendrosios nuostatos** > **Tinklo nuostatos** > **Tinklo būsena** > **Laidinio LAN / "Wi-Fi" būsena**

- 2. Įveskite administratoriaus slaptažodį, kad prisijungtumėte kaip administratorius.
- 3. Pasirinkite toliau nurodyta tvarka.

Skirtukas **Print** > **Interface Settings**

4. Nustatykite kiekvieną elementą.

#### ❏ **Timeout Settings**

Nustatykite tiesiogiai USB ryšiu siunčiamų spausdinimo užduočių skirtąjį laiką. Galite nustatyti nuo 5 iki 300 sekundžių vienos sekundės intervalu. Jei nenorite nustatyti skirtojo laiko pabaigos, įveskite 0.

#### ❏ **Printing Language**

Pasirinkite kiekvienos USB ir tinklo sąsajos spausdinimo kalbą. Pasirinkus **Auto**, spausdinimo kalba automatiškai nustatoma pagal siunčiamas spausdinimo užduotis.

5. Patikrinkite nustatymus ir spustelėkite **OK**.

# **Nustatymų klaidos**

Nustatykite rodomą įrenginio klaidą.

1. Įveskite naršyklėje spausdintuvo IP adresą, kad atvertumėte Web Config.

Iš kompiuterio, prijungto prie to paties tinklo, kaip ir spausdintuvas, įveskite spausdintuvo IP adresą.

Spausdintuvo IP adresą galite pasitikrinti šiame meniu:

**Nuostatos** > **Bendrosios nuostatos** > **Tinklo nuostatos** > **Tinklo būsena** > **Laidinio LAN / "Wi-Fi" būsena**

- 2. Įveskite administratoriaus slaptažodį, kad prisijungtumėte kaip administratorius.
- 3. Pasirinkite toliau nurodyta tvarka.

Skirtukas **Print** > **Error Settings**

- 4. Nustatykite kiekvieną elementą.
	- ❏ Paper Size Notice

Nustatykite, ar rodyti klaidą valdymo skydelyje, kai nurodyto popieriaus šaltinio popieriaus formatas skiriasi nuo spausdinimo duomenų popieriaus formato.

❏ Paper Type Notice

Nustatykite, ar rodyti klaidą valdymo skydelyje, kai nurodyto popieriaus šaltinio popieriaus tipas skiriasi nuo spausdinimo duomenų popieriaus tipo.

❏ Auto Error Solver

Nustatykite, ar automatiškai atšaukti klaidą, jei valdymo skydelis nenaudojamas 5 sekundes po to, kai buvo parodyta klaida.

5. Patikrinkite nustatymus ir spustelėkite **OK**.

# **Universalaus spausdinimo nustatymas**

Nustatykite, kada spausdinsite iš išorinių įrenginių nenaudodami spausdintuvo tvarkyklės. Kai kurie elementai nėra rodomi, priklausomai nuo jūsų spausdintuvo spausdinimo kalbos.

- 1. Įveskite naršyklėje spausdintuvo IP adresą, kad atvertumėte Web Config. Iš kompiuterio, prijungto prie to paties tinklo, kaip ir spausdintuvas, įveskite spausdintuvo IP adresą. Spausdintuvo IP adresą galite pasitikrinti šiame meniu: **Nuostatos** > **Bendrosios nuostatos** > **Tinklo nuostatos** > **Tinklo būsena** > **Laidinio LAN / "Wi-Fi" būsena**
- 2. Įveskite administratoriaus slaptažodį, kad prisijungtumėte kaip administratorius.
- 3. Pasirinkite toliau nurodyta tvarka. Skirtukas **Print** > **Universal Print Settings**
- 4. Nustatykite kiekvieną elementą.
- 5. Patikrinkite nustatymus ir spustelėkite **OK**.

# **Basic**

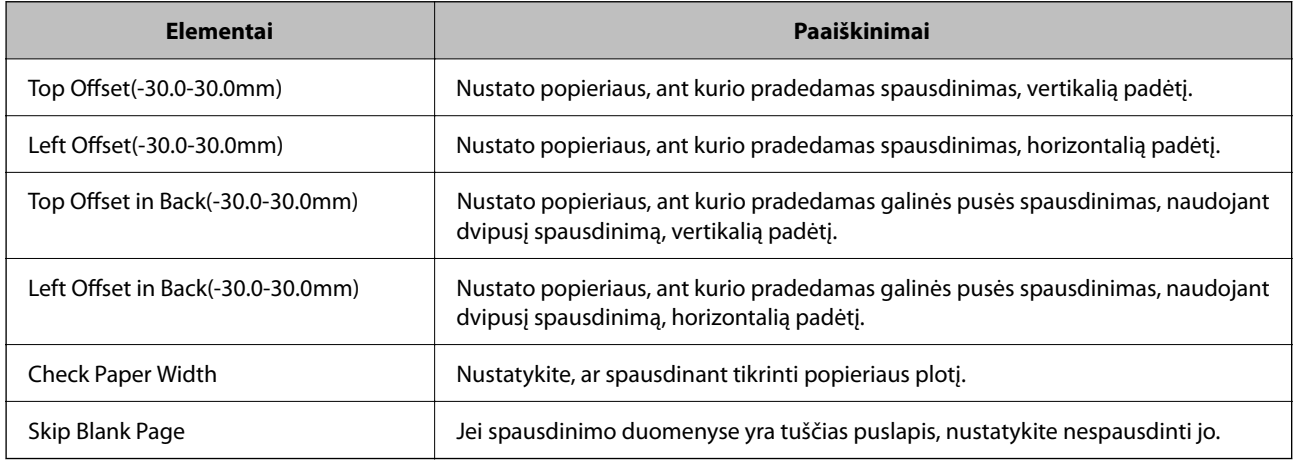

# **PDL Print Configuration**

Galite nurodyti nustatymus PCL arba "PostScript" spausdinimui.

Šis elementas rodomas su PCL arba "PostScript" suderinamame spausdintuve.

## **Įprastiniai nustatymai**

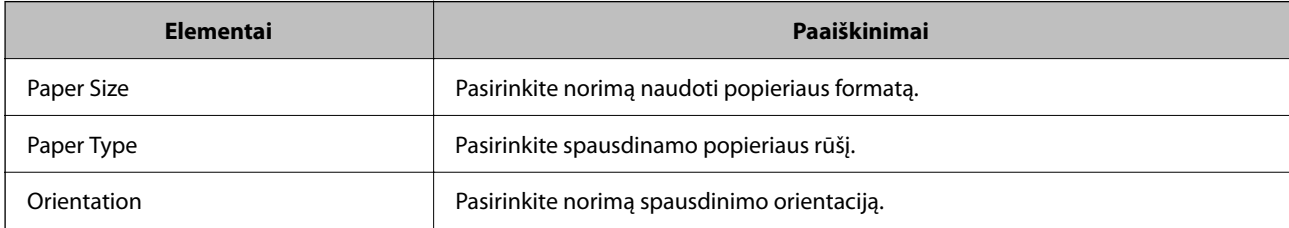

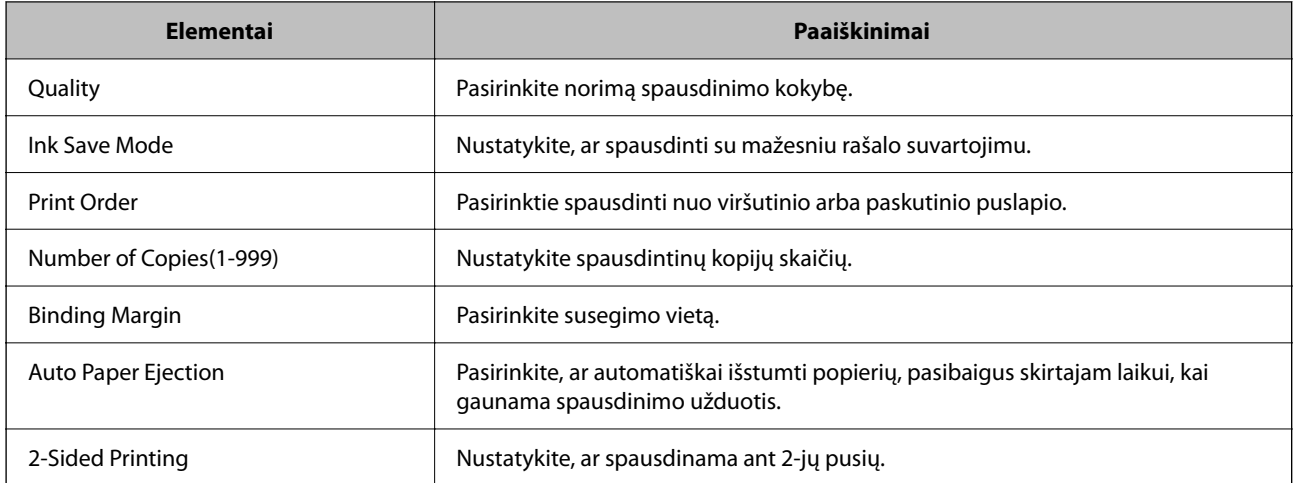

#### **PCL Menu**

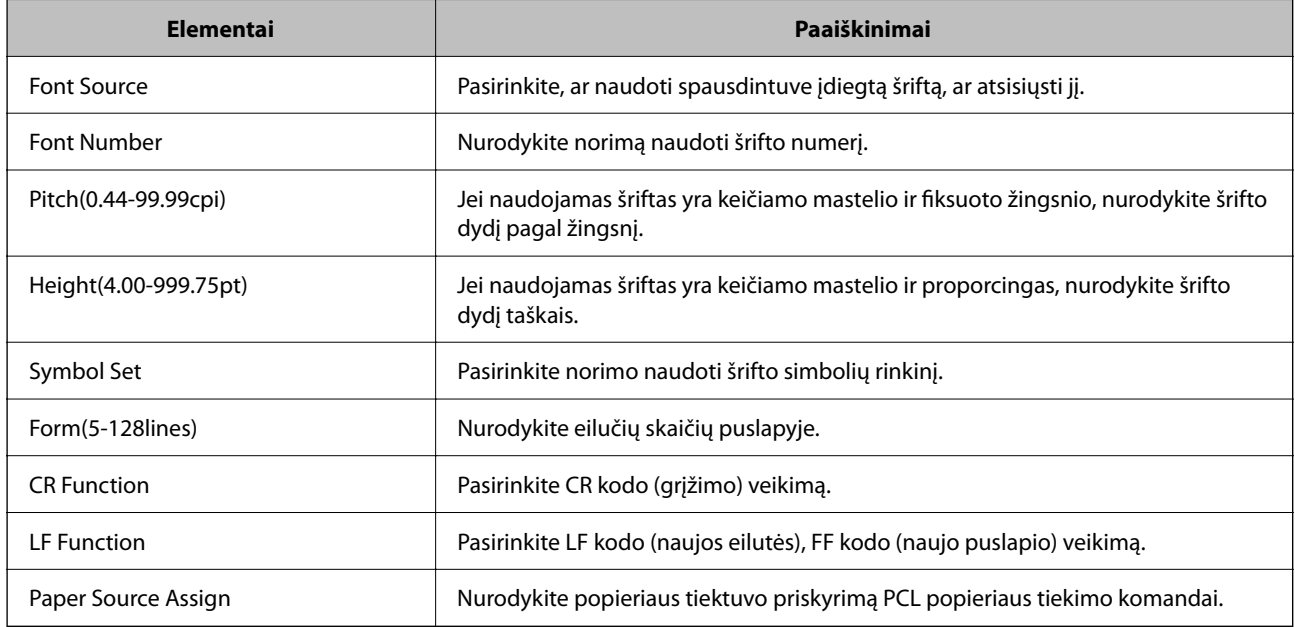

## **PS Menu**

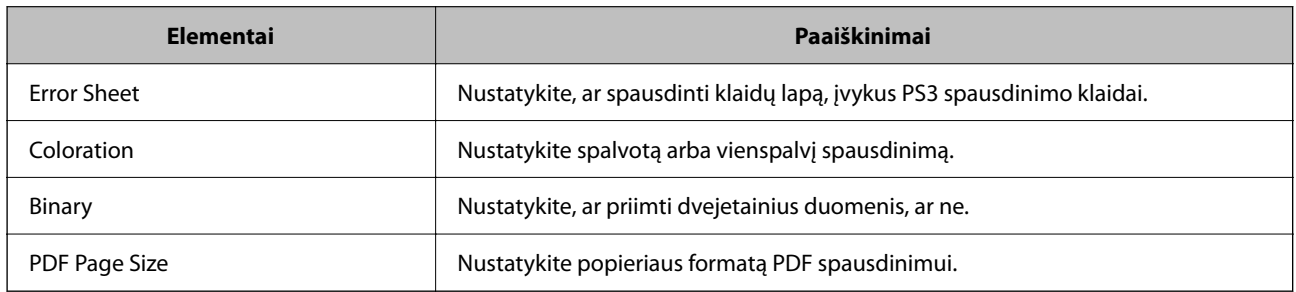

# **Universalusis spausdinimas (Microsoft) funkcijos nustatymas**

Savo spausdintuvą galite nustatyti taip, kad jis naudotų Universalusis spausdinimas funkciją. Norint naudoti šią funkciją, reikia naudotis Microsoft 365 ir Azure Active Directory paslaugomis.

1. Įveskite naršyklėje spausdintuvo IP adresą, kad atvertumėte Web Config. Iš kompiuterio, prijungto prie to paties tinklo, kaip ir spausdintuvas, įveskite spausdintuvo IP adresą. Spausdintuvo IP adresą galite pasitikrinti šiame meniu:

**Nuostatos** > **Bendrosios nuostatos** > **Tinklo nuostatos** > **Tinklo būsena** > **Laidinio LAN / "Wi-Fi" būsena**

- 2. Įveskite administratoriaus slaptažodį, kad prisijungtumėte kaip administratorius.
- 3. Pasirinkite toliau nurodyta tvarka. Skirtukas **Network** > **Universal Print**
- 4. Spustelėkite **Register**.
- 5. Perskaitykite rodomą pranešimą ir spustelėkite saitą.
- 6. Vykdykite pateiktus žingsnius, kad užregistruotumėte spausdintuvą.

Jei po registravimo procedūros jos būsena "Web Config" lange rodoma **Registered**, tai reiškia, kad sąranka užbaigta.

#### *Pastaba:*

Daugiau informacijos apie tai, kaip veikia Azure Active Directory, pavyzdžiui, kaip naudoti Universalusis spausdinimas, rasite Microsoft interneto svetainėje.

# **Funkcijos "AirPrint" nustatymas**

Nustatykite, kai naudojant "AirPrint" spausdinimą.

Atidarykite "Web Config" ir pasirinkite skirtuką **Network** > **AirPrint Setup**.

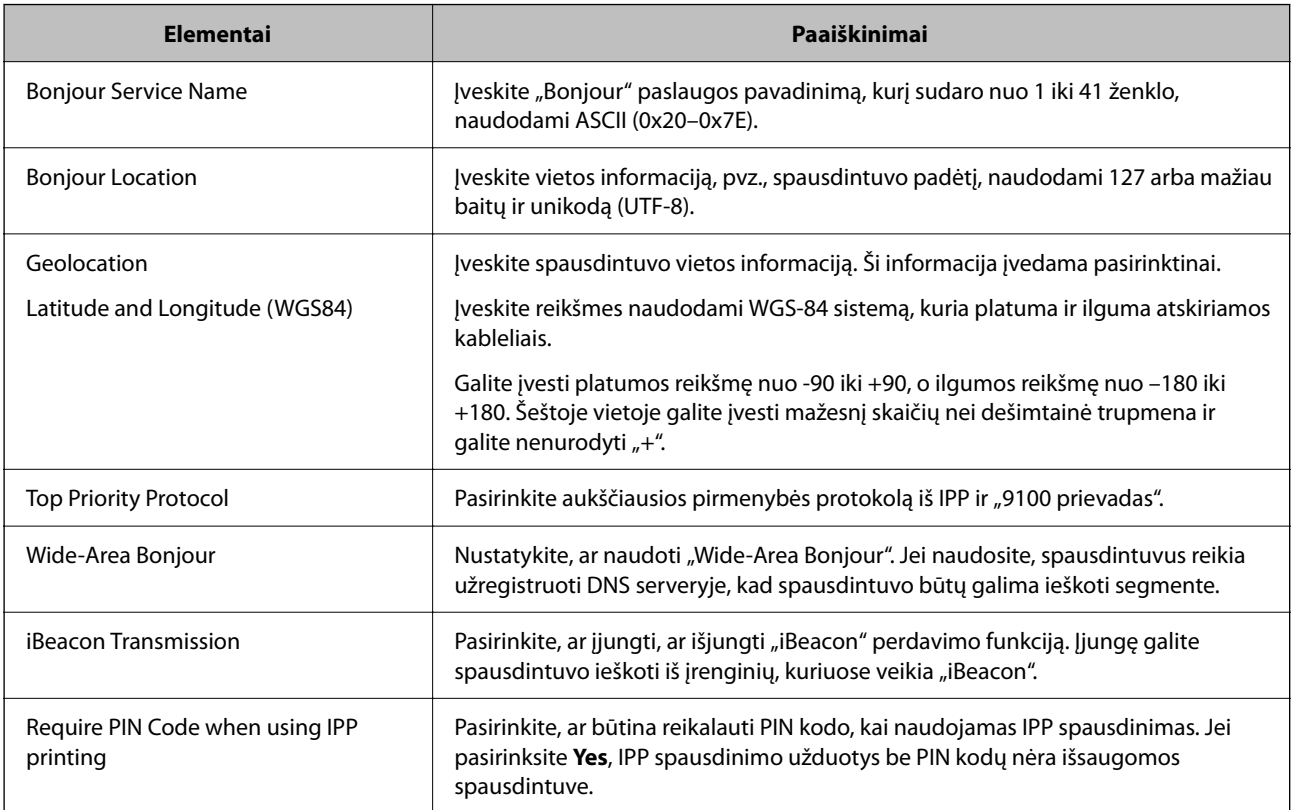
<span id="page-72-0"></span>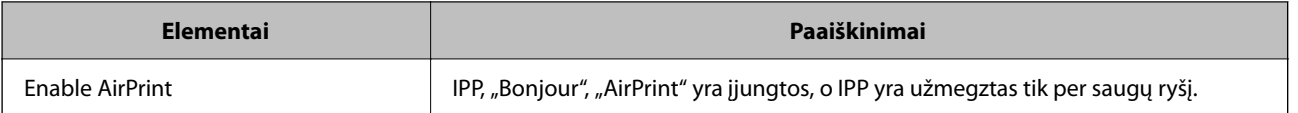

# **Problemos nustatant parametrus**

# **Problemų sprendimo patarimai**

❏ Klaidos pranešimo patikrinimas

Įvykus problemai, pirmiausiai patikrinkite, ar spausdintuvo valdymo skydelyje arba tvarkyklės ekrane yra pranešimų. Jei nustatėte pranešimą apie įvykį el. paštu, galite greitai sužinoti būseną.

❏ Tinklo ryšio ataskaita

Diagnozuokite tinklo ir spausdintuvo būseną, tada atspausdinkite rezultatą.

Galite sužinoti diagnozuotą klaidą iš spausdintuvo pusės.

❏ Komunikacijos būsenos patikrinimas

Patikrinkite serverio kompiuterio arba kliento kompiuterio komunikacijos būseną, naudodami komandą, pvz. ryšio patikrinimo ir "ipconfig".

❏ Ryšio bandymas

Norėdami patikrinti ryšį tarp spausdintuvo ir pašto serverio, spausdintuve atlikite ryšio bandymą. Taip pat patikrinkite ryšį iš kliento kompiuterio į serverį ir patikrinkite komunikacijos būseną.

❏ Nustatymų inicijavimas

Jei nustatymuose ir komunikacijos būsenoje problemų nėra, problemas galbūt galima išspręsti išjungiant arba inicijuojant spausdintuvo tinklo nustatymus, tada iš naujo atliekant sąranką.

## **Nepavyksta pasiekti Web Config**

#### **Spausdintuvui nepriskirtas IP adresas.**

#### **Sprendimai**

Spausdintuvui gali būti nepriskirtas galiojantis IP adresas. Sukonfigūruokite IP adresą spausdintuvo valdymo skydelyje. Galite patvirtinti esamą nustatymų informaciją tinklo būsenos lape arba spausdintuvo valdymo skydelyje.

#### **TLS versija nepalaikoma**

#### **Sprendimai**

Turite sukurti ryšį naudodami TLS 1.2 arba naujesnę versiją.

TLS 1.0 arba 1.1 versijos nuo pat pradžios yra išjungtos.

Jei norite sukurti ryšį naudodami TLS 1.0 arba 1.1 versiją, pirmiausia įrenginyje įjunkite Web Config, kuris veikia su TLS 1.2 arba naujesne versija, tada įjunkite TLS 1.0 arba 1.1 versiją.

 $\rightarrow$  ["Pagrindinių SSL / TLS nuostatų konfigūravimas" puslapyje 265](#page-264-0)

#### **Žiniatinklio naršyklė nepalaiko SSL/TLS šifravimo stiprumo.**

#### **Sprendimai**

SSL/TLS turi Encryption Strength. Galite atidaryti Web Config naudodami tokią interneto naršyklę, kuri palaiko toliau nurodytus masinius šifravimus. Patikrinkite, ar naudojate palaikomą naršyklę.

- ❏ 80 bitų: AES256/AES128/3DES
- ❏ 112 bitų: AES256/AES128/3DES
- ❏ 128 bitų: AES256/AES128
- ❏ 192 bitų: AES256
- ❏ 256 bitų: AES256

#### **CA-signed Certificate nebegalioja.**

#### **Sprendimai**

Jei kilo problema dėl sertifikato galiojimo datos, jungiantis prie Web Config SSL/TLS ryšiu (https), parodomas pranešimas "Sertifikatas nebegalioja". Jei šis pranešimas parodomas prieš galiojimo pabaigos datą, įsitikinkite, kad spausdintuvo data yra tinkamai sukonfigūruota.

#### **Nesutampa bendrasis sertifikato pavadinimas ir spausdintuvas.**

#### **Sprendimai**

Jei nesutampa sertifikato bendrasis pavadinimas ir spausdintuvas, einant į žiniatinklio konfigūraciją SSL/TLS ryšiu (https) rodomas pranešimas "Nesutampa saugumo sertifikato pavadinimas…". Tai nutinka, nes nurodyti IP adresai nesutampa.

- ❏ Spausdintuvo IP adresas, įvestas bendram pavadinimui, kad būtų sukurtas Self-signed Certificate arba CSR
- ❏ IP adresas, įvestas į žiniatinklio naršyklę leidžiant Web Config

Self-signed Certificate atveju atnaujinkite sertifikatą.

CA-signed Certificate atveju gaukite spausdintuvui sertifikatą iš naujo.

#### **Žiniatinklio naršyklei nėra nustatytas vietos adreso tarpinis serveris.**

#### **Sprendimai**

Kai spausdintuvas yra nustatytas naudoti tarpinį serverį, sukonfigūruokite, kad žiniatinklio naršyklė nesijungtų prie vietos adreso per tarpinį serverį.

❏ Windows:

Pasirinkite **Valdymo skydas** > **Tinklas ir internetas** > **Interneto parinktys** > **Ryšiai** > **LAN parametrai** > **Tarpinis serveris** ir nustatykite, kad LAN (vietos adresui) nebūtų naudojamas tarpinis serveris.

❏ Mac OS:

Pasirinkite **Sistemos nuostatos** > **Tinklas** > **Išplėstinės nuostatos** > **Tarpiniai serveriai** ir užregistruokite vietos adresus parinkčiai **Nepaisyti tarpinių serverių nuostatų šiems pagrindiniams kompiuteriams ir domenams**.

Pavyzdys:

192.168.1.\*: Vietos adresas 192.168.1.XXX, potinklio šablonas 255.255.255.0

192.168.\*.\*: Vietos adresas 192.168.XXX.XXX, potinklio šablonas 255.255.0.0

# <span id="page-74-0"></span>**Popieriaus įdėjimas**

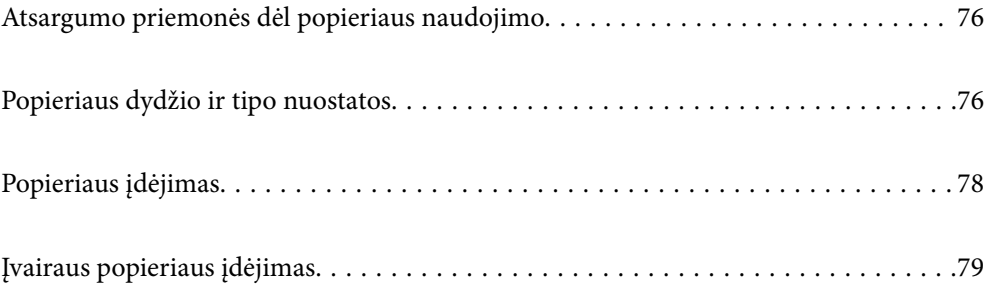

# <span id="page-75-0"></span>**Atsargumo priemonės dėl popieriaus naudojimo**

- ❏ Perskaitykite kartu su popieriumi gautus instrukcijų lapus.
- ❏ Siekdami aukštos spaudinių kokybės su originaliu "Epson" popieriumi, naudokite popierių aplinkoje, nurodytoje su popieriumi pateiktuose lapuose.
- ❏ Prieš įdėdami, išskleiskite ir sulygiuokite popieriaus kraštus. Neišskleiskite ar nesuvyniokite fotopopieriaus. Nesilaikydami nurodymo galite sugadinti spausdinamąją pusę.

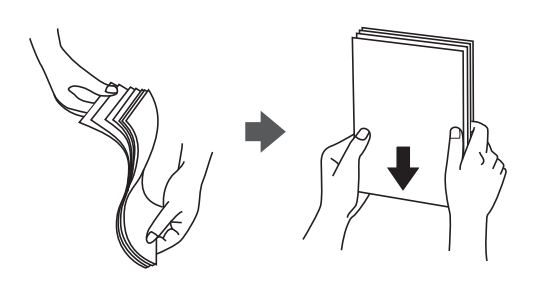

❏ Jei popierius yra susiraitęs ar sulenktas, prieš įdėdami jį ištiesinkite arba šiek tiek sulenkite į priešingą pusę. Spausdinant ant susiraičiusio ar sulenkto popieriaus, gali kilti popierius tiekimo problemų, o spaudiniuose atsirasti dėmių.

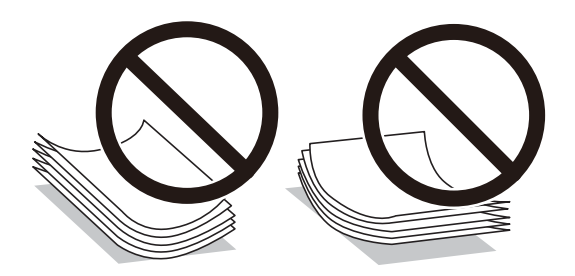

- ❏ Popieriaus padavimo problemos dažnai gali įvykti atliekant rankinį dvipusį spausdinimą, kai spausdinama viena jau atspausdinto popieriaus pusė. Sumažinkite lapų skaičių iki pusės arba mažiau arba vienu metu įdėkite vieną popieriaus lapą, jei popierius toliau įstringa.
- ❏ Prieš įdėdami, išskleiskite ir sulygiuokite vokų kraštus. Kai krūvelėje sudėti vokai yra išsipūtę dėl viduje esančio oro, prieš įdėdami juos paspauskite.

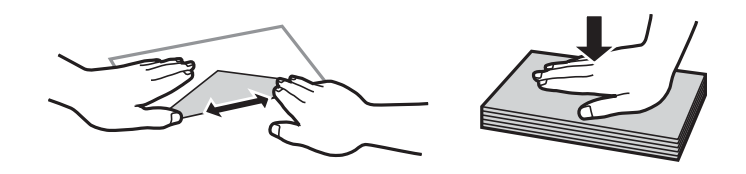

#### **Susijusi informacija**

- $\blacktriangleright$  ["Galimas popierius ir talpa" puslapyje 185](#page-184-0)
- & ["Negalimos popieriaus rūšys" puslapyje 189](#page-188-0)

# **Popieriaus dydžio ir tipo nuostatos**

Įdėdami popieriaus, rodomame ekrane užregistruokite popieriaus formatą ir rūšį. Spausdintuvas informuos, jei užregistruota informacija ir spausdinimo nuostatos skirsis. Tai neleidžia švaistyti popieriaus ir rašalo, užtikrinant, <span id="page-76-0"></span>kad jūs negalėsite spausdinti ant netinkamo dydžio popieriaus arba netinkama spalva dėl to, kad naudojate popieriaus tipo neatitinkančias nuostatas.

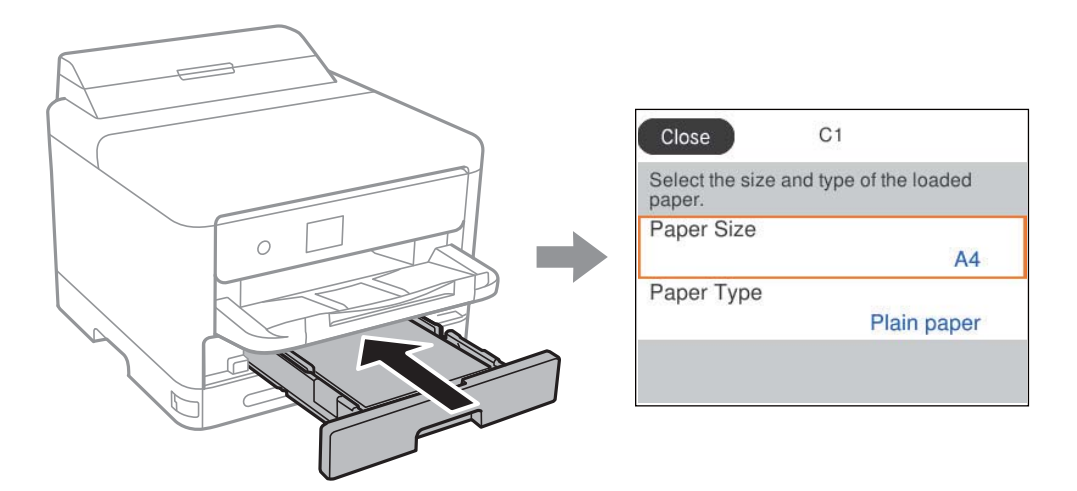

Jei rodomas popieriaus dydis ir tipas skiriasi nuo įdėto popieriaus, pasirinkite elementą, kurį norite pakeisti. Jei nuostatos atitinka įdėtą popierių, uždarykite ekraną.

Norėdami pasirinkti elementą, naudokitės mygtukais  $\blacktriangle \blacktriangledown \blacktriangle \blacktriangledown$ , tada spauskite mygtuką OK.

#### *Pastaba:*

Jei norite, kad popieriaus nuostatų ekranas būtų rodomas automatiškai, kai įdedate popieriaus, rinkitės toliau nurodytas pagrindinio ekrano meniu parinktis.

*Nuostatos* > *Bendrosios nuostatos* > *Spausdintuvo parametrai* > *Popieriaus šaltinių nuostatos* > *Automat. popieraus sąrankos rodymas* > *Išj.*

#### **Susijusi informacija**

& ["Automat. popieraus sąrankos rodymas:" puslapyje 200](#page-199-0)

# **Popieriaus rūšių sąrašas**

Siekiant aukščiausios kokybės spausdinimo rezultatų, reikia pasirinkti popierių atitinkančią popieriaus rūšį.

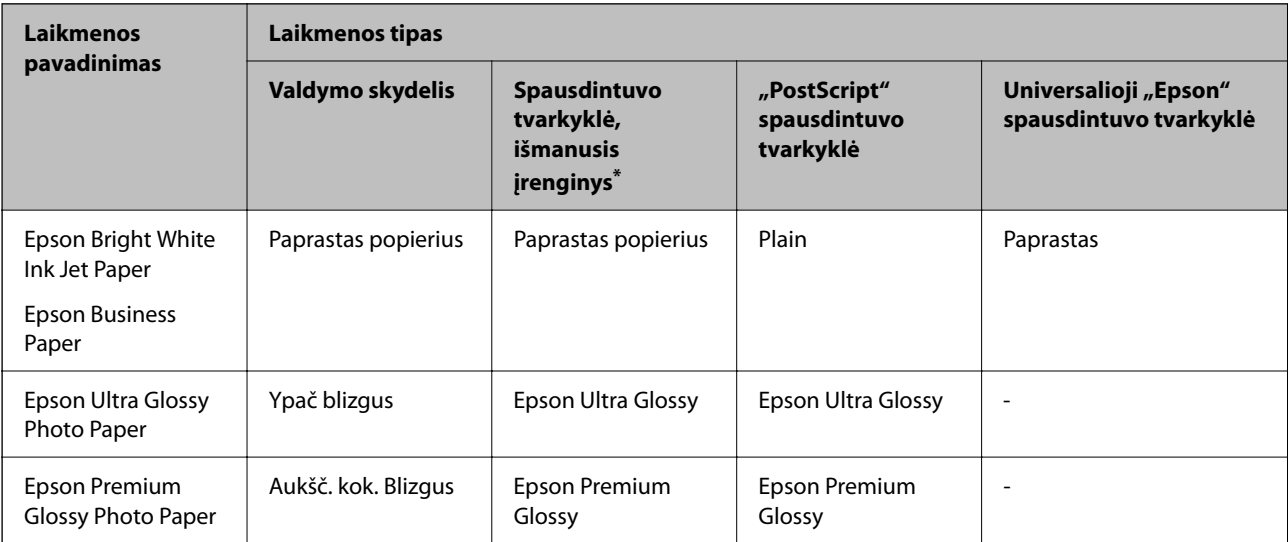

<span id="page-77-0"></span>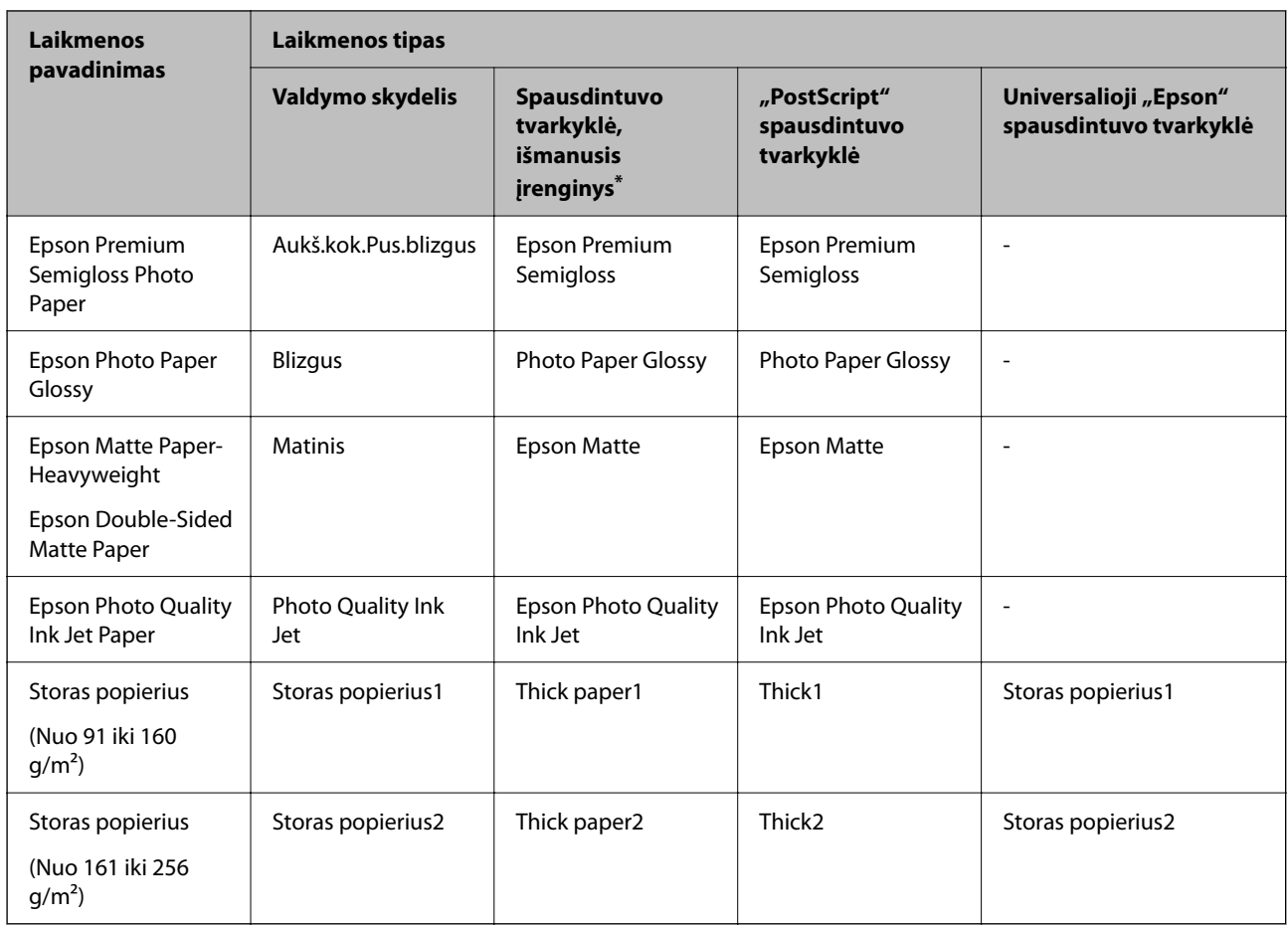

\* Naudojant išmaniuosius įrenginius, šiuos medijos tipus galima pasirinkti, kai spausdinama naudojant "Epson Smart Panel".

# **Popieriaus įdėjimas**

Popierių arba vokus galite įdėti atsižvelgę į animacijas, rodomas spausdintuvo LCD ekrane.

Pasirinkite  $\bullet$ , tada pasirinkite **Kaip** > **Įdėkite popieriaus**.

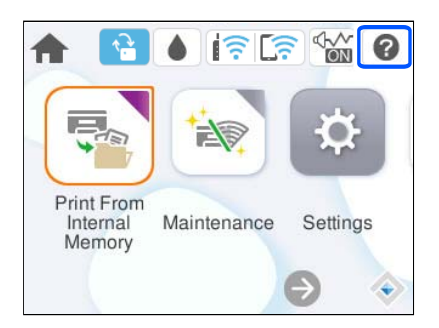

Pasirinkite popieriaus tipą ir popieriaus šaltinį, kuriuos norite rodydami animacijas. Pasirinkite **Baigti**, kad uždarytumėte animacijos ekraną.

# <span id="page-78-0"></span>**Įvairaus popieriaus įdėjimas**

# **Popieriaus su skylutėmis įdėjimas**

Įdėkite vieną popieriaus su skylutėmis lapą į popieriaus dėklą. Popieriaus formatai: A4, B5, A5, A6, "Letter", "Legal"

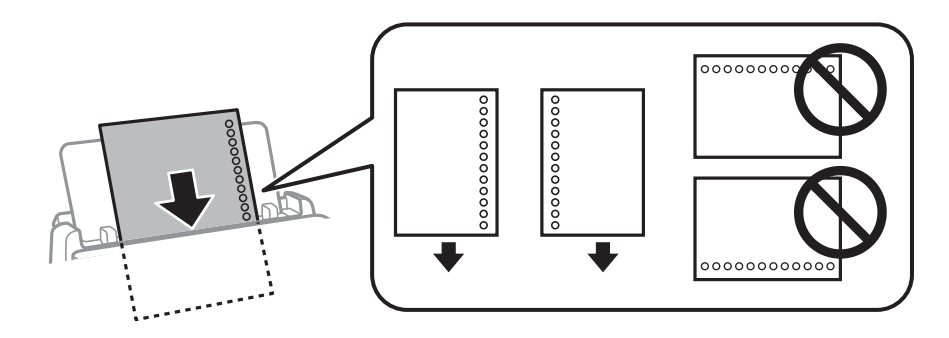

❏ Sureguliuokite failo spausdinimo vietą, kad nebūtų spausdinama ant skylučių.

❏ Naudojant popierių su skylutėmis automatinio dvipusio spausdinimo vykdyti negalima.

#### **Susijusi informacija**

- $\blacktriangleright$  ["Galimas popierius ir talpa" puslapyje 185](#page-184-0)
- & ["Negalimos popieriaus rūšys" puslapyje 189](#page-188-0)

# **Ilgo popieriaus įdėjimas**

Įdėkite ilgą popierių į popieriaus dėklą, kad priekinis popieriaus galas susisuktų. Pasirinkite **Nustatyta vartotojo** kaip popieriaus formato nustatymą.

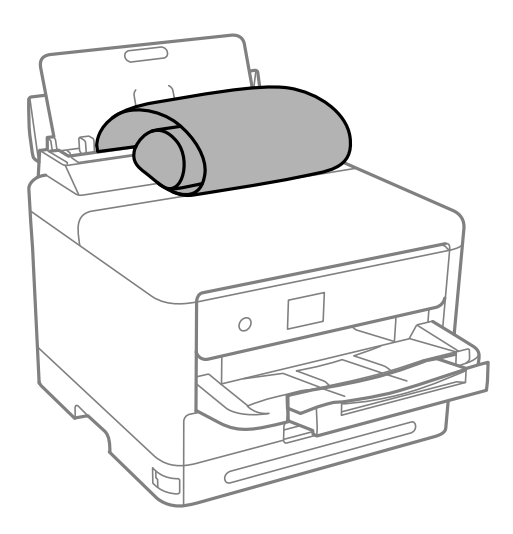

❏ Įsitikinkite, kad popieriaus galas nukirptas statmenai. Įstrižas kirpimas gali sukelti popieriaus tiekimo problemų.

- ❏ Ilgas popierius negali būti laikomas išvesties dėkle. Paruoškite dėžutę ir pan., kad popierius nenukristų ant grindų.
- ❏ Nelieskite tiekiamo arba išmetamo popieriaus. Jis gali sužaloti ranką arba spausdinimo kokybė gali suprastėti.

#### **Susijusi informacija**

- & ["Galimas popierius ir talpa" puslapyje 185](#page-184-0)
- $\blacktriangleright$  ["Negalimos popieriaus rūšys" puslapyje 189](#page-188-0)

# <span id="page-80-0"></span>**Spausdinimas**

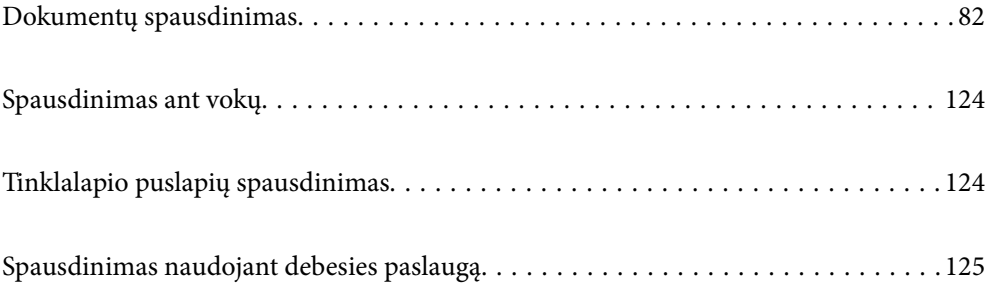

# <span id="page-81-0"></span>**Dokumentų spausdinimas**

# **Spausdinimas iš kompiuterio Windows**

Jei kai kurių spausdintuvo tvarkyklės nustatymų pakeisti nepavyksta, galbūt juos užregistravo administratorius. Pagalbos kreipkitės į spausdintuvo administratorių.

# **Spausdinimas naudojant paprastas nuostatas**

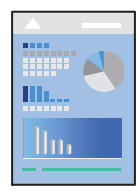

*Pastaba:* Veiksmai gali skirtis priklausomai nuo programos. Išsamios informacijos ieškokite programėlės žinyne.

- 1. Į spausdintuvą įdėkite popieriaus. ["Popieriaus įdėjimas" puslapyje 78](#page-77-0)
- 2. Atidarykite norimą spausdinti failą.
- 3. Meniu **Failas** pasirinkite **Spausdinti** arba **Spausdinimo nustatymas**.
- 4. Pasirinkite naudojamą spausdintuvą.

5. Pasirinkite **Nuostatos** arba **Ypatybės**, kad būtų atidarytas spausdintuvo tvarkyklės langas.

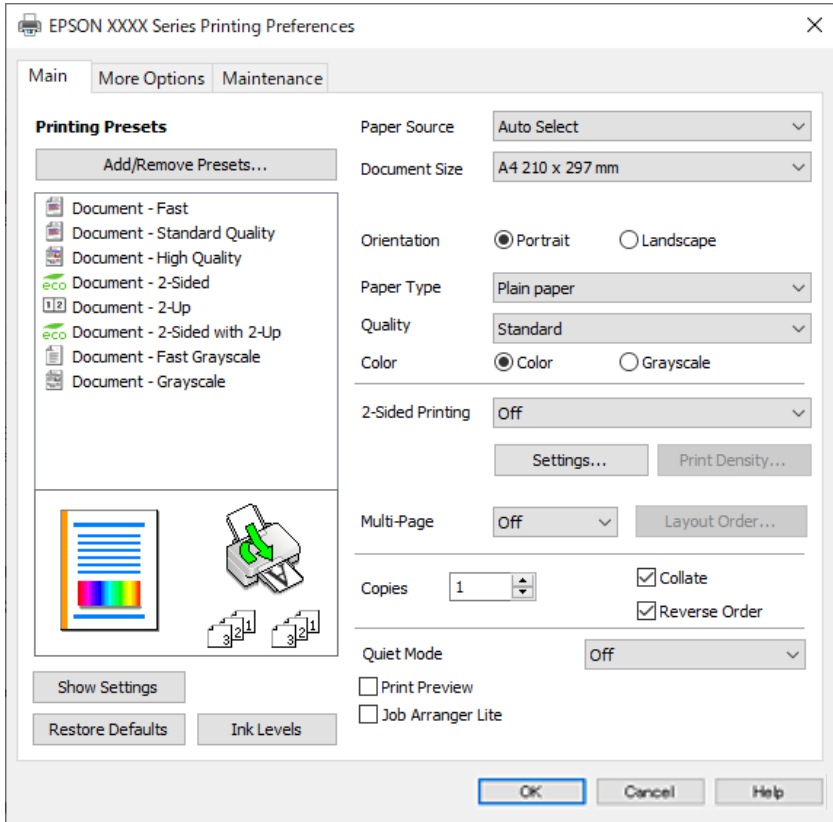

6. Jei reikia, pakeiskite nustatymus.

Daugiau informacijos apie spausdintuvo tvarkykles ieškokite meniu parinktyse.

#### *Pastaba:*

- ❏ Paaiškinimo, kaip nustatyti elementus, taip pat žr. interneto žinyne. Paspaudus elementą dešiniu pelės klavišu rodomas *Žinynas*.
- ❏ Pasirinkę *Spausdinimo peržiūra* galite peržiūrėti dokumentą prieš spausdinimą.
- 7. Norėdami uždaryti spausdintuvo tvarkyklės langą, spustelėkite **OK**.

#### 8. Spustelėkite **Spausdinti**.

#### *Pastaba:*

- ❏ Pasirinkus *Spausdinimo peržiūra* rodomas peržiūros langas. Norėdami pakeisti nustatymus, spustelėkite *Atšaukti*, tada pakartokite procedūra nuo 3 žingsnio.
- ❏ Jei spausdinimą norite atšaukti, kompiuteryje dešiniuoju pelės klavišu spustelėkite ant spausdintuvo ties *Įrenginiai ir spausdintuvai*, *Spausdintuvas* arba *Spausdintuvai ir fakso aparatai*. Spustelėkite *Pamatyti, kas spausdinama*, dešiniuoju pelės klavišu spustelėkite norimą atšaukti užduotį, tada pasirinkite *Atšaukti*. Tačiau, jei spausdinimo užduotis jau išsiųsta į spausdintuvą, iš kompiuterio jos atšaukti negalėsite. Tokiu atveju spausdinimo užduotį atšaukite naudodami spausdintuvo valdymo skydelį.

#### **Susijusi informacija**

- $\blacktriangleright$  ["Galimas popierius ir talpa" puslapyje 185](#page-184-0)
- & ["Popieriaus rūšių sąrašas" puslapyje 77](#page-76-0)
- & ["Spausdintuvo tvarkyklės meniu parinktys" puslapyje 84](#page-83-0)

#### <span id="page-83-0"></span>*Spausdintuvo tvarkyklės meniu parinktys*

Atidarykite spausdinimo langą programoje, pasirinkite spausdintuvą, tada pasiekite spausdintuvo tvarkyklės langą.

#### *Pastaba:*

Meniu gali skirtis, priklausomai nuo pasirinktos parinkties.

#### **Skirtukas Pagrindinis**

#### Išankst. spausd. nustat.:

Pridėti / šalinti išankstinius nustatymus:

Galite pridėti ar pašalinti dažniausiai naudojamų spausdinimo nustatymų išankstinius nustatymus. Iš sąrašo pasirinkite norimą naudoti išankstinį nustatymą.

#### Rodyti nustatymus / Slėpti nustatymus:

Rodomas skirtukuose **Pagrindinis** ir **Daugiau pasirinkčių** esamu metu nustatomų elementų sąrašas. Jūs galite rodyti arba slėpti esamą nuostatų sąrašo ekraną.

#### Gamyklinių parametrų atkūrimas:

Visi nustatymai grąžinami į gamyklinius. Nustatymus skirtuke **Daugiau pasirinkčių** taip pat galite atstatyti į numatytuosius.

#### Rašalo lygiai:

Rodo apytikslį rašalo lygį.

#### Popier. šaltinis:

Pasirinkite popieriaus šaltinį, iš kurio turi būti tiekiamas popierius. Norėdami spausdintuvo spausdinimo nuostatose automatiškai pasirinkti popieriaus šaltinį, pasirinkite **Automat. pasirinkimas**.

#### Dokumento dydis:

Pasirinkite norimą naudoti popieriaus formatą. Jei pasirinkote **Nustatyta vartotojo**, įveskite popieriaus plotį ir aukštį, tada užregistruokite formatą.

#### Išvesties popierius:

Pasirinkite norimą naudoti popieriaus formatą. Jei **Dokumento dydis** skiriasi nuo **Išvesties popierius**, **Mažinti / didinti dokumentą** pasirenkamas automatiškai. Jei spausdinate nedidindami ir nemažindami dokumento dydį, galite šio nustatymo nesirinkti.

#### Mažinti / didinti dokumentą:

Leidžia sumažinti ir padidinti dokumento dydį.

#### Talpinti į puslapį:

Automatiškai sumažina ar padidina dokumentą, kad jis tilptų į **Išvesties popierius** pasirinktą popieriaus dydį.

#### Priartinti:

Spausdina konkrečia procentine verte.

#### Centras:

Spausdina vaizdus lapo viduryje.

#### Popier. tipas:

Pasirinkite spausdinamo popieriaus rūšį.

#### Kokybė:

Pasirinkite norimą spausdinimo kokybę. Galimi nustatymai priklauso nuo pasirinkto popieriaus tipo. Pasirinkus **Didelis**, spausdinama kokybiškiau, bet galbūt lėčiau.

#### Padėtis:

Pasirinkite norimą spausdinimo orientaciją.

#### Spalvot.:

Pasirinkite, ar spausdinti spalvotai, ar viena spalva.

#### 2-pusis spausdinimas:

Leidžia atlikti dvipusį spausdinimą.

#### Nustatymai:

Galite nurodyti susegimo kraštą ir susegimo paraštes. Spausdindami kelių lapų dokumentus galite pasirinkti, ar pradėti spausdinimą nuo galinės ar priekinės lapo pusės.

#### Spausdinimo tankis:

Norėdami nustatyti spausdinimo tankį pasirinkite dokumento tipą. Jei pasirinkite tinkamą spausdinimo tankį, galite apsaugoti vaizdus nuo persigėrimo į kitą lapo pusę. Norėdami nustatyti spausdinimo tankį rankiniu būdu, pasirinkite **Nustatyta vartotojo**.

#### Keli puslapiai:

Leidžia ant vieno lapo atspausdinti kelis lapus ar spausdinti plakatą. Norėdami nurodyti, kuria tvarka bus spausdinami lapai, spustelėkite **maketo išdėstymas**.

#### Atvirkštine tvarka:

Leidžia spausdinti nuo paskutinio puslapio, kad po spausdinimo galėtumėte sudėti lapus pagal atitinkamą tvarką.

#### Kopijos:

Nustatykite spausdintinų kopijų skaičių.

#### Sulyginti:

Spausdina tam tikra tvarka sulygintus kelis dokumentus ir suskirsto į rinkinius.

#### Atvirkštine tvarka:

Leidžia spausdinti nuo paskutinio puslapio, kad po spausdinimo galėtumėte sudėti lapus pagal atitinkamą tvarką.

#### Tylusis režimas:

Sumažina spausdintuvo skleidžiamą triukšmą. Tačiau įjungus šią funkciją gali sumažėti spausdinimo greitis.

#### <span id="page-85-0"></span>Spausdinimo peržiūra:

Rodo dokumento peržiūrą prieš spausdinimą.

#### Užduočių tvarkyklė Lite:

"Job Arranger Lite" leidžia sujungti kelis skirtingomis programomis sukurtus failus ir išspausdinti juos kaip vieną spaudinį.

#### **Skirtukas Daugiau pasirinkčių**

#### Išankst. spausd. nustat.:

Pridėti / šalinti išankstinius nustatymus:

Galite pridėti ar pašalinti dažniausiai naudojamų spausdinimo nustatymų išankstinius nustatymus. Iš sąrašo pasirinkite norimą naudoti išankstinį nustatymą.

#### Rodyti nustatymus / Slėpti nustatymus:

Rodomas skirtukuose **Pagrindinis** ir **Daugiau pasirinkčių** esamu metu nustatomų elementų sąrašas. Jūs galite rodyti arba slėpti esamą nuostatų sąrašo ekraną.

#### Gamyklinių parametrų atkūrimas:

Visi nustatymai grąžinami į gamyklinius. Nustatymus skirtuke **Pagrindinis** taip pat galite atstatyti į numatytuosius.

#### Dokumento dydis:

Pasirinkite norimą naudoti popieriaus formatą.

#### Išvesties popierius:

Pasirinkite norimą naudoti popieriaus formatą. Jei **Dokumento dydis** skiriasi nuo **Išvesties popierius**, **Mažinti / didinti dokumentą** pasirenkamas automatiškai. Jei spausdinate nedidindami ir nemažindami dokumento dydį, galite šio nustatymo nesirinkti.

#### Mažinti / didinti dokumentą:

Leidžia sumažinti ir padidinti dokumento dydį.

#### Talpinti į puslapį:

Automatiškai sumažina ar padidina dokumentą, kad jis tilptų į **Išvesties popierius** pasirinktą popieriaus dydį.

#### Priartinti:

Spausdina konkrečia procentine verte.

#### Centras:

Spausdina vaizdus lapo viduryje.

#### Spalvų korekcija:

#### Automatinis r.:

Automatiškai reguliuoja tonų spalva.

#### Vartotojo nustatymas:

Leidžia atlikti rankinį spalvos koregavimą. Spustelėjus **Patobulintas**, atsidaro ekranas Spalvų korekcija, kuriame galite pasirinkti išsamų spalvos koregavimo būdą. Leidžia nustatyti Spalvotas universalus spaudinys būdą ir išryškina tekstą bei plonas linijas paspaudžiant **Vaizdo parinktys**. Taip pat galite įjungti Kraštų sulyginimas ir Koreguoti raud.a.ef..

#### Vandenženklio funkcijos:

Leidžia atlikti kopijuoti draudžiančio ženklo, vandens ženklo ar antraščių ir poraščių nustatymus.

#### Pridėti / trinti:

Leidžia pridėti kopijuoti draudžiančius ženklus ar vandens ženklus arba juos pašalinti.

#### Nustatymai:

Leidžia nustatyti kopijuoti draudžiančių ženklų arba vandens ženklų nuostatas.

#### Viršutinė / apatinė antraštė:

Antraštėse ir poraštėse galima spausdinti tokią informaciją kaip vartotojo vardas ir spausdinimo data. Tada galite nustatyti spalvą, šriftą, formatą arba stilių.

#### Konfidenciali užduotis:

Spausdinant apsaugo konfidencialius dokumentus slaptažodžiu. Jei naudojate šią funkciją, spausdintuve įrašomi spausdinimo duomenys, kuriuos galima atspausdinti tik spausdintuvo valdymo skyde įvedus teisingą slaptažodį. Spustelėkite **Nustatymai**, norėdami pakeisti nustatymus.

#### Papildomi nustatymai:

#### Pasukti 180° kampu:

Lapai prieš spausdinant pasukami 180 laipsnių. Pasirinkite šį elementą spausdindami apie tokio popieriaus, kaip vokai, kurie dedami į spausdintuvą fiksuota kryptimi.

#### Dvikryptis spausdinimas:

Spausdinama spausdinimo galvutei judant abiem kryptimis. Spausdinama greičiau, bet kokybė blogesnė.

#### Veidrodinis atvaizdas:

Spausdina vaizdą atvirkščiai, veidrodiniu būdu.

#### **Skirtukas Tech. priežiūra**

#### Spausdinimo galvutės purkštuko patikra:

Atspausdinamas purkštukų patikros šablonas, kad patikrintumėte, ar neužsikimšę spausdinimo galvutės purkštukai.

#### Spausdinimo galvutės valymas:

Išvalomi užsikimšę spausdinimo galvutės purkštukai. Kadangi ši funkcija naudoja šiek tiek rašalo, jei purkštukai užsikimšę, nuvalykite spausdinimo galvutę. Išspausdinkite purkštukų patikros šabloną ir pasirinkite **Valyti**.

#### Užduočių tvarkyklė Lite:

Atidaro langą Užduočių tvarkyklė Lite. Čia galite atidaryti ir redaguoti anksčiau išsaugotus duomenis.

#### EPSON Status Monitor 3:

Atidaro langą EPSON Status Monitor 3. Čia galite patikrinti spausdintuvo ir reikmenų būseną.

#### Stebėjimo pasirinktys:

Leidžiama atlikti EPSON Status Monitor 3 lange esančių elementų nustatymus.

#### Išplėstinės nuostatos:

Leidžiama atlikti įvairius nustatymus. Dešiniu pelės klavišu spustelėkite elementą, norėdami peržiūrėti Žinynas.

#### Spausdinimo eilė:

Rodomi spausdinimo laukiančios užduotys. Galite patikrinti, pristabdyti arba tęsti spausdinimo darbus.

#### Spausdintuvo ir funkcijų informacija:

Galite užregistruoti naudotojo paskyras. Jei spausdintuve nustatytas prieigos valdymas, turite užregistruoti savo paskyrą.

#### Kalba:

Pakeičia kalbą, naudojamą spausdintuvo tvarkyklės lange. Norėdami pritaikyti nustatymus, uždarykite spausdintuvo tvarkyklę ir atidarykite dar kartą.

#### Programinės įrangos naujinimas:

Paleidžia EPSON Software Updater, čia galite patikrinti naujausią programos versiją internete.

#### Techninis palaikymas:

Jei jūsų kompiuteryje yra įdiegtas vadovas, jis bus rodomas. Jei vadovas nėra įdiegtas, galite prisijungti prie "Epson" žiniatinklio svetainės ir patikrinti vadovą bei galimą techninę pagalbą.

## **Išankstinių spausdinimo nuostatų pridėjimas lengvam spausdinimui**

Sukūrę ir spausdintuvo tvarkyklėje išsaugoję išankstinius dažnai naudojamus spausdinimo nustatymus, galite lengvai spausdinti iš sąrašo pasirinkdami išankstinį nustatymą.

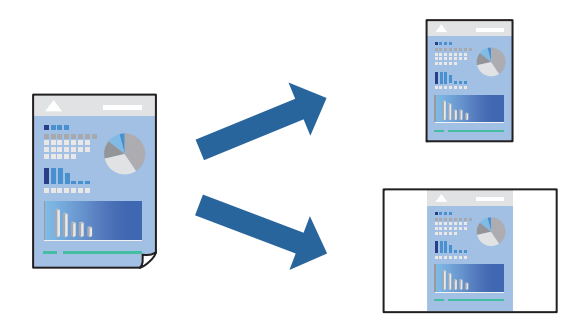

1. Spausdintuvo tvarkyklės skirtuke **Pagrindinis** arba **Daugiau pasirinkčių** nustatykite kiekvieną elementą (pvz., **Dokumento dydis** ir **Popier. tipas**).

- 2. Spustelėkite **Pridėti / šalinti išankstinius nustatymus**, esantį **Išankst. spausd. nustat.**.
- 3. Eikite į **Pavad.** ir, jei reikia, įveskite komentarą.
- 4. Spustelėkite **Įrašyti**.

#### *Pastaba:*

Norėdami ištrinti pridėtą išankstinį nustatymą, spustelėkite *Pridėti / šalinti išankstinius nustatymus*, sąraše pasirinkite norimą pašalinti pavadinimą ir jį pašalinkite.

["Skirtukas Pagrindinis" puslapyje 84](#page-83-0)

["Skirtukas Daugiau pasirinkčių" puslapyje 86](#page-85-0)

5. Spustelėkite **Spausdinti**.

Kitą kartą, kai norėsite spausdinti naudodami tas pačias nuostatas, pasirinkite registruotą nuostatos pavadinimą iš **Išankst. spausd. nustat.** ir tuomet spustelėkite **OK**.

#### **Susijusi informacija**

- & ["Popieriaus įdėjimas" puslapyje 78](#page-77-0)
- $\blacktriangleright$   $\sqrt{2}$   $\sqrt{2}$  Spausdinimas naudojant paprastas nuostatas" puslapyje 82

## **Spausdinimas ant abiejų pusių**

Spausdinti ant abiejų popieriaus pusių galima vienu iš toliau nurodytų būdų.

- ❏ Automatinis 2-pusis spausdinimas
- ❏ Rankinis dvipusis spausdinimas

Spausdintuvui baigus spausdinti ant vienos pusės, apverskite lapą, kad būtų spausdinama ant kitos pusės.

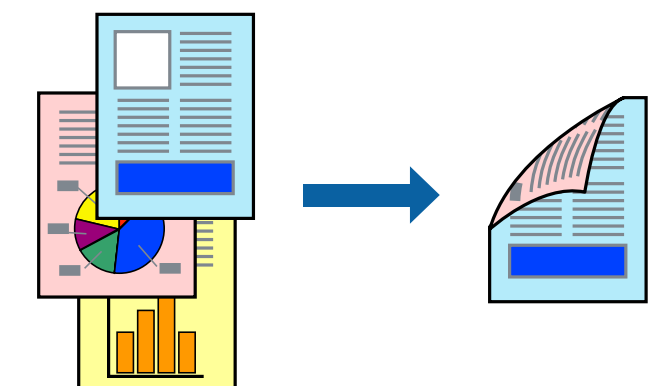

#### *Pastaba:*

- ❏ Jei nenaudojate dvipusiam spausdinimui tinkančio popieriaus, gali suprastėti spausdinimo kokybė, o popierius įstrigti. ["Popierius dvipusiam spausdinimui" puslapyje 188](#page-187-0)
- ❏ Atsižvelgiant į popierių ir duomenis, rašalas gali prasisunkti į kitą popieriaus pusę.
- ❏ Jūs negalite paleisti rankinio dvipusio spausdinimo, išskyrus atvejus, kai įjungta parinktis *EPSON Status Monitor 3*. Jei išjungta parinktis *EPSON Status Monitor 3*, eikite į spausdintuvo tvarkyklės langą, spustelėkite *Išplėstinės nuostatos*, esančią skirtuke *Tech. priežiūra*, tuomet pasirinkite *Įgalinti ""EPSON Status Monitor 3""*.
- ❏ Tačiau, kai spausdintuvą pasiekėte per tinklą arba jis naudojamas kaip bendras spausdintuvas, ši funkcija gali būti negalima.
- 1. Spausdintuvo tvarkyklės skirtuke **Pagrindinis** pasirinkite metodą **2-pusis spausdinimas**.
- 2. Spustelėkite **Nuostatos**, pasirinkite atitinkamas nuostatas ir spustelėkite **Gerai**.
- 3. Spustelėkite **Spausdinimo tankis**, pasirinkite atitinkamas nuostatas ir spustelėkite **Gerai**.

Nustatydami **Spausdinimo tankis** galite reguliuoti spausdinimo tankį priklausomai nuo dokumento tipo.

#### *Pastaba:*

❏ Šis nustatymas negalimas pasirinkus dvipusį spausdinimą rankiniu būdu.

- ❏ Atsižvelgiant į lange *Pasirinkti dokumento tipą* pasirinktos Spausdinimo tankio koregavimas parinkties ir skirtuke *Pagrindinis* pasirinktos *Kokybė* parinkties derinį, gali būti lėtai spausdinama.
- 4. Jei reikia, skirtukuose **Pagrindinis** ir **Daugiau pasirinkčių** nustatykite kitus elementus ir spustelėkite **Gerai**. ["Skirtukas Pagrindinis" puslapyje 84](#page-83-0)

["Skirtukas Daugiau pasirinkčių" puslapyje 86](#page-85-0)

5. Spustelėkite **Spausdinti**.

Kai 2-pusis spausdinimas vykdomas rankiniu būdu, spausdintuvui baigus spausdinti ant vienos pusės, kompiuterio ekrane atidaromas išskleidžiamasis langas. Vadovaukitės ekrane rodomomis instrukcijomis.

#### **Susijusi informacija**

- & ["Galimas popierius ir talpa" puslapyje 185](#page-184-0)
- $\blacktriangleright$  ["Popieriaus įdėjimas" puslapyje 78](#page-77-0)
- $\blacktriangleright$  ["Spausdinimas naudojant paprastas nuostatas" puslapyje 82](#page-81-0)

## **Lankstinuko spausdinimas**

Galima išspausdinti ir lankstinuką, gaunamą keičiant puslapių tvarką ir sulanksčius spaudinį.

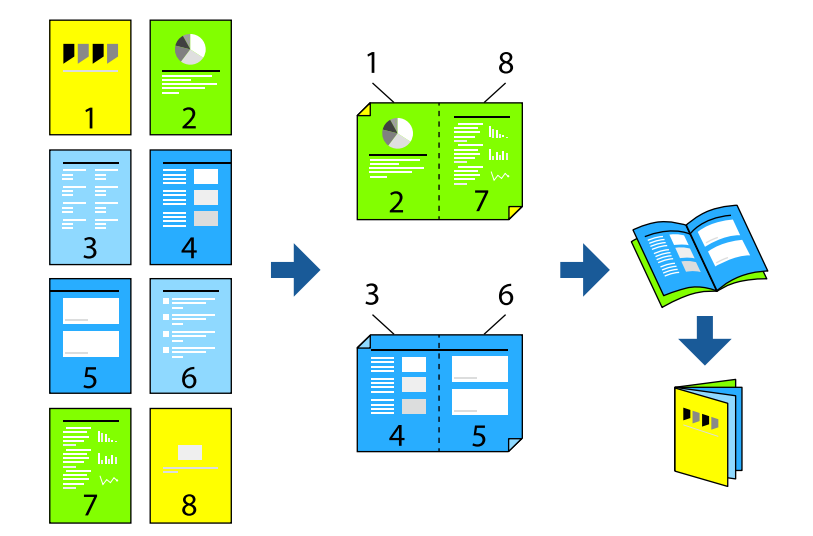

#### *Pastaba:*

- ❏ Jei nenaudojate dvipusiam spausdinimui tinkančio popieriaus, gali suprastėti spausdinimo kokybė, o popierius įstrigti. ["Popierius dvipusiam spausdinimui" puslapyje 188](#page-187-0)
- ❏ Atsižvelgiant į popierių ir duomenis, rašalas gali prasisunkti į kitą popieriaus pusę.
- ❏ Jūs negalite paleisti rankinio dvipusio spausdinimo, išskyrus atvejus, kai įjungta parinktis *EPSON Status Monitor 3*. Jei išjungta parinktis *EPSON Status Monitor 3*, eikite į spausdintuvo tvarkyklės langą, spustelėkite *Išplėstinės nuostatos*, esančią skirtuke *Tech. priežiūra*, tuomet pasirinkite *Įgalinti ""EPSON Status Monitor 3""*.
- ❏ Tačiau, kai spausdintuvą pasiekėte per tinklą arba jis naudojamas kaip bendras spausdintuvas, ši funkcija gali būti negalima.
- 1. Spausdintuvo tvarkyklės skirtuke **Pagrindinis** reikia pasirinkti norimą ilgojo krašto surišimo tipą naudojant **2 pusis spausdinimas**.
- 2. Spustelėkite **Settings**, pasirinkite **Brošiūra**, tada pasirinkite **Centrinis įrišimas** arba **Šoninis įrišimas**.
	- ❏ Centrinis įrišimas: šį būdą naudokite, kai spausdinate mažą skaičių puslapių, kurie gali būti sudėti vienas ant kito ir lengvai perlenkti per pusę.
	- ❏ Šoninis įrišimas. Šį būdą naudokite, kai spausdinate vieną lapą (keturis puslapius) vienu metu, ketindami kiekvieną jų perlenkti per pusę, tuomet sudėdami juos į vieną tomą.
- 3. Paspauskite **OK**.
- 4. Jei spausdinate duomenis su daug nuotraukų ir vaizdų, pasirinkite **Spausdinimo tankis**, tada atlikite reikiamus nustatymus ir spustelėkite **Gerai**.

Nustatydami **Spausdinimo tankis** galite reguliuoti spausdinimo tankį priklausomai nuo dokumento tipo.

#### *Pastaba:*

Atsižvelgiant į lange *Pasirinkti dokumento tipą* pasirinktos Spausdinimo tankio koregavimas parinkties ir skirtuke *Pagrindinis* pasirinktos *Kokybė* parinkties derinį, gali būti lėtai spausdinama.

5. Jei reikia, skirtukuose **Pagrindinis** ir **Daugiau pasirinkčių** nustatykite kitus elementus ir spustelėkite **Gerai**.

["Skirtukas Pagrindinis" puslapyje 84](#page-83-0)

["Skirtukas Daugiau pasirinkčių" puslapyje 86](#page-85-0)

6. Spustelėkite **Spausdinti**.

#### **Susijusi informacija**

- $\blacktriangleright$  ["Galimas popierius ir talpa" puslapyje 185](#page-184-0)
- $\blacktriangleright$  ["Popieriaus įdėjimas" puslapyje 78](#page-77-0)
- $\blacktriangleright$  ["Spausdinimas naudojant paprastas nuostatas" puslapyje 82](#page-81-0)

# **Kelių puslapių spausdinimas ant vieno lapo**

Ant vieno popieriaus lapo galima išspausdinti kelių puslapių duomenis.

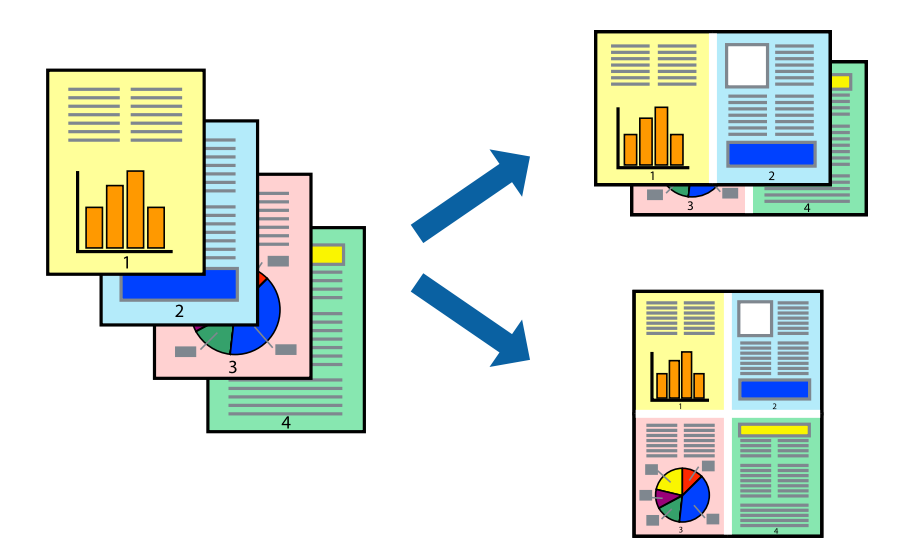

- 1. Spausdintuvo tvarkyklės skirtuke **Pagrindinis** pasirinkite **2 viename**, **4 viename**, **6 puslapiai**, **8 viename**, **9 puslapiai** arba **16 puslapiai** kaip **Keli puslapiai** nustatymą.
- 2. Spustelėkite **maketo išdėstymas**, pasirinkite atitinkamas nuostatas ir spustelėkite **Gerai**.
- 3. Jei reikia, skirtukuose **Pagrindinis** ir **Daugiau pasirinkčių** nustatykite kitus elementus ir spustelėkite **Gerai**. ["Skirtukas Pagrindinis" puslapyje 84](#page-83-0)

["Skirtukas Daugiau pasirinkčių" puslapyje 86](#page-85-0)

4. Spustelėkite **Spausdinti**.

#### **Susijusi informacija**

- & ["Popieriaus įdėjimas" puslapyje 78](#page-77-0)
- $\rightarrow$  ["Spausdinimas naudojant paprastas nuostatas" puslapyje 82](#page-81-0)

# **Spausdinimas pagal popieriaus formatą**

Nustatydami paskirties popieriaus formatą, pasirinkite į spausdintuvą įdėto popieriaus formatą.

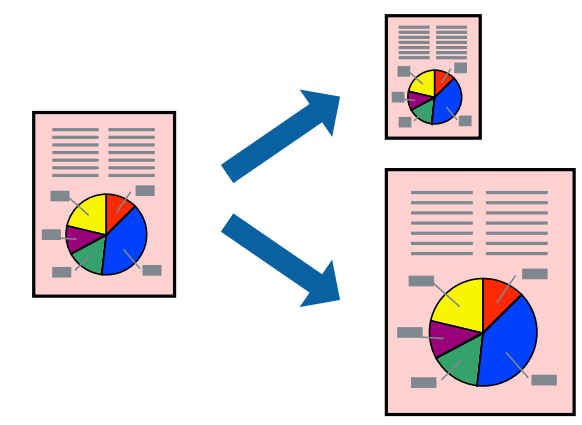

- 1. Spausdintuvo tvarkyklės skirtuke **Daugiau pasirinkčių** sukonfigūruokite tolesnius nustatymus.
	- ❏ Dokumento dydis: Pasirinkite popieriaus, kurį pasirinkote programos nuostatose, formatą.
	- ❏ Išvesties popierius: Pasirinkite į spausdintuvą įdėto popieriaus formatą.

**Talpinti į puslapį** pasirenkama automatiškai.

```
Pastaba:
```
Spustelėkite *Centras* ir atspausdinkite sumažintą vaizdą popieriaus viduryje.

- 2. Jei reikia, skirtukuose **Pagrindinis** ir **Daugiau pasirinkčių** nustatykite kitus elementus ir spustelėkite **Gerai**. ["Skirtukas Pagrindinis" puslapyje 84](#page-83-0) ["Skirtukas Daugiau pasirinkčių" puslapyje 86](#page-85-0)
- 3. Spustelėkite **Spausdinti**.

#### **Susijusi informacija**

- $\blacktriangleright$  ["Popieriaus įdėjimas" puslapyje 78](#page-77-0)
- & ["Spausdinimas naudojant paprastas nuostatas" puslapyje 82](#page-81-0)

# **Sumažinto arba padidinto dokumento spausdinimas esant bet kokiam didinimui**

Pasirinkdami konkretų procentą galite atitinkamai sumažinti arba padidinti dokumentą.

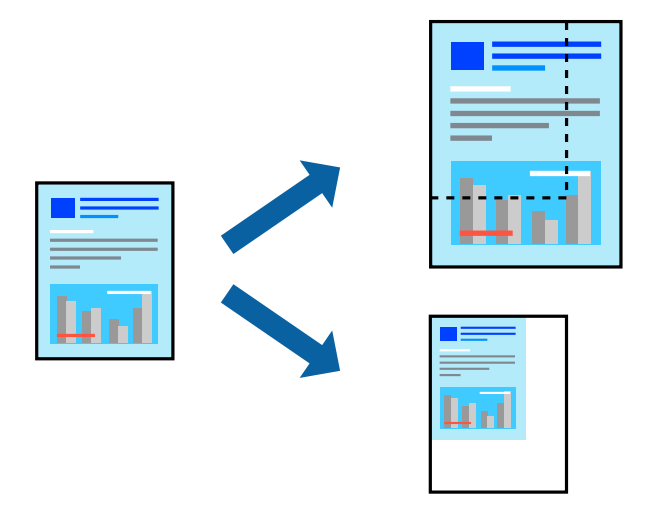

- 1. Spausdintuvo tvarkyklės skirtuke **Pagrindinis**, **Dokumento dydis** nustatyme pasirinkite dokumento dydį.
- 2. **Išvesties popierius** nustatyme pasirinkite spausdinamo popieriaus formatą.
- 3. Pasirinkite **Priartinti** ir įveskite procentus. Jei pasirinkote **Toks kaip dokumento dydis** kaip **Išvesties popierius**, pirmiausiai pasirinkite **Mažinti / didinti dokumentą**.
- 4. Jei reikia, skirtukuose **Pagrindinis** ir **Daugiau pasirinkčių** nustatykite kitus elementus ir spustelėkite **Gerai**. ["Skirtukas Pagrindinis" puslapyje 84](#page-83-0)

["Skirtukas Daugiau pasirinkčių" puslapyje 86](#page-85-0)

5. Spustelėkite **Spausdinti**.

#### **Susijusi informacija**

- $\blacktriangleright$  ["Popieriaus įdėjimas" puslapyje 78](#page-77-0)
- $\blacktriangleright$  ["Spausdinimas naudojant paprastas nuostatas" puslapyje 82](#page-81-0)

# **Vieno vaizdo spausdinimas ant kelių lapų padidinimui (plakato kūrimas)**

Ši funkcija leidžia išspausdinti vieną vaizdą ant kelių popieriaus lapų. Suklijuodami juos, galite sukurti didesnį plakatą.

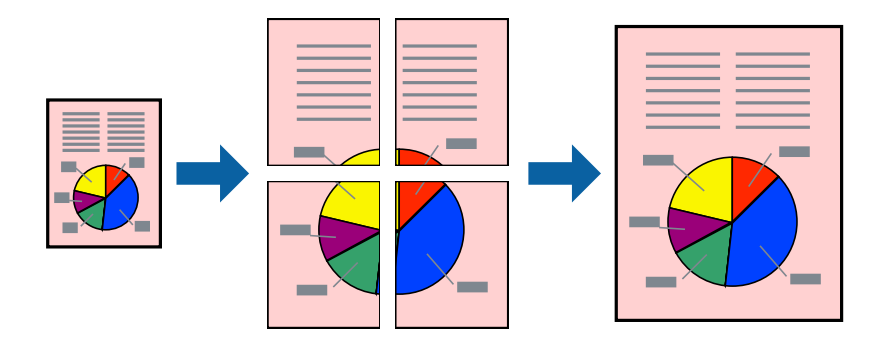

- 1. Spausdintuvo tvarkyklės skirtuke **Pagrindinis** pasirinkite **2x1 Poster**, **2x2 Poster**, **3x3 plakatas** arba **4x4 plakatas** kaip **Keli puslapiai** nustatymą.
- 2. Spustelėkite **Nustatymai**, pasirinkite atitinkamas nuostatas ir spustelėkite **Gerai**.

*Pastaba: Spausdinti apipjovimo kreipiam.* leidžia spausdinti pjovimo gidą.

- 3. Jei reikia, skirtukuose **Pagrindinis** ir **Daugiau pasirinkčių** nustatykite kitus elementus ir spustelėkite **Gerai**. ["Skirtukas Pagrindinis" puslapyje 84](#page-83-0) ["Skirtukas Daugiau pasirinkčių" puslapyje 86](#page-85-0)
- 4. Spustelėkite **Spausdinti**.

#### **Susijusi informacija**

- $\rightarrow$  ["Popieriaus įdėjimas" puslapyje 78](#page-77-0)
- $\rightarrow$  ["Spausdinimas naudojant paprastas nuostatas" puslapyje 82](#page-81-0)

#### *Plakatų spausdinimas naudojant persidengiančias lygiavimo žymes*

Toliau pateiktas plakatų kūrimo pavyzdys pasirinkus **2x2 plakatas** ir dalyje **Persideng. išlygiavimo žymės** pasirinkus **Spausdinti apipjovimo kreipiam.**.

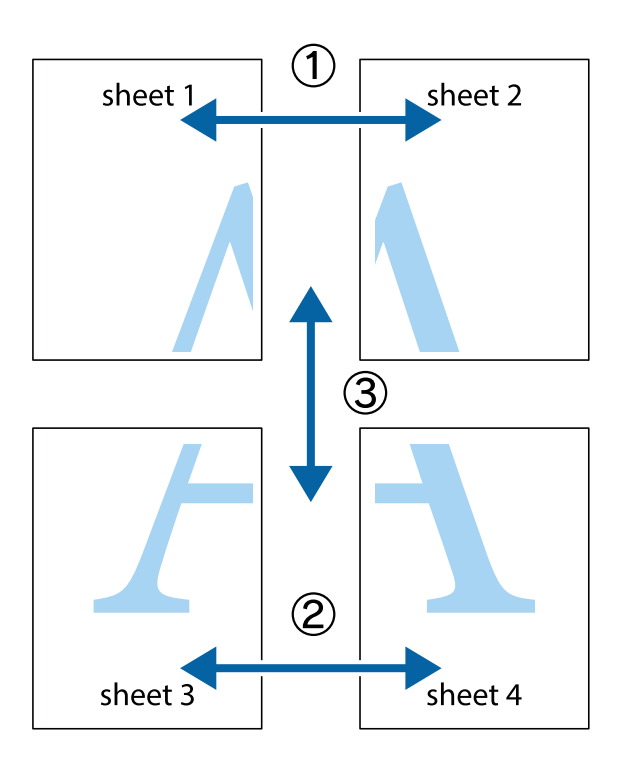

1. Paruoškite Sheet 1 ir Sheet 2. Nukirpkite Sheet 1 paraštes pagal vertikalią mėlyną liniją, einančia per viršutinio ir apatinio kryžiukų vidurį.

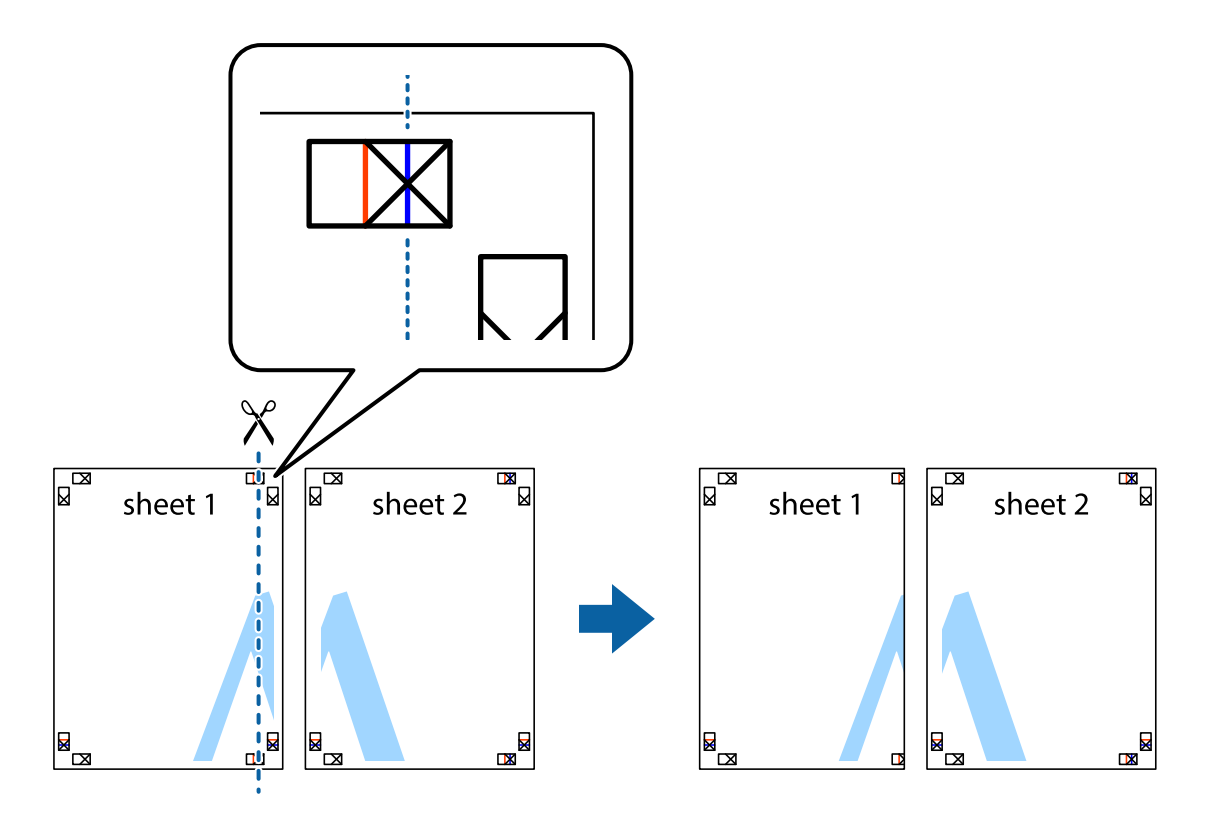

2. Sheet 1 kraštą uždėkite ant Sheet 2 ir sulygiuokite kryžiukus. Tada laikinai iš kitos pusės suklijuokite abu lapus.

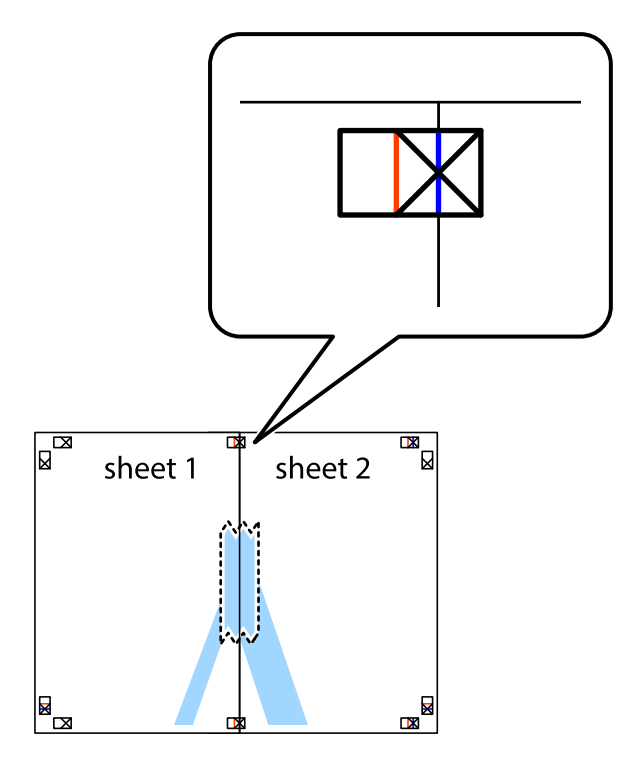

3. Perkirpkite suklijuotus lapus pagal vertikalią raudoną liniją, einančią per lygiavimo žymas (tai kairėje kryžiukų pusėje esanti linija).

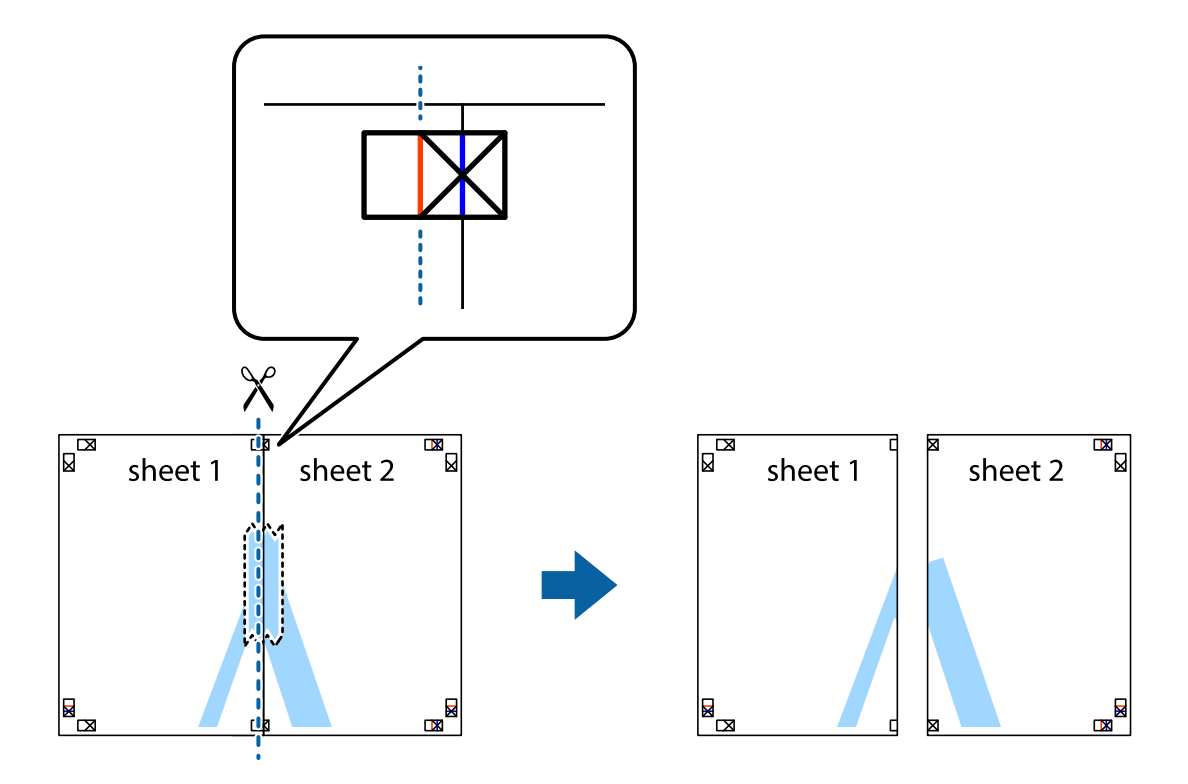

4. Suklijuokite lapus iš kitos pusės.

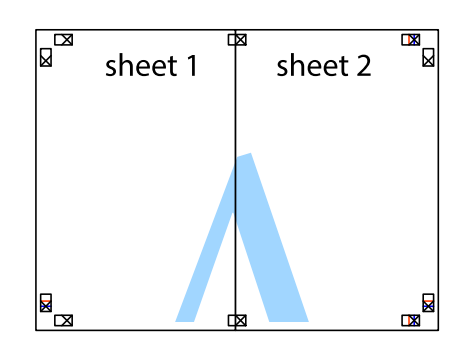

- 5. Kartodami 1–4 veiksmus suklijuokite Sheet 3 ir Sheet 4.
- 6. Nukirpkite Sheet 1 ir Sheet 2 paraštes pagal horizontalią mėlyną liniją, einančia per kairiojo ir dešiniojo kryžiukų vidurį.

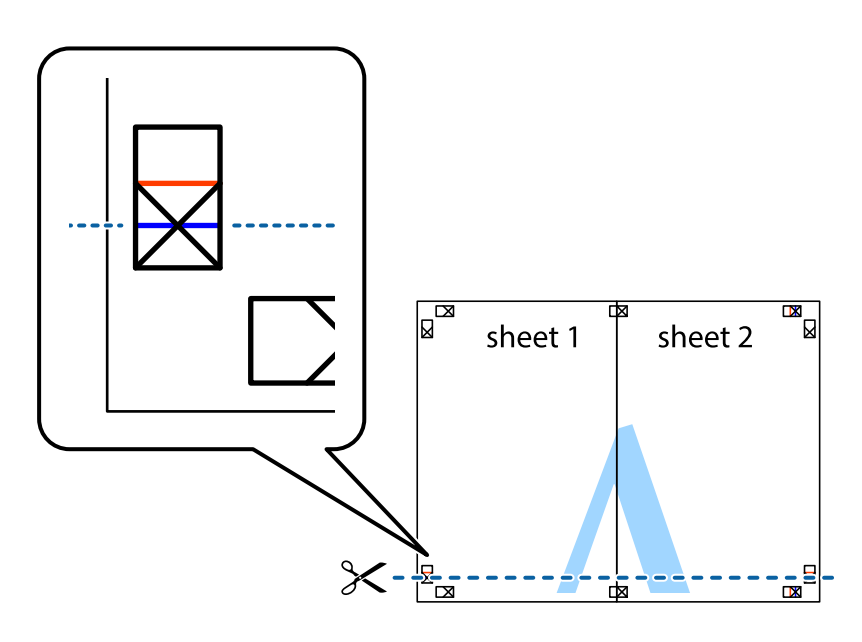

7. Sheet 1 ir Sheet 2 kraštus uždėkite ant Sheet 3 ir Sheet 4, sulygiuokite kryžiukus ir laikinai suklijuokite lapus iš kitos pusės.

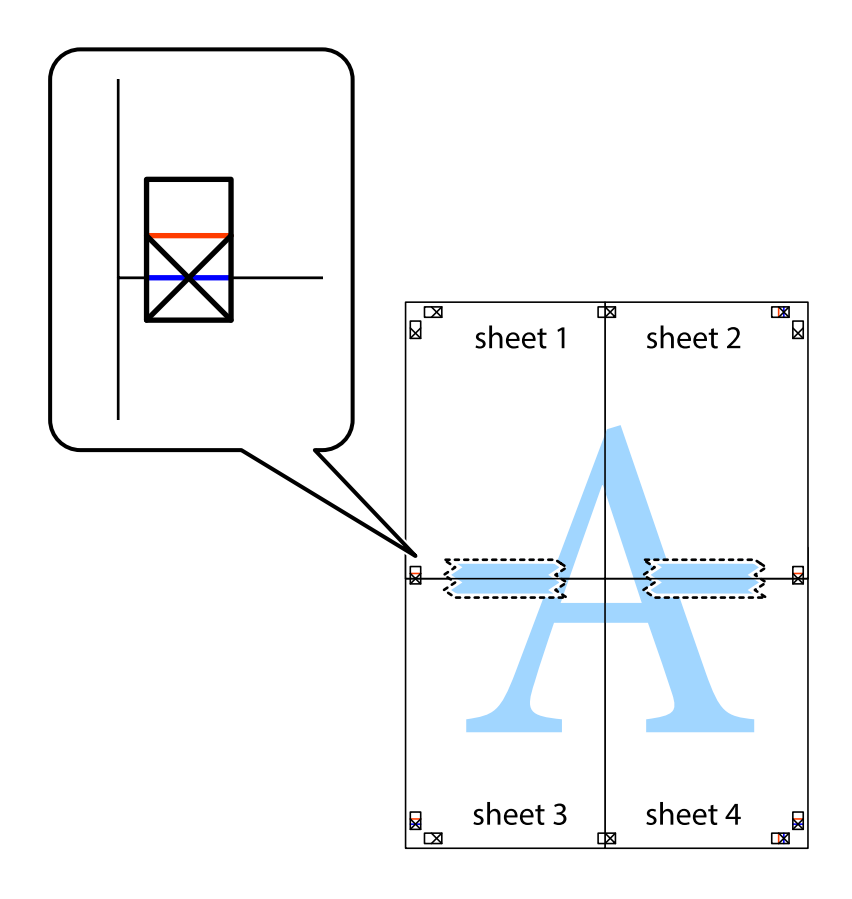

8. Perkirpkite suklijuotus lapus pagal horizontalią raudoną liniją, einančią per lygiavimo žymas (tai virš kryžiukų esanti linija).

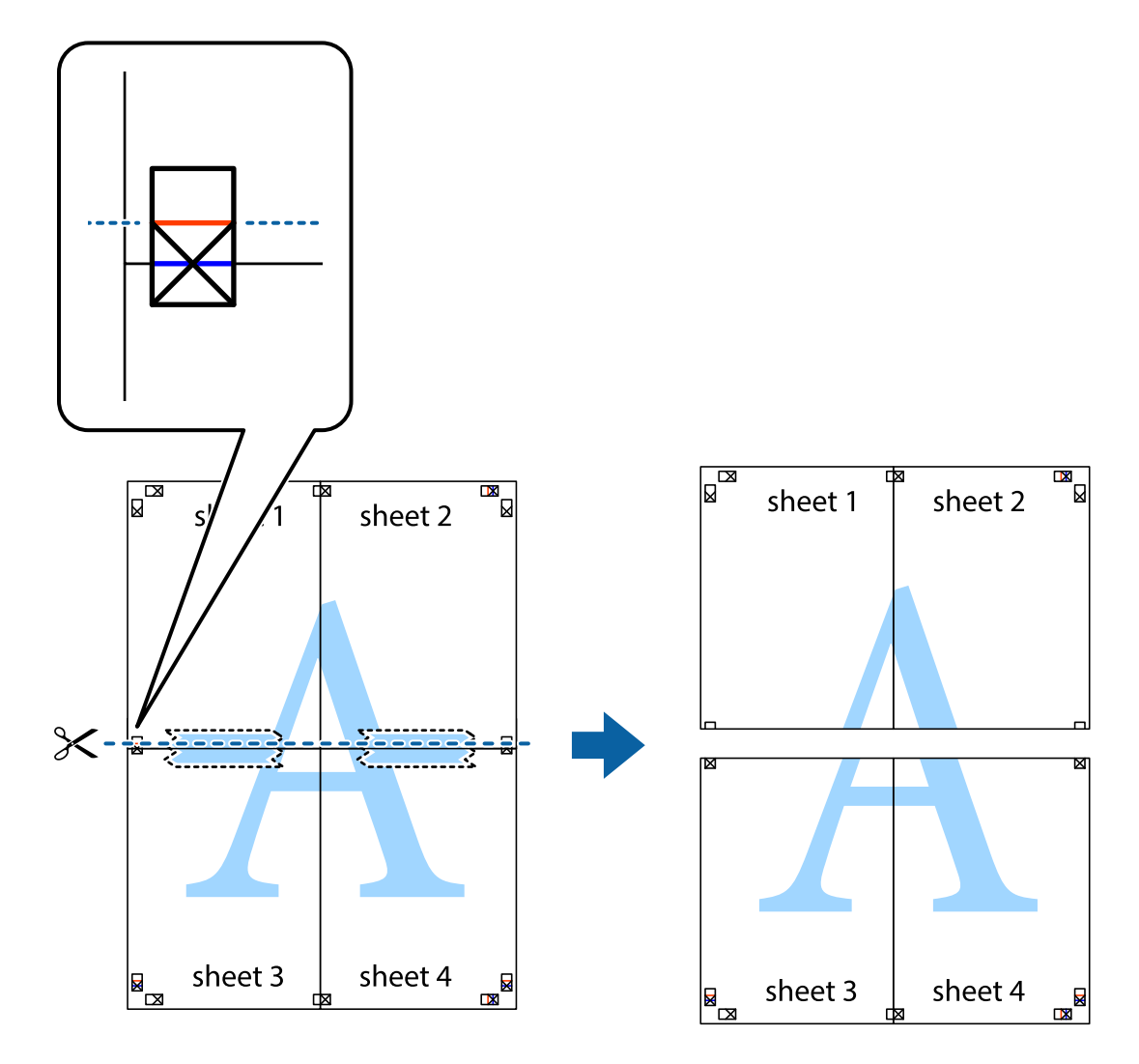

9. Suklijuokite lapus iš kitos pusės.

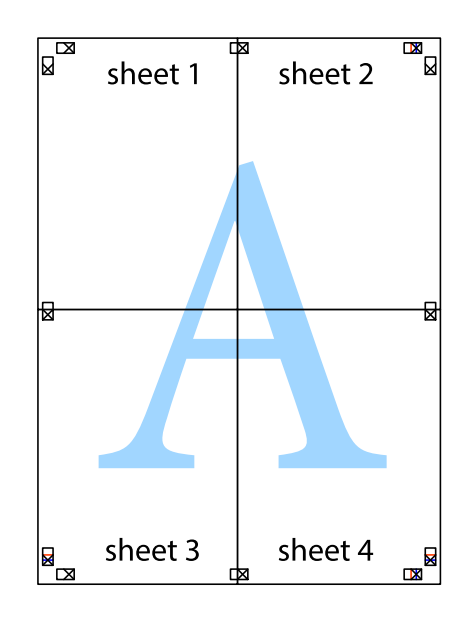

10. Pagal išorines nuorodas nukirpkite likusias paraštes.

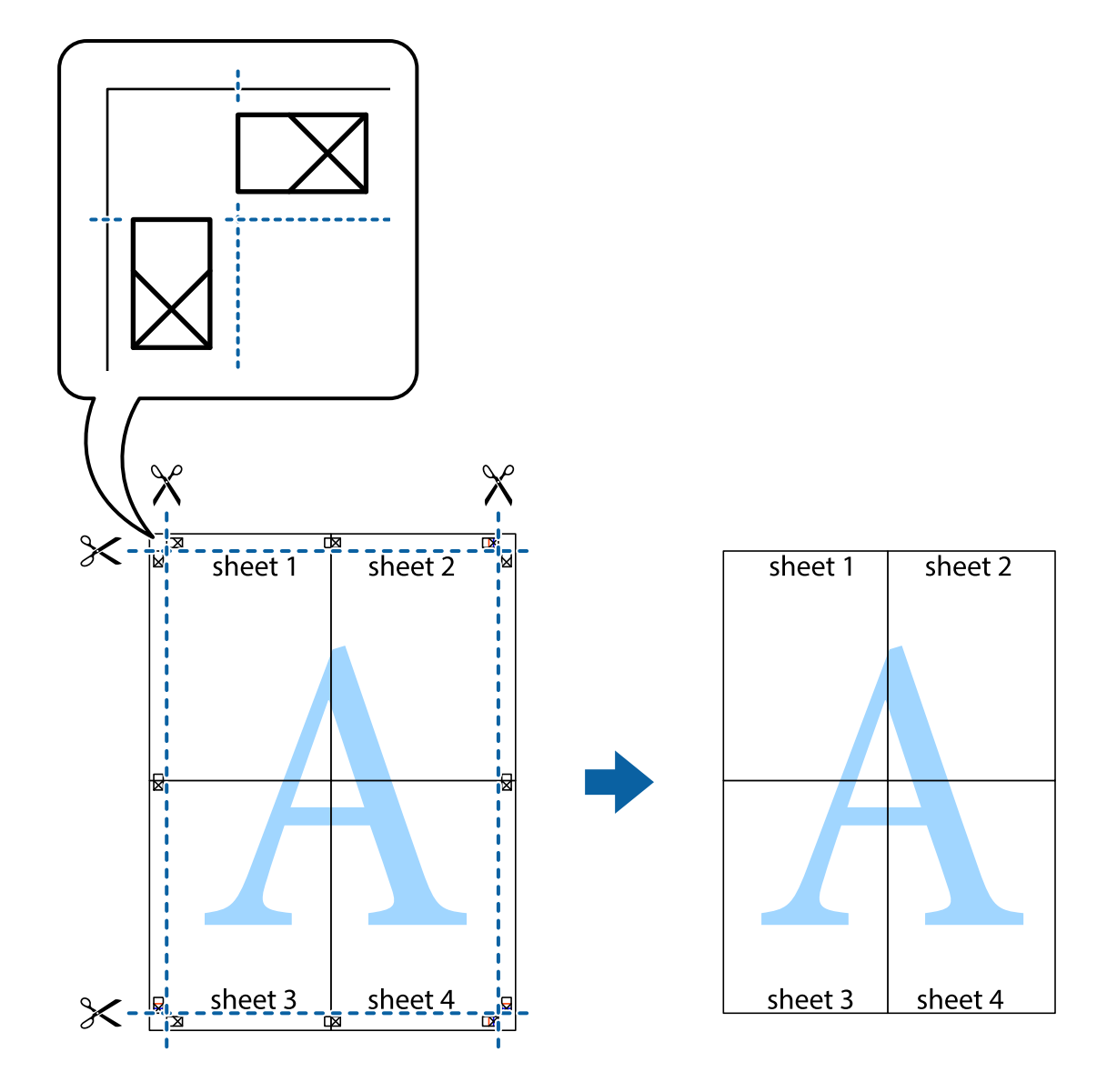

## **Spausdinimas su antrašte ir porašte**

Antraštėse ir poraštėse galima spausdinti tokią informaciją kaip vartotojo vardas ir spausdinimo data.

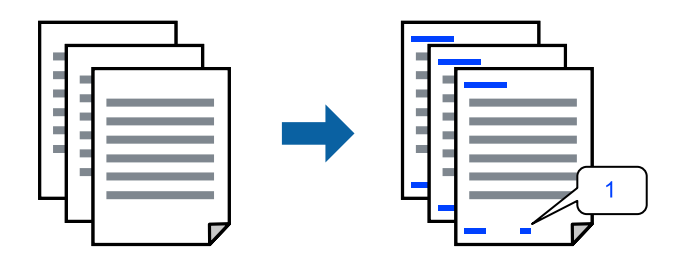

1. Spausdintuvo tvarkyklės skirtuke **Daugiau pasirinkčių** spustelėkite **Vandenženklio funkcijos**, tada pažymėkite žymės langelį **Viršutinė / apatinė antraštė**.

2. Pasirinkite **Nustatymai**, pasirinkite spausdintinus elementus, tada spustelėkite "Gerai".

#### *Pastaba:*

- ❏ Kad nurodytumėte pirmojo puslapio numerį, iš antraštės ar poraštės vietos, kurioje norite spausdinti, pasirinkite *Puslapio numeris* ir lauke *Pradinis numeris* pasirinkite numerį.
- ❏ Jeigu antraštėje ar poraštėje norite spausdinti tekstą, pasirinkite vietą, kurioje norite spausdinti, tada pasirinkite *Tekstas*. Teksto įvesties lauke įveskite spausdintiną tekstą.
- 3. Jei reikia, skirtukuose **Pagrindinis** ir **Daugiau pasirinkčių** nustatykite kitus elementus ir spustelėkite **Gerai**.

["Skirtukas Pagrindinis" puslapyje 84](#page-83-0)

["Skirtukas Daugiau pasirinkčių" puslapyje 86](#page-85-0)

4. Spustelėkite **Spausdinti**.

#### **Susijusi informacija**

- $\rightarrow$  ["Popieriaus įdėjimas" puslapyje 78](#page-77-0)
- $\blacktriangleright$   $\sqrt{2}$   $\sqrt{2}$  Spausdinimas naudojant paprastas nuostatas" puslapyje 82

### **Kopijuoti draudžiančio ženklo kopijavimas**

Spaudiniuose galima atspausdinti kopijuoti draudžiantį ženklą. Spausdinant raidės nespausdinamos, o visam spaudiniui pritaikomas šviesus tonas. Paslėptos raidės pasirodo sukūrus fotokopiją, kad būtų galima lengvai atskirti originalą nuo kopijų.

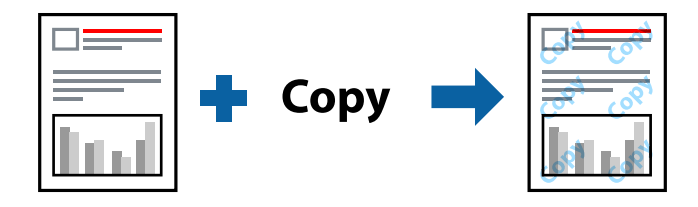

Nuo kopijavimo apsaugantis piešinys galima esant žemiau patiektomis sąlygomis:

- ❏ Popieriaus tipas: paprastas popierius, kopijavimo popierius, popierius su antrašte, perdirbtas popierius, spalvotas popierius, popierius su išspausdintu vaizdu, aukštos kokybės paprastas popierius arba storas popierius 1
- ❏ Kokybė: Standartin.
- ❏ 2-pusis spausdinimas: Išjungtas
- ❏ Spalvų korekcija: Automatinis r.

#### *Pastaba:*

Galima įtraukti ir pačių sukurtą kopijuoti draudžiantį ženklą.

- 1. Spausdintuvo tvarkyklės skirtuke **Daugiau pasirinkčių** spustelėkite **Vandenženklio funkcijos**, tada pasirinkite Nuo kopijavimo apsaugantis piešinys.
- 2. Jei reikia pakeisti išsamią informaciją, pvz., ženklo dydį arba tankį, spustelėkite **Nustatymai**.
- 3. Jei reikia, skirtukuose **Pagrindinis** ir **Daugiau pasirinkčių** nustatykite kitus elementus ir spustelėkite **Gerai**. ["Skirtukas Pagrindinis" puslapyje 84](#page-83-0)

["Skirtukas Daugiau pasirinkčių" puslapyje 86](#page-85-0)

4. Spustelėkite **Spausdinti**.

#### **Susijusi informacija**

- $\blacktriangleright$  ["Popieriaus įdėjimas" puslapyje 78](#page-77-0)
- $\blacktriangleright$  ["Spausdinimas naudojant paprastas nuostatas" puslapyje 82](#page-81-0)

# **Slaptažodžiu apsaugoto darbo spausdinimas**

Galite nustatyti spausdinimo užduoties slaptažodį, kad jos spausdinimas būtų pradėtas tik įvedus slaptažodį spausdintuvo valdymo skydelyje.

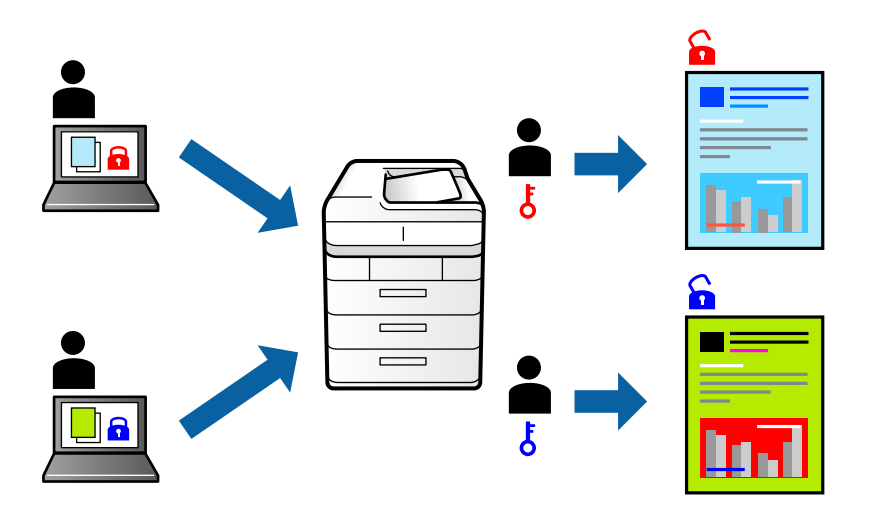

- 1. Spausdintuvo tvarkyklės skirtuke **Daugiau pasirinkčių** pasirinkite **Konfidenciali užduotis**, tada įveskite slaptažodį ir spustelėkite **Gerai**.
- 2. Nustatykite kitus reikiamus elementus, tada spustelėkite **Gerai**.
- 3. Spustelėkite **Spausdinti**.
- 4. Norėdami spausdinti užduotį, spausdintuvo valdymo skydelio pradžios ekrane pasirinkite **Spausd. iš Vidinė atmintis**. Pasirinkite užduotį, kurią norite spausdinti, tada įveskite slaptažodį.

#### **Susijusi informacija**

- $\rightarrow$  ["Popieriaus įdėjimas" puslapyje 78](#page-77-0)
- $\blacktriangleright$   $\sqrt{2}$   $\sqrt{2}$  Spausdinimas naudojant paprastas nuostatas" puslapyje 82

# **Kelių failų spausdinimas kartu**

Parinktis Užduočių tvarkyklė Lite leidžia sujungti kelis skirtingomis programomis sukurtus failus ir išspausdinti juos kaip vieną spaudinį. Galite nurodyti spausdinimo nustatymus sujungtiems failams, pvz. kelių puslapių išdėstymą ir dvipusį spausdinimą.

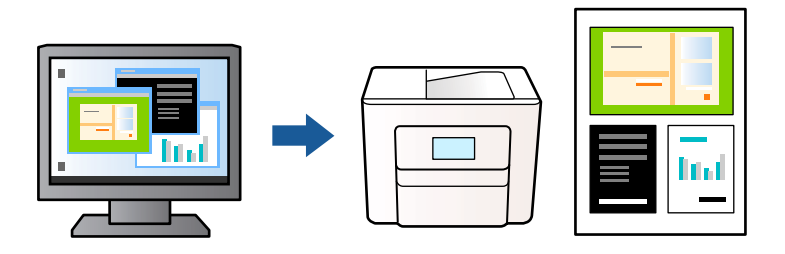

- 1. Spausdintuvo tvarkyklės skirtuke **Pagrindinis** pasirinkite **Užduočių tvarkyklė Lite**, tada spustelėkite **Gerai**. ["Skirtukas Pagrindinis" puslapyje 84](#page-83-0)
- 2. Spustelėkite **Spausdinti**.

Pradėjus spausdinimą rodomas Užduočių tvarkyklė Lite langas.

- 3. Atidarę langą Užduočių tvarkyklė Lite atidarykite su dabartiniu failu norimą sujungti failą ir pakartokite anksčiau pateiktus paveiktus veiksmus.
- 4. Pasirinkus spausdinimo užduotį, įtrauktą į Spausdinamas projektas lange Užduočių tvarkyklė Lite, galite redaguoti puslapio išdėstymą.
- 5. Spustelėkite **Spausdinti** meniu **Failas**, norėdami pradėti spausdinimą.

#### *Pastaba:*

Jei uždarysite langą Užduočių tvarkyklė Lite prieš įtraukdami visus spausdinimo duomenis į Spausdinamas projektas, spausdinimo užduotis, su kuria šiuo metu dirbate, atšaukiama. Meniu *Failas* spustelėkite *Įrašyti*, norėdami išsaugoti dabartinę užduotį. Įrašyto failo plėtinys yra .ecl.

Norėdami atidaryti spausdinimo projektą, spustelėkite *Užduočių tvarkyklė Lite* spausdintuvo tvarkyklės skirtuke *Tech. priežiūra* ir atidarykite Užduočių tvarkyklė Lite langą. Tada meniu *Atverti* pasirinkite *Failas* ir pasirinkite failą.

#### **Susijusi informacija**

- $\rightarrow$  ["Popieriaus įdėjimas" puslapyje 78](#page-77-0)
- $\rightarrow$  ["Spausdinimas naudojant paprastas nuostatas" puslapyje 82](#page-81-0)

## **Spausdinimas naudojant universalaus spalvoto spausdinimo funkciją**

Galite paryškinti spaudinių tekstų ir vaizdų matomumą.

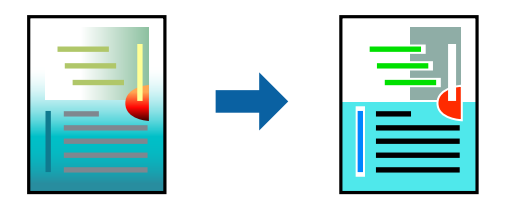

Spalvotas universalus spaudinys galima tik pasirinkus toliau nurodytus nustatymus.

- ❏ Popieriaus tipas: paprastas popierius, kopijavimo popierius, popierius su antrašte, perdirbtas popierius, spalvotas popierius, popierius su išspausdintu vaizdu, aukštos kokybės paprastas popierius arba storas popierius 1
- ❏ Kokybė: **Standartin.** arba aukštesnė kokybė
- ❏ Spausdinimo spalvos: **Spalvot.**
- ❏ Programos: "Microsoft® Office 2007" arba naujesnė
- ❏ Teksto dydis: 96 taškų arba mažesnis
- 1. Spausdintuvo tvarkyklės skirtuke **Daugiau pasirinkčių** spustelėkite **Vaizdo parinktys** nustatyme **Spalvų korekcija**.
- 2. Pasirinkite parinktį iš **Spalvotas universalus spaudinys** nustatymo.
- 3. **Patobulinimo parinktys** tolesniems nustatymams.
- 4. Jei reikia, skirtukuose **Pagrindinis** ir **Daugiau pasirinkčių** nustatykite kitus elementus ir spustelėkite **Gerai**.

["Skirtukas Pagrindinis" puslapyje 84](#page-83-0) ["Skirtukas Daugiau pasirinkčių" puslapyje 86](#page-85-0)

5. Spustelėkite **Spausdinti**.

#### *Pastaba:*

- □ Tam tikrus simbolius gali pakeisti šablonai, pvz. "+" gali atrodyti kaip " $±$ ".
- ❏ Nuo konkrečios programos priklausantys šablonai ir pabraukimai gali pakeisti šiuos nustatymus naudojant atspausdintą turinį.
- ❏ Nuotraukų ir kitų vaizdų spausdinimo kokybė gali suprastėti, naudojant Spalvotas universalus spaudinys nustatymus.
- ❏ Naudojant Spalvotas universalus spaudinys nustatymus spausdinama lėčiau.

#### **Susijusi informacija**

- $\blacktriangleright$  ["Popieriaus įdėjimas" puslapyje 78](#page-77-0)
- $\blacktriangleright$  ["Spausdinimas naudojant paprastas nuostatas" puslapyje 82](#page-81-0)

### **Spausdinimo spalvų nustatymas**

Galite nustatyti spausdinimo užduotyje naudojamas spalvas. Šie pakoregavimai nėra taikomi originaliems duomenims.

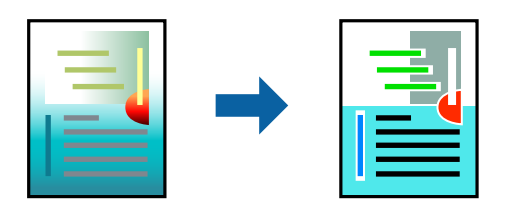

Naudojant **PhotoEnhance**, gaunami ryškesni vaizdai ir ryškesnės spalvos, kadangi originalaus vaizdo duomenų kontrastas, sodrumas ir ryškumas yra nustatomi automatiškai.

#### *Pastaba:*

Pasirinkus režimą *PhotoEnhance*, spalvos koreguojamos pagal objekto vietą. Todėl, jei sumažinus, padidinus, apkirpus arba pasukus vaizdą objekto vieta pasikeitė, ant spaudinio galima pastebėti netikėtų spalvos pokyčių. Jei vaizdas yra nesufokusuotas, tonas gali atrodyti nenatūraliai. Jei pasikeitė spalvos arba jos atrodo netikroviškai, spausdinkite pasirinkę ne *PhotoEnhance*, o kitą režimą.

- 1. Spausdintuvo tvarkyklės skirtuke **Daugiau pasirinkčių** pasirinkite spalvų koregavimo metodą iš **Spalvų korekcija** nustatymo.
	- ❏ Automatinis r.: šis nustatymas automatiškai reguliuoja toną ir pritaiko jį prie popieriaus tipo ir spausdinimo kokybės nustatymų.
	- ❏ Vartotojo nustatymas: spustelėję **Patobulintas**, galėsite patys atlikti nuostatas.
- 2. Jei reikia, skirtukuose **Pagrindinis** ir **Daugiau pasirinkčių** nustatykite kitus elementus ir spustelėkite **Gerai**.

["Skirtukas Pagrindinis" puslapyje 84](#page-83-0)

["Skirtukas Daugiau pasirinkčių" puslapyje 86](#page-85-0)

3. Spustelėkite **Spausdinti**.

#### **Susijusi informacija**

- $\rightarrow$  ["Popieriaus įdėjimas" puslapyje 78](#page-77-0)
- $\blacktriangleright$   $\sqrt{2}$   $\sqrt{2}$  Spausdinimas naudojant paprastas nuostatas" puslapyje 82

# **Spausdinimas paryškinant plonas linijas**

Galite pastorinti linijas, per plonas spausdinimui.

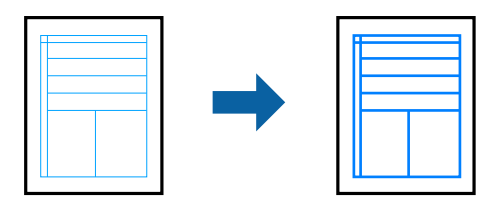

- 1. Spausdintuvo tvarkyklės skirtuke **Daugiau pasirinkčių** spustelėkite **Vaizdo parinktys** nustatyme **Spalvų korekcija**.
- 2. Pasirinkite **Išskirti plonas linijas**.
- 3. Jei reikia, skirtukuose **Pagrindinis** ir **Daugiau pasirinkčių** nustatykite kitus elementus ir spustelėkite **Gerai**.
- 4. Spustelėkite **Spausdinti**.

#### **Susijusi informacija**

- $\rightarrow$  ["Popieriaus įdėjimas" puslapyje 78](#page-77-0)
- $\blacktriangleright$   $\sqrt{2}$   $\sqrt{2}$  Spausdinimas naudojant paprastas nuostatas" puslapyje 82

# <span id="page-105-0"></span>**Aiškių brūkšninių kodų spausdinimas**

Galite aiškiai atspausdinti brūkšninį kodą, kad būtų lengva jį nuskaityti. Įjunkite šią funkciją tik jei atspausdinto brūkšninio kodo nepavyksta nuskaityti.

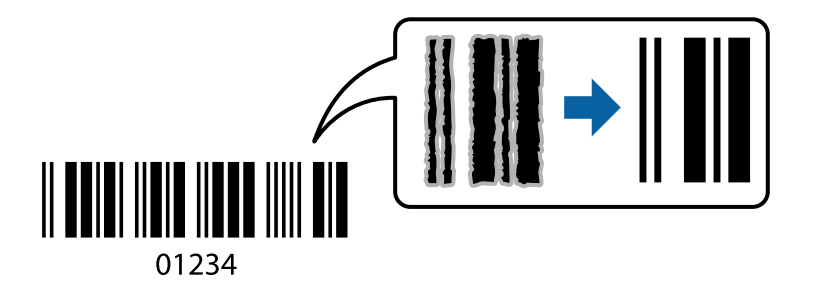

Šią funkciją galima naudoti toliau nurodytomis sąlygomis.

- ❏ Popieriaus tipas: paprastas popierius, popierius su antrašte, perdirbtas popierius, spalvotas popierius, popierius su išspausdintu vaizdu, aukštos kokybės paprastas popierius, storas popierius, "Epson Photo Quality Ink Jet", "Epson Matte" arba vokas
- ❏ Kokybė: **Standartin.**
- 1. Spausdintuvo tvarkyklės skirtuke **Tech. priežiūra** spustelėkite **Išplėstinės nuostatos**, tada pasirinkite **Brūkšninio kodo režimas**.
- 2. Jei reikia, skirtukuose **Pagrindinis** ir **Daugiau pasirinkčių** nustatykite kitus elementus ir spustelėkite **Gerai**.

["Skirtukas Pagrindinis" puslapyje 84](#page-83-0)

["Skirtukas Daugiau pasirinkčių" puslapyje 86](#page-85-0)

3. Spustelėkite **Spausdinti**.

*Pastaba:* Priklausomai nuo aplinkybių, neryškumo pašalinimas gali būti galimas ne visada.

#### **Susijusi informacija**

- $\rightarrow$  ["Popieriaus įdėjimas" puslapyje 78](#page-77-0)
- $\blacktriangleright$  ["Spausdinimas naudojant paprastas nuostatas" puslapyje 82](#page-81-0)

# **Dokumento spausdinimas naudojant "PostScript" spausdintuvo tvarkyklę (Windows)**

"PostScript" spausdintuvo tvarkyklė yra tvarkyklė, siunčianti spausdintuvui spausdinimo komandas, naudodama "PostScript" puslapio aprašo kalbą.

1. Atidarykite norimą spausdinti failą.

Jei dar neįdėjote, įdėkite į spausdintuvą popieriaus.

- 2. Meniu **Failas** pasirinkite **Spausdinti** arba **Spausdinimo nustatymas**
- 3. Pasirinkite naudojamą spausdintuvą.

4. Pasirinkite **Nuostatos** arba **Ypatybės**, kad būtų atidarytas spausdintuvo tvarkyklės langas.

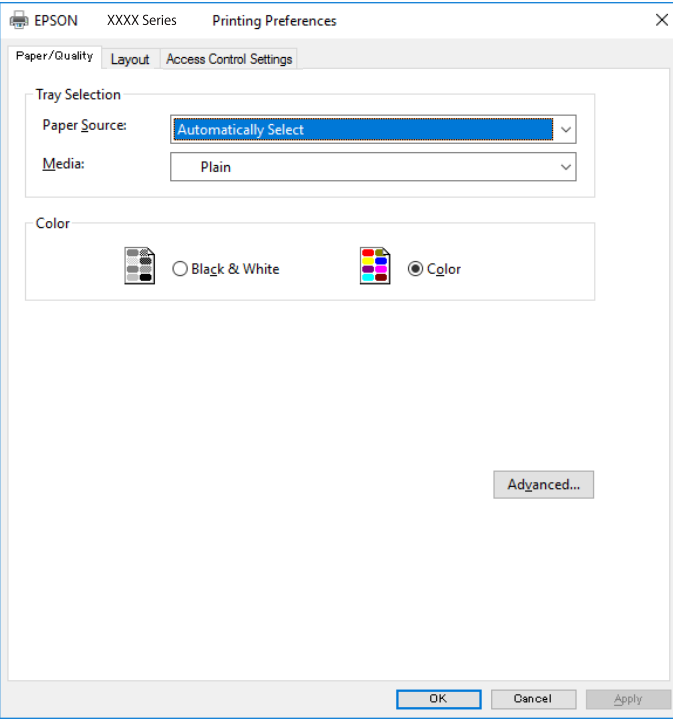

5. Jei reikia, pakeiskite nustatymus.

Daugiau informacijos apie spausdintuvo tvarkykles ieškokite meniu parinktyse.

- 6. Spustelėkite **Gerai**, norėdami uždaryti spausdintuvo tvarkyklės išsamią informaciją.
- 7. Spustelėkite **Spausdinti**.

#### **Susijusi informacija**

- $\blacktriangleright$  ["Galimas popierius ir talpa" puslapyje 185](#page-184-0)
- & ["Popieriaus įdėjimas" puslapyje 78](#page-77-0)
- & ["Popieriaus rūšių sąrašas" puslapyje 77](#page-76-0)
- & ["Popieriaus / kokybės skirtukas" puslapyje 108](#page-107-0)
- & ["Skirtukas Išdėstymas" puslapyje 108](#page-107-0)

# **"PostScript" spausdintuvo tvarkyklės meniu parinktys**

Atidarykite spausdinimo langą programoje, pasirinkite spausdintuvą, tada atidarykite spausdintuvo tvarkyklės langą.

#### *Pastaba:*

Meniu gali skirtis, priklausomai nuo pasirinktos parinkties.

#### <span id="page-107-0"></span>*Popieriaus / kokybės skirtukas*

#### Dėklo pasirinkimas:

Pasirinkite popieriaus šaltinį ir laikmeną.

#### Popieriaus šaltinis:

Pasirinkite popieriaus šaltinį, iš kurio turi būti tiekiamas popierius.

Pasirinkite **Pasirinkti automatiškai**, norėdami automatiškai pasirinkti popieriaus šaltinį, pasirinktą spausdintuvo **Popieriaus nuostata**.

#### Laikmena:

Pasirinkite spausdinamo popieriaus rūšį. Pasirinkus **Nenurodyta** spausdinama iš to popieriaus šaltinio, kuriam spausdintuvo nuostatų srityje nustatytas vienas iš toliau nurodytų popieriaus tipų.

paprastas popierius, Preprinted, Letterhead, Spalvot., Recycled, Aukštos kokybės paprastas popierius

Tačiau popierius negali būti tiekiamas iš to popieriaus šaltinio, kuris spausdintuvo parinkties srityje **Auto. pasirinkimo param.** nustatytas kaip išjungtas.

#### Spalvot.:

Pasirinkite spausdinimo užduoties spalvą.

#### *Skirtukas Išdėstymas*

#### Padėtis:

Pasirinkite norimą spausdinimo orientaciją.

#### Spausdinti ant abiejų pusių:

Leidžia atlikti dvipusį spausdinimą.

#### Puslapių tvarka:

Pasirinktie spausdinti nuo viršutinio arba paskutinio puslapio. Jei pasirinksite **Nuo pabaigos link pradžios**, puslapiai po spausdinimo sukraunami teisinga tvarka, remiantis puslapių numeriais.

#### Puslapio formatas:

#### Puslapių lape:

Puslapių viename lape išdėstymas:

Leidžia nurodyti puslapio išdėstymą, spausdinant kelis puslapius viename lape.

#### Lankstinukas:

Lankstinuko susegimas:

Pasirinkite lankstinuko susegimo padėtį.

#### Nubrėžti paraštes:

Pasirinkite, jei norite spausdinti kiekvieno puslapio paraštės liniją, spausdindami kelis puslapius viename lape arba kurdami lankstinuką.
#### *Skirtukas Extended Settings*

#### Job Settings:

Jei spausdintuvo naudojimą apribojo administratorius, spausdinti galima užregistravus paskyrą spausdintuvo tvarkyklėje. Dėl naudotojo paskyros susisiekite su administratoriumi.

#### Save Access Control settings:

Leidžia įvesti naudotojo vardą ir slaptažodį.

#### User Name:

Įveskite naudotojo vardą.

#### Password:

Įveskite slaptažodį.

#### Reserve Job Settings:

Pasirinkite spausdintuvo atmintyje saugomų spausdinimo užduočių nustatymus.

#### Confidential Job:

Pasirinkite **Confidential Job** ir įveskite slaptažodį. Spausdintuvas nespausdins, kol spausdintuvo valdymo skydelyje neįvesite slaptažodžio.

#### Password:

Įveskite konfidencialios užduoties slaptažodį.

#### User Name:

Įveskite naudotojo vardą.

#### Job Name:

Įveskite užduoties pavadinimą.

#### *Išplėstinės parinktys*

Popierius / išvestis:

Pasirinkite popieriaus formatą ir kopijų skaičių.

#### Popieriaus formatas:

Pasirinkite norimą naudoti popieriaus formatą.

#### Kopijos:

Nustatykite spausdintinų kopijų skaičių.

#### Grafika:

Nustatykite toliau pateiktus meniu elementus.

#### Spausdinimo kokybė:

Pasirinkite norimą spausdinimo kokybę.

<span id="page-109-0"></span>Vaizdo spalvų valdymas:

Pasirinkite ICM būdą arba tikslą.

Mastelio keitimas:

Leidžia sumažinti arba padidinti dokumentą.

"TrueType" šriftas:

Nustato pakaitinį šriftą į "TrueType Font".

Dokumento parinktys:

Išplėstinės spausdinimo funkcijos:

Leidžia pasirinkti išsamius spausdinimo funkcijų nustatymus.

"PostScript" parinktys:

Leidžia pasirinkti papildomus nustatymus.

Spausdintuvo ypatybės:

Nustatykite toliau pateiktus meniu elementus.

Color Mode:

Pasirinkite, ar spausdinti spalvotai, ar viena spalva.

Press Simulation:

Kad spausdinant būtų atkuriama ofsetinės spaudos CMYK rašalo spalva, galite pasirinkti CMYK rašalo spalvą.

Ink Save Mode:

Taupomas rašalas mažinant spausdinimo tankį.

Rotate by 180º:

Duomenys prieš spausdinant pasukami 180 laipsnių.

# **Spausdinimas iš kompiuterio Mac OS**

# **Spausdinimas naudojant paprastas nuostatas**

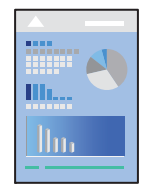

*Pastaba:*

Veiksmai ir ekranai gali skirtis priklausomai nuo programos. Išsamios informacijos ieškokite programos žinyne.

- 1. Į spausdintuvą įdėkite popieriaus. ["Popieriaus įdėjimas" puslapyje 78](#page-77-0)
- 2. Atidarykite norimą spausdinti failą.
- 3. Meniu **Failai** pasirinkite **Spausdinti** arba kitą komandą, kad būtų atidarytas spausdinimo dialogo langas. Jei reikia, spustelėkite **Rodyti informaciją** arba d, kad būtų išplėstas spausdinimo langas.
- 4. Pasirinkite naudojamą spausdintuvą.
- 5. Išskleidžiamajame meniu pasirinkite **Spausdinimo nustatymai**.

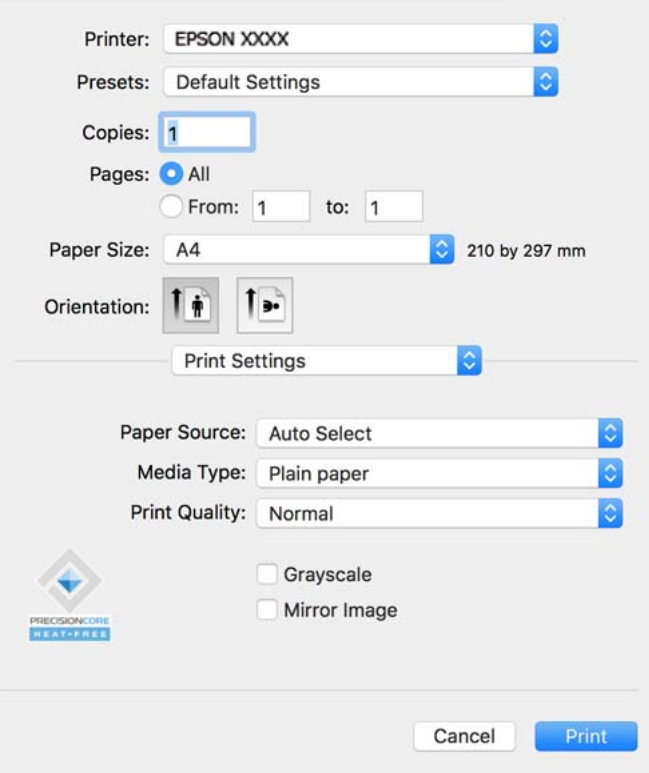

#### *Pastaba:*

Jei meniu *Spausdinimo nustatymai* nerodomas macOS Catalina (10.15) ar naujesnėje versijoje, macOS High Sierra (10.13), macOS Sierra (10.12), OS X El Capitan (10.11), OS X Yosemite (10.10), OS X Mavericks (10.9), "Epson" spausdintuvo tvarkyklė nebuvo tinkamai įdiegta. Įjunkite iš toliau pateikto meniu.

Pasirinkite *Sistemos nuostatos*, kurią rasite Apple meniu > *Spausdintuvai ir skaitytuvai* (arba *Spausdinti ir nuskaityti*, *Spausdinti ir siųsti faksogramą*), pašalinkite spausdintuvą, tuomet vėl jį pridėkite. Kaip pridėti spausdintuvą, žr. toliau.

["Originalaus "Epson" spausdintuvo pridėjimas \(tik Mac OS\)" puslapyje 141](#page-140-0)

macOS Mojave (10.14) negali pasiekti **Spausdinimo nustatymai** "Apple" sukurtose programose, pavyzdžiui, "TextEdit".

6. Jei reikia, pakeiskite nustatymus.

Daugiau informacijos apie spausdintuvo tvarkykles ieškokite meniu parinktyse.

#### <span id="page-111-0"></span>7. Spustelėkite **Spausdinti**.

#### *Pastaba:*

Jei spausdinimą norite atšaukti, kompiuterio srityje *Prijungti* spustelėkite spausdintuvo piktogramą. Pasirinkite

užduoti, kuria norite atšaukti, tada spustelėkite  $\infty$ , esantį šalia eigos skaitiklio. Tačiau, jei spausdinimo užduotis jau išsiųsta į spausdintuvą, iš kompiuterio jos atšaukti negalėsite. Tokiu atveju spausdinimo užduotį atšaukite naudodami spausdintuvo valdymo skydelį.

#### **Susijusi informacija**

- $\blacktriangleright$  ["Galimas popierius ir talpa" puslapyje 185](#page-184-0)
- & ["Popieriaus rūšių sąrašas" puslapyje 77](#page-76-0)
- $\blacktriangleright$  ["Spausdinimo nustatymai meniu parinktys" puslapyje 113](#page-112-0)

#### *Spausdintuvo tvarkyklės meniu parinktys*

Atidarykite spausdinimo langą programoje, pasirinkite spausdintuvą, tada pasiekite spausdintuvo tvarkyklės langą.

#### *Pastaba:*

Meniu gali skirtis, priklausomai nuo pasirinktos parinkties.

#### **Išdėstymo meniu parinktys**

Puslapių viename lape:

Pasirinkite puslapių kiekį, kurie bus atspausdinti viename lape.

#### Išdėstymo kryptis:

Nurodykite lapų spausdinimo tvarką.

#### Paraštės:

Atspausdina paraštes aplink lapus.

#### Atvirkštinė lapo orientacija:

Lapai prieš spausdinant pasukami 180 laipsnių. Pasirinkite šį elementą spausdindami apie tokio popieriaus, kaip vokai, kurie dedami į spausdintuvą fiksuota kryptimi.

#### Apversti horizontaliai:

Spausdina vaizdą atvirkščiai, veidrodiniu būdu.

#### **Spalvų derinimo meniu parinktys**

ColorSync / EPSON Color Controls:

Pasirinkite spalvų reguliavimo būdą. Šios parinktys reguliuoja spalvas tarp spausdintuvo ir kompiuterio ekrano, siekiant sumažinti spalvų skirtumą.

#### <span id="page-112-0"></span>**Popieriaus naudojimo meniu parinktys**

#### Sulyginti puslapius:

Spausdina tam tikra tvarka sulygintus kelis dokumentus ir suskirsto į rinkinius.

#### Spausdinami puslapiai:

Pasirinkite spausdinti tik nelyginius arba lyginius puslapius.

#### Puslapių tvarka:

Pasirinktie spausdinti nuo viršutinio arba paskutinio puslapio.

#### Pritaikyti mastelį popieriaus formatui:

Spausdina pritaikant įdėto popieriaus formatui.

❏ Paskirties popieriaus formatas:

Pasirinkite popieriaus, ant kurio spausdinsite, formatą.

❏ Tik sumažinti:

Pasirinkite šią parinktį, jei norite sumažinti formatą tik tuo atveju, jei spausdinimo duomenys yra per dideli į spausdintuvą įdėto popieriaus dydžiui.

#### **Viršelio puslapio meniu parinktys**

#### Spausdinti viršelio puslapį:

Pasirinkite, ar norite spausdinti viršelio puslapį. Jei norite pridėti galinį viršelį, pasirinkite **Po dokumento**.

#### Viršelio puslapio tipas:

Pasirinkite viršelio puslapio turinį.

#### **Spausdinimo nustatymai meniu parinktys**

#### Paper Source:

Pasirinkite popieriaus šaltinį, iš kurio turi būti tiekiamas popierius. Norėdami spausdintuvo spausdinimo nuostatose automatiškai pasirinkti popieriaus šaltinį, pasirinkite **Automat. pasirinkimas**.

#### Laikmenos tipas:

Pasirinkite spausdinamo popieriaus rūšį. Pasirinkus **Automatinis pasirinkimas (paprastas popierius)** spausdinama iš to popieriaus šaltinio, kuriam spausdintuvo nuostatų srityje nustatytas vienas iš toliau nurodytų popieriaus tipų.

paprastas popierius, Preprinted, Letterhead, Spalvot., Recycled, Aukštos kokybės paprastas popierius

Tačiau popierius negali būti tiekiamas iš to popieriaus šaltinio, kuris spausdintuvo parinkties srityje **Auto. pasirinkimo param.** nustatytas kaip išjungtas.

#### Spausdinimo kokybė:

Pasirinkite norimą spausdinimo kokybę. Parinktys skiriasi priklausomai nuo popieriaus tipo.

#### Pilki tonai:

Kai norite spausdinti nespalvotai arba naudodami pilkus atspalvius, pasirinkite nuostatą.

#### Mirror Image:

Spausdina vaizdą atvirkščiai, veidrodiniu būdu.

#### **Color Options meniu parinktys**

#### Rankinės nuostatos:

Spalvos reguliuojamos rankiniu būdu. Ties **Sudėtingesnės nuostatos** galite pasirinkti išsamius nustatymus.

#### PhotoEnhance:

Gaunami ryškesni vaizdai ir gyvesnės spalvos, nes originalaus vaizdo duomenų kontrastas, sodrumas ir ryškumas yra nustatomi automatiškai.

#### Off (No Color Adjustment):

Spausdinti niekaip nepagerinant ir nereguliuojant spalvų.

#### **Two-sided Printing Settings meniu parinktys**

#### Two-sided Printing:

Spausdina abiejose popieriaus pusėse.

### **Išankstinių spausdinimo nuostatų pridėjimas lengvam spausdinimui**

Sukūrę ir spausdintuvo tvarkyklėje išsaugoję išankstinius dažnai naudojamus spausdinimo nustatymus, galite lengvai spausdinti iš sąrašo pasirinkdami išankstinį nustatymą.

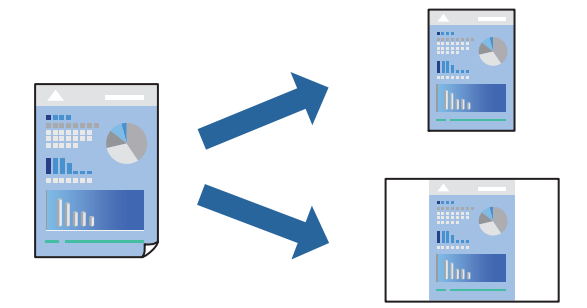

- 1. Nustatykite kiekvieną elementą, pavyzdžiui, **Spausdinimo nustatymai** ir **Išdėstymas** (**Popier. dydis**, **Laikmenos tipas** ir t. t.).
- 2. Spustelėkite **Išankstinės nuostatos** ir išsaugokite dabartinius nustatymus kaip išankstinę nuostatą.

#### 3. Paspauskite **OK**.

#### *Pastaba:*

Norėdami pašalinti pridėtą išankstinį nustatymą, spustelėkite *Išankstinės nuostatos* > *Rodyti išankstines parinktis*, tada sąraše pasirinkite norimą pašalinti pavadinimą ir jį pašalinkite.

#### 4. Spustelėkite **Spausdinti**.

Kitą kartą, kai norėsite spausdinti naudodami tas pačias nuostatas, pasirinkite registruotą nuostatos pavadinimą iš **Išankstinės nuostatos**.

#### **Susijusi informacija**

- $\rightarrow$  ["Popieriaus įdėjimas" puslapyje 78](#page-77-0)
- $\blacktriangleright$   $\sqrt{2}$   $\sqrt{2}$  Spausdinimas naudojant paprastas nuostatas" puslapyje 110

### **Spausdinimas ant abiejų pusių**

Galite spausdinti ant abiejų popieriaus pusių.

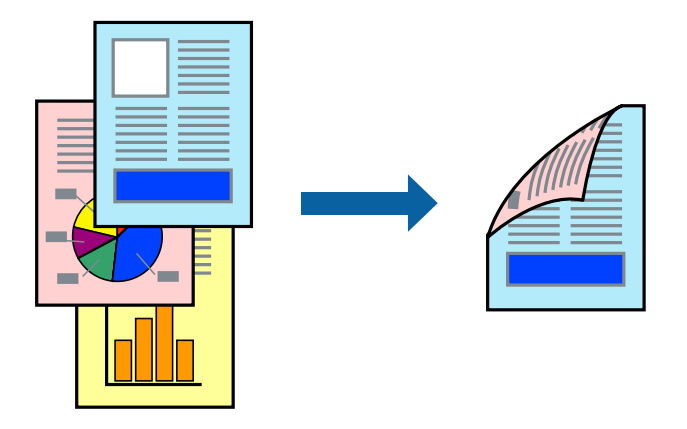

#### *Pastaba:*

- ❏ Jei nenaudojate dvipusiam spausdinimui tinkančio popieriaus, gali suprastėti spausdinimo kokybė, o popierius įstrigti. ["Popierius dvipusiam spausdinimui" puslapyje 188](#page-187-0)
- ❏ Atsižvelgiant į popierių ir duomenis, rašalas gali prasisunkti į kitą popieriaus pusę.
- 1. Išskleidžiamajame meniu pasirinkite **Two-sided Printing Settings**.
- 2. Pasirinkite įrišimo nustatymus ties **Two-sided Printing**.
- 3. Jei reikia, nustatykite kitus elementus.
- 4. Spustelėkite **Spausdinti**.

#### **Susijusi informacija**

- $\blacktriangleright$  ["Galimas popierius ir talpa" puslapyje 185](#page-184-0)
- $\rightarrow$  ["Popieriaus įdėjimas" puslapyje 78](#page-77-0)
- $\blacktriangleright$  ["Spausdinimas naudojant paprastas nuostatas" puslapyje 110](#page-109-0)

# **Kelių puslapių spausdinimas ant vieno lapo**

Ant vieno popieriaus lapo galima išspausdinti kelių puslapių duomenis.

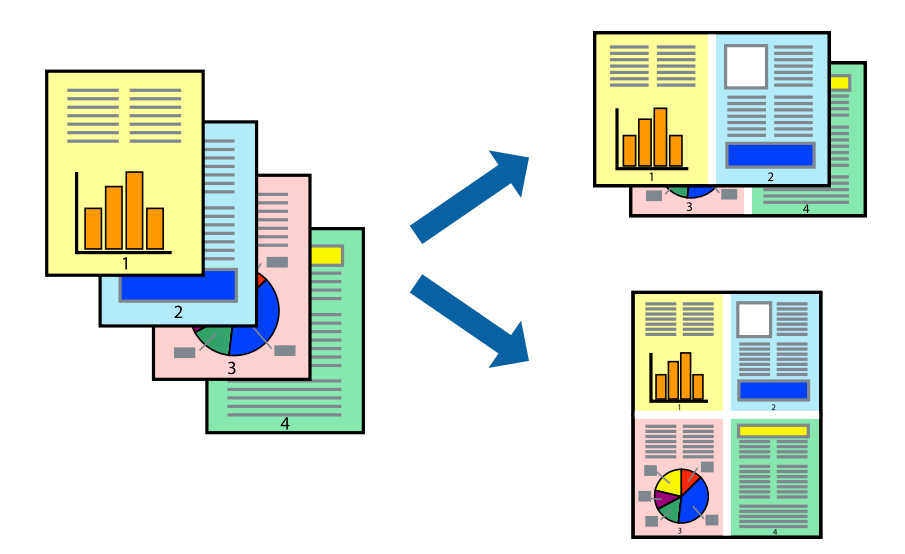

- 1. Iškylančiajame meniu pasirinkite **Išdėstymas**.
- 2. Dalyje **Puslapių skaičius lape** nustatykite puslapių skaičių, taip pat **Išdėstymo kryptis** (puslapių tvarka) ir **Kraštinė** nustatymus.

["Išdėstymo meniu parinktys" puslapyje 112](#page-111-0)

- 3. Jei reikia, nustatykite kitus elementus.
- 4. Spustelėkite **Spausdinti**.

#### **Susijusi informacija**

- $\rightarrow$  ["Popieriaus įdėjimas" puslapyje 78](#page-77-0)
- $\blacktriangleright$  ["Spausdinimas naudojant paprastas nuostatas" puslapyje 110](#page-109-0)

# **Spausdinimas pagal popieriaus formatą**

Nustatydami paskirties popieriaus formatą, pasirinkite į spausdintuvą įdėto popieriaus formatą.

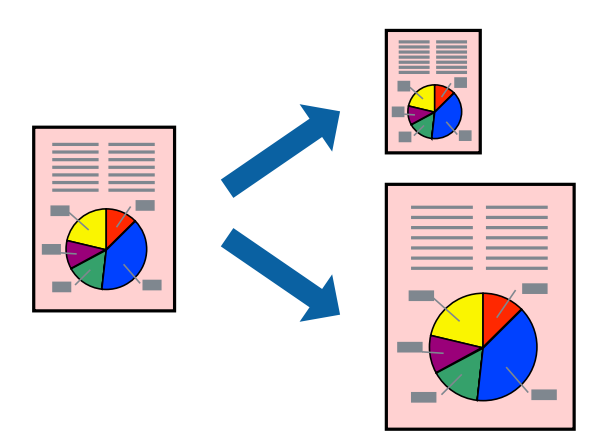

- 1. Nustatydami **Popier. dydis** nustatymą pasirinkite naudojant programą nustatytą popieriaus formatą.
- 2. Iškylančiajame meniu pasirinkite **Popieriaus tvarkymas**.
- 3. Pasirinkite **Pritaikyti mastelį popieriaus formatui**.
- 4. Nustatydami **Paskirties popieriaus formatą**, pasirinkite į spausdintuvą įdėto popieriaus formatą.
- 5. Jei reikia, nustatykite kitus elementus.
- 6. Spustelėkite **Spausdinti**.

#### **Susijusi informacija**

- $\blacktriangleright$  ["Popieriaus įdėjimas" puslapyje 78](#page-77-0)
- $\blacktriangleright$  ["Spausdinimas naudojant paprastas nuostatas" puslapyje 110](#page-109-0)

### **Sumažinto arba padidinto dokumento spausdinimas esant bet kokiam didinimui**

Pasirinkdami konkretų procentą galite atitinkamai sumažinti arba padidinti dokumentą.

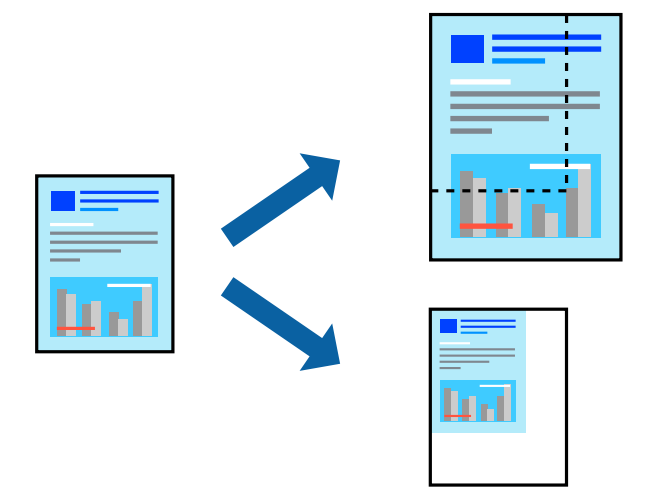

#### *Pastaba:*

Veiksmai skiriasi priklausomai nuo programos. Išsamios informacijos ieškokite programėlės žinyne.

- 1. Atlikite vieną iš šių veiksmų.
	- ❏ Programos meniu **Failas** pasirinkite **Spausdinti**. Spustelėkite **Puslapio sąranka**, tada dalyje **Taikyti formatą** pasirinkite savo spausdintuvą. Dalyje **Popieriaus formatas** pasirinkite norimų spausdinti duomenų dydį, įveskite procentą dalyje **Mastelis**, tada spustelėkite **Gerai**.
	- ❏ Programos meniu **Failas** pasirinkite **Puslapio sąranka**. Dalyje **Taikyti formatą** pasirinkite savo spausdintuvą. Dalyje **Popieriaus formatas** pasirinkite norimų spausdinti duomenų dydį, įveskite procentą dalyje **Mastelis**, tada spustelėkite **Gerai**. Meniu **Failas** pasirinkite **Spausdinti**.
- 2. Dalyje **Spausdintuvas** pasirinkite savo spausdintuvą.
- 3. Jei reikia, nustatykite kitus elementus.

<span id="page-117-0"></span>4. Spustelėkite **Spausdinti**.

#### **Susijusi informacija**

- $\blacktriangleright$  ["Popieriaus įdėjimas" puslapyje 78](#page-77-0)
- $\rightarrow$  ["Spausdinimas naudojant paprastas nuostatas" puslapyje 110](#page-109-0)

### **Spausdinimo spalvų nustatymas**

Galite nustatyti spausdinimo užduotyje naudojamas spalvas. Šie pakoregavimai nėra taikomi originaliems duomenims.

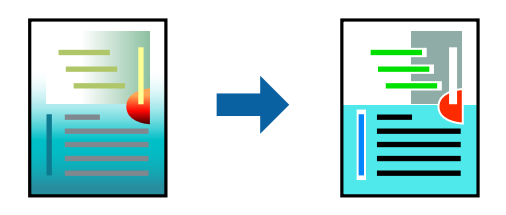

Naudojant **PhotoEnhance**, gaunami ryškesni vaizdai ir ryškesnės spalvos, kadangi originalaus vaizdo duomenų kontrastas, sodrumas ir ryškumas yra nustatomi automatiškai.

#### *Pastaba:*

Pasirinkus režimą *PhotoEnhance*, spalvos koreguojamos pagal objekto vietą. Todėl, jei sumažinus, padidinus, apkirpus arba pasukus vaizdą objekto vieta pasikeitė, ant spaudinio galima pastebėti netikėtų spalvos pokyčių. Jei vaizdas yra nesufokusuotas, tonas gali atrodyti nenatūraliai. Jei pasikeitė spalvos arba jos atrodo netikroviškai, spausdinkite pasirinkę ne *PhotoEnhance*, o kitą režimą.

- 1. Iškylančiajame meniu pasirinkite **Spalvų atitikimo**, tada pasirinkite **EPSON Color Controls**.
- 2. Iškylančiajame meniu pasirinkite **Color Options**, paskui vieną iš galimų parinkčių.
- 3. Paspauskite rodyklę šalia **Sudėtingesnės nuostatos** ir pasirinkite atitinkamas nuostatas.
- 4. Jei reikia, nustatykite kitus elementus.
- 5. Spustelėkite **Spausdinti**.

#### **Susijusi informacija**

- $\rightarrow$  ["Popieriaus įdėjimas" puslapyje 78](#page-77-0)
- $\rightarrow$  ["Spausdinimas naudojant paprastas nuostatas" puslapyje 110](#page-109-0)

# Spausdinimas iš "PostScript" spausdintuvo tvarkyklės, naudojant **Mac OS**

"PostScript" spausdintuvo tvarkyklė yra tvarkyklė, siunčianti spausdintuvui spausdinimo komandas, naudodama "PostScript" puslapio aprašo kalbą.

1. Atidarykite norimą spausdinti failą.

Jei dar neįdėjote, įdėkite į spausdintuvą popieriaus.

2. Meniu **Failas** pasirinkite **Spausdinti** arba **Spausdinimo nustatymas**.

Jei reikia, spustelėkite Rodyti informaciją arba  $\nabla$ , kad būtų išplėstas spausdinimo langas.

- 3. Pasirinkite naudojamą spausdintuvą.
- 4. Išskleidžiamame meniu pasirinkite **Spausdinimo ypatybės**.

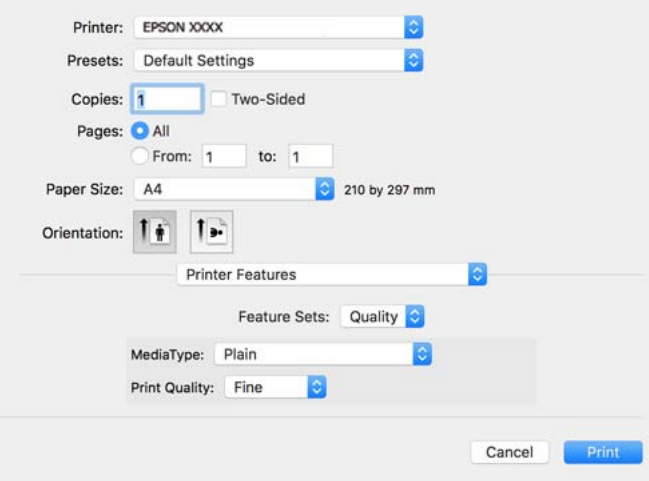

5. Jei reikia, pakeiskite nustatymus.

Daugiau informacijos apie spausdintuvo tvarkykles ieškokite meniu parinktyse.

6. Spustelėkite **Spausdinti**.

#### **Susijusi informacija**

- $\blacktriangleright$  ["Galimas popierius ir talpa" puslapyje 185](#page-184-0)
- $\rightarrow$  ["Popieriaus įdėjimas" puslapyje 78](#page-77-0)
- & ["Popieriaus rūšių sąrašas" puslapyje 77](#page-76-0)
- & ["Spausdintuvo ypatybių meniu parinktys" puslapyje 121](#page-120-0)

### **"PostScript" spausdintuvo tvarkyklės meniu parinktys**

Atidarykite spausdinimo langą programoje, pasirinkite spausdintuvą, tada atidarykite spausdintuvo tvarkyklės langą.

#### *Pastaba:*

Meniu gali skirtis, priklausomai nuo pasirinktos parinkties.

#### *Išdėstymo meniu parinktys*

Puslapių viename lape:

Pasirinkite puslapių kiekį, kurie bus atspausdinti viename lape.

#### Išdėstymo kryptis:

Nurodykite lapų spausdinimo tvarką.

#### Paraštės:

Atspausdina paraštes aplink lapus.

#### Dvipusis:

Leidžia atlikti dvipusį spausdinimą.

#### Atvirkštinė lapo orientacija:

Lapai prieš spausdinant pasukami 180 laipsnių.

#### Apversti horizontaliai:

Spausdina vaizdą atvirkščiai, veidrodiniu būdu.

#### *Spalvų derinimo meniu parinktys*

#### ColorSync / spausdintuve:

Pasirinkite spalvų reguliavimo būdą. Šios parinktys reguliuoja spalvas tarp spausdintuvo ir kompiuterio ekrano, siekiant sumažinti spalvų skirtumą.

#### *Popieriaus naudojimo meniu parinktys*

#### Sulyginti puslapius:

Spausdina tam tikra tvarka sulygintus kelis dokumentus ir suskirsto į rinkinius.

#### Spausdinami puslapiai:

Pasirinkite spausdinti tik nelyginius arba lyginius puslapius.

#### Puslapių tvarka:

Pasirinktie spausdinti nuo viršutinio arba paskutinio puslapio.

#### Pritaikyti mastelį popieriaus formatui:

Spausdina pritaikant įdėto popieriaus formatui.

#### Paskirties popieriaus formatas:

Pasirinkite popieriaus, ant kurio spausdinsite, formatą.

#### Tik sumažinti:

Pasirinkite mažindami dokumento formatą.

#### *Popieriaus tiekimo meniu parinktys*

Pasirinkite popieriaus šaltinį, iš kurio turi būti tiekiamas popierius.

#### Visi puslapiai iš:

Pasirinkus **Pasirinkti automatiškai**, automatiškai pasirenkamas popieriaus šaltinis, atitinkantis spausdintuvo **Popieriaus nuostata**.

<span id="page-120-0"></span>Pirmas puslapis iš / likę iš:

Taip pat galite pasirinkti popieriaus šaltinį puslapiui.

#### *Viršelio puslapio meniu parinktys*

Spausdinti viršelio puslapį:

Pasirinkite, ar norite spausdinti viršelio puslapį. Jei norite pridėti galinį viršelį, pasirinkite **Po dokumento**.

Viršelio puslapio tipas:

Pasirinkite viršelio puslapio turinį.

#### *Užduoties nuostatų meniu parinktys*

#### **Konfidenciali užduotis:**

Leidžia įvesti spausdinimo užduoties slaptažodį.

#### Naudotojo vardas:

Įveskite naudotojo vardą.

#### Užduoties pavadinimas:

Įveskite užduoties pavadinimą.

Slaptažodis:

Įveskite slaptažodį.

#### *Spausdintuvo ypatybių meniu parinktys*

Ypatybių rinkiniai:

Quality:

#### MediaType:

Pasirinkite spausdinamo popieriaus rūšį. Pasirinkus **Nenurodyta** spausdinama iš to popieriaus šaltinio, kuriam spausdintuvo nuostatų srityje nustatytas vienas iš toliau nurodytų popieriaus tipų.

paprastas popierius, Preprinted, Letterhead, Spalvot., Recycled, Aukštos kokybės paprastas popierius

Tačiau popierius negali būti tiekiamas iš to popieriaus šaltinio, kuris spausdintuvo parinkties srityje **Auto. pasirinkimo param.** nustatytas kaip išjungtas.

#### Print Quality:

Pasirinkite norimą spausdinimo kokybę.

<span id="page-121-0"></span>Spalvot.:

Color Mode:

Pasirinkite, ar spausdinti spalvotai, ar viena spalva.

Quality:

Kad spausdinant būtų atkuriama ofsetinės spaudos CMYK rašalo spalva, galite pasirinkti CMYK rašalo spalvą.

Kiti:

Ink Save Mode:

Taupomas rašalas mažinant spausdinimo tankį.

# **Dokumentų spausdinimas iš išmaniųjų įrenginių**

Galite atspausdinti dokumentus iš išmaniojo įrenginio, pavyzdžiui, išmaniojo telefono arba planšetinio kompiuterio.

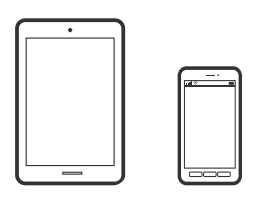

# **Spausdinimas naudojant "Epson Smart Panel"**

Epson Smart Panel yra programėlė, leidžianti lengvai vykdyti spausdintuvo operacijas, įskaitant spausdinimą iš išmaniojo įrenginio, pavyzdžiui, išmaniojo telefono arba planšetinio kompiuterio. Galite prijungti spausdintuvą prie išmaniojo įrenginio per belaidį tinklą, patikrinti rašalų lygius ir spausdintuvo būseną bei rasti trikčių šalinimo būdus, jei įvyktų klaida.

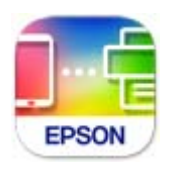

Naudodami toliau pateiktą nuorodą arba QR kodą, įdiekite "Epson Smart Panel".

<https://support.epson.net/smpdl/>

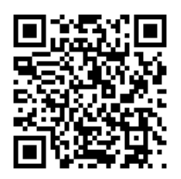

Paleiskite Epson Smart Panel, tada pradžios ekrane pasirinkite spausdinimo meniu.

### **Dokumentų spausdinimas naudojant AirPrint**

Naudojant AirPrint galima belaidžiu būdu iškart išspausdinti iš "iPhone", "iPad", "iPod touch" ir "Mac" įrenginių, nediegiant tvarkyklių ir nesisiunčiant programinės įrangos.

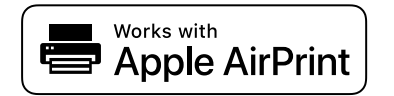

#### *Pastaba:*

Jei savo spausdintuvo valdymo skyde išjungsite popieriaus konfigūravimo pranešimus, negalėsite naudotis AirPrint. Jei reikia, kad įjungtumėte pranešimus, žiūrėkite toliau esančią nuorodą.

1. Nustatykite spausdintuvą belaidžiam spausdinimui. Žiūrėkite toliau esančią nuorodą.

[https://epson.sn](https://epson.sn/?q=2)

- 2. Prijunkite "Apple" įrenginį sujunkite su tuo pačiu belaidžio ryšio tinklu, kurį naudoja jūsų spausdintuvas.
- 3. Iš savo įrenginio spausdinkite į spausdintuvą.

*Pastaba:* Daugiau informacijos rasite "Apple" tinklalapio puslapyje AirPrint.

#### **Susijusi informacija**

& ["Negalima spausdinti, nors ryšys užmegztas \(iOS\)" puslapyje 160](#page-159-0)

# Spausdinimas naudojant "Epson" spausdinimo įgalinimo įrankį

Galite bevieliu būdu spausdinti dokumentus, el. laiškus, nuotraukas ir tinklalapius tiesiai iš Android telefono arba planšetinio kompiuterio ("Android v 4.4" arba naujesnė). Keliais paspaudimais "Android" įrenginys atras "Epson" spausdintuvą, prijungtą prie to paties bevielio tinklo.

"Epson" spausdinimo įgalinimo įrankio ieškokite įdiekite iš "Google Play".

Eikite į **Nustatymai** "Android" įrenginyje, pasirinkite **Spausdinimas**, tada įgalinkite "Epson" spausdinimo įgalinimo įrankį. Android programoje, pvz. Chrome, palieskite meniu piktogramą ir spausdinkite tai, kas rodoma ekrane.

#### *Pastaba:*

Jei nematote spausdintuvo, palieskite *Visi spausdintuvai* ir pasirinkite savo spausdintuvą.

### **Spausdinimas naudojant "Mopria Print Service"**

Naudojant Mopria Print Service galima tiesiogiai belaidžiu būdu spausdinti iš Android išmaniųjų telefonų arba planšetinių kompiuterių.

Įdiekite Mopria Print Service apsilankę Google Play parduotuvėje.

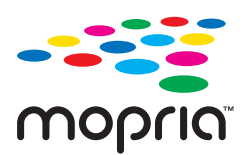

Norėdami sužinoti daugiau, apsilankykite "Mopria" interneto svetainėje adresu <https://mopria.org>.

# **Spausdinimas ant vokų**

# **Spausdinimas ant vokų iš kompiuterio (Windows)**

- 1. Į spausdintuvą įdėkite vokų. ["Popieriaus įdėjimas" puslapyje 78](#page-77-0)
- 2. Atidarykite norimą spausdinti failą.
- 3. Atidarykite spausdintuvo tvarkyklės langą.
- 4. Pasirinkite voko dydį parinktyje **Dokumento dydis**, esančioje skirtuke **Pagrindinis**, tuomet pasirinkite **Vokas**, esantį **Popier. tipas**.
- 5. Jei reikia, skirtukuose **Pagrindinis** ir **Daugiau pasirinkčių** nustatykite kitus elementus ir spustelėkite **Gerai**.
- 6. Spustelėkite **Spausdinti**.

# **Spausdinimas ant vokų iš kompiuterio (Mac OS)**

- 1. Į spausdintuvą įdėkite vokų. ["Popieriaus įdėjimas" puslapyje 78](#page-77-0)
- 2. Atidarykite norimą spausdinti failą.
- 3. Meniu **Failai** pasirinkite **Spausdinti** arba kitą komandą, kad būtų atidarytas spausdinimo dialogo langas.
- 4. Pasirinkite formatą kaip **Popier. dydis** nuostatą.
- 5. Išskleidžiamajame meniu pasirinkite **Spausdinimo nustatymai**.
- 6. Pasirinkite **Vokas** kaip **Laikmenos tipas** nuostatą.
- 7. Jei reikia, nustatykite kitus elementus.
- 8. Spustelėkite **Spausdinti**.

# **Tinklalapio puslapių spausdinimas**

# **Tinklalapio puslapių spausdinimas iš išmaniųjų įrenginių**

Naudodami toliau pateiktą nuorodą arba QR kodą, įdiekite "Epson Smart Panel".

<span id="page-124-0"></span><https://support.epson.net/smpdl/>

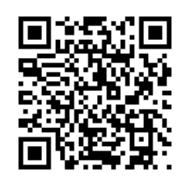

Savo žiniatinklio naršyklėje atidarykite tinklalapio puslapį, kurį norite atspausdinti. Interneto naršyklės programėlės meniu spustelėkite **Bendrinti**, pasirinkite **Smart Panel** ir pradėkite spausdinti.

# **Spausdinimas naudojant debesies paslaugą**

Naudojant internete pasiekiamą "Epson Connect" tarnybą, galima bet kada ir beveik bet kur spausdinti iš išmaniojo telefono, planšetės arba nešiojamojo kompiuterio. Norėdami naudotis šia paslauga, "Epson Connect" užregistruokite naują naudotoją ir spausdintuvą.

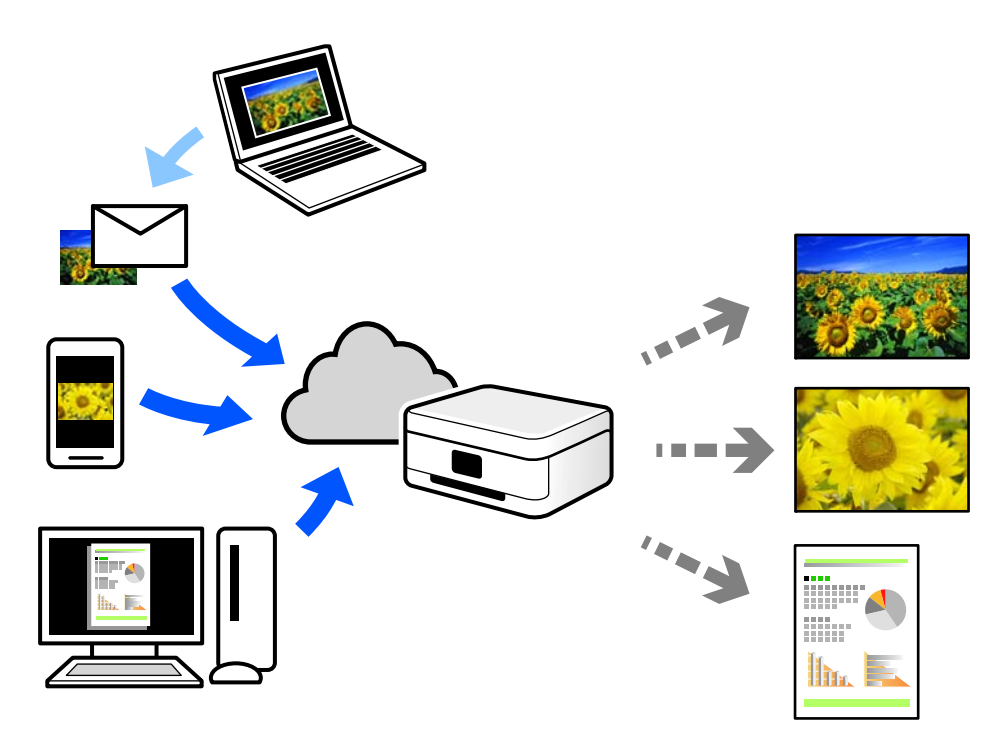

Internete pasiekiamos toliau pateikiamos funkcijos.

❏ Email Print

Siųsdami el. laiškus su priedais, tokiais kaip dokumentai ar vaizdai, į el. pašto adresą, kuris priskirtas spausdintuvui, galite spausdinti šiuo el. laiškus ir priedus nuotoliniu būdu iš, pavyzdžiui, namų ar ofiso spausdintuvo.

❏ Remote Print Driver

Tai nuotolinio spausdinimo tvarkyklės ("Remote Print Driver") bendroji tvarkyklė. Spausdindami nuotoliniu būdu, spausdintuvą galite keisti įprastame programos lange.

Informacijos, kaip nustatyti arba atspausdinti, ieškokite Epson Connect žiniatinklio portale.

#### <https://www.epsonconnect.com/>

[http://www.epsonconnect.eu](http://www.epsonconnect.eu/) (tik Europoje)

# <span id="page-126-0"></span>**Spausdintuvo priežiūra**

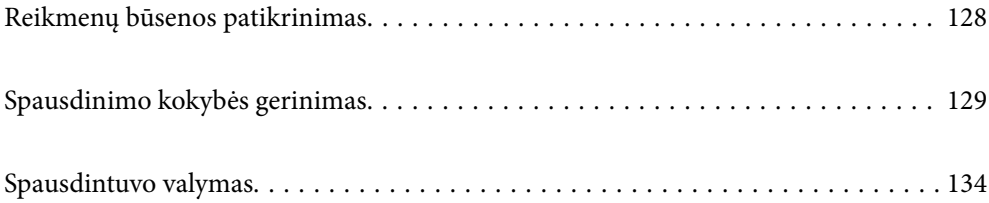

# <span id="page-127-0"></span>**Reikmenų būsenos patikrinimas**

Apytikslį rašalo lygį ir apytikslę techninės priežiūros dėžutės naudojimo trukmę galite patikrinti spausdintuvo valdymo skydelyje. Pradžios ekrane pasirinkite

Norėdami pasirinkti elementą, naudokitės mygtukais  $\blacktriangle \blacktriangledown \blacktriangle \blacktriangledown$ , tada spauskite mygtuką OK.

#### *Pastaba:*

Toliau nurodyta, kiek laisvos vietos yra techn. priežiūros dėžutėje.

A: Laisva vieta

B: Panaudoto rašalo kiekis

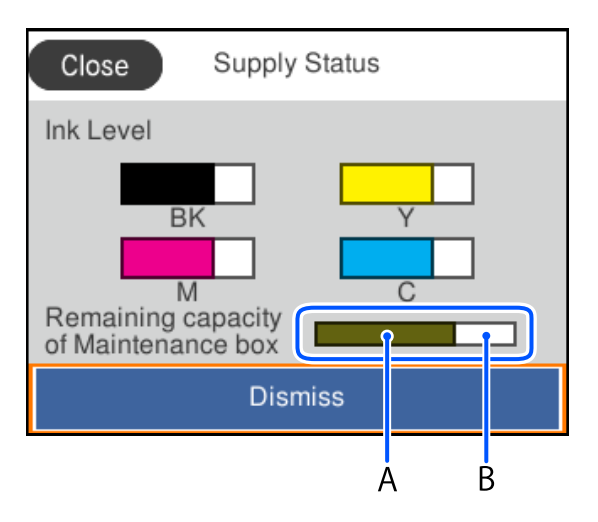

Spausdinti galite toliau, nors ir rodomas pranešimas apie mažą rašalo likutį. Prireikus pakeiskite rašalo tiekimo talpyklos.

#### *Pastaba:*

- ❏ Taip pat galite patikrinti apytikrius rašalo lygius ir apytikslį tech. priežiūros dėžutės eksploatavimo laiką spausdintuvo tvarkyklės būsenos monitoriuje.
	- ❏ Windows

Skirtuke **EPSON Status Monitor 3** spustelėkite **Tech. priežiūra**.

Jei **EPSON Status Monitor 3** išjungta, skirtuke **Išplėstinės nuostatos** spustelėkite **Tech. priežiūra** ir pasirinkite **Įgalinti ""EPSON Status Monitor 3""**.

❏ Mac OS

Meniu Apple > **Sistemos nuostatos** > **Spausdintuvai ir skaitytuvai** (arba **Spausdinti ir nuskaityti**, **Spausdinti ir siųsti faksogramą**) > "Epson(XXXX)" > **Parinktys ir tiekimas** > **Paslaugų programa** > **Atidaryti spausdintuvo paslaugų programą** > **EPSON Status Monitor**

#### **Susijusi informacija**

- $\blacktriangleright$  ["Laikas pakeisti rašalo tiekimo talpyklas" puslapyje 172](#page-171-0)
- & ["Laikas pakeisti priežiūros dėžutę" puslapyje 177](#page-176-0)

# <span id="page-128-0"></span>**Spausdinimo kokybės gerinimas**

# **Spausdinimo kokybės nustatymas**

Jeigu matote netinkamą vertikalių linijų lygiavimą, neryškius atvaizdus arba horizontalias juostas, pakoreguokite spausdinimo kokybę. Jei norite pakoreguokite popieriaus lapo spausdinimo kokybę, pirmiausia parinkite šį nustatymą.

- 1. Į spausdintuvą įdėkite paprasto A4 formato popieriaus.
- 2. Spausdintuvo valdymo skydelyje pasirinkite **Priežiūra**.

Norėdami pasirinkti elementą, naudokitės mygtukais  $\blacktriangle \blacktriangledown \blacktriangle \blacktriangleright$ , tada spauskite mygtuką OK.

- 3. Pasirinkite **Spausdinimo kokybės reguliavimas**.
- 4. Norėdami atspausdinti galvutės lygiavimo šablonus, vadovaukitės ekrane pateikiamais nurodymais, tada sulygiuokite spausdinimo galvutę.
	- ❏ Jeigu spaudiniai atrodo neryškūs, naudokite šį šabloną, kad atliktumėte lygiavimą. Nustatykite tolygiausią šabloną ir pasirinkite jo numerį.

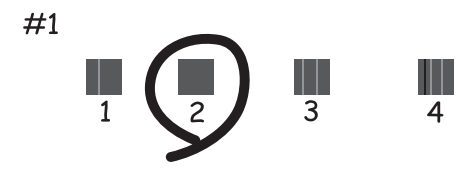

❏ Jeigu vertikalios reguliuojamos eilutės yra netinkamai lygiuojamos, naudokite šį šabloną, kad atliktumėte lygiavimą.

Nustatykite mažiausiai nesulygiuotos vertikalios linijos šabloną ir pasirinkite jo numerį.

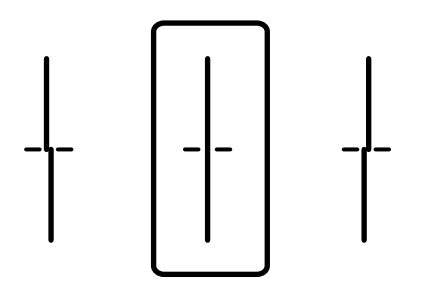

❏ Jeigu vienodais intervalais matote horizontalias juostas, šis šablonas padės atlikti lygiavimą. Nustatykite, kuriame šablone tarp segmentų yra mažiausias tarpas ir kuriame jie mažiausiai persidengia, ir įveskite jo numerį.

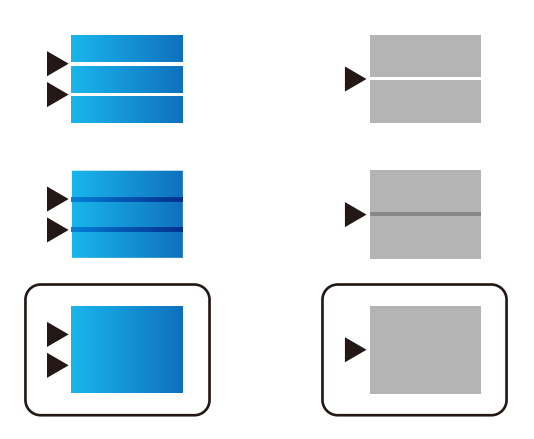

# **Spausdinimo galvutės patikra ir valymas**

Jei purkštukai užsikimšę, spaudiniai tampa blankūs, juose matyti juostos arba pastebimos nepageidaujamos spalvos. Jei purkštukai itin stipriai užsikimšę, bus atspausdintas tuščias lapas. Pablogėjus spausdinimo kokybei, pirmiausia naudokite purkštukų patikros funkciją patikrinimui, ar neužsikimšę purkštukai. Jei purkštukai užsikimšę, išvalykite spausdinimo galvutę.

#### Svarbu:

- ❏ Valydami galvutę, neatidarykite rašalo talpyklos dangtelio ir neišjunkite spausdintuvo. Kai galvutės valymas nėra baigtas, gali nepavykti spausdinti.
- ❏ Valant galvutę, suvartojama rašalo, todėl negalima šio veiksmo atlikti daugiau negu reikia.
- ❏ Kai rašalo lygis yra žemas, gali nepavykti išvalyti spausdinimo galvutės.
- ❏ Jei po maždaug 3 purkštukų patikrų ir galvutės valymo procesų spausdinimo kokybė nepagerėja, bent 12 valandų nespausdinkite, dar kartą atlikite purkštukų patikrą, tada, jei reikia, išvalykite galvutę.

Rekomenduojame išjungti spausdintuvą paspaudžiant mygtuką  $\mathbb O$ . Jei spaudos kokybė vis tiek nepagerėjo, kreipkitės į "Epson" techninės priežiūros skyrių.

❏ Kad spausdinimo galvutė neuždžiūtų, neatjunkite spausdintuvo, kol maitinimas yra įjungtas.

Spausdinimo galvutę galite patikrinti ir nuvalyti naudodami spausdintuvo valdymo skydelį.

1. Spausdintuvo valdymo skydelyje pasirinkite **Priežiūra**.

Norėdami pasirinkti elementą, naudokitės mygtukais  $\blacktriangle \blacktriangledown \blacktriangle \blacktriangleright$ , tada spauskite mygtuką OK.

- 2. Pasirinkite **Spaus. galvutės purkšt. tikrini.**.
- 3. Vykdydami ekrane pateiktas instrukcijas įdėkite popieriaus ir išspausdinkite purkštukų patikros šabloną.
- 4. Patikrinkite išspausdinimo būdą.
	- ❏ Jei yra nutrūkusių linijų ar trūksta segmentų, kaip nurodyta variante "NG", gali būti, kad užsikimšo spausdinimo galvutės antgaliai. Pereikite prie kito žingsnio.

❏ Jei nutrūkusių linijų ar trūkstamų segmentų nėra, kaip parodyta variante "Gerai", vadinasi, antgaliai nėra užsikimšę. Spausdinimo galvutės valyti nereikia. Pasirinkite $\Box$ , norėdami išeiti.

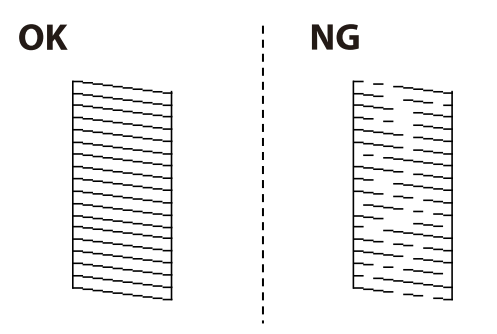

- 5. Pasirinkite  $\mathsf{\times}$
- 6. Vykdydami ekrane pateiktas instrukcijas išvalykite spausdinimo galvutę.
- 7. Pasibaigus valymui vykdykite ekrane pateiktas instrukcijas ir vėl išspausdinkite purkštukų patikros šabloną. Valykite ir spausdinkite šabloną tol, kol išspausdintos linijos bus be pertrūkių.

#### *Pastaba:*

Spausdinimo galvutę taip pat galite patikrinti ir nuvalyti naudodami spausdintuvo tvarkyklę.

- ❏ Windows Skirtuke *Spausdinimo galvutės purkštuko patikra* spustelėkite *Tech. priežiūra*.
- ❏ Mac OS

Meniu Apple > *Sistemos nuostatos* > *Spausdintuvai ir skaitytuvai* (arba *Spausdinti ir nuskaityti*, *Spausdinti ir siųsti faksogramą*) > "Epson(XXXX)" > *Parinktys ir tiekimas* > *Paslaugų programa* > *Atidaryti spausdintuvo paslaugų programą* > *Spausdinimo galvutės purkštuko patikra*

# **Purkštukų užsikimšimo prevencija**

Spausdintuvo įjungimui ir išjungimui visada naudokite maitinimo mygtuką.

Prieš atjungdami maitinimo laidą įsitikinkite, kad maitinimo lemputė yra užgesusi.

Rašalas savaime gali uždžiūti, jeigu nebus uždengtas. Tai kaip parkeriui arba rašikliui uždėtumėte kamštelį, kad neleistumėte jam uždžiūti. Įsitikinkite, kad spausdintuvo galvutė yra tinkamai uždengta, kad apsaugotumėte rašalą nuo išdžiuvimo.

Kai maitinimo laidas yra atjungtas arba veikiant spausdintuvui yra nutraukiamas elektros maitinimas, spausdintuvo galvutė gali būti netinkamai uždengta. Jeigu spausdintuvo galvutė paliekama neuždengta, joje esantis rašalas uždžius ir užsikiš purkštukai (rašalo išėjimo angos).

Tokiais atvejais kaip galima greičiau įjunkite spausdintuvą ir vėl išjunkite, kad būtų uždengta rašalo galvutė.

# **Spausdinimo galvutės lygiavimas**

Jei pastebėsite vertikalių linijų poslinkį arba susiliejusius vaizdus, sulygiuokite spausdinimo galvutę.

1. Spausdintuvo valdymo skydelyje pasirinkite **Priežiūra**.

Norėdami pasirinkti elementą, naudokitės mygtukais  $\blacktriangle \blacktriangledown \blacktriangle \blacktriangledown$ , tada spauskite mygtuką OK.

- <span id="page-131-0"></span>2. Pasirinkite **Spausdinimo galvutės lygiavimas**.
- 3. Pasirinkite vieną iš lygiavimo meniu.
	- ❏ Vertikalios linijos atrodo netinkamai sulygiuotos arba spaudiniai neryškūs: pasirinkite **Ribinės linijos lygiavimas**.
	- ❏ Atsiranda reguliariais intervalais išdėstytos horizontalios juostos: pasirinkite **Horizontalusis lygiavimas**.
- 4. Vadovaukitės ekrane rodomomis instrukcijomis.

# **Popieriaus kelio valymas, kad neliktų rašalo dėmių**

Jei spaudiniai dėmėti arba brūkšniuoti, išvalykite vidinį velenėlį.

### c*Svarbu:*

Spausdintuvo vidaus negalima valyti popierine servetėle. Pūkeliai gali užkimšti spausdinimo galvutės purkštukus.

1. Spausdintuvo valdymo skydelyje pasirinkite **Priežiūra**.

Norėdami pasirinkti elementą, naudokitės mygtukais  $\blacktriangle \blacktriangledown \blacktriangle \blacktriangleright$ , tada spauskite mygtuką OK.

- 2. Pasirinkite **Popieriaus kreiptuvo valymas**.
- 3. Vadovaukitės ekrane rodomomis instrukcijomis, įdėkite popieriaus ir išvalykite popieriaus kelią.
- 4. Kartokite šiuos veiksmus, kol popierius nebus tepamas rašalu.

# **Permatomos plėvelės valymas**

Jei po spausdinimo galvutės lygiavimo arba popieriaus kelio išvalymo spaudinio kokybė nepagerėjo, gali būti, kad užsiteršė spausdintuvo viduje esanti permatoma plėvelė.

Jums reikės:

- ❏ Medvilnės tamponų (kelių)
- ❏ Vandens ir kelių lašų valymo skysčio (1/4 stiklinei vandens 2–3 valymo priemonės lašai)
- ❏ Šviesos šaltinio nešvarumams pamatyti

### c*Svarbu:*

Vietoje valymo priemonės naudokite tik vandenį ir kelis lašus valymo priemonės.

1. Išjunkite spausdintuvą paspausdami mygtuką  $\mathbb{U}$ .

2. Atidarykite spausdintuvo gaubtą.

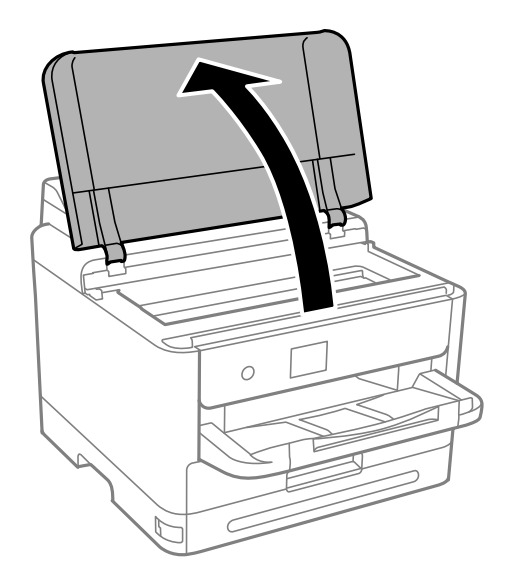

3. Patikrinkite, ar ant permatomos plėvelės yra nešvarumų. Nešvarumus lengviausia pamatyti šviesoje. Jei ant permatomos plėvelės (A) pastebėjote nešvarumų (pavyzdžiui, pirštų antspaudus ar riebalus), pereikite prie kito žingsnio.

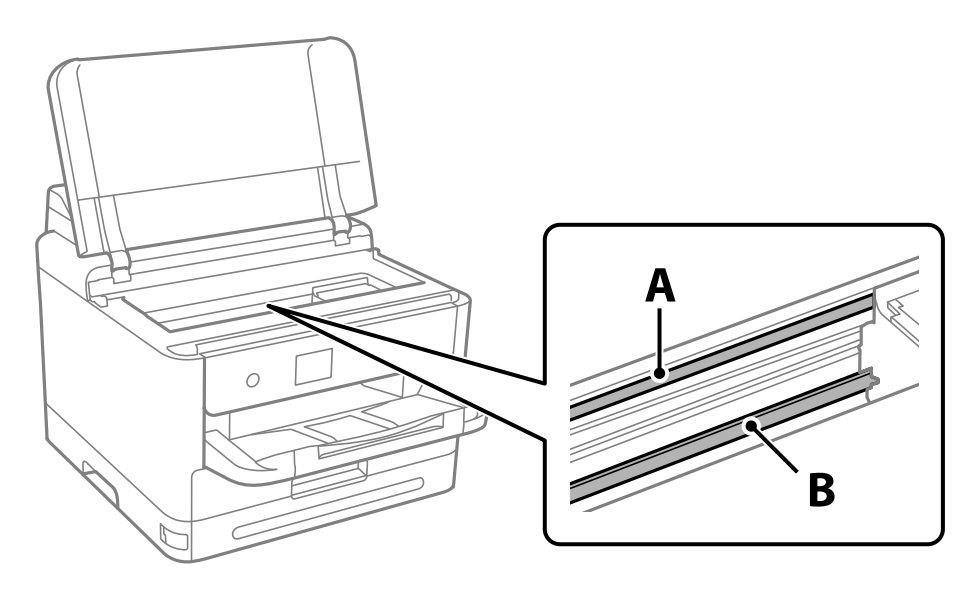

A: permatoma plėvelė

B: skersinis

#### c*Svarbu:*

Atsargiai, nelieskite skersinio (B). Priešingu atveju negalėsite spausdinti. Nevalykite tepalais sutepto skersinio, šis dalis yra svarbi prietaiso veikimui.

<span id="page-133-0"></span>4. Šiek tiek suvilgykite medvilnės tamponą vandens ir kelių valymo priemonės lašų mišinyje, tada išvalykite užterštą vietą.

Būkite atsargūs, kad neliestumėte spausdintuvo viduje prilipusio rašalo.

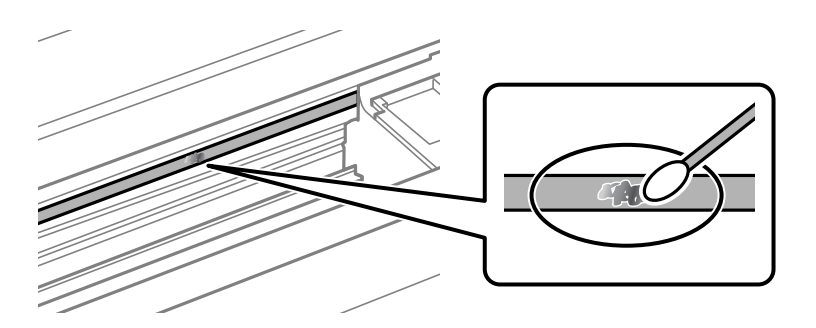

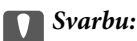

Švelniai nuvalykite nešvarumus. Jei tamponu per daug spausite plėvelę, galite išjudinti plėvelės spyruoklę iš vietos ir taip sugadinti spausdintuvą.

5. Nuvalykite plėvelę nauju ir sausu medvilnės tamponu.

#### c*Svarbu:*

Nepalikite ant plėvelės jokių plaušų.

#### *Pastaba:*

Norėdami išvengti nešvarumo plėtimosi, dažnai keiskite medvilnės tamponą nauju.

- 6. Kartokite 4 ir 5 žingsnius, kol išvalysite plėvelę.
- 7. Vizualiai patikrinkite, ar ant plėvelės nėra nešvarumų.

# **Spausdintuvo valymas**

Jei komponentai ir dėklas yra nešvarūs ar dulkėti, išjunkite spausdintuvą ir nuvalykite minėtas dalis minkšta, švaria, vandeniu sudrėkinta šluoste. Jei nešvarumų pašalinti nepavyksta, bandykite užpilti nedidelį švelnaus ploviklio kiekį ir sudrėkinti šluostę.

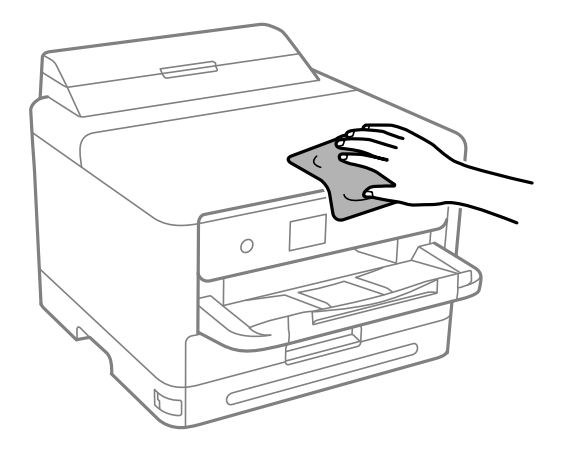

# c*Svarbu:*

- ❏ Saugokite, kad į spausdintuvo mechanizmo vidų arba elektros komponentus nepatektų vandens. Kitu atveju galite pažeisti spausdintuvą.
- ❏ Komponentų ir dangčio niekada nevalykite spiritu arba dažų skiedikliu. Šios cheminės medžiagos gali pažeisti minėtas dalis.
- ❏ Nelieskite dalių, parodytų toliau pateiktame paveikslėlyje. Taip galite sukelti triktį.

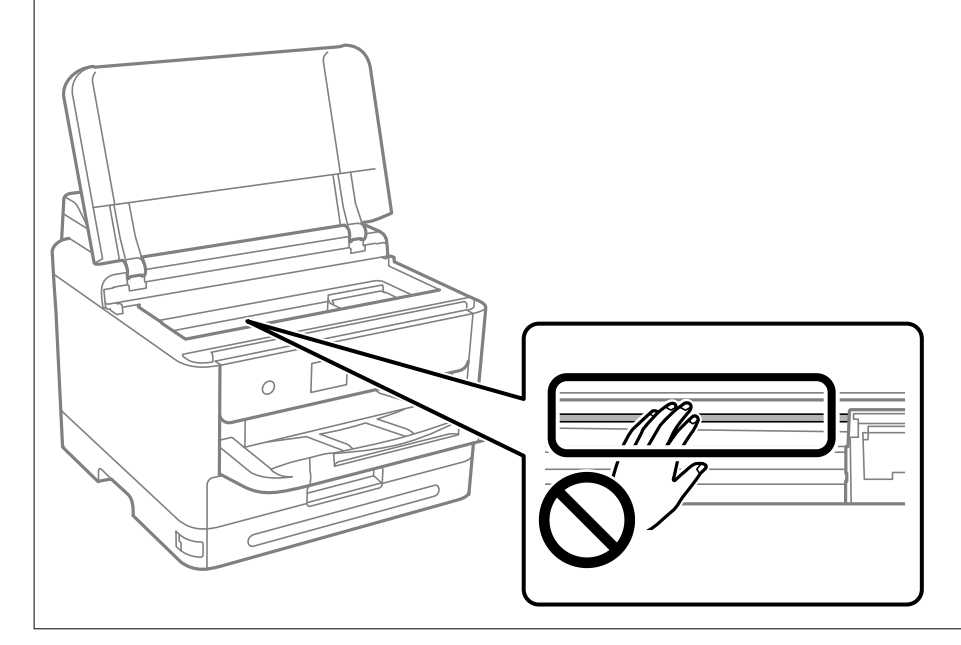

# <span id="page-135-0"></span>**Esant šioms situacijoms**

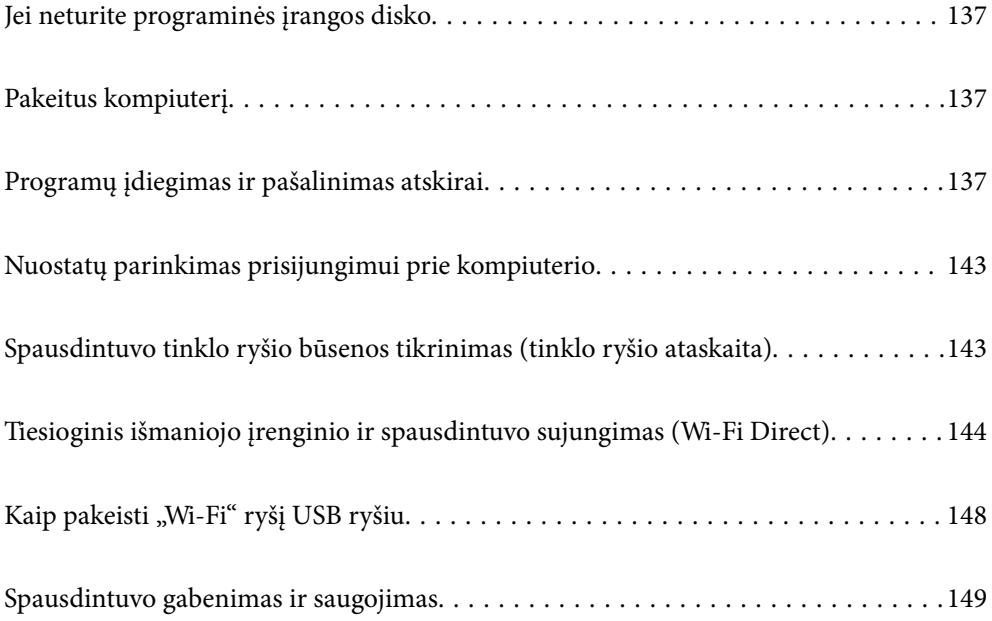

# <span id="page-136-0"></span>**Jei neturite programinės įrangos disko**

Toliau nurodytus veiksmus reikia atlikti tik tuo atveju, jei naudotojui leidžiama atlikti veiksmus.

Iš interneto galite atsisiųsti tuos pačius duomenis, kurie yra pateikiami programinės įrangos diske.

Tai naudinga, jei jūsų kompiuteryje nėra CD / DVD įrenginio arba jei pametėte su gaminiu pateiktą programinės įrangos diską.

Eikite į toliau nurodytą tinklalapį ir įveskite produkto pavadinimą. Eikite į **Sąranka** ir tuomet pradėkite sąranką. Vadovaukitės ekrane rodomomis instrukcijomis.

[https://epson.sn](https://epson.sn/?q=2)

# **Pakeitus kompiuterį**

Toliau nurodytus veiksmus reikia atlikti tik tuo atveju, jei naudotojui leidžiama atlikti veiksmus.

Naujame kompiuteryje privalte įdiegti spausdintuvo tvarkyklę ir kitą programinę įrangą.

Eikite į toliau nurodytą tinklalapį ir įveskite produkto pavadinimą. Eikite į **Sąranka** ir tuomet pradėkite sąranką. Vadovaukitės ekrane rodomomis instrukcijomis.

[https://epson.sn](https://epson.sn/?q=2)

# **Programų įdiegimas ir pašalinimas atskirai**

Prijunkite kompiuterį prie tinklo ir įdiekite naujausią programų versiją iš interneto svetainės. Prisijunkite prie kompiuterio administratoriaus teisėmis. Kompiuteriui paraginus įveskite administratoriaus slaptažodį.

# **Programų įdiegimas atskirai**

#### *Pastaba:*

Įdiegdami programą iš naujo, ją pirmiausia turite pašalinti.

1. Įsitikinkite, kad spausdintuvas prijungtas prie kompiuterio, o kompiuteris prijungtas prie interneto.

2. Paleiskite EPSON Software Updater.

Momentinė nuotrauka yra pavyzdys naudojant Windows.

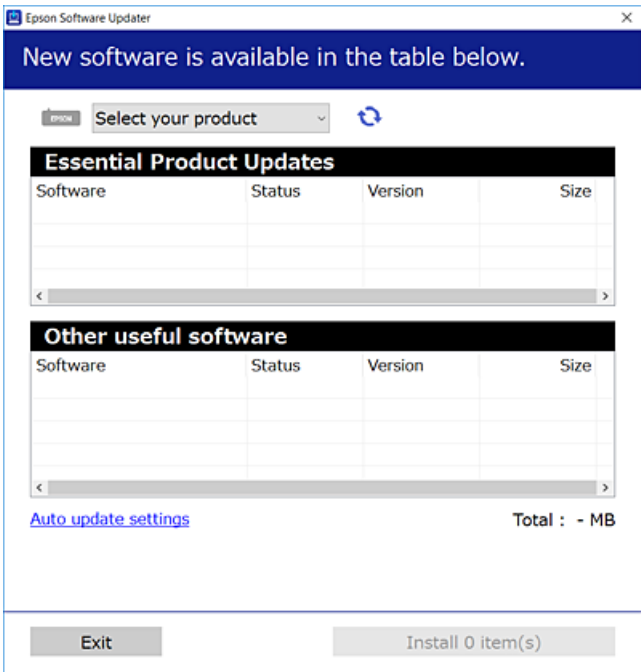

- 3. Jei naudojate Windows, pasirinkite spausdintuvą, tada spustelėkite  $\Box$ , kad patikrintumėte naujausią programos versiją.
- 4. Pasirinkite elementus, kuriuos norite įdiegti ar atnaujinti, tada spustelėkite diegimo mygtuką.

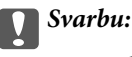

Neišjunkite spausdintuvo ir neatjunkite maitinimo, kol nebus užbaigtas naujinimas. Spausdintuvas gali sugesti.

#### *Pastaba:*

❏ Naujausią programų versiją galite atsisiųsti iš "Epson" svetainės.

[http://www.epson.com](http://www.epson.com/)

❏ Jei naudojate operacinę sistemą Windows Server, negalėsite naudoti Epson Software Updater. Atsisiųskite naujausią programų versiją iš "Epson" svetainės.

#### **Susijusi informacija**

& ["Programa, skirta naujinti programinę įrangą ir programinę aparatinę įrangą \(Epson Software Updater\)"](#page-196-0) [puslapyje 197](#page-196-0)

& ["Programų šalinimas" puslapyje 141](#page-140-0)

# Patikrinkite, ar įdiegta originali "Epson" spausdintuvo tvarkyklė (Windows)

Pasinaudoję toliau nurodytu būdu galite patikrinti, ar jūsų kompiuteryje įdiegtos originalios "Epson" spausdintuvo tvarkyklės.

Pasirinkite **Valdymo skydelis** > **Peržiūrėti įrenginius ir spausdintuvus** (**Spausdintuvai**, **Spausdintuvai ir faksai**), tada, norėdami atidaryti spausdinimo serverio ypatybių langą, atlikite toliau nurodytus veiksmus.

❏ Windows 11/Windows 10/Windows 8.1/Windows 8/Windows 7/Windows Server 2022/Windows Server 2019/ Windows Server 2016/Windows Server 2012 R2/Windows Server 2012/Windows Server 2008 R2

Spustelėkite spausdintuvo piktogramą, tada lango viršuje spustelėkite **Spausdinimo serverio ypatybės**.

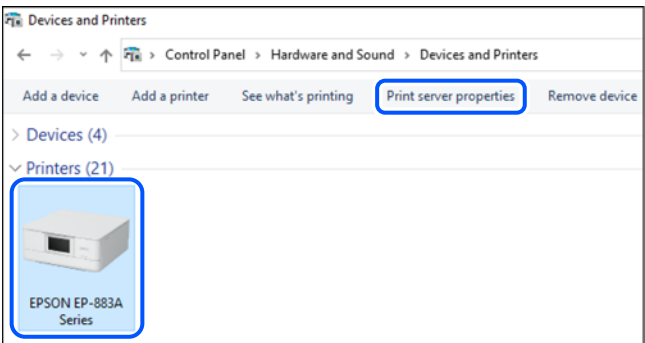

❏ Windows Vista/Windows Server 2008

Dešiniuoju pelės klavišu spustelėkite piktogramą **Spausdintuvai** ir tuomet spustelėkite **Paleisti administratoriaus teisėmis** > **Serverio ypatybės**.

❏ Windows XP/Windows Server 2003 R2/Windows Server 2003

Meniu **Failas** pasirinkite **Serverio ypatybės**.

Spustelėkite skirtuką **Tvarkyklės**. Jei sąraše matote savo spausdintuvo pavadinimą, reiškia, kad jūsų kompiuteryje įdiegta originali "Epson" spausdintuvo tvarkyklė.

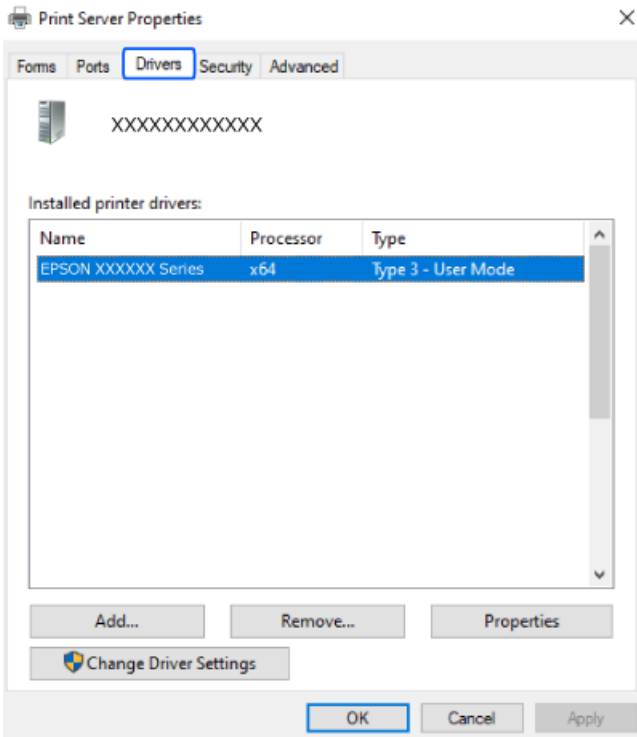

#### **Susijusi informacija**

& ["Programų įdiegimas atskirai" puslapyje 137](#page-136-0)

# Patikrinkite, ar įdiegta originali "Epson" spausdintuvo tvarkyklė (Mac OS)

Pasinaudoję toliau nurodytu būdu galite patikrinti, ar jūsų kompiuteryje įdiegtos originalios "Epson" spausdintuvo tvarkyklės.

Pasirinkite **Sistemos nuostatos**, atidarę meniu "Apple", spauskite **Spausdintuvai ir skaitytuvai** (arba **Spausdinti ir nuskaityti**, **Spausdinti ir siųsti faksogramą**), tada pasirinkite spausdintuvą. Spustelėkite **Parinktys ir tiekimas**, jei lange rodomi skirtukai **Parinktys** ir **Paslaugos**, reiškia, kad jūsų kompiuteryje įdiegta originali "Epson" spausdintuvo tvarkyklė.

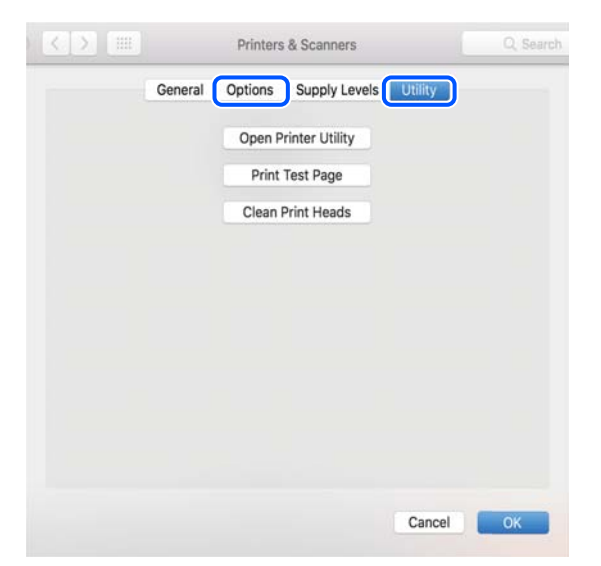

**Susijusi informacija**

 $\blacktriangleright$  ["Programų įdiegimas atskirai" puslapyje 137](#page-136-0)

# **"PostScript" spausdintuvo tvarkyklės diegimas**

### **"PostScript" spausdintuvo tvarkyklės diegimas — Windows**

- 1. Diegimo procesą pradėkite nuo vieno iš kelių parinkčių.
	- ❏ **Su spausdintuvu pateikiamo programinės įrangos disko naudojimas.**

Įstatykite programinės įrangos diską į kompiuterį, pereikite toliau nurodytu keliu, kad pasiektumėte reikiamą aplanką ir tada paleiskite SETUP64.EXE (arba SETUP.EXE).

Driver\PostScript\WINX64 (arba WINX86)\SETUP\SETUP64.EXE (arba SETUP.EXE)

❏ **Atsisiųskite iš svetainės.**

Savo spausdintuvo puslapį galite pasiekti iš toliau nurodytų žiniatinklių, atsisiųskite "PostScript" spausdintuvo tvarkyklę ir paleiskite vykdomąjį failą.

[http://www.epson.eu/Support](HTTP://WWW.EPSON.EU/SUPPORT) (Europoje)

[http://support.epson.net/](HTTP://SUPPORT.EPSON.NET/) (ne Europoje)

- 2. Pasirinkite naudojamą spausdintuvą.
- 3. Vadovaukitės ekrane rodomomis instrukcijomis.

<span id="page-140-0"></span>4. Pasirinkite prijungimo būdą: tinklo jungtį arba USB jungtį.

#### ❏ **Tinklo jungčiai.**

Rodomas tame pačiame tinkle galimų spausdintuvų sąrašas.

Pasirinkite norimą naudoti spausdintuvą.

❏ **USB jungčiai.**

Atlikdami ekrane pateikiamus nurodymus, kad prijungtumėte spausdintuvą prie kompiuterio.

5. Atlikdami ekrane pateikiamus nurodymus, kad įdiegtumėte PostScript spausdintuvo tvarkyklę.

### **"PostScript" spausdintuvo tvarkyklės diegimas — Mac OS**

Iš "Epson" palaikymo svetainės atsisiųskite spausdintuvo tvarkyklės failą ir jį įdiekite.

<http://www.epson.eu/Support> (Europoje)

<http://support.epson.net/> (ne Europoje)

Diegiant spausdintuvo tvarkyklę prireiks spausdintuvo IP adreso.

Spausdintuvo pradžios ekrane pasirinkite tinklo piktogramą, tada pasirinkite aktyvų ryšio metodą, kad patvirtintumėte spausdintuvo IP adresą.

# **Originalaus "Epson" spausdintuvo pridėjimas (tik Mac OS)**

- 1. Pasirinkite **Sistemos nuostatos**, iš Apple meniu > **Spausdintuvai ir skaitytuvai** (arba **Spausdinti ir nuskaityti**, **Spausdinti ir siųsti faksu**).
- 2. Spustelėkite **+**, tada rodomame ekrane pasirinkite savo spausdintuvą.
- 3. Nustatykite toliau nurodytus parametrus.

❏ macOS Monterey (12.x) ar naujesnė versija

Spustelėkitek **Pasirinkti programinę įrangą** iš **Naudoti**, pasirinkite iš sąrašo savo spausdintuvą ir tuomet spustelėkite **OK**.

❏ nuo Mac OS X Mavericks (10.9.5) iki macOS Big Sur (11.x)

Pasirinkite savo spausdintuvą iš sąrašo **Naudoti**.

4. Spustelėkite **Pridėti**.

#### *Pastaba:*

❏ Jei spausdintuvo sąraše nėra, patikrinkite ar jis yra tinkamai prijungtas prie kompiuterio ir įjungtas.

❏ Jei ryšys užmezgamas per USB, IP arba "Bonjour", įtraukę spausdintuvą rankiniu būdu nustatykite papildomą popieriaus dėklą.

# **Programų šalinimas**

Prisijunkite prie kompiuterio administratoriaus teisėmis. Kompiuteriui paraginus įveskite administratoriaus slaptažodį.

### **Programų pašalinimas — taikoma Windows**

- 1. Norėdami išjungti spausdintuvą, paspauskite mygtuką  $\mathbf{\Theta}$ .
- 2. Išjunkite visas veikiančias programas.
- 3. Atidarykite **Valdymo skydelis**:
	- ❏ Windows 11

Spustelėkite pradžios mygtuką ir skyriuje pasirinkite **Visos programos** > **"Windows" įrankiai** > **Valdymo skydelis**.

❏ Windows 10/Windows Server 2022/Windows Server 2019/Windows Server 2016

Spustelėkite pradžios mygtuką ir skyriuje pasirinkite "Windows" sistema > Valdymo skydelis.

❏ Windows 8.1/Windows 8/Windows Server 2012 R2/Windows Server 2012

Pasirinkite **Darbalaukis** > **Parametrai** > **Valdymo skydelis**.

❏ Windows 7/Windows Vista/Windows XP/Windows Server 2008 R2/Windows Server 2008/Windows Server 2003 R2/Windows Server 2003

Spustelėkite pradžios mygtuką ir pasirinkite **Valdymo skydelis**.

- 4. Atidarykite **Pašalinti programą** (arba **Įtraukti arba pašalinti programas**):
	- ❏ Windows 11/Windows 10/Windows 8.1/Windows 8/Windows 7/Windows Vista/Windows Server 2022/ Windows Server 2019/Windows Server 2016/Windows Server 2012 R2/Windows Server 2012/Windows Server 2008 R2/Windows Server 2008

Dalyje **Programos** pasirinkite **Pašalinti programą**.

❏ Windows XP/Windows Server 2003 R2/Windows Server 2003

Spustelėkite **Įtraukti arba pašalinti programas**.

5. Pasirinkite norimą pašalinti programą.

Negalite pašalinti spausdintuvo tvarkyklės, jei yra spausdinimo užduočių. Prieš pašalindami iš trinkite užduotis arba palaukite, kol jos bus atspausdintos.

- 6. Pašalinkite programas:
	- ❏ Windows 11/Windows 10/Windows 8.1/Windows 8/Windows 7/Windows Vista/Windows Server 2022/ Windows Server 2019/Windows Server 2016/Windows Server 2012 R2/Windows Server 2012/Windows Server 2008 R2/Windows Server 2008

Spustelėkite **Pašalinti / keisti** arba **Pašalinti**.

❏ Windows XP/Windows Server 2003 R2/Windows Server 2003

Spustelėkite **Keisti / pašalinti** arba **Pašalinti**.

#### *Pastaba:*

Jei bus atidarytas langas *Vartotojo abonemento valdymas*, spustelėkite *Tęsti*.

7. Vadovaukitės ekrane rodomomis instrukcijomis.

### <span id="page-142-0"></span>**Programų šalinimas — Mac OS**

1. Naudodami Uninstaller atsisiųskite EPSON Software Updater.

Kartą atsisiuntus Uninstaller šalinimo programą, jos nebereikės siųstis kaskart norint pašalinti programą.

- 2. Norėdami išjungti spausdintuvą, paspauskite mygtuką  $\mathcal{O}$ .
- 3. Norėdami pašalinti spausdintuvo tvarkyklę, pasirinkite **Sistemos nuostatos**, esančią Apple meniu > **Spausdintuvai ir skaitytuvai** (arba **Spausdinti ir nuskaityti**, **Spausdinti ir siųsti faksu**), tada pašalinkite spausdintuvą iš įgalintų spausdintuvų sąrašo.
- 4. Išjunkite visas veikiančias programas.
- 5. Pasirinkite **Eiti** > **Programos** > **Epson Software** > **Uninstaller**.
- 6. Pasirinkite norimą pašalinti programą ir spustelėkite **Uninstall**.

#### c*Svarbu:*

Uninstaller pašalins visas kompiuteryje įdiegtas "Epson" rašalinių spausdintuvų tvarkykles. Jei naudojate kelis "Epson" rašalinius spausdintuvus ir norite panaikinti tik kai kurias tvarkykles, pirmiausia panaikinkite visas, o tada vėl įdiekite būtinąją spausdintuvo tvarkyklę.

#### *Pastaba:*

Jei programų sąraše norimos pašalinti programos nėra, naudodami Uninstaller jos pašalinti negalėsite. Tokiu atveju pasirinkite *Eiti* > *Programos* > *Epson Software*, pasirinkite norimą pašalinti programą ir nuvilkite ją į šiukšlinės piktogramą.

#### **Susijusi informacija**

& ["Programa, skirta naujinti programinę įrangą ir programinę aparatinę įrangą \(Epson Software Updater\)"](#page-196-0) [puslapyje 197](#page-196-0)

# **Nuostatų parinkimas prisijungimui prie kompiuterio**

Vykdykite visas administratoriaus instrukcijas, kaip prisijungti prie spausdintuvo.

Eikite į toliau nurodytą tinklalapį ir įveskite gaminio pavadinimą. Eikite į **Sąranka** ir tuomet pradėkite sąranką.

#### [https://epson.sn](https://epson.sn/?q=2)

Norėdami sukonfigūruoti bendrą tinklo spausdintuvą, pasirinkite aptiktą spausdintuvą ir pradėkite konfogūruoti.

# **Spausdintuvo tinklo ryšio būsenos tikrinimas (tinklo ryšio ataskaita)**

Galite atspausdinti tinklo ryšio ataskaitą, kad patikrintumėte ryšio tarp spausdintuvo ir belaidžio maršrutizatoriaus būseną.

<span id="page-143-0"></span>1. Pradžios ekrane pasirinkite  $\sqrt{\hat{}}$ 

Norėdami pasirinkti elementą, naudokitės mygtukais  $\blacktriangle \blacktriangledown \blacktriangle \blacktriangleright$ , tada spauskite mygtuką OK.

- 2. Pasirinkite **Informacija** > **Jeigu nepavyksta prisijungti prie tinklo** > **Ryšio patikrinimas**. Prasideda ryšio patikrinimas.
- 3. Vykdykite instrukcijas spausdintuvo ekrane, norėdami atspausdinti tinklo ryšio ataskaitą. Jei įvyko klaida, kreipkitės į administratorių.

#### **Susijusi informacija**

 $\blacktriangleright$  ["Tinklo ryšio ataskaitos pranešimai ir sprendimai" puslapyje 52](#page-51-0)

# **Tiesioginis išmaniojo įrenginio ir spausdintuvo sujungimas (Wi-Fi Direct)**

Wi-Fi Direct (paprastasis prieigos taškas) leidžia tiesiogiai prijungti išmanųjį įrenginį prie spausdintuvo be belaidžio ryšio maršruto parinktuvo bei spausdinti iš išmaniojo įrenginio.

# **Apie Wi-Fi Direct**

Naudokite šį ryšio metodą. kai namuose ar biure nenaudojate Wi-Fi ar kai norite tiesiogiai sujungti spausdintuvą su kompiuteriu ar išmaniuoju įrenginiu. Šiame režime spausdintuvas veikia kaip belaidis maršrutizatorius, todėl galite prie spausdintuvo prijungti įrenginius, nenaudodami standartinio belaidžio maršrutizatoriaus. Tačiau tiesiogiai prie spausdintuvo prijungti įrenginiai tarpusavyje komunikuoti per spausdintuvą negali.

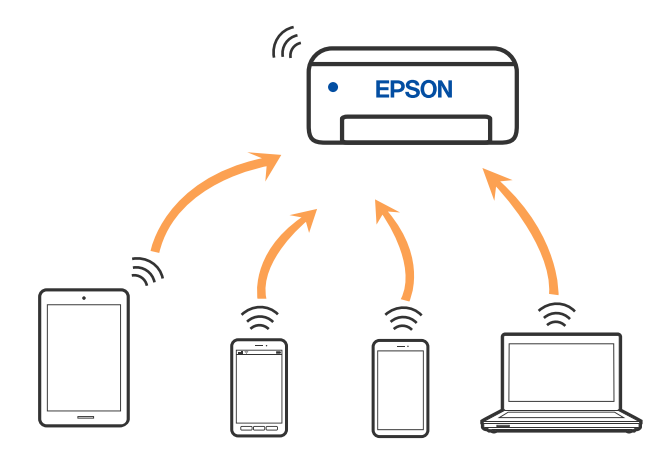

Spausdintuvas tuo pačiu metu gali būti prijungtas prie Wi-Fi ar eterneto ir prie Wi-Fi Direct (paprastojo prieigos taško). Tačiau jei užmezgate tinklo ryšį per Wi-Fi Direct (paprastojo prieigos taško) ryšį, kai spausdintuvas yra prisijungęs prie Wi-Fi, Wi-Fi yra laikinai atjungiamas.
## **Prisijungimas prie įrenginių naudojant Wi-Fi Direct**

Šis būdas leidžia tiesiogiai prijungti spausdintuvą prie belaidžio ryšio maršruto parinktuvo neturinčių įrenginių.

*Pastaba:*

"iOS" ir "Android" naudotojai sąranką gali patogiai atlikti naudodami "Epson Smart Panel".

Šiuos nustatymus turite parinkti tik norimam prijungti spausdintuvui ir įrenginiui. Kol neišjungsite "Wi-Fi Direct" ar neatkursite tinklo numatytųjų nustatymų, šių nustatymų nereikės pasirinkti iš naujo.

1. Pradžios ekrane pasirinkite "Wi-Fi".

Norėdami pasirinkti elementą, naudokitės mygtukais  $\blacktriangle \blacktriangledown \blacktriangle \blacktriangleright$ , tada spauskite mygtuką OK.

- 2. Pasirinkite **Wi-Fi Direct**.
- 3. Paspauskite mygtuką OK.
- 4. Pasirinkite **Kiti metodai**.
- 5. Pasirinkite **Kiti OS įrenginiai**.
- Wi-Fi DIRECT-XX-EPSON-XXXX Wi-Fi Password ........ ຣ XXXX XXXXX Cancel Join \$ **XXXX XXXXX**  $\bar{2}$  $\overline{3}$ 6  $\overline{8}$  $\overline{Q}$ DIRECT-XX-EPSON-XXXX ⊜ W  $\circ$  $\mathsf{p}$ q e  $\mathbf u$ d s \$ **XXXX XXXX** a  $\Diamond$  $\overline{z}$  $\overline{a}$  $m$  $\sqrt{x}$  $\ddot{\phantom{1}}$ h ゃ XXXX XXXX ?123  $\oplus$ っ XXXX XXXX Smartphone connect If you don't use Epson Smart Panel, select the following SSID (network name) on<br>your smart device's Wi-Fi settings screen. DIRECT-74-EPSON-**Neries** Password 12345678 See Description Complete
- 6. Įrenginio "Wi-Fi" ekrane pasirinkite spausdintuvo valdymo skydelyje rodomą SSID, tada įveskite slaptažodį.

- 7. Įrenginio spausdinimo programėlės ekrane pasirinkite spausdintuvą, kurį pageidaujate prijungti.
- 8. Spausdintuvo valdymo skydelyje pasirinkite **Baigti**.

Kai naudojate įrenginius, kurie anksčiau buvo prijungti prie spausdintuvo, kad juos vėl prijungtumėte, įrenginio "Wi-Fi" ekrane pasirinkite tinklo pavadinimą (SSID).

#### *Pastaba:*

Jei naudojate "iOS" įrenginį, prijungti taip pat galite standartiniu "iOS" fotoaparatu nuskaitę QR kodą. Žiūrėkite toliau esančią nuorodą [https://epson.sn](https://epson.sn/?q=2).

## **"Wi-Fi Direct" (paprastojo prieigos taško) prijungimas**

#### *Pastaba:*

Išjungus Wi-Fi Direct (paprastojo prieigos taško) ryšį visi prie spausdintuvo per Wi-Fi Direct (paprastojo prieigos taško) ryšį prijungti kompiuteriai ir išmanieji įrenginiai yra atjungiami. Jei norite atjungti konkretų įrenginį, atsijunkite nuo įrenginio, o ne nuo spausdintuvo.

1. Spausdintuvo pradžios ekrane pasirinkite "Wi-Fi".

Norėdami pasirinkti elementą, naudokitės mygtukais  $\blacktriangle \blacktriangledown \blacktriangle \blacktriangledown$ , tada spauskite mygtuką OK.

2. Pasirinkite **Wi-Fi Direct**.

Rodoma Wi-Fi Direct informacija.

- 3. Paspauskite mygtuką OK.
- 4. Pasirinkite  $\overline{\mathbf{a}}$
- 5. Pasirinkite Pasyvinti "Wi-Fi Direct".
- 6. Vadovaukitės ekrane rodomomis instrukcijomis.

## **Wi-Fi Direct (paprastojo prieigos taško) nuostatų, pavyzdžiui, SSID, keitimas**

Kai įjungtas Wi-Fi Direct (paprastojo prieigos taško) ryšys, nuostatas galite pakeisti "Wi-Fi" > Wi-Fi Direct >

**Pradėti sąranką** >  $\left| \frac{1}{\text{Mean}} \right|$ , ir tuomet rodomi šie meniu elementai.

#### **Keisti tinklo pavadinimą**

Pakeiskite spausdintuvui prijungti naudotą Wi-Fi Direct (paprastojo prieigos taško) tinklo pavadinimą (SSID) į savo pasirinktą pavadinimą. Tinklo pavadinimą (SSID) galite nustatyti ASCII ženklais, kurie rodomi valdymo skydelio programinės įrangos klaviatūroje. Galite įvesti iki 22 simbolių.

Keičiant tinklo pavadinimą (SSID) atjungiami visi prijungti įrenginiai. Jei norite vėl prijungti įrenginį, naudokite naują tinklo pavadinimą (SSID).

#### **Pakeisti slaptažodį**

Pakeiskite spausdintuvui prijungti naudotą Wi-Fi Direct (paprastojo prieigos taško) slaptažodį į savo pasirinktą reikšmę. Slaptažodį galite nustatyti ASCII ženklais, kurie rodomi valdymo skydelio programinės įrangos klaviatūroje. Galite įvesti nuo 8 iki 22 simbolių.

Keičiant slaptažodį atjungiami visi prijungti įrenginiai. Jei norite vėl prijungti įrenginį, naudokite naują slaptažodį.

#### **Keisti dažnio diapazoną**

Pakeiskite prisijungimui prie spausdintuvo naudojamo Wi-Fi Direct dažnio diapazoną. Galite pasirinkti 2,4 GHz arba 5 GHz.

Keičiant dažnio diapazoną atjungiami visi prijungti įrenginiai. Vėl prijunkite įrenginį.

Atkreipkite dėmesį, kad negalite pakartotinai prijungti įrenginių, nepalaikančių 5 GHz dažnio diapazono, jei pakeičiate į 5 GHz.

#### **Pasyvinti "Wi-Fi Direct"**

Išjunkite spausdintuvo Wi-Fi Direct (paprastojo prieigos taško) nustatymus. Išjungus atjungiami visi įrenginiai, prijungti prie spausdintuvo "Wi-Fi Direct" (paprastojo prieigos taško) ryšiu.

#### **Atkurti numatytuosius parametrus**

Atkurkite visas numatytąsias Wi-Fi Direct (paprastojo prieigos taško) nustatymų reikšmes.

Panaikinama spausdintuve įrašyto išmaniojo įrenginio "Wi-Fi Direct" (paprastojo prieigos taško) prijungimo informacija.

## Kaip pakeisti "Wi-Fi" ryšį USB ryšiu

Jei jūsų naudojamas "Wi-Fi" ryšys yra nestabilus arba norite pakeisti stabilesniu USB ryšiu, atlikite toliau nurodytus veiksmus.

- 1. USB laidu prijunkite spausdintuvą prie kompiuterio.
- 2. Jei spausdinsite naudodami USB jungtį, pasirinkite spausdintuvą, kuris nepažymėtas (XXXXX).

Priklausomai nuo operacinės sistemos versijos, vietoje XXXXX rodomas jūsų spausdintuvo pavadinimas arba "Network".

"Windows 11" pavyzdys

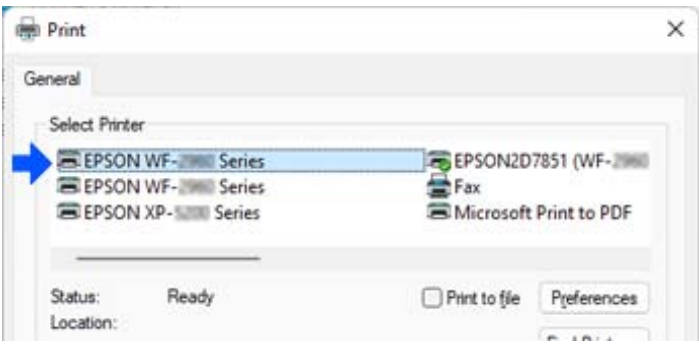

"Windows 10" pavyzdys

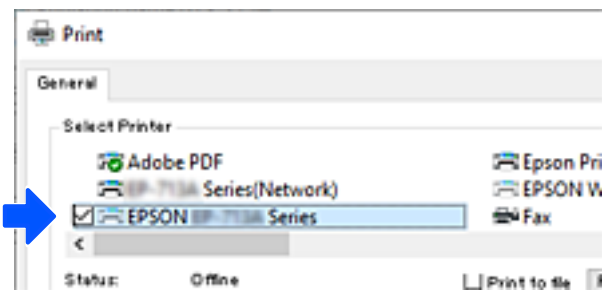

Jei prie kompiuterio USB laidu prijungtas spausdintuvas neatpažįstamas, gali būti, kad spausdintuvo administratorius apribojo išorinės sąsajos prijungimą. Kreipkitės į savo administratorių.

#### **Susijusi informacija**

- $\blacktriangleright$  ["Galas" puslapyje 23](#page-22-0)
- $\rightarrow$  ["USB ryšio ribojimas" puslapyje 250](#page-249-0)

## <span id="page-148-0"></span>**Spausdintuvo gabenimas ir saugojimas**

Kai spausdintuvą turite palikti saugojimui, gabenti į kitą vietą ar remontuoti, vykdykite toliau nurodytus spausdintuvo supakavimo veiksmus.

### !*Perspėjimas:*

- ❏ Kelkite spausdintuvą tvirtai stovėdami. Jei kelsite spausdintuvą iš nepatogios padėties, galite susižeisti.
- ❏ Spausdintuvas yra sunkus, todėl išpakuojant ir transportuojant jį nešti turi du arba daugiau žmonių.
- ❏ Keliant spausdintuvą, du ar daugiau žmonių turi atsistoti tinkamose padėtyse, kaip pavaizduota. Jei pritvirtinti papildomi popieriaus dėklai, juos nuimkite. Jei suimsite spausdintuvą kitaip, jis gali iškristi arba galite prisispausti pirštus jį statydami.

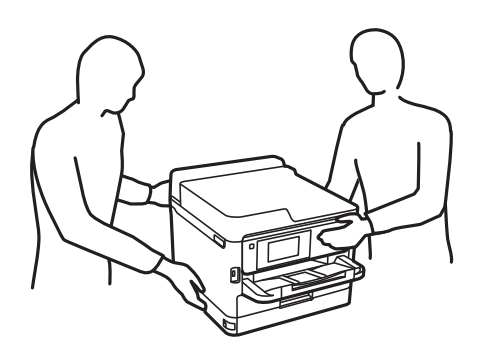

❏ Nešamo spausdintuvo negalima pakreipti didesniu nei 10 laipsnių kampu; pakreipus daugiau, spausdintuvas gali iškristi.

#### Svarbu:

- ❏ Sandėliuodami arba transportuodami spausdintuvą, jo nepaverskite, nepastatykite vertikaliai ar neapverskite, nes gali ištekėti rašalas.
- ❏ Palikite rašalo tiekimo talpyklos sumontuotą. Išėmus rašalo tiekimo talpyklos, spausdinimo galvutė gali išdžiūti, dėl to spausdintuvas nebespausdins.
- 1. Išjunkite spausdintuvą paspausdami mygtuka $\mathbf{\Theta}$ .
- 2. Įsitikinkite, kad užgeso maitinimo lemputė, tada atjunkite maitinimo laidą.

#### c*Svarbu:*

Užgesus maitinimo lemputei atjunkite maitinimo laidą. Jei taip nėra, spausdinimo galvutė negrįš į pradinę padėtį ir rašalas uždžius, todėl gali tapti neįmanoma spausdinti.

- 3. Atjunkite visus laidus, pvz., maitinimo laidą ir USB laidą.
- 4. Jei spausdintuvas palaiko išorines laikmenas, patikrinkite, ar jos neprijungtos.
- 5. Išimkite visą popierių iš spausdintuvo.

6. Atidarykite spausdintuvo gaubtą. Lipnia juosta pritvirtinkite spausdinimo galvutę prie dėklo.

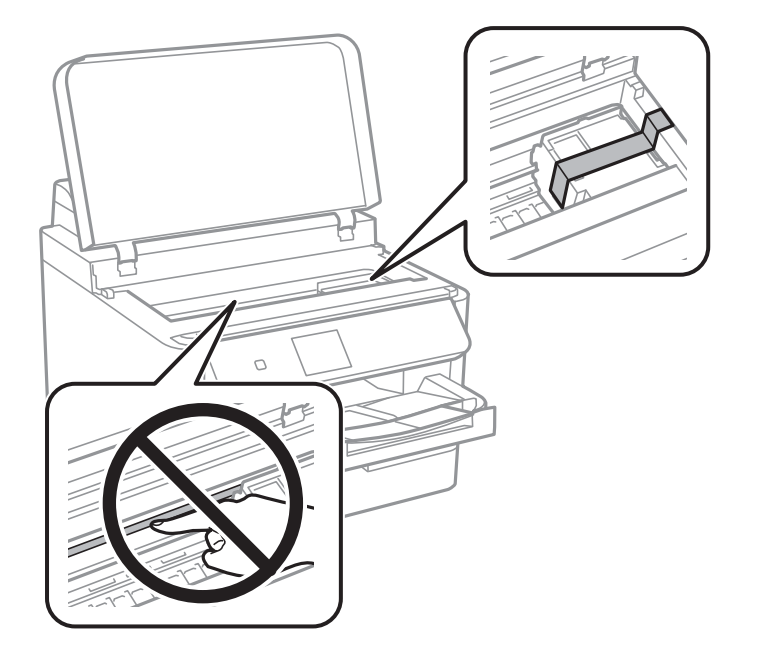

- 7. Uždarykite spausdintuvo gaubtą.
- 8. Atidarykite rašalo talpyklos dangtelį.

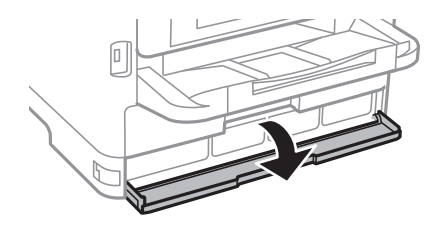

Jei rašalo talpyklos dangtelis užrakintas, jo negalėsite atidaryti. Atkabinkite dangtelio užraktą.

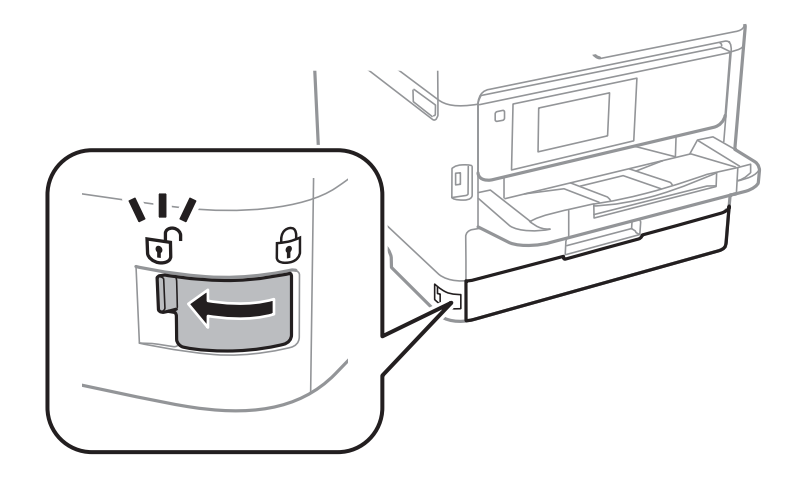

9. Apsaugokite rašalo dėklą, pritvirtindami pateiktą apsauginę medžiagą juostele, kad dėklas negalėtų atsidaryti.

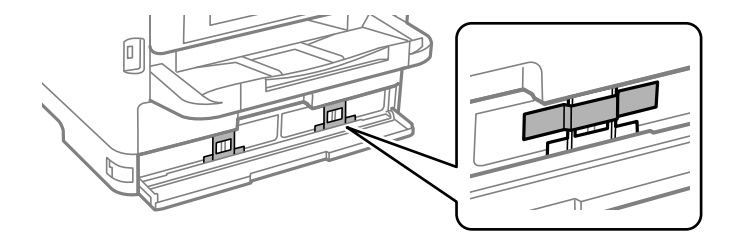

- 10. Uždarykite rašalo talpyklos dangtelį.
- 11. Jei pritvirtinti papildomi popieriaus dėklai, juos nuimkite.

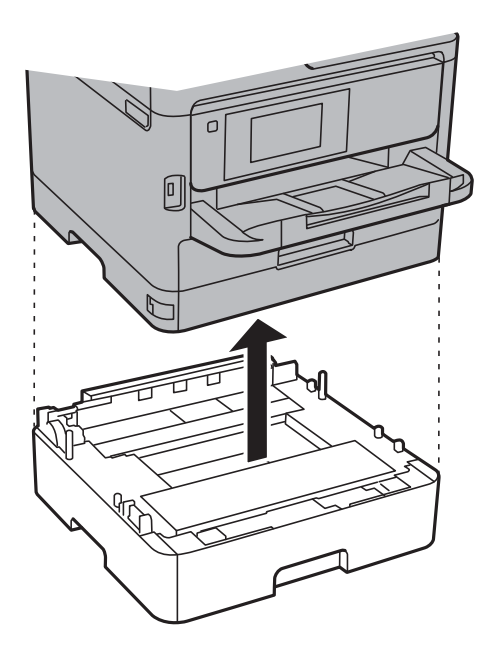

12. Pasiruoškite supakuoti spausdintuvą, kaip parodyta toliau.

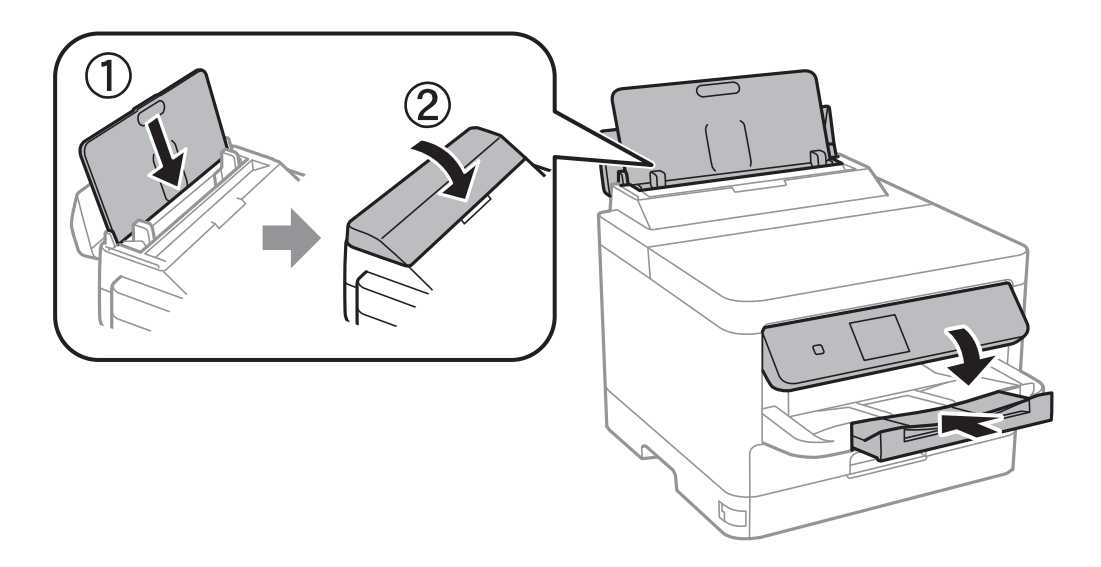

13. Išimkite išvesties dėtuvę iš spausdintuvo.

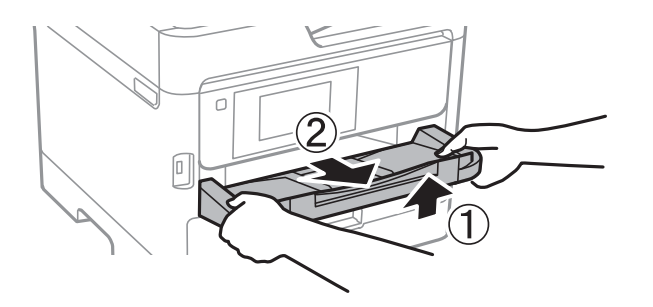

14. Supakuokite spausdintuvą jo dėžėje, naudodami apsaugines medžiagas.

Kitą kartą naudodami spausdintuvą, būtinai nuimkite juostelę, kuria pritvirtinta spausdinimo galvutė ir apsauginė medžiaga ant rašalo dėklo. Jei kitą kartą spausdinant kokybė pablogėja, nuvalykite ir sulygiuokite spausdinimo galvutę.

#### **Susijusi informacija**

- $\rightarrow$  ["Spausdinimo galvutės patikra ir valymas" puslapyje 130](#page-129-0)
- $\blacktriangleright$  ["Spausdinimo galvutės lygiavimas" puslapyje 131](#page-130-0)

# <span id="page-152-0"></span>**Problemų sprendimas**

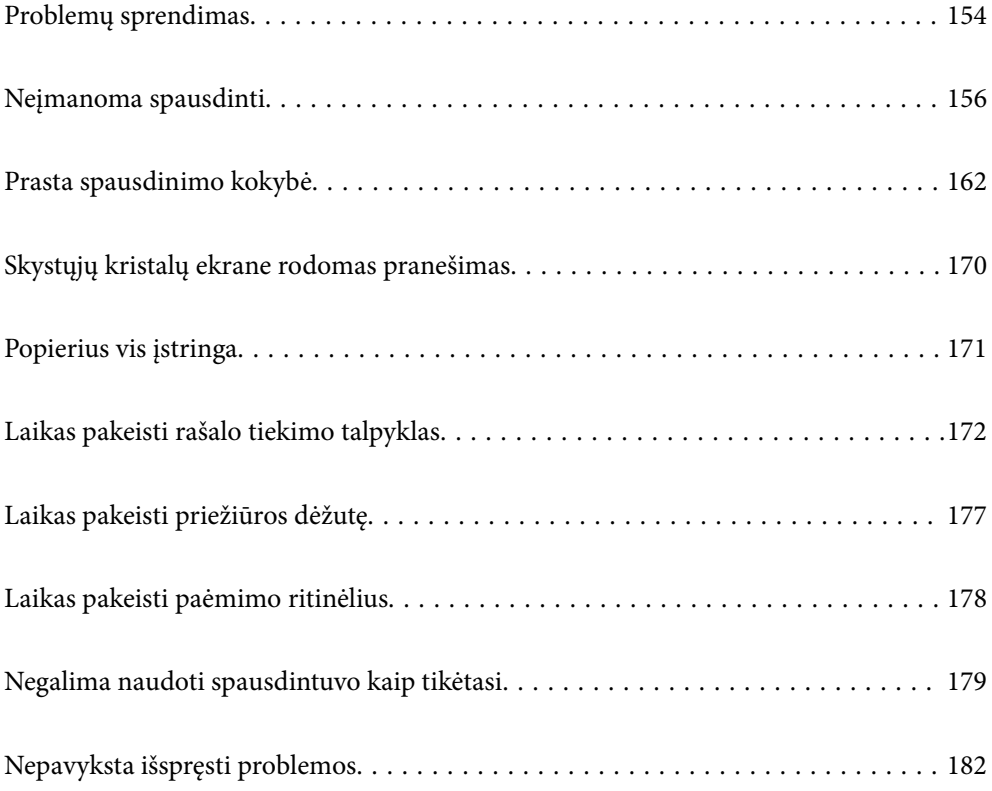

## <span id="page-153-0"></span>**Problemų sprendimas**

Jei kyla kokių nors problemų, patikrinkite šiuos dalykus, kad rastumėte priežastį.

## **Patikrinkite spausdintuvo klaidų būseną.**

Patikrinkite, ar kilo problema su spausdintuvu.

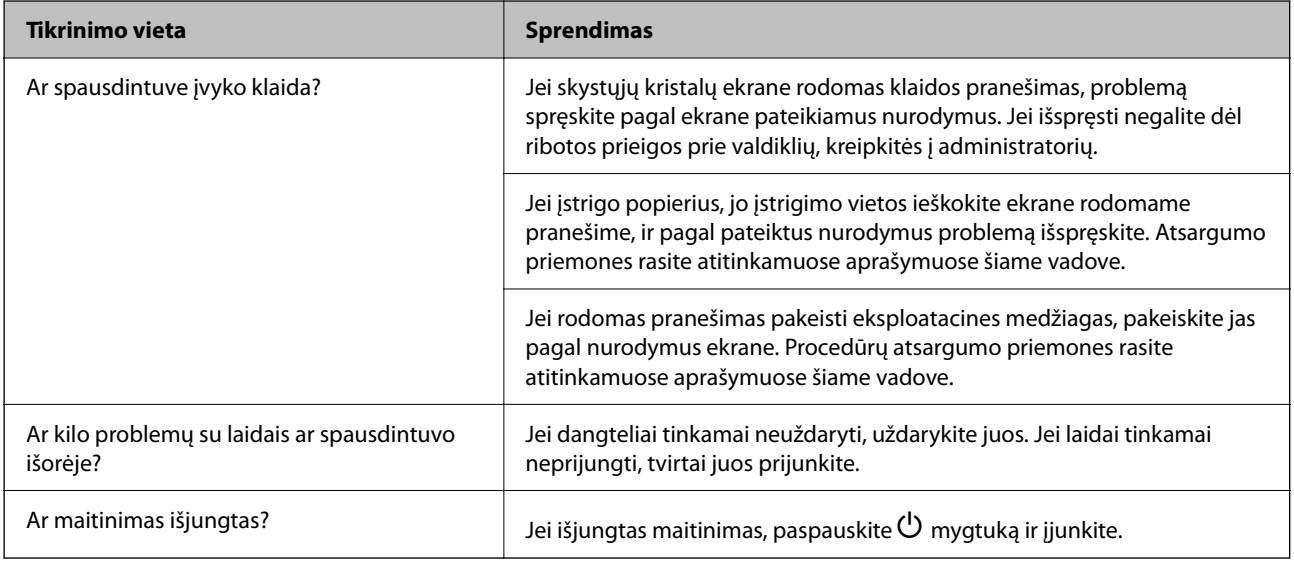

#### **Susijusi informacija**

- $\rightarrow$  ["Skystųjų kristalų ekrane rodomas pranešimas" puslapyje 170](#page-169-0)
- & ["Popierius vis įstringa" puslapyje 171](#page-170-0)
- $\blacktriangleright$  ["Laikas pakeisti rašalo tiekimo talpyklas" puslapyje 172](#page-171-0)
- & ["Laikas pakeisti priežiūros dėžutę" puslapyje 177](#page-176-0)
- $\blacktriangleright$  ["Laikas pakeisti paėmimo ritinėlius" puslapyje 178](#page-177-0)

## **Patikrinkite spausdintuvo prijungimą.**

Patikrinkite, ar kilo problema su spausdintuvo prijungimu.

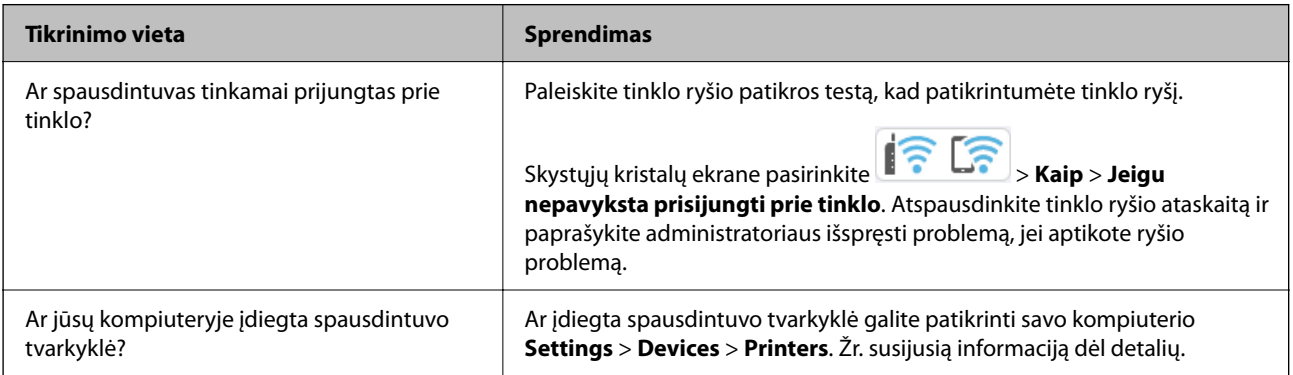

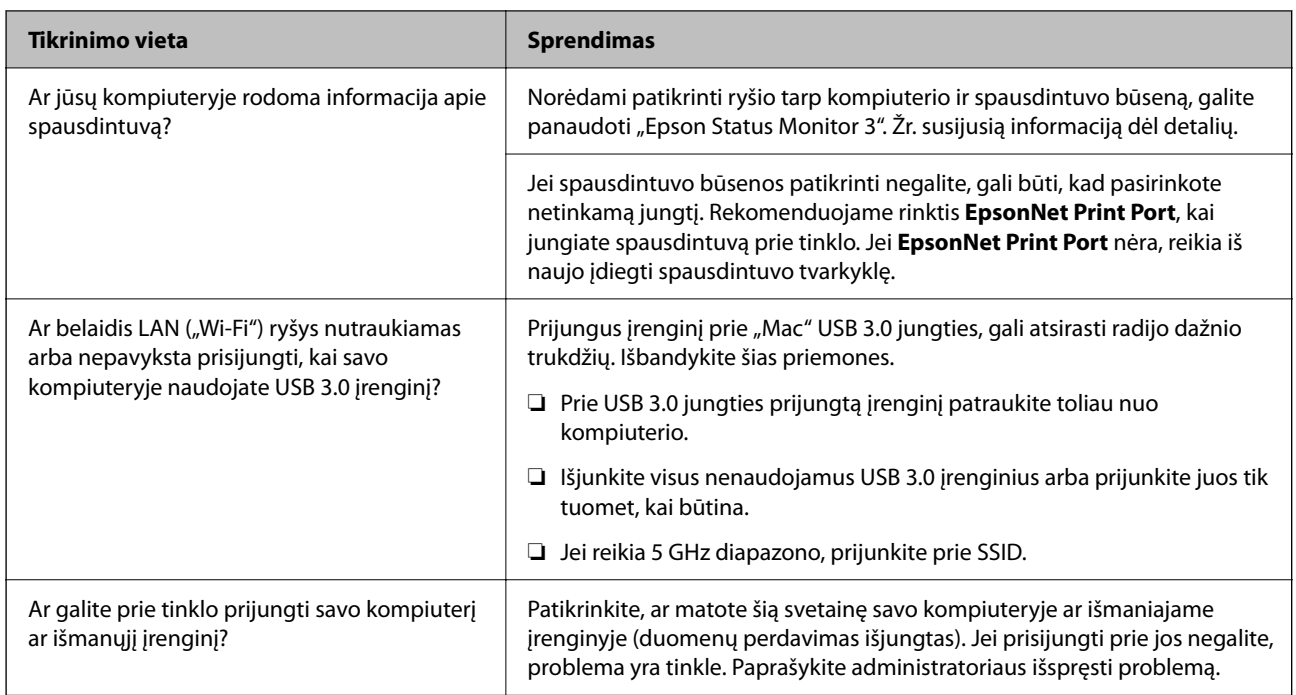

#### **Susijusi informacija**

- $\blacklozenge$  ["Spausdintuvo tinklo ryšio būsenos tikrinimas \(tinklo ryšio ataskaita\)" puslapyje 143](#page-142-0)
- $\blacktriangleright$  ["Kilo problema su spausdintuvo būsena." puslapyje 157](#page-156-0)
- $\blacklozenge$  ["Spausdintuvo nuostatos parinktos netinkamai." puslapyje 158](#page-157-0)
- $\rightarrow$  ["Spausdintuvo negalima prijungti naudojant USB" puslapyje 160](#page-159-0)
- $\rightarrow$  ["Programų įdiegimas atskirai" puslapyje 137](#page-136-0)

## **Patikrinkite spausdintuvo nuostatas.**

Patikrinkite spausdintuvo nuostatas. Administratorių valdomų spausdintuvų funkcijos gali būti apribotos taip, kad būtų neįmanoma pakeisti spausdintuvo nuostatų. Jei kokių nors veiksmų atlikti negalite, kreipkitės į administratorių.

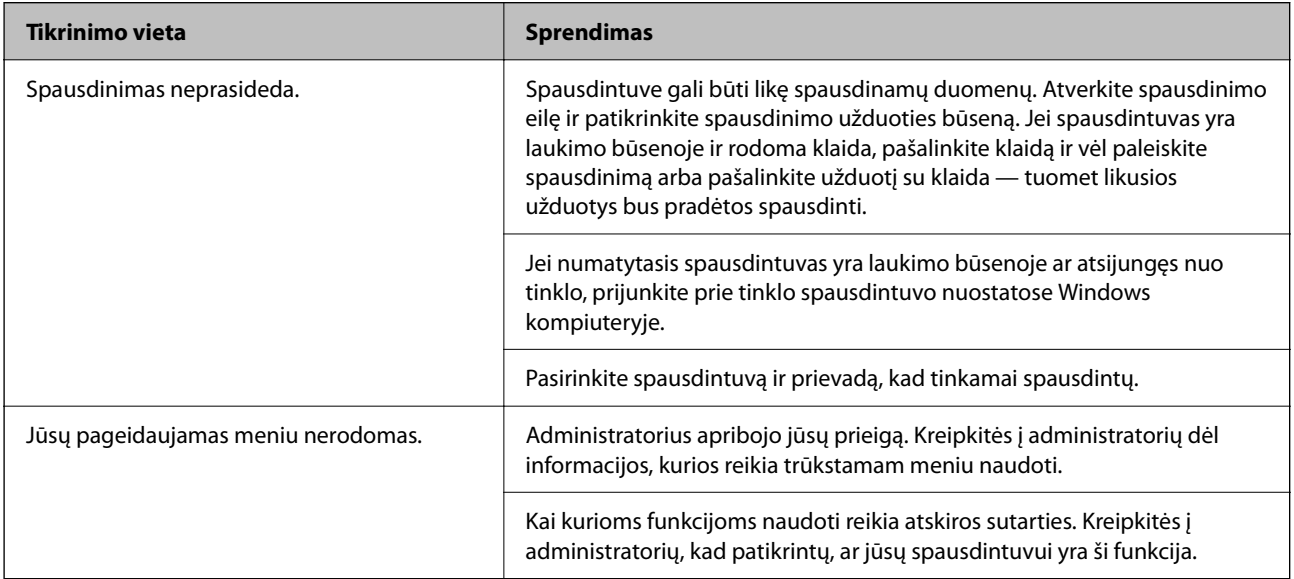

#### <span id="page-155-0"></span>**Susijusi informacija**

- & ["Vis dar yra spausdinimo laukianti užduotis." puslapyje 158](#page-157-0)
- & "Spausdintuvas veikia laukimo arba atjungties režimu." puslapyje 156
- $\rightarrow$  ["Spausdintuvo prievado naudojimas" puslapyje 213](#page-212-0)

## **Neįmanoma spausdinti**

### **Netinkamai veikia programėlė arba spausdintuvo tvarkyklė**

#### **Negalima spausdinti, nors ryšys užmegztas (Windows)**

Galima apsvarstyti kelias priežastis.

#### **Spausdintuvas veikia laukimo arba atjungties režimu.**

#### **Sprendimai**

Spausdintuvo tvarkyklės skirtuke **Tech. priežiūra** spustelėkite **Spausdinimo eilė**.

Jei spausdintuvas veikia atjungties arba laukimo režimu, pereikite į meniu **Spausdintuvas** ir atšaukite atjungties arba laukimo režimo nuostatas.

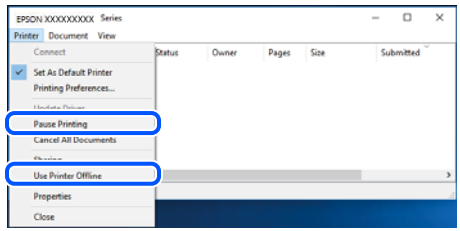

#### **Kilo problema su programine įranga arba duomenimis.**

#### **Sprendimai**

- ❏ Įsitikinkite, kad įdiegta originali "Epson" spausdintuvo tvarkyklė (EPSON XXXXX). Jei originali "Epson" spausdintuvo tvarkyklė nėra įdiegta, galimo funkcijos yra ribotos. Rekomenduojame naudoti originalią "Epson" spausdintuvo tvarkyklę.
- ❏ Jei spausdinate didelį duomenų vaizdą, kompiuteryje gali baigtis atmintis. Spausdinkite mažesnės skiriamosios gebos arba formato vaizdą.
- ❏ Jei pritaikius visus sprendimus problemos išspręsti nepavyko, pabandykite pašalinti spausdintuvo tvarkyklę ir iš naujo ją įdiegti.
- ❏ Atnaujinant programinę įrangą į naujausią versiją, gali pavykti išspręsti problemas. Patikrinkite programinės įrangos būseną, naudokite programinės įrangos naujinimo įrankį.
- $\rightarrow$  ["Patikrinkite, ar įdiegta originali "Epson" spausdintuvo tvarkyklė \(Windows\)" puslapyje 138](#page-137-0)
- $\rightarrow$  ["Patikrinkite, ar įdiegta originali "Epson" spausdintuvo tvarkyklė \(Mac OS\)" puslapyje 140](#page-139-0)
- $\blacktriangleright$  ["Programų įdiegimas ir pašalinimas atskirai" puslapyje 137](#page-136-0)

#### <span id="page-156-0"></span>**Negalima spausdinti užduočių, kai nustatytas slaptažodis, kadangi naudoju seną mikroprograminės įrangos versiją.**

#### **Sprendimai**

Jei spausdintuvo tvarkyklėje rodomas toliau matomas pranešimas, atnaujinkite spausdintuvo mikroprograminę įrangą.

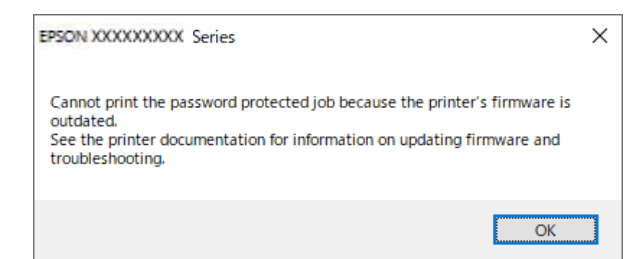

Jei dėl tam tikros priežasties negalite atnaujinti mikroprograminės įrangos, galite spausdinti toliau, esant senos mikroprograminės įrangos suteikiamam saugumo lygiui.

Norėdami spausdinti naudodami seną mikroprograminę įrangą, įsitikinkite, kad spausdintuvo tvarkyklėje parinkti tolesni nustatymai.

Atidarykite spausdintuvo ypatybių skirtuką **Pasirinktiniai nustatymai**.

Spustelėkite **Tvarkyklės nuostatos**.

Pasirinkite **Naudoti senąjį slaptažodį** ir spustelėkite **OK**.

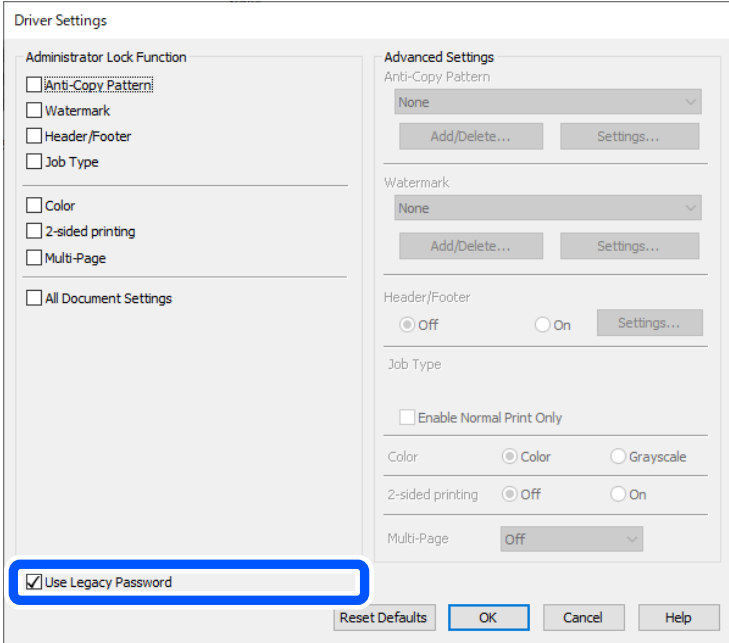

 $\rightarrow$  ["Programinės aparatinės įrangos atnaujinimas" puslapyje 242](#page-241-0)

#### **Kilo problema su spausdintuvo būsena.**

#### **Sprendimai**

Spustelėkite **EPSON Status Monitor 3**, esantį spausdintuvo tvarkyklės **Tech. priežiūra** kortelėje, tada patikrinkite spausdintuvo būseną. Jei **EPSON Status Monitor 3** išjungta, skirtuke **Išplėstinės nuostatos** spustelėkite **Tech. priežiūra** ir pasirinkite **Įgalinti ""EPSON Status Monitor 3""**.

#### <span id="page-157-0"></span>**Vis dar yra spausdinimo laukianti užduotis.**

#### **Sprendimai**

Spausdintuvo tvarkyklės skirtuke **Tech. priežiūra** spustelėkite **Spausdinimo eilė**. Jei lieka nereikalingų duomenų, pasirinkite **Atšaukti visus dokumentus** meniu **Spausdintuvas**.

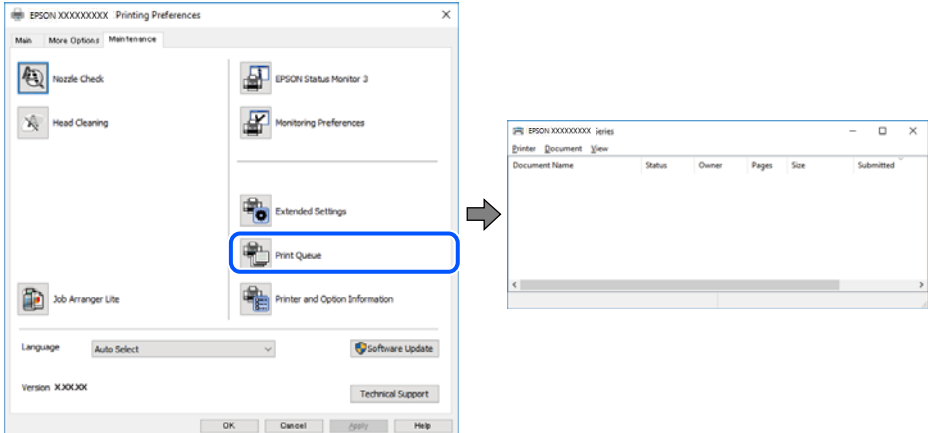

#### **Spausdintuvas nėra pasirinktas kaip numatytasis spausdintuvas.**

#### **Sprendimai**

Dešiniuoju pelės klavišu spustelėkite spausdintuvo piktogramą **Valdymo skydelis** > **Peržiūrėti įrenginius ir spausdintuvus** (arba **Spausdintuvai**, **Spausdintuvai ir faksai**) ir spustelėkite **Nustatyti kaip numatytąjį spausdintuvą**.

#### *Pastaba:*

Jei yra kelios spausdintuvo piktogramos, žr. toliau ir pasirinkite tinkamą spausdintuvą.

Pavyzdys)

USB ryšys: "EPSON XXXX" serija

Tinklo ryšys: "EPSON XXXX" serija (tinklas)

Jei spausdintuvo tvarkyklę įdiegsite kelis kartus, gali būti sukurtos jos kopijos. Jei sukuriamos kopijos, pvz. "EPSON XXXX serija (1 kopija)", dešiniu klavišu spustelėkite ant tvarkyklės kopijos piktogramos ir spustelėkite **Pašalinti įrenginį**.

#### **Spausdintuvo nuostatos parinktos netinkamai.**

#### **Sprendimai**

Spausdintuvo tvarkyklės skirtuke **Tech. priežiūra** spustelėkite **Spausdinimo eilė**.

Patikrinkite, ar kortelėje **Ypatybės** > **Prievadas**, atidaromoje pasirinkus meniu **Spausdintuvas**, nustatytas tinkamas spausdintuvo prievadas, kaip parodyta toliau.

USB jungtis: **USBXXX**, tinklo ryšys: **EpsonNet Print Port**

Jeigu nepavyksta pakeisti prievado, meniu **Spausdintuvas** pasirinkite **Paleisti kaip administratoriui**. Jeigu parinktis **Paleisti kaip administratoriui** nerodoma, kreipkitės į sistemos administratorių.

#### **Naudojant "PostScript" spausdintuvo tvarkyklę spausdintuvas nespausdina (Windows)**

Toliau nurodytos galimos priežastys.

#### **Reikia pakeisti nustatymą Spausdinimo kalba.**

#### **Sprendimai**

Naudodami valdymo skydelį nustatykite **Spausdinimo kalba** nustatymą **Automatinis** arba **PS**.

#### **Išsiųstas didelis skaičius užduočių.**

#### **Sprendimai**

Jei naudojate Windows ir nusiuntėte daug užduočių, spausdintuvas gali nespausdinti. Spausdintuvo ypatybių skirtuke **Išsamiau** pasirinkite **Siųsti spausdinti tiesiogiai į spausdintuvą**.

#### **Negalima spausdinti, nors ryšys užmegztas (Mac OS)**

Galima apsvarstyti kelias priežastis.

#### **Kilo problema su programine įranga arba duomenimis.**

#### **Sprendimai**

- ❏ Įsitikinkite, kad įdiegta originali "Epson" spausdintuvo tvarkyklė (EPSON XXXXX). Jei originali "Epson" spausdintuvo tvarkyklė nėra įdiegta, galimo funkcijos yra ribotos. Rekomenduojame naudoti originalią "Epson" spausdintuvo tvarkyklę.
- ❏ Jei spausdinate didelį duomenų vaizdą, kompiuteryje gali baigtis atmintis. Spausdinkite mažesnės skiriamosios gebos arba formato vaizdą.
- ❏ Jei pritaikius visus sprendimus problemos išspręsti nepavyko, pabandykite pašalinti spausdintuvo tvarkyklę ir iš naujo ją įdiegti.
- ❏ Atnaujinant programinę įrangą į naujausią versiją, gali pavykti išspręsti problemas. Patikrinkite programinės įrangos būseną, naudokite programinės įrangos naujinimo įrankį.
- & ["Patikrinkite, ar įdiegta originali "Epson" spausdintuvo tvarkyklė \(Windows\)" puslapyje 138](#page-137-0)
- $\rightarrow$  ["Patikrinkite, ar įdiegta originali "Epson" spausdintuvo tvarkyklė \(Mac OS\)" puslapyje 140](#page-139-0)
- & ["Programų įdiegimas ir pašalinimas atskirai" puslapyje 137](#page-136-0)

#### **Kilo problema su spausdintuvo būsena.**

#### **Sprendimai**

Įsitikinkite, kad spausdintuvo būsena nėra **Pristabdyta**.

Pasirinkite **Sistemos nuostatos**, atidarę meniu **"Apple"** > **Spausdintuvai ir skaitytuvai** (arba **Spausdinti ir nuskaityti**, **Spausdinti ir siųsti faksogramą**), tuomet dukart spustelėkite spausdintuvą. Jei spausdintuvas pristabdytas, spustelėkite **Tęsti**.

#### **Naudojant "PostScript" spausdintuvo tvarkyklę spausdintuvas nespausdina (Mac OS)**

#### **Reikia pakeisti nustatymą Spausdinimo kalba.**

#### **Sprendimai**

Naudodami valdymo skydelį nustatykite **Spausdinimo kalba** nustatymą **Automatinis** arba **PS**.

### <span id="page-159-0"></span>**Negalima spausdinti, nors ryšys užmegztas (iOS)**

Galima apsvarstyti kelias priežastis.

#### **Automat. popieraus sąrankos rodymas yra išjungtas.**

#### **Sprendimai**

Toliau nurodytame meniu įjunkite **Automat. popieraus sąrankos rodymas**.

**Nuostatos** > **Bendrosios nuostatos** > **Spausdintuvo parametrai** > **Popieriaus šaltinių nuostatos** > **Automat. popieraus sąrankos rodymas**

#### **AirPrint yra išjungtas.**

#### **Sprendimai**

Įjunkite parametrą AirPrint Web Config.

 $\blacktriangleright$  ["Spausdintuvo operacijų konfigūravimo programa \(Web Config\)" puslapyje 196](#page-195-0)

#### **Spausdintuvo negalima prijungti naudojant USB**

Toliau nurodytos galimos priežastys.

#### **USB laidas netinkamai prijungtas prie USB lizdo.**

#### **Sprendimai**

Tvirtai prijunkite USB laidą prie spausdintuvo ir kompiuterio.

#### **Kilo problema su USB šakotuvu.**

#### **Sprendimai**

Jei naudojate USB šakotuvą, spausdintuvą junkite tiesiai prie kompiuterio.

#### **Kilo problema su USB laidu arba USB įvadu.**

#### **Sprendimai**

Jei USB laidas neatpažįstamas, pakeiskite prievadą arba pakeiskite USB laidą.

#### **Spausdintuvas prisijungtas prie "SuperSpeed USB" prievado.**

#### **Sprendimai**

Jeigu spausdintuvą prijungiate naudodami "SuperSpeed USB" jungtį naudodami USB 2.0 kabelį, kai kuriuose kompiuteriuose gali būti rodoma ryšio klaida. Tokiu atveju pakartotinai prijunkite spausdintuvą naudodami vieną iš toliau pateikiamų būdų.

- ❏ Naudokite USB 3.0 kabelį (tik suderinamuose modeliuose).
- $\Box$  Junkite prie kompiuterio "Hi-Speed USB" jungties.
- ❏ Jungiant prie bet kokios kitos jungties nei "SuperSpeed USB", bus rodoma ryšio klaida.

## **Popierius tiekiamas arba išmetamas netinkamai**

#### **Ką reikia patikrinti**

Patikrinkite toliau nurodytus dalykus ir išbandykite jproblemų sprendimo būdus.

#### **Įdiegimo vieta yra netinkama.**

#### **Sprendimai**

Padėkite spausdintuvą ant lygaus paviršiaus ir naudokite esant rekomenduojamoms aplinkos sąlygoms.

 $\rightarrow$  ["Su aplinka susiję techniniai duomenys" puslapyje 219](#page-218-0)

#### **Naudojamas nepalaikomas popierius.**

#### **Sprendimai**

Naudokite šio spausdintuvo palaikomą popierių.

- $\blacktriangleright$  ["Galimas popierius ir talpa" puslapyje 185](#page-184-0)
- $\blacktriangleright$  ["Negalimos popieriaus rūšys" puslapyje 189](#page-188-0)

#### **Popierius naudojamas netinkamai.**

#### **Sprendimai**

Laikykitės atsargumo priemonių dėl popieriaus naudojimo.

 $\blacktriangleright$  ["Atsargumo priemonės dėl popieriaus naudojimo" puslapyje 76](#page-75-0)

#### **Spausdintuve per daug lapų.**

#### **Sprendimai**

Nedėkite daugiau lapų, nei nurodyta tam tikros rūšies popieriui. Jei naudojate paprastą popierių, jo šūsnis neturi būti aukščiau už liniją, kuri pažymėta trikampio simboliu ant kraštinio kreiptuvo.

 $\blacktriangleright$  ["Galimas popierius ir talpa" puslapyje 185](#page-184-0)

#### **Popieriaus nuostatos spausdintuve yra netinkamos.**

#### **Sprendimai**

Įsitikinkite, ar popieriaus dydžio ir popieriaus tipo nuostatos atitinka į spausdintuvą įdėto popieriaus faktinį dydį ir tipą.

 $\blacktriangleright$  ["Popieriaus dydžio ir tipo nuostatos" puslapyje 76](#page-75-0)

#### **Kreivai tiekiamas popierius**

Galima apsvarstyti kelias priežastis.

#### **Popierius įdėtas netinkamai.**

#### **Sprendimai**

Įdėkite popieriaus tinkama kryptimi ir priekinio krašto kreiptuvą pristumkite prie popieriaus krašto.

### <span id="page-161-0"></span>**Vienu metu tiekiami keli popieriaus lapai**

Galima apsvarstyti kelias priežastis.

#### **Popierius yra drėgnas arba šlapias.**

#### **Sprendimai**

Įdėkite naują popierių.

#### **Dėl statinės elektros popieriaus lapai sulimpa vienas su kitu.**

#### **Sprendimai**

Iškleiskite popieriaus lapus prieš juos įdėdami. Jei popierius vis tiek nepaduodamas, vienu metu dėkite tik vieną popieriaus lapą.

#### **Rodoma klaida Nėra popieriaus**

#### **Popierius nepadėtas popieriaus dėklo centre.**

#### **Sprendimai**

Jei pateikiamas klaidos pranešimas, informuojantis, kad nėra popieriaus, nors popieriaus į popieriaus dėklą įdėta, įdėkite popierių iš naujo ties popieriaus dėklo centru.

#### **Popierius netiekiamas iš popieriaus dėklų**

#### **Spausdintuvo tvarkyklėje nenustatytos papildomų elementų nuostatos.**

#### **Sprendimai**

Reikia parinkti spausdintuvo tvarkyklės nuostatas.

 $\blacktriangleright$  ["Galimų papildomų elementų nustatymas" puslapyje 58](#page-57-0)

## **Prasta spausdinimo kokybė**

**Trūksta spalvos, juostų arba spaudinyje pastebimos nepageidaujamos spalvos**

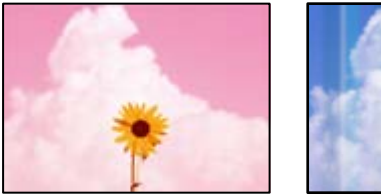

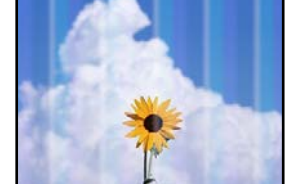

#### **Greičiausiai užsikimšę spausdinimo galvutės purkštukai.**

#### **Sprendimai**

Naudokite funkciją **Spausdinimo kokybės reguliavimas**. Jeigu spausdintuvas buvo ilgai nenaudotas, gali būti užsikimšę spausdinimo galvutės purkštukai, todėl rašalas gali būti netiekiamas.

 $\blacktriangleright$  ["Spausdinimo kokybės nustatymas" puslapyje 129](#page-128-0)

#### **Maždaug kas 3.3 cm matomos spalvotos juostos**

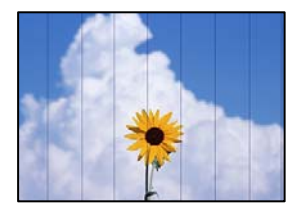

Galima apsvarstyti kelias priežastis.

#### **Popieriaus tipo nuostata neatitinka įdėto popieriaus.**

#### **Sprendimai**

Atsižvelgdami į popieriaus, įdėto į spausdintuvą tipą, pasirinkite tinkamą popieriaus tipo nustatymą.

 $\blacktriangleright$  ["Popieriaus rūšių sąrašas" puslapyje 77](#page-76-0)

#### **Nustatyta žema spausdinimo kokybė.**

#### **Sprendimai**

Spausdindami ant paprasto popieriaus naudokite aukštesnės kokybės nustatymą.

❏ Windows

Pasirinkite **Didelis** iš **Kokybė** spausdintuvo tvarkyklės skirtuke **Pagrindinis**.

❏ Mac OS

Pasirinkite **Gera** kaip **Spausdinimo kokybė** iš spausdinimo dialogo meniu **Spausdinimo nustatymai**.

#### **Spausdinimo galvutės padėtis yra nesulygiuota.**

#### **Sprendimai**

Sulygiuokite spausdintuvo galvutę, naudodami funkciją **Spausdinimo kokybės reguliavimas**.

#### **Neaiškus spaudinys, vertikalios juostos, netinkamas lygiavimas**

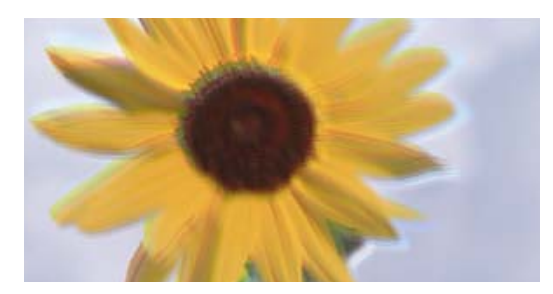

eninanen ane ı Aufdruck. W I 5008 "Regel

Toliau nurodytos galimos priežastys. Patikrinkite priežastis ir ieškokite sprendimų eilės tvarka, pradėdami nuo viršaus.

#### **Spausdinimo galvutės padėtis yra nesulygiuota.**

#### **Sprendimai**

Sulygiuokite spausdintuvo galvutę, naudodami funkciją **Spausdinimo kokybės reguliavimas**.

#### **Įjungtas dvikrypčio spausdinimo nustatymas.**

#### **Sprendimai**

Jeigu po spausdinimo galvutės lygiavimo spausdinimo kokybė nepagerėja, išjunkite dvikryptį spausdinimą.

Dvikrypčio (arba ypač spartaus) spausdinimo metu, spausdinimo galvutė spausdina judėdama abiem kryptimis, todėl gali būti netinkamai sulygiuotos vertikalios linijos. Išjungus šią nuostatą gali sumažėti spausdinimo greitis, tačiau pagerės spausdinimo kokybė.

❏ Windows

Spausdintuvo tvarkyklės skirtuke **Daugiau pasirinkčių** atžymėkite **Dvikryptis spausdinimas**.

❏ Mac OS

Pasirinkite **Sistemos nuostatos**, atidarę meniu Apple, spauskite **Spausdintuvai ir skaitytuvai** (arba **Spausdinti ir nuskaityti**, **Spausdinti ir siųsti faksogramą**), tada pasirinkite spausdintuvą. Spustelėkite **Parinktys ir tiekimas** > **Parinktys** (arba **Tvarkyklė**). Pasirinkite **Off** kaip **Dvikryptis spausdinimas** nuostatą.

#### **Spaudinys atspausdinamas kaip tuščias lapas**

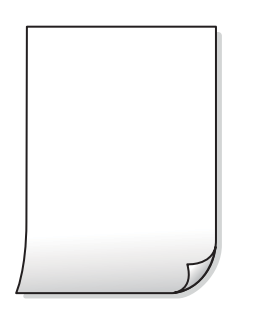

#### **Greičiausiai užsikimšę spausdinimo galvutės purkštukai.**

#### **Sprendimai**

Naudokite funkciją **Spausdinimo kokybės reguliavimas**. Jeigu spausdintuvas buvo ilgai nenaudotas, gali būti užsikimšę spausdinimo galvutės purkštukai, todėl rašalas gali būti netiekiamas.

 $\blacktriangleright$  ["Spausdinimo kokybės nustatymas" puslapyje 129](#page-128-0)

#### **Spausdinimo nuostatos ir į spausdintuvą įdėto popieriaus dydis skiriasi.**

#### **Sprendimai**

Pakeiskite spausdinimo nuostatas pagal į spausdintuvą įdėto popieriaus formatą. Įdėkite popierių į spausdintuvą, kuris atitinka spausdinimo nuostatas.

#### **Vienu metu į spausdintuvą paduoti keli popieriaus lapai.**

#### **Sprendimai**

Žr. toliau, ką daryti, kad vienu metu į spausdintuvą nebūtų paduoti keli popieriaus lapai.

 $\blacktriangleright$  ["Vienu metu tiekiami keli popieriaus lapai" puslapyje 162](#page-161-0)

#### **Ant popieriaus yra dėmių arba jis nusitrynęs**

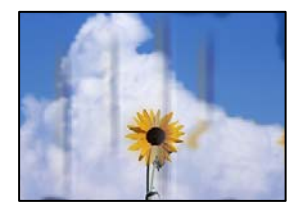

Galima apsvarstyti kelias priežastis.

#### **Popierius įdėtas netinkamai.**

#### **Sprendimai**

Atsiradus horizontalioms juostoms (statmenai spausdinimo krypčiai) arba popieriaus viršuje ar apačioje atsiradus dėmių, įdėkite popierių tinkama kryptimi ir paslinkite krašto kreiptuvus link popieriaus kraštų.

 $\rightarrow$  ["Popieriaus įdėjimas" puslapyje 78](#page-77-0)

#### **Popieriaus kelias yra nešvarus.**

#### **Sprendimai**

Atsiradus vertikalioms juostoms (horizontalioms spausdinimo krypčiai), nuvalykite popieriaus kelią.

 $\blacktriangleright$  ["Popieriaus kelio valymas, kad neliktų rašalo dėmių" puslapyje 132](#page-131-0)

#### **Popierius banguotas.**

#### **Sprendimai**

Padėkite popierių ant plokščio paviršiaus, kad patikrintumėte, ar jis susiraitęs. Jei popierius susiraitęs, ištiesinkite jį.

#### **Spausdinimo galvutė trinasi į popieriaus paviršių.**

#### **Sprendimai**

Spausdinant ant storo popieriaus, spausdinimo galvutė yra arti spausdinimo paviršiaus ir popierius gali būti nutrintas. Šiuo atveju įjunkite nutrynimo sumažinimo parametrą. Įjungus šią funkciją spaudiniai gali būti prastesnės kokybės arba lėčiau spausdinami.

❏ Valdymo skydelis

Pasirinkite **Nuostatos** > **Bendrosios nuostatos** > **Spausdintuvo parametrai**, tada įjunkite **Storas popierius**.

❏ Windows

Spausdintuvo tvarkyklės skirtuke **Išplėstinės nuostatos** spustelėkite **Tech. priežiūra** ir pasirinkite **Storas popierius ir vokai**.

#### ❏ Mac OS

Pasirinkite **Sistemos nuostatos**, atidarę meniu Apple, spauskite **Spausdintuvai ir skaitytuvai** (arba **Spausdinti ir nuskaityti**, **Spausdinti ir siųsti faksogramą**), tada pasirinkite spausdintuvą. Spustelėkite **Parinktys ir tiekimas** > **Parinktys** (arba **Tvarkyklė**). Pasirinkite **On** kaip nuostatą **Storas popierius ir vokai**.

**Kita popieriaus pusė buvo atspausdinta prieš išdžiūstant jau atspausdintai pusei.**

#### **Sprendimai**

Kai vykdote dvipusį spausdinimą, prieš įdėdami popierių iš naujo įsitikinkite, kad rašalas visiškai išdžiuvęs.

#### **Kai spausdinate naudodami automatinį dvipusį spausdinimą, spausdinimo tankis yra per didelis, o džiūvimo laikas — per trumpas.**

#### **Sprendimai**

Naudodami automatinio dvipusio spausdinimo funkciją ir spausdindami didelio tankio duomenis, pvz., vaizdus arba grafiką, sumažinkite spaudinio tankio nustatymą ir pasirinkite ilgesnę džiūvimo trukmę.

 $\rightarrow$  ["Spausdinimas ant abiejų pusių" puslapyje 89](#page-88-0)

#### **Išspausdintos nuotraukos yra lipnios**

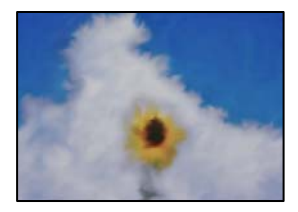

#### **Spaudinys paruoštas ant netinkamos nuotraukų popieriaus pusės.**

#### **Sprendimai**

Patikrinkite, ar spausdinate ant tam skirtos pusės. Spausdinant ant blogosios fotografinio popieriaus pusės reikia išvalyti popieriaus kelią.

 $\blacktriangleright$  ["Popieriaus kelio valymas, kad neliktų rašalo dėmių" puslapyje 132](#page-131-0)

#### **Vaizdai arba nuotraukos spausdinami neįprastomis spalvomis**

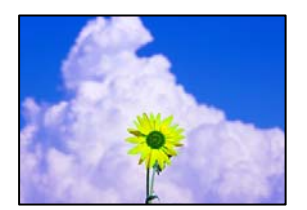

Galima apsvarstyti kelias priežastis.

#### **Greičiausiai užsikimšę spausdinimo galvutės purkštukai.**

#### **Sprendimai**

Naudokite funkciją **Spausdinimo kokybės reguliavimas**. Jeigu spausdintuvas buvo ilgai nenaudotas, gali būti užsikimšę spausdinimo galvutės purkštukai, todėl rašalas gali būti netiekiamas.

 $\blacktriangleright$  ["Spausdinimo kokybės nustatymas" puslapyje 129](#page-128-0)

#### **Pritaikytas spalvos koregavimas.**

#### **Sprendimai**

Spausdinant per "Windows" spausdintuvo tvarkyklę, "Epson" automatinio nuotraukų koregavimo funkcija taikoma pagal numatytuosius parametrus atsižvelgiant į popieriaus tipą. Pabandykite pakeisti parametrą.

Skirtuke **Daugiau pasirinkčių** pasirinkite **Vartotojo nustatymas Spalvų korekcija** ir paspauskite **Patobulintas**. Pakeiskite parametrą **Vaizdo koregavimas** iš **Automatinis** į bet kokį kitą pasirinkimą. Jei parametro pakeitimas nepadeda, išbandykite bet kokį kitą spalvos koregavimo metodą, išskyrus **PhotoEnhance Spalvų tvarkymas**.

 $\blacktriangleright$  ["Spausdinimo spalvų nustatymas" puslapyje 104](#page-103-0)

#### **Netinkama spaudinio padėtis, dydis arba paraštės**

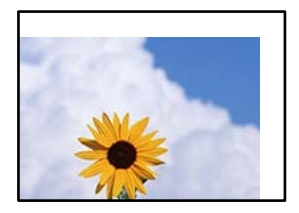

Galima apsvarstyti kelias priežastis.

#### **Popierius įdėtas netinkamai.**

#### **Sprendimai**

Įdėkite popieriaus tinkama kryptimi ir priekinio krašto kreiptuvą pristumkite prie popieriaus krašto.

#### **Popieriaus formatas yra nustatytas netinkamai.**

#### **Sprendimai**

Pasirinkite tinkamą popieriaus formato nuostatą.

#### **Paraščių nuostata programos programinėje įrangoje neatitinka spausdinimo srities.**

#### **Sprendimai**

Programoje pakoreguokite paraščių nustatymus taip, kad jos patektų į spausdinamą sritį.

### **Išspausdinti simboliai yra neteisingi arba iškraipyti**

<B⊠⊠コ┗⊠•⊠斥彗二 ZAォ鋕・コ i2 薀・」•サー8Q⊠/ア⊠r ⊠b8 ⊠!\$ NB⊠X⊠• B7kBcT,⊠• B • \*; JEE⊠P <sup>j</sup> ⊠l2; • ⊠1 " M<sub>Xu</sub>

#### N ?NN ?▲N ?NNNNNNNNNNNNNNNNNNNNN

¤6æА'Нска—Т¤Ѐ¤́о¤;Çð¼!"А;е́€¤`r¤<br>бо́ксr^µaL¤÷‰+u)"\*ma•Ñ-hfûhãšÄ¤‱v¤æс rýoÿožii, Ü®Ïo—ÇËås—Æûo£œWûZxiÈ}O'®—Ç ¤ÑÂé™Ñ=¤PÉ"!?ġ}⊂"浞¿žáa»'(ÜÊ—¤ò£ổ

Galima apsvarstyti kelias priežastis.

#### **USB laidas nėra prijungtas teisingai.**

#### **Sprendimai**

Tvirtai prijunkite USB laidą prie spausdintuvo ir kompiuterio.

#### **Yra spausdinimo laukianti užduotis.**

#### **Sprendimai**

Jei yra pristabdytų spausdinimo užduočių, atspausdinti simboliai gali būti sugadinti.

#### **Kol spausdinama, kompiuteryje rankiniu būdu buvo įjungtas režimas Užmigdymas arba Miegas.**

#### **Sprendimai**

Kol spausdinama, rankiniu būdu nenustatykite kompiuterio režimo **Hibernacija** arba **Žiemoti**. Kitą kartą paleidus kompiuterį ant puslapių išspausdintas tekstas gali būti iškraipytas.

#### **Naudojate kito spausdintuvo tvarkyklę.**

#### **Sprendimai**

Įsitikinkite, kad naudojama spausdintuvo tvarkyklė skirta šiam spausdintuvui. Patikrinkite spausdintuvo pavadinimą spausdintuvo tvarkyklės lango viršuje.

#### **Išspausdinamas atvirkštinis vaizdas**

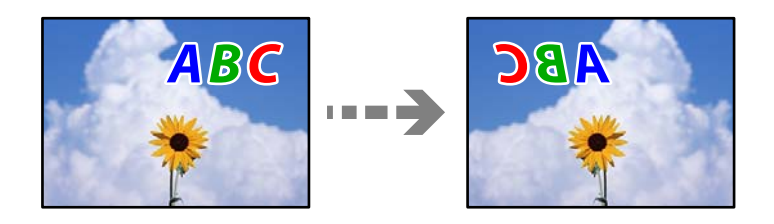

#### **Spausdinimo nuostatose nustatyta, kad vaizdas būtų apverstas horizontaliai.**

#### **Sprendimai**

Naudodami spausdintuvo tvarkyklę arba programą atšaukite visus veidrodinio vaizdo nustatymus.

#### ❏ Windows

Spausdintuvo tvarkyklės skirtuke **Veidrodinis atvaizdas** pažymėkite **Daugiau pasirinkčių**.

❏ Mac OS

Spausdinimo dialogo lango meniu **Mirror Image** panaikinkite **Spausdinimo nustatymai**.

#### **Spaudiniuose matomi mozaiką primenantys raštai**

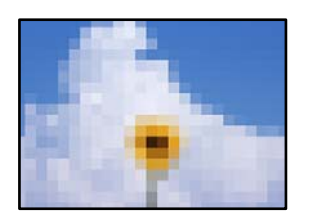

#### **Atspausdinti mažos skiriamosios gebos vaizdai arba nuotraukos.**

#### **Sprendimai**

Spausdindami vaizdus arba nuotraukas, naudokite aukštos skiriamosios gebos duomenis. Nors ekrane atrodo pakankamai gerai, įprastai vaizdai žiniatinklio svetainėse yra žemos skiriamosios gebos, todėl gali suprastėti spausdinimo kokybė.

#### **Naudojant "PostScript" spausdintuvo tvarkyklę spausdintuvas spausdina netinkamai**

Toliau nurodytos galimos priežastys.

#### **Kilo problema su duomenimis.**

#### **Sprendimai**

- ❏ Jei failas yra sukurtas naudojant programą, leidžiančią keisti duomenų formatą, pavyzdžiui, "Adobe Photoshop", įsitikinkite, kad programoje pasirinkti nustatymai atitinka spausdintuvo tvarkyklėje pasirinktus nustatymus.
- ❏ Gali būti netinkamai spausdinami dvejetainio formato EPS failai. Programa kurdami EPS failus nustatykite ASCII formatą.
- ❏ Jei naudojate "Windows", per USB sąsają prie kompiuterio prijungtu spausdintuvu dvejetainių duomenų išspausdinti nepavyks. Spausdintuvo ypatybių skirtuke **Įrenginio parametrai** pasirinkite **Išvesties protokolas** nustatymą **ASCII** arba **TBCP**.
- ❏ Jei naudojate "Windows", spausdintuvo ypatybių skirtuke **Įrenginio parametrai** pasirinkite atitinkamus pakaitinius šriftus.

#### **Naudojant "PostScript" spausdintuvo tvarkyklę spaudiniai yra prastos kokybės**

#### **Nenustatytos spalvos.**

#### **Sprendimai**

Spausdintuvo tvarkyklės skirtuke **Popierius/Kokybė** spalvos nustatymų pasirinktie negalėsite. Spustelėkite **Išsamiau** ir pasirinkite **Color Mode** nustatymą.

## <span id="page-169-0"></span>**Skystųjų kristalų ekrane rodomas pranešimas**

Jei skystųjų kristalų ekrane rodomas klaidos pranešimas, norėdami išspręsti problemą, sekite ekrane pateiktus nurodymus arba taikykite toliau pateiktus sprendimus.

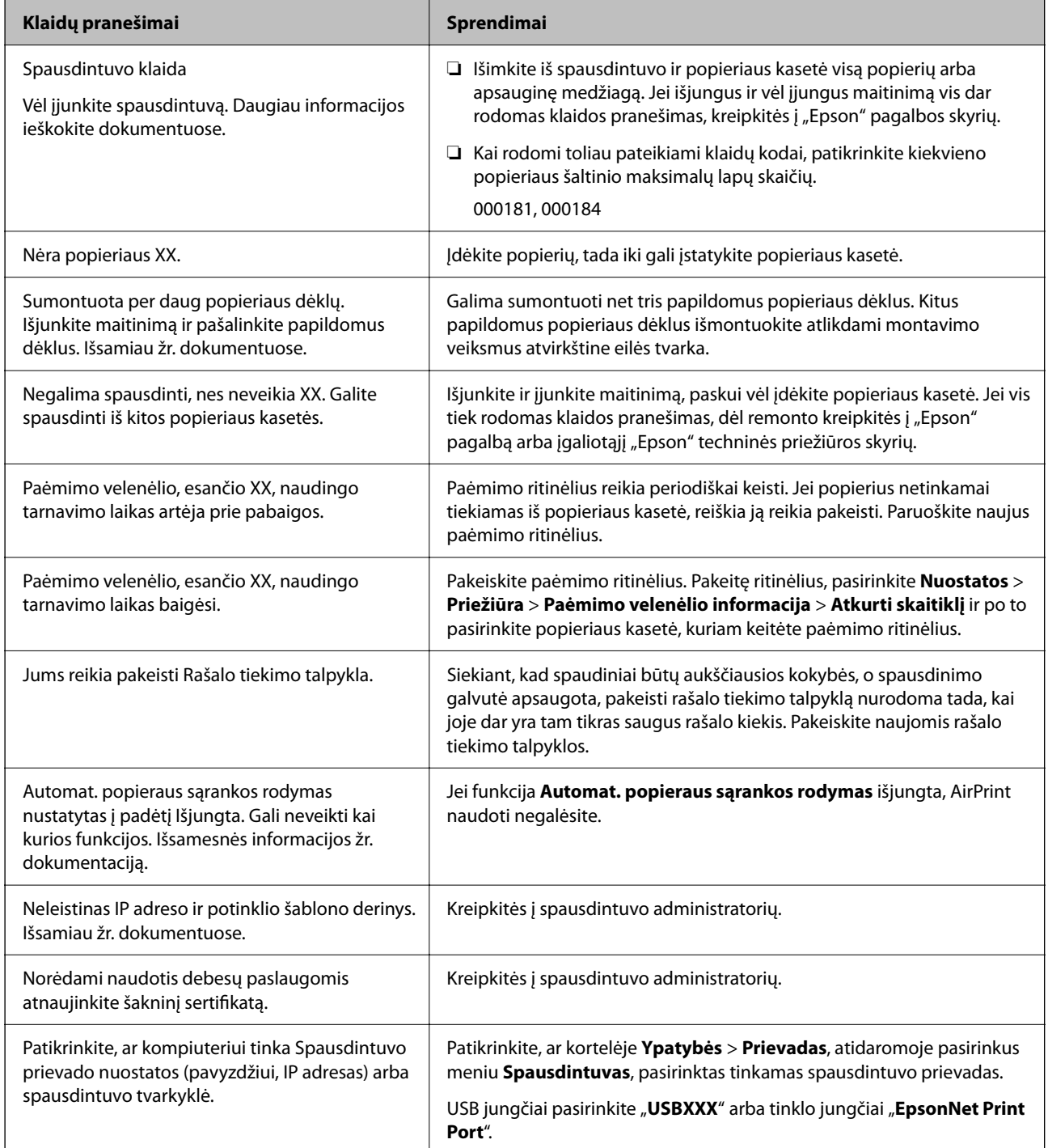

<span id="page-170-0"></span>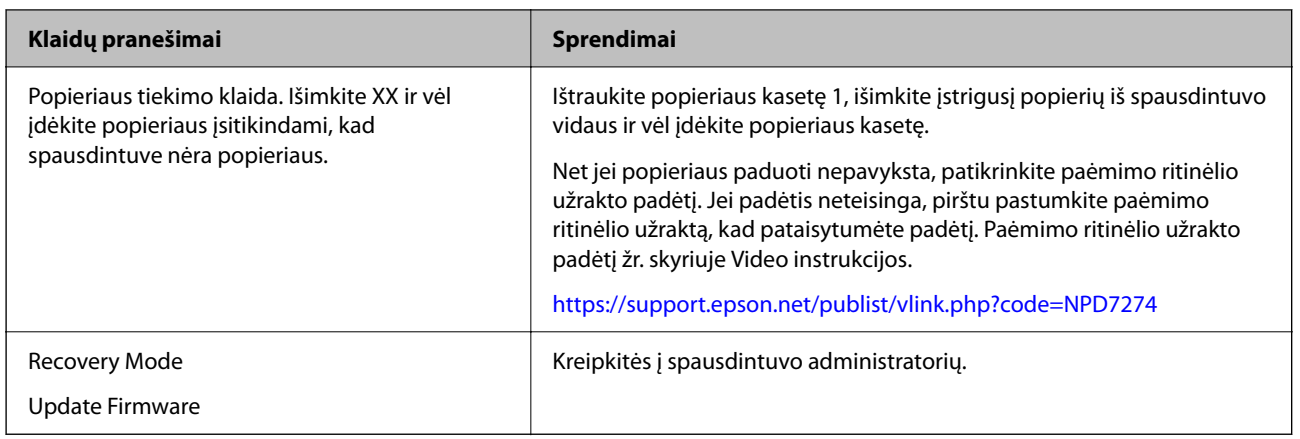

## **Popierius vis įstringa**

Peržiūrėkite valdymo skydelyje rodomą klaidą ir vykdykite instrukcijas, kad pašalintumėte įstrigusį popierių, įskaitant suplyšusias dalis. Animacija LCD ekrane rodo, kaip išimti įstrigusį popierių.

#### !*Perspėjimas:*

Kol ranka yra spausdintuvo viduje, niekada nelieskite valdymo skydelio mygtukų. Jei spausdintuvas pradės veikti, galite susižaloti. Elkitės atsargiai, kad nepaliestumėte kyšančių dalių ir nesusižeistumėte.

#### c*Svarbu:*

Atsargiai išimkite įstrigusį popierių. Mėginant išimti popierių jėga galima pakenkti spausdintuvui.

## **Popieriaus įstrigimo prevencija**

Patikrinkite toliau nurodytus elementus, jei popierius įstringa dažnai.

- ❏ Padėkite spausdintuvą ant lygaus paviršiaus ir naudokite esant rekomenduojamoms aplinkos sąlygoms. ["Su aplinka susiję techniniai duomenys" puslapyje 219](#page-218-0)
- ❏ Naudokite šio spausdintuvo palaikomą popierių. ["Galimas popierius ir talpa" puslapyje 185](#page-184-0)
- ❏ Laikykitės atsargumo priemonių dėl popieriaus naudojimo.

["Atsargumo priemonės dėl popieriaus naudojimo" puslapyje 76](#page-75-0)

- ❏ Įdėkite popieriaus tinkama kryptimi ir priekinio krašto kreiptuvą pristumkite prie popieriaus krašto. ["Popieriaus įdėjimas" puslapyje 78](#page-77-0)
- ❏ Nedėkite daugiau lapų, nei nurodyta tam tikros rūšies popieriui.
- ❏ Jeigu reikia įdėti kelis popieriaus lapus, juos dėkite po vieną.
- ❏ Įsitikinkite, ar popieriaus dydžio ir popieriaus tipo nuostatos atitinka į spausdintuvą įdėto popieriaus faktinį dydį ir tipą.

["Popieriaus rūšių sąrašas" puslapyje 77](#page-76-0)

## <span id="page-171-0"></span>**Laikas pakeisti rašalo tiekimo talpyklas**

## **Darbo su Rašalo tiekimo talpykla atsargumo priemonės**

#### **Rašalo saugojimo atsargumo priemonės**

- ❏ Rašalo padavimo blokus saugokite nuo tiesioginių saulės spindulių poveikio.
- ❏ Nelaikykite rašalo padavimo blokus temperatūrose arba žemiau nulio laipsnių.
- ❏ "Epson" rekomenduoja sunaudoti rašalo tiekimo talpykla iki ant pakuotės įspaustos datos.
- ❏ Siekdami geriausių rezultatų, rašalo tiekimo talpykla pakuotes laikykite padėję dugnu žemyn.
- ❏ Atnešę rašalo tiekimo talpykla iš šaltos laikymo vietos, prieš naudodami, leiskite jam sušilti iki kambario temperatūros bent 12 valandų.
- ❏ Nenumeskite arba netrenkite rašalo tiekimo talpykla į kietus daiktus; taip elgiantis, gali pratekėti rašalas.

#### **Rašalo keitimui skirtos atsargumo priemonės**

❏ Nelieskite dalių, parodytų paveikslėlyje. Tai padarius su šia kasete nebus įmanoma tinkamai spausdinti ir ji gali tinkamai neveikti.

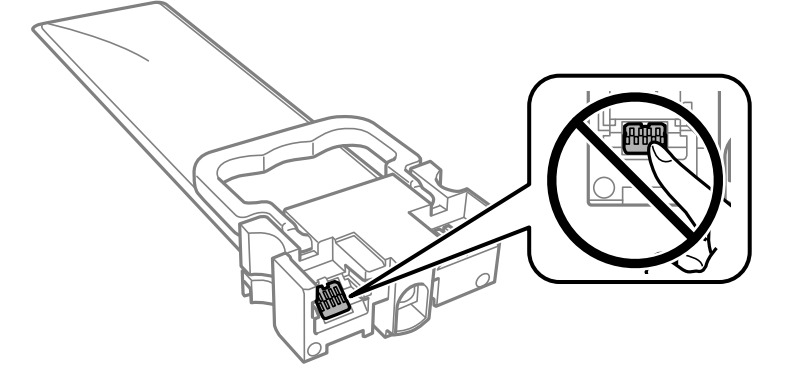

- ❏ Įdėkite visus rašalo tiekimo talpyklos; to nepadarius, gali nepavykti spausdinti.
- ❏ Kol vyksta užpildymas rašalu, neišjunkite spausdintuvo. Kai užpildymas rašalu nėra baigtas, gali nepavykti spausdinti.
- ❏ Nepalikite spausdintuvo su išimtais rašalo tiekimo talpyklos; taip elgiantis, spausdinimo galvutėse esantis rašalas uždžius ir jūs negalėsite spausdinti.
- ❏ Jeigu reikia laikinai išimti rašalo tiekimo talpykla, būtinai apsaugokite rašalo tiekimo sritį nuo nešvarumų ir dulkių. rašalo tiekimo talpykla laikykite toje pačioje vietoje, kaip ir spausdintuvą. Kadangi rašalo tiekimo angoje yra vožtuvas, skirtas laikyti pertekliniam išleistam rašalui, jums nereikia naudoti savo dangčių ar kištukų.
- ❏ Aplink išimtų rašalo tiekimo talpyklos rašalo tiekimo angas gali būti rašalo, todėl išimdami rašalo tiekimo talpyklos būkite atsargūs, kad į aplinkinę sritį nepatektų rašalo.
- ❏ Šis spausdintuvas naudoja rašalo tiekimo talpykla, tiekiamą su žaliu lustu, stebinčiu informaciją, pvz., rašalo tiekimo talpyklos likusio rašalo kiekį. Tai reiškia, kad netgi išėmus nesibaigusį rašalo tiekimo talpykla iš spausdintuvo, rašalo tiekimo talpykla vėl galėsite naudoti įdėdami atgal į spausdintuvą.
- ❏ Kad spaudiniai būtų aukščiausios kokybės, o spausdinimo galvutė apsaugota, užpildyti rašalo tiekimo talpykla nurodoma tada, kai rašalo tiekimo talpykla dar yra tam tikras saugus rašalo kiekis. Į nurodytą kiekį šis kiekis neįeina.
- <span id="page-172-0"></span>❏ Neardykite ar nekeiskite rašalo tiekimo talpykla, kadangi vėliau gali nepavykti spausdinti įprastai.
- ❏ Keisdami jūs negalite naudoti rašalo tiekimo talpyklos, gautų su spausdintuvu.
- ❏ Jei numetus ir pan. rašalo tiekimo talpykla pakeitė formą, prieš dėdami į spausdintuvą, formą atitaisykite; to nepadarius, jis gali neįsistatyti tinkamai.

#### **Rašalo naudojimas**

- ❏ Siekiant užtikrinti optimalų spausdinimo galvutės veikimą, šiek tiek rašalo iš visų rašalo tiekimo talpyklos sunaudojama atliekant techninę priežiūrą, pvz., valant spausdinimo galvutę. Rašalas taip pat gali būti naudojamas įjungus spausdintuvą.
- ❏ Spausdinant monochrominius ar pilkų tonų spaudinius, vietoje juodo rašalo gali būti naudojami spalvoti rašalai priklausomai nuo popieriaus tipo ar spausdinimo kokybės parametrų. Taip yra dėl to, kad maišant spalvotus rašalus sukuriama juoda spalva.
- ❏ Pradinio nustatymo metu rašalas iš kartu su spausdintuvu gautų rašalo tiekimo talpyklos yra dalinai sunaudojamas. Siekiant gauti aukštos kokybės spaudinius, spausdintuvo spausdinimo galvutė bus pilnai užpildyta rašalu. Šio vieną kartą atliekamo proceso metu sunaudojama rašalo, todėl, naudojant tokias rašalo tiekimo talpyklos, bus išspausdinama mažiau puslapių (lyginant su paskesnėmis rašalo tiekimo talpyklos).
- ❏ Įvertinta išeiga gali skirtis, priklausomai nuo spausdinamų vaizdų, naudojamo popieriaus rūšies, spausdinimo dažnumo ir aplinkos sąlygų, pvz., temperatūros.
- ❏ Norėdami geriausių rezultatų, įdėję rašalo tiekimo talpykla išnaudokite ją per dvejus metus.

## **Rašalo tiekimo talpyklos keitimas**

Kai rodomas pranešimas, raginantis keisti rašalo tiekimo talpyklos, pasirinkite **Kaip**, tada peržiūrėkite valdymo skyde rodomą animaciją, kad sužinotumėte kaip pakeisti rašalo tiekimo talpyklos.

#### **Susijusi informacija**

- $\blacktriangleright$  ["Rašalo tiekimo talpykla kodai" puslapyje 189](#page-188-0)
- $\blacktriangleright$  ["Darbo su Rašalo tiekimo talpykla atsargumo priemonės" puslapyje 172](#page-171-0)

## **Laikinas spausdinimas juodu rašalu**

Kai baigiasi spalvotas rašalas, o juodo rašalo dar yra, galite naudoti toliau nurodytas nuostatas, kad toliau neilgai spausdintumėte vien tik juodu rašalu.

- ❏ Popieriaus rūšis: paprastas popierius, Vokas
- ❏ Spalva: **Pilki tonai**
- $\Box$  EPSON Status Monitor 3: jjungta (tik naudojant "Windows")

Kadangi ši funkcija veikia tik apie penkias dienas, stenkitės kuo greičiau pakeisti išeikvotą rašalo tiekimo talpykla.

#### *Pastaba:*

- ❏ Jei nuostata *EPSON Status Monitor 3* išjungta, norėdami pasiekti spausdintuvo tvarkyklę, skirtuke *Išplėstinės nuostatos* spustelėkite *Tech. priežiūra* ir pasirinkite *Įgalinti ""EPSON Status Monitor 3""*.
- ❏ Laikotarpį lemia naudojimo sąlygos.

### **Laikinas spausdinimas juodu rašalu — valdymo skydas**

- 1. Jei rodomas pranešimas, raginantis pakeisti rašalo tiekimo talpyklos, paspauskite mygtuką OK. Rodomas pranešimas, nurodantis, kad galite laikinai spausdinti naudojant juodą rašalą.
- 2. Patikrinkite pranešimą ir paspauskite mygtuką OK.
- 3. Jei norite spausdinti nespalvotai, pasirinkite **Ne, atšaukti spausdinimą**. Atliekama užduotis atšaukta, galite spausdinti ant paprasto popieriaus su paraštėmis aplink kraštus.

### **Laikinai tęskite spausdinimą tik su juodu rašalu (Windows)**

Atlikite vieną iš šių veiksmų.

❏ Kai rodomas šis langas, pasirinkite **Spausdinti juodai**.

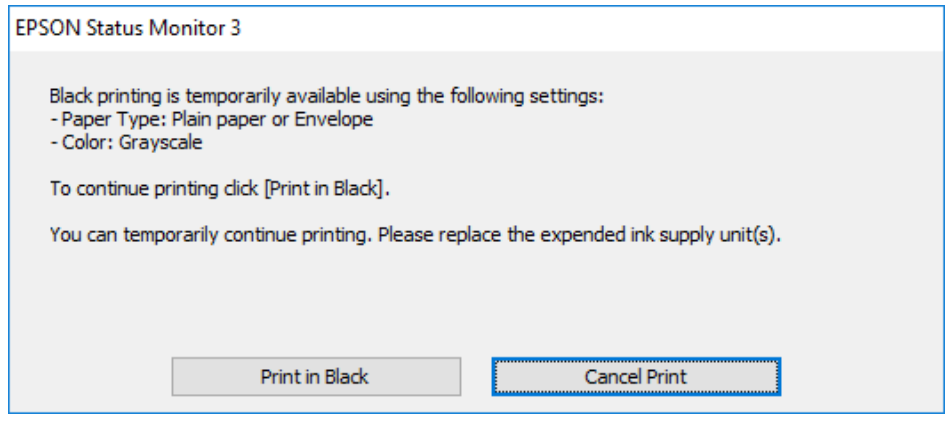

❏ Jei atidaromas šis langas, atšaukite spausdinimą. Tada spausdinkite dar kartą.

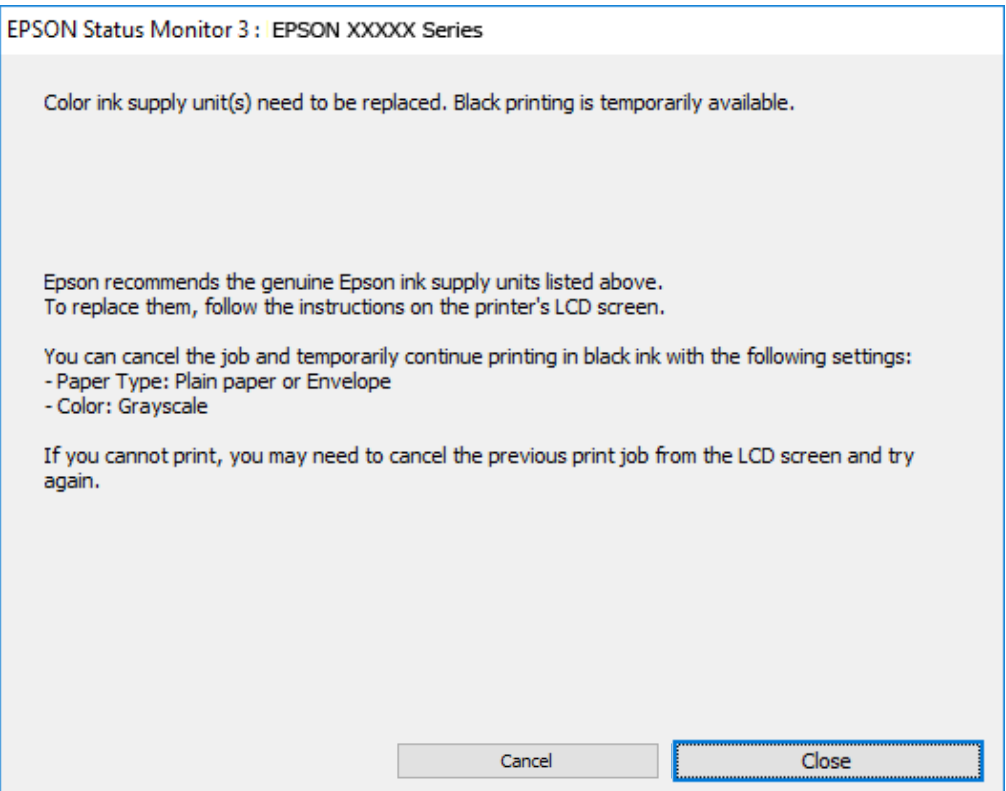

#### *Pastaba:*

Jei iš kompiuterio spausdinimo atšaukti nepavyksta, atšaukite naudodami spausdintuvo valdymo skydelį.

Spausdindami dar kartą, atlikite toliau nurodytus veiksmus.

- 1. Atidarykite spausdintuvo tvarkyklės langą.
- 2. Pasirinkite tokį **Popier. tipas**, kuris palaiko Spausdinti juodai.
- 3. Pasirinkite **Pilki tonai**.
- 4. Jei reikia, skirtukuose **Pagrindinis** ir **Daugiau pasirinkčių** nustatykite kitus elementus ir spustelėkite **Gerai**.
- 5. Spustelėkite **Spausdinti**.
- 6. Atidarytame lange spustelėkite **Spausdinti juodai**.

### **Laikinai tęskite spausdinimą tik su juodu rašalu (Mac OS)**

#### *Pastaba:*

Jei šią funkciją norite naudoti per tinklą, prisijunkite prie *Bonjour*.

- 1. Dalyje **Prijungti** spustelėkite spausdintuvo piktogramą.
- 2. Atšaukite užduotį.

```
Pastaba:
Jei iš kompiuterio spausdinimo atšaukti nepavyksta, atšaukite naudodami spausdintuvo valdymo skydelį.
```
- 3. Pasirinkite **Sistemos nuostatos**, atidarę meniu Apple, spauskite **Spausdintuvai ir skaitytuvai** (arba **Spausdinti ir nuskaityti**, **Spausdinti ir siųsti faksogramą**), tada pasirinkite spausdintuvą. Spustelėkite **Parinktys ir tiekimas** > **Parinktys** (arba **Tvarkyklė**).
- 4. Pasirinkite **On** kaip **Permit temporary black printing** nuostatą.
- 5. Atidarykite spausdinimo dialogo langą.
- 6. Išskleidžiamajame meniu pasirinkite **Spausdinimo nustatymai**.
- 7. Pasirinkite popieriaus tipą, kuris palaiko **Permit temporary black printing** kaip **Laikmenos tipas** nustatymą.
- 8. Pasirinkite **Pilki tonai**.
- 9. Jei reikia, nustatykite kitus elementus.
- 10. Spustelėkite **Spausdinti**.

## **Juodo rašalo taupymas jam besibaigiant (tik Windows)**

Kai juodas rašalas baigiasi, tačiau yra pakankamai spalvoto rašalo, galite naudoti spalvoto rašalo mišinį juodam rašalui pagaminti. Galėsite spausdinti toliau, kol įsigysite ir pakeisite juodą rašalo tiekimo talpykla.

Ši funkcija galima tik tada, jei spausdintuvo tvarkyklėje pasirenkamos toliau pateiktos nuostatos.

- ❏ Popier. tipas: **paprastas popierius**
- ❏ Kokybė: **Standartin.**
- ❏ EPSON Status Monitor 3: įjungta

#### *Pastaba:*

- ❏ Jei nuostata *EPSON Status Monitor 3* išjungta, norėdami pasiekti spausdintuvo tvarkyklę, skirtuke *Išplėstinės nuostatos* spustelėkite *Tech. priežiūra* ir pasirinkite *Įgalinti ""EPSON Status Monitor 3""*.
- ❏ Sudėtinė juoda spalva šiek tiek skirsis nuo visiškai juodos. Be to, sumažės spausdinimo sparta.
- ❏ Siekiant išlaikyti spausdinimo galvutė kokybę, taip pat naudojamas juodas rašalas.

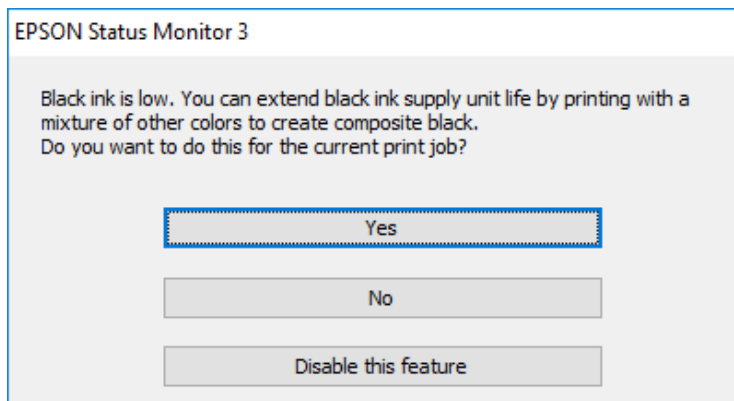

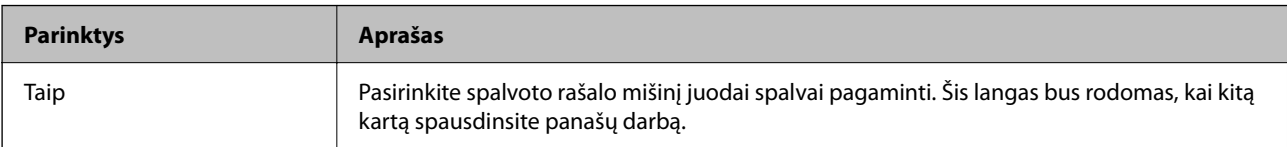

<span id="page-176-0"></span>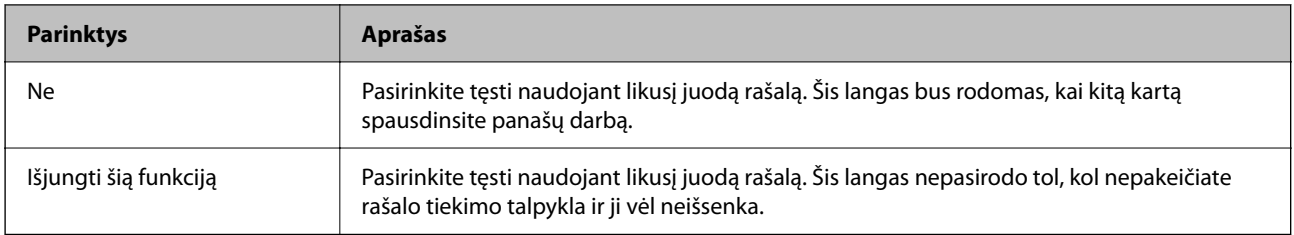

## **Laikas pakeisti priežiūros dėžutę**

## **Darbo su techninės priežiūros dėžute atsargumo priemonės**

Prieš keisdami techninės priežiūros dėžutę, perskaitykite šiuos nurodymus.

- ❏ Nelieskite žalio lusto tech. priežiūros dėžutės šone. Tai padarius su šia kasete nebus įmanoma tinkamai spausdinti ir ji gali tinkamai neveikti.
- ❏ Nenumeskite techninės priežiūros dėžutės ir saugokite ją nuo stiprių smūgių.
- ❏ Nekeiskite tech. priežiūros dėžutės spausdinimo metu, nes gali ištekėti rašalas.
- ❏ Neišimkite techninės priežiūros dėžutės ir jos dangtelio (išskyrus atvejus, kai keičiate); jei taip padarysite, gali ištekėti rašalas.
- ❏ Nepakreipkite panaudotos tech. priežiūros dėžutės, kai ji įdedama į plastikinį maišelį, nes gali ištekėti rašalas.
- ❏ Nelieskite tech. priežiūros dėžutės angų, galite išsitepti rašalu.
- ❏ Pakartotinai nenaudokite tech. priežiūros dėžutės, kuri buvo išimta ir ilgą laiko tarpą atjungta. Dėžutės viduje esantis rašalas sukietėja, ir rašalas daugiau nesugeriamas.
- ❏ Saugokite tech. priežiūros dėžutę nuo tiesioginių saulės spindulių poveikio.
- ❏ Nelaikykite techninės priežiūros dėžutėse aukštose temperatūrose arba žemiau nulio laipsnių.

## **Tech. priežiūros dėžutės keitimas**

Vykdant kai kuriuos spausdinimo ciklus, priežiūros dėžutėje gali susikaupti nedidelis rašalo perteklius. Kad rašalas nepradėtų tekėti iš priežiūros dėžutės, pasiekus priežiūros dėžutės sugerties ribą spausdintuvas nustoja spausdinti. Keitimo būtinybę ir dažnį lemia išspausdintų puslapių skaičius, spausdinama medžiaga ir spausdintuvo vykdomi valymo ciklai.

<span id="page-177-0"></span>Kai rodomas pranešimas, raginantis pakeisti priežiūros dėžutę, žr. valdymo skyde rodomą animaciją. Tai, kad reikia pakeisti dėžutę nereiškia, kad spausdintuvo veikimas nebeatitinka techninių duomenų. Šio pakeitimo išlaidos pagal "Epson" garantiją nepadengiamos. Už šią dalį yra atsakingas naudotojas.

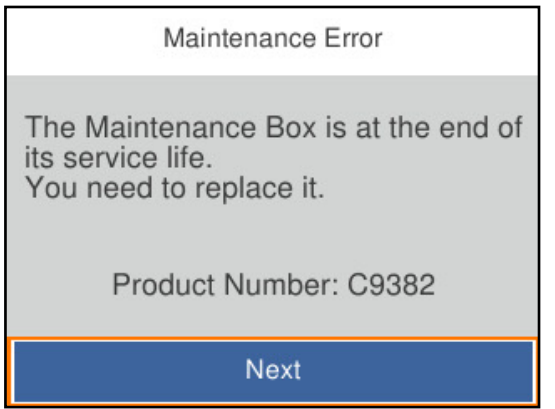

#### *Pastaba:*

❏ Kai ji prisipildo, negalėsite spausdinti ir valyti spausdinimo galvutės, kol priežiūros dėžutė nebus pakeista, kad neištekėtų rašalas.

#### **Susijusi informacija**

- & ["Tech. priežiūros dėžutės kodas" puslapyje 190](#page-189-0)
- & ["Darbo su techninės priežiūros dėžute atsargumo priemonės" puslapyje 177](#page-176-0)

## **Laikas pakeisti paėmimo ritinėlius**

## **Popieriaus dėklų paėmimo ritinėlių keitimas**

Norėdami pakeisti popieriaus dėklų paėmimo ritinėlius, žr. tarpinį lapą, pridedamą prie paėmimo ritinėlio kartoninės dėžutės.

Veiksmus taip pat galite peržiūrėti Video instrukcijos. Apsilankykite toliau nurodytoje svetainėje.

<https://support.epson.net/publist/vlink.php?code=NPD6984>

#### **Susijusi informacija**

**→** ["Paėmimo ritinėlių kodas" puslapyje 190](#page-189-0)

## **Papildomų popieriaus dėklų paėmimo ritinėlių keitimas**

Norėdami pakeisti papildomų popieriaus dėklų paėmimo ritinėlius, žr. tarpinį lapą, pridedamą prie paėmimo ritinėlio kartoninės dėžutės.

Veiksmus taip pat galite peržiūrėti Video instrukcijos. Apsilankykite toliau nurodytoje svetainėje.

<https://support.epson.net/publist/vlink.php?code=NPD6986>

#### <span id="page-178-0"></span>**Susijusi informacija**

 $\blacktriangleright$  ["Paėmimo ritinėlių kodas" puslapyje 190](#page-189-0)

## **Negalima naudoti spausdintuvo kaip tikėtasi**

## **Spausdintuvas neįsijungia arba neišsijungia**

#### **Nepavyksta įjungti maitinimo**

Galima apsvarstyti kelias priežastis.

#### **Maitinimo laidas nėra tinkamai įjungtas į elektros lizdą.**

#### **Sprendimai**

Įsitikinkite, kad maitinimo laidas tinkamai prijungtas.

**Mygtukas** P **nebuvo nuspaustas pakankamai ilgai.**

#### **Sprendimai**

Šiek tiek ilgiau palaikykite nuspaustą mygtuką  $\mathbf{\Theta}$ .

### **Nepavyksta išjungti maitinimo**

### **Mygtukas** P **nebuvo nuspaustas pakankamai ilgai.**

#### **Sprendimai**

Šiek tiek ilgiau palaikykite nuspaustą mygtuką  $\mathcal O$ . Jei vis tiek nepavyksta išjungti spausdintuvo, atjunkite maitinimo laidą. Kad neuždžiūtų spausdinimo galvutė, vėl įjunkite spausdintuvą ir išjunkite jį paspausdami mygtuką  $\mathcal{O}$ .

### **Maitinimas išjungiamas automatiškai**

#### **Įjungta funkcija Išjungimo nuostatos arba Išjungimo laikmatis.**

#### **Sprendimai**

- ❏ Pasirinkite **Nuostatos** > **Bendrosios nuostatos** > **Pagrind. nuostatos** > **Išjungimo nuostatos**, tada išjunkite nuostatas **Išjungti, jei neaktyvus** ir **Išjungti, jei atjungtas**.
- ❏ Pasirinkite **Nuostatos** > **Bendrosios nuostatos** > **Pagrind. nuostatos**, tada išjunkite nuostatą **Išjungimo laikmatis**.

#### *Pastaba:*

Jūsų gaminys gali turėti funkciją *Išjungimo nuostatos* arba *Išjungimo laikmatis*, atsižvelgiant į įsigijimo vietą.

## **Spausdintuvas lėtai veikia**

#### **Spausdinama per lėtai**

Galima apsvarstyti kelias priežastis.

#### **Veikia nereikalingos programos.**

#### **Sprendimai**

Uždarykite nereikalingas programas kompiuteryje arba išmaniajame įrenginyje.

#### **Nustatyta aukšta spausdinimo kokybė.**

#### **Sprendimai**

Sumažinkite kokybės nuostatą.

#### **Išjungtas dvikryptis spausdinimas.**

#### **Sprendimai**

Įjunkite dvikrypčio (arba ypač spartaus) spausdinimo nuostatą. Kai ši nuostata įjungta, spausdinimo galvutė spausdina judėdama abiem kryptimis ir padidėja spausdinimo greitis.

❏ Windows

Spausdintuvo tvarkyklės skirtuke **Dvikryptis spausdinimas** pasirinkite **Daugiau pasirinkčių**.

❏ Mac OS

Pasirinkite **Sistemos nuostatos** iš "Apple" meniu > **Spausdintuvai ir skaitytuvai** (arba **Spausdinti ir nuskaityti**, **Spausdinti ir siųsti faksogramą**), tada pasirinkite spausdintuvą. Spustelėkite **Parinktys ir tiekimas** > **Parinktys** (arba **Tvarkyklė**). Pasirinkite **On** kaip **Dvikryptis spausdinimas** nuostatą.

#### **Į liungtas Tylusis režimas.**

#### **Sprendimai**

Išjunkite **Tylusis režimas**. Spausdinimo greitis sumažėja, kai spausdintuvas veikia **Tylusis režimas**.

❏ Valdymo skydelis

Pradžios ekrane pasirinkite **(KAP)**, paskui — **Išj.**.

❏ Windows

Spausdintuvo tvarkyklės skirtuke **Išjungtas** pasirinkite **Tylusis režimas** nuostatą **Pagrindinis**.

❏ Mac OS

Pasirinkite Sistemos nuostatos, atidarę meniu "Apple", spauskite Spausdintuvai ir skaitytuvai (arba **Spausdinti ir nuskaityti**, **Spausdinti ir siųsti faksogramą**), tada pasirinkite spausdintuvą. Spustelėkite **Parinktys ir tiekimas** > **Parinktys** (arba **Tvarkyklė**). Pasirinkite Off kaip **Tylusis režimas** nuostatą.

#### **Dvipusio spausdinimo atveju džiovinimas šiek tiek užtrunka.**

#### **Sprendimai**

Dvipusio spausdinimo atveju viena pusė atspausdinama ir išdžiovinama, tada spausdinama kita pusė. Kadangi džiovinimo laikas skiriasi priklausomai nuo aplinkos, pvz., nuo temperatūros arba drėgmės, arba spausdinimo duomenų, spausdinimo greitis gali būti lėtesnis.
#### **Naudojant "PostScript" spausdintuvo tvarkyklę spausdinama per lėtai**

#### **Nustatyta aukšta spausdinimo kokybė.**

#### **Sprendimai**

Naudodami valdymo skydelį nustatykite **Print Quality** nustatymą **Fast**.

#### **Užgęsta skystųjų kristalų ekranas**

#### **Spausdintuvas veikia miego režimu.**

#### **Sprendimai**

Norėdami grąžinti ankstesnę skystųjų kristalų ekrano būseną, paspauskite bet kurį valdymo skydelio mygtuką.

#### **Veikimas sukelia daug triukšmo**

#### **Tylusis režimas spausdintuve yra išjungtas.**

#### **Sprendimai**

Jei veikimo triukšmas labai didelis, įjunkite **Tylusis režimas**. Įjungus šią funkciją, gali sumažėti spausdinimo greitis.

❏ Valdymo skydelis

Pradžios ekrane pasirinkite , tada įjunkite **Tylusis režimas**.

❏ Windows

Spausdintuvo tvarkyklės skirtuke **Pagrindinis** įjunkite **Tylusis režimas**.

❏ Mac OS

Pasirinkite Sistemos nuostatos, atidarę meniu "Apple", spauskite Spausdintuvai ir skaitytuvai (arba **Spausdinti ir nuskaityti**, **Spausdinti ir siųsti faksogramą**), tada pasirinkite spausdintuvą. Spustelėkite **Parinktys ir tiekimas** > **Parinktys** (arba **Tvarkyklė**). Įjunkite nustatymą **Tylusis režimas**.

#### **Neteisingi laikas ir data**

#### **Energijos tiekimo klaida.**

#### **Sprendimai**

Įvykus žaibo sukeltai maitinimo trikčiai arba ilgai neįjungiant maitinimo, laikrodis gali rodyti neteisingą laiką. Valdymo skydelyje teisingai nustatykite laiką ir datą: **Nuostatos** > **Bendrosios nuostatos** > **Pagrind. nuostatos** > **Datos/laiko nustatymai**.

#### <span id="page-181-0"></span>**Reikia atnaujinti šakninį sertifikatą**

#### **Pasibaigė šakninio sertifikato galiojimo laikas.**

#### **Sprendimai**

Paleiskite Web Config, tada atnaujinkite šakninį sertifikatą.

& ["Spausdintuvo operacijų konfigūravimo programa \(Web Config\)" puslapyje 196](#page-195-0)

#### **Neįmanoma vykdyti rankinio dvipusio spausdinimo (Windows)**

#### **EPSON Status Monitor 3 yra išjungtas.**

#### **Sprendimai**

Spausdintuvo tvarkyklės skirtuke **Tech. priežiūra** spustelėkite **Išplėstinės nuostatos**, tada pasirinkite **Įgalinti ""EPSON Status Monitor 3""**.

Tačiau, kai spausdintuvą pasiekėte per tinklą arba jis naudojamas kaip bendras spausdintuvas, ši funkcija gali būti negalima.

#### **Nerodomas meniu Spausdinimo nustatymai (Mac OS)**

#### **"Epson" spausdintuvo tvarkyklė įdiegta netinkamai.**

#### **Sprendimai**

Jei meniu **Spausdinimo nustatymai** nerodomas macOS Catalina (10.15) ar naujesnėje versijoje, macOS High Sierra (10.13), macOS Sierra (10.12), OS X El Capitan (10.11), OS X Yosemite (10.10), OS X Mavericks (10.9), "Epson" spausdintuvo tvarkyklė nebuvo tinkamai įdiegta. Įjunkite iš toliau pateikto meniu.

Pasirinkite **Sistemos nuostatos**, kurią rasite Apple meniu > **Spausdintuvai ir skaitytuvai** (arba **Spausdinti ir nuskaityti**, **Spausdinti ir siųsti faksogramą**), pašalinkite spausdintuvą, tuomet vėl jį pridėkite.

macOS Mojave (10.14) negali pasiekti Spausdinimo nustatymai "Apple" sukurtose programose, pavyzdžiui, "TextEdit".

### **Pamiršote slaptažodį**

#### **Jums reikia aptarnavimo personalo pagalbos.**

Jei užmirštumėte administratoriaus slaptažodį, kreipkitės į "Epson" pagalbos skyrių.

# **Nepavyksta išspręsti problemos**

Jeigu išmėginus visus sprendimus nepavyko pašalinti problemos, susisiekite su "Epson" pagalbos tarnyba.

Jei negalite išspręsti spausdinimo problemų, žr. toliau pateiktą susijusią informaciją.

#### **Susijusi informacija**

 $\blacktriangleright$  "Nepavyksta išspręsti spausdinimo problemų" puslapyje 183

### **Nepavyksta išspręsti spausdinimo problemų**

Išbandykite toliau pateiktus sprendimus iš eilės, pradėdami nuo viršaus, kol išspręsite problemą.

❏ Įsitikinkite, kad į spausdintuvą įdėtas popieriaus tipas ir spausdintuve nustatytas popieriaus tipas atitinka popieriaus tipo nuostatas spausdintuvo tvarkyklėje.

["Popieriaus dydžio ir tipo nuostatos" puslapyje 76](#page-75-0)

- ❏ Naudokite aukštesnės kokybės nuostatą valdymo skydelyje arba spausdintuvo tvarkyklėje.
- ❏ Pakartotinai įdėkite rašalo tiekimo talpyklas, jau įdėtas spausdintuve.

Pakartotinai įdedant rašalo tiekimo talpyklas galima pravalyti užsikimšusius spausdinimo galvutės purkštukus bei leisti rašalui tekėti sklandžiai.

Tačiau kadangi pakartotinai įdėjus rašalo tiekimo talpyklą rašalas vartojamas, priklausomai nuo likusio rašalo kiekio, gali būti rodomas pranešimas, kuriame klausiama, ar norite pakeisti rašalo tiekimo talpyklą.

❏ Naudokite funkciją **Spausdinimo kokybės reguliavimas**.

["Spausdinimo kokybės nustatymas" puslapyje 129](#page-128-0)

❏ Patikrinkite, ar naudojate originalias "Epson" rašalo tiekimo talpyklas.

Pabandykite naudoti originalias "Epson" rašalo tiekimo talpyklas. Šis gaminys yra sukurtas pritaikyti spalvas, kai naudojamos autentiškos "Epson" rašalo tiekimo talpyklos. Naudojant neautentiškas rašalo tiekimo talpyklas spausdinimo kokybė gali suprastėti.

❏ Patikrinkite, ar ant permatomos plėvelės yra nešvarumų.

Jei ant permatomos plėvelės yra nešvarumų, atsargiai juos nuvalykite.

["Permatomos plėvelės valymas" puslapyje 132](#page-131-0)

- ❏ Įsitikinkite, kad spausdintuvo viduje nėra likusių popieriaus fragmentų.
- ❏ Patikrinkite popierių.

Patikrinkite, ar popierius nėra susiraitęs ir ar yra įdėtas spausdinamąja puse į viršų.

["Atsargumo priemonės dėl popieriaus naudojimo" puslapyje 76](#page-75-0)

- ["Galimas popierius ir talpa" puslapyje 185](#page-184-0)
- ["Negalimos popieriaus rūšys" puslapyje 189](#page-188-0)

Jei problemos negalite išspręsti patikrindami pirmiau pateiktus sprendimus, jums gali tekti kreiptis dėl remonto darbų. Kreipkitės į "Epson" pagalbos skyrių.

#### **Susijusi informacija**

- $\blacktriangleright$  ["Prieš susisiekdami su "Epson"" puslapyje 291](#page-290-0)
- $\blacktriangleright$  ["Kreipimasis į "Epson" klientų aptarnavimo skyrių" puslapyje 291](#page-290-0)

# <span id="page-183-0"></span>**Produkto informacija**

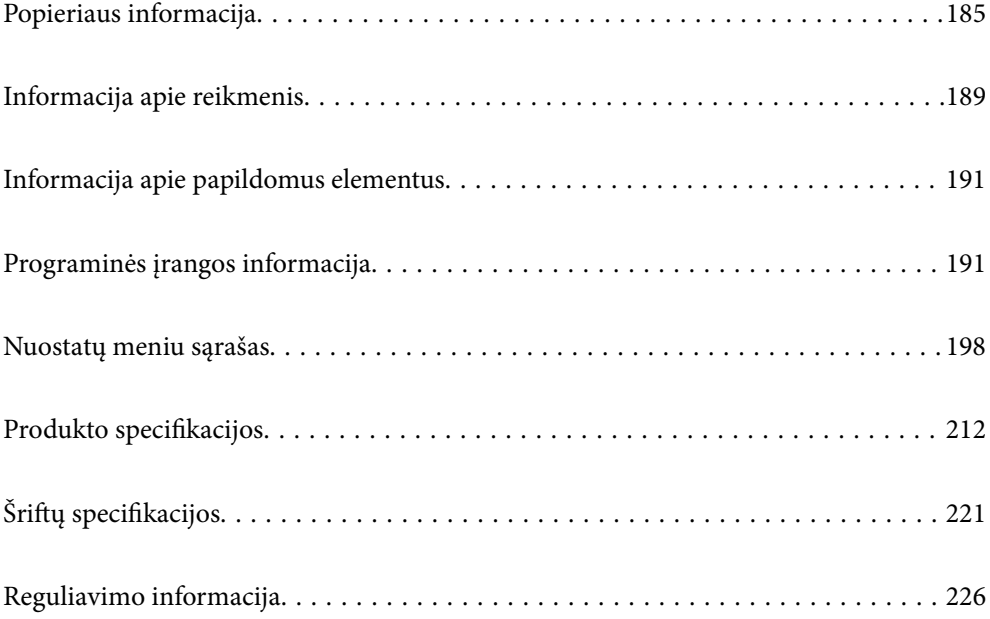

# <span id="page-184-0"></span>**Popieriaus informacija**

### **Galimas popierius ir talpa**

### **Originalus "Epson" popierius**

Norint gauti aukštos kokybės spaudinius, "Epson" rekomenduoja naudoti originalų "Epson" popierių.

#### *Pastaba:*

- ❏ Originalaus "Epson" popieriaus, spausdinant iš universaliosios "Epson" spausdintuvo tvarkyklės, naudoti negalima.
- ❏ Galimybes įsigyti popieriaus lemia vietovė. Norėdami gauti naujausios informacijos apie jūsų vietovėje parduodamą popierių, kreipkitės į "Epson" pagalbos skyrių.
- ❏ Žr. toliau pateiktą informaciją apie galimas popieriaus rūšis, skirtas dvipusiam spausdinimui. ["Popierius dvipusiam spausdinimui" puslapyje 188](#page-187-0)
- ❏ Spausdinant ant originalaus "Epson" popieriaus naudotojo pasirinktu formatu, galima naudoti tik *Standartin.* arba *Normal* spausdinimo kokybę. Nors kai kurių spausdintuvų tvarkyklės leidžia pasirinkti geresnę spausdinimo kokybę, spaudiniai spausdinami naudojant *Standartin.* arba *Normal* režimus.

#### **Dokumentų spausdinimui tinkantis popierius**

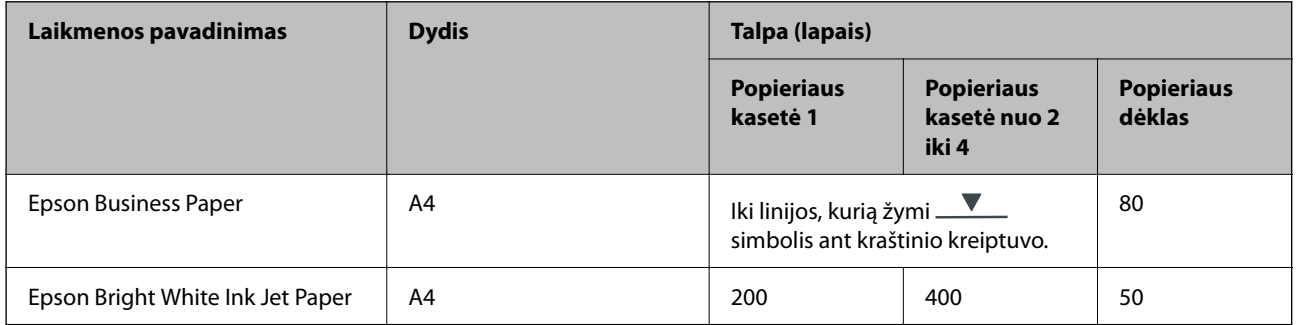

#### **Dokumentų ir nuotraukų spausdinimui tinkantis popierius**

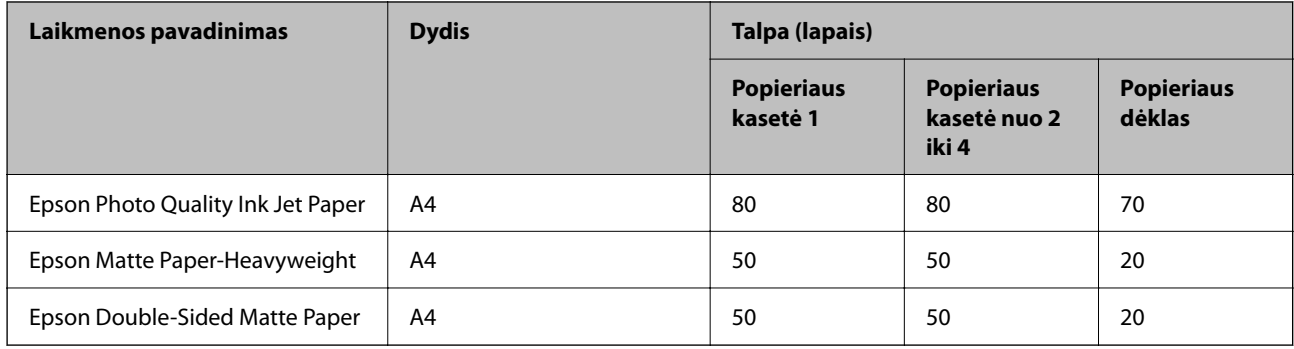

#### **Nuotraukų spausdinimui tinkantis popierius**

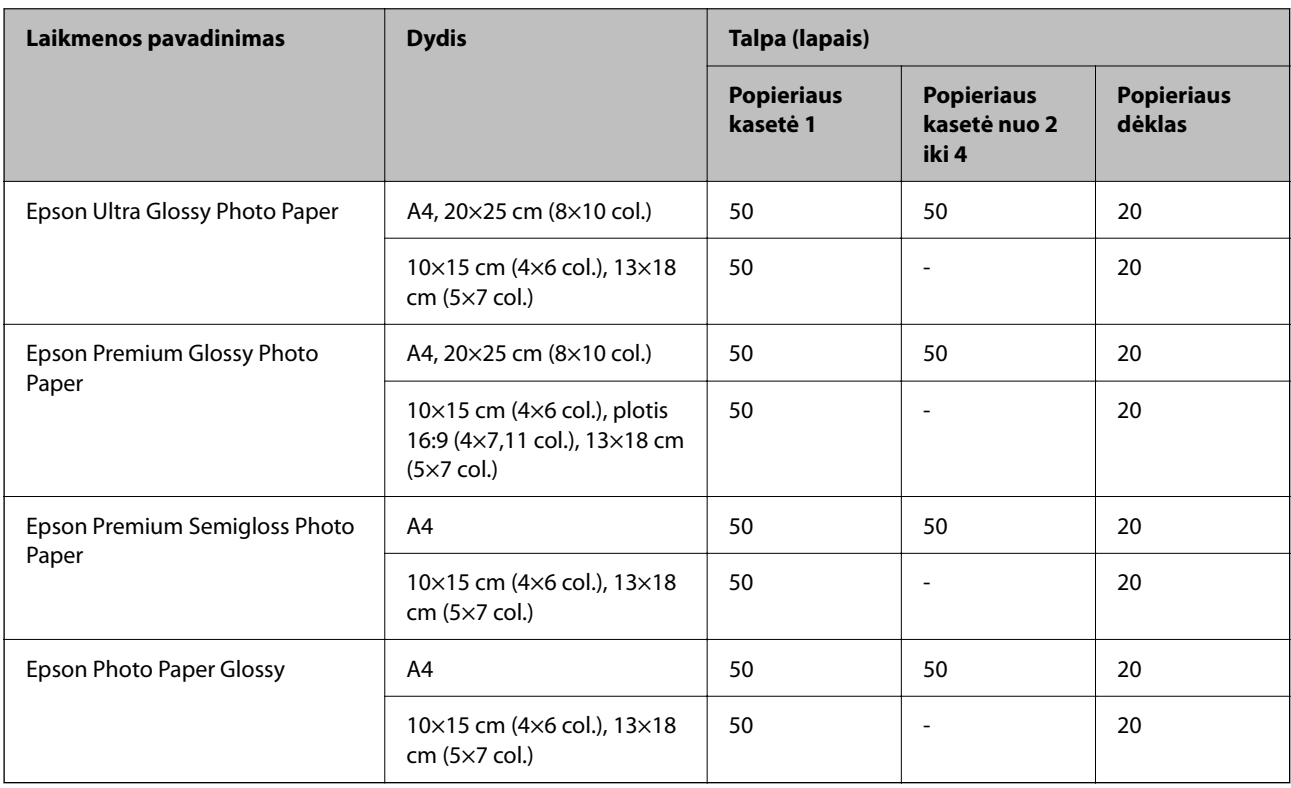

### **Rinkoje siūlomas popierius**

#### *Pastaba:*

- $□$  "Half Letter", SP1 (210×270 mm), SP2 (210×149 mm), SP3 (100×170 mm), SP4 (130×182 mm), SP5 (192×132 mm), 16K (195×270 mm) ir "Indian-Legal" formatai nėra galimi, spausdinant su "PostScript" spausdintuvo tvarkykle.
- ❏ Žr. toliau pateiktą informaciją apie galimas popieriaus rūšis, skirtas dvipusiam spausdinimui. ["Popierius dvipusiam spausdinimui" puslapyje 188](#page-187-0)

#### **Paprastas popierius**

Paprasto popieriaus pavyzdžiai: kopijavimo popierius, jau išspausdintas popierius (popierius, ant kurio išspausdintos įvairios formos, pavyzdžiui, blanko žymės ar slapti ženklai), firminis blankas, spalvotas popierius ir perdirbtas popierius.

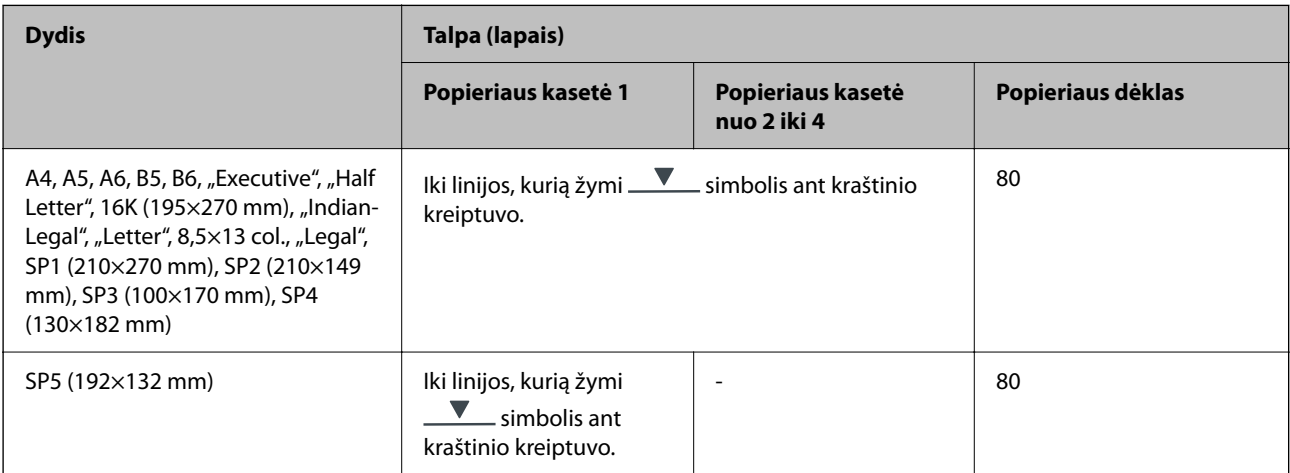

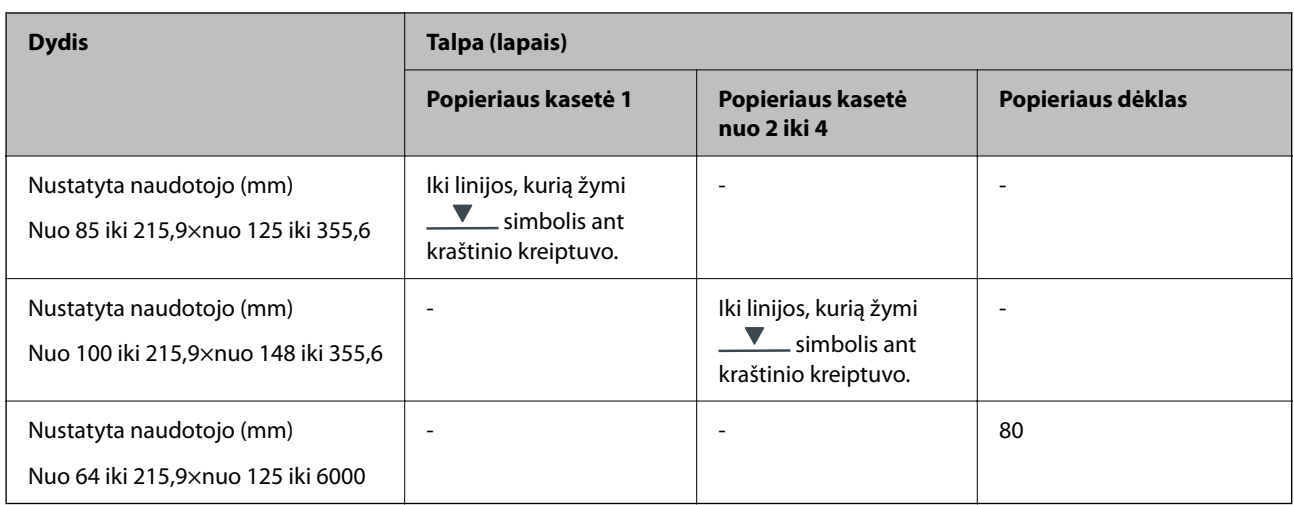

### **Storas popierius (91–160 g/m2)**

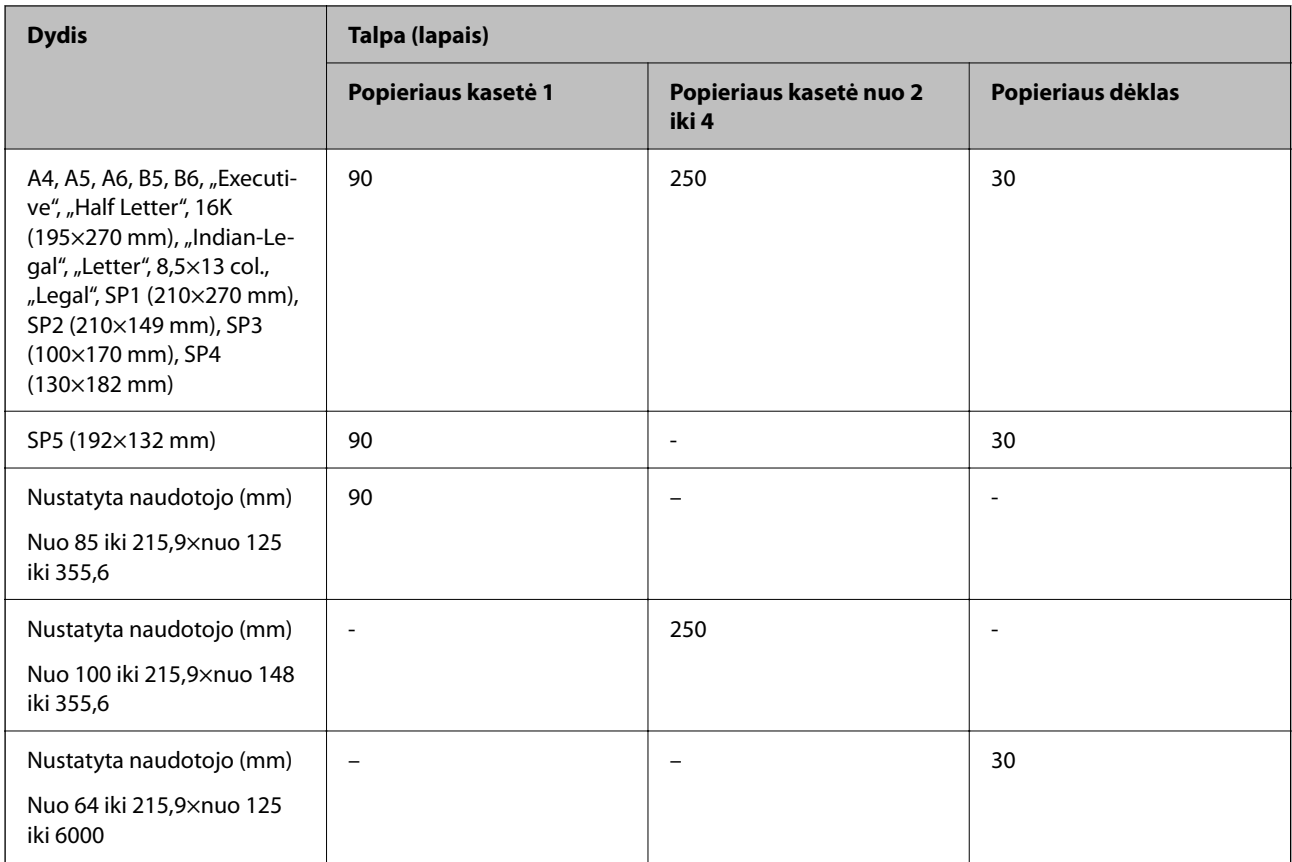

#### <span id="page-187-0"></span>**Storas popierius (161–256 g/m2)**

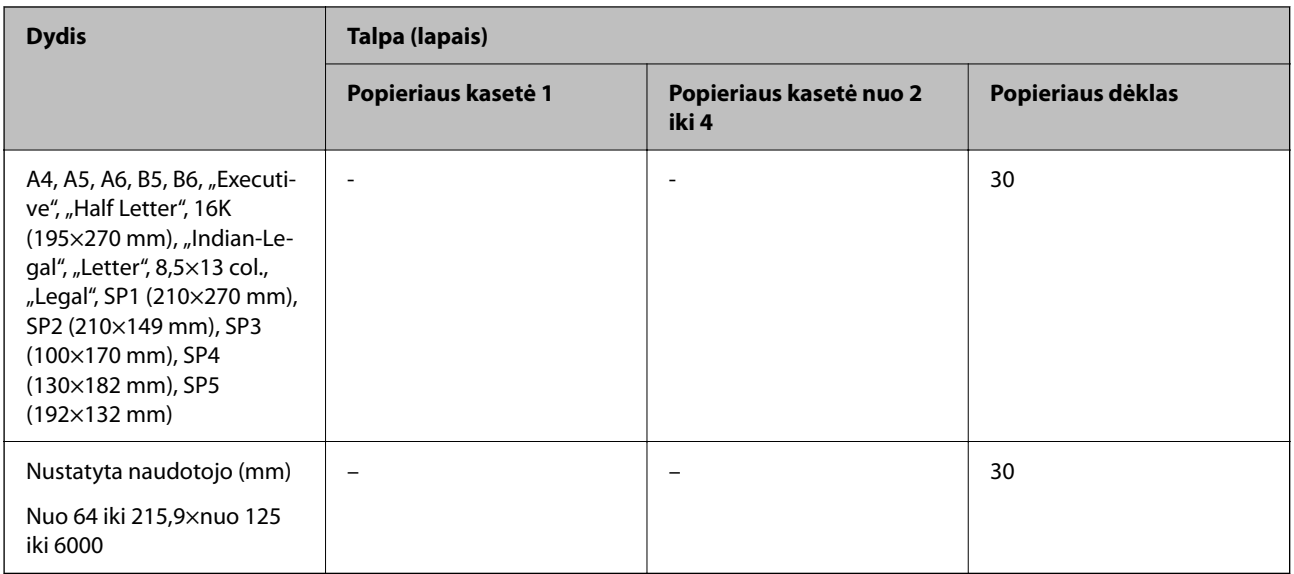

#### **Vokas**

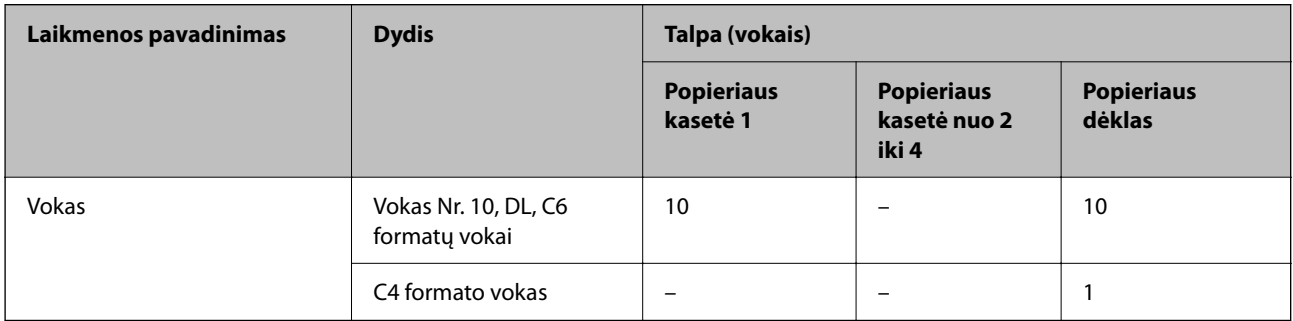

### **Popierius dvipusiam spausdinimui**

#### *Originalus "Epson" popierius*

- ❏ Epson Business Paper
- ❏ Epson Bright White Ink Jet Paper

#### **Susijusi informacija**

& ["Galimas popierius ir talpa" puslapyje 185](#page-184-0)

#### *Rinkoje siūlomas popierius*

Spausdinant rankiniu režimu, dvipusio spausdinimo užduotys atliekamos tik naudojant popieriaus dėtuvę.

- ❏ Paprastas popierius, kopijavimo popierius, popierius su išspausdintu vaizdu, popierius su antrašte, spalvotas popierius, perdirbtas popierius\*1
- **□** Storas popierius  $(91-160 \text{ g/m}^2)^*$ <sup>1</sup>
- □ Storas popierius  $(161–250 \text{ g/m}^2)^{*2}$
- <span id="page-188-0"></span>\*1 Automatiniam dvipusiam spausdinimui galima naudoti A4, A5, B5, "Executive", 16K, "Letter", SP1 ir naudotojo nustatyto formato (nuo 148 x 215,9 iki 210 x 297 mm) popierių.
- \*2 Tik rankinis dvipusis spausdinimas.

#### **Susijusi informacija**

 $\blacktriangleright$  ["Galimas popierius ir talpa" puslapyje 185](#page-184-0)

### **Negalimos popieriaus rūšys**

Nenaudokite šių popierių. Naudojant tokio tipo popierių, popierius gali įstrigti ir spaudinyje bus dėmių.

- ❏ Banguoto popieriaus
- ❏ Suplėšyto arba sukarpyto popieriaus
- ❏ Sulankstyto popieriaus
- ❏ Drėgno popieriaus
- ❏ Per storo arba per plono popieriaus
- ❏ Popieriaus su lipdukais

Nenaudokite šių vokų. Naudojant tokio tipo voką, popierius gali įstrigti ir spaudinyje bus dėmių.

- ❏ Banguotų ar sulenktų vokų
- ❏ Vokų su lipniais atvartų pakraščiais, taip pat vokų su langeliais
- ❏ Per plonų vokų
	- Jie spausdinant gali susivynioti.

# **Informacija apie reikmenis**

### **Rašalo tiekimo talpykla kodai**

"Epson" rekomenduoja naudoti autentiškus "Epson" rašalo tiekimo talpyklos. "Epson" negarantuoja neautentiško rašalo kokybės ir patikimumo. Naudojant neautentišką rašalą galima patirti žalos, kuriai nėra taikomos "Epson" garantijos. Tam tikromis aplinkybėmis spausdintuvas gali pradėti veikti su klaidomis. Informacija apie neautentiško rašalo lygį gali būti nerodoma.

Toliau pateikti originalių "Epson" rašalo tiekimo talpyklos kodai.

#### *Pastaba:*

- ❏ Rašalo tiekimo talpykla kodai gali skirtis atsižvelgiant į vietovę. Norėdami sužinoti teisingus kodus jūsų vietovei, kreipkitės į "Epson" pagalbos skyrių.
- ❏ rašalo tiekimo talpyklos yra parduodami ne visuose regionuose.

#### **Europoje**

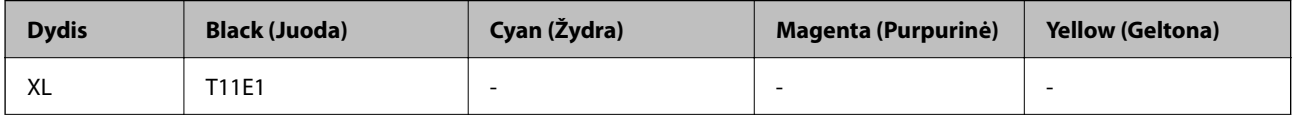

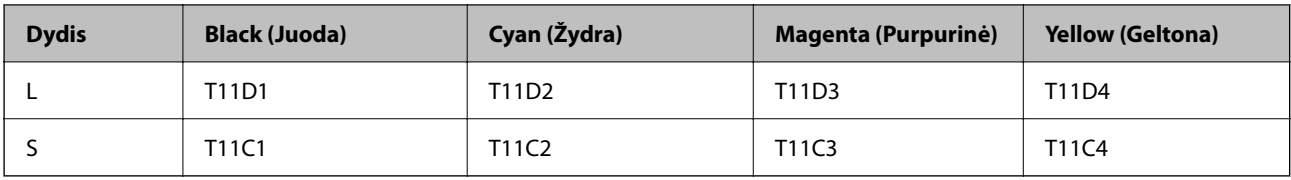

Apsilankykite šioje interneto svetainėje, norėdami gauti informacijos apie "Epson" rašalo tiekimo talpykla sąnaudas.

<http://www.epson.eu/pageyield>

#### **For Australia and New Zealand**

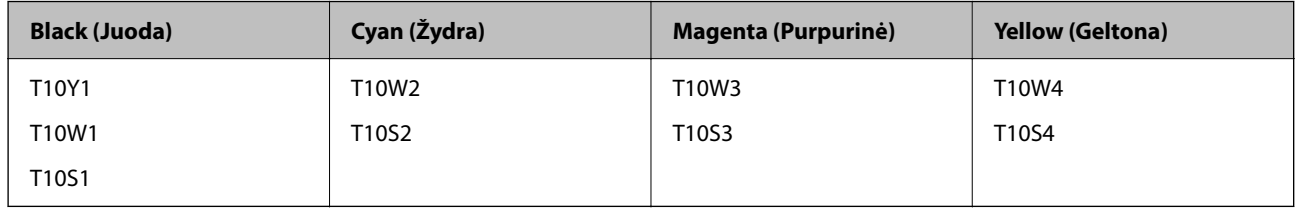

#### **Azijoje**

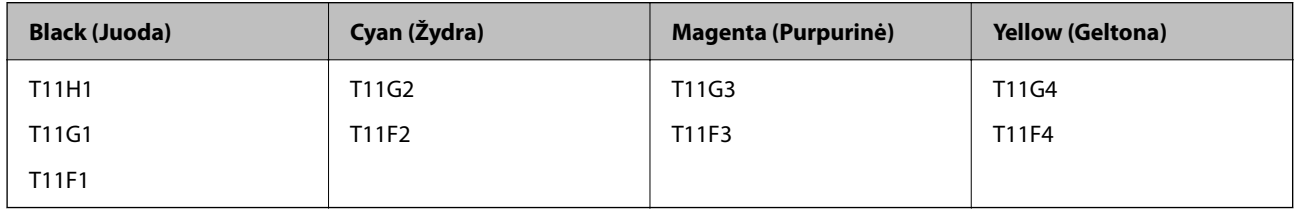

### **Tech. priežiūros dėžutės kodas**

"Epson" rekomenduoja naudoti originalią "Epson" tech. priežiūros dėžutę.

Tech. priežiūros dėžutės kodas: C9382

#### c*Svarbu:*

Sumontavus techninės priežiūros dėžutę spausdintuve, jos negalima naudoti su kitais spausdintuvais.

### **Paėmimo ritinėlių kodas**

"Epson" rekomenduoja naudoti originalius "Epson" paėmimo ritinėlius.

Čia pateikti jų kodai.

Paper cassette 1 (Paper Feed Roller for Cassette A): C12C938261

Paper cassette 2 to 4 (Paper Feed Roller for Cassette B): C12C938281

# <span id="page-190-0"></span>**Informacija apie papildomus elementus**

### **Papildomo popieriaus kasetės įrenginio kodas**

Tai yra papildomo popieriaus kasetės įrenginio kodas.

Optional Single Cassette-P2 (C12C937901)

# **Programinės įrangos informacija**

Šiame skyriuje pristatomos kai kurios jūsų spausdintuvui skirtos programos. Palaikomos programinės įrangos sąrašą rasite šioje "Epson" svetainėje; arba paleiskite Epson Software Updater, kad patvirtintumėte. Galite atsisiųsti naujausias programėles.

[http://www.epson.com](http://www.epson.com/)

#### **Susijusi informacija**

& ["Programa, skirta naujinti programinę įrangą ir programinę aparatinę įrangą \(Epson Software Updater\)"](#page-196-0) [puslapyje 197](#page-196-0)

### **Programa, suteikianti galimybę spausdinti iš kompiuterio (Windows spausdintuvo tvarkyklė)**

Spausdintuvo tvarkyklė valdo spausdintuvą pagal programos komandas. Atlikus nustatymus spausdintuvo tvarkyklėje pasiekiama geriausių spausdinimo rezultatų. Be to, naudodami spausdintuvo tvarkyklės priemonę, jūs galite patikrinti spausdintuvo būseną arba ją matyti veikimo būsenoje.

#### *Pastaba:*

Jūs galite keisti spausdintuvo tvarkyklės kalbą. Nustatyme *Kalba*, kurį rasite skirtuke *Tech. priežiūra*, pasirinkite norimą naudoti kalbą.

#### **Prisijungimas prie spausdintuvo tvarkyklės iš programų**

Norėdami parinkti nustatymus, taikytinus tik naudojamai programai, įjunkite tą programą.

Meniu **Failas** pasirinkite **Spausdinti** arba **Spausdinimo nustatymas**. Pasirinkite spausdintuvą ir paspauskite **Nuostatos** arba **Ypatybės**.

*Pastaba:*

Veiksmai skiriasi priklausomai nuo programos. Išsamios informacijos ieškokite programos žinyne.

#### **Prisijungimas prie spausdintuvo tvarkyklės iš valdymo skydelio**

Norėdami parinkti visoms programoms taikytinus nustatymus, prisijunkite iš valdymo skydelio.

❏ Windows 11

Spustelėkite pradžios mygtuką ir skyriuje **Aparatūra ir garsas** pasirinkite **Visos programos** > **"Windows" įrankiai** > **Valdymo skydelis** > **Peržiūrėti įrenginius ir spausdintuvus**. Dešiniuoju pelės mygtuku spustelėkite naudojamą spausdintuvą arba paspauskite ir neatleisdami pasirinkite **Spausdinimo nuostatos**.

❏ Windows 10/Windows Server 2022/Windows Server 2019/Windows Server 2016

Spustelėkite pradžios mygtuką ir skyriuje **Aparatūra ir garsas** pasirinkite **"Windows" sistema** > **Valdymo skydelis** > **Peržiūrėti įrenginius ir spausdintuvus**. Dešiniuoju pelės mygtuku spustelėkite naudojamą spausdintuvą arba paspauskite ir neatleisdami pasirinkite **Spausdinimo nuostatos**.

❏ Windows 8.1/Windows 8/Windows Server 2012 R2/Windows Server 2012

Dalyje **Aparatūra ir garsas** pasirinkite **Darbalaukis** > **Parametrai** > **Valdymo skydelis** > **Peržiūrėti įrenginius ir spausdintuvus**. Dešiniuoju pelės mygtuku spustelėkite naudojamą spausdintuvą arba paspauskite ir neatleisdami pasirinkite **Spausdinimo nuostatos**.

❏ Windows 7/Windows Server 2008 R2

Spustelėkite pradžios mygtuką ir skyriuje **Aparatūra ir garsas** pasirinkite **Valdymo skydelis** > **Peržiūrėti įrenginius ir spausdintuvus**. Dešiniuoju pelės mygtuku spustelėkite naudojamą spausdintuvą ir pasirinkite **Spausdinimo nuostatos**.

❏ Windows Vista/Windows Server 2008

Spustelėkite pradžios mygtuką ir skyriuje **Aparatūra ir garsas** pasirinkite **Valdymo skydelis** > **Spausdintuvai**. Dešiniuoju pelės mygtuku spustelėkite naudojamą spausdintuvą ir pasirinkite **Spausdinimo nuostatos**.

❏ Windows XP/Windows Server 2003 R2/Windows Server 2003

Spustelėkite pradžios mygtuką ir pasirinkite **Valdymo skydelis** > **Spausdintuvai ir kita aparatūra** > **Spausdintuvai ir faksai**. Dešiniuoju pelės mygtuku spustelėkite naudojamą spausdintuvą ir pasirinkite **Spausdinimo nuostatos**.

#### **Prisijungimas prie spausdintuvo tvarkyklės naudojant spausdintuvo piktogramą užduočių juostoje**

Darbalaukio užduočių juostoje esanti spausdintuvo piktograma yra nuorodos piktograma, kuri suteikia galimybę greitai pasiekti spausdintuvo tvarkyklę.

Paspaudus spausdintuvo piktogramą ir pasirinkus **Spausdintuvo nustatymai**, galima įjungti tą patį spausdintuvo nustatymų langą, kuris rodomas pasirinkus iš valdymo skydelio. Dukart paspaudus šią piktogramą, galima patikrinti spausdintuvo būseną.

#### *Pastaba:*

Jei spausdintuvo piktograma užduočių juostoje nėra rodoma, įjunkite spausdintuvo tvarkyklės langą, spustelėkite *Stebėjimo pasirinktys* skirtuke *Tech. priežiūra* ir pasirinkite *Registruoti sparčiosios nuorodos piktogramą užduočių juostoje*.

#### **Paslaugų programos paleidimas**

Atidarykite spausdintuvo tvarkyklės langą. Spustelėkite skirtuką **Tech. priežiūra**.

#### **Susijusi informacija**

 $\rightarrow$  ["Spausdintuvo tvarkyklės meniu parinktys" puslapyje 84](#page-83-0)

### **Programa, suteikianti galimybę spausdinti iš kompiuterio (Mac OS spausdintuvo tvarkyklė)**

Spausdintuvo tvarkyklė valdo spausdintuvą pagal programos komandas. Atlikus nustatymus spausdintuvo tvarkyklėje pasiekiama geriausių spausdinimo rezultatų. Be to, naudodami spausdintuvo tvarkyklės priemonę, jūs galite patikrinti spausdintuvo būseną arba ją matyti veikimo būsenoje.

#### <span id="page-192-0"></span>**Prisijungimas prie spausdintuvo tvarkyklės iš programų**

Spustelėkite nuostatas **Puslapio sąranka** arba **Spausdinti**, esančias programos meniu **Failas**. Jei reikia, spustelėkite

**Rodyti informaciją** (arba ▼), kad būtų išplėstas spausdinimo langas.

#### *Pastaba:*

Atsižvelgiant į naudojamą programą, *Puslapio sąranka* meniu *Failas* gali būti nerodoma, o spausdinimo ekrano rodymo veiksmai gali skirtis. Išsamios informacijos ieškokite programėlės žinyne.

#### **Paslaugų programos paleidimas**

Pasirinkite **Sistemos nuostatos**, atidarę meniu "Apple", spauskite **Spausdintuvai ir skaitytuvai** (arba **Spausdinti ir nuskaityti**, **Spausdinti ir siųsti faksogramą**), tada pasirinkite spausdintuvą. Spustelėkite **Parinktys ir tiekimas** > **Paslaugų programa** > **Atidaryti spausdintuvo paslaugų programą**.

#### **Susijusi informacija**

 $\blacktriangleright$  . Spausdintuvo tvarkyklės meniu parinktys" puslapyje 112

### **Mac OS spausdintuvo tvarkyklės vadovas**

#### **Epson Printer Utility**

Galite įjungti techninės priežiūros funkciją, pvz., purkštukų patikrą ir spausdinimo galvutės valymą, ir paleisdami **EPSON Status Monitor**, galite patikrinti spausdintuvo būseną ir klaidų informaciją.

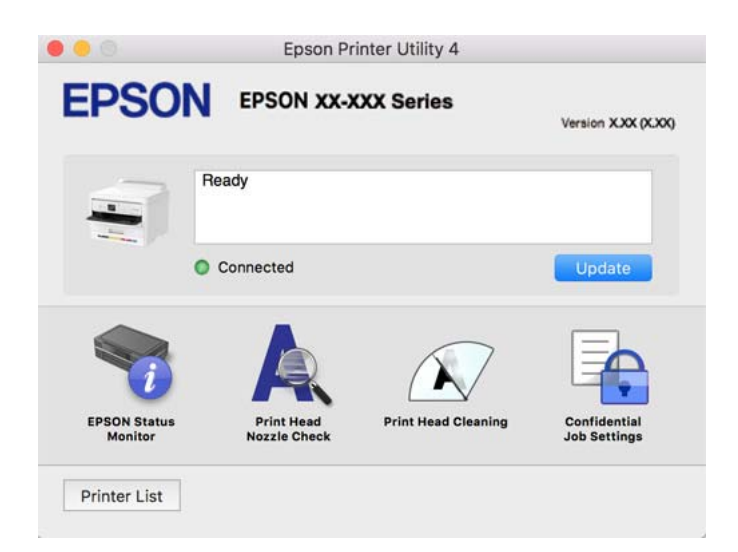

### Programa, su kuria galima spausdinti "PostScript" šriftus (Windows **"PostScript" spausdintuvo tvarkyklė)**

"PostScript" spausdintuvo tvarkyklė leidžia spausdintuvui gauti ir interpretuoti iš kompiuterio siunčiamas spausdinimo instrukcijas puslapių aprašymo kalba ir tinkamai spausdinti. Tai tinka spausdinant iš stalinei leidybai (DTP) naudojamų programų, suderinamų su "PostScript".

#### **Prisijungimas prie spausdintuvo tvarkyklės iš programų**

Norėdami parinkti nustatymus, taikytinus tik naudojamai programai, įjunkite tą programą.

Meniu **Failas** pasirinkite **Spausdinti** arba **Spausdinimo nustatymas**. Pasirinkite spausdintuvą ir paspauskite **Nuostatos** arba **Ypatybės**.

#### *Pastaba:*

Veiksmai skiriasi priklausomai nuo programos. Išsamios informacijos ieškokite programėlės žinyne.

#### **Prisijungimas prie spausdintuvo tvarkyklės iš valdymo skydelio**

Norėdami parinkti visoms programoms taikytinus nustatymus, prisijunkite iš valdymo skydelio.

❏ Windows 11

Spustelėkite paleisties mygtuką ir iš **Aparatūra ir garsas** pasirinkite **Visos programėlės** > **"Windows" įrankiai** > **Valdymo skydelis** > **Peržiūrėti įrenginius ir spausdintuvus**. Dešiniuoju pelės mygtuku spustelėkite naudojamą spausdintuvą arba paspauskite ir neatleisdami pasirinkite **Spausdinimo nuostatos**.

❏ Windows 10/Windows Server 2022/Windows Server 2019/Windows Server 2016

Spustelėkite pradžios mygtuką ir skyriuje **Aparatūra ir garsas** pasirinkite **"Windows" sistema** > **Valdymo skydelis** > **Peržiūrėti įrenginius ir spausdintuvus**. Dešiniuoju pelės mygtuku spustelėkite naudojamą spausdintuvą arba paspauskite ir neatleisdami pasirinkite **Spausdinimo nuostatos**

❏ Windows 8.1/Windows 8/Windows Server 2012 R2/Windows Server 2012

Dalyje **Aparatūra ir garsas** pasirinkite **Darbalaukis** > **Parametrai** > **Valdymo skydelis** > **Peržiūrėti įrenginius ir spausdintuvus**. Dešiniuoju pelės mygtuku spustelėkite naudojamą spausdintuvą arba paspauskite ir neatleisdami pasirinkite **Spausdinimo nuostatos**

❏ Windows 7/Windows Server 2008 R2

Spustelėkite pradžios mygtuką ir skyriuje **Aparatūra ir garsas** pasirinkite **Valdymo skydelis** > **Peržiūrėti įrenginius ir spausdintuvus**. Dešiniuoju pelės mygtuku spustelėkite naudojamą spausdintuvą ir pasirinkite **Spausdinimo nuostatos**.

❏ Windows Vista/Windows Server 2008

Spustelėkite pradžios mygtuką ir dalyje **Aparatūra ir garsas** pasirinkite **Valdymo skydelis** > **Spausdintuvai**. Dešiniuoju pelės mygtuku spustelėkite naudojamą spausdintuvą ir pasirinkite **Spausdinimo nuostatos**.

❏ Windows XP/Windows Server 2003 R2/Windows Server 2003

Spustelėkite pradžios mygtuką ir pasirinkite **Valdymo skydelis** > **Spausdintuvai ir kita aparatūra** > **Spausdintuvai ir faksai**. Dešiniuoju pelės mygtuku spustelėkite naudojamą spausdintuvą ir pasirinkite **Spausdinimo nuostatos**.

#### **Prisijungimas prie spausdintuvo tvarkyklės naudojant spausdintuvo piktogramą užduočių juostoje**

Darbalaukio užduočių juostoje esanti spausdintuvo piktograma yra nuorodos piktograma, kuri suteikia galimybę greitai pasiekti spausdintuvo tvarkyklę.

Paspaudus spausdintuvo piktogramą ir pasirinkus **Spausdintuvo nustatymai**, galima įjungti tą patį spausdintuvo nustatymų langą, kuris rodomas pasirinkus iš valdymo skydelio. Dukart paspaudus šią piktogramą, galima patikrinti spausdintuvo būseną.

#### **Susijusi informacija**

 $\rightarrow$  <sub>""</sub>PostScript" spausdintuvo tvarkyklės meniu parinktys" puslapyje 107

### Programa, galinti spausdinti "PostScript" šriftus (Mac OS **"PostScript" spausdintuvo tvarkyklė)**

"PostScript" spausdintuvo tvarkyklė leidžia spausdintuvui gauti ir interpretuoti iš kompiuterio siunčiamas spausdinimo instrukcijas puslapių aprašymo kalba ir tinkamai spausdinti. Tai tinka spausdinant iš stalinei leidybai (DTP) naudojamų programų, suderinamų su "PostScript".

#### **Prisijungimas prie spausdintuvo tvarkyklės iš programų**

Spustelėkite nuostatas **Puslapio sąranka** arba **Spausdinti**, esančias programos meniu **Failas**. Jei reikia, spustelėkite **Rodyti informaciją** (arba ▼), kad būtų išplėstas spausdinimo langas.

#### *Pastaba:*

Atsižvelgiant į naudojamą programą, *Puslapio sąranka* meniu *Failas* gali būti nerodoma, o spausdinimo ekrano rodymo veiksmai gali skirtis. Išsamios informacijos ieškokite programėlės žinyne.

#### **Paslaugų programos paleidimas**

Pasirinkite **Sistemos nuostatos**, atidarę meniu "Apple", spauskite **Spausdintuvai ir skaitytuvai** (arba **Spausdinti ir nuskaityti**, **Spausdinti ir siųsti faksogramą**), tada pasirinkite spausdintuvą. Spustelėkite **Parinktys ir tiekimas** > **Paslaugų programa** > **Atidaryti spausdintuvo paslaugų programą**.

#### **Susijusi informacija**

 $\rightarrow$  <sub>""</sub>PostScript" spausdintuvo tvarkyklės meniu parinktys" puslapyje 119

### **Programa, galinti spausdinti PCL kalba (PCL spausdintuvo tvarkyklė)**

PCL spausdintuvo tvarkyklė leidžia spausdintuvui gauti ir interpretuoti iš kompiuterio siunčiamas spausdinimo instrukcijas puslapių aprašymo kalba ir tinkamai spausdinti. Tai tinka spausdinant iš bendrosios paskirties programų, pavyzdžiui, Microsoft Office.

#### *Pastaba:*

Mac OS nepalaikoma.

Prijunkite spausdintuvą prie to paties tinklo, kaip ir kompiuteris, tada vykdykite toliau aprašytą procedūrą, norėdami įdiegti spausdintuvo tvarkyklę.

1. Atsisiųskite tvarkyklės vykdomąjį failą iš "Epson" pagalbos svetainės.

[http://www.epson.eu/Support](HTTP://WWW.EPSON.EU/SUPPORT) (tik Europoje) [http://support.epson.net/](HTTP://SUPPORT.EPSON.NET/)

- 2. Dukart spustelėkite vykdomąjį failą.
- 3. Baikite diegti vykdydami ekrane pateiktas instrukcijas.

#### *Pastaba:*

Jeigu jūsų gaminio komplekte yra diskas su programine įranga, įdiegti galite ir naudodami diską. Eikite į "Driver\PCL Universal".

### <span id="page-195-0"></span>**Spausdintuvo operacijų konfigūravimo programa (Web Config)**

Web Config yra programa, veikianti žiniatinklio naršyklėje, pvz., Microsoft Edge ir Safari, kompiuteryje arba išmaniajame įrenginyje. Galite patvirtinti spausdintuvo būseną ar pakeisti tinklo tarnybą ir spausdintuvo nustatymus. Norėdami naudoti Web Config, prijunkite spausdintuvą ir kompiuterį ar įrenginį prie to paties tinklo.

Palaikomos šios naršyklės. Naudokite naujausią versiją.

Microsoft Edge, Internet Explorer, Firefox, Chrome, Safari

#### *Pastaba:*

Naudojantis Web Config, jūsų gali būti paprašyta įvesti administratoriaus slaptažodį. Daugiau informacijos rasite tolesnėje dalyje, kurioje pateikiama susijusi informacija.

#### **Susijusi informacija**

 $\blacktriangleright$  ["Numatytasis administratoriaus slaptažodis" puslapyje 17](#page-16-0)

### **Web Config vykdymas žiniatinklio naršyklėje**

1. Patikrinkite spausdintuvo IP adresą.

Spausdintuvo pradžios ekrane pasirinkite tinklo piktogramą, tada pasirinkite aktyvų ryšio metodą, kad patvirtintumėte spausdintuvo IP adresą.

Norėdami pasirinkti elementą, naudokitės mygtukais  $\blacktriangle \blacktriangledown \blacktriangle \blacktriangledown$ , tada spauskite mygtuką OK.

*Pastaba:* Taip pat patikrinkite IP adresą, atspausdindami tinklo ryšio ataskaitą.

2. Kompiuteryje arba išmaniajame įrenginyje paleiskite žiniatinklio naršyklę ir įveskite spausdintuvo IP adresą.

Formatas:

IPv4: http://spausdintuvo IP adresas/

IPv6: http://[spausdintuvo IP adresas]/

Pavyzdžiai:

IPv4: http://192.168.100.201/

IPv6: http://[2001:db8::1000:1]/

#### *Pastaba:*

Išmaniuoju įrenginiu taip pat galite vykdyti Web Config, atidarę Epson Smart Panel gaminio informacijos ekraną.

Kadangi spausdintuvas, užmegzdamas ryšį su HTTPS, naudoja paties pasirašymą sertifikatą, kai paleidžiate Web Config, rodomas įspėjamasis pranešimas; tai nereiškia problemos ir gali būti saugiai ignoruojama.

#### **Susijusi informacija**

- $\blacktriangleright$  ["Tinklo ryšio ataskaitos spausdinimas" puslapyje 49](#page-48-0)
- $\rightarrow$  ["Spausdinimas naudojant "Epson Smart Panel"" puslapyje 122](#page-121-0)

### <span id="page-196-0"></span>**Programa, skirta naujinti programinę įrangą ir programinę aparatinę įrangą (Epson Software Updater)**

"Epson Software Updater" yra programa, kuri internetu įdiegia naują programinę įrangą ir atnaujiną programinę aparatinę įrangą. Jei norite reguliariai tikrinti atnaujinimų informaciją, Epson Software Updater automatinio atnaujinimo nustatymuose galite nustatyti atnaujinimų tikrinimo intervalą.

#### *Pastaba:*

Windows Server operacinės sistemos nepalaikomos.

#### **Paleidimas Windows operacinėje sistemoje**

❏ Windows 11

Spustelėkite pradžios mygtuką ir pasirinkite **Visos programos** > **EPSON Software** > **Epson Software Updater**.

❏ Windows 10

Spustelėkite pradžios mygtuką ir pasirinkite **EPSON Software** > **Epson Software Updater**.

❏ Windows 8.1/Windows 8

Pagrindinio ieškos mygtuko lauke įveskite programos pavadinimą ir pasirinkite rodomą piktogramą.

❏ Windows 7/Windows Vista/Windows XP

Spustelėkite pradžios mygtuką, tada pasirinkite **Visos programos** (arba **Programos**) > **EPSON Software** > **Epson Software Updater**.

#### *Pastaba:*

Be to, Epson Software Updater galite paleisti paspausdami spausdintuvo piktogramą darbalaukio užduočių juostoje ir pasirinkdami *Programinės įrangos naujinimas*.

#### **Paleidimas Mac OS operacinėje sistemoje**

Pasirinkite **Eiti** > **Programos** > **Epson Software** > **Epson Software Updater**.

#### **Susijusi informacija**

 $\blacktriangleright$  ["Programų įdiegimas atskirai" puslapyje 137](#page-136-0)

### **Prie tinklo prijungtiems įrenginiams valdyti skirta programinė** jranga ("Epson Device Admin")

Epson Device Admin yra daugiafunkcinė programinė įranga, kuri tvarko įrenginį tinkle.

Galima naudoti toliau nurodytas funkcijas.

- ❏ Stebėti arba valdyti iki 2000 spausdintuvų segmente
- ❏ Kurti išsamią ataskaitą, pvz., skirtą sunaudojamiems produktams arba produkto būsenai
- ❏ Atnaujinti produkto programinę aparatinę įrangą
- ❏ Įtraukti įrenginį į tinklą
- ❏ Taikykite vieningus nustatymus keliems įrenginiams.

"Epson Device Admin" galite atsisiųsti iš "Epson" palaikymo svetainės. Daugiau informacijos žr. "Epson Device Admin" dokumentacijoje arba pagalbos dokumentuose.

### <span id="page-197-0"></span>**"Epson" autentifikavimo sistema (Epson Print Admin)**

"Epson Print Admin" yra autentifikavimo sistema, su kuria galima valdyti "Epson" įrenginius, o taip pat sumažinti kaštus ir padidinti darbo efektyvumą, kartu užtikrinant ir saugumą. Toliau išvardytos funkcijos.

Kreipkitės į pardavėją dėl išsamesnės informacijos.

- ❏ Spausdinimas po įrenginio autentifikavimo.
- ❏ Įrenginių, funkcijų ir laikotarpių, kurių metu naudotojai gali naudotis įrenginiu, ribojimas.
- ❏ Visų naudotojų ir įrenginių įrašų saugojimas.
- ❏ Naudotojų registravimas naudojant jų informaciją kataloge arba LDAP serveryje.

# **Nuostatų meniu sąrašas**

Spausdintuvo pradžios ekrane pasirinkite **Nuostatos**, norėdami nustatyti įvairius nustatymus.

### **Bendrosios nuostatos**

Pasirinkite toliau aprašytus valdymo skydo meniu.

**Nuostatos** > **Bendrosios nuostatos**

#### **Pagrind. nuostatos**

Pasirinkite meniu valdymo skydelyje, kaip aprašyta toliau.

#### **Nuostatos** > **Bendrosios nuostatos** > **Pagrind. nuostatos**

LCD šviesumas:

Sureguliuokite skystųjų kristalų ekrano ryškumą.

Miego laikmatis:  $\blacksquare$ 

Nustatykite laiko tarpą, po kurio pereinama į miego režimą (energijos taupymo režimą), jei spausdintuvas neatlieka jokių operacijų. Praėjus nustatytam laikui LCD ekranas užgęsta.

#### Išjungimo laikmatis:

Jūsų gaminys gali turėti šią funkciją arba funkciją **Išjungimo nuostatos**, atsižvelgiant į įsigijimo vietą.

Pasirinkite šį nustatymą, norėdami, kad spausdintuvas automatiškai išsijungtų, jei jis nenaudojamas nurodytą laiko tarpą. Galite nustatyti laiką, po kurio turi būti vykdomas energijos valdymas. Jį pailginus, gaminys ne taip efektyviai vartos energiją. Prieš atlikdami keitimus, apsvarstykite aplinkai daromą žalą.

#### Išjungimo nuostatos:

Jūsų gaminys gali turėti šią funkciją arba funkciją **Išjungimo laikmatis**, atsižvelgiant į įsigijimo vietą.

Išjungti, jei neaktyvus:

Pasirinkite šį nustatymą, norėdami, kad spausdintuvas automatiškai išsijungtų, jei jis nenaudojamas nurodytą laiko tarpą. Galite nustatyti laiką, po kurio turi būti vykdomas energijos valdymas. Jį pailginus, gaminys ne taip efektyviai vartos energiją. Prieš atlikdami keitimus, apsvarstykite aplinkai daromą žalą.

#### Išjungti, jei atjungtas:

Pasirinkite šią nuostatą, jei norite, kad, praėjus nustatytam laikui nuo visų prievadų, įskaitant USB prievadą, atjungimo, jis būtų automatiškai išjungtas. Ši funkcija gali būti neįtraukta, priklausomai nuo regiono.

Nustatytą laiko tarpą rasite šioje svetainėje.

<https://www.epson.eu/energy-consumption>

#### Datos/laiko nustatymai: **Q**

Data/laikas:

Įveskite dabartinius datą ir laiką.

#### Vasaros laikas:

Pasirinkite jūsų gyvenamojoje teritorijoje galiojančio vasaros laiko nuostatą.

#### Laiko skirtumas:

Įveskite vietos ir UTC (pasaulinio koordinuotojo laiko) laiko skirtumą.

#### Kalba/Language:

Pasirinkite LCD ekrane naudojamą kalbą.

#### Baigėsi skirtasis operacijos laikas: **Q**

Pasirinkite **Įjung**, norėdami grįžti į pradinį ekraną, jei nurodytą laiką nebuvo atlikta jokia operacija.

Klaviatūra:

Pakeisti klaviatūros išdėstymą LCD ekrane.

#### **Susijusi informacija**

 $\blacktriangleright$  ["Simbolių įvedimas" puslapyje 28](#page-27-0)

#### **Spausdintuvo parametrai**

Pasirinkite meniu valdymo skydelyje, kaip aprašyta toliau.

#### **Nuostatos** > **Bendrosios nuostatos** > **Spausdintuvo parametrai**

Popieriaus šaltinių nuostatos:

Popieriaus nuostata:

Pasirinkite kiekviename popieriaus šaltinyje įdėto popieriaus formatą ir rūšį.

#### Pirmenybė popieriaus padėklui:

Pasirinkite **Įjung**, norėdami suteikti spausdinimo prioritetą popieriui, įdėtam į popieriaus padėklą.

#### A4/Laiškas automatinis perjungimas:

Pasirinkite Ijung, jei norite, kad kai vienas popieriaus šaltinis nenustatytas kaip "Letter", popierius būtų tiekiamas iš popieriaus šaltinio, kuris nustatytas kaip A4 formato, o jei nė vienas popieriaus šaltinis nenustatytas kaip A4, popierius būtų tiekiamas iš popieriaus šaltinio, nustatyto kaip "Letter" formato.

#### Auto. pasirinkimo param.:

Įjungus **Pop. Nustatymai** > **Aut.**, pasibaigus popieriui jis automatiškai tiekiamas iš to popieriaus šaltinio, kurio nuostatos sutampa su dabartinės spausdinimo užduoties nuostatomis. Šiame meniu galite nustatyti, kad kiekvienas popieriaus šaltinis būtų parenkamas automatiškai. Galite nustatyti, kad viskas būtų išjungta.

Ši nuostata neveikia, jei spausdinimo užduočių popieriaus nustatymuose pasirenkate konkretų popieriaus šaltinį. Atsižvelgiant į popieriaus rūšies nuostatą, parinktą **Pagrindinis** spausdintuvo tvarkyklės skirtuke, popierius gali būti netiekiamas automatiškai.

#### Klaidos pranešimas:

Pasirinkite **Įjung**, kad būtų rodomas klaidos pranešimas, kai pasirinktas popieriaus formatas arba tipas neatitinka įdėto popieriaus.

#### Įspėjimas dėl popier. dydžio:

Pasirinkite **Įjung** kad būtų rodomas klaidos pranešimas, kai pasirinktas popieriaus formatas neatitinka įdėto popieriaus.

#### Įspėjimas dėl popieriaus tipo:

Pasirinkite **Įjung** kad būtų rodomas klaidos pranešimas, kai pasirinktas popieriaus tipas neatitinka įdėto popieriaus.

#### Automat. popieraus sąrankos rodymas:

Pasirinkite **Įjung**, norėdami rodyti **Popieriaus nuostata** ekraną įdedant popierių į popieriaus šaltinį. Išjungę šią funkciją, negalėsite spausdinti iš "iPhone", "iPad" ar "iPod touch", naudodami "AirPrint".

#### Spausdinimo kalba:

Pasirinkite USB arba tinklo sąsajos spausdinimo kalbą.

#### USB:

Pasirinkite USB sąsajos spausdinimo kalbą.

#### Tinklas:

Pasirinkite tinklo sąsajos spausdinimo kalbą.

#### Univers. spausdinimo param.:

Šios spausdinimo nuostatos taikomos, kai spausdinant naudojamas išorinis įrenginys, o ne spausdintuvo tvarkyklė. Šios spausdinimo nuostatos taikomos, kai spausdinant naudojama spausdintuvo tvarkyklė.

#### Viršutinis nuokrypis:

Sureguliuokite viršutinę popieriaus paraštę.

#### Kairysis nuokrypis:

Sureguliuokite kairiąją popieriaus paraštę.

#### Poslinkis viršuje kitoje pusėje:

Jei naudojate dvipusį spausdinimą, sureguliuokite kitoje popieriaus pusėje paliekamą viršutinę paraštę.

#### Kairysis nuokrypis kitoje pusėje:

Jei naudojate dvipusį spausdinimą, sureguliuokite kitoje popieriaus pusėje paliekamą kairiąją paraštę.

#### Patikrinkite popieriaus plotį:

Pasirinkite **Įjung**, norėdami patikrinti popieriaus plotį prieš spausdinimą. Taip užtikrinama, kad nebus spausdinama už popieriaus kraštų, jei popieriaus formato nustatymas neteisingas, tačiau spausdinimas gali sulėtėti.

#### Praleisti tuščią puslapį:

Tušti spausdinimo duomenų lapai automatiškai praleidžiami, kad būtų taupomas popierius.

#### Puslapio aprašo kalbos spausd. konfigūracija:

Pasirinkite Puslapio aprašo kalbos spausd. konfigūracija parinktis, kurias norite naudoti PCL arba "PostScript" spausdinimui.

#### Bendrosios nuostatos:

Pasirinkite PCL arba "PostScript" spausdinimo bendrąsias nuostatas.

#### Popieriaus dydis:

Pasirinkite numatytąjį popieriaus dydį spausdinimui.

#### Popieriaus tipas:

Pasirinkite numatytąjį popieriaus tipą spausdinimui.

#### Padėtis:

Pasirinkite numatytąją padėtį spausdinimui.

#### Kokybė:

Pasirinkite spausdinimo kokybę.

#### Rašalo taupymo režimas:

Pasirinkite **Įjung**, norėdami taupyti rašalą, sumažinant spausdinimo tankį.

#### Spausdinimo tvarka:

Pasirinkite spausdinimo tvarką, nuo pirmojo puslapio ar nuo paskutinio.

Pask. puslapis viršuje:

Pradeda spausdinti nuo pirmojo failo puslapio.

Pirmas puslapis viršuje:

Pradeda spausdinti nuo paskutinio failo puslapio.

#### Kopijų skaičius:

Nustatykite spausdintinų kopijų skaičių.

#### Susegimo paraštė:

Pasirinkite susegimo vietą.

#### Automatinis popieriaus išstūmimas:

Pasirinkite **Įjung**, norėdami automatiškai išstumti popierių sustabdžius spausdinimą, kai vykdoma spausdinimo užduotis.

#### 2-pusis spausdinimas:

Pasirinkite **Įjung**, norėdami vykdyti 2-pusį spausdinimą.

#### PCL meniu:

Nustatykite PCL spausdinimo nuostatas.

#### Šrifto šaltinis:

#### Esamas:

Pasirinkite, kad būtų naudojamas spausdintuve iš anksto įdiegtas šriftas.

#### Atsisiųsti:

Pasirinkite, kad būtų naudojamas atsisiųstas šriftas.

#### Šrifto numeris:

Pasirinkite numatytąjį numatytojo Šrifto šaltinis šrifto numerį. Atsižvelgiant į pasirinktus nustatymus, galimi numeriai skiriasi.

#### Žingsnis:

Jei šriftas yra keičiamo mastelio arba fiksuoto taškų skaičiaus, nustatykite numatytąją šrifto taškų reikšmę. Galima rinktis nuo 0,44 iki 99,99 cpi (simbolių colyje) 0,01 intervalais.

Atsižvelgiant į Šrifto šaltinis ir Šrifto numeris nuostatas, šio elemento gali nebūti.

#### Aukštis:

Jei šriftas yra keičiamo mastelio arba proporcingas, nustatykite numatytąjį šrifto aukštį. Galima rinktis nuo 4,00 iki 999,75 taško 0,25 intervalais.

Atsižvelgiant į Šrifto šaltinis ir Šrifto numeris nuostatas, šio elemento gali nebūti.

#### Simbolių rinkinys:

Pasirinkite numatytąjį simbolių rinkinį. Jei renkantis Šrifto šaltinis ir Šrifto šaltinis nuostatas pasirinkto šrifto naujame simbolių rinkinyje nėra, Šrifto šaltinis ir Šrifto numeris nuostatos automatiškai pakeičiamos numatytąja reikšme IBM-US.

#### Forma:

Nustatykite pasirinktos padėties pasirinkto formato popieriuje spausdinamų eilučių skaičių. Šis nustatymas lemia ir tarpų tarp eilučių (VMI) pokyčius; naujoji VMI reikšmė išsaugoma spausdintuve. Tai reiškia, kad vėliau pakeitus puslapio formato ir padėties nustatymus, atsižvelgiant į išsaugotą VMI, bus pakeista ir formos reikšmė.

#### CR funkcija:

Jei spausdindami naudojate konkrečios operacinės sistemos tvarkyklę, pasirinkite eilutės poslinkio komandą.

#### LF funkcija:

Jei spausdindami naudojate konkrečios operacinės sistemos tvarkyklę, pasirinkite eilutės poslinkio komandą.

#### Popieriaus šaltinio priskyrimas:

Nustatykite popieriaus šaltinio pasirinkimo komandos priskyrimą. Jei pasirinksite **4**, bus nustatytos su "HP LaserJet 4" suderinamos komandos. Jei pasirinksite **4K**, bus nustatytos su "HP LaserJet 4000", "HP LaserJet 5000" ir "HP LaserJet 8000" suderinamos komandos. Jei pasirinksite 5S, bus nustatytos su "HP LaserJet 5S" suderinamos komandos.

#### PS meniu:

Nustatykite PS spausdinimo nuostatas.

#### Klaidos lapas:

Pasirinkite **Įjung**, norėdami spausdinti būsenos lapą įvykus klaidai "PostScript" arba PDF spausdinimo metu.

#### Spalvos:

Pasirinkite "PostScript" spausdinimo spalvų režimą.

#### Dvejetainiai:

Pasirinkite **Įjung**, jei spausdinami duomenys, kuriuose yra dvejetainių vaizdų. Dvejetainius duomenis programa gali išsiųsti net tada, jei spausdintuvo tvarkyklės nuostata yra ASCII, bet išspausdinti duomenis galima šią funkciją įjungus.

#### PDF puslapio formatas:

Spausdindami PDF failą pasirinkite popieriaus formatą.

#### Automatinis klaidos atitaisymas:

Pasirinkite veiksmą, kuris turi būti atliekamas įvykus dvipusio spausdinimo arba atminties prisipildymo klaidai.

#### ❏ Įjung

Įvykus dvipusio spausdinimo klaidai pateikia įspėjimą ir spausdina vienpusiu režimu arba, įvykus užpildytos atminties klaidai, spausdina tik tai, ką galėjo apdoroti spausdintuvas.

#### ❏ Išj.

Pateikia klaidos pranešimą ir atšaukia spausdinimą.

#### Storas popierius: **a**

Pasirinkite **Įjungti**, norėdami išvengti rašalo ištepimo ant spaudinių, tačiau spausdinimas gali sulėtėti.

#### Tylusis režimas:

Pasirinkite **Įjung**, norėdami sumažinti triukšmą spausdinimo metu, tačiau spausdinimas gali sulėtėti. Priklausomai nuo popieriaus tipo ir pasirinktų spausdinimo kokybės nustatymų spausdintuvo skleidžiamas triukšmas gali nepakisti. Pasirinkite **Įjung**, jei norite teikti pirmenybę veikimo triukšmo mažinimui. Jei norite teikti pirmenybę spausdinimo greičiui, pasirinkite **Įjungimas (Žemas lygis)**.

#### Rašalo džiūvimo laikas:

Jei vykdote dvipusį spausdinimą, pasirinkite norimą naudoti rašalo džiūvimo laiką. Atspausdinęs vieną pusę, spausdintuvas spausdina kitą. Jei spaudinys ištemptas, padidinkite laiko nustatymą.

#### Kompiut. prijungimas naudojant USB:

Pasirinkite **Įgalinti**, norėdami leisti kompiuteriui pasiekti per USB prijungtą spausdintuvą. Kai pasirinkta **Uždrausti**, draudžiamas spausdinimas, kuris nėra siunčiamas per tinklo ryšį.

#### USB sąsajos skirtojo laiko nuostata:

Nurodykite, po kiek laiko (sekundėmis) spausdinimo užduotį iš "PostScript" arba PCL spausdintuvo tvarkyklės gavęs spausdintuvas turi nutraukti USB ryšį su kompiuteriu. Jei "PostScript" arba PCL spausdintuvo tvarkyklė tikslios užduoties pabaigos nenurodo, USB ryšys gali trukti neribotai. Tokiu atveju ryšį spausdintuvas nutraukia praėjus nurodytam laiko tarpui. Jei ryšio nutraukti nereikia, įveskite 0 (nulį).

#### **Susijusi informacija**

- $\blacktriangleright$  ["Popieriaus įdėjimas" puslapyje 78](#page-77-0)
- $\blacktriangleright$  ["Spausdinimas naudojant paprastas nuostatas" puslapyje 82](#page-81-0)

### **Tinklo nuostatos**

Pasirinkite meniu valdymo skydelyje, kaip aprašyta toliau.

#### **Nuostatos** > **Bendrosios nuostatos** > **Tinklo nuostatos**

#### Wi-Fi ryšio nustatymas:

Nustatykite arba pakeiskite bevielio tinklo nustatymus. Iš pateiktų pasirinkite ryšio būdą ir vykdykite instrukcijas valdymo skyde.

Kelvedis:

"Wi-Fi" konfigūravimo vediklis:

"Wi-Fi" nustatymų parinkimas įvedant SSID ir slaptažodį.

#### Mygtuko paspaudimo konfigūracija (WPS):

"Wi-Fi" nustatymų parinkimas įvedant Mygtuko paspaudimo konfigūracija (WPS).

Kiti:

❏ PIN kodo nustatymas (WPS)

"Wi-Fi" parametrai nustatomi naudojant PIN kodo nustatymas (WPS).

❏ Wi-Fi auto. prijungimas

"Wi-Fi" parametrai nustatomi naudojant kompiuteryje arba išmaniajame įrenginyje esančią "Wi-Fi" informaciją.

❏ Išjungti Wi-Fi

Išjungiamas "Wi-Fi". Bus atjungtos infrastruktūros jungtys.

#### Wi-Fi Direct:

Kiti metodai:

 $\Box$  ... iOS"

Nuskaitomas iPhone, iPad, or iPod touch esantis QR kodas, kad būtų galima prisijungti naudojant "Wi-Fi Direct".

❏ Kiti OS įrenginiai

Nustatomos "Wi-Fi Direct" nuostatos įvedant SSID ir slaptažodį.

#### (meniu) :

❏ Keisti tinklo pavadinimą

Pakeičiamas "Wi-Fi Direct" SSID (tinklo pavadinimas).

❏ Pakeisti slaptažodį

Pakeičiamas "Wi-Fi Direct" prisijungimo slaptažodis.

❏ Keisti dažnio diapazoną

Pasirinkite dažnių diapazoną "Wi-Fi Direct" ryšiui. Pakeitus dažnį prijungtas įrenginys atjungiamas.

Šių kanalų prieinamumas ir gaminio naudojimas lauke šiais kanalais įvairiose vietovėse skiriasi.

<http://support.epson.net/wifi5ghz/>

□ Pasyvinti "Wi-Fi Direct"

Išjungiama "Wi-Fi Direct" funkcija.

❏ Atkurti numatytuosius parametrus

Atkuriamos "Wi-Fi Direct" nuostatos.

#### Laidinio LAN nustatymas:

Nustatykite arba pakeiskite tinklo ryšį, naudojantį LAN laidą ir kelvedį. Kai tai naudojama, "Wi-Fi" ryšiai išjungti.

#### Tinklo būsena:

Laidinio LAN / "Wi-Fi" būsena:

Rodo spausdintuvo tinklo informaciją.

#### "Wi-Fi Direct" būsena:

Rodoma Wi-Fi Direct nuostatų informacija.

#### Spausdinimo būsenos lapas:

Išspausdina tinklo būsenos lapą.

Eterneto, "Wi-Fi", Wi-Fi Direct ir pan. informacija atspausdinama ant dviejų arba daugiau lapų.

#### Ryšio patikrinimas:

Patikrina dabartinį tinklo ryšį ir atspausdina ataskaitą. Jei su ryšiu susijusių problemų nėra, problemą spręskite vadovaudamiesi ataskaita.

#### Išplėstinės:

Įrenginio pavadin.:

Įrenginio pavadinimas pakeičiamas į bet kokį pavadinimą, kurį sudaro nuo 2 iki 53 simbolių.

#### TCP/IP:

Konfigūruojamos IP nuostatos, jei IP adresas yra statinis.

Norėdami konfigūruoti automatiškai, naudokite DHCP priskirtą IP adresą.

Norėdami nustatyti rankiniu būdu, perjunkite į "Rankinis" ir įveskite IP adresą, kurį norite priskirti.

#### Tarpinis serveris:

Nustatykite, jei naudojate tarpinį serverį savo tinklo aplinkoje ir norite priskirti jį spausdintuvui.

#### IPv6 adresas:

Nustatoma įjungti ar išjungti "IPv6" adresavimą.

#### Ryšio sparta ir dvipusis ryšys:

Pasirinkite tinkamą eterneto greitį ir dvipusio ryšio parametrą. Jei pasirinkote kitą parametrą nei "Automatinis", įsitikinkite, kad parametrai atitinka naudojamo koncentratoriaus parametrus.

#### Peradresuoti HTTP į HTTPS:

Įjungia arba išjungia nukreipimą iš HTTP į HTTPS.

#### Pasyvinti IPsec / IP filtravimą:

Išjungia "IPsec / IP" filtravimo nuostatą.

Pasyvinti IEEE802.1X:

Išjungia IEEE802.1X nuostatą.

#### iBeacon perdavimas:

Pasirinkite, ar įjungti, ar išjungti "iBeacon" perdavimo funkciją. Įjungę galite spausdintuvo ieškoti iš irenginių, kuriuose veikia "iBeacon".

#### **Susijusi informacija**

- $\rightarrow$  ..., Wi-Fi" nustatymų parinkimas įvedant SSID ir slaptažodį" puslapyje 46
- $\rightarrow$  [""Wi-Fi" nustatymų nustatymas per mygtukų sąranką \(WPS\)" puslapyje 47](#page-46-0)
- $\rightarrow$  [""Wi-Fi" nustatymų nustatymas per PIN kodo sąranką \(WPS\)" puslapyje 48](#page-47-0)
- $\blacktriangleright$  ["Spausdintuvo tinklo ryšio būsenos tikrinimas \(tinklo ryšio ataskaita\)" puslapyje 143](#page-142-0)

### **Tinklo priežiūros nuostatos**

Pasirinkite meniu valdymo skydelyje, kaip aprašyta toliau.

#### **Nuostatos** > **Bendrosios nuostatos** > **Tinklo priežiūros nuostatos**

Epson Connect paslaugos:

Rodoma, ar spausdintuvas yra priregistruotas ir prijungtas prie Epson Connect paslaugos.

Pasirinkdami **Registruoti** ir sekdami instrukcijomis galite užsiregistruoti serveryje.

Naudojimo vadovus rasite toliau nurodytoje svetainėje.

[https://www.epsonconnect.com/](HTTPS://WWW.EPSONCONNECT.COM/)

[http://www.epsonconnect.eu](http://www.epsonconnect.eu/) (tik Europoje)

Užsiregistravę galite keisti toliau pateiktas nuostatas.

#### Sustabdyti/Tęsti:

Pasirinkite, ar sustabdyti, ar tęsti "Epson Connect" paslaugas.

Neužregistruota:

Spausdintuvas išregistruojamas iš Epson Connect paslaugų.

### **Sistemos administravimas**

Naudodami šį meniu, gaminį galite valdyti kaip sistemos administratorius. Šiame meniu galima apriboti gaminio funkcijas atskiriems naudotojams ir pritaikyti jį prie darbo ar biuro sąlygų.

Pasirinkite meniu valdymo skydelyje, kaip aprašyta toliau.

#### **Nuostatos** > **Bendrosios nuostatos** > **Sistemos administravimas**

Periodinis valymas:

Įjunkite šią nuostatą galvutei periodiškai valyti, atspausdinus tam tikrą puslapių skaičių arba spausdintuvui aptikus, kad galvutę reikia valyti. Pasirinkite bet kurią nuostatą, išskyrus **Išj.**, norėdami išlaikyti geriausią spausdinimo kokybę. Esant šioms sąlygoms, patys atlikite **Spaus. galvutės purkšt. tikrini.** ir **Spausdinimo galvutės valymas**.

- ❏ Su spaudiniais susijusios problemos
- ❏ Kai **Išj.** pasirinkta **Periodinis valymas**
- ❏ Spausdinant aukšta kokybe, pvz. nuotraukas

Išj.:

Išjungia periodišką galvutės valymą.

#### Baigus Spausdinti:

Baigus spausdinti periodiškai nuvalo galvutę.

#### Grafikas:

Jūsų nurodytu laiku automatiškai valoma galvutė.

Jeigu šiuo laiku spausdintuvas išjungtas, galvutė periodiškai valoma spausdintuvą įjungus.

#### Naikinti vidinės atmintinės duomenis:

Šis elementas rodomas su PCL arba "PostScript" suderinamame spausdintuve.

Ištrinkite spausdintuvo vidinėje atmintyje įrašytus duomenis, pavyzdžiui, atsisiųstąjį šriftą ir makrokomandą, skirtą PCL spausdinimui.

#### PDL šriftas, makro duomenys ir darbo sritis:

Šis elementas rodomas su PCL arba "PostScript" suderinamame spausdintuve.

Ištrinkite spausdintuvo vidinėje atmintyje įrašytus duomenis, pavyzdžiui, atsisiųstąjį šriftą ir makrokomandą, skirtą PCL spausdinimui.

#### Trinti visas vid. atminties užduotis:

Ištrinkite spausdintuvo vidinės atminties duomenis, pavyzdžiui, užduotis su slaptažodžiais.

#### Saugos nuostatos:

#### Administratoriaus nuostatos:

#### Administratoriaus slaptažodis:

Nustatykite, pakeiskite ir pašalinkite administratoriaus slaptažodį.

#### Užrakto nuostata:

Pasirinkite užrakinti ar neužrakinti valdymo skydelį naudojant slaptažodį, užregistruotą parinktyje **Administratoriaus slaptažodis**.

#### Slaptažodžio šifravimas:

Pasirinkite **Įjung**, kad užšifruotumėte slaptažodį. Jei maitinimą išjungsite, kai įrenginys paleidžiamas iš naujo, gali būti pažeisti duomenys ir atkurtos numatytosios spausdintuvo nuostatos. Jeigu taip nutiktų, dar kartą nustatykite slaptažodžio informaciją.

#### Veiksmų registracijos žurnalas:

Pasirinkite **Įjung**, kad įrašytumėte audito žurnalą.

Progr. patvirt. paleidžiant sistemą:

Pasirinkite **Įjung**, kad paleisties metu būtų tikrinama spausdintuvo programa.

#### Klientų apklausa:

Teikti gaminio naud. duomenis:

Pasirinkite Patvirtinti norėdami "Seiko Epson Corporation" teikti informaciją apie produkto naudojimą, pvz. spaudinių skaičių.

Šalis / regionas:

Pasirinkite valstybę arba regioną, kuriame naudojate spausdintuvą.

#### Atkurti numatytuosius parametrus:

Tinklo nuostatos:

Grąžina numatytąsias tinklo nuostatas.

#### Viskas, išskyrus Tinklo nuostatas:

Atkuria numatytuosius parametrus, išskyrus tinklo.

#### Visi parametrai:

Pašalina visą spausdintuvo atmintyje įrašytą asmeninę informaciją ir grąžina visas numatytąsias nuostatas.

#### Programinės aparatinės įrangos atnaujinimas:

Galite gauti informaciją apie programinę aparatinę įrangą, pvz., esamą versiją ir informaciją apie galimus naujinius.

#### Atnaujinti:

Programinė aparatinė įranga atnaujinama rankiniu būdu.

#### Automatinis programinės aparatinės įrangos atnaujinimas:

#### Automatinis programinės aparatinės įrangos atnaujinimas:

Norėdami automatiškai atnaujinti programinę aparatinę įrangą ir nustatyti atnaujinimo savaitės dieną ir pradžios laiką, pasirinkite **Įjung**.

#### Diena:

Pasirinkite savaitės dieną, kurią norite atnaujinti programinę aparatinę įrangą.

#### Laikas:

Nustatykite laiką, kada norite pradėti programinės aparatinės įrangos atnaujinimą.

#### Pranešimas:

Pasirinkite **Įjung**, kad pradžios lange būtų rodoma programinės aparatinės įrangos atnaujinimo piktograma.

#### Progr.-aparatinės įrangos versija:

Rodo programinės aparatinės įrangos versiją.

### **Spaudinių skaitiklis**

Pasirinkite meniu valdymo skydelyje, kaip aprašyta toliau.

#### **Nuostatos** > **Spaudinių skaitiklis**

Rodo bendrą, juodai baltų ir spalvotų spaudinių skaičių nuo spausdintuvo įsigijimo. Pasirinkite **Spausdinti lapą**, norėdami spausdinti rezultatą. Taip pat galite patikrinti kitomis funkcijomis naudojantis išspausdintų puslapių skaičių Naudojimo istorijos lentelė.

### **Tiekimo būsena**

Pasirinkite toliau aprašytus valdymo skydo meniu.

#### **Nuostatos** > **Tiekimo būsena**

Rodomas apytikslis rašalo kiekis ir techninės priežiūros dėžutės tarnavimo laikas.

Jei rodoma , rašalo kasetėje beveik baigiasi rašalas arba beveik prisipildė techninės priežiūros dėžutė. Jei rodoma  $\bullet$ , reikia pakeisti elementą, nes rašalo kasetėje baigėsi rašalas arba techninės priežiūros dėžutė pilna.

#### **Susijusi informacija**

 $\blacktriangleright$  ["Laikas pakeisti rašalo tiekimo talpyklas" puslapyje 172](#page-171-0)

### **Priežiūra**

Pasirinkite toliau aprašytus valdymo skydo meniu.

#### **Nuostatos** > **Priežiūra**

Spausdinimo kokybės reguliavimas:

Pasirinkite šią funkciją, jei kyla problemų dėl spaudinių. Galite patikrinti užsikimšusius purkštukus ir, jei reikia, nuvalykite spausdinimo galvutę, tada sureguliuokite kai kuriuos parametrus, norėdami pagerinti spausdinimo kokybę.

#### Spaus. galvutės purkšt. tikrini.:

Pasirinkite šią funkciją, norėdami patikrinti, ar spausdinimo galvutės purkštukai užsikimšę. Spausdintuvas atspausdina purkštukų patikros šabloną.

#### Spausdinimo galvutės valymas:

Pasirinkite šią funkciją, norėdami išvalyti užsikimšusius spausdinimo galvutės purkštukus.

#### Spausdinimo galvutės lygiavimas:

Ribinės linijos lygiavimas:

Pasirinkite šią funkciją, norėdami sulygiuoti vertikalias linijas.

Horizontalusis lygiavimas:

Jei spaudiniuose vienodais intervalais matote horizontalias juostas, pasirinkite šią funkciją.

Popieriaus kreiptuvo valymas:

Pasirinktie šią funkciją, jei ant vidinių velenėlių yra rašalo dėmių. Spausdintuvas tiekia popierių, kad nuvalytų vidinius velenėlius.

Paėmimo velenėlio informacija:

Pasirinkite šią funkciją norėdami patikrinti popieriaus dėklo priežiūros ritinėlio naudojimo trukmę. Taip pat galite iš naujo nustatyti priežiūros ritinėlio skaitiklį.

#### **Susijusi informacija**

& ["Spausdinimo galvutės patikra ir valymas" puslapyje 130](#page-129-0)

### **Kalba/Language**

Pasirinkite meniu valdymo skydelyje, kaip aprašyta toliau.

#### **Nuostatos** > **Kalba/Language**

Pasirinkite LCD ekrane naudojamą kalbą.

### **Spausdintuvo būsena / spausdinti**

Pasirinkite toliau aprašytus valdymo skydo meniu.

#### **Nuostatos** > **Spausdintuvo būsena / spausdinti**

Spausdinimo būsenos lent.:

Konfigūr. būsenų lentelė:

Spausdinti informacijos lapus, kuriuose nurodytos dabartinė spausdintuvo būsena ir nuostatos.

Tiekimo būsenos lentelė:

Spausdinti informacijos lapus, kuriuose nurodyta reikmenų būsena.

Naudojimo istorijos lentelė:

Spausdinti informacijos lapus, kuriuose pateikta spausdintuvo naudojimo istorija.

PS šriftų sąrašas:

Spausdinti "PostScript" spausdintuvo naudojamų šriftų sąrašą.

PCL šriftų sąrašas:

Spausdinti PCL spausdinimui naudojamų šriftų sąrašą.

<span id="page-211-0"></span>Tinklas:

Rodomos dabartinės tinklo nuostatos. Taip pat galite spausdinti būsenos lapą.

### **Autentifikavimo įrenginio būsena**

Pasirinkite meniu valdymo skydelyje, kaip aprašyta toliau.

```
Nuostatos > Autentifikavimo įrenginio būsena
```
Parodo autentifikavimo įrenginio būseną.

### **"Epson Open Platform" informacija**

Pasirinkite meniu valdymo skydelyje, kaip aprašyta toliau.

#### **Nuostatos** > **"Epson Open Platform" informacija**

Parodo "Epson Open Platform" būseną.

# **Produkto specifikacijos**

### **Spausdintuvo techniniai duomenys**

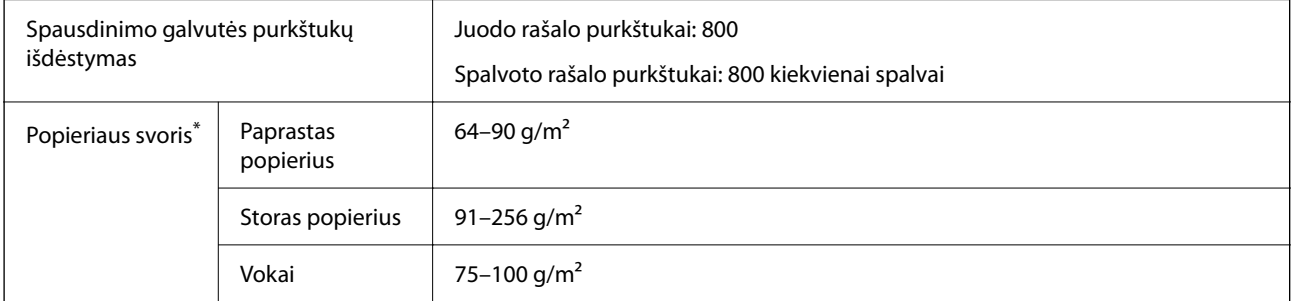

\* Net kai popieriaus storis patenka į šį diapazoną, popierius gali būti netiekiamas į spausdintuvą arba spausdinimo kokybė gali suprastėti, priklausomai nuo popieriaus ypatybių arba kokybės.

### **Spausdinimo sritis**

#### *Atskirų lapų spausdinimo sritis*

Dėl spausdintuvo mechanizmo pritemdytose srityse gali suprastėti spausdinimo kokybė.

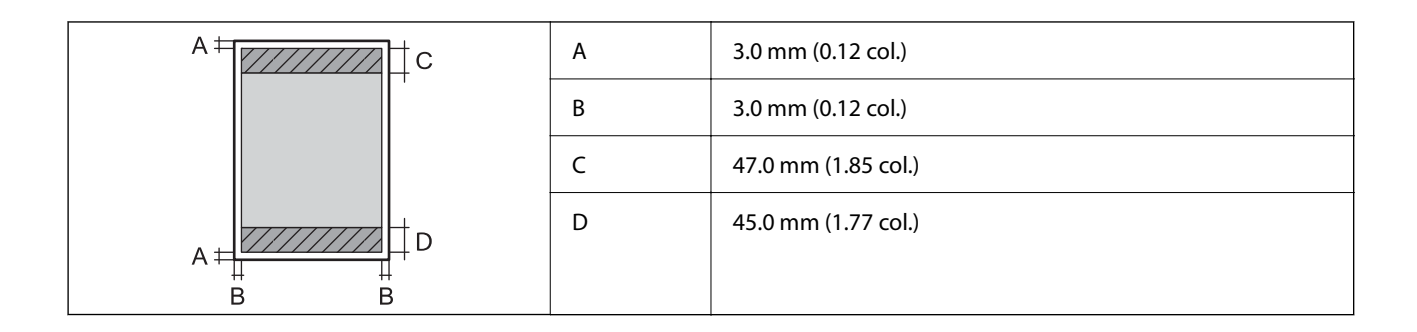

#### *Vokų spausdinimo sritis*

Dėl spausdintuvo mechanizmo pritemdytose srityse gali suprastėti spausdinimo kokybė.

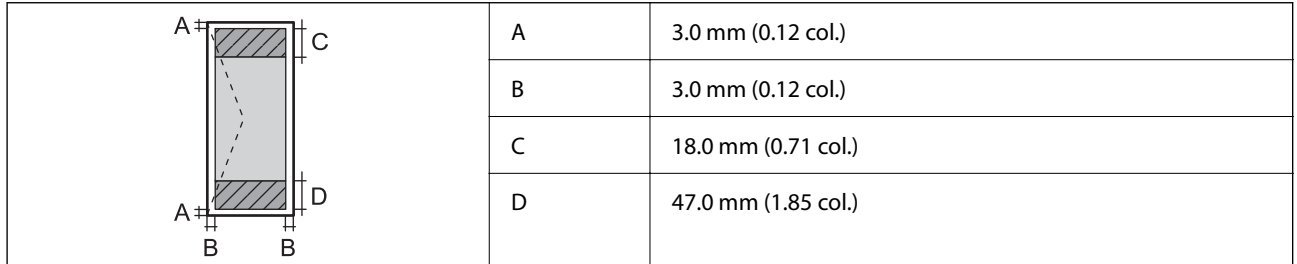

### **Spausdintuvo prievado naudojimas**

Spausdintuvas naudoja nurodytą prievadą. Jei reikia, tinklo administratorius turėtų nustatyti, kad šie prievadai būtų prieinami.

#### **Kai siuntėjas (klientas) yra spausdintuvas**

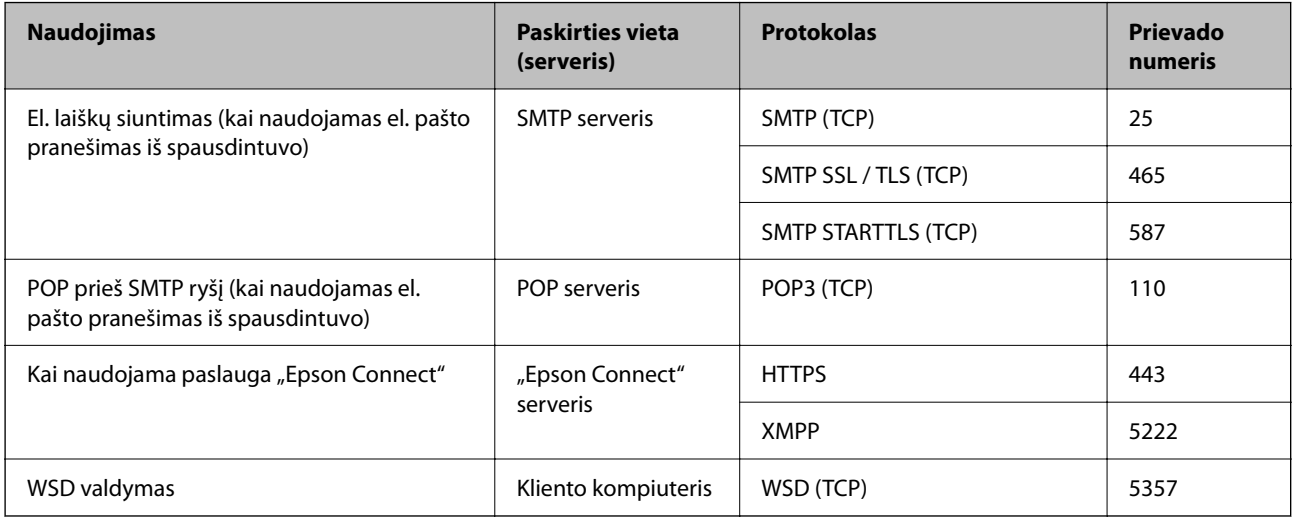

#### <span id="page-213-0"></span>**Kai siuntėjas (klientas) yra kliento kompiuteris**

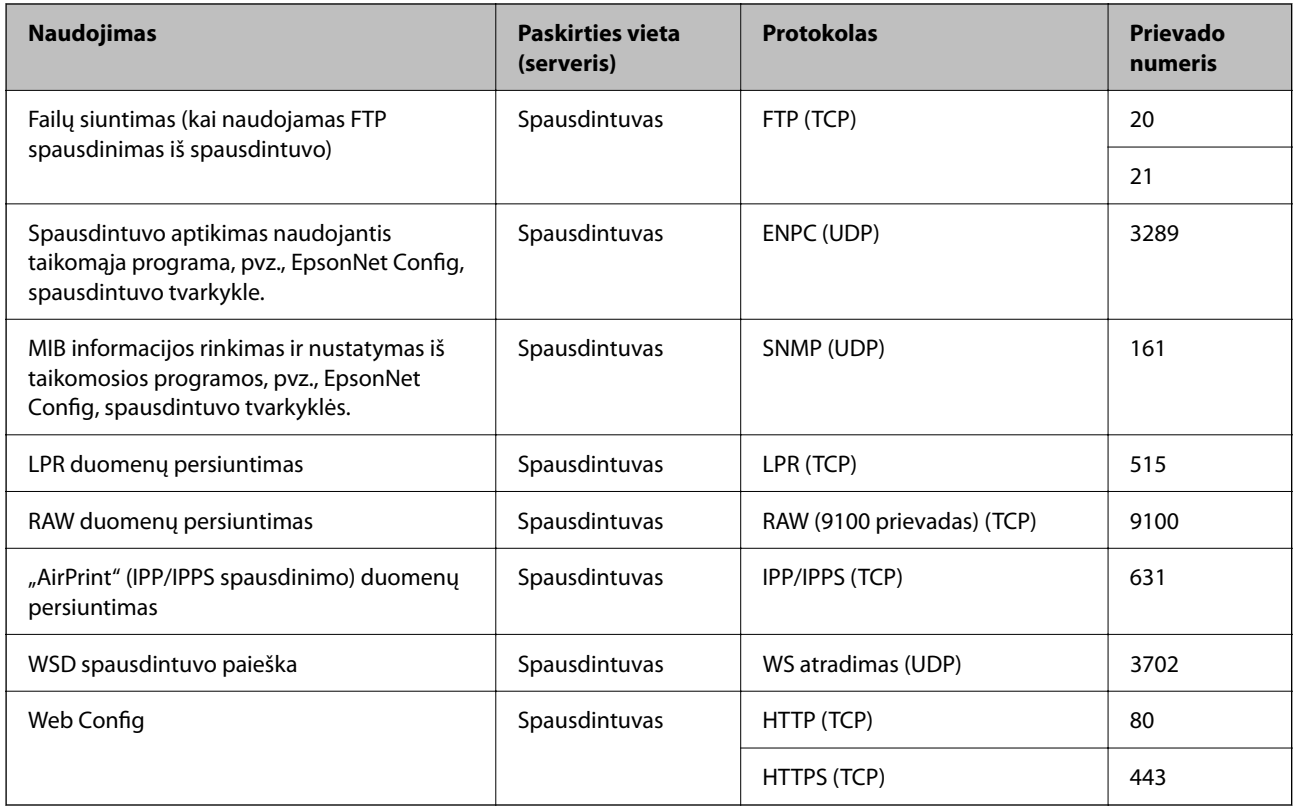

### **Sąsajos techniniai duomenys**

Kompiuterio **Itin spartus USB**<sup>\*</sup>

\* USB 3.0 laidai nėra palaikomi.

### **Tinklo specifikacijos**

### **"Wi-Fi" specifikacijos**

Tolesnėje lentelėje žr. "Wi-Fi" specifikacijas.

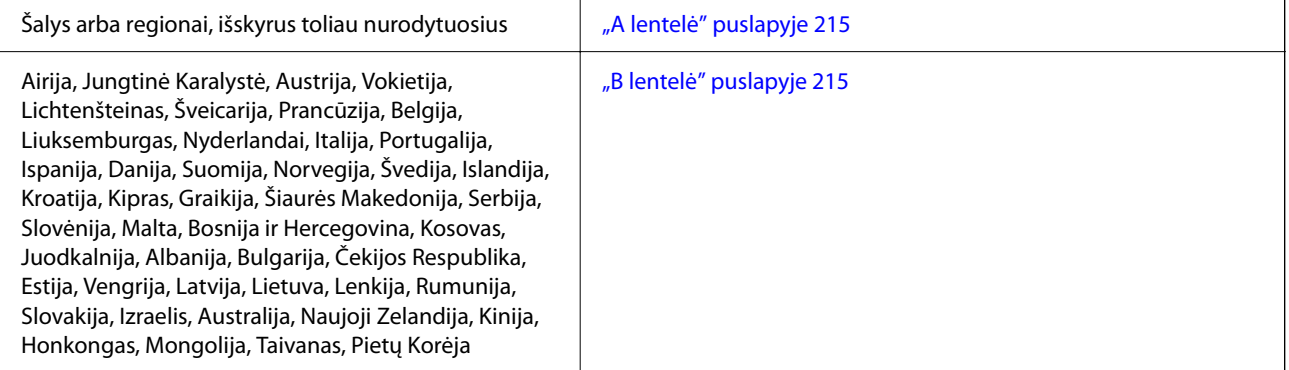

<span id="page-214-0"></span>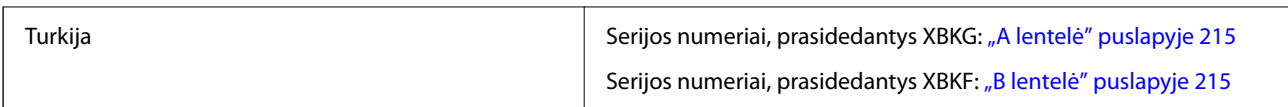

#### *A lentelė*

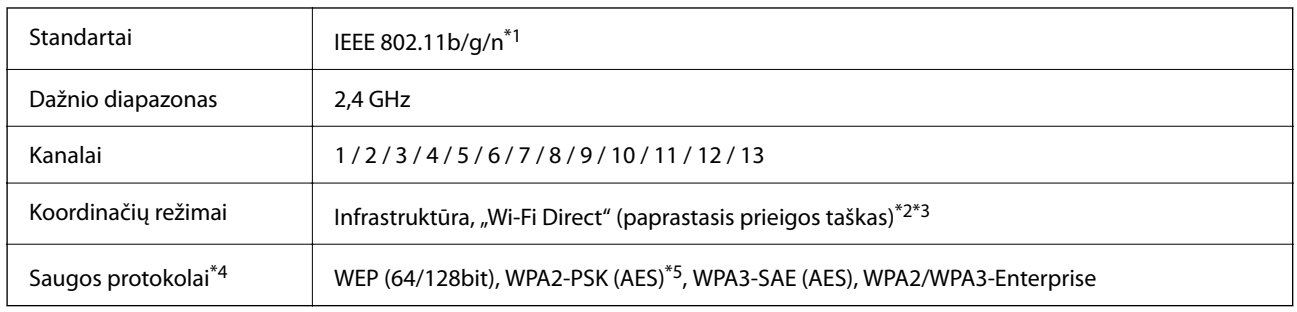

\*1 Prieinama tik su HT20.

\*2 Nepalaikoma IEEE 802.11b atveju.

\*3 Vienu metu galima naudoti infrastruktūros ir "Wi-Fi Direct" režimus arba eterneto ryšį.

\*4 "Wi-Fi Direct" palaiko tik WPA2-PSK (AES).

\*5 Atitinka WPA2 standartus ir palaiko WPA / WPA2 Personal.

#### *B lentelė*

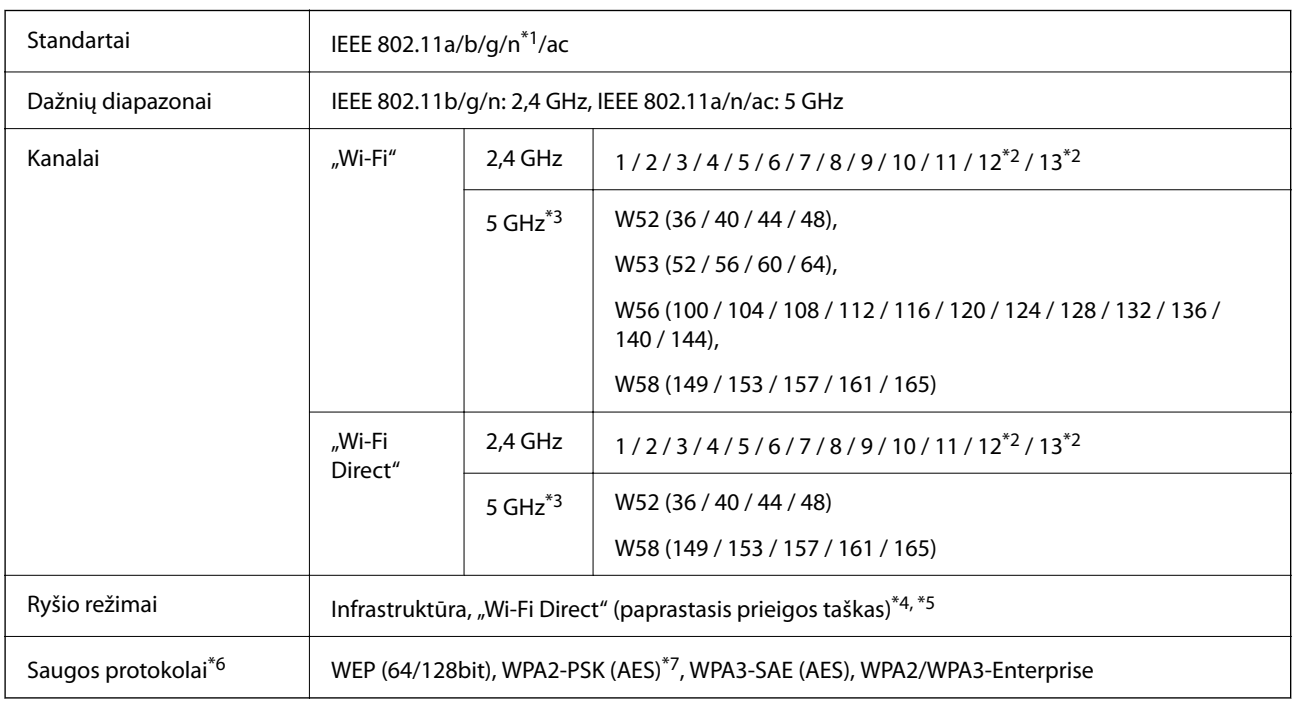

\*1 Prieinama tik su HT20.

\*2 Neprieinamas Taivane.

\*3 Šių kanalų prieinamumas ir gaminio naudojimas lauke šiais kanalais įvairiose vietovėse skiriasi. Daugiau informacijos rasite toliau nurodytoje svetainėje.

<http://support.epson.net/wifi5ghz/>

- \*4 Nepalaikoma IEEE 802.11b atveju.
- \*5 Vienu metu galima naudoti infrastruktūros ir "Wi-Fi Direct" režimus arba eterneto ryšį.
- \*6 "Wi-Fi Direct" palaiko tik WPA2-PSK (AES).
- \*7 Atitinka WPA2 standartus ir palaiko WPA / WPA2 Personal.

### **Eterneto specifikacijos**

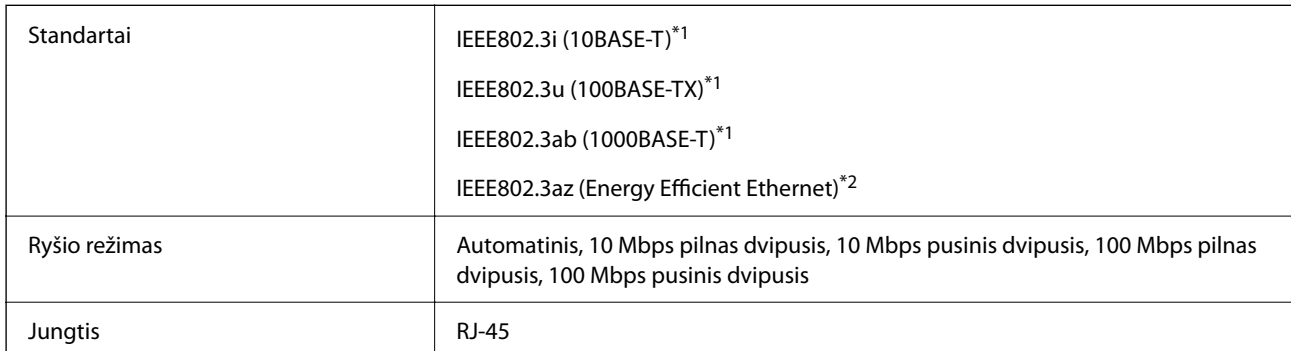

\*1 Naudokite 5e arba aukštesnės kategorijos STP (ekranuota vyta pora) laidą, norėdami išvengti radijo trukdžių rizikos.

\*2 Prijungtas įrenginys turi atitikti IEEE802.3az standartus.

### **Tinklo funkcijos ir IPv4 / IPv6**

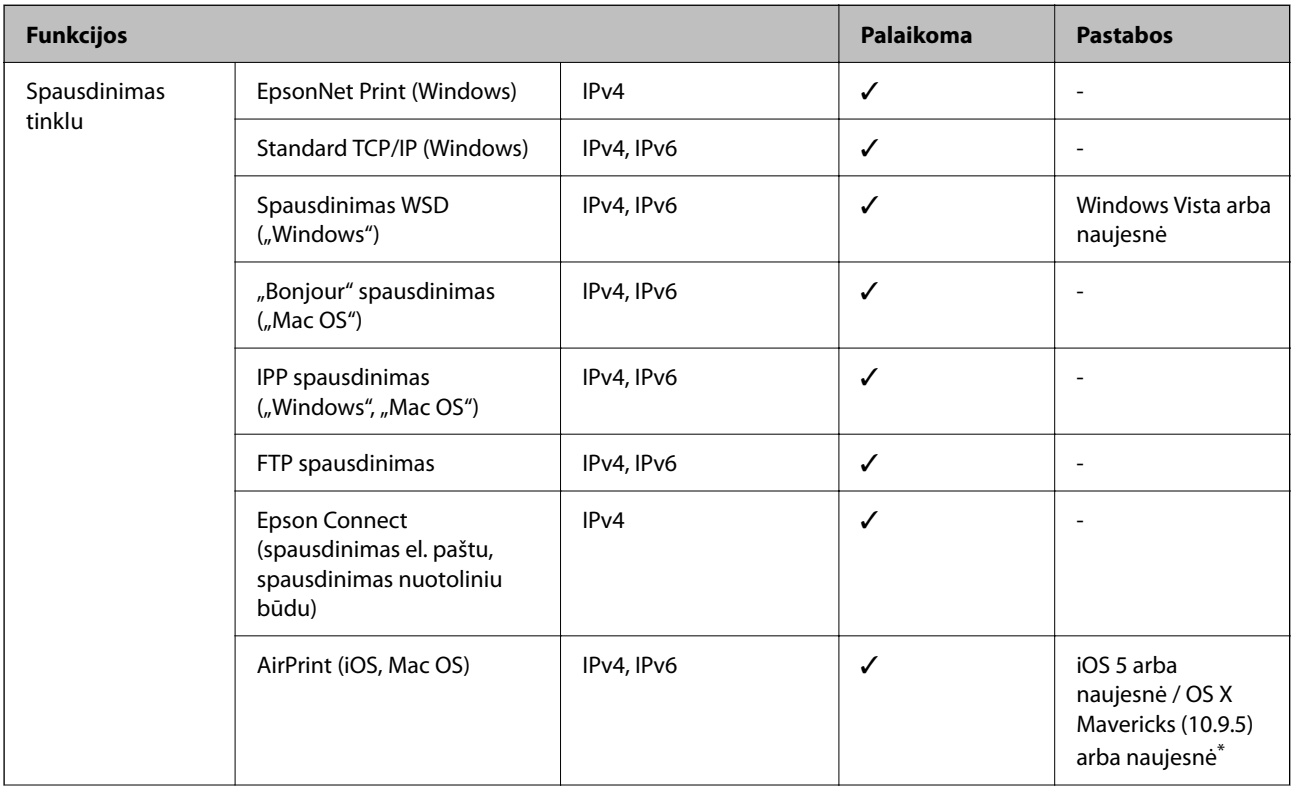
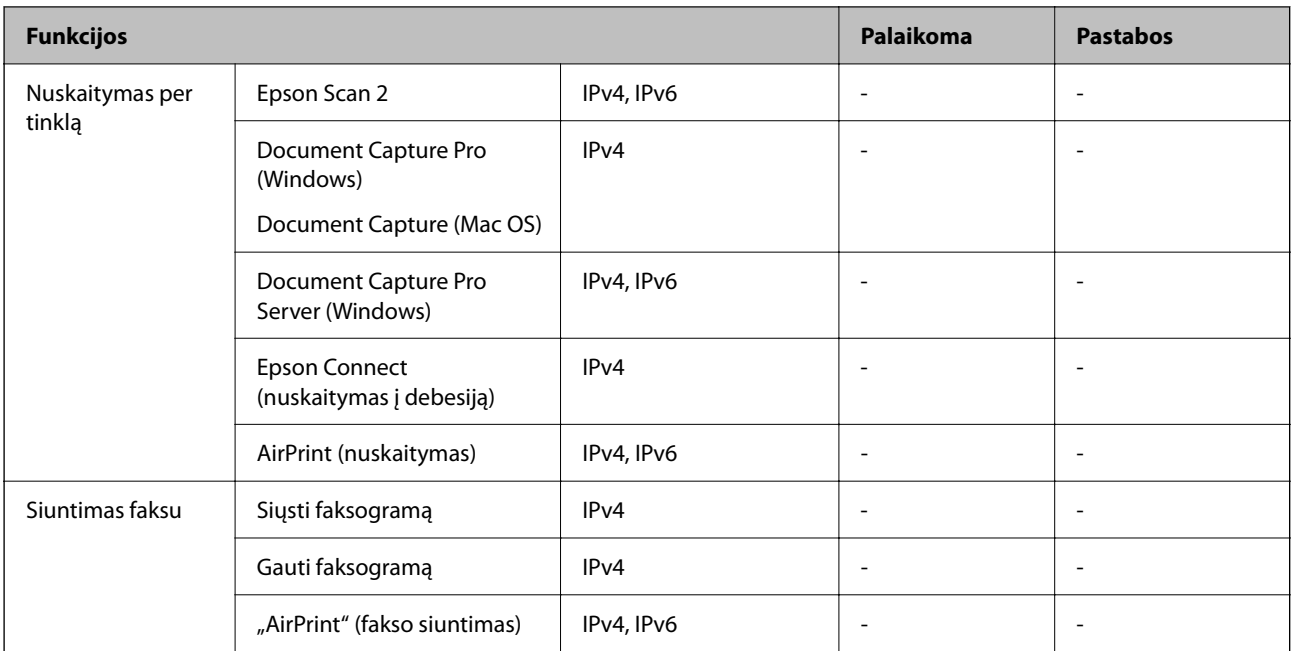

\* Rekomenduojame naudoti naujausią "iOS" arba "Mac OS" versiją.

## **Saugos protokolas**

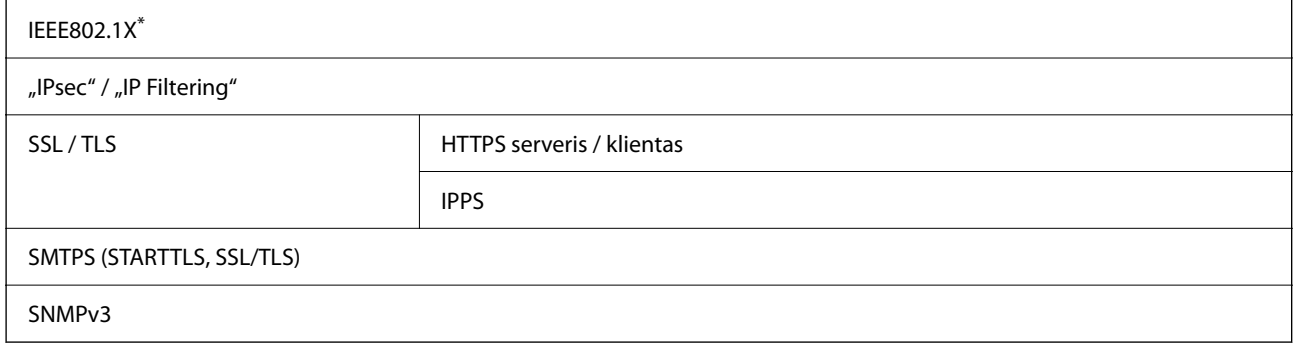

\* Norint prisijungti reikia naudoti IEEE802.1X palaikantį įrenginį.

# **"PostScript" 3 lygio suderinamumas**

Šiame spausdintuve naudojamas "PostScript" yra suderinamas su 3 lygio "PostScript".

# **Palaikomos trečiųjų šalių paslaugos**

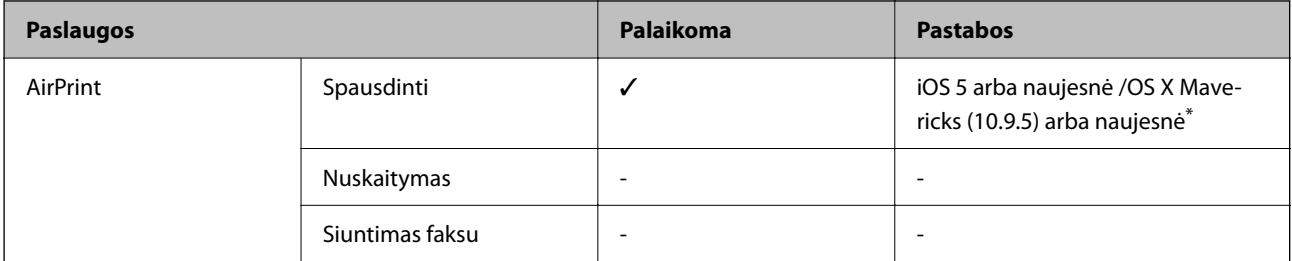

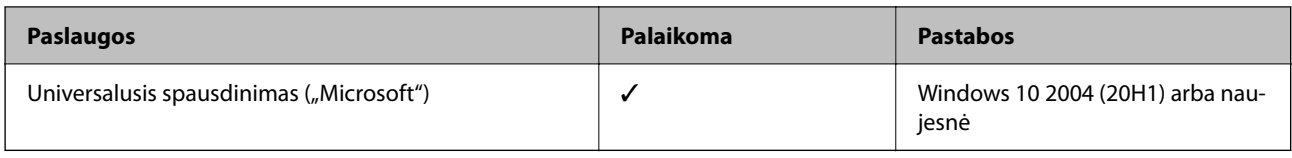

\* Rekomenduojame naudoti naujausią "iOS" arba "Mac OS" versiją.

## **Matmenys**

## **Matmenys\*1**

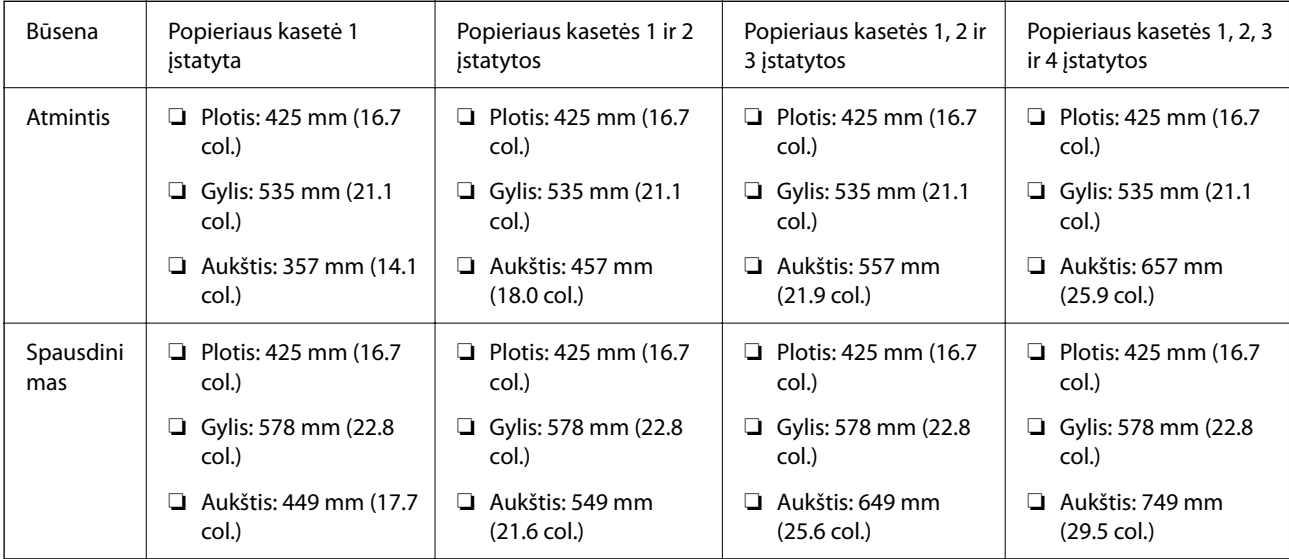

## **Svoris\*1, \*2**

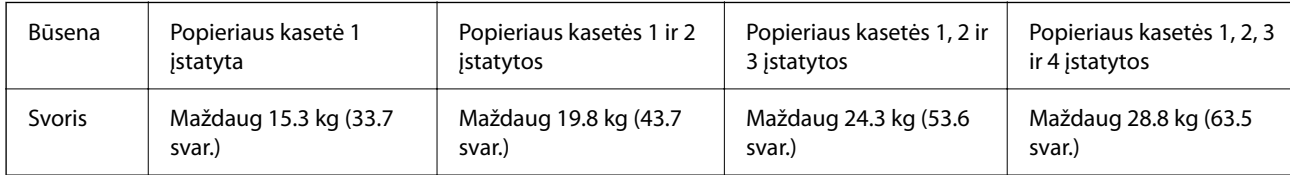

\*1 Su išvesties dėklu.

\*2 Be rašalo tiekimo talpyklų ir maitinimo kabelio.

# **Elektros šaltinio techniniai duomenys**

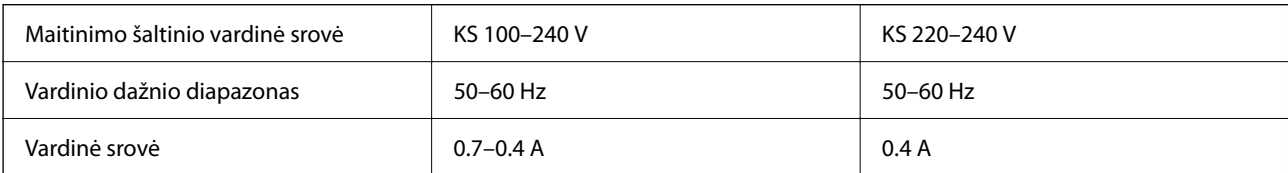

<span id="page-218-0"></span>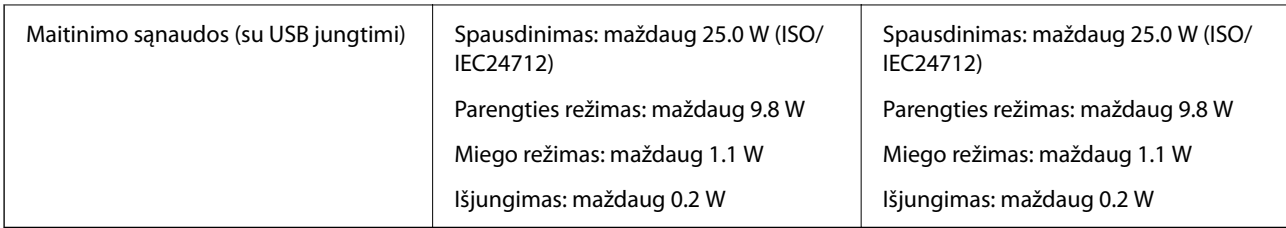

#### *Pastaba:*

❏ Norėdami sužinoti įtampą žr. ant spausdintuvo pritvirtintą etiketę.

❏ Apie energijos suvartojimą Europos vartotojams skaityti šią svetainę. <http://www.epson.eu/energy-consumption>

# **Su aplinka susiję techniniai duomenys**

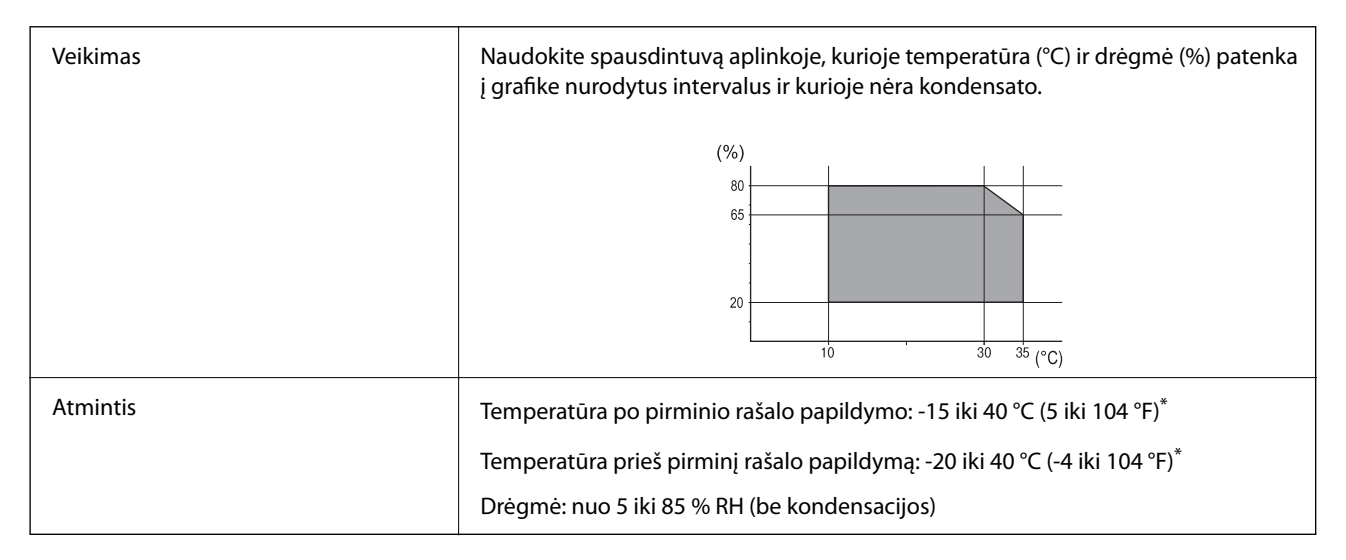

Vieną mėnesį galima laikyti 40 °C (104 °F) temperatūroje.

## **Rašalo tiekimo talpyklos aplinkos specifikacijos**

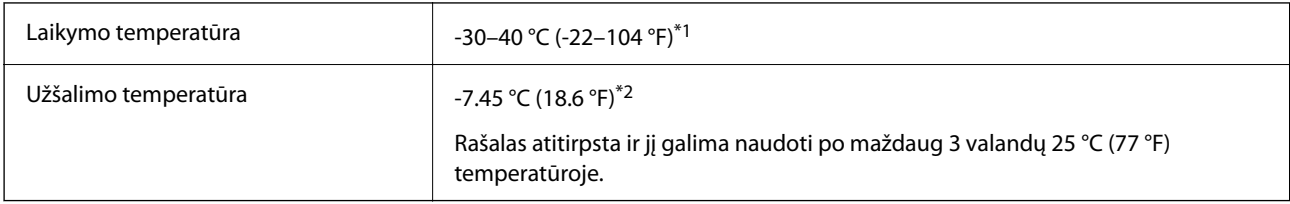

\*1 Vieną mėnesį galima laikyti 40 °C (104 °F) temperatūroje.

\*2 Priklauso nuo spalvos. Rašalas gali dalinai užšalti 0 °C ar žemesnėje temperatūroje.

## **Pastatymo vieta ir erdvė**

Siekiant užtikrinti saugų naudojimą, spausdintuvą pastatykite vietoje, atitinkančioje toliau nurodytas sąlygas.

❏ Plokščias ir stabilus paviršius, galinti išlaikyti spausdintuvo svorį

- ❏ Vieta, kurioje nebus uždengtos arba blokuojamos spausdintuvo ventiliacijos ir kitos angos
- ❏ Vieta, kurioje galite lengvai įdėti ir išimti popierių
- $\Box$  Vieta, atitinkanti sąlygas, nurodytas šio vadovo dalyje "Aplinkos specifiikacijos"

## c*Svarbu:*

Spausdintuvo nestatykite toliau nurodytose vietose; kitu atveju galimi veikimo sutrikimai.

- ❏ Bus veikiamas tiesioginių saulės spindulių
- ❏ Dažni staigūs temperatūros ir drėgnio pokyčiai
- ❏ Bus veikiamas ugnies
- ❏ Bus veikiamas lakių medžiagų
- ❏ Bus veikiamas smūgių arba vibracijų
- ❏ Šalia televizoriaus arba radijo
- ❏ Šalia pernelyg didelio dulkių arba purvo šaltinio
- ❏ Šalia vandens
- ❏ Šalia kondicionavimo arba šildymo įrangos
- ❏ Šalia oro drėkintuvo

Naudokite rinkoje parduodamą nuo statinio krūvio susidarymo saugantį kilimėlį, kad išvengtumėte elektrostatinio krūvio susidarymo vietose, kuriose gali susidaryti elektros krūvis.

Palikite pakankamai vietos, kad galėtumėte tinkamai naudotis spausdintuvu.

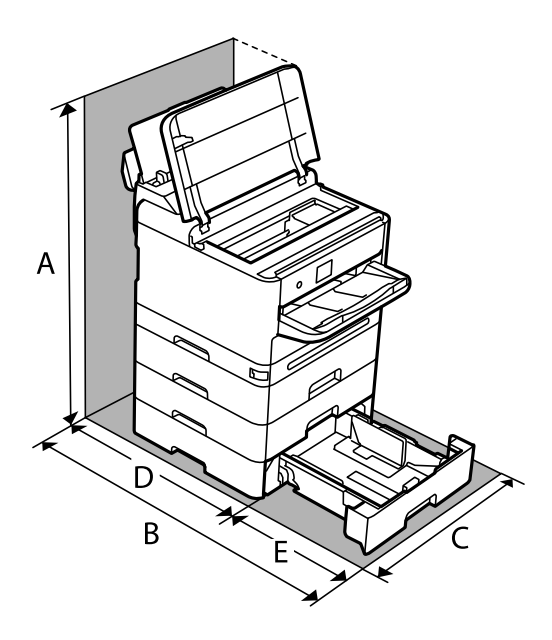

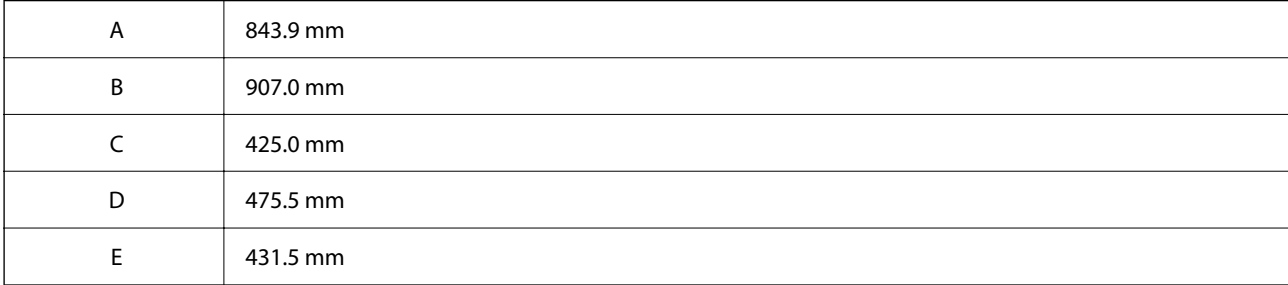

## <span id="page-220-0"></span>**Sistemos reikalavimai**

❏ Windows

Windows 7, Windows 8/8.1, Windows 10, Windows 11 arba naujesnė

Windows Server 2008 arba naujesnė

❏ Mac OS

Mac OS X 10.9.5 arba naujesnė / macOS 11 arba naujesnė

 $\Box$  "Chrome OS"

"Chrome OS 89" arba naujesnis

*Pastaba:*

Palaikomos tik standartinės OS funkcijos.

# **Šriftų specifikacijos**

# **Galimi šriftai naudojant "PostScript"**

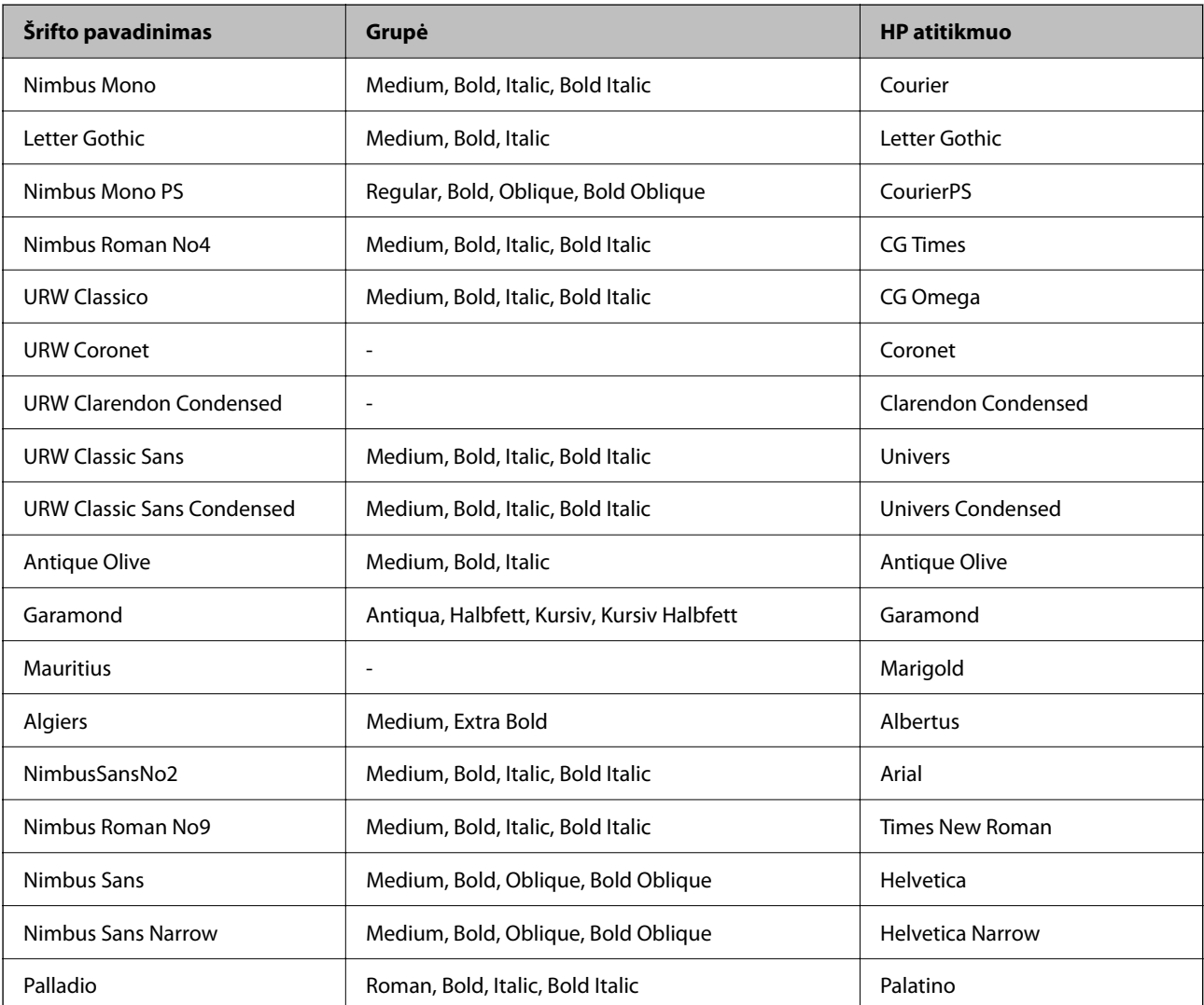

<span id="page-221-0"></span>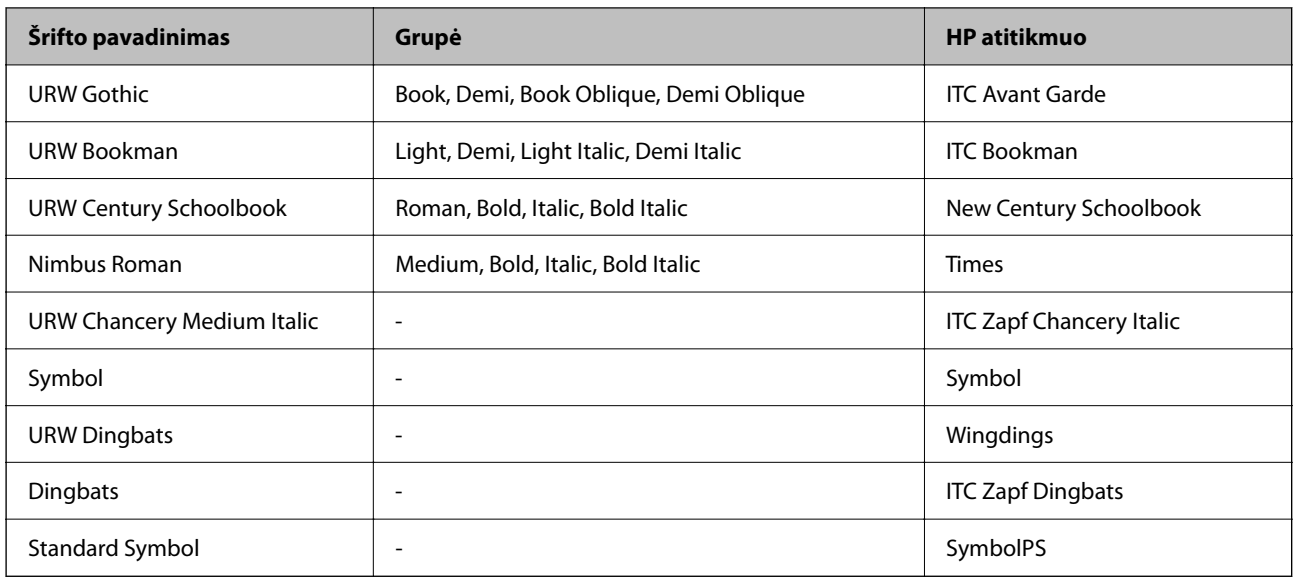

# **Galimi šriftai naudojant PCL (URW)**

#### **Pritaikomi šriftai**

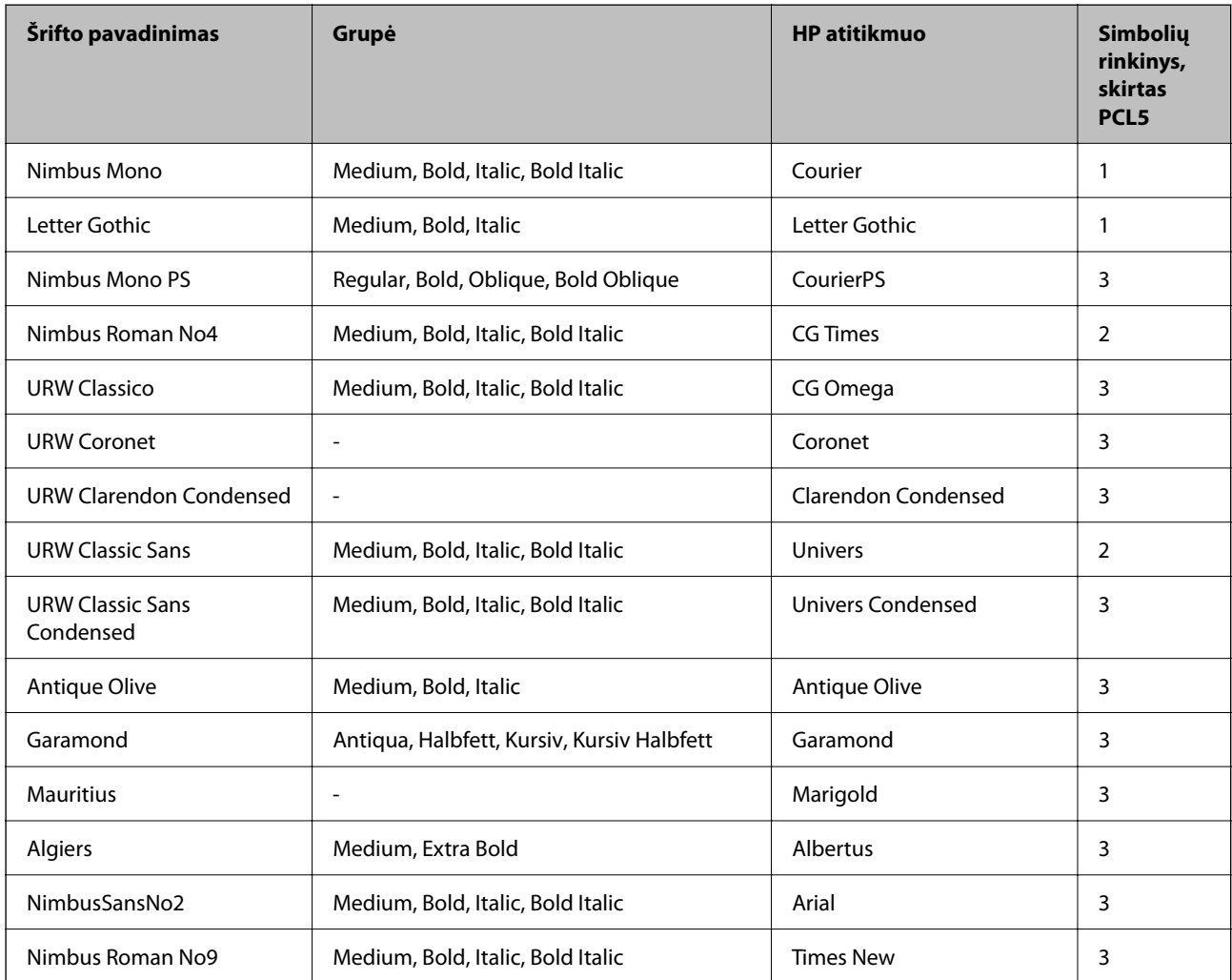

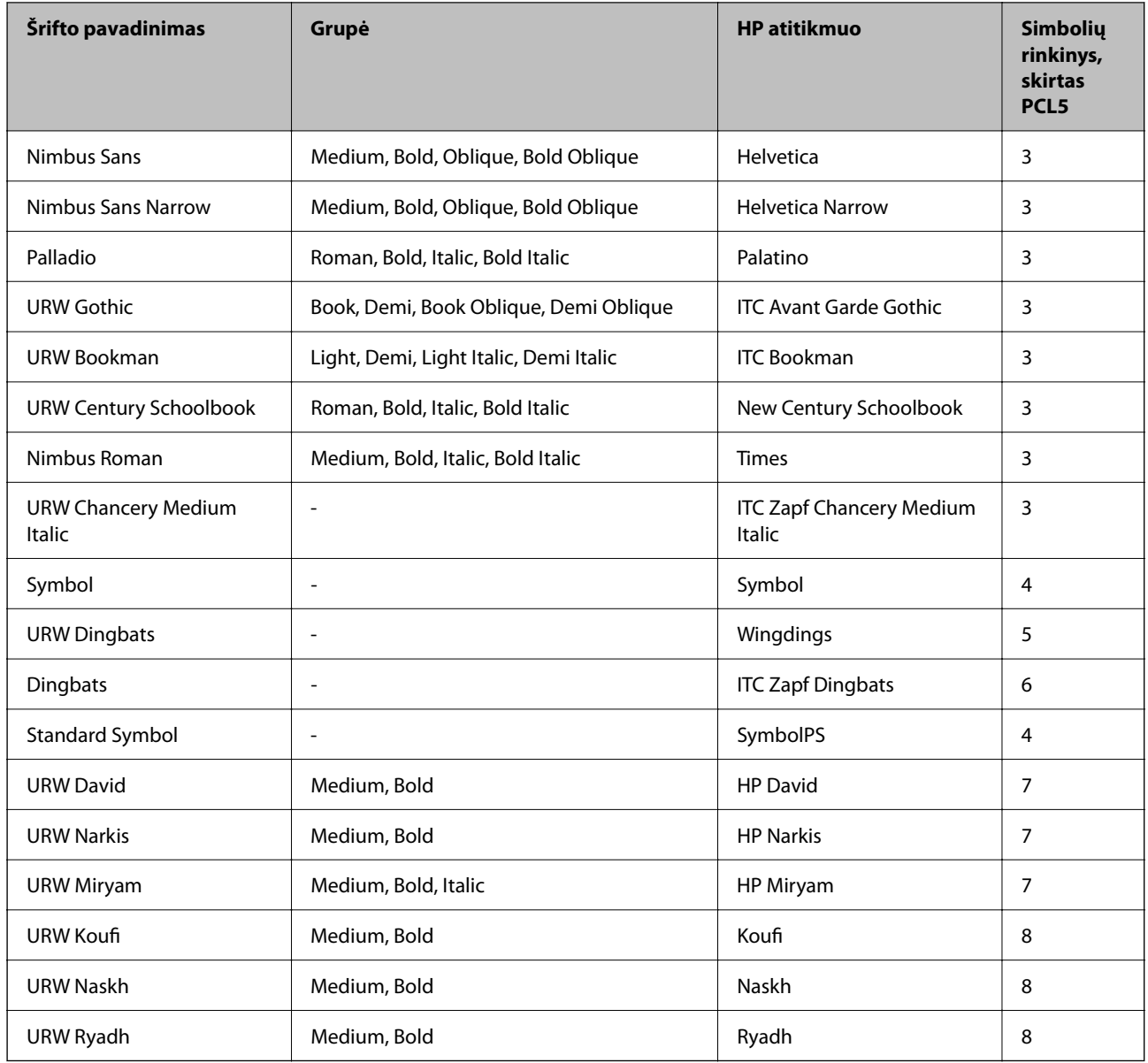

## **Taškinės grafikos šriftai**

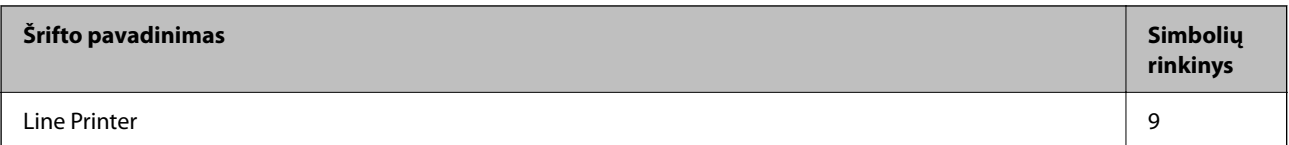

## **OCR/brūkšninio kodo taškinis šriftas (skirtas tik PCL5)**

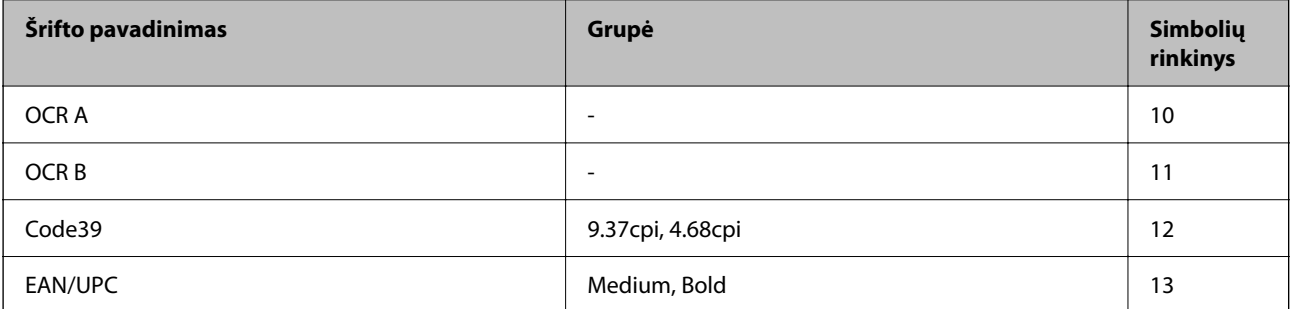

#### <span id="page-223-0"></span>*Pastaba:*

Atsižvelgiant į spausdinimo tankį arba į popieriaus kokybę ar spalvą, OCR A, OCR B, Code39 ir EAN/UPC šriftai gali būti neįskaitomi. Prieš spausdindami didelį kiekį, išspausdinkite pavyzdį ir patikrinkite, ar šriftus galima perskaityti.

# **Simbolių rinkinių sąrašas**

Spausdintuvu galima pasiekti įvairiausių simbolių rinkinių. Daugelis šių simbolių rinkinių skiriasi tik kiekvienai kalbai būdingais tarptautiniais simboliais.

Svarstant, kurį šriftą naudoti, taip pat reikia numatyti, kurį simbolių rinkinį su juo derinti.

#### *Pastaba:*

Programinė įranga šriftus ir simbolius dažniausiai apdoroja automatiškai, todėl gali ir neprireikti reguliuoti spausdintuvo parametrų. Tačiau jei patys rašote spausdintuvo valdymo programas arba naudojate senesnę, šriftų valdymo funkcijos nepalaikančią programinę įrangą, išsamios informacijos apie simbolių rinkinius žr. tolesniuose skyriuose.

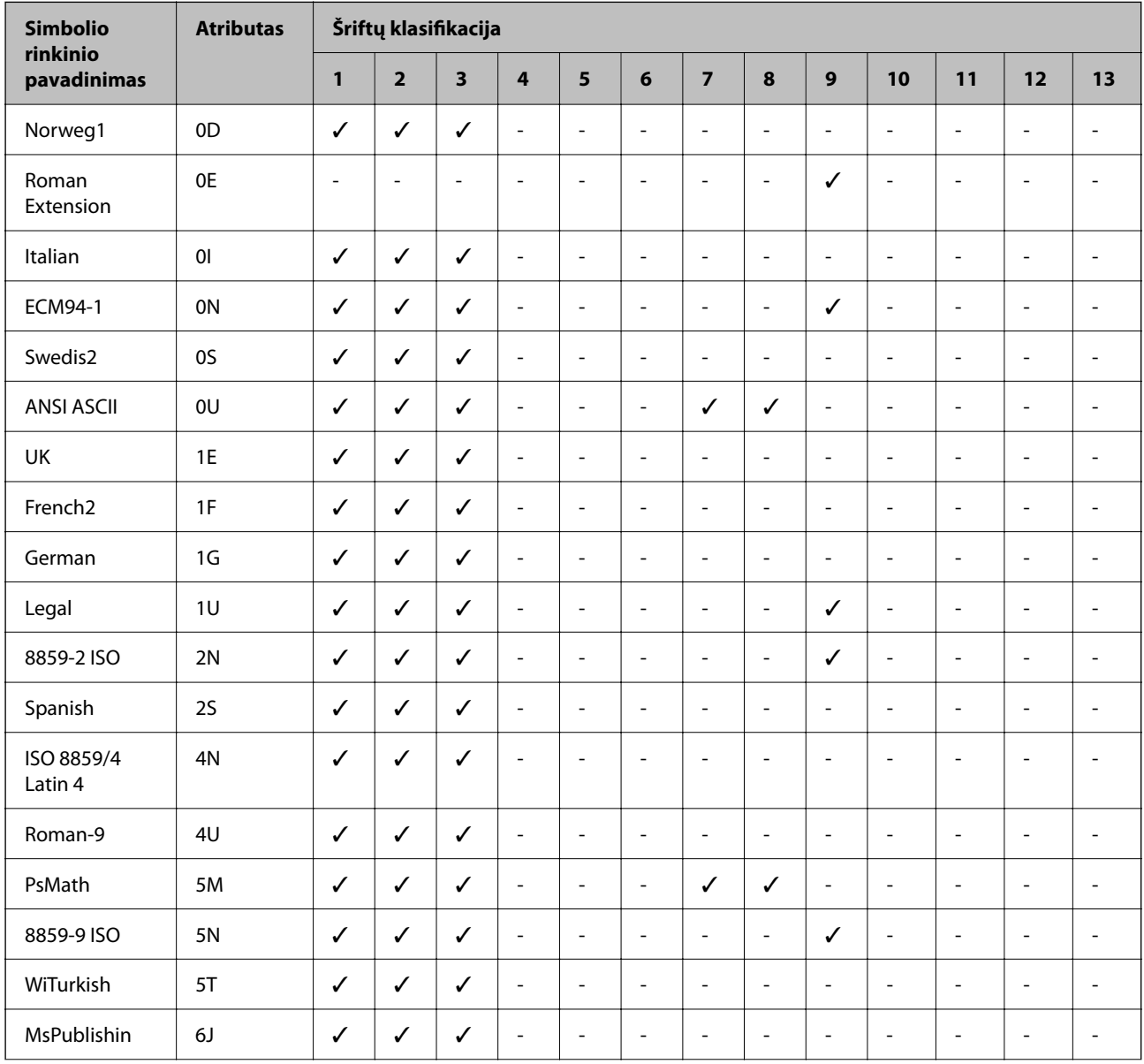

## **Simbolių rinkinių sąrašas naudojant PCL 5**

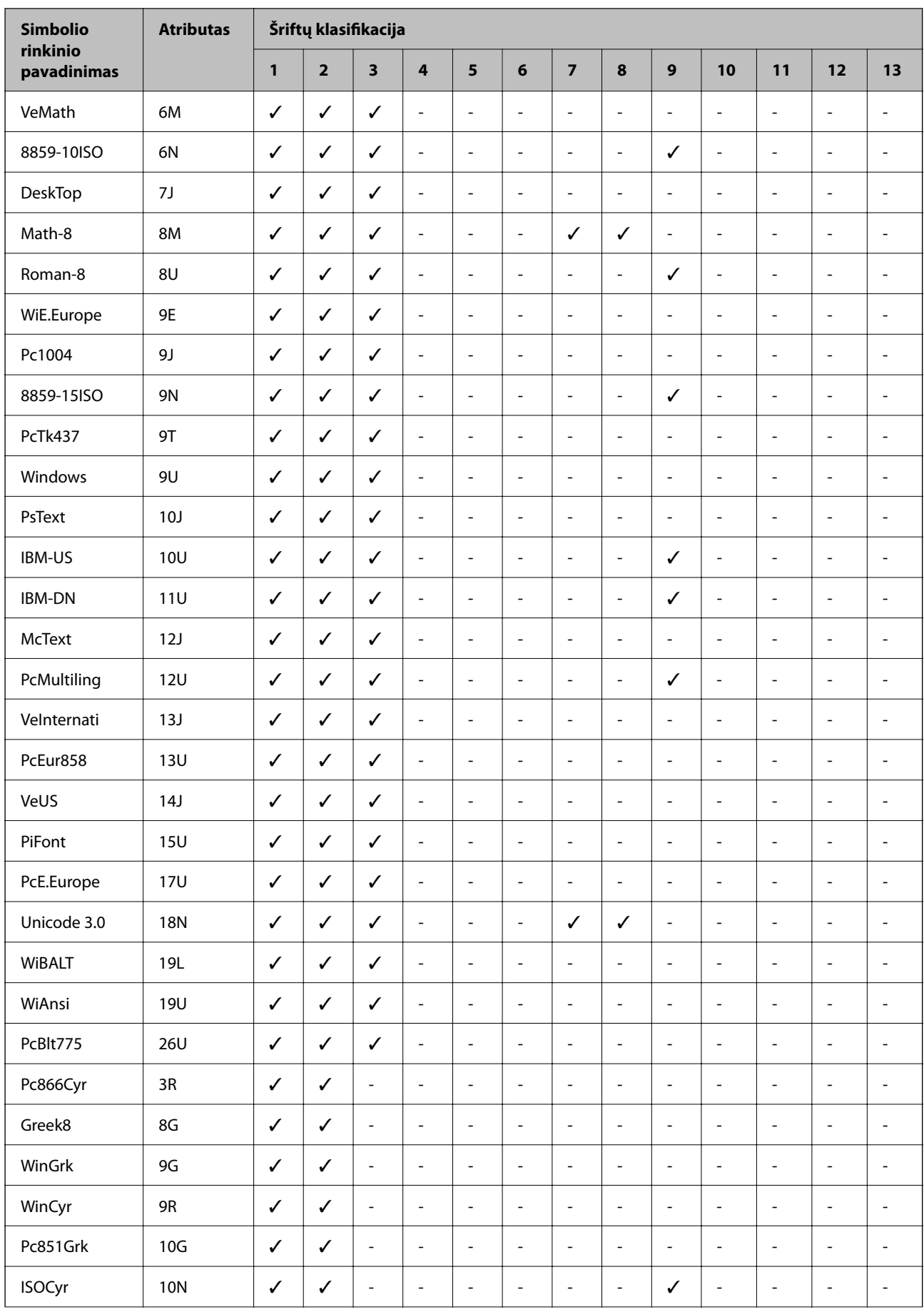

<span id="page-225-0"></span>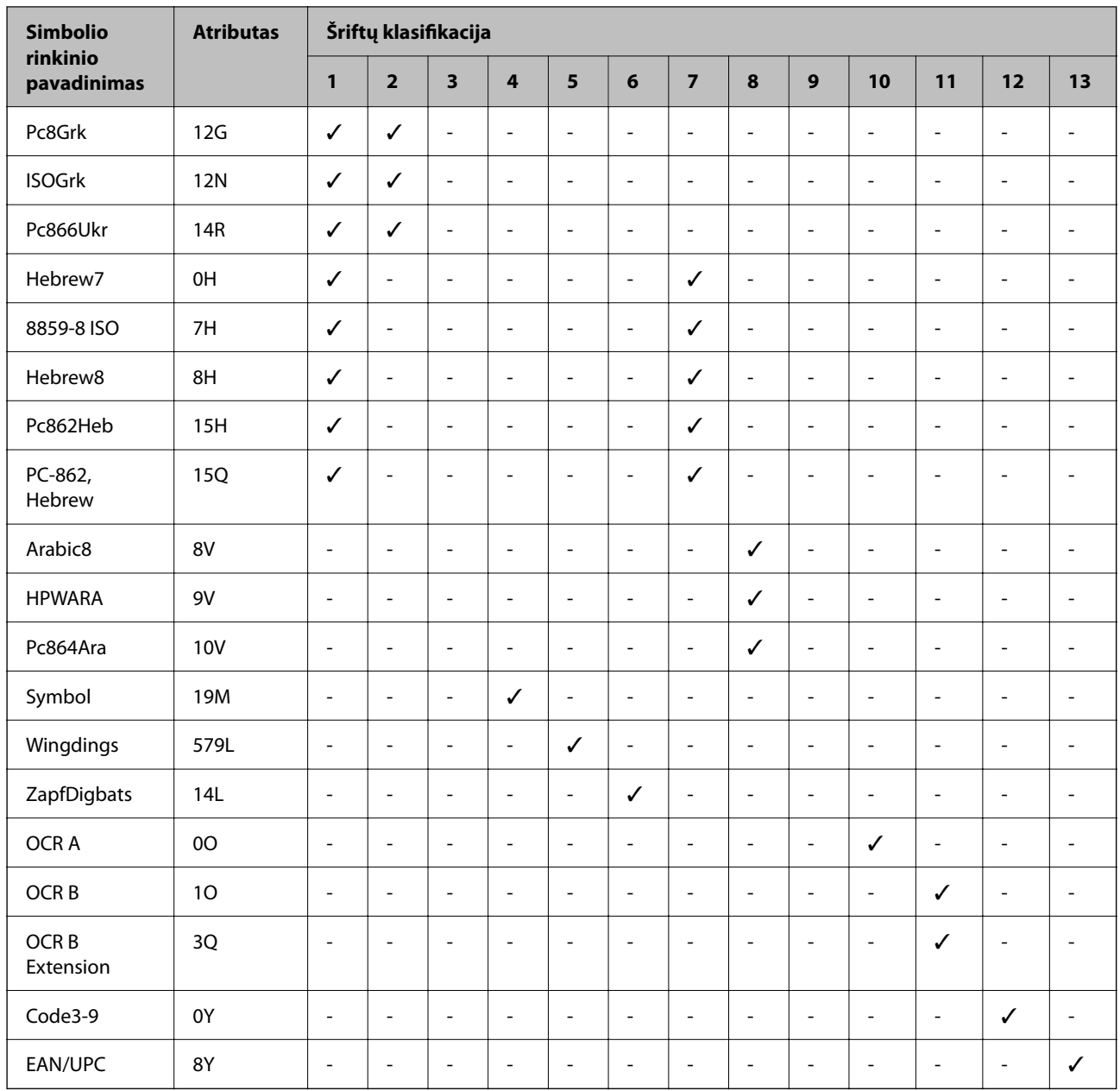

# **Reguliavimo informacija**

# **Standartai ir patvirtinimai**

## **JAV modelio standartai ir patvirtinimai**

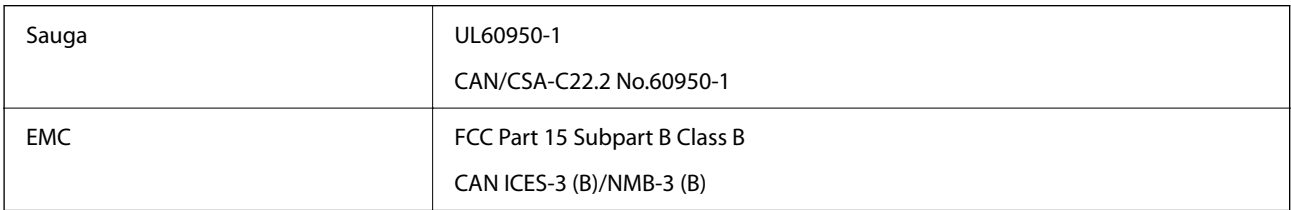

Šiuose įrenginiuose yra toliau nurodytas belaidis modulis.

Gamintojas: Seiko Epson Corporation

#### Tipas: J26H005

Šis gaminys atitinka FCC taisyklių 15 dalį ir IC taisyklių RSS. "Epson" neatsako dėl aplinkosaugos reikalavimų nesilaikymo, susijusio su nerekomenduotu gaminio pakeitimu. Naudojimui galioja šios dvi sąlygos: (1) šis įrenginys negali kelti žalingų trukdžių ir (2) šis įrenginys turi priimti visus gaunamus trukdžius, įskaitant ir tokius, kurie gali trikdyti jo darbą.

Kad licencijuoto įrenginio neveiktų radijo trukdžiai, šį įrenginį reikia naudoti patalpoje, statyti toliau nuo langų, kad būtų užtikrintas kuo didesnis ekranavimas. Lauke montuojama įranga (arba jos perdavimo antena) turi būti licencijuota.

Šis įrenginys neviršija leistinų FCC / IC spinduliuotės poveikio apribojimų, nustatytų įrenginį naudojant nekontroliuojamoje aplinkoje, ir atitinka FCC radijo dažnio (RF) poveikio reikalavimus, pateiktus C priede prie OET65, ir IC radijo dažnio (RF) poveikio taisyklių RSS. Šį įrenginį reikia įrengti ir naudoti taip, kad radiatorius būtų mažiausiai 7,9 col. (20 cm) arba didesniu atstumu nuo žmogaus kūno (neįskaitant galūnių: rankų, riešų, pėdų ir kulkšnių).

## **Europai skirtam modeliui taikomi standartai ir atitiktys**

#### Naudotojams Europoje

Šiuo dokumentu "Seiko Epson Corporation" deklaruoja, kad šie radijo įrangos modeliai atitinka direktyva 2014/53/EU. Visas ES atitikimo deklaracijos tekstas yra prieinamas toliau nurodytoje svetainėje.

<http://www.epson.eu/conformity>

#### B651E

Naudoti tik Airijoje, Jungtinėje Karalystėje, Austrijoje, Vokietijoje, Lichtenšteine, Šveicarijoje, Prancūzijoje, Belgijoje, Liuksemburge, Nyderlanduose, Italijoje, Portugalijoje, Ispanijoje, Danijoje, Suomijoje, Norvegijoje, Švedijoje, Islandijoje, Kroatijoje, Kipre, Graikijoje, Slovėnijoje, Maltoje, Bulgarijoje, Čekijoje, Estijoje, Vengrijoje, Latvijoje, Lietuvoje, Lenkijoje, Rumunijoje ir Slovakijoje.

"Epson" neatsako dėl aplinkosaugos reikalavimų nesilaikymo, susijusio su nerekomenduotu gaminio pakeitimu.

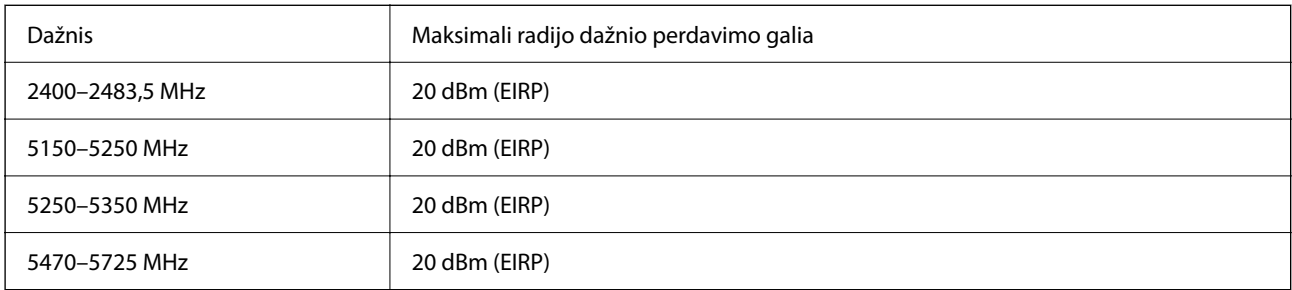

# $C<sub>f</sub>$

## **Australijai skirtam modeliui taikomi standartai ir atitiktys**

EMC BEARD AS/NZS CISPR32 Class B

<span id="page-227-0"></span>Šiuo dokumentu "Epson" pareiškia, kad toliau nurodyti įrangos modeliai atitinka esminius AS/NZS4268 reikalavimus ir kitas atitinkamas nuostatas:

B651E

"Epson" neatsako dėl aplinkosaugos reikalavimų nesilaikymo, susijusio su nerekomenduotu gaminio pakeitimu.

## **Naujajai Zelandijai skirtam modeliui taikomi standartai ir atitiktys**

#### **General Warning**

The grant of a Telepermit for any item of terminal equipment indicates only that Telecom has accepted that the item complies with minimum conditions for connection to its network. It indicates no endorsement of the product by Telecom, nor does it provide any sort of warranty. Above all, it provides no assurance that any item will work correctly in all respects with another item of Telepermitted equipment of a different make or model, nor does it imply that any product is compatible with all of Telecom's network services.

Telepermitted equipment only may be connected to the EXT telephone port. This port is not specifically designed for 3-wire-connected equipment. 3-wire-connected equipment might not respond to incoming ringing when attached to this port.

#### **Important Notice**

Under power failure conditions, this telephone may not operate. Please ensure that a separate telephone, not dependent on local power, is available for emergency use.

This equipment is not capable, under all operating conditions, of correct operation at the higher speeds for which it is designed. Telecom will accept no responsibility should difficulties arise in such circumstances.

This equipment shall not be set up to make automatic calls to the Telecom '111' Emergency Service.

## **ZICTA Tipo patvirtinimas naudotojams Zambijoje**

Žr. toliau nurodytą svetainę ir peržiūrėkite ZICTA tipo patvirtinimo informaciją.

<https://support.epson.net/zicta/>

## **Vokietijos mėlynasis angelas**

Žr. toliau pateikiamą puslapį, kad patikrintumėte, ar šis spausdintuvas atitinka Vokietijos mėlynojo angelo standartą.

<http://www.epson.de/blauerengel>

## **Kopijavimo apribojimai**

Siekdami užtikrinti atsakingą ir teisėtą spausdintuvo naudojimą, laikykite toliau išvardytų apribojimų.

Toliau išvardytų elementų kopijavimą draudžia įstatymas.

- ❏ Banknotų, monetų, valstybės leidžiamų vertybinių popierių, vyriausybės ir municipalinių vertybinių popierių.
- ❏ Nenaudojamų pašto antspaudų, iš anksto suantspauduotų atvirukų ir kitų oficialių pašto ženklų, rodančių tinkamą siuntimą paštu.
- ❏ Valstybinių pajamų spaudų ir vertybinių popierių, išduotų laikantis teisinės procedūros.

Kopijuojant toliau išvardytus elementus reikia elgtis ypač apdairai.

- ❏ Privačius komercinius vertybinius popierius (akcijų sertifikatus, perduodamus vekselius, čekius ir kt.), mėnesinius bilietus, nuolaidų korteles ir kt.
- ❏ Pasus, vairuotojo pažymėjimus, atitikties pažymėjimus, mokesčių už kelius bilietus, maisto spaudus, bilietus ir pan.

#### *Pastaba:*

Šių elementų kopijavimą taip pat gali drausti įstatymas.

Autorių teisėmis saugomą medžiagą naudokite atsakingai.

Spausdintuvais gali būti piktnaudžiaujama netinkamai kopijuojant medžiagą, kurios autorių teisės yra saugomos. Jei tai darote nepasitarę su kvalifikuotu teisininku, prieš kopijuodami publikuotą medžiagą elkitės garbingai ir būtinai gaukite leidimus iš autorių teisių savininko.

# <span id="page-229-0"></span>**Informacija administratoriui**

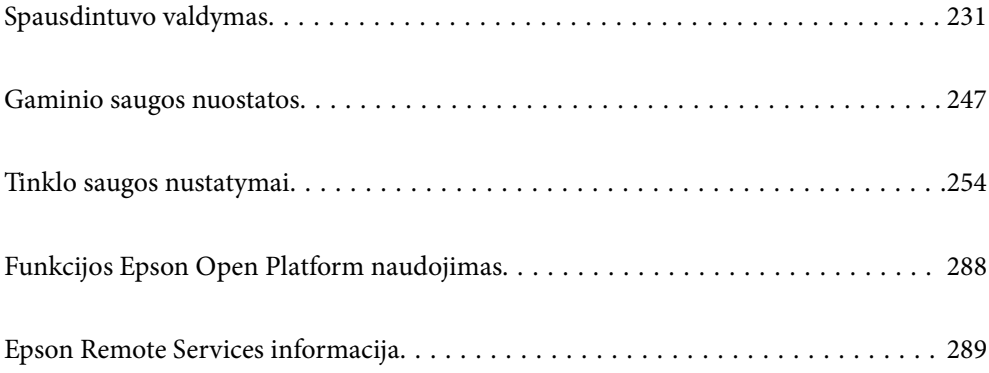

# <span id="page-230-0"></span>**Spausdintuvo valdymas**

## **Nuotolinio spausdintuvo informacijos tikrinimas**

Galite patikrinti tolesnę naudojamo spausdintuvo informaciją skiltyje Status naudodami "Web Config".

❏ Product Status

Patikrinkite būseną, debesijos paslaugas, gaminio numerį, MAC adresą ir pan.

Jei informaciją užregistravote **Administrator Name/Contact Information Device Management** skirtuke, administratoriaus informacija rodoma būsenos skirtuke.

❏ Network Status

Patikrinkite tinklo ryšio būsenos informaciją, IP adresą, DNS serverį ir t. t.

❏ Usage Status

Patikrinkite pirmą spausdinimo dieną, išspausdintus puslapius, puslapių skaičių kiekviena kalba ir t. t.

❏ Hardware Status

Patikrinkite kiekvieną spausdintuvo funkciją.

❏ Panel Snapshot

Rodoma įrenginio valdymo skydelio ekrano vaizdo nuotrauka.

## **Valdymo skydelio nustatymas**

Spausdintuvo valdymo skydelio sąranka. Sąranką galite atlikti, kaip nurodyta toliau.

1. Įveskite naršyklėje spausdintuvo IP adresą, kad atvertumėte Web Config.

Iš kompiuterio, prijungto prie to paties tinklo, kaip ir spausdintuvas, įveskite spausdintuvo IP adresą.

Spausdintuvo IP adresą galite pasitikrinti šiame meniu:

**Nuostatos** > **Bendrosios nuostatos** > **Tinklo nuostatos** > **Tinklo būsena** > **Laidinio LAN / "Wi-Fi" būsena**

- 2. Įveskite administratoriaus slaptažodį, kad prisijungtumėte kaip administratorius.
- 3. Pasirinkite toliau nurodyta tvarka.

Skirtukas **Device Management** > **Control Panel**

- 4. Jei reikia, nustatykite tolesnius elementus.
	- ❏ Language

Valdymo skydelyje pasirinkite rodomą kalbą.

❏ Panel Lock

Jei pasirinksite **ON**, atlikdami operacijas, kurioms reikia administratoriaus įgaliojimų, turėsite įvesti administratoriaus slaptažodį. Jei administratoriaus slaptažodis nenustatytas, skydelio užraktas yra išjungtas.

❏ Operation Timeout

Jei pasirinksite **ON**, kai būsite prisijungę kaip prieigą valdantis naudotojas ar administratorius ir tam tikrą laiką neatliksite jokių veiksmų, būsite automatiškai atjungti ir nukreipti į pradinį ekraną.

Galite nustatyti nuo 10 sekundžių iki 240 minučių vienos sekundės intervalu.

#### <span id="page-231-0"></span>*Pastaba:*

Taip pat galite nustatyti spausdintuvo valdymo skydelyje.

- ❏ Language: *Nuostatos* > *Bendrosios nuostatos* > *Pagrind. nuostatos* > *Kalba/Language*
- ❏ Panel Lock: *Nuostatos* > *Bendrosios nuostatos* > *Sistemos administravimas* > *Saugos nuostatos* > *Administratoriaus nuostatos* > *Užrakto nuostata*
- ❏ Operation Timeout: *Nuostatos* > *Bendrosios nuostatos* > *Pagrind. nuostatos* > *Baigėsi skirtasis operacijos laikas* (galite pasirinkti įjungti arba išjungti.)
- 5. Spustelėkite **OK**.

#### **Susijusi informacija**

& ["Numatytasis administratoriaus slaptažodis" puslapyje 17](#page-16-0)

## **Veiksmų skydelyje valdymas**

Įjungę Užrakto nuostata, galite užrakinti su spausdintuvo sistemos nuostatomis susijusius elementus taip, kad naudotojai jų negalėtų pakeisti.

## **Užrakto nuostata tiksliniai elementai**

Dėl valdymo skydelio meniu elementų, kurie apribojami įjungus administratoriaus užraktą, žr. susijusią informaciją.

Užrakinti meniu yra paženklinti **.** Žemesnio lygmens meniu taip pat užrakinami.

#### **Susijusi informacija**

& ["Nuostatų meniu sąrašas" puslapyje 198](#page-197-0)

## **Tinklo ryšio tvarkymas**

Galite patikrinti ar konfigūruoti tinklo ryšį.

## **Pagrindinių tinklo nuostatų tikrinimas ar konfigūravimas**

- 1. Įveskite naršyklėje spausdintuvo IP adresą, kad atvertumėte Web Config. Iš kompiuterio, prijungto prie to paties tinklo, kaip ir spausdintuvas, įveskite spausdintuvo IP adresą. Spausdintuvo IP adresą galite pasitikrinti šiame meniu: **Nuostatos** > **Bendrosios nuostatos** > **Tinklo nuostatos** > **Tinklo būsena** > **Laidinio LAN / "Wi-Fi" būsena**
- 2. Įveskite administratoriaus slaptažodį, kad prisijungtumėte kaip administratorius.
- 3. Pasirinkite toliau nurodyta tvarka. Skirtukas **Network** > **Basic**
- 4. Nustatykite kiekvieną elementą.

5. Spustelėkite **Next**.

Rodomas patvirtinimo pranešimas.

6. Spustelėkite **OK**.

Spausdintuvas atnaujintas.

## **Susijusi informacija**

- & ["Numatytasis administratoriaus slaptažodis" puslapyje 17](#page-16-0)
- $\blacktriangleright$  "Tinklo nustatymo elementai" puslapyje 233

## *Tinklo nustatymo elementai*

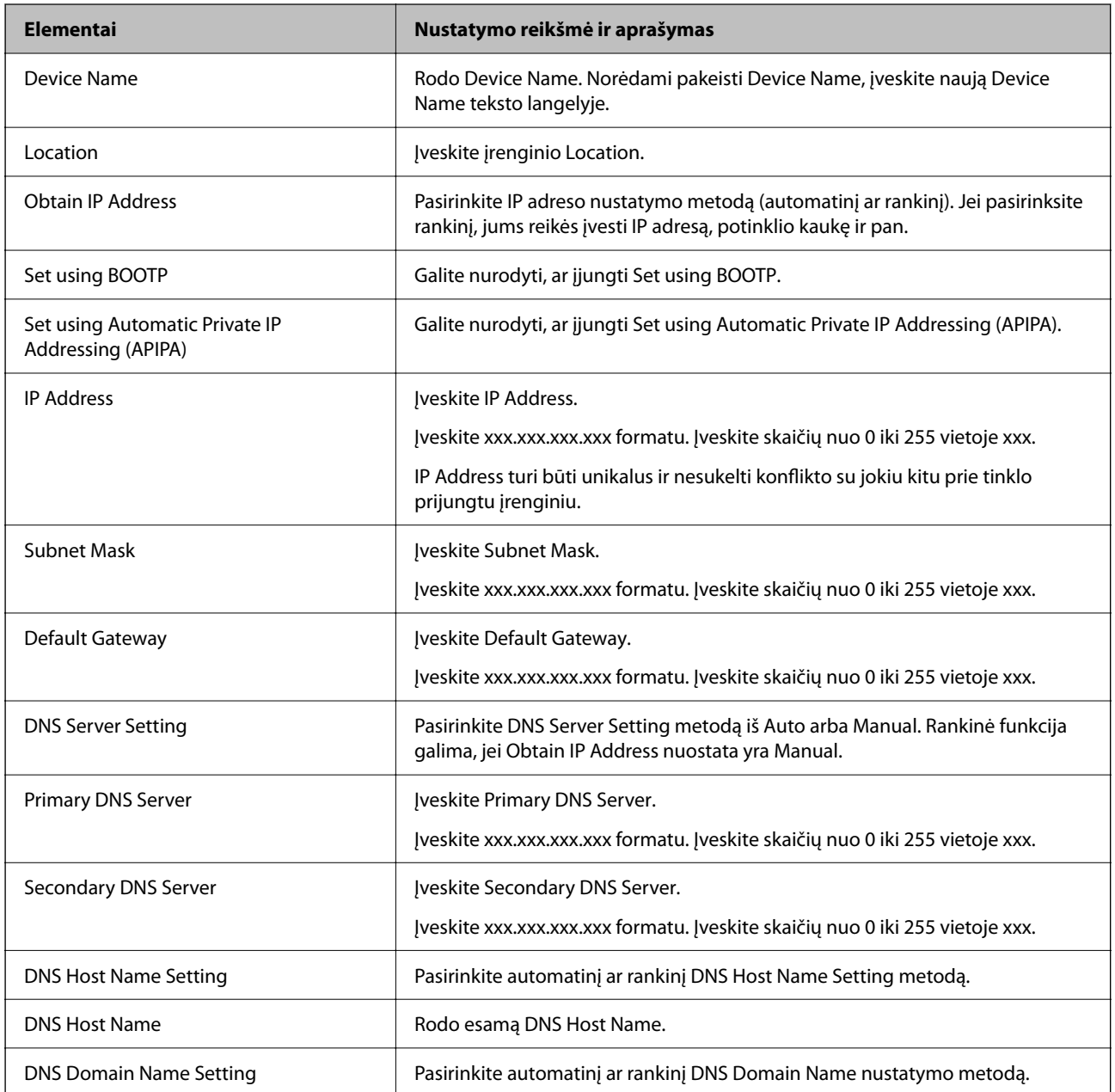

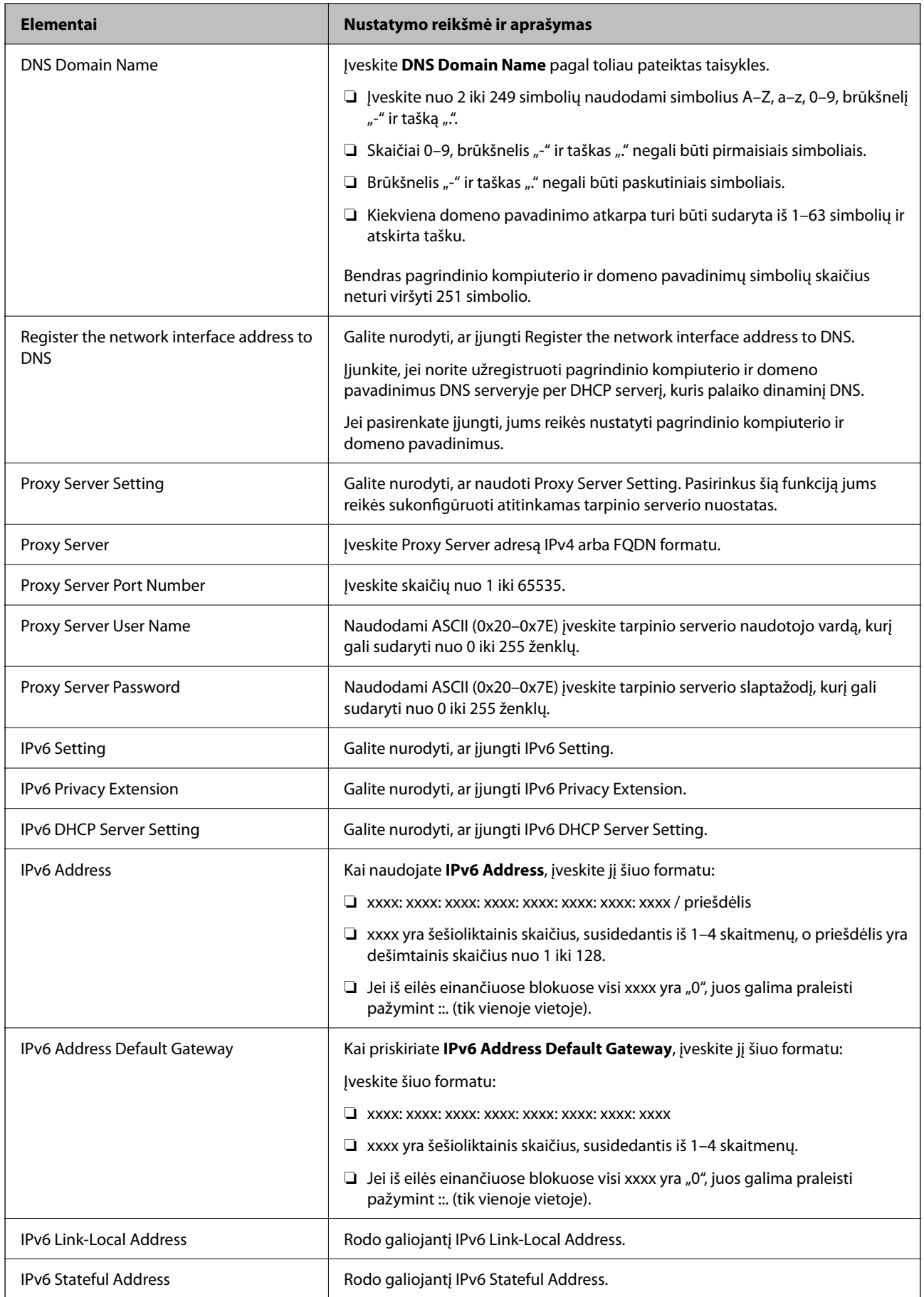

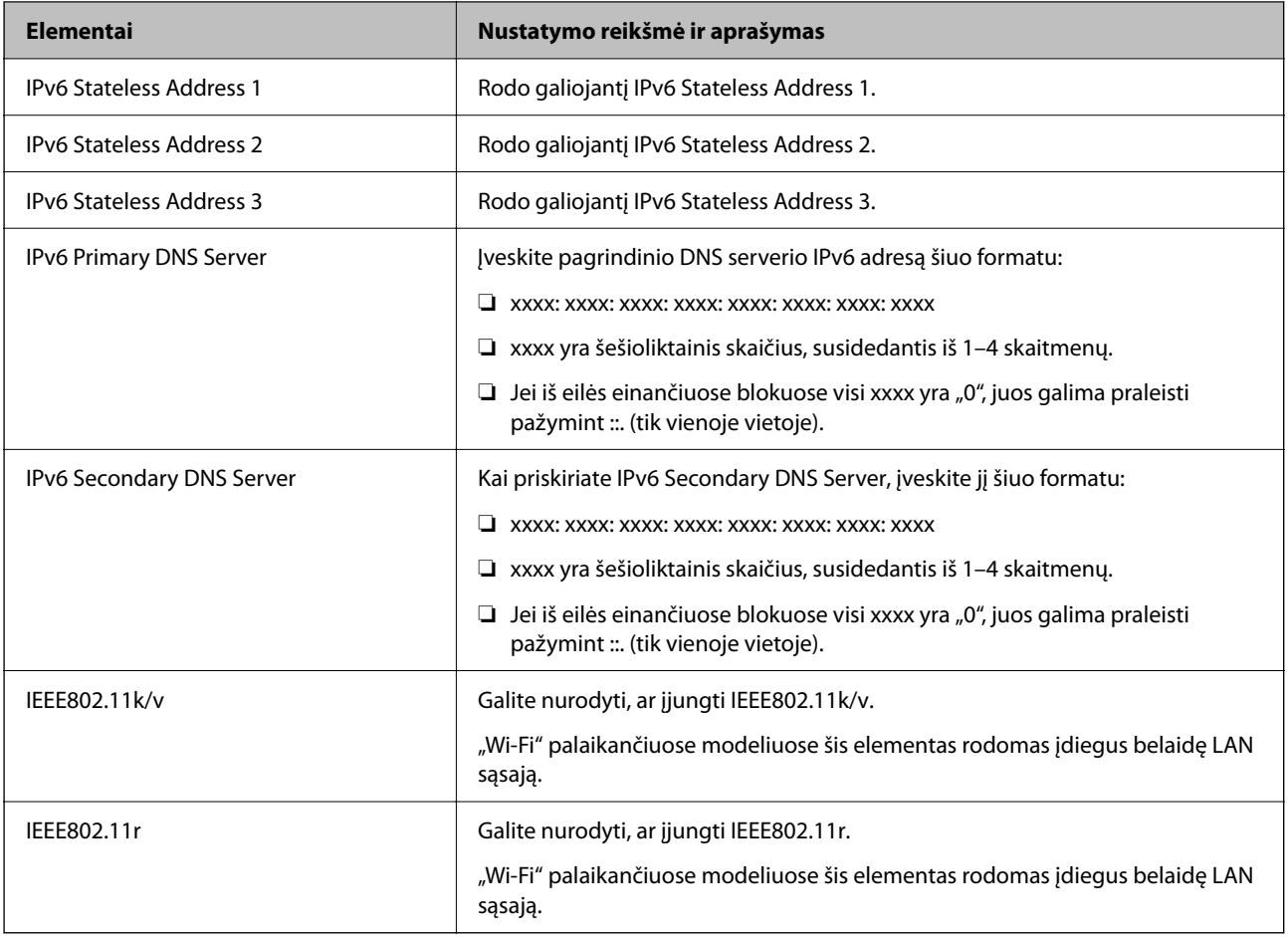

## **"Wi-Fi"**

Galite patikrinti "Wi-Fi" ar "Wi-Fi Direct" ryšio būseną.

Kad rodytų "Wi-Fi Direct" būseną, spustelėkite "Wi-Fi Direct" skirtuką.

#### *Pastaba:*

"Wi-Fi" palaikančiuose modeliuose šis elementas rodomas įdiegus belaidę LAN sąsają.

❏ Setup mygtukas

Spustelėjus Setup mygtuką, atveriamas "Wi-Fi" sąrankos (infrastruktūros režimo) langas.

❏ Disable Wi-Fi mygtukas

Spustelėjus Disable Wi-Fi mygtuką, "Wi-Fi" sąrankos (infrastruktūros režimo) funkcija išjungiama.

Jei pirmiau naudojote "Wi-Fi" (belaidį LAN) ryšį, bet, pakeitus ryšio režimą ir pan., jo nebereikia, pašalindami nereikalingus "Wi-Fi" signalus taip pat galite sumažinti spausdintuvo energijos sąnaudas pristabdytosios veiksenos metu.

#### *Pastaba:*

Taip pat galite nustatyti ir spausdintuvo valdymo skydelyje.

#### **Nuostatos** > **Bendrosios nuostatos** > **Tinklo nuostatos**

## **Laidinio LAN nuostatų konfigūravimas**

- 1. Įveskite naršyklėje spausdintuvo IP adresą, kad atvertumėte Web Config. Iš kompiuterio, prijungto prie to paties tinklo, kaip ir spausdintuvas, įveskite spausdintuvo IP adresą. Spausdintuvo IP adresą galite pasitikrinti šiame meniu: **Nuostatos** > **Bendrosios nuostatos** > **Tinklo nuostatos** > **Tinklo būsena** > **Laidinio LAN / "Wi-Fi" būsena**
- 2. Įveskite administratoriaus slaptažodį, kad prisijungtumėte kaip administratorius.
- 3. Pasirinkite toliau nurodyta tvarka.

Skirtukas **Network** >**Wired LAN**

- 4. Nustatykite kiekvieną elementą.
	- ❏ Link Speed & Duplex Iš sąrašo pasirinkite ryšio režimą.
	- ❏ IEEE 802.3az Galite nurodyti, ar įjungti IEEE 802.3az.
- 5. Spustelėkite **Next**. Rodomas patvirtinimo pranešimas.
- 6. Spustelėkite **OK**. Spausdintuvas atnaujintas.

#### **Susijusi informacija**

& ["Numatytasis administratoriaus slaptažodis" puslapyje 17](#page-16-0)

## **Wi-Fi Direct nuostatų konfigūravimas**

Galite patikrinti ar konfigūruoti Wi-Fi Direct nuostatas.

#### *Pastaba:*

"Wi-Fi" palaikančiuose modeliuose šis elementas rodomas įdiegus belaidę LAN sąsają.

1. Įveskite naršyklėje spausdintuvo IP adresą, kad atvertumėte Web Config.

Iš kompiuterio, prijungto prie to paties tinklo, kaip ir spausdintuvas, įveskite spausdintuvo IP adresą.

Spausdintuvo IP adresą galite pasitikrinti šiame meniu:

**Nuostatos** > **Bendrosios nuostatos** > **Tinklo nuostatos** > **Tinklo būsena** > **Laidinio LAN / "Wi-Fi" būsena**

- 2. Įveskite administratoriaus slaptažodį, kad prisijungtumėte kaip administratorius.
- 3. Pasirinkite toliau nurodyta tvarka.

Skirtukas **Network** >**Wi-Fi Direct**

- <span id="page-236-0"></span>4. Nustatykite kiekvieną elementą.
	- ❏ Wi-Fi Direct Galite nurodyti, ar įjungti Wi-Fi Direct.
	- ❏ SSID

Galite pakeisti, ar įjungti SSID (tinklo pavadinimą).

❏ Password

Pakeitę "Wi-Fi Direct" slaptažodį, įveskite naują slaptažodį.

- ❏ Frequency Range Pasirinkite dažnių diapazoną, kurį naudosite "Wi-Fi Direct".
- ❏ IP Address Pasirinkite IP adreso nustatymo metodą (automatinį ar rankinį).
- 5. Spustelėkite **Next**.

Rodomas patvirtinimo pranešimas.

#### *Pastaba:*

Jei norite atstatyti Wi-Fi Direct nuostatas, spustelėkite Restore Default Settings mygtuką.

6. Spustelėkite **OK**.

Spausdintuvas atnaujintas.

#### **Susijusi informacija**

 $\rightarrow$  ["Numatytasis administratoriaus slaptažodis" puslapyje 17](#page-16-0)

## **El. pašto pranešimų įvykus įvykiams konfigūravimas**

El. pašto pranešimus galite sukonfigūruoti taip, kad, įvykus kokiam nors įvykiui (pvz., spausdintuvui nustojus spausdinti ar sutrikus jo veikimui) nustatytiems adresatams išsiunčiami laiškai. Galite užregistruoti daugiausia penkias paskirties vietas ir kiekvienai jų pasirinkti pranešimo nustatymus.

Kad galėtumėte naudoti šią funkciją, prieš nustatydami pranešimus turite nustatyti pašto serverį. El. pašto serverį nustatykite tinkle, kuriuo norite siųsti el. laiškus.

1. Įveskite naršyklėje spausdintuvo IP adresą, kad atvertumėte Web Config.

Iš kompiuterio, prijungto prie to paties tinklo, kaip ir spausdintuvas, įveskite spausdintuvo IP adresą.

Spausdintuvo IP adresą galite pasitikrinti šiame meniu:

**Nuostatos** > **Bendrosios nuostatos** > **Tinklo nuostatos** > **Tinklo būsena** > **Laidinio LAN / "Wi-Fi" būsena**

- 2. Įveskite administratoriaus slaptažodį, kad prisijungtumėte kaip administratorius.
- 3. Pasirinkite toliau nurodyta tvarka.

#### Skirtukas **Device Management** > **Email Notification**

4. Nustatykite el. pašto pranešimo temą.

Pasirinkite temoje rodomą turinį iš dviejų išskleidžiamųjų meniu.

❏ Pasirinktas turinys yra rodomas šalia **Subject**.

❏ To paties turinio negalima nustatyti kairėje ir dešinėje.

❏ Kai **Location** ženklų skaičius viršija 32 baitus, po 32 baitų esantys ženklai yra pašalinami.

5. Įveskite el. pašto pranešimo siuntimo el. pašto adresą.

Naudokite A–Z a–z 0–9 ! # \$ % & ' \* + - . /= ? ^ \_ { | } ~ @ ir įveskite nuo 1 iki 255 ženklų.

- 6. Pasirinkite el. pašto pranešimų kalbą.
- 7. Pasirinkite įvykio, kuriam įvykus norite gauti pranešimą, žymės langelį.

**Notification Settings** nustatymų skaičius yra susietas su **Email Address Settings** paskirties vietų skaičiumi.

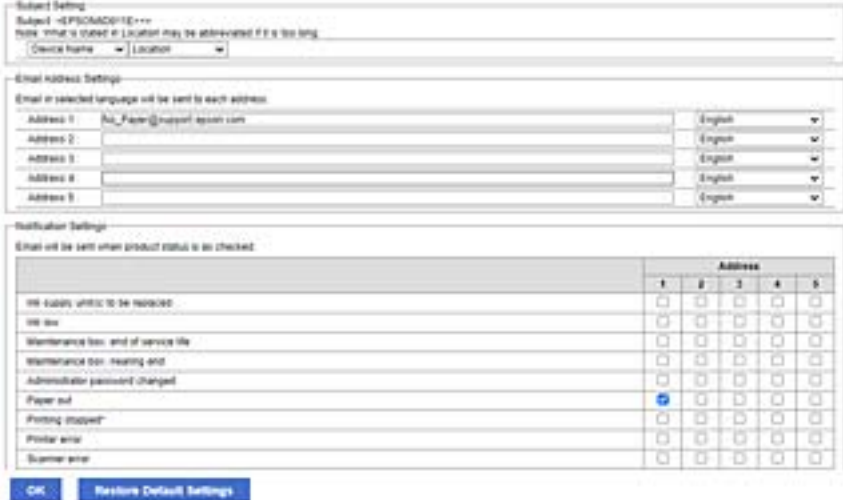

Jei norite vieną pranešimą siųsti el. pašto adresu, kuris priskirtas skaičiui 1 skiltyje **Email Address Settings**, kai spausdintuve baigiasi popierius, pasirinkite žymės langelio stulpelį **1** eilutėje **Paper out**.

8. Spustelėkite **OK**.

Patvirtinkite, kad el. pašto pranešimas bus siunčiamas įvykus įvykiui.

Pavyzdys: spausdinkite nurodydami Popier. šaltinis, kuriame popierius nenustatytas.

#### **Susijusi informacija**

- & ["Numatytasis administratoriaus slaptažodis" puslapyje 17](#page-16-0)
- & ["Pašto serverio konfigūravimas" puslapyje 60](#page-59-0)

## **El. pašto pranešimo elementai**

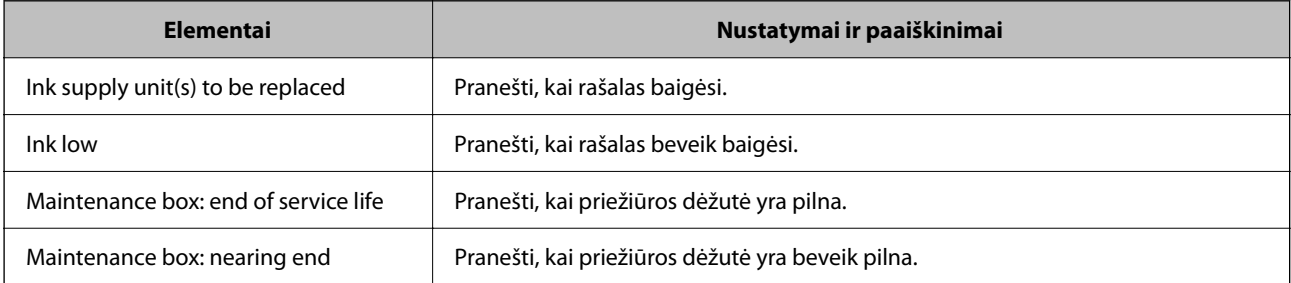

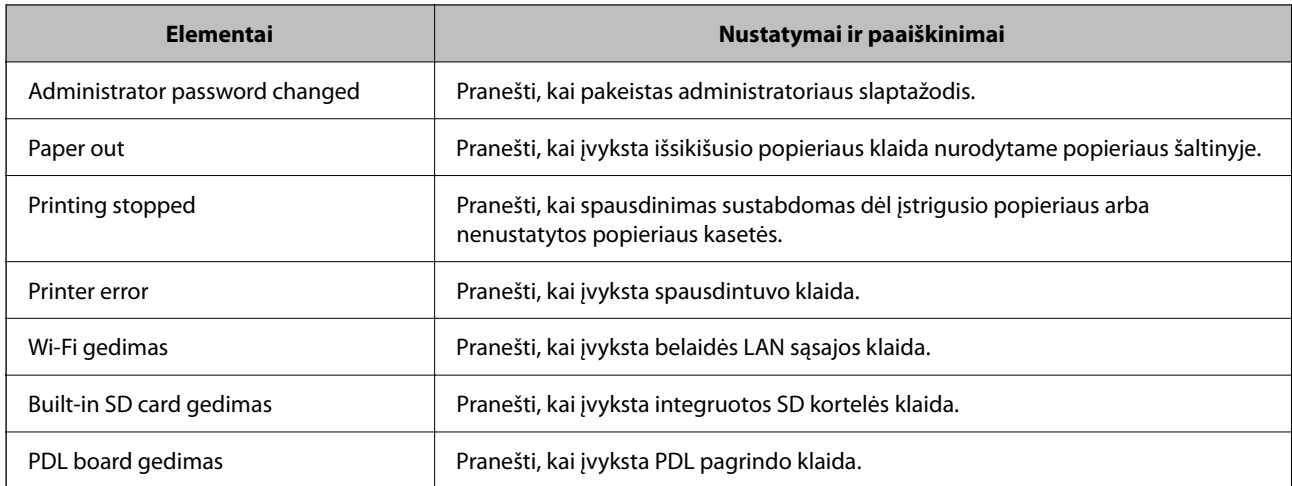

#### **Susijusi informacija**

 $\rightarrow$   $E$ l. pašto pranešimų įvykus įvykiams konfigūravimas" puslapyje 237

## **Energijos taupymo nustatymai neveiklumo metu**

Galite nustatyti laiką, kada bus įjungiamas energijos taupymo režimas arba išjungiamas maitinimas, kai spausdintuvo valdymo skydelis nėra naudojamas tam tikrą laikotarpį. Nustatykite laiką atsižvelgdami į naudojimo įpročius.

1. Įveskite naršyklėje spausdintuvo IP adresą, kad atvertumėte Web Config.

Iš kompiuterio, prijungto prie to paties tinklo, kaip ir spausdintuvas, įveskite spausdintuvo IP adresą.

Spausdintuvo IP adresą galite pasitikrinti šiame meniu:

**Nuostatos** > **Bendrosios nuostatos** > **Tinklo nuostatos** > **Tinklo būsena** > **Laidinio LAN / "Wi-Fi" būsena**

- 2. Įveskite administratoriaus slaptažodį, kad prisijungtumėte kaip administratorius.
- 3. Pasirinkite toliau nurodyta tvarka.

Skirtukas **Device Management** > **Power Saving**

- 4. Įveskite administratoriaus slaptažodį, kad prisijungtumėte kaip administratorius.
- 5. Jei reikia, nustatykite tolesnius elementus.
	- ❏ Sleep Timer

Įveskite laiką, po kurio įjungiamas energijos taupymo režimas, kai spausdintuvas nenaudojamas.

#### *Pastaba:*

Taip pat galite nustatyti spausdintuvo valdymo skydelyje.

#### *Nuostatos* > *Bendrosios nuostatos* > *Pagrind. nuostatos* > *Miego laikmatis*

❏ Power Off Timer arba Power Off If Inactive

Pasirinkite laiką, kada automatiškai išjungti spausdintuvą, jei jis tam tikrą laiką buvo nenaudojamas.

<span id="page-239-0"></span>*Pastaba:* Taip pat galite nustatyti spausdintuvo valdymo skydelyje.

*Nuostatos* > *Bendrosios nuostatos* > *Pagrind. nuostatos* > *Išjungimo laikmatis* arba *Išjungimo nuostatos*

❏ Power Off If Disconnected

Pasirinkite šią nuostatą, norėdami, kad spausdintuvas išsijungtų praėjus nustatytam laikui nuo visų jungčių, įskaitant USB jungtį, atjungimo. Ši funkcija gali būti neįtraukta, priklausomai nuo regiono.

Daugiau informacijos apie nustatomą laiką rasite šioje svetainėje.

<https://www.epson.eu/energy-consumption>

*Pastaba:*

Taip pat galite nustatyti spausdintuvo valdymo skydelyje.

**Nuostatos** > **Bendrosios nuostatos** > **Pagrind. nuostatos** > **Išjungimo nuostatos** > **Išjungti, jei atjungtas**

6. Spustelėkite **OK**.

#### **Susijusi informacija**

 $\blacktriangleright$  ["Numatytasis administratoriaus slaptažodis" puslapyje 17](#page-16-0)

## **Spausdintuvo nuostatų atsarginių kopijų kūrimas ir importavimas**

Nuostatų verčių rinkinį galite eksportuoti iš Web Config į failą. Eksportuotą failą su "Web Config" galite importuoti į spausdintuvą. Jį galite naudoti nuostatų verčių atsarginei kopijai sukurti, spausdintuvui pakeisti ir pan.

Eksportuoto failo keisti negalima, nes jis buvo eksportuotas kaip dvejetainis failas.

## **Nuostatų eksportavimas**

Eksportuokite spausdintuvo nuostatą.

1. Įveskite naršyklėje spausdintuvo IP adresą, kad atvertumėte Web Config.

Iš kompiuterio, prijungto prie to paties tinklo, kaip ir spausdintuvas, įveskite spausdintuvo IP adresą.

Spausdintuvo IP adresą galite pasitikrinti šiame meniu:

**Nuostatos** > **Bendrosios nuostatos** > **Tinklo nuostatos** > **Tinklo būsena** > **Laidinio LAN / "Wi-Fi" būsena**

- 2. Įveskite administratoriaus slaptažodį, kad prisijungtumėte kaip administratorius.
- 3. Pasirinkite toliau nurodyta tvarka.

#### **Device Management** skirtukas > **Export and Import Setting Value** > **Export**

4. Pasirinkite nuostatas, kurias norite eksportuoti.

Pasirinkite nuostatas, kurias norite eksportuoti. Jei pasirenkate aukštesnę hierarchijoje kategoriją, pasirenkamos ir žemesnės kategorijos. Tačiau negalima pasirinkti tokių žemesnių kategorijų, kurios dubliuojasi tame pačiame tinkle (IP adresai ir pan.) ir sukelia klaidas.

5. Įveskite slaptažodį, kad užšifruotumėte eksportuotą failą.

Norint importuoti failą reikalingas slaptažodis. Jei nenorite šifruoti failo, palikite tuščią.

6. Spustelėkite **Export**.

#### c*Svarbu:*

Jei norite eksportuoti tokias spausdintuvo tinklo nuostatas, kaip įrenginio pavadinimas ir IPv6 adresas, pasirinkite *Enable to select the individual settings of device* ir pasirinkite daugiau elementų. Kitam spausdintuvui naudokite tik pasirinktas vertes.

#### **Susijusi informacija**

& ["Numatytasis administratoriaus slaptažodis" puslapyje 17](#page-16-0)

## **Nuostatų importavimas**

Importuokite eksportuotą Web Config failą į spausdintuvą.

#### c*Svarbu:*

Kai importuojate reikšmes, kurios apima atskirą informaciją, pvz., spausdintuvo pavadinimą arba IP adresą, įsitikinkite, kad tinkle nėra to paties IP adreso.

1. Įveskite naršyklėje spausdintuvo IP adresą, kad atvertumėte Web Config.

Iš kompiuterio, prijungto prie to paties tinklo, kaip ir spausdintuvas, įveskite spausdintuvo IP adresą.

Spausdintuvo IP adresą galite pasitikrinti šiame meniu:

**Nuostatos** > **Bendrosios nuostatos** > **Tinklo nuostatos** > **Tinklo būsena** > **Laidinio LAN / "Wi-Fi" būsena**

- 2. Įveskite administratoriaus slaptažodį, kad prisijungtumėte kaip administratorius.
- 3. Pasirinkite toliau nurodyta tvarka.

**Device Management** skirtukas > **Export and Import Setting Value** > **Import**

- 4. Pasirinkite eksportuotą failą ir įveskite šifruotą slaptažodį.
- 5. Spustelėkite **Next**.
- 6. Pasirinkite nustatymus, kurį norite importuoti, tada spustelėkite **Next**.
- 7. Spustelėkite **OK**.

Nustatymai pritaikomi spausdintuvui.

#### **Susijusi informacija**

 $\rightarrow$  ["Numatytasis administratoriaus slaptažodis" puslapyje 17](#page-16-0)

## <span id="page-241-0"></span>**Programinės aparatinės įrangos atnaujinimas**

Naudodamiesi toliau nurodytomis funkcijomis įsitikinkite, kad kompiuteryje, kuriame reikalingas slaptažodis, naudojate naujausios programinės ir aparatinės įrangos, įskaitant spausdintuvo tvarkyklę, derinį.

- ❏ Naudotojo paskyros registravimas ir naudojimas prieigos kontrolės funkcijai
- ❏ **Confidential Job**
- ❏ Prieiga prie funkcijos **Išsaugoti saugykloje** iš kompiuterio

#### **Susijusi informacija**

 $\rightarrow$  . Negalima spausdinti užduočių, kai nustatytas slaptažodis, kadangi naudoju seną mikroprograminės įrangos [versiją." puslapyje 157](#page-156-0)

## **Spausdintuvo programinės aparatinės įrangos naujinimas naudojant valdymo skydelį**

Jei spausdintuvas gali būti prijungtas prie interneto, galite naujinti spausdintuvo programinę aparatinę įrangą naudodami valdymo skydelį. Taip pat galite nustatyti spausdintuvą reguliariai ieškoti programinės aparatinės įrangos naujinimų ir pranešti, jei naujinimų yra.

1. Pradžios ekrane pasirinkite **Nuostatos**.

Norėdami pasirinkti elementą, naudokitės mygtukais  $\blacktriangle \blacktriangledown \blacktriangle \blacktriangleright$ , tada spauskite mygtuką OK.

2. Pasirinkite **Bendrosios nuostatos** > **Sistemos administravimas** > **Programinės aparatinės įrangos atnaujinimas** > **Atnaujinti**.

#### *Pastaba:*

Pasirinkite *Pranešimas* > *Įjung*, kad nustatytumėte spausdintuvą reguliariai ieškoti prieinamų programinės aparatinės įrangos naujinimų.

- 3. Patikrinkite ekrane rodomą pranešimą ir pradėkite galimų atnaujinimų paiešką.
- 4. Jei skystųjų kristalų ekrane rodoma žinutė, įspėjanti apie prieinamą programinės aparatinės įrangos naujinimą, laikykitės ekrane esančių nurodymų, kad pradėtumėte naujinimą.

#### c*Svarbu:*

- ❏ Neišjunkite spausdintuvo ir neatjunkite maitinimo, kol nebus užbaigtas naujinimas, kitaip spausdintuvas gali sugesti.
- ❏ Jei programinės aparatinės įrangos naujinimas nėra užbaigiamas ar yra nesėkmingas, spausdintuvas tinkamai neįsijungia, o kitą kartą įjungus spausdintuvą skystųjų kristalų ekrane rodoma Recovery Mode. Tokiu atveju turite vėl atnaujinti programinę aparatinę įrangą naudodami kompiuterį. USB laidu prijunkite spausdintuvą prie kompiuterio. Kol spausdintuvas rodo Recovery Mode, programinės aparatinės įrangos atnaujinti nepavyks. Per kompiuterį galite prisijungti prie vietinio "Epson" tinklalapio, iš kurio galite parsisiųsti naujausią spausdintuvo programinę-aparatinę įrangą. Laikydamiesi tinklalapio instrukcijų atlikite tolimesnius veiksmus.

## **Automatinis spausdintuvo programinės aparatinės įrangos atnaujinimas**

Galite nustatyti automatinį programinės aparatinės įrangos atnaujinimą, kai spausdintuvas prijungtas prie interneto.

Įjungus administratoriaus užraktą, šia funkcija galės naudotis tik administratorius. Pagalbos kreipkitės į spausdintuvo administratorių.

1. Spausdintuvo valdymo skydelyje pasirinkite **Nuostatos**.

Norėdami pasirinkti elementą, naudokitės mygtukais  $\blacktriangle \blacktriangledown \blacktriangle \blacktriangledown$ , tada spauskite mygtuką OK.

- 2. Pasirinkite **Bendrosios nuostatos** > **Sistemos administravimas** > **Programinės aparatinės įrangos atnaujinimas**.
- 3. Pasirinkite **Automatinis programinės aparatinės įrangos atnaujinimas**, norėdami atverti nuostatų langą.
- 4. Kad šią funkciją įjungtumėte, pasirinkite **Automatinis programinės aparatinės įrangos atnaujinimas**.

Patvirtinimo lange pasirinkite **Sutinku**, kad grįžtumėte į nuostatų langą.

5. Nustatykite atnaujinimo dieną ir laiką, o po to pasirinkite **Gerai**.

#### *Pastaba:*

Galite pasirinkti daugiau dienų savaitėje, tačiau negalite pasirinkti skirtingų laikų.

Sąranka užbaigiama, kai patvirtinamas ryšio užmezgimas su serveriu.

#### c*Svarbu:*

- ❏ Neišjunkite spausdintuvo ir neatjunkite maitinimo, kol nebus užbaigtas naujinimas. Kitą kartą įjungus spausdintuvą skystųjų kristalų ekrane gali atsirasti užrašas "Recovery Mode" ir tuomet gali nepavykti paleisti spausdintuvo.
- ❏ Jei rodoma "Recovery Mode", programinę aparatinę įrangą dar kartą atnaujinkite šia tvarka:
	- 1. USB laidu prijunkite spausdintuvą prie kompiuterio. (Tinkle galite vykdyti naujinimą atkūrimo režime).

2. Atsisiųskite naujausią programinės aparatinės įrangos versiją iš "Epson" svetainės ir pradėkite naujinimą. Daugiau informacijos rasite skyriuje "Atnaujinimo metodas" atsisiuntimų puslapyje.

#### *Pastaba:*

Galite nustatyti automatinį programinės aparatinės įrangos atnaujinimą iš Web Config. Pasirinkite *Device Management* skirtuką > *Automatinis programinės aparatinės įrangos atnaujinimas*, įjunkite nuostatas ir po to nustatykite savaitės dieną ir laiką.

## **Programinės aparatinės įrangos naujinimas naudojant Web Config**

Kai spausdintuvas gali būti prijungtas prie interneto, galite naujinti programinę aparatinę įrangą naudodami Web Config.

1. Įveskite naršyklėje spausdintuvo IP adresą, kad atvertumėte Web Config.

Iš kompiuterio, prijungto prie to paties tinklo, kaip ir spausdintuvas, įveskite spausdintuvo IP adresą.

Spausdintuvo IP adresą galite pasitikrinti šiame meniu:

**Nuostatos** > **Bendrosios nuostatos** > **Tinklo nuostatos** > **Tinklo būsena** > **Laidinio LAN / "Wi-Fi" būsena**

- 2. Įveskite administratoriaus slaptažodį, kad prisijungtumėte kaip administratorius.
- 3. Pasirinkite toliau nurodyta tvarka.

Skirtukas **Device Management** > **Firmware Update**

4. Spustelėkite **Start**, tada vadovaukitės ekrane pateikiamomis instrukcijomis.

Pradedamas programinės aparatinės įrangos patvirtinimas ir rodoma programinės aparatinės įrangos informacija, jei rasta atnaujinta programinė aparatinė įranga.

#### *Pastaba:*

Programinę aparatinę įrangą taip pat galite atnaujinti naudodami Epson Device Admin. Galite vizualiai patvirtinti programinės aparatinės įrangos informaciją įrenginių sąraše. Tai naudinga, kai norite atnaujinti kelių įrenginių programinę aparatinę įrangą. Daugiau informacijos žr. Epson Device Admin vadove.

#### **Susijusi informacija**

& ["Numatytasis administratoriaus slaptažodis" puslapyje 17](#page-16-0)

## **Programinės aparatinės įrangos atnaujinimas neprisijungus prie interneto**

Įrenginio mikroprogaminę įrangą į kompiuterį galite atsisiųsti "Epson" tinklavietėje. Tuomet, įrenginį prijungę prie kompiuterio per USB laidą, galite atnaujinti mikroprograminę įrangą. Jei įrangos naujinti tinkle nepavyksta, pabandykite šį įrangos naujinimo būdą.

- 1. "Epson" tinklavietėje atsisiųskite mikroprograminę įrangą.
- 2. Kompiuterį su mikroprogramine įranga prijunkite prie spausdintuvo, naudodami USB laidą.
- 3. Du kartus spustelėkite ant atsisiųsto .exe failo.

Paleidžiama Epson Firmware Updater programa.

4. Vadovaukitės ekrane rodomomis instrukcijomis.

## **Datos ir laiko sinchronizavimas su laiko serveriu**

Sinchronizavimo su laiko serveriu (NTP serveriu) funkcija leidžia sinchronizuoti prijungto prie tinklo spausdintuvo ir kompiuterio laiką. Laiko serveris gali būti naudojamas jūsų įstaigoje arba prieinamas internete.

Sinchronizavimas su laiko serveriu naudojant CA sertifikatą arba "Kerberos" autentifikavimą leidžia išvengti su laiku susijusių problemų.

1. Įveskite naršyklėje spausdintuvo IP adresą, kad atvertumėte Web Config.

Iš kompiuterio, prijungto prie to paties tinklo, kaip ir spausdintuvas, įveskite spausdintuvo IP adresą.

Spausdintuvo IP adresą galite pasitikrinti šiame meniu:

#### **Nuostatos** > **Bendrosios nuostatos** > **Tinklo nuostatos** > **Tinklo būsena** > **Laidinio LAN / "Wi-Fi" būsena**

- 2. Įveskite administratoriaus slaptažodį, kad prisijungtumėte kaip administratorius.
- 3. Pasirinkite toliau nurodyta tvarka.

**Device Management** skirtukas > **Date and Time** > **Time Server**.

- 4. Funkcijai **Use** pasirinkite nuostatą **Use Time Server**.
- 5. Įveskite laiko serverio adresą dalyje **Time Server Address**.

Galite naudoti IPv4, IPv6 arba FQDN formatą. Įveskite ne daugiau 252 simbolių. Jei nenurodysite, palikite tuščią.

6. Įveskite **Update Interval (min)**.

Galite nustatyti iki 10 080 minučių tikslumu.

7. Spustelėkite **OK**.

*Pastaba:* Ryšio su laiko serveriu būseną galite patvirtinti dalyje *Time Server Status*.

#### **Susijusi informacija**

 $\blacktriangleright$  ["Numatytasis administratoriaus slaptažodis" puslapyje 17](#page-16-0)

## **Vidinės atminties duomenų pašalinimas**

Galite pašalinti spausdintuvo vidinėje atmintyje įrašytus duomenis, pavyzdžiui, atsisiųstą šriftą ir PCL spausdinimui skirtą makrokomandą arba spausdinimo užduotį su slaptažodžiu.

#### *Pastaba:*

Taip pat galite nustatyti spausdintuvo valdymo skydelyje.

*Nuostatos* > *Bendrosios nuostatos* > *Sistemos administravimas* > *Naikinti vidinės atmintinės duomenis*

1. Įveskite naršyklėje spausdintuvo IP adresą, kad atvertumėte Web Config.

Iš kompiuterio, prijungto prie to paties tinklo, kaip ir spausdintuvas, įveskite spausdintuvo IP adresą.

Spausdintuvo IP adresą galite pasitikrinti šiame meniu:

**Nuostatos** > **Bendrosios nuostatos** > **Tinklo nuostatos** > **Tinklo būsena** > **Laidinio LAN / "Wi-Fi" būsena**

- 2. Įveskite administratoriaus slaptažodį, kad prisijungtumėte kaip administratorius.
- 3. Pasirinkite toliau nurodyta tvarka.

Skirtukas **Device Management** > **Naikinti vidinės atmintinės duomenis**

4. Spustelėkite **Trinti**, kad pasirinktumėte **PDL šriftas, makro duomenys ir darbo sritis**.

#### **Susijusi informacija**

& ["Numatytasis administratoriaus slaptažodis" puslapyje 17](#page-16-0)

## **Periodiško valymo konfigūravimas**

Galite nustatyti periodišką spausdinimo galvutės valymą.

1. Įveskite naršyklėje spausdintuvo IP adresą, kad atvertumėte Web Config. Iš kompiuterio, prijungto prie to paties tinklo, kaip ir spausdintuvas, įveskite spausdintuvo IP adresą. Spausdintuvo IP adresą galite pasitikrinti šiame meniu:

#### **Nuostatos** > **Bendrosios nuostatos** > **Tinklo nuostatos** > **Tinklo būsena** > **Laidinio LAN / "Wi-Fi" būsena**

- 2. Įveskite administratoriaus slaptažodį, kad prisijungtumėte kaip administratorius.
- 3. Pasirinkite toliau nurodyta tvarka.

Skirtukas **Device Management** > **Periodinis valymas**

- 4. Pasirinkite iš sąrašo parinktį.
- 5. Pasirinkę **Schedule** sąraše nurodykite laiką, kada vykdyti valymą.
- 6. Spustelėkite **OK**.

#### **Susijusi informacija**

- & ["Numatytasis administratoriaus slaptažodis" puslapyje 17](#page-16-0)
- $\blacktriangleright$  ["Periodinis valymas:" puslapyje 207](#page-206-0)

## **Spausdintuvui tiekiamos maitinimo įtampos valdymas naudojant Web Config**

Iš kompiuterio spausdintuvą galite išjungti ir vėl įjungti naudodami Web Config netgi tuo atveju, jei kompiuteris yra visiškai kitoje vietoje.

1. Įveskite naršyklėje spausdintuvo IP adresą, kad atvertumėte Web Config.

Iš kompiuterio, prijungto prie to paties tinklo, kaip ir spausdintuvas, įveskite spausdintuvo IP adresą.

Spausdintuvo IP adresą galite pasitikrinti šiame meniu:

**Nuostatos** > **Bendrosios nuostatos** > **Tinklo nuostatos** > **Tinklo būsena** > **Laidinio LAN / "Wi-Fi" būsena**

- 2. Įveskite administratoriaus slaptažodį, kad prisijungtumėte kaip administratorius.
- 3. Pasirinkite toliau nurodyta tvarka. Skirtukas **Device Management** > **Power**
- 4. Pasirinkite **Power Off** arba **Reboot**
- 5. Spustelėkite **Execute**.

#### **Susijusi informacija**

 $\blacktriangleright$  ["Numatytasis administratoriaus slaptažodis" puslapyje 17](#page-16-0)

## **Numatytųjų nuostatų atkūrimas**

Galite pasirinkti spausdintuve įrašytas tinklo nuostatas ar kitas nuostatas ir atkurti jų numatytąsias vertes.

<span id="page-246-0"></span>1. Įveskite naršyklėje spausdintuvo IP adresą, kad atvertumėte Web Config. Iš kompiuterio, prijungto prie to paties tinklo, kaip ir spausdintuvas, įveskite spausdintuvo IP adresą. Spausdintuvo IP adresą galite pasitikrinti šiame meniu: **Nuostatos** > **Bendrosios nuostatos** > **Tinklo nuostatos** > **Tinklo būsena** > **Laidinio LAN / "Wi-Fi" būsena**

- 2. Įveskite administratoriaus slaptažodį, kad prisijungtumėte kaip administratorius.
- 3. Pasirinkite toliau nurodyta tvarka. Skirtukas **Device Management** > **Restore Default Settings**
- 4. Pasirinkite iš sąrašo parinktį.
- 5. Spustelėkite **Execute**.

Vadovaukitės ekrane rodomomis instrukcijomis.

#### **Susijusi informacija**

& ["Numatytasis administratoriaus slaptažodis" puslapyje 17](#page-16-0)

# **Gaminio saugos nuostatos**

## **Galimų funkcijų apribojimas**

Spausdintuve galite registruoti naudotojų paskyras, susieti jas su funkcijomis ir valdyti funkcijas, kuriomis gali naudotis naudotojai.

Užregistravę autentifikavimo informaciją spausdintuvo tvarkyklėje, galėsite spausdinti, naudodami kompiuterį. Informacijos apie tvarkyklės nustatymus ieškokite tvarkyklės žinyne arba vadove.

## **Naudotojo paskyros sukūrimas**

Sukurkite naudotojo paskyrą, kad galėtumėte kontroliuoti prieigą.

1. Įveskite naršyklėje spausdintuvo IP adresą, kad atvertumėte Web Config.

Iš kompiuterio, prijungto prie to paties tinklo, kaip ir spausdintuvas, įveskite spausdintuvo IP adresą.

Spausdintuvo IP adresą galite pasitikrinti šiame meniu:

#### **Nuostatos** > **Bendrosios nuostatos** > **Tinklo nuostatos** > **Tinklo būsena** > **Laidinio LAN / "Wi-Fi" būsena**

- 2. Įveskite administratoriaus slaptažodį, kad prisijungtumėte kaip administratorius.
- 3. Pasirinkite toliau nurodyta tvarka.

**Product Security** skirtukas > **Access Control Settings** > **User Settings**

4. Spustelėkite **Add** ir pridėkite numerį, kurį norite užregistruoti.

#### c*Svarbu:*

Jei naudojate spausdintuvą su "Epson" ar kitų gamintojų autentifikavimo sistemomis, naudotojo vardą ribojimo nuostatose registruokite nuo 2 iki 10.

Autentifikavimo ir panašių programų programinė įranga naudoja 1 numerį, kad naudotojo vardas nebūtų rodomas spausdintuvo valdymo skydelyje.

- 5. Nustatykite kiekvieną elementą.
	- ❏ User Name:

Naudodami raides bei skaičius ir nuo 1 iki 14 ženklų, įveskite vardą, rodomą naudotojų sąraše.

❏ Password:

Įveskite nuo 0 iki 20 ženklų ilgio slaptažodį, naudodami ASCII (0x20–0x7E). Inicijuodami slaptažodį, palikite jo vietą tuščią.

❏ Select the check box to enable or disable each function.

Pasirinkite funkciją, kurią leidžiate naudoti.

6. Spustelėkite **Apply**.

Praėjus tam tikram laikui, grįžkite į naudotojo nuostatų sąrašą.

Patikrinkite, ar jūsų **User Name** užregistruotas vardas rodomas ir pakeistas **Add** į **Edit**.

#### **Susijusi informacija**

 $\blacktriangleright$  ["Numatytasis administratoriaus slaptažodis" puslapyje 17](#page-16-0)

#### *Naudotojo paskyros redagavimas*

Redaguokite paskyrą, užregistruotą prieigai kontroliuoti.

1. Įveskite naršyklėje spausdintuvo IP adresą, kad atvertumėte Web Config.

Iš kompiuterio, prijungto prie to paties tinklo, kaip ir spausdintuvas, įveskite spausdintuvo IP adresą.

Spausdintuvo IP adresą galite pasitikrinti šiame meniu:

**Nuostatos** > **Bendrosios nuostatos** > **Tinklo nuostatos** > **Tinklo būsena** > **Laidinio LAN / "Wi-Fi" būsena**

- 2. Įveskite administratoriaus slaptažodį, kad prisijungtumėte kaip administratorius.
- 3. Pasirinkite toliau nurodyta tvarka.

**Product Security** skirtukas > **Access Control Settings** > **User Settings**

- 4. Spustelėkite **Edit** ir pridėkite numerį, kurį norite redaguoti.
- 5. Pakeiskite kiekvieną elementą.
- 6. Spustelėkite **Apply**.

Praėjus tam tikram laikui, grįžkite į naudotojo nuostatų sąrašą.

#### **Susijusi informacija**

& ["Numatytasis administratoriaus slaptažodis" puslapyje 17](#page-16-0)

#### *Naudotojo paskyros šalinimas*

Pašalinkite paskyrą, užregistruotą prieigai kontroliuoti.

- 1. Įveskite naršyklėje spausdintuvo IP adresą, kad atvertumėte Web Config. Iš kompiuterio, prijungto prie to paties tinklo, kaip ir spausdintuvas, įveskite spausdintuvo IP adresą. Spausdintuvo IP adresą galite pasitikrinti šiame meniu: **Nuostatos** > **Bendrosios nuostatos** > **Tinklo nuostatos** > **Tinklo būsena** > **Laidinio LAN / "Wi-Fi" būsena**
- 2. Įveskite administratoriaus slaptažodį, kad prisijungtumėte kaip administratorius.
- 3. Pasirinkite toliau nurodyta tvarka.

**Product Security** skirtukas > **Access Control Settings** > **User Settings**

- 4. Spustelėkite **Edit** ir pridėkite numerį, kurį norite pašalinti.
- 5. Spustelėkite **Delete**.

#### c*Svarbu:*

Spustelėjus *Delete* naudotojo paskyra bus pašalinta be patvirtinimo pranešimo. Šalindami paskyrą būkite atsargūs.

Praėjus tam tikram laikui, grįžkite į naudotojo nuostatų sąrašą.

#### **Susijusi informacija**

& ["Numatytasis administratoriaus slaptažodis" puslapyje 17](#page-16-0)

## **Prieigos valdymo įjungimas**

Įjungus prieigos valdymą, spausdintuvu galės naudotis tik registruotas naudotojas.

#### *Pastaba:*

Jei įjungta Access Control Settings, jūs turite informuoti naudotoją apie jo paskyrą.

1. Įveskite naršyklėje spausdintuvo IP adresą, kad atvertumėte Web Config.

Iš kompiuterio, prijungto prie to paties tinklo, kaip ir spausdintuvas, įveskite spausdintuvo IP adresą.

Spausdintuvo IP adresą galite pasitikrinti šiame meniu:

**Nuostatos** > **Bendrosios nuostatos** > **Tinklo nuostatos** > **Tinklo būsena** > **Laidinio LAN / "Wi-Fi" būsena**

- 2. Įveskite administratoriaus slaptažodį, kad prisijungtumėte kaip administratorius.
- 3. Pasirinkite toliau nurodyta tvarka.

**Product Security** skirtukas > **Access Control Settings** > **Basic**

4. Pasirinkite **Enables Access Control**.

Jei įjungėte prieigos valdymą ir norite spausdinti su išmaniaisiais prietaisais be autentifikavimo informacijos, pasirinkite **Allow printing and scanning without authentication information from a computer**.

5. Spustelėkite **OK**.

#### **Susijusi informacija**

- & ["Numatytasis administratoriaus slaptažodis" puslapyje 17](#page-16-0)
- & ["Spausdintuvo tvarkyklės meniu parinktys" puslapyje 84](#page-83-0)

## **USB ryšio ribojimas**

Galite išjungti sąsają, kuri yra naudojama įrenginiui prijungti prie spausdintuvo. Norėdami apriboti spausdinimą ne per tinklą, o kitais būdais, nustatykite apribojimo nustatymus.

#### *Pastaba:*

Apribojimus taip pat galima nustatyti spausdintuvo valdymo skydelyje.

Kompiut. prijungimas naudojant USB: *Nuostatos* > *Bendrosios nuostatos* > *Spausdintuvo parametrai* > *Kompiut. prijungimas naudojant USB*

1. Įveskite naršyklėje spausdintuvo IP adresą, kad atvertumėte Web Config.

Iš kompiuterio, prijungto prie to paties tinklo, kaip ir spausdintuvas, įveskite spausdintuvo IP adresą.

Spausdintuvo IP adresą galite pasitikrinti šiame meniu:

#### **Nuostatos** > **Bendrosios nuostatos** > **Tinklo nuostatos** > **Tinklo būsena** > **Laidinio LAN / "Wi-Fi" būsena**

- 2. Įveskite administratoriaus slaptažodį, kad prisijungtumėte kaip administratorius.
- 3. Pasirinkite toliau nurodyta tvarka.

#### Skirtukas **Product Security** > **External Interface**

4. Funkcijoms, kurias norite nustatyti pasirinkite **Disable**.

Norėdami atšaukti kontrolę, pasirinkite **Enable**.

PC connection via USB

Galite apriboti kompiuterio USB jungties naudojimą. Jei norite ją apriboti, pasirinkite **Disable**.

- 5. Spustelėkite **OK**.
- 6. Įsitikinkite, kad išjungto prievado negalima panaudoti.

Kompiut. prijungimas naudojant USB

Jei kompiuteryje buvo įdiegta tvarkyklė

USB kabeliu prijunkite spausdintuvą prie kompiuterio, tada įsitikinkite, kad spausdintuvas nespausdina.

Jei kompiuteryje tvarkyklė įdiegta nebuvo

"Windows":

Atverkite įrenginių tvarkytuvę ir palikite ją atvertą, USB kabeliu prijunkite spausdintuvą prie kompiuterio ir įsitikinkite, kad įrenginių tvarkytuvės ekrano turinys nesikeičia.

"Mac OS":

USB kabeliu prijunkite spausdintuvą prie kompiuterio, tada įsitikinkite, kad spausdintuvo nėra sąraše jei norite pridėti spausdintuvą iš **Spausdintuvai ir skaitytuvai**.

#### **Susijusi informacija**

 $\blacktriangleright$  ["Numatytasis administratoriaus slaptažodis" puslapyje 17](#page-16-0)

## **Slaptažodžio šifravimas**

Slaptažodžių šifravimo funkcija leidžia šifruoti spausdintuve saugomą konfidencialią informaciją (visus slaptažodžius, sertifikatų privačius raktus).

1. Įveskite naršyklėje spausdintuvo IP adresą, kad atvertumėte Web Config.

Iš kompiuterio, prijungto prie to paties tinklo, kaip ir spausdintuvas, įveskite spausdintuvo IP adresą.

Spausdintuvo IP adresą galite pasitikrinti šiame meniu:

**Nuostatos** > **Bendrosios nuostatos** > **Tinklo nuostatos** > **Tinklo būsena** > **Laidinio LAN / "Wi-Fi" būsena**

- 2. Įveskite administratoriaus slaptažodį, kad prisijungtumėte kaip administratorius.
- 3. Pasirinkite toliau nurodyta tvarka.

#### Skirtukas **Product Security** > **Password Encryption**

*Pastaba:* Taip pat galite nustatyti spausdintuvo valdymo skydelyje.

*Nuostatos* > *Bendrosios nuostatos* > *Sistemos administravimas* > *Saugos nuostatos* > *Slaptažodžio šifravimas*

- 4. Pasirinkite **ON** šifravimui įjungti.
- 5. Spustelėkite **OK**.

#### **Susijusi informacija**

 $\blacktriangleright$  . Numatytasis administratoriaus slaptažodis" puslapyje 17

## **Audito žurnalo funkcijos naudojimas**

Galite įjungti audito žurnalo funkciją arba eksportuoti žurnalo duomenis.

Reguliarius audito žurnalų tikrinimas gali padėti anksti identifikuoti netinkamo naudojimo atvejus ir aptikti galimas saugos problemas.

1. Įveskite naršyklėje spausdintuvo IP adresą, kad atvertumėte Web Config.

Iš kompiuterio, prijungto prie to paties tinklo, kaip ir spausdintuvas, įveskite spausdintuvo IP adresą.

Spausdintuvo IP adresą galite pasitikrinti šiame meniu:

#### **Nuostatos** > **Bendrosios nuostatos** > **Tinklo nuostatos** > **Tinklo būsena** > **Laidinio LAN / "Wi-Fi" būsena**

2. Įveskite administratoriaus slaptažodį, kad prisijungtumėte kaip administratorius.

3. Pasirinkite toliau nurodyta tvarka.

Skirtukas **Product Security** > **Audit Log**

- 4. Jei reikia, pakeiskite nustatymus.
	- ❏ **Audit log setting**

Pasirinkite **ON**, o po to spustelėkite **OK**, kad įjungtumėte šią funkciją.

#### *Pastaba:*

Taip pat galite nustatyti spausdintuvo valdymo skydelyje.

*Nuostatos* > *Bendrosios nuostatos* > *Sistemos administravimas* > *Saugos nuostatos* > *Veiksmų registracijos žurnalas*

- ❏ **Exports the audit logs to the CSV file.** Spustelėkite **Export** ir eksportuokite žurnalą CSV failo formatu.
- ❏ **Deletes all audit logs.**

Spustelėkite **Delete** ir pašalinkite visus žurnalo duomenis.

#### **Susijusi informacija**

 $\blacktriangleright$  ["Numatytasis administratoriaus slaptažodis" puslapyje 17](#page-16-0)

## **Veiksmų su failais ribojimas iš PDL**

Ši funkcija apsaugo failus nuo neleistinų PDL veiksmų.

1. Įveskite naršyklėje spausdintuvo IP adresą, kad atvertumėte Web Config.

Iš kompiuterio, prijungto prie to paties tinklo, kaip ir spausdintuvas, įveskite spausdintuvo IP adresą. Spausdintuvo IP adresą galite pasitikrinti šiame meniu:

**Nuostatos** > **Bendrosios nuostatos** > **Tinklo nuostatos** > **Tinklo būsena** > **Laidinio LAN / "Wi-Fi" būsena**

- 2. Įveskite administratoriaus slaptažodį, kad prisijungtumėte kaip administratorius.
- 3. Pasirinkite toliau nurodyta tvarka.

Skirtukas **Product Security** > **File Operations from PDL**

- 4. Nustato, leisti ar neleisti **File Operations from PDL**.
- 5. Spustelėkite **OK**.

#### **Susijusi informacija**

 $\rightarrow$  ["Numatytasis administratoriaus slaptažodis" puslapyje 17](#page-16-0)

## Administratoriaus slaptažodžio keitimas naudojant "Web Config"

Administratoriaus slaptažodį galite nustatyti naudodami "Web Config".
Šio slaptažodžio pakeitimas apsaugo nuo įrenginyje įrašytos informacijos neleistino skaitymo ar keitimo, pvz., ID, slaptažodžių, tinklo nuostatų ir pan. Jis taip pat sumažina įvairius pavojus saugai, tokius kaip informacijos tinkle ar saugos taisyklių nuotėkį.

1. Įveskite naršyklėje spausdintuvo IP adresą, kad atvertumėte Web Config.

Iš kompiuterio, prijungto prie to paties tinklo, kaip ir spausdintuvas, įveskite spausdintuvo IP adresą.

Spausdintuvo IP adresą galite pasitikrinti šiame meniu:

**Nuostatos** > **Bendrosios nuostatos** > **Tinklo nuostatos** > **Tinklo būsena** > **Laidinio LAN / "Wi-Fi" būsena**

- 2. Įveskite administratoriaus slaptažodį, kad prisijungtumėte kaip administratorius.
- 3. Pasirinkite toliau nurodyta tvarka.

Skirtukas **Product Security** > **Change Administrator Password**

- 4. Įveskite galiojantį slaptažodį **Current password**.
- 5. Įveskite naują slaptažodį **New Password** ir **Confirm New Password**. Įveskite naudotojo vardą, jei reikia.
- 6. Spustelėkite **OK**.

#### *Pastaba:*

Jei norite atkurti pradinį administratoriaus slaptažodį, spustelėkite *Restore Default Settings Change Administrator Password* lange.

#### **Susijusi informacija**

 $\blacktriangleright$  ["Numatytasis administratoriaus slaptažodis" puslapyje 17](#page-16-0)

## **Programos tikrinimo įjungimas paleidimo metu**

Jei įjungsite programos tikrinimo funkciją, spausdintuvas paleidimo metu tikrins programą, ar neįgaliotos trečiosios šalys jos nesuklastojo. Aptikus problemą spausdintuvas neįsijungs.

1. Įveskite naršyklėje spausdintuvo IP adresą, kad atvertumėte Web Config.

Iš kompiuterio, prijungto prie to paties tinklo, kaip ir spausdintuvas, įveskite spausdintuvo IP adresą.

Spausdintuvo IP adresą galite pasitikrinti šiame meniu:

**Nuostatos** > **Bendrosios nuostatos** > **Tinklo nuostatos** > **Tinklo būsena** > **Laidinio LAN / "Wi-Fi" būsena**

- 2. Įveskite administratoriaus slaptažodį, kad prisijungtumėte kaip administratorius.
- 3. Pasirinkite toliau nurodyta tvarka.

#### Skirtukas **Product Security** > **Program Verification on Start Up**

*Pastaba:*

Taip pat galite nustatyti spausdintuvo valdymo skydelyje.

*Nuostatos* > *Bendrosios nuostatos* > *Sistemos administravimas* > *Saugos nuostatos* > *Progr. patvirt. paleidžiant sistemą*

- 4. Pasirinkite **ON** norėdami įjungti **Program Verification on Start Up**.
- 5. Spustelėkite **OK**.

#### <span id="page-253-0"></span>**Susijusi informacija**

& ["Numatytasis administratoriaus slaptažodis" puslapyje 17](#page-16-0)

# **Tinklo saugos nustatymai**

## **Valdymas naudojant protokolus**

Galite spausdinti naudodami įvairius kelius ir protokolus.

Galite sumažinti atsitiktinius pavojus saugai, apribodami spausdinimą iš konkrečių kelių arba kontroliuodami valdomas funkcijas.

Norėdami konfigūruoti protokolo nuostatas, atlikite toliau nurodytus žingsnius.

1. Įveskite naršyklėje spausdintuvo IP adresą, kad atvertumėte Web Config.

Iš kompiuterio, prijungto prie to paties tinklo, kaip ir spausdintuvas, įveskite spausdintuvo IP adresą.

Spausdintuvo IP adresą galite pasitikrinti šiame meniu:

**Nuostatos** > **Bendrosios nuostatos** > **Tinklo nuostatos** > **Tinklo būsena** > **Laidinio LAN / "Wi-Fi" būsena**

- 2. Įveskite administratoriaus slaptažodį, kad prisijungtumėte kaip administratorius.
- 3. Pasirinkite toliau nurodyta tvarka.

Skirtukas **Network Security** > **Protocol**

- 4. Konfigūruokite kiekvieną elementą.
- 5. Spustelėkite **Next**.
- 6. Spustelėkite **OK**.

Nustatymai pritaikomi spausdintuvui.

#### **Susijusi informacija**

- & ["Numatytasis administratoriaus slaptažodis" puslapyje 17](#page-16-0)
- & "Protokolai, kuriuos galima įjungti arba išjungti" puslapyje 254
- & ["Protokolo nustatymo elementai" puslapyje 255](#page-254-0)

## **Protokolai, kuriuos galima įjungti arba išjungti**

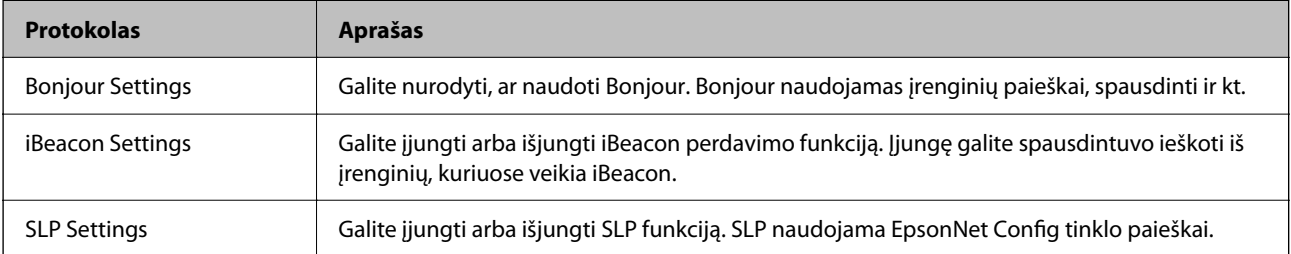

<span id="page-254-0"></span>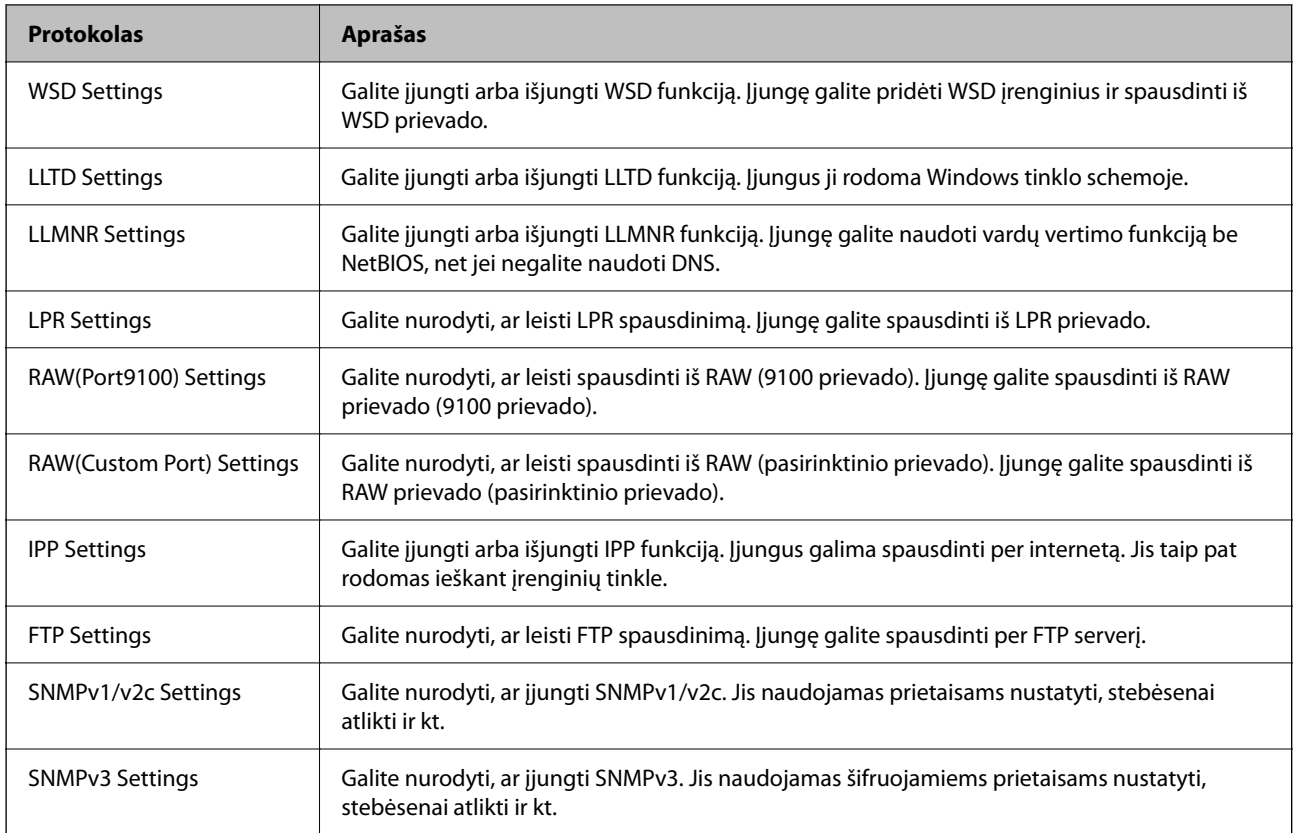

#### **Susijusi informacija**

- $\blacktriangleright$  ["Valdymas naudojant protokolus" puslapyje 254](#page-253-0)
- $\blacktriangleright$  "Protokolo nustatymo elementai" puslapyje 255

## **Protokolo nustatymo elementai**

Bonjour Settings

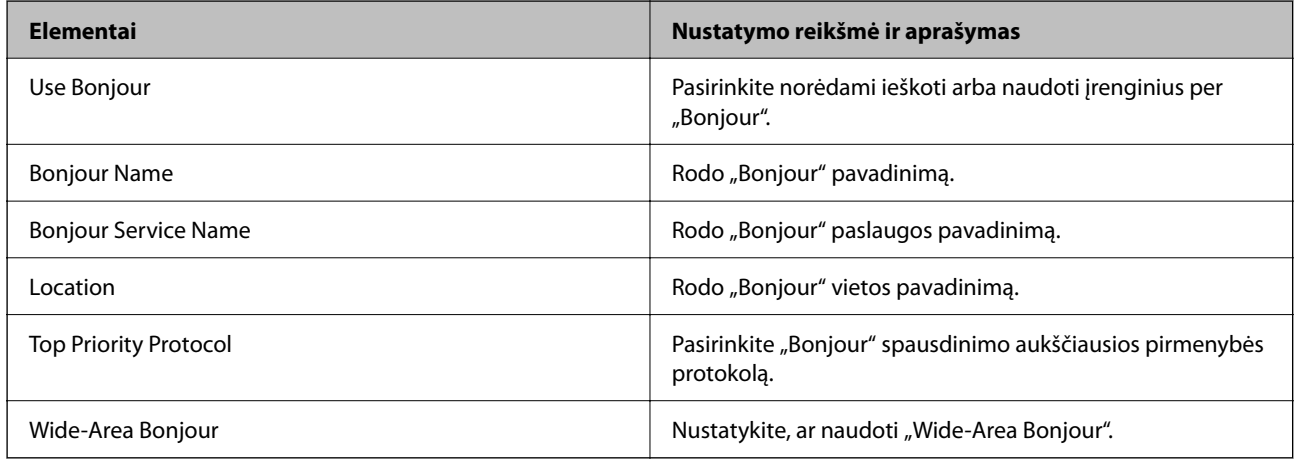

iBeacon Settings

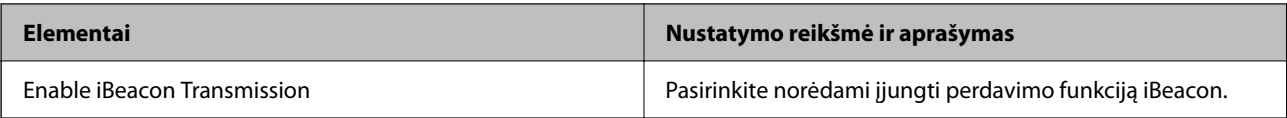

#### SLP Settings

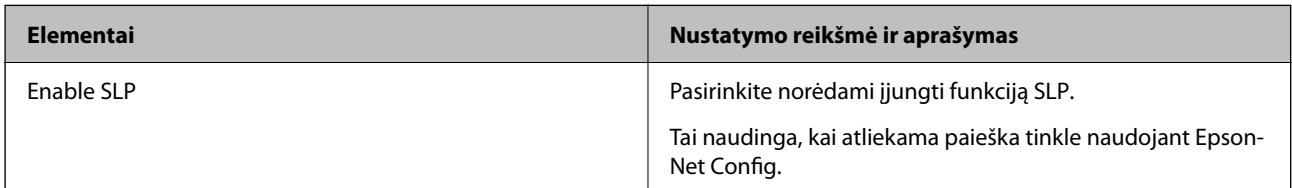

### WSD Settings

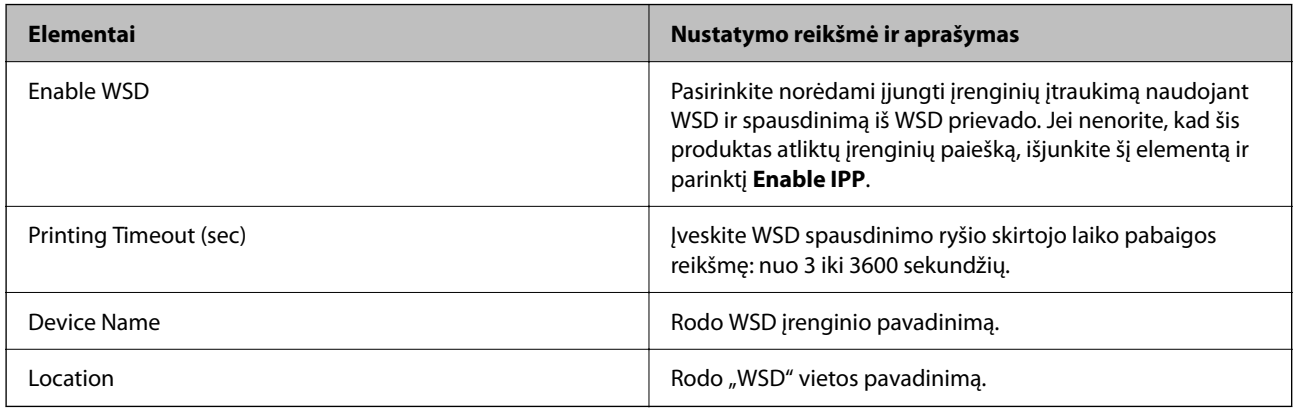

#### LLTD Settings

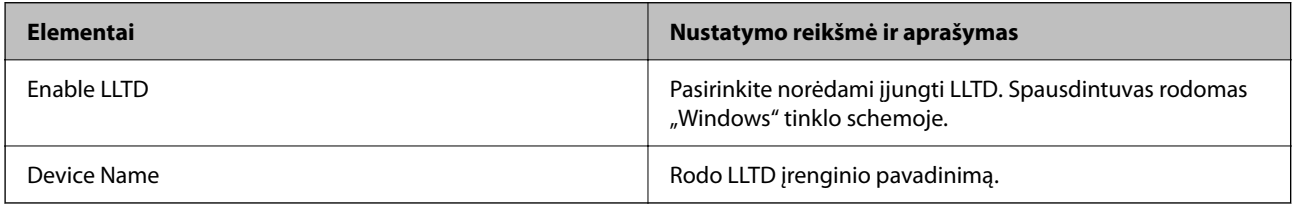

#### LLMNR Settings

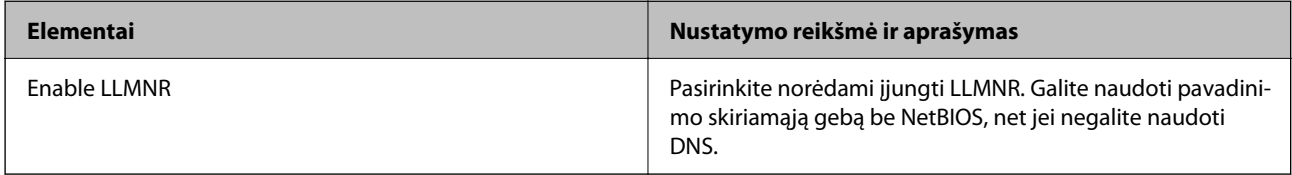

### LPR Settings

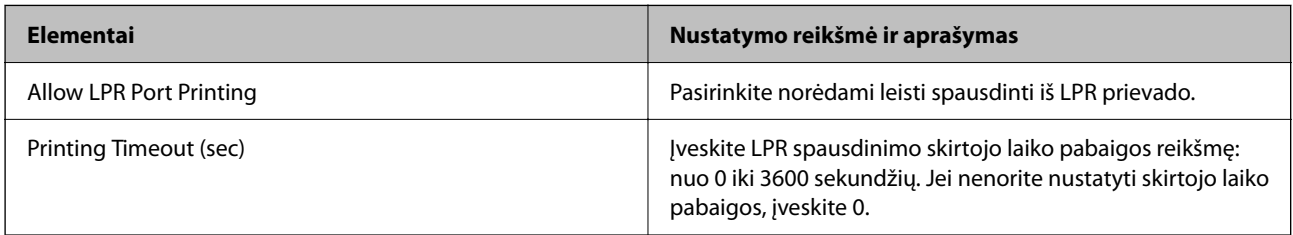

### RAW(Port9100) Settings

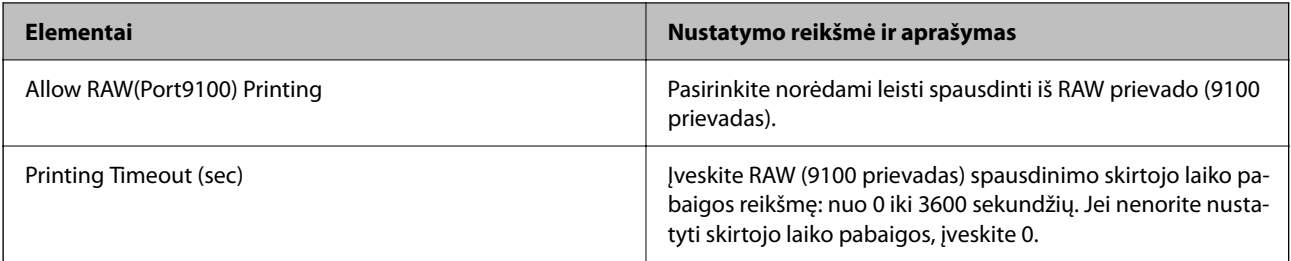

### RAW(Custom Port) Settings

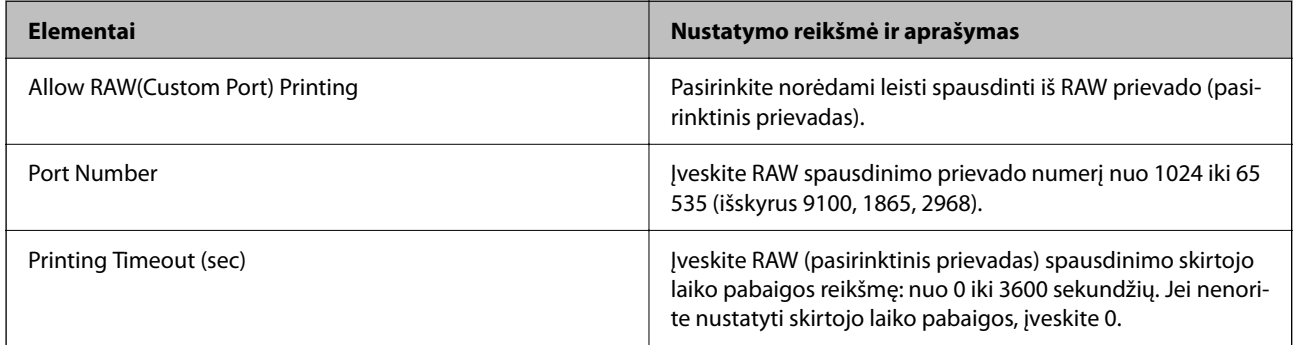

### IPP Settings

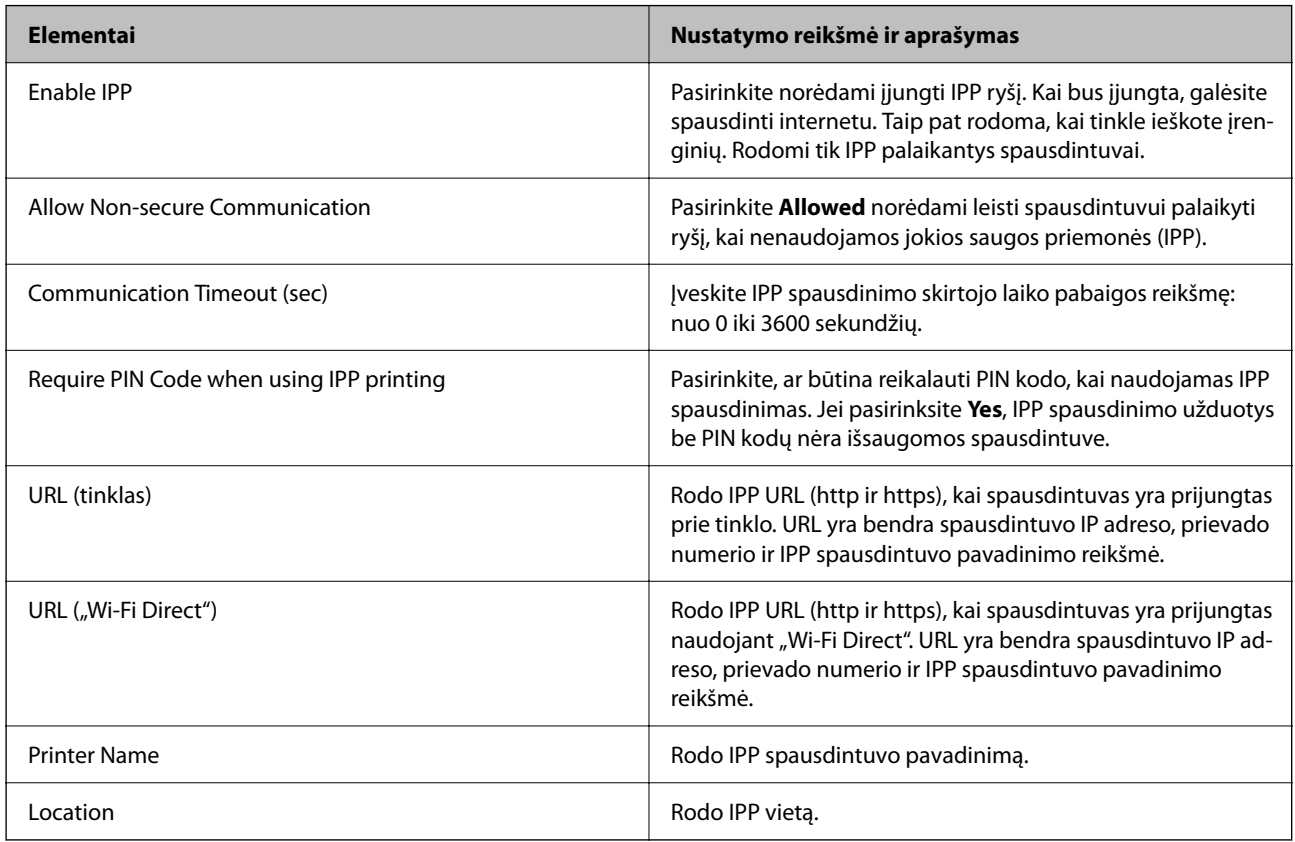

FTP Settings

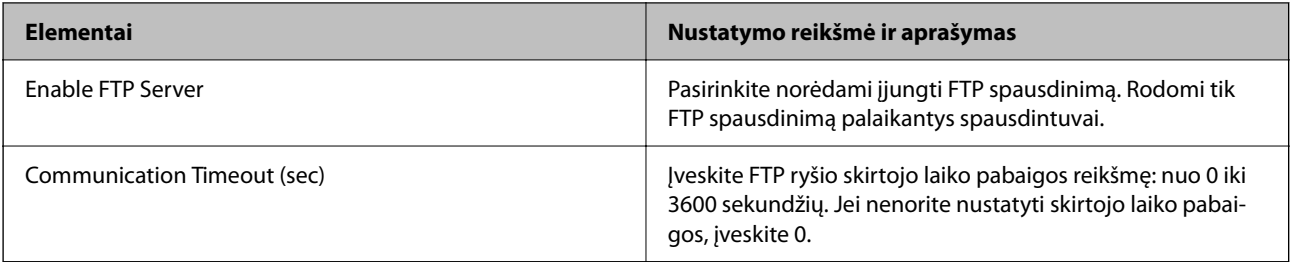

#### SNMPv1/v2c Settings

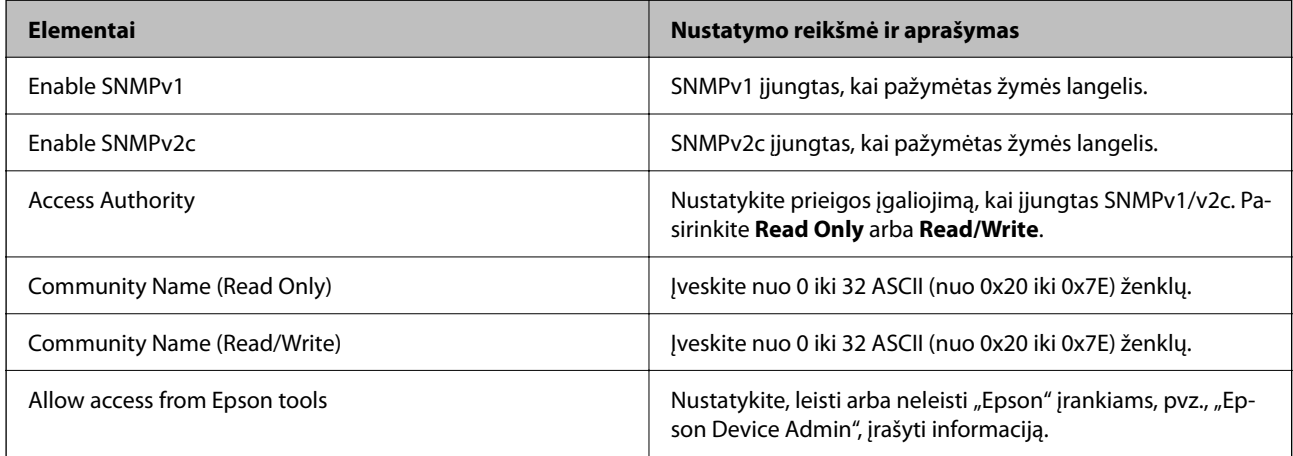

### SNMPv3 Settings

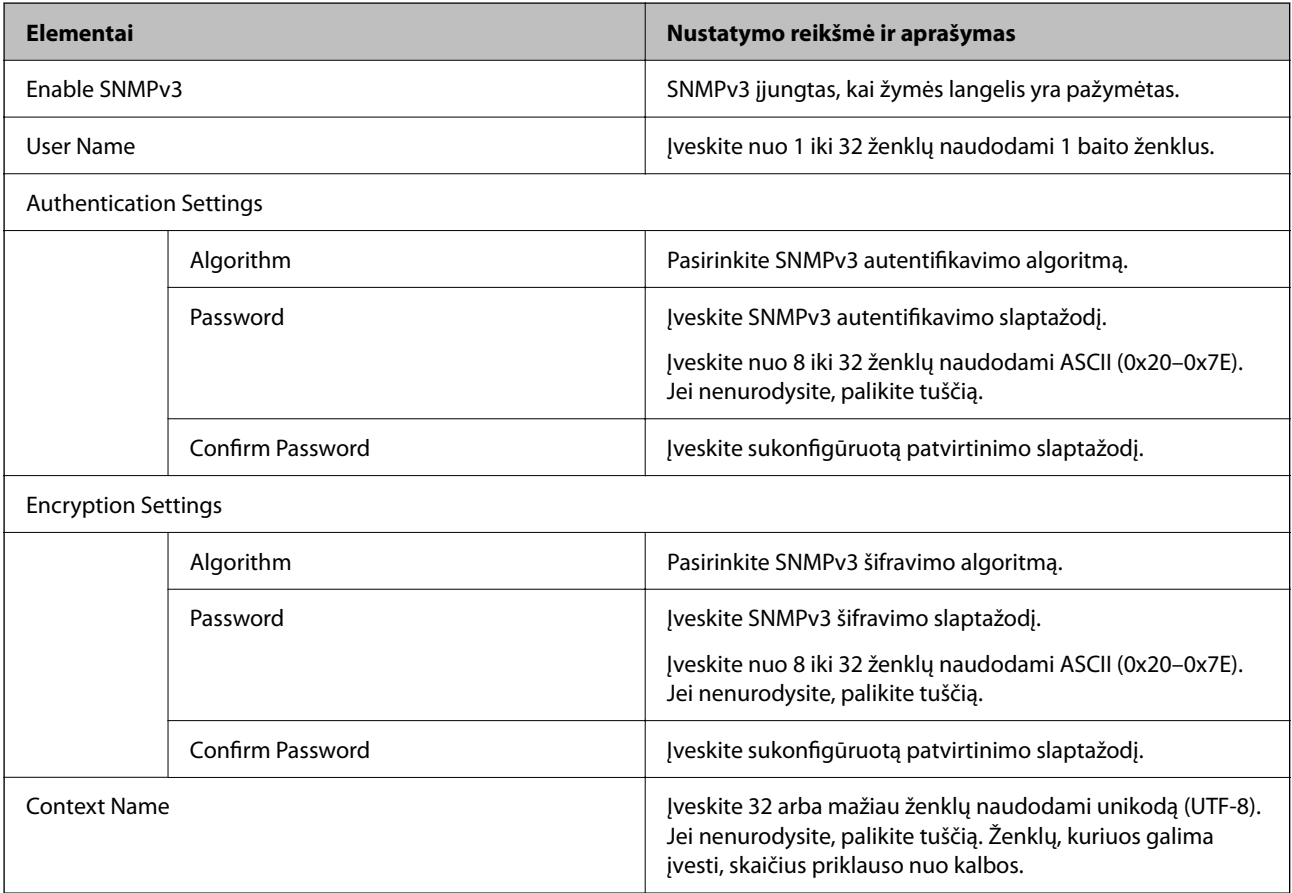

#### <span id="page-258-0"></span>**Susijusi informacija**

- $\blacktriangleright$  ["Valdymas naudojant protokolus" puslapyje 254](#page-253-0)
- & ["Protokolai, kuriuos galima įjungti arba išjungti" puslapyje 254](#page-253-0)

## **Skaitmeninio sertifikato naudojimas**

## **Apie skaitmeninį sertifikatą**

❏ CA-signed Certificate

Tai yra SI (sertifikavimo institucijos) pasirašytas sertifikatas. Galite jį gauti, norėdami taikyti sertifikavimo institucijai. Šis sertifikatas patvirtina spausdintuvo buvimą ir yra naudojamas SSL / TLS ryšiui, kad galėtumėte užtikrinti duomenų ryšio saugumą.

Kai jis naudojamas SSL / TLS ryšiui, jis naudojamas kaip serverio sertifikatas.

Kai jis nustatytas ties "IPsec" / IP filtravimu arba IEEE 802.1X ryšiu, jis naudojamas kaip kliento sertifikatas.

❏ SI sertifikatas

Tai sertifikatas, esantis CA-signed Certificate grandinėje, taip pat vadinamas tarpiniu SI sertifikatu. Jį naudoja žiniatinklio naršyklė spausdintuvo sertifikato kelio patvirtinimui, pasiekiant kitos šalies serverį arba "Web Config".

SI sertifikatui nustatykite, kada patikrinti serverio sertifikato kelią, pasiekiant iš spausdintuvo. Spausdintuvui nustatykite sertifikuoti CA-signed Certificate kelią SSL / TLS ryšiui.

Spausdintuvo SI sertifikatą galite gauti iš sertifikavimo institucijos, kur išduodami SI sertifikatai.

Taip pat galite gauti SI sertifikatą, naudojamą kitos šalies serverio patikrinimui, iš sertifikavimo institucijos, išdavusios kito serverio CA-signed Certificate.

❏ Self-signed Certificate

Šį sertifikatą spausdintuvas išduoda ir pasirašo pats. Jis taip pat vadinamas šakniniu sertifikatu. Kadangi išdavėjas sertifikuoja save, jis nėra patikimas ir negali apsaugoti nuo apsimetinėjimo.

Naudokite jį pasirinkdami saugumo nustatymus ir paprastam SSL / TLS ryšiui be CA-signed Certificate.

Jei šį sertifikatą naudosite SSL / TLS ryšiui, naršyklėje gali būti rodomas saugos perspėjimas, nes sertifikatas nėra registruotas joje. Self-signed Certificate galite naudoti tik SSL / TLS ryšiui.

#### **Susijusi informacija**

- $\rightarrow$  ["Spausdintuvo pasirašyto sertifikato atnaujinimas" puslapyje 263](#page-262-0)
- & ["CA Certificate konfigūravimas" puslapyje 264](#page-263-0)

## **CA-signed Certificate konfigūravimas**

#### *CA pasirašyto sertifikato gavimas*

Kad gautumėte CA pasirašytą sertifikatą, sukurkite CSR (sertifikato pasirašymo prašymą) ir pateikite sertifikatus išduodančiai institucijai. CSR galite sukurti naudodami Web Config ir kompiuterį.

Atlikite CSR kūrimo ir CA pasirašyto sertifikato gavimo naudojant Web Config veiksmus. Kai CSR kuriate naudodami Web Config, sertifikatas yra PEM/DER formato.

1. Įveskite naršyklėje spausdintuvo IP adresą, kad atvertumėte Web Config.

Iš kompiuterio, prijungto prie to paties tinklo, kaip ir spausdintuvas, įveskite spausdintuvo IP adresą.

Spausdintuvo IP adresą galite pasitikrinti šiame meniu:

#### **Nuostatos** > **Bendrosios nuostatos** > **Tinklo nuostatos** > **Tinklo būsena** > **Laidinio LAN / "Wi-Fi" būsena**

- 2. Įveskite administratoriaus slaptažodį, kad prisijungtumėte kaip administratorius.
- 3. Pasirinkite toliau nurodyta tvarka.

#### **Network Security** skirtukas. > **SSL/TLS** > **Certificate** arba **IPsec/IP Filtering** > **Client Certificate** arba **IEEE802.1X** > **Client Certificate**

Nepriklausomai nuo pasirinkties galite gauti tą patį sertifikatą ir jį bendrai naudoti.

4. Spustelėkite **CSR** elementą **Generate**.

Atidaromas CSR kūrimo puslapis.

5. Įveskite kiekvieno elemento reikšmę.

#### *Pastaba:*

Galimas rakto ilgis ir santrumpos priklauso nuo sertifikatus išduodančios institucijos ir gali būti įvairūs. Pagal kiekvienos sertifikatus išduodančios institucijos taisykles sukurkite prašymą.

6. Spustelėkite **OK**.

Rodomas užbaigimo pranešimas.

- 7. Pasirinkite skirtuką **Network Security**. Po to pasirinkite **SSL/TLS** > **Certificate**, arba **IPsec/IP Filtering** > **Client Certificate** arba **IEEE802.1X** > **Client Certificate**.
- 8. Kad į kompiuterį atsisiųstumėte CSR, spustelėkite vieną iš **CSR** atsisiuntimo mygtukų, atsižvelgdami į kiekvienos sertifikatus išduodančios institucijos nurodytą formatą.

#### c*Svarbu:*

CSR dar kartą nekurkite. Jei tai padarysite, gali nepavykti importuoti išduoto CA-signed Certificate.

9. CSR išsiųskite sertifikatus išduodančiai institucijai ir gaukite CA-signed Certificate.

Laikykitės kiekvienos sertifikatus išduodančios institucijos taisyklių dėl siuntimo metodo ir formos.

10. Išduotą CA-signed Certificate įrašykite prie spausdintuvo prijungtame kompiuteryje.

CA-signed Certificate gavimo procedūra baigiama įrašius sertifikatą paskirties vietoje.

#### **Susijusi informacija**

& ["Numatytasis administratoriaus slaptažodis" puslapyje 17](#page-16-0)

#### **CSR nustatymo elementai**

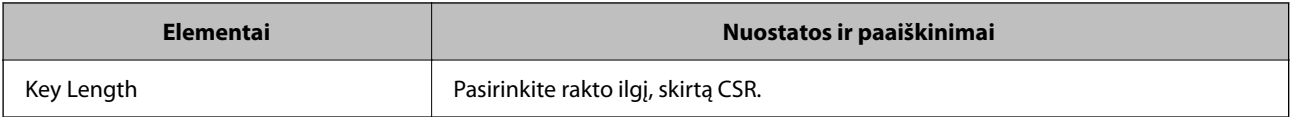

<span id="page-260-0"></span>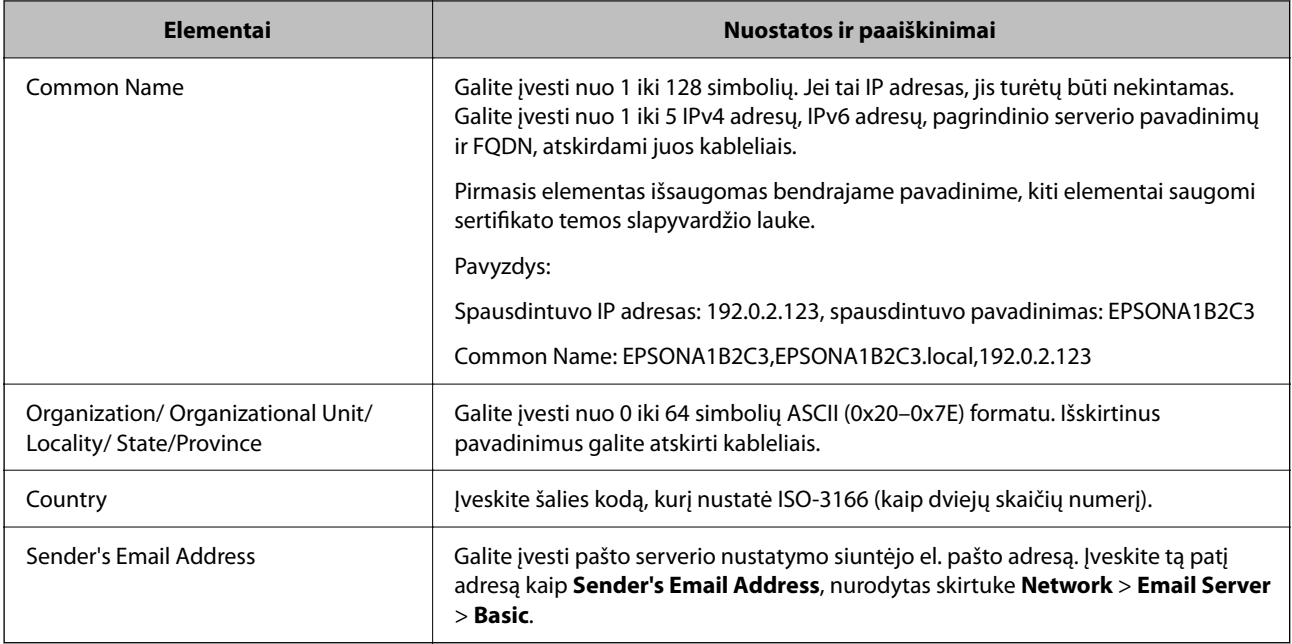

#### **Susijusi informacija**

 $\blacktriangleright$  ["CA pasirašyto sertifikato gavimas" puslapyje 259](#page-258-0)

#### *CA pasirašyto sertifikato importavimas*

Gautą CA-signed Certificate importuokite į spausdintuvą.

#### c*Svarbu:*

- ❏ Turi būti nustatytas teisinga spausdintuvo data ir laikas. Sertifikatas gali negalioti.
- ❏ Jeigu sertifikatą gaunate naudodami Web Config sukurtą CSR, sertifikatą galite importuoti tik vieną kartą.
- 1. Įveskite naršyklėje spausdintuvo IP adresą, kad atvertumėte Web Config.

Iš kompiuterio, prijungto prie to paties tinklo, kaip ir spausdintuvas, įveskite spausdintuvo IP adresą.

Spausdintuvo IP adresą galite pasitikrinti šiame meniu:

**Nuostatos** > **Bendrosios nuostatos** > **Tinklo nuostatos** > **Tinklo būsena** > **Laidinio LAN / "Wi-Fi" būsena**

- 2. Įveskite administratoriaus slaptažodį, kad prisijungtumėte kaip administratorius.
- 3. Pasirinkite toliau nurodyta tvarka.

**Network Security** skirtukas. > **SSL/TLS** > **Certificate**, arba **IPsec/IP Filtering** > **Client Certificate** arba **IEEE802.1X**

4. Spustelėkite **Import**.

Atidaromas sertifikato importavimo puslapis.

5. Įveskite kiekvieno elemento reikšmę. Sertifikato kelią tikrindami interneto naršyklėje, kuri prisijungia prie spausdintuvo, nustatykite **CA Certificate 1** ir **CA Certificate 2**.

Atsižvelgiant į tai, kur sukūrėte CSR ir sertifikato failo formatą, reikiami nustatymai gali skirtis. Pagal toliau nurodytus reikalavimus įveskite privalomų elementų vertes.

- ❏ PEM/DER formato sertifikatas, gautas iš Web Config
	- ❏ **Private Key**: nekonfigūruokite, nes spausdintuve yra privatus raktas.
	- ❏ **Password**: nekonfigūruokite.
	- ❏ **CA Certificate 1**/**CA Certificate 2**: neprivalomas
- ❏ PEM/DER formato sertifikatas, gautas iš kompiuterio
	- ❏ **Private Key**: reikia nustatyti.
	- ❏ **Password**: nekonfigūruokite.
	- ❏ **CA Certificate 1**/**CA Certificate 2**: neprivalomas
- ❏ PKCS#12 formato sertifikatas, gautas iš kompiuterio
	- ❏ **Private Key**: nekonfigūruokite.
	- ❏ **Password**: neprivalomas.
	- ❏ **CA Certificate 1**/**CA Certificate 2**: nekonfigūruokite.
- 6. Spustelėkite **OK**.

Rodomas užbaigimo pranešimas.

#### *Pastaba:* Kad patvirtintumėte sertifikato informaciją, spustelėkite *Confirm*.

#### **Susijusi informacija**

- & ["Numatytasis administratoriaus slaptažodis" puslapyje 17](#page-16-0)
- $\bullet$  ["CA pasirašyto sertifikato šalinimas" puslapyje 263](#page-262-0)

#### **CA pasirašyto sertifikato importavimo nustatymų elementai**

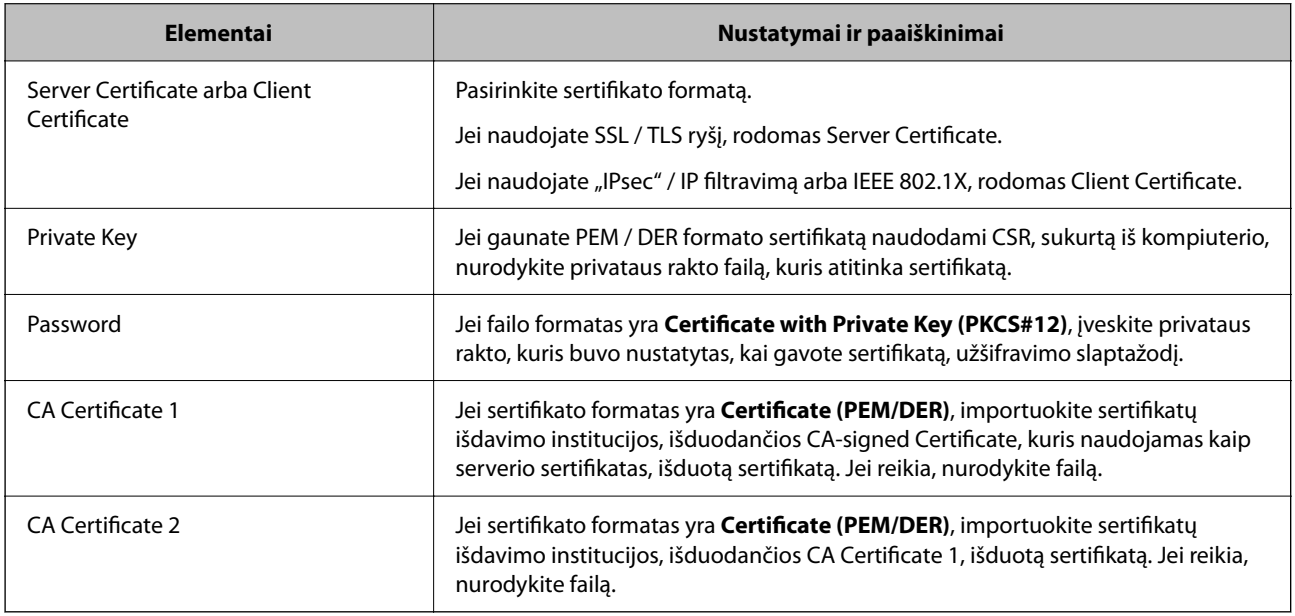

#### **Susijusi informacija**

& ["CA pasirašyto sertifikato importavimas" puslapyje 261](#page-260-0)

#### <span id="page-262-0"></span>*CA pasirašyto sertifikato šalinimas*

Pasibaigus sertifikato galiojimo laikui arba tapus nebereikalingam šifruotam ryšiui galima pašalinti importuotą sertifikatą.

#### c*Svarbu:*

Jeigu sertifikatą gaunate naudodami Web Config sukurtą CSR, pašalinto sertifikato vėl importuoti nebegalima. Tokiu atveju sukurkite CSR ir vėl gaukite sertifikatą.

1. Įveskite naršyklėje spausdintuvo IP adresą, kad atvertumėte Web Config.

Iš kompiuterio, prijungto prie to paties tinklo, kaip ir spausdintuvas, įveskite spausdintuvo IP adresą.

Spausdintuvo IP adresą galite pasitikrinti šiame meniu:

**Nuostatos** > **Bendrosios nuostatos** > **Tinklo nuostatos** > **Tinklo būsena** > **Laidinio LAN / "Wi-Fi" būsena**

- 2. Įveskite administratoriaus slaptažodį, kad prisijungtumėte kaip administratorius.
- 3. Pasirinkite toliau nurodyta tvarka.

**Network Security** skirtukas.

- 4. Pasirinkite vieną iš toliau nurodytų elementų.
	- ❏ **SSL/TLS** > **Certificate**
	- ❏ **IPsec/IP Filtering** > **Client Certificate**
	- ❏ **IEEE802.1X** > **Client Certificate**
- 5. Spustelėkite **Delete**.
- 6. Įsitikinkite, kad norite trinti sertifikatą, kuris rodomas pranešime.

#### **Susijusi informacija**

& ["Numatytasis administratoriaus slaptažodis" puslapyje 17](#page-16-0)

### **Spausdintuvo pasirašyto sertifikato atnaujinimas**

Kadangi Self-signed Certificate išduoda spausdintuvas, pasibaigus jo galiojimo laikui arba pasikeitus aprašomam turiniui jį galite atnaujinti.

1. Įveskite naršyklėje spausdintuvo IP adresą, kad atvertumėte Web Config.

Iš kompiuterio, prijungto prie to paties tinklo, kaip ir spausdintuvas, įveskite spausdintuvo IP adresą.

Spausdintuvo IP adresą galite pasitikrinti šiame meniu:

**Nuostatos** > **Bendrosios nuostatos** > **Tinklo nuostatos** > **Tinklo būsena** > **Laidinio LAN / "Wi-Fi" būsena**

- 2. Įveskite administratoriaus slaptažodį, kad prisijungtumėte kaip administratorius.
- 3. Pasirinkite toliau nurodyta tvarka.

**Network Security** skirtukas > **SSL/TLS** > **Certificate**

4. Spustelėkite **Update**.

#### <span id="page-263-0"></span>5. Įveskite **Common Name**.

Galite įvesti daugiausia 5 "IPv4" adresus, "IPv6" adresus, pagrindinių kompiuterių pavadinimus, "FQDNs" nuo 1 iki 128 simbolių, atskirdami juos kableliais. Pirmas parametras yra saugomas bendru pavadinimu, o kiti elementai saugomi sertifikato temos pseudonimo lauke.

Pavyzdys:

Spausdintuvo IP adresas 192.0.2.123, spausdintuvo pavadinimas EPSONA1B2C3.

Bendrasis pavadinimas: EPSONA1B2C3,EPSONA1B2C3.local,192.0.2.123

- 6. Nurodykite sertifikato galiojimo laikotarpį.
- 7. Spustelėkite **Next**.

Rodomas patvirtinimo pranešimas.

8. Spustelėkite **OK**.

Spausdintuvas atnaujintas.

#### *Pastaba:*

Informaciją apie sertifikatą galite pasitikrinti *Network Security* > *SSL/TLS* > *Certificate* > *Self-signed Certificate* ir spustelėkite *Confirm*.

#### **Susijusi informacija**

 $\blacktriangleright$  ["Numatytasis administratoriaus slaptažodis" puslapyje 17](#page-16-0)

## **CA Certificate konfigūravimas**

Kai nustatote CA Certificate, galite patikrinti kelią į serverio, kurį pasiekia spausdintuvas, CA sertifikatą. Tokiu būdu neleidžiama pasisavinti tapatybės.

CA Certificate galite gauti iš sertifikatų išdavimo institucijos, kurioje išduodamas CA-signed Certificate.

#### *CA Certificate importavimas*

Importuokite CA Certificate į spausdintuvą.

1. Įveskite naršyklėje spausdintuvo IP adresą, kad atvertumėte Web Config.

Iš kompiuterio, prijungto prie to paties tinklo, kaip ir spausdintuvas, įveskite spausdintuvo IP adresą.

Spausdintuvo IP adresą galite pasitikrinti šiame meniu:

**Nuostatos** > **Bendrosios nuostatos** > **Tinklo nuostatos** > **Tinklo būsena** > **Laidinio LAN / "Wi-Fi" būsena**

- 2. Įveskite administratoriaus slaptažodį, kad prisijungtumėte kaip administratorius.
- 3. Pasirinkite toliau nurodyta tvarka.

Skirtukas **Network Security** > **CA Certificate**

- 4. Spustelėkite **Import**.
- 5. Nurodykite CA Certificate, kurį norite importuoti.
- 6. Spustelėkite **OK**.

<span id="page-264-0"></span>Kai importavimas baigtas, vėl atidaromas ekranas **CA Certificate** ir rodomas importuotas CA Certificate.

#### **Susijusi informacija**

& ["Numatytasis administratoriaus slaptažodis" puslapyje 17](#page-16-0)

#### *CA Certificate šalinimas*

Galite pašalinti importuotą CA Certificate.

- 1. Įveskite naršyklėje spausdintuvo IP adresą, kad atvertumėte Web Config. Iš kompiuterio, prijungto prie to paties tinklo, kaip ir spausdintuvas, įveskite spausdintuvo IP adresą. Spausdintuvo IP adresą galite pasitikrinti šiame meniu: **Nuostatos** > **Bendrosios nuostatos** > **Tinklo nuostatos** > **Tinklo būsena** > **Laidinio LAN / "Wi-Fi" būsena**
- 2. Įveskite administratoriaus slaptažodį, kad prisijungtumėte kaip administratorius.
- 3. Pasirinkite toliau nurodyta tvarka. Skirtukas **Network Security** > **CA Certificate**
- 4. Spustelėkite **Delete** šalia CA Certificate, kurį norite šalinti.
- 5. Įsitikinkite, kad norite šalinti sertifikatą, kuris rodomas pranešime.
- 6. Spustelėkite **Reboot Network**, tada patikrinkite, ar pašalintas CA sertifikatas neberodomas atnaujintame lange.

#### **Susijusi informacija**

& ["Numatytasis administratoriaus slaptažodis" puslapyje 17](#page-16-0)

## **SSL/TLS ryšys su spausdintuvu**

Kai serverio sertifikatas yra nustatytas naudojant SSL/TLS (saugiųjų jungčių lygmens / transportavimo lygmens saugos) ryšį su spausdintuvu, galite užkoduoti ryšio takelį tarp kompiuterių. Atlikite tai, jei norite užkirsti kelią nuotoliniai ir neleistinai prieigai.

## **Pagrindinių SSL / TLS nuostatų konfigūravimas**

Jei spausdintuvas palaiko HTTPS serverio funkciją, galite naudoti SSL / TLS ryšį, kad užšifruotumėte ryšius. Spausdintuvą galite sukonfigūruoti bei valdyti naudodami "Web Config" ir užtikrindami saugą.

Sukonfigūruokite šifravimo stiprumą ir nukreipimo funkciją.

1. Įveskite naršyklėje spausdintuvo IP adresą, kad atvertumėte Web Config.

Iš kompiuterio, prijungto prie to paties tinklo, kaip ir spausdintuvas, įveskite spausdintuvo IP adresą.

Spausdintuvo IP adresą galite pasitikrinti šiame meniu:

**Nuostatos** > **Bendrosios nuostatos** > **Tinklo nuostatos** > **Tinklo būsena** > **Laidinio LAN / "Wi-Fi" būsena**

- <span id="page-265-0"></span>2. Įveskite administratoriaus slaptažodį, kad prisijungtumėte kaip administratorius.
- 3. Pasirinkite toliau nurodyta tvarka.

**Network Security** skirtukas > **SSL/TLS** > **Basic**

- 4. Pasirinkite kiekvieno elemento reikšmę.
	- ❏ Encryption Strength Pasirinkite šifravimo stiprumo lygį.
	- ❏ Redirect HTTP to HTTPS Pasirinkite įjungti arba išjungti. Numatytoji vertė yra "Enable".
	- ❏ TLS 1.0 Pasirinkite įjungti arba išjungti. Numatytoji vertė yra "Disable".
	- ❏ TLS.1.1 Pasirinkite įjungti arba išjungti. Numatytoji vertė yra "Disable".
	- ❏ TLS.1.2

Pasirinkite įjungti arba išjungti. Numatytoji vertė yra "Enable".

5. Spustelėkite **Next**.

Rodomas patvirtinimo pranešimas.

6. Spustelėkite **OK**.

Spausdintuvas atnaujintas.

### **Spausdintuvo serverio sertifikato konfigūravimas**

1. Įveskite naršyklėje spausdintuvo IP adresą, kad atvertumėte Web Config.

Iš kompiuterio, prijungto prie to paties tinklo, kaip ir spausdintuvas, įveskite spausdintuvo IP adresą.

Spausdintuvo IP adresą galite pasitikrinti šiame meniu:

**Nuostatos** > **Bendrosios nuostatos** > **Tinklo nuostatos** > **Tinklo būsena** > **Laidinio LAN / "Wi-Fi" būsena**

- 2. Įveskite administratoriaus slaptažodį, kad prisijungtumėte kaip administratorius.
- 3. Pasirinkite toliau nurodyta tvarka.

**Network Security** skirtukas > **SSL/TLS** > **Certificate**

- 4. Nurodykite naudotiną sertifikatą lauke **Server Certificate**.
	- ❏ Self-signed Certificate

Spausdintuvas sugeneravo savarankiškai pasirašytą sertifikatą. Jei negausite CA pasirašyto sertifikato, pasirinkite šį.

❏ CA-signed Certificate

Jei iš anksto gausite ir importuosite CA pasirašytą sertifikatą, galite jį nurodyti.

5. Spustelėkite **Next**.

Rodomas patvirtinimo pranešimas.

<span id="page-266-0"></span>6. Spustelėkite **OK**.

Spausdintuvas atnaujintas.

#### **Susijusi informacija**

- & ["Numatytasis administratoriaus slaptažodis" puslapyje 17](#page-16-0)
- & ["CA-signed Certificate konfigūravimas" puslapyje 259](#page-258-0)
- $\blacktriangleright$   $\mathsf{R}$   $\mathsf{S}$   $\mathsf{p}$  associatives  $\mathsf{p}$  associatives sertifikato at naujinimas" puslapyje 263

## **Užkoduota komunikacija naudojant "IPsec" / IP filtravimą**

## **Apie IPsec/IP Filtering**

Galite filtruoti srautą pagal IP adresus, paslaugas ir prievadus, naudodami "IPsec" / IP filtravimo funkciją. Derinant filtravimą, galima sukonfigūruoti spausdintuvą taip, kad priimtų arba blokuotų nurodytus klientus ir duomenis. Be to, naudodami "IPsec", galite pagerinti saugos lygį.

#### *Pastaba:*

Windows Vista arba naujesnę, Windows Server 2008 arba naujesnę OS turintis kompiuteris palaiko "IPsec".

## **Numatytųjų taisyklių konfigūravimas**

Jei duomenų srautą norite filtruoti, nustatykite numatytąsias taisykles. Šios numatytosios taisyklės taikomos visiems naudotojams ar jų grupėms, kurie jungiasi prie spausdintuvo. Jei norite dar tiksliau kontroliuoti naudotojus ir jų grupes, nustatykite grupių taisykles.

1. Įveskite naršyklėje spausdintuvo IP adresą, kad atvertumėte Web Config.

Iš kompiuterio, prijungto prie to paties tinklo, kaip ir spausdintuvas, įveskite spausdintuvo IP adresą.

Spausdintuvo IP adresą galite pasitikrinti šiame meniu:

**Nuostatos** > **Bendrosios nuostatos** > **Tinklo nuostatos** > **Tinklo būsena** > **Laidinio LAN / "Wi-Fi" būsena**

- 2. Įveskite administratoriaus slaptažodį, kad prisijungtumėte kaip administratorius.
- 3. Pasirinkite toliau nurodyta tvarka.

**Network Security** skirtukas > **IPsec/IP Filtering** > **Basic**

- 4. Įveskite kiekvieno elemento reikšmę.
- 5. Spustelėkite **Next**.

Rodomas patvirtinimo pranešimas.

6. Spustelėkite **OK**.

Spausdintuvas atnaujintas.

#### **Susijusi informacija**

 $\blacktriangleright$  ["Numatytasis administratoriaus slaptažodis" puslapyje 17](#page-16-0)

## *Default Policy nustatymo elementai*

#### **Default Policy**

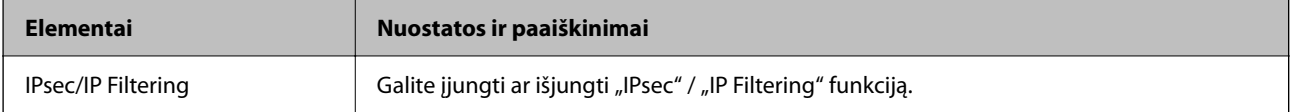

#### ❏ **Access Control**

Sukonfigūruokite IP paketų srauto valdymo metodą.

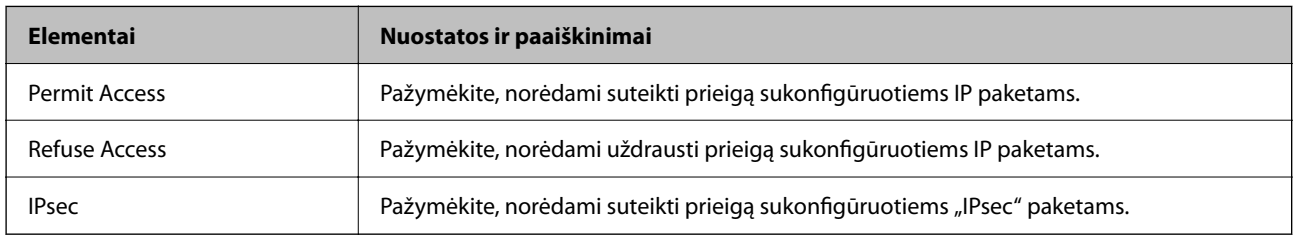

#### ❏ **IKE Version**

Pasirinkite **IKEv1** arba **IKEv2** funkcijai **IKE Version**. Pasirinkite vieną iš jų pagal įrenginį, prie kurio prijungtas spausdintuvas.

#### ❏ IKEv1

Šie elementai rodomi pasirinkus **IKEv1**, skirtą **IKE Version**.

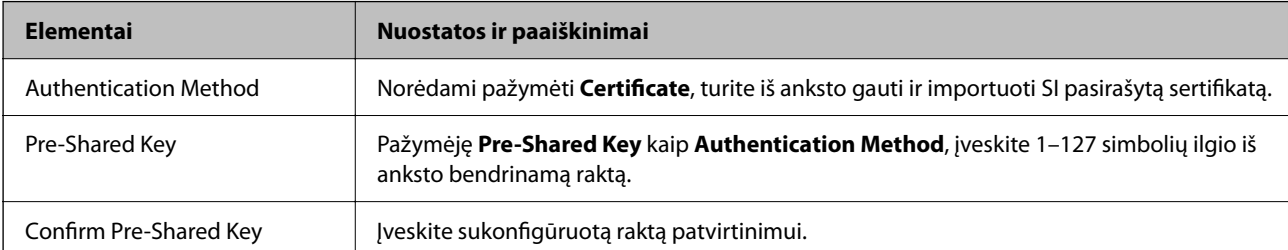

#### ❏ IKEv2

Šie elementai rodomi pasirinkus **IKEv2**, skirtą **IKE Version**.

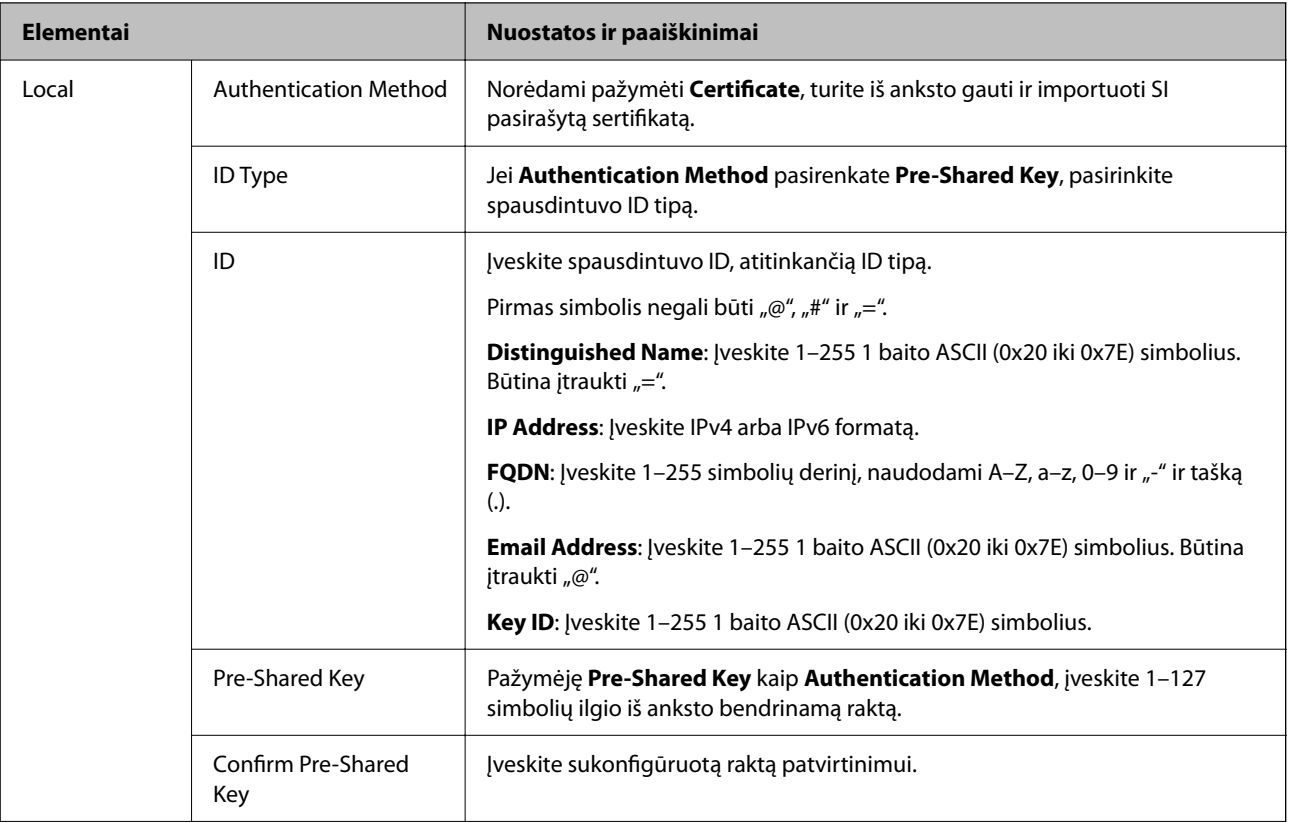

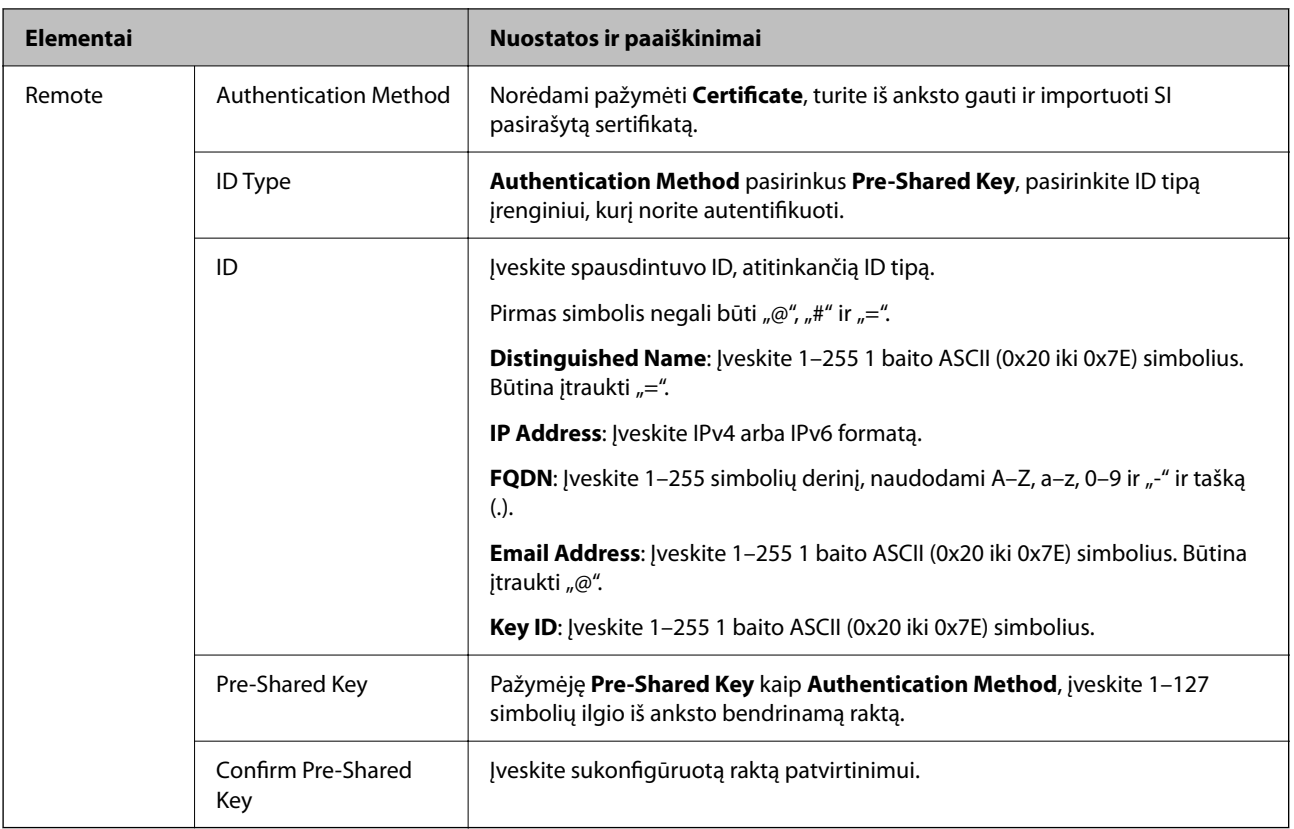

#### ❏ **Encapsulation**

Pažymėję **IPsec** kaip **Access Control**, turėsite sukonfigūruoti paketų formavimo režimą.

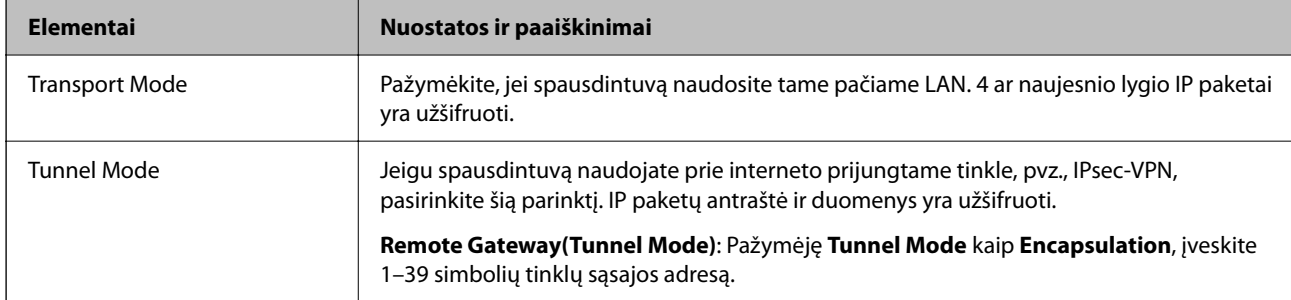

#### ❏ **Security Protocol**

Pasirinkę **IPsec** kaip **Access Control**, pažymėkite parinktį.

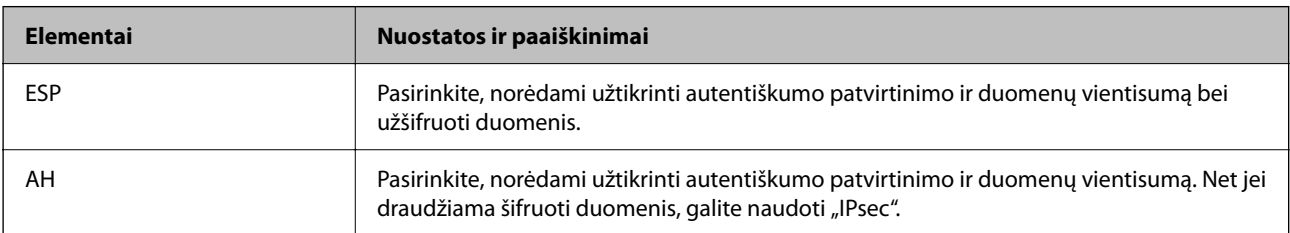

#### ❏ **Algorithm Settings**

Rekomenduojama pasirinkti **Any** visiems nustatymams arba pasirinkti kitą elementą, nei **Any**, kiekvienam nustatymui. Pasirinkus **Any** kai kuriems nustatymams, o kitiems pasirinkus kitą, nei **Any**, įrenginys gali nekomunikuoti, priklausomai nuo kito įrenginio, kurį norite autentifikuoti.

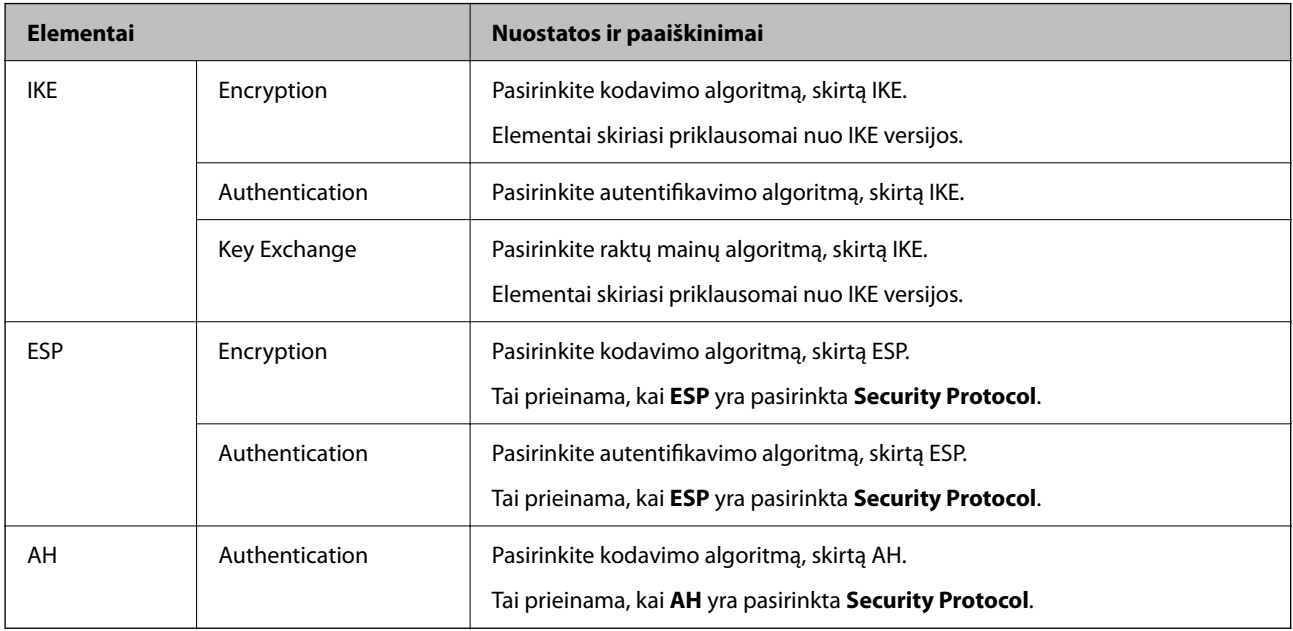

#### **Susijusi informacija**

- & ["Numatytasis administratoriaus slaptažodis" puslapyje 17](#page-16-0)
- $\blacktriangleright$  ["Numatytasis administratoriaus slaptažodis" puslapyje 17](#page-16-0)

## **Grupės taisyklių konfigūravimas**

Grupės taisyklės yra viena ar daugiau taisyklių, taikomų naudotojui ar naudotojų grupei. Spausdintuvas kontroliuoja IP paketus, kurie atitinka nustatytas taisykles. IP paketai autentifikuojami pagal grupės taisyklių tvarką 1–10, o po to pagal numatytąsias taisykles.

1. Įveskite naršyklėje spausdintuvo IP adresą, kad atvertumėte Web Config.

Iš kompiuterio, prijungto prie to paties tinklo, kaip ir spausdintuvas, įveskite spausdintuvo IP adresą.

Spausdintuvo IP adresą galite pasitikrinti šiame meniu:

#### **Nuostatos** > **Bendrosios nuostatos** > **Tinklo nuostatos** > **Tinklo būsena** > **Laidinio LAN / "Wi-Fi" būsena**

- 2. Įveskite administratoriaus slaptažodį, kad prisijungtumėte kaip administratorius.
- 3. Pasirinkite toliau nurodyta tvarka.

#### **Network Security** skirtukas > **IPsec/IP Filtering** > **Basic**

- 4. Spustelėkite skirtuką su numeriu, kurį norite konfigūruoti.
- 5. Įveskite kiekvieno elemento reikšmę.
- 6. Spustelėkite **Next**.

Rodomas patvirtinimo pranešimas.

7. Spustelėkite **OK**.

Spausdintuvas atnaujintas.

#### **Susijusi informacija**

& ["Numatytasis administratoriaus slaptažodis" puslapyje 17](#page-16-0)

#### *Group Policy nustatymo elementai*

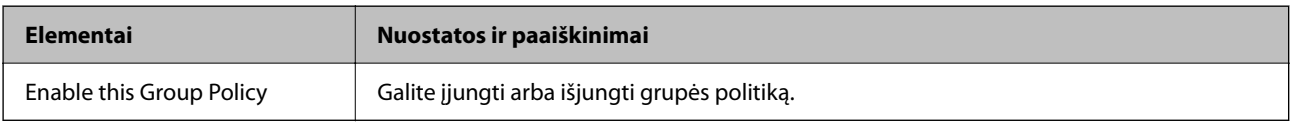

#### **Access Control**

Sukonfigūruokite IP paketų srauto valdymo metodą.

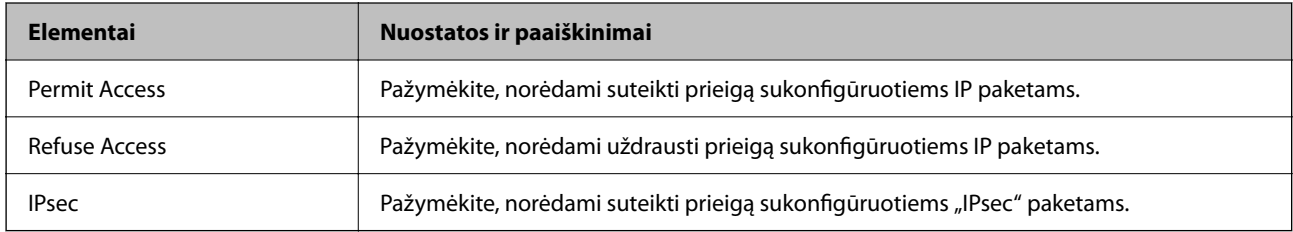

#### **Local Address(Printer)**

Pasirinkite IPv4 adresą arba IPv6 adresą, atitinkantį savo tinklo aplinką. Jeigu IP adresas yra priskiriamas automatiškai, galite pasirinkti **Use auto-obtained IPv4 address**.

#### *Pastaba:*

Jei IPv6 adresas yra priskiriamas automatiškai, ryšys gali būti neprieinamas. Sukonfigūruokite statinį IPv6 adresą.

#### **Remote Address(Host)**

Norėdami valdyti prieigą, įveskite įrenginio IP adresą. IP adresas turi būti 43 simbolių arba trumpesnis. Neįvedus IP adreso, bus valdomi visi adresai.

#### *Pastaba:*

Jei IP adresas yra priskiriamas automatiškai (pvz., jį priskiria DHCP), ryšys gali būti neprieinamas. Sukonfigūruokite statinį IP adresą.

#### **Method of Choosing Port**

Pasirinkite prievadų nurodymų metodą.

❏ Service Name

Pasirinkę **Service Name** kaip **Method of Choosing Port**, pažymėkite parinktį.

#### ❏ Transport Protocol

Pažymėję **Port Number** kaip **Method of Choosing Port**, turėsite sukonfigūruoti paketų formavimo režimą.

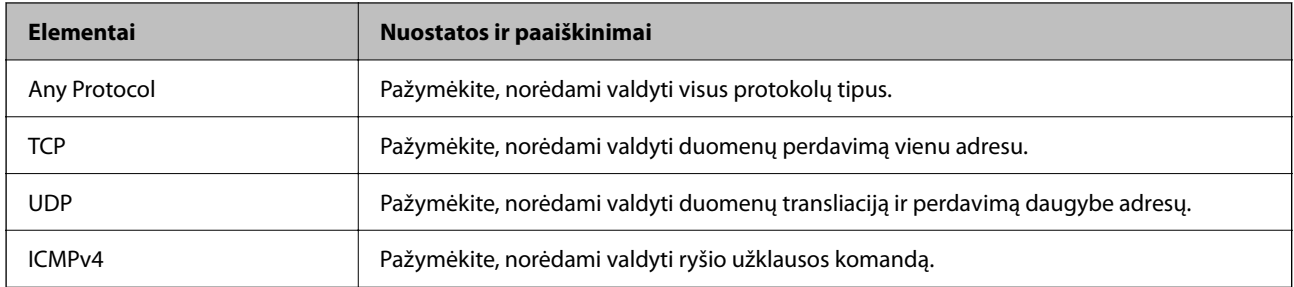

#### ❏ Local Port

Jeigu pasirinksite **Port Number**, skirtą **Method of Choosing Port** ir pasirinksite **TCP** arba **UDP**, skirtą **Transport Protocol**, įveskite prievado numerius gaunamų paketų valdymui, atskirdami juos kableliais. Daugiausia galite įvesti 10 prievado numerių.

Pavyzdys: 20,80,119,5220

Neįvedus prievado numerio, bus valdomi visi prievadai.

#### ❏ Remote Port

Jeigu pasirinksite **Port Number**, skirtą **Method of Choosing Port** ir pasirinksite **TCP** arba **UDP**, skirtą **Transport Protocol**, įveskite prievado numerius siunčiamų paketų valdymui, atskirdami juos kableliais. Daugiausia galite įvesti 10 prievado numerių.

Pavyzdys: 25,80,143,5220

Neįvedus prievado numerio, bus valdomi visi prievadai.

#### **IKE Version**

Pasirinkite **IKEv1** arba **IKEv2** funkcijai **IKE Version**. Pasirinkite vieną iš jų pagal įrenginį, prie kurio prijungtas spausdintuvas.

#### ❏ IKEv1

Šie elementai rodomi pasirinkus **IKEv1**, skirtą **IKE Version**.

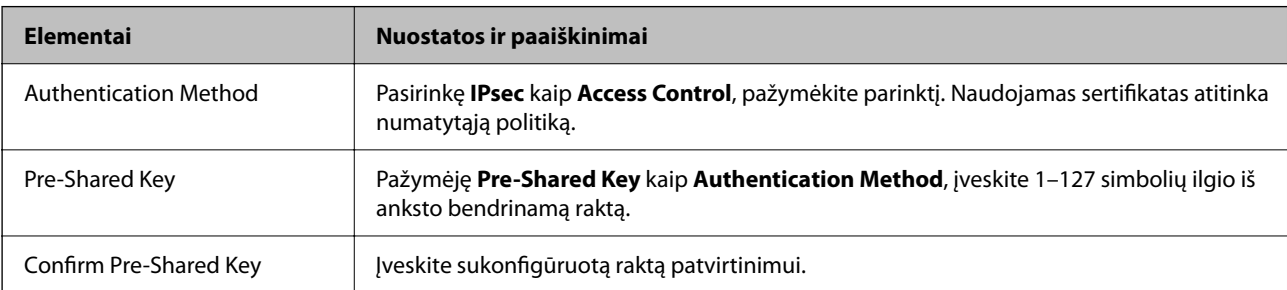

#### ❏ IKEv2

Šie elementai rodomi pasirinkus **IKEv2**, skirtą **IKE Version**.

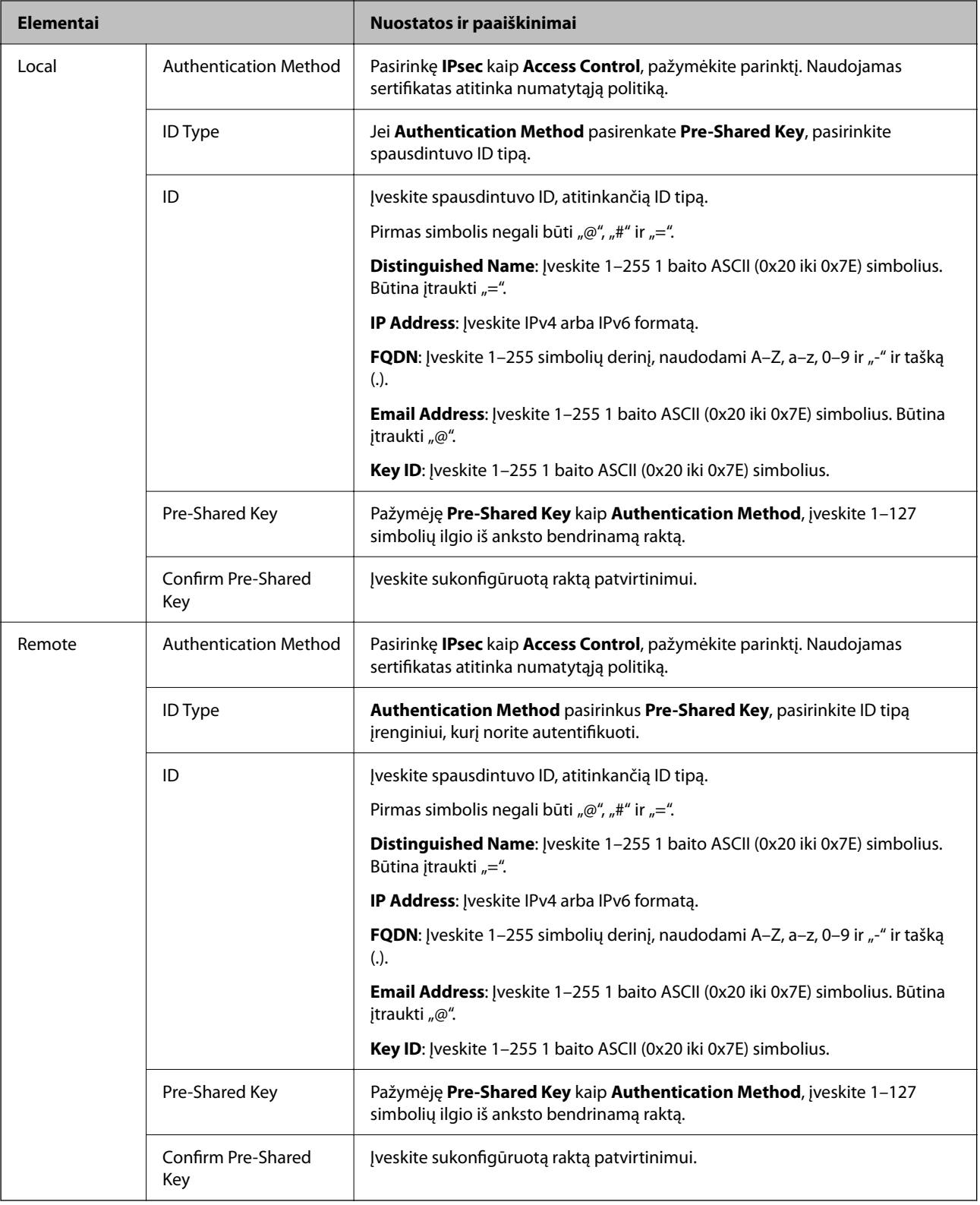

#### **Encapsulation**

Pažymėję **IPsec** kaip **Access Control**, turėsite sukonfigūruoti paketų formavimo režimą.

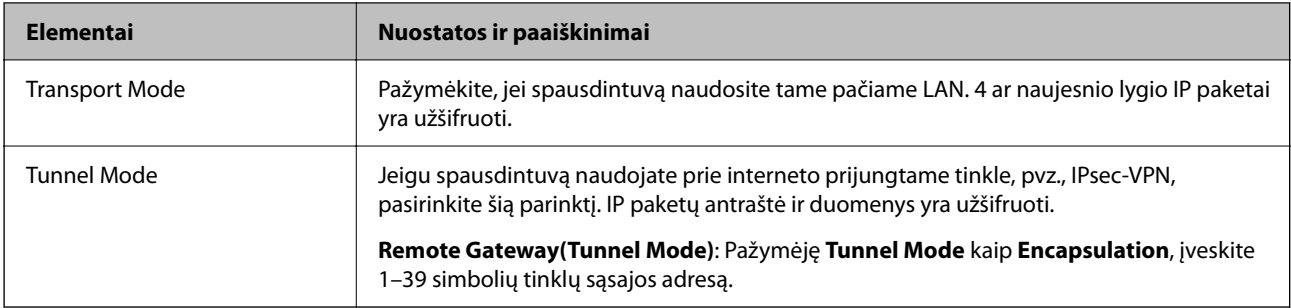

#### **Security Protocol**

Pasirinkę **IPsec** kaip **Access Control**, pažymėkite parinktį.

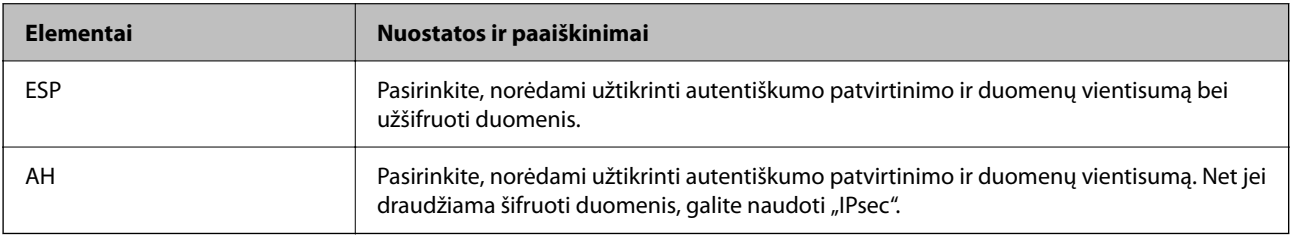

#### **Algorithm Settings**

Rekomenduojama pasirinkti **Any** visiems nustatymams arba pasirinkti kitą elementą, nei **Any**, kiekvienam nustatymui. Pasirinkus **Any** kai kuriems nustatymams, o kitiems pasirinkus kitą, nei **Any**, įrenginys gali nekomunikuoti, priklausomai nuo kito įrenginio, kurį norite autentifikuoti.

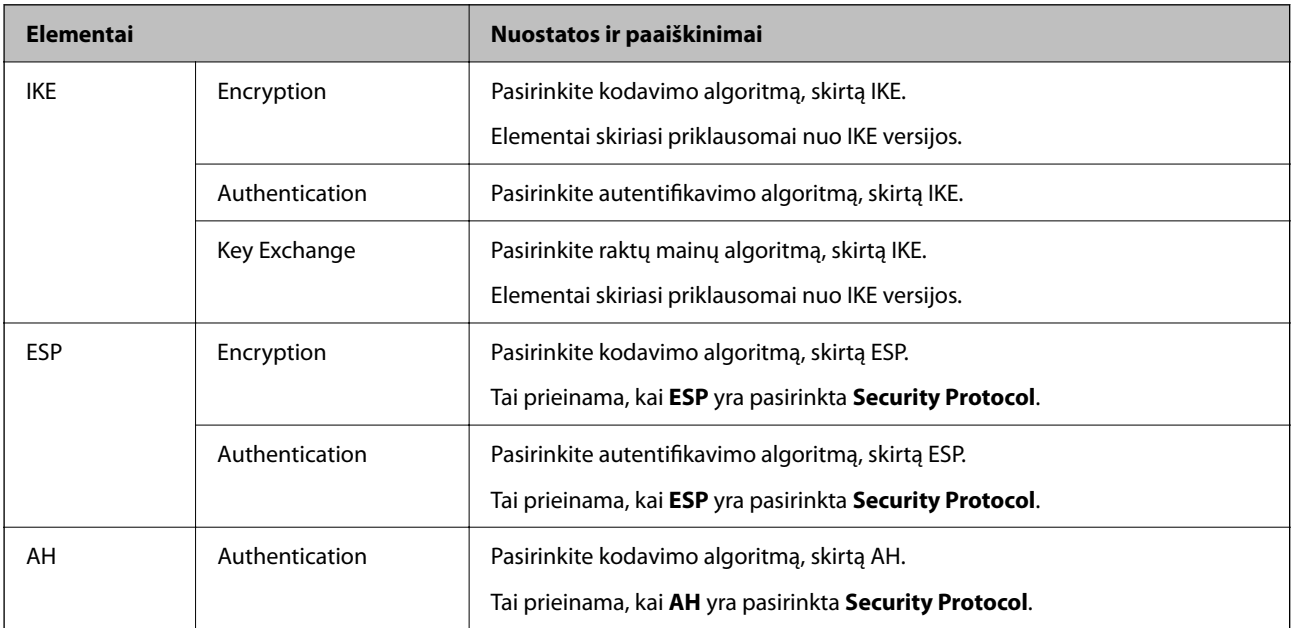

### *Local Address(Printer) ir Remote Address(Host) derinys parinktyje Group Policy*

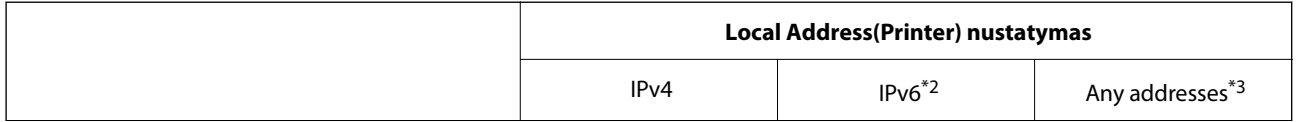

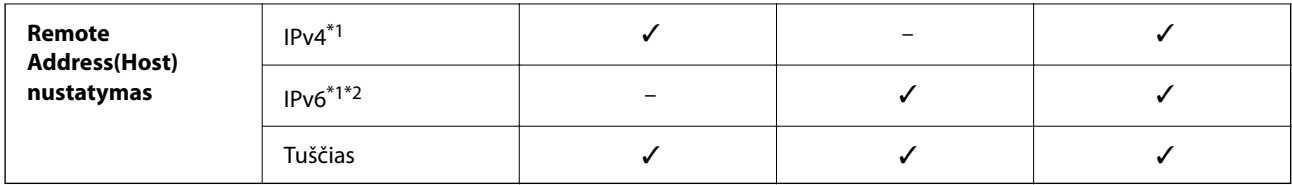

\*1 . Jei **IPsec** pasirinktas parinktyje **Access Control**, negalite nustatyti prefikso ilgio.

- \*2 . Jei **IPsec** pasirinktas parinktyje **Access Control**, galite pasirinkti nuorodos vietos adresą (fe80::), tačiau grupės strategija bus išjungta.
- \*3 . Išskyrus IPv6 nuorodos vietos adresus.

#### *Paslaugos pavadinimo grupės politikos nuorodos*

#### *Pastaba:*

Nepasiekiamos paslaugos yra rodomos, bet jų negalima pasirinkti.

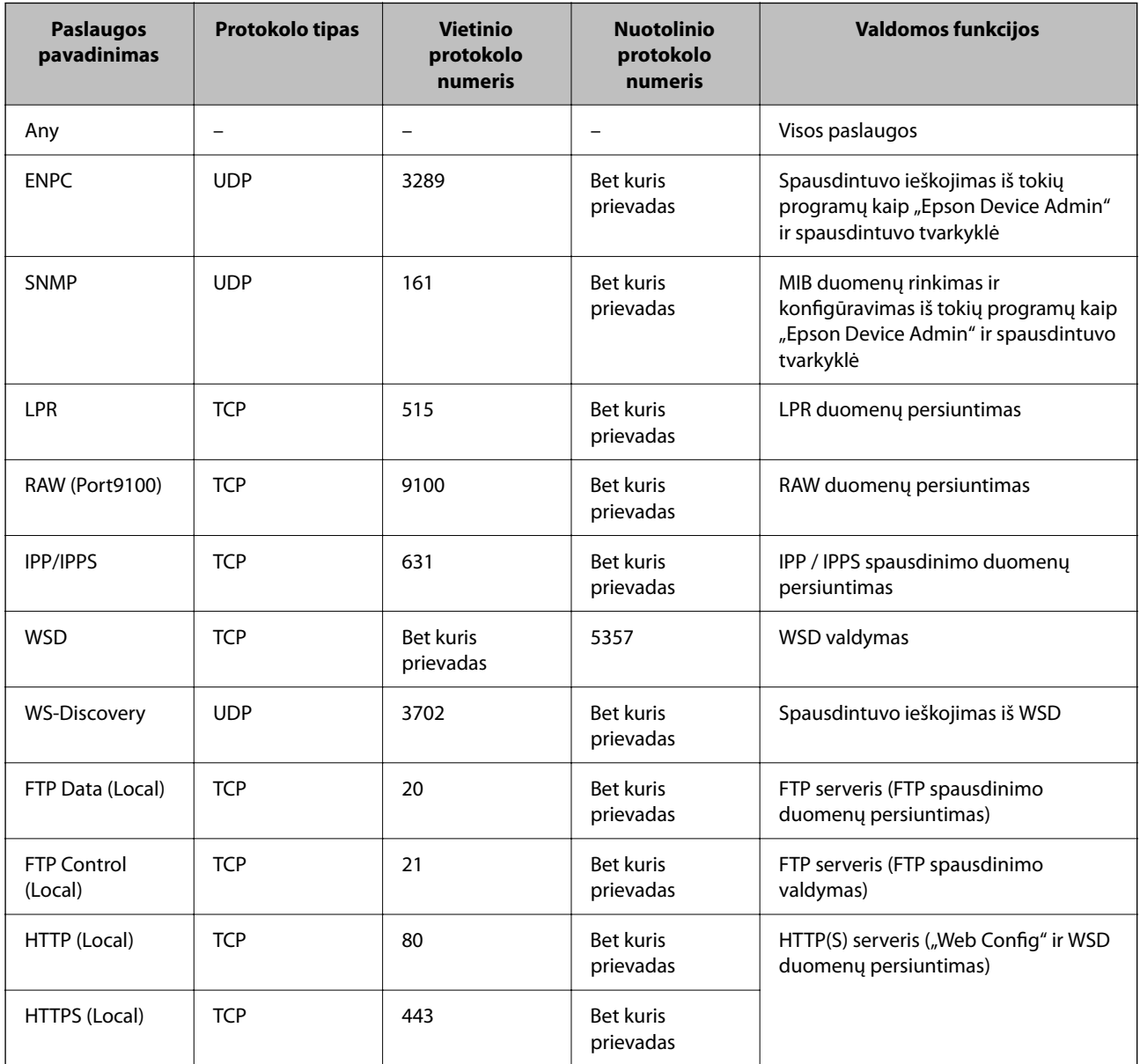

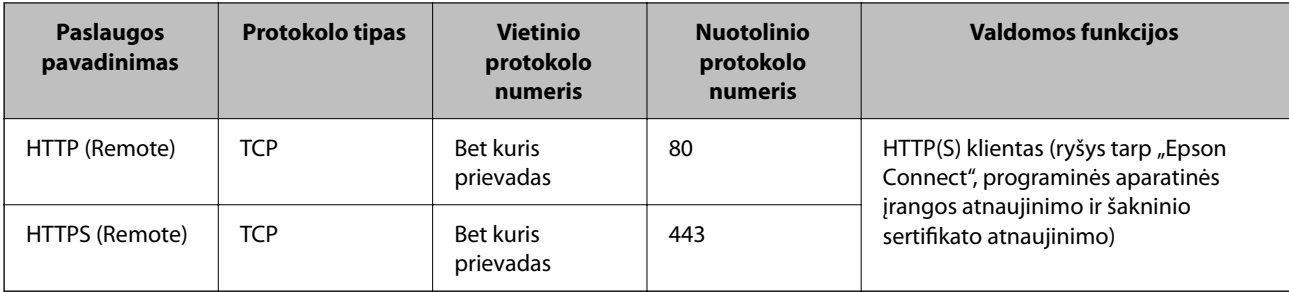

## **"IPsec/IP Filtering" konfigūracijų pavyzdžiai**

#### Tik "IPsec" paketų gavimas

Šiame pavyzdyje konfigūruojama tik numatytoji politika.

**Default Policy**:

- ❏ **IPsec/IP Filtering**: **Enable**
- ❏ **Access Control**: **IPsec**
- ❏ **Authentication Method**: **Pre-Shared Key**
- ❏ **Pre-Shared Key**: Įveskite iki 127 ženklų.

**Group Policy**: Nekonfigūruokite.

#### **Spausdinimo duomenų ir spausdintuvo nustatymų gavimas**

Šiame pavyzdyje leidžiamas spausdinimo duomenų ir spausdintuvo konfigūracijos ryšys iš nurodytų paslaugų.

**Default Policy**:

- ❏ **IPsec/IP Filtering**: **Enable**
- ❏ **Access Control**: **Refuse Access**

**Group Policy**:

- ❏ **Enable this Group Policy**: Patikrinkite dėžutę.
- ❏ **Access Control**: **Permit Access**
- ❏ **Remote Address(Host)**: Kliento IP adresas
- ❏ **Method of Choosing Port**: **Service Name**

❏ **Service Name**: Patikrinkite **ENPC**, **SNMP**, **HTTP (Local)**, **HTTPS (Local)** ir **RAW (Port9100)** dėžutę.

#### *Pastaba:*

Jei nenorite gauti HTTP (Local) ir HTTPS (Local), išvalykite jų žymės langelius skiltyje *Group Policy*. Tai atlikdami, laikinai išjunkite "IPsec" / IP filtravimą iš spausdintuvo valdymo skydelio, kad pakeistumėte spausdintuvo nustatymus.

#### **Prieigos gavimas tik iš nurodyto IP adreso**

Šiame pavyzdyje leidžiama pasiekti spausdintuvą iš nurodyto IP adreso.

#### **Default Policy**:

- ❏ **IPsec/IP Filtering**: **Enable**
- ❏ **Access Control**:**Refuse Access**

#### <span id="page-277-0"></span>**Group Policy**:

- ❏ **Enable this Group Policy**: Patikrinkite dėžutę.
- ❏ **Access Control**: **Permit Access**
- ❏ **Remote Address(Host)**: Administratoriaus kliento IP adresas

#### *Pastaba:*

Nepriklausomai nuo politikos konfigūracijos, klientas galės pasiekti ir konfigūruoti spausdintuvą.

## **"IPsec" / IP filtravimo sertifikato konfigūravimas**

Sukonfigūruokite "IPsec" / IP filtravimo sertifikatą. Nustatę sertifikatą galite jį naudoti kaip "IPsec" / IP filtravimą. Jei norite konfigūruoti sertifikatų išdavimo instituciją, pasirinkite **CA Certificate**.

1. Įveskite naršyklėje spausdintuvo IP adresą, kad atvertumėte Web Config.

Iš kompiuterio, prijungto prie to paties tinklo, kaip ir spausdintuvas, įveskite spausdintuvo IP adresą.

Spausdintuvo IP adresą galite pasitikrinti šiame meniu:

**Nuostatos** > **Bendrosios nuostatos** > **Tinklo nuostatos** > **Tinklo būsena** > **Laidinio LAN / "Wi-Fi" būsena**

- 2. Įveskite administratoriaus slaptažodį, kad prisijungtumėte kaip administratorius.
- 3. Pasirinkite toliau nurodyta tvarka.

**Network Security** skirtukas > **IPsec/IP Filtering** > **Client Certificate**

4. Importuokite sertifikatą į **Client Certificate**.

Jei jau importavote sertifikatą, kurį išdavė sertifikatų išdavimo institucija, galite nukopijuoti sertifikatą ir naudoti atlikdami "IPsec" / IP filtravimą. Norėdami kopijuoti, pasirinkite sertifikatą iš **Copy From**, tada spustelėkite **Copy**.

#### **Susijusi informacija**

- & ["Numatytasis administratoriaus slaptažodis" puslapyje 17](#page-16-0)
- $\blacktriangleright$  ["CA-signed Certificate konfigūravimas" puslapyje 259](#page-258-0)
- & ["CA Certificate konfigūravimas" puslapyje 264](#page-263-0)

## **Spausdintuvo prijungimas prie IEEE802.1X tinklo**

## **IEEE 802.1X tinklo konfigūravimas**

Nustatę IEEE 802.1X spausdintuvui, galite jį naudoti tinkle, prijungtame prie RADIUS serverio, LAN jungiklio su autentifikavimo funkcija ar prieigos taško.

TLS versija 1.3 šios funkcijos nepalaiko.

1. Įveskite naršyklėje spausdintuvo IP adresą, kad atvertumėte Web Config.

Iš kompiuterio, prijungto prie to paties tinklo, kaip ir spausdintuvas, įveskite spausdintuvo IP adresą.

Spausdintuvo IP adresą galite pasitikrinti šiame meniu:

#### **Nuostatos** > **Bendrosios nuostatos** > **Tinklo nuostatos** > **Tinklo būsena** > **Laidinio LAN / "Wi-Fi" būsena**

- 2. Įveskite administratoriaus slaptažodį, kad prisijungtumėte kaip administratorius.
- 3. Pasirinkite toliau nurodyta tvarka.

**Network Security** skirtukas > **IEEE802.1X** > **Basic**

4. Įveskite kiekvieno elemento reikšmę.

Jei "Wi-Fi" tinkle norite naudoti spausdintuvą, spustelėkite Wi-Fi Setup ir pasirinkite arba įveskite SSID.

*Pastaba:* Galite bendrinti eterneto ir "Wi-Fi" nuostatas.

- 5. Spustelėkite **Next**. Rodomas patvirtinimo pranešimas.
- 6. Spustelėkite **OK**. Spausdintuvas atnaujintas.

#### **Susijusi informacija**

& ["Numatytasis administratoriaus slaptažodis" puslapyje 17](#page-16-0)

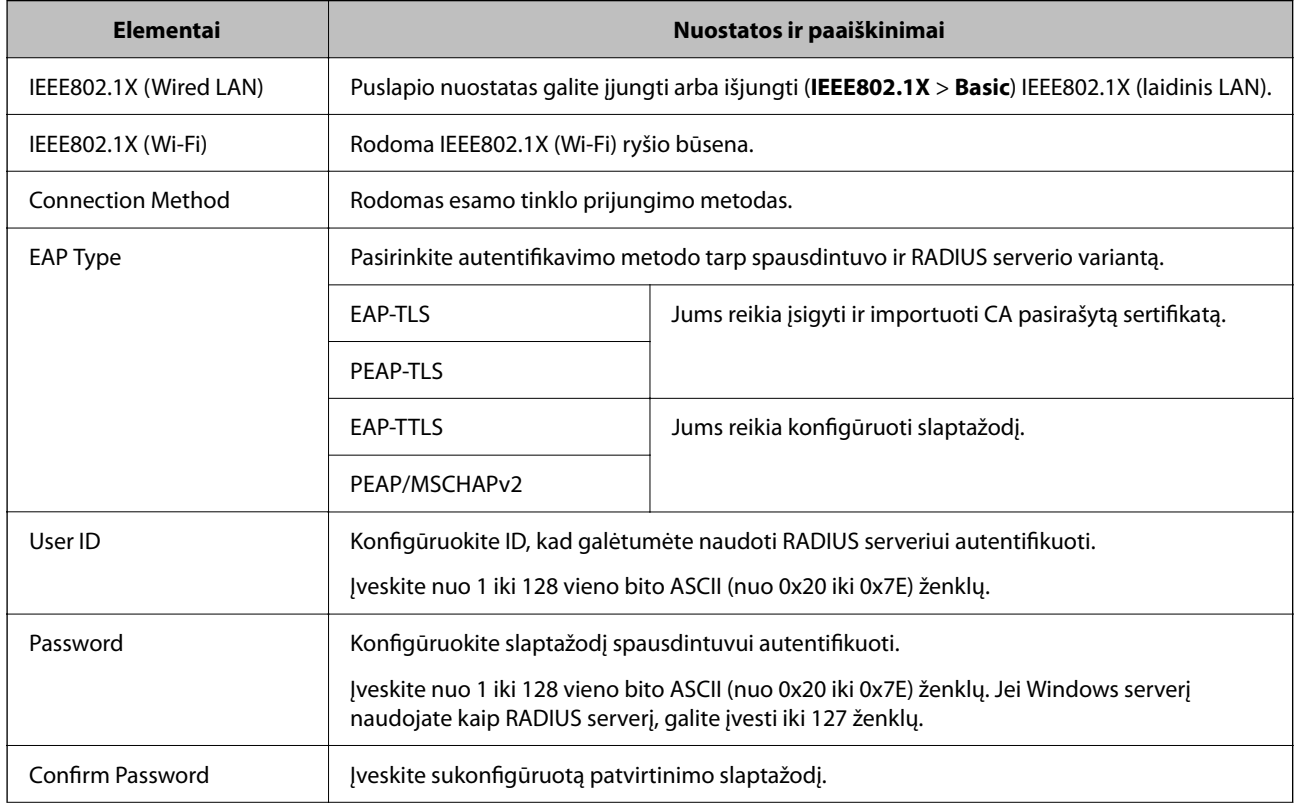

#### *IEEE 802.1X tinklo nustatymo elementai*

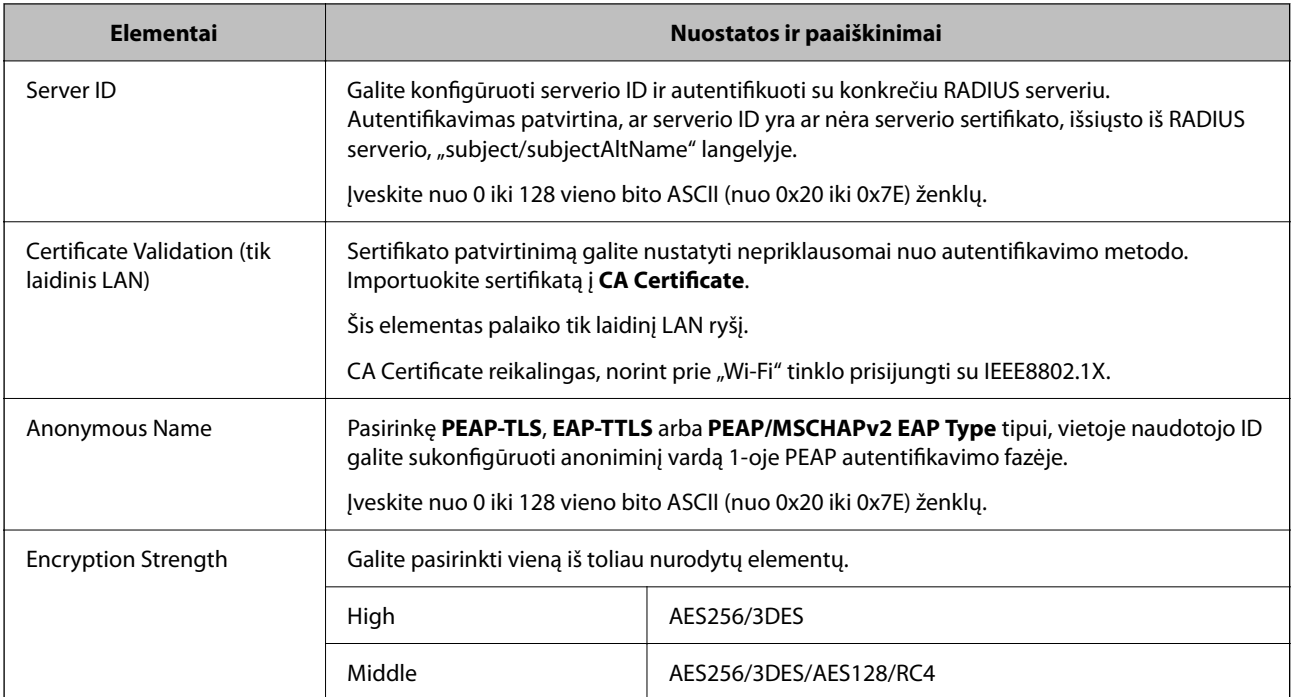

#### **Susijusi informacija**

 $\blacktriangleright$  ["IEEE 802.1X tinklo konfigūravimas" puslapyje 278](#page-277-0)

## **IEEE 802.1X sertifikato konfigūravimas**

Sukonfigūruokite IEEE802.1X kliento sertifikatą. Kai jį nustatysite, galėsite naudoti **EAP-TLS** ir **PEAP-TLS** kaip IEEE 802.1X autentifikavimo būdą. Jei norite konfigūruoti sertifikatų išdavimo institucijos sertifikatą, pasirinkite **CA Certificate**.

1. Įveskite naršyklėje spausdintuvo IP adresą, kad atvertumėte Web Config.

Iš kompiuterio, prijungto prie to paties tinklo, kaip ir spausdintuvas, įveskite spausdintuvo IP adresą.

Spausdintuvo IP adresą galite pasitikrinti šiame meniu:

**Nuostatos** > **Bendrosios nuostatos** > **Tinklo nuostatos** > **Tinklo būsena** > **Laidinio LAN / "Wi-Fi" būsena**

- 2. Įveskite administratoriaus slaptažodį, kad prisijungtumėte kaip administratorius.
- 3. Pasirinkite toliau nurodyta tvarka.

**Network Security** skirtukas > **IEEE802.1X** > **Client Certificate**

4. Įveskite sertifikatą lauke **Client Certificate**.

Jei jau importavote sertifikatą, kurį išdavė sertifikatų išdavimo institucija, galite nukopijuoti sertifikatą ir naudoti kartu su IEEE802.1X. Norėdami kopijuoti, pasirinkite sertifikatą iš **Copy From**, tada spustelėkite **Copy**.

#### **Susijusi informacija**

- & ["Numatytasis administratoriaus slaptažodis" puslapyje 17](#page-16-0)
- & ["CA-signed Certificate konfigūravimas" puslapyje 259](#page-258-0)

### & ["CA Certificate konfigūravimas" puslapyje 264](#page-263-0)

## **IEEE 802.1X tinklo būsenos tikrinimas**

IEEE 802.1X būseną galite patikrinti išspausdindami tinklo būsenos lapą.

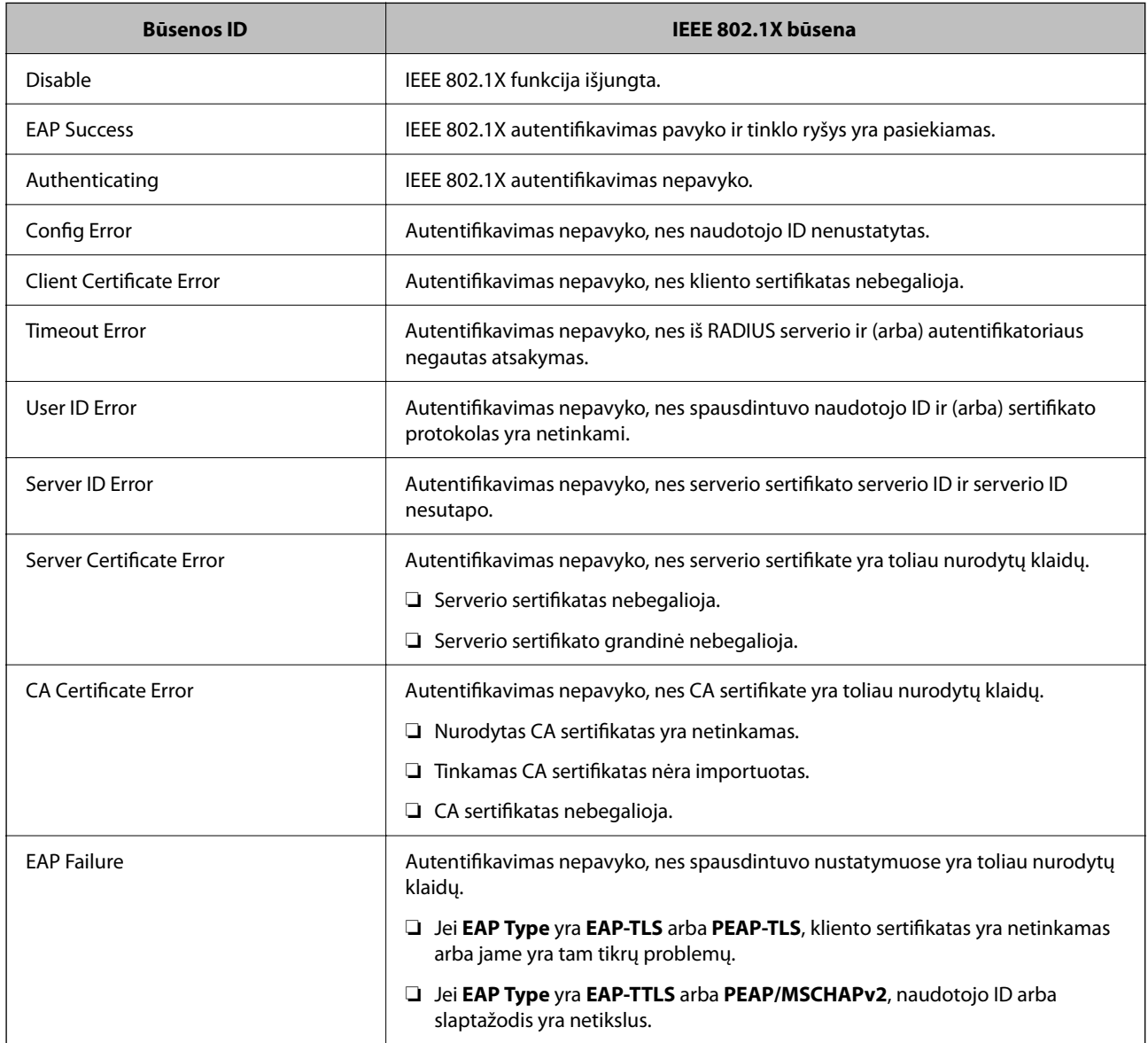

### **Susijusi informacija**

 $\blacktriangleright$  ["Laidinio LAN / "Wi-Fi" būsena:" puslapyje 206](#page-205-0)

## <span id="page-281-0"></span>**Tinklo saugos problemos**

## **Saugumo nustatymų atkūrimas**

Sukūrus labai saugią aplinką, pvz. "IPsec" / IP filtravimą arba IEEE802.1X, gali nepavykti komunikuoti su įrenginiais dėl neteisingų nustatymų arba problemų dėl įrenginio arba serverio. Tokiu atveju atkurkite saugumo nustatymus, norėdami iš naujo nustatyti įrenginio nustatymus arba norėdami leisti laikiną naudojimą.

#### *Saugos funkcijos išjungimas naudojant valdymo skydelį*

Galite išjungti "IPsec" / IP filtravima arba IEEE 802.1X naudodami spausdintuvo valdymo skydeli.

- 1. Pasirinkite **Nuostatos** > **Bendrosios nuostatos** > **Tinklo nuostatos**.
- 2. Pasirinkite **Išplėstinės**.
- 3. Pasirinkite vieną iš tolesnių elementų, kad jį išjungtumėte.

❏ **Pasyvinti IPsec / IP filtravimą**

- ❏ **Pasyvinti IEEE802.1X**
- 4. Patvirtinimo ekrane pasirinkite **Tęsti**.

## **Tinklo saugos funkcijų naudojimo problemos**

#### *Pamiršti iš anksto bendrinimą raktą*

#### **Iš naujo konfigūruokite iš anksto bendrinamą raktą.**

Norėdami pakeisti raktą, atverkite Web Config ir pasirinkite skirtuką **Network Security** > **IPsec/IP Filtering** > **Basic** > **Default Policy** arba **Group Policy**.

Kai pakeičiate iš anksto bendrinamą raktą, sukonfigūruokite kompiuterių iš anksto bendrinamą raktą.

#### **Susijusi informacija**

- & ["Numatytasis administratoriaus slaptažodis" puslapyje 17](#page-16-0)
- $\rightarrow$  ["Užkoduota komunikacija naudojant "IPsec" / IP filtravimą" puslapyje 267](#page-266-0)

#### *Nepavyko užmegzti ryšio su "IPsec"*

#### **Nurodykite algoritmą, kurio spausdintuvas arba kompiuteris nepalaiko.**

Spausdintuvas palaiko šiuos algoritmus. Patikrinkite kompiuterio nustatymus.

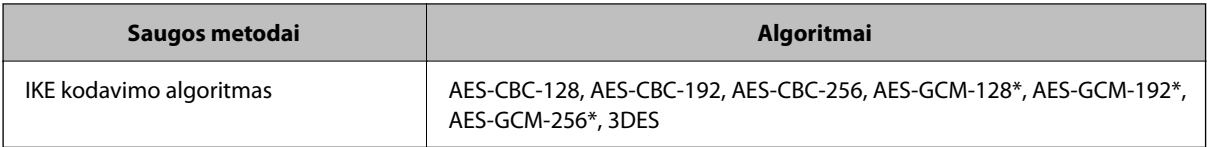

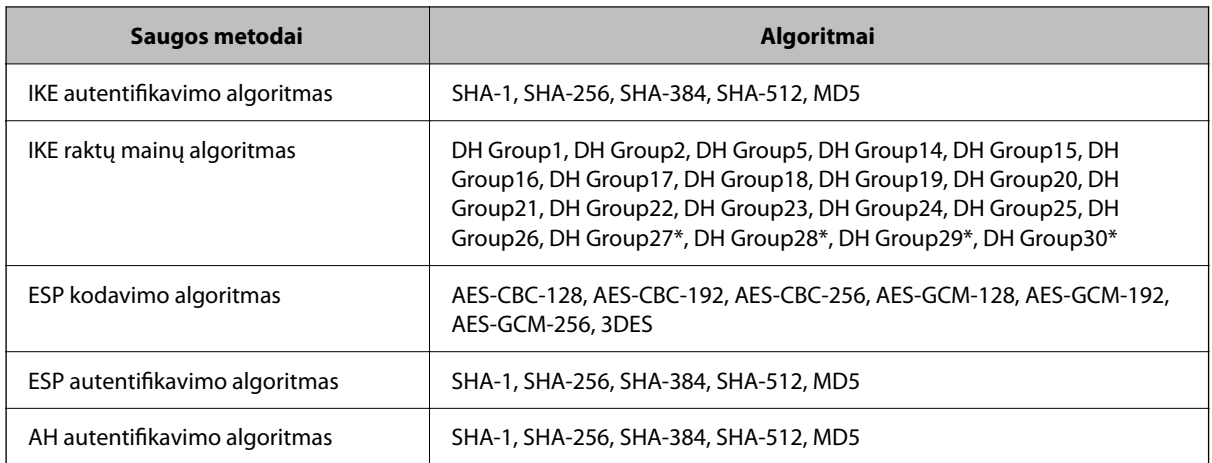

\* galima tik su IKEv2

#### **Susijusi informacija**

 $\rightarrow$  ["Užkoduota komunikacija naudojant "IPsec" / IP filtravimą" puslapyje 267](#page-266-0)

#### *Staiga nepavyko užmegzti ryšio*

#### **Spausdintuvo IP adresas buvo pakeistas arba negali būti naudojamas.**

Kai Group Policy vietiniam adresui užregistruotas IP adresas pakeičiamas arba negali būti naudojamas, "IPsec" ryšys negali būti naudojamas. Naudodamiesi spausdintuvo valdymo skydeliu, išjunkite "IPsec".

Jei DHCP pasenęs, prietaisas įjungiamas iš naujo, IPv6 adresas pasenęs arba nebuvo gautas, spausdintuvo Web Config (skirtuke **Network Security** > **IPsec/IP Filtering** > **Basic** > **Group Policy** > **Local Address(Printer)**) užregistruoto IP adreso gali nepavykti rasti.

Naudokite nekintamą IP adresą.

#### **Kompiuterio IP adresas buvo pakeistas arba negali būti naudojamas.**

Kai Group Policy nuotoliniam adresui užregistruotas IP adresas pakeičiamas arba negali būti naudojamas, "IPsec" ryšys negali būti naudojamas.

Naudodamiesi spausdintuvo valdymo skydeliu, išjunkite "IPsec".

Jei DHCP pasenęs, prietaisas įjungiamas iš naujo, IPv6 adresas pasenęs arba nebuvo gautas, spausdintuvo Web Config (skirtuke **Network Security** > **IPsec/IP Filtering** > **Basic** > **Group Policy** > **Remote Address(Host)**) užregistruoto IP adreso gali nepavykti rasti.

Naudokite nekintamą IP adresą.

#### **Susijusi informacija**

- & ["Numatytasis administratoriaus slaptažodis" puslapyje 17](#page-16-0)
- $\rightarrow$  ["Užkoduota komunikacija naudojant "IPsec" / IP filtravimą" puslapyje 267](#page-266-0)

#### *Nepavyko sukurti saugaus IPP spausdinimo prievado*

#### **Teisingas sertifikatas nenurodytas kaip SSL / TLS ryšio serverio sertifikatas.**

Jei nurodytas neteisingas sertifikatas, gali nepavykti sukurti prievado. Įsitikinkite, ar naudojate tinkamą sertifikatą.

#### **SI sertifikatas nebuvo importuotas į kompiuterį, naudojantį spausdintuvą.**

Jei SI sertifikatas nėra importuotas į kompiuterį, gali nepavykti sukurti prievado. Įsitikinkite, ar importuotas SI sertifikatas.

#### **Susijusi informacija**

 $\rightarrow$  ["Spausdintuvo serverio sertifikato konfigūravimas" puslapyje 266](#page-265-0)

#### *Negalima prisijungti sukonfigūravus IPsec / IP filtravimą*

#### **"IPsec" / IP filtravimo nustatymai neteisingi.**

Spausdintuvo valdymo skydelyje išjunkite "IPsec" / IP filtravimą. Prijunkite spausdintuvą ir kompiuterį ir vėl nustatykite IPsec/IP filtravimo parametrus.

#### **Susijusi informacija**

◆ ["Užkoduota komunikacija naudojant "IPsec" / IP filtravimą" puslapyje 267](#page-266-0)

#### *Sukonfigūravus IEEE802.1X nepavyksta pasiekti spausdintuvo*

#### **Netinkamos IEEE802.1X nuostatos.**

Spausdintuvo valdymo skydelyje išjunkite IEEE802.1X ir "Wi-Fi" ryšį. Sujunkite spausdintuvą ir kompiuterį, tada dar kartą sukonfigūruokite IEEE802.1X.

#### **Susijusi informacija**

 $\blacktriangleright$  ["IEEE 802.1X tinklo konfigūravimas" puslapyje 278](#page-277-0)

### **Skaitmeninio sertifikato naudojimo problemos**

#### *Negalima importuoti CA-signed Certificate*

#### **CA-signed Certificate ir CSR informacija nesutampa.**

Jei CA-signed Certificate ir CSR neturi tos pačios informacijos, CSR importuoti negalima. Patikrinkite:

- ❏ Ar mėginate importuoti SI pasirašytą sertifikatą į įrenginį, kurio informacija skiriasi? Patikrinkite CSR informaciją, paskui importuokite sertifikatą į įrenginį, kurio informacija yra tokia pati.
- ❏ Ar perrašėte spausdintuve įrašytą CSR, kai CSR nusiuntėte sertifikavimo institucijai? Vėl gaukite SI pasirašytą sertifikatą, sutampantį su CSR.

#### **CA-signed Certificate užima daugiau nei 5 KB.**

Negalite importuoti CA-signed Certificate, užimančio daugiau nei 5 KB.

#### **Sertifikato importavimo slaptažodis neteisingas.**

Įveskite teisingą slaptažodį. Jei slaptažodį pamiršite, negalėsite importuoti sertifikatą. Iš naujo gaukite CA-signed Certificate.

#### **Susijusi informacija**

 $\blacktriangleright$  <sub>"</sub>CA pasirašyto sertifikato importavimas" puslapyje 261

#### *Nepavyksta atnaujinti vartotojo pasirašyto sertifikato*

#### **Common Name neįvestas.**

Būtina įvesti **Common Name**.

#### **Common Name buvo įvesti nepalaikomi simboliai.**

IPv4, IPv6, pagrindinio kompiuterio arba FQDN formatu į ASCII (0x20–0x7E) įrašykite 1–128 ženklus.

#### **Bendrajame pavadinime yra kablelis arba tarpas.**

Įvedus kablelį, ties ta vieta atskiriamas **Common Name**. Jei prieš ar po kablelio įvedamas tik tarpas, įvyksta klaida.

#### **Susijusi informacija**

 $\blacktriangleright$  . Spausdintuvo pasirašyto sertifikato atnaujinimas" puslapyje 263

#### *Nepavyko sukurti CSR*

#### **Common Name neįvestas.**

Būtina įvesti **Common Name**.

#### **Common Name, Organization, Organizational Unit, Locality ir State/Province buvo įvesti nepalaikomi simboliai.**

IPv4, IPv6, pagrindinio kompiuterio arba FQDN formatu į ASCII (0x20–0x7E) įrašykite ženklus.

#### **Common Name įvestas kablelis arba tarpas.**

Įvedus kablelį, ties ta vieta atskiriamas **Common Name**. Jei prieš ar po kablelio įvedamas tik tarpas, įvyksta klaida.

#### **Susijusi informacija**

 $\blacktriangleright$  ["CA pasirašyto sertifikato gavimas" puslapyje 259](#page-258-0)

## *Rodomas įspėjimas dėl skaitmeninio sertifikato*

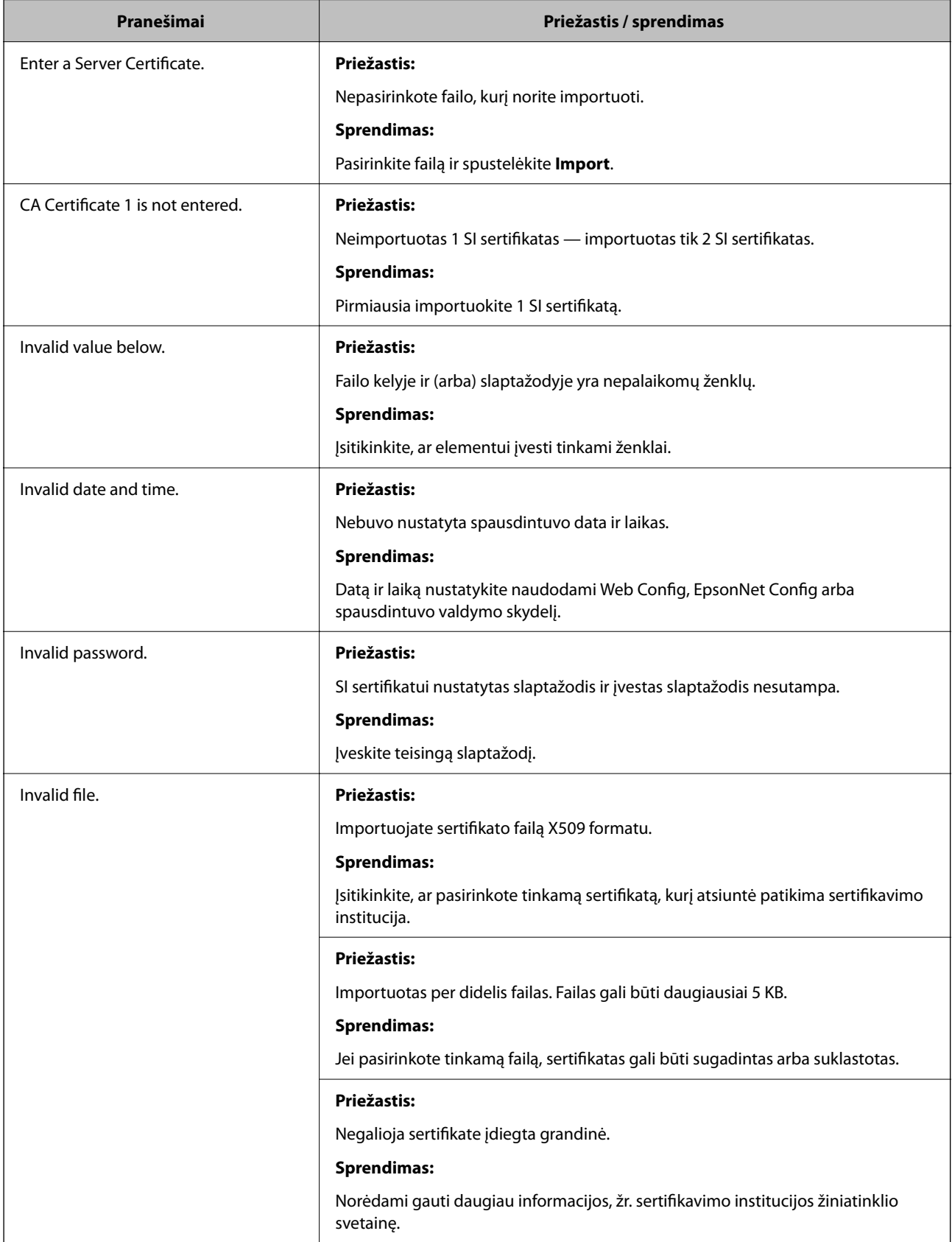

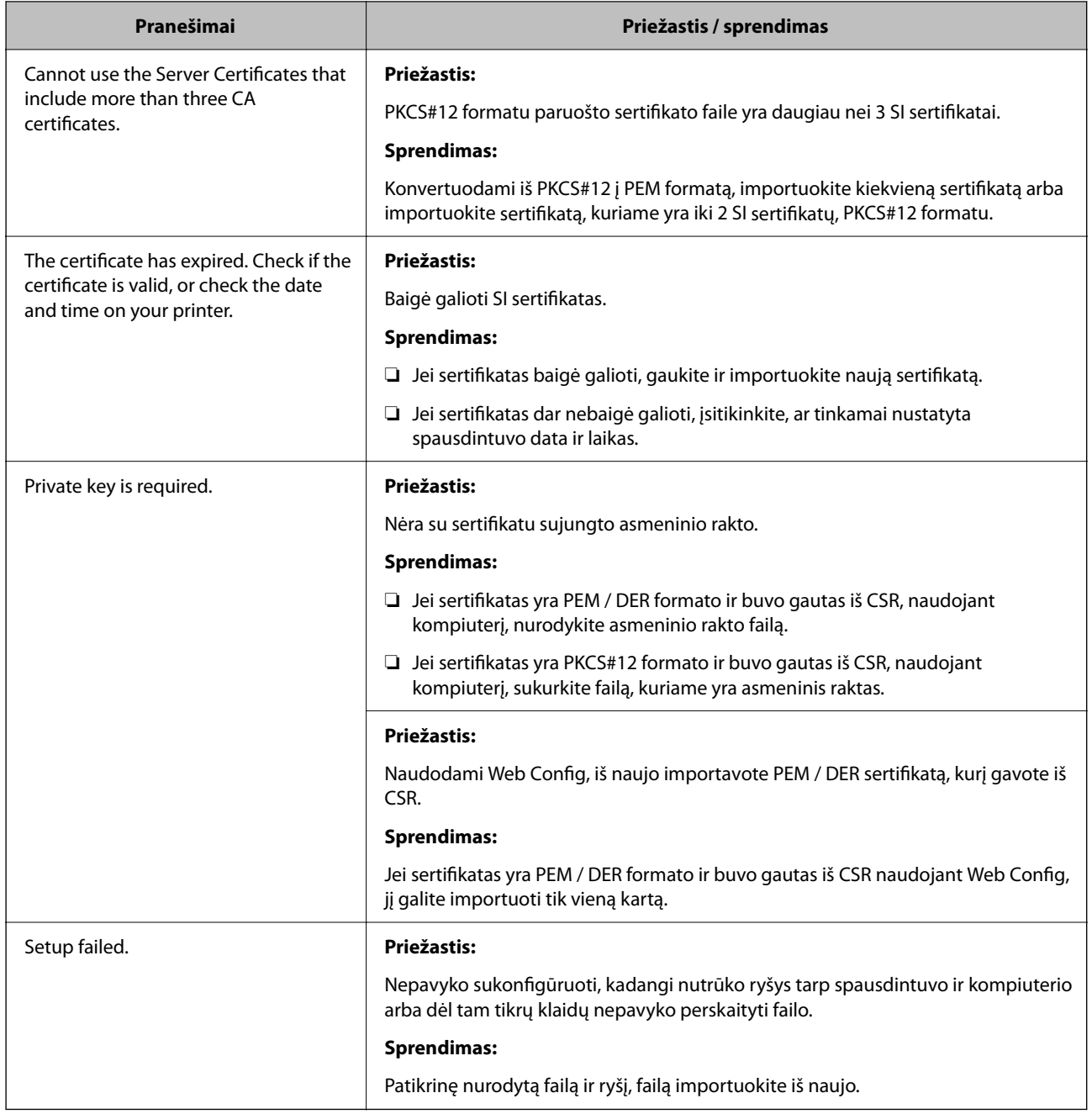

#### **Susijusi informacija**

 $\blacktriangleright$  ["Apie skaitmeninį sertifikatą" puslapyje 259](#page-258-0)

#### *Atsitiktinai pašalinote SI pasirašytą sertifikatą*

#### **Nėra SI pasirašyto sertifikato atsarginio failo.**

Jei turite atsarginį failą, vėl importuokite sertifikatą.

Jei sertifikatą gausite naudodami Web Config, sukurtą CSR, negalėsite vėl importuoti pašalinto sertifikato. Sukurkite CSR ir gaukite naują sertifikatą.

#### **Susijusi informacija**

- $\blacktriangleright$  ["CA pasirašyto sertifikato importavimas" puslapyje 261](#page-260-0)
- $\blacktriangleright$  ["CA pasirašyto sertifikato šalinimas" puslapyje 263](#page-262-0)

# **Funkcijos Epson Open Platform naudojimas**

## **Epson Open Platform apžvalga**

Epson Open Platform yra platforma "Epson" spausdintuvų naudojimui su autentifikavimo sistemos serverio teikiama funkcija.

Dirbdami su serveriu galite gauti kiekvieno įrenginio ir naudotojo žurnalus ir sukonfigūruoti apribojimus įrenginiui ir funkcijoms, kurias gali naudoti kiekvienas naudotojas ir grupė. Tai galima naudoti su Epson Print Admin ("Epson" autentifikavimo sistema) arba trečiųjų šalių autentifikavimo sistema.

Prijungus autentifikavimo įrenginį taip pat galite atlikti naudotojo autentifikavimą, naudodami ID kortelę.

#### **Susijusi informacija**

 $\blacktriangleright$  <sub>""</sub>Epson" autentifikavimo sistema (Epson Print Admin)" puslapyje 198

## **Epson Open Platform konfigūravimas**

Įjunkite Epson Open Platform, kad galėtumėte įrenginį naudoti iš autentifikavimo sistemos.

1. Įveskite naršyklėje spausdintuvo IP adresą, kad atvertumėte Web Config.

Iš kompiuterio, prijungto prie to paties tinklo, kaip ir spausdintuvas, įveskite spausdintuvo IP adresą.

Spausdintuvo IP adresą galite pasitikrinti šiame meniu:

**Nuostatos** > **Bendrosios nuostatos** > **Tinklo nuostatos** > **Tinklo būsena** > **Laidinio LAN / "Wi-Fi" būsena**

- 2. Įveskite administratoriaus slaptažodį, kad prisijungtumėte kaip administratorius.
- 3. Pasirinkite toliau nurodyta tvarka.

Skirtukas **Epson Open Platform** > **Product Key or License Key**

- 4. Įveskite kiekvieno elemento reikšmę.
	- ❏ Serial Number

Rodomas įrenginio serijos numeris.

❏ Epson Open Platform Version

Pasirinkite Epson Open Platform versiją. Atitinkama versija gali būti skirtinga priklausomai nuo autentifikavimo sistemos.

❏ Product Key or License Key

Įveskite iš skirtosios interneto svetainės gautą gaminio kodą. Išsamios informacijos, kaip gauti gaminio kodą, žr. Epson Open Platform vadove.
5. Spustelėkite **Next**.

Rodomas patvirtinimo pranešimas.

6. Spustelėkite **OK**.

Spausdintuvas atnaujintas.

#### **Susijusi informacija**

& ["Numatytasis administratoriaus slaptažodis" puslapyje 17](#page-16-0)

### **Epson Open Platform patvirtinimas**

Epson Open Platform galiojimą galite tikrinti bet kuriuo iš toliau pateiktų būdų.

❏ Web Config

Gaminio raktą reikia įvesti skirtuke **Epson Open Platform** > **Product Key or License Key** > **Product Key or License Key**, ir tuomet **Epson Open Platform** skirtukas > **Authentication System** rodomas meniu medžio kairėje pusėje.

❏ Spausdintuvo valdymo skydelis

Gaminio raktas rodomas pradžios lange > **Nuostatos** > **"Epson Open Platform" informacija**.

## **Epson Remote Services informacija**

Epson Remote Services yra periodiškai spausdintuvo informaciją per internetą renkanti programa. Ją galima naudoti norint numatyti, kada reikės keisti eksploatacines medžiagas ir pakaitines dalis arba kada jos išsieikvos, taip pat norint greitai ištaisyti klaidas arba išspręsti problemas.

Norėdami apie Epson Remote Services sužinoti daugiau, susisiekite su savo pardavimo atstovu.

# <span id="page-289-0"></span>**Kur ieškoti pagalbos**

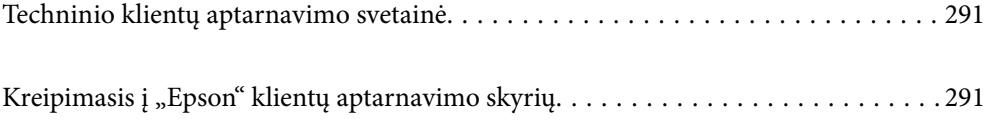

# <span id="page-290-0"></span>**Techninio klientų aptarnavimo svetainė**

Jei reikia daugiau pagalbos, apsilankykite toliau nurodytoje "Epson" klientų aptarnavimo svetainėje. Pasirinkite savo šalį arba regioną ir pereikite į klientų aptarnavimo skyrių vietinėje "Epson" svetainėje. Svetainėje taip pat rasit naujausias tvarkyklių versijas, DUK, vadovus ir kitą atsisiųsti siūlomą medžiagą.

#### <http://support.epson.net/>

#### <http://www.epson.eu/support> (Europoje)

Jei "Epson" gaminys veikia netinkamai ir problemos išspręsti nepavyksta, pagalbos kreipkitės į "Epson" klientų aptarnavimo tarnybas.

# Kreipimasis į "Epson" klientų aptarnavimo skyrių

### **Prieš susisiekdami su "Epson"**

Jei jūsų "Epson" gaminys veikia netinkamai ir jums nepavyksta pašalinti problemos naudojantis gaminių vadovuose pateikta trikčių šalinimo informacija, kad gautumėte pagalbos, susisiekite su "Epson" pagalbos tarnybomis.

Toliau pateikiamas "Epson" pagalbos tarnybų sąrašas paremtas pardavimo šalimi. Kai kurie gaminiai jūsų dabartinėje vietoje gali būti neparduodami, todėl kreipkitės į tos vietos "Epson" pagalbos tarnybą, kurioje pirkote gaminį.

Jei jūsų vietovėje veikianti "Epson" pagalbos tarnyba nėra nurodyta toliau, susisiekite su prekybos atstovu, iš kurio įsigijote gaminį.

Jei pateiksite toliau nurodytą informaciją, "Epson" pagalbos tarnyba galės jums padėti žymiai greičiau:

❏ Gaminio serijos numeris

(Etiketės tvirtinimo vieta skiriasi priklausomai nuo gaminio; ji gali būti gale, atidaryto dangčio pusėje arba apačioje).

- ❏ Gaminio numeris
- ❏ Gaminio programinės įrangos versija

(Spustelėkite **About**, **Version Info** arba panašų gaminio programinės įrangos mygtuką.)

- ❏ Kompiuterio prekės ženklas arba modelis
- ❏ Kompiuterio operacinės sistemos pavadinimas ir versija
- ❏ Programinės įrangos programų, kurias įprastai naudojate su savo gaminiu, pavadinimai ir versijos

#### *Pastaba:*

Atsižvelgiant į gaminį, tinklo nuostatas saugoti galima gaminio atmintyje. Gaminiui sugedus arba jį remontuojant, galite prarasti nuostatas. Net garantijos galiojimo laikotarpiu "Epson" neatsako už duomenų praradimą, neprivalo sukurti atsarginių nuostatų kopijų arba jų atkurti. Atsargines duomenų kopijas arba įrašus rekomenduojame kurti patiems.

### **Pagalba naudotojams Europoje**

Kaip kreiptis į "Epson" klientų aptarnavimo skyrių, žr. visos Europos garantijos dokumente.

### **Pagalba naudotojams Taivane**

Kontaktiniai duomenys, norint gauti informacijos, pagalbos ir paslaugų:

#### **Tinklalapis**

#### [http://www.epson.com.tw](http://www.epson.com.tw/)

teikiama informacija, susijusi su gaminio techniniais duomenimis, siūlomomis atsisiųsti tvarkyklėmis ir gaminių užklausomis.

#### **"Epson" pagalbos skyrius**

Tel.: +886-2-2165-3138

Mūsų pagalbos skyriaus komanda gali padėti jums telefonu toliau išvardytais klausimais.

- ❏ Dėl pardavimo užklausų ir gaminio informacijos
- ❏ Dėl gaminio naudojimo arba problemų
- ❏ Dėl remonto paslaugų ir garantijos

#### **Remonto paslaugų centras**

#### <http://www.tekcare.com.tw/branchMap.page>

Bendrovė "TekCare" yra "Epson Taiwan Technology & Trading Ltd" įgaliotasis techninės priežiūros centras.

### **Pagalba naudotojams Australijoje**

"Epson Australia" yra pasirengusi suteikti itin kokybiškas klientų techninio aptarnavimo paslaugas. Informacijos siūlome ieškoti ne tik gaminio vadovuose, bet ir toliau nurodytuose šaltiniuose.

#### **Interneto URL**

#### [http://www.epson.com.au](http://www.epson.com.au/)

Prisijunkite prie "Epson Australia" tinklalapių. Verta pasiimti savo modemą net ir įprastai naršant internete! Svetainėje siūloma atsisiųsti tvarkyklių, pateikti "Epson" kontaktiniai duomenys, informacija apie naujus gaminius ir klientų aptarnavimą techniniais klausimais (el. paštas).

#### **"Epson" pagalbos skyrius**

Telefonas: 1300-361-054

"Epson" pagalbos skyrius yra galutinė priemonė, užtikrinanti, kad klientams bus suteikta pagalba. pagalbos skyriaus operatoriai gali padėti įdiegti, sukonfigūruoti ir naudoti "Epson" gaminius. Pagalbos skyriaus už prekybos skatinimą atsakingi darbuotojai gali pateikti informacijos apie naujus "Epson" gaminius ir informuoti, kur rasit artimiausią pardavėją arba paslaugų agentą. Čia atsakoma į įvairiausias užklausas.

Prieš skambinant siūlome surinkti visą reikiamą informaciją. Kuo daugiau informacijos surinksite, tuo greičiau galėsime padėti išspręsti problemą. Reikalinga informacija, susijusi su "Epson" gaminio vadovais, kompiuterio tipu, operacine sistema, programomis, ir kita, jūsų manymu, būtina informacija.

#### **Gaminio gabenimas**

"Epson" rekomenduoja išsaugoti gaminio pakuotę gaminiui gabenti vėliau.

### **Pagalba naudotojams Naujojoje Zelandijoje**

Epson New Zealand yra pasirengusi suteikti itin kokybiškas klientų techninio aptarnavimo paslaugas. Informacijos siūlome ieškoti ne tik gaminio dokumentuose, bet ir toliau nurodytuose šaltiniuose.

#### **Interneto URL**

#### [http://www.epson.co.nz](http://www.epson.co.nz/)

Prisijunkite prie Epson New Zealand tinklalapių. Verta pasiimti savo modemą net ir įprastai naršant internete! Svetainėje siūloma atsisiųsti tvarkyklių, pateikti "Epson" kontaktiniai duomenys, informacija apie naujus gaminius ir klientų aptarnavimą techniniais klausimais (el. paštas).

#### **"Epson" pagalbos skyrius**

#### Tel.: 0800 237 766

"Epson" pagalbos skyrius yra galutinė priemonė, užtikrinanti, kad klientams bus suteikta pagalba. pagalbos skyriaus operatoriai gali padėti įdiegti, sukonfigūruoti ir naudoti "Epson" gaminius. Pagalbos skyriaus už prekybos skatinimą atsakingi darbuotojai gali pateikti informacijos apie naujus "Epson" gaminius ir informuoti, kur rasit artimiausią pardavėją arba paslaugų agentą. Čia atsakoma į įvairiausias užklausas.

Prieš skambinant siūlome surinkti visą reikiamą informaciją. Kuo daugiau informacijos surinksite, tuo greičiau galėsime padėti išspręsti problemą. Reikiama informacija susijusi su Epson gaminio dokumentais, kompiuterio tipu, operacine sistema, programomis, ir kitais, jūsų manymu, būtinais duomenimis.

#### **Gaminio gabenimas**

"Epson" rekomenduoja išsaugoti gaminio pakuotę gaminiui gabenti vėliau.

### **Pagalba naudotojams Singapūre**

Toliau nurodyti informacijos šaltiniai, techninė pagalba ir paslaugos, kurias teikia "Epson Singapore".

#### **Tinklalapis**

#### [http://www.epson.com.sg](http://www.epson.com.sg/)

Galima gauti informaciją apie gaminio techninius duomenis, parsisiųsti tvarkykles, rasti atsakymus į dažnai užduodamus klausimus (DUK), pardavimo užklausas ir gauti techninę pagalbą el. paštu.

#### **"Epson" pagalbos skyrius**

Nemokamas numeris: 800-120-5564

Mūsų pagalbos skyriaus komanda gali padėti jums telefonu toliau išvardytais klausimais.

- ❏ Dėl pardavimo užklausų ir gaminio informacijos
- ❏ Klausimai apie gaminių naudojimą arba problemų spendimas
- ❏ Dėl remonto paslaugų ir garantijos

### **Pagalba naudotojams Tailande**

Kontaktiniai duomenys, norint gauti informacijos, pagalbos ir paslaugų:

#### **Tinklalapis**

#### [http://www.epson.co.th](http://www.epson.co.th/)

Pateikta su gaminių techniniais duomenimis susijusi informacija, siūloma atsisiųsti tvarkykles, išvardyti dažnai užduodami klausimai (DUK) ir nurodytas el. paštas.

#### **"Epson" skambučių centras**

Telefonas: 66-2460-9699

El. pšt. support@eth.epson.co.th

Mūsų skambučių centro komanda gali padėti Jums telefonu šiais klausimais:

- ❏ Dėl pardavimo užklausų ir gaminio informacijos
- ❏ Dėl gaminio naudojimo arba problemų
- ❏ Dėl remonto paslaugų ir garantijos

### **Pagalba naudotojams Vietname**

Kontaktiniai duomenys, norint gauti informacijos, pagalbos ir paslaugų:

#### **"Epson" paslaugų centras**

27 Yen Lang, Trung Liet Ward, Dong Da District, Ha Noi City. Tel: +84 24 7300 0911 38 Le Dinh Ly, Thac Gian Ward, Thanh Khe District, Da Nang. Tel: +84 23 6356 2666 194/3 Nguyen Trong Tuyen, Ward 8, Phu Nhuan Dist., HCMC. Tel: +84 28 7300 0911 31 Phan Boi Chau, Ward 14, Binh Thanh District, HCMC. Tel: +84 28 35100818

### **Pagalba naudotojams Indonezijoje**

Kontaktiniai duomenys, norint gauti informacijos, pagalbos ir paslaugų:

#### **Tinklalapis**

#### [http://www.epson.co.id](http://www.epson.co.id/)

- ❏ Informacija apie gaminio techninius duomenis, tvarkyklės parsisiųsti
- ❏ Dažnai užduodami klausimai (DUK), informacija apie parduodamus gaminius, el. paštu pateikiami klausimai

#### **"Epson" specialioji telefono linija**

Telefonas: 1500-766 (Indonesia Only)

- El. pšt. customer.care@ein.epson.co.id
- Mūsų specialiosios telefono linijos komanda gali padėti Jums telefonu arba el. paštu šiais klausimais:
- ❏ Dėl pardavimo užklausų ir gaminio informacijos
- ❏ Techninis aptarnavimas

### **Pagalba naudotojams Honkonge**

Norintys gauti techninės pagalbos ir kitų garantinių ir negarantinių paslaugų, naudotojai kviečiami kreiptis į "Epson Hong Kong Limited".

#### **Pagrindinis puslapis internete**

[http://www.epson.com.hk](http://www.epson.com.hk/)

"Epson Hong Kong" sukūrė vietinį tinklalapį kinų ir anglų kalbomis, kuriame naudotojams teikiama toliau nurodyta informacija.

- ❏ Informacija apie gaminį
- ❏ Atsakymai į dažnai užduodamus klausimus (DUK)
- $\Box$  Naujausios "Epson" gaminių tvarkyklių versijos

#### **Techninės pagalbos specialioji telefono linija**

Taip pat galite kreiptis į mūsų techninius darbuotojus šiais telefono ir fakso numeriais:

Telefonas: 852-2827-8911

Faks. 852-2827-4383

### **Pagalba naudotojams Malaizijoje**

Kontaktiniai duomenys, norint gauti informacijos, pagalbos ir paslaugų:

#### **Tinklalapis**

#### [http://www.epson.com.my](http://www.epson.com.my/)

- ❏ Informacija apie gaminio techninius duomenis, tvarkyklės parsisiųsti
- ❏ Dažnai užduodami klausimai (DUK), informacija apie parduodamus gaminius, el. paštu pateikiami klausimai

#### **"Epson" skambučių centras**

- Tel. 1800-81-7349 (nemokamas)
- El. pšt. websupport@emsb.epson.com.my
- ❏ Dėl pardavimo užklausų ir gaminio informacijos
- ❏ Dėl gaminio naudojimo arba problemų
- ❏ Užklausos dėl remonto paslaugų ir garantijos

#### **"Epson Malaysia Sdn Bhd" (pagrindinė buveinė)**

Telefonas: 603-56288288

Faks. 603-5628 8388/603-5621 2088

### **Pagalba naudotojams Indijoje**

Kontaktiniai duomenys, norint gauti informacijos, pagalbos ir paslaugų:

#### **Tinklalapis**

#### [http://www.epson.co.in](http://www.epson.co.in/)

teikiama informacija, susijusi su gaminio techniniais duomenimis, siūlomomis atsisiųsti tvarkyklėmis ir gaminių užklausomis.

#### **Nemokama pagalbos linija**

Jei norite gauti informacijos apie techninę priežiūrą, gaminį arba užsisakyti eksploatacinių medžiagų – 18004250011 / 186030001600 / 1800123001600 (9.00–18.00 val.)

#### **El. paštas**

calllog@epson–india.in

#### **"WhatsApp"**

+91 96400 00333

### **Pagalba naudotojams Filipinuose**

Norėdami gauti techninės pagalbos bei kitų paslaugų po pardavimo, naudotojai gali kreiptis į "Epson Philippines Corporation" toliau nurodytais telefonų, fakso numeriais ir el. pašto adresais:

#### **Tinklalapis**

#### [http://www.epson.com.ph](http://www.epson.com.ph/)

Galima gauti informacijos apie gaminio techninius duomenis, parsisiųsti tvarkykles, rasti atsakymus į dažnai užduodamus klausimus (DUK) ir pateikti užklausas el. paštu.

#### **"Epson Philippines" klientų aptarnavimas**

Nemokamas numeris: (PLDT)1-800-1069-37766

Nemokama linija: ("Digitel") 1-800-3-0037766

"Metro Manila": +632-8441-9030

Interneto svetainė: <https://www.epson.com.ph/contact>

El. paštas: customercare@epc.epson.com.ph

Darbo laikas nuo 9.00 iki 18.00 val. nuo pirmadienio iki šeštadienio (išskyrus valstybines šventes)

Mūsų klientų aptarnavimo komanda gali padėti Jums telefonu šiais klausimais:

❏ Dėl pardavimo užklausų ir gaminio informacijos

❏ Dėl gaminio naudojimo arba problemų

❏ Dėl remonto paslaugų ir garantijos

#### **"Epson Philippines Corporation"**

Tarpmiestinė linija: +632-8706-2609

Faks. +632-8706-2663 / +632-8706-2665